# SPC4xxx/5xxx/6xxx

Manuel d'installation et de configuration

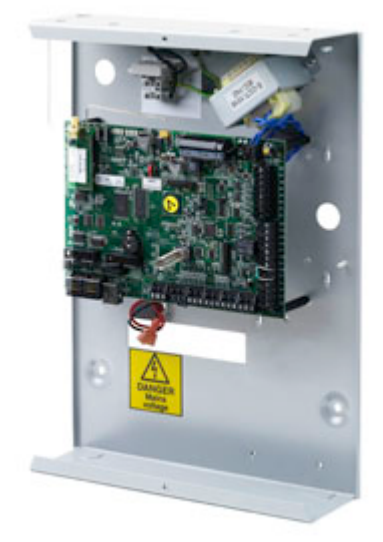

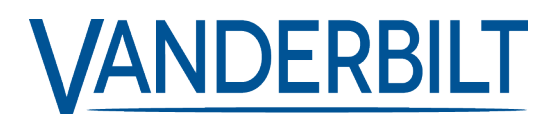

Document ID: A6V10276959-d Edition date: 12.09.2018 Les données et la conception peuvent être modifiées sans préavis. / La fourniture du produit dépend de sa disponibilité.

© 2018 Copyright byVanderbilt International Ltd.

Nous nous réservons tous les droits sur ce document et sur l'objet dont il traite. Par l'acceptation de ce document, l'utilisateur reconnaît ces droits et accepte de ne pas reproduire ni diffuser le document ou des parties de ce document à des tiers sans notre accord préalable écrit et de ne pas l'utiliser à d'autres fins que celles pour lesquelles il a été fourni.

# <span id="page-2-0"></span>**Table des matières**

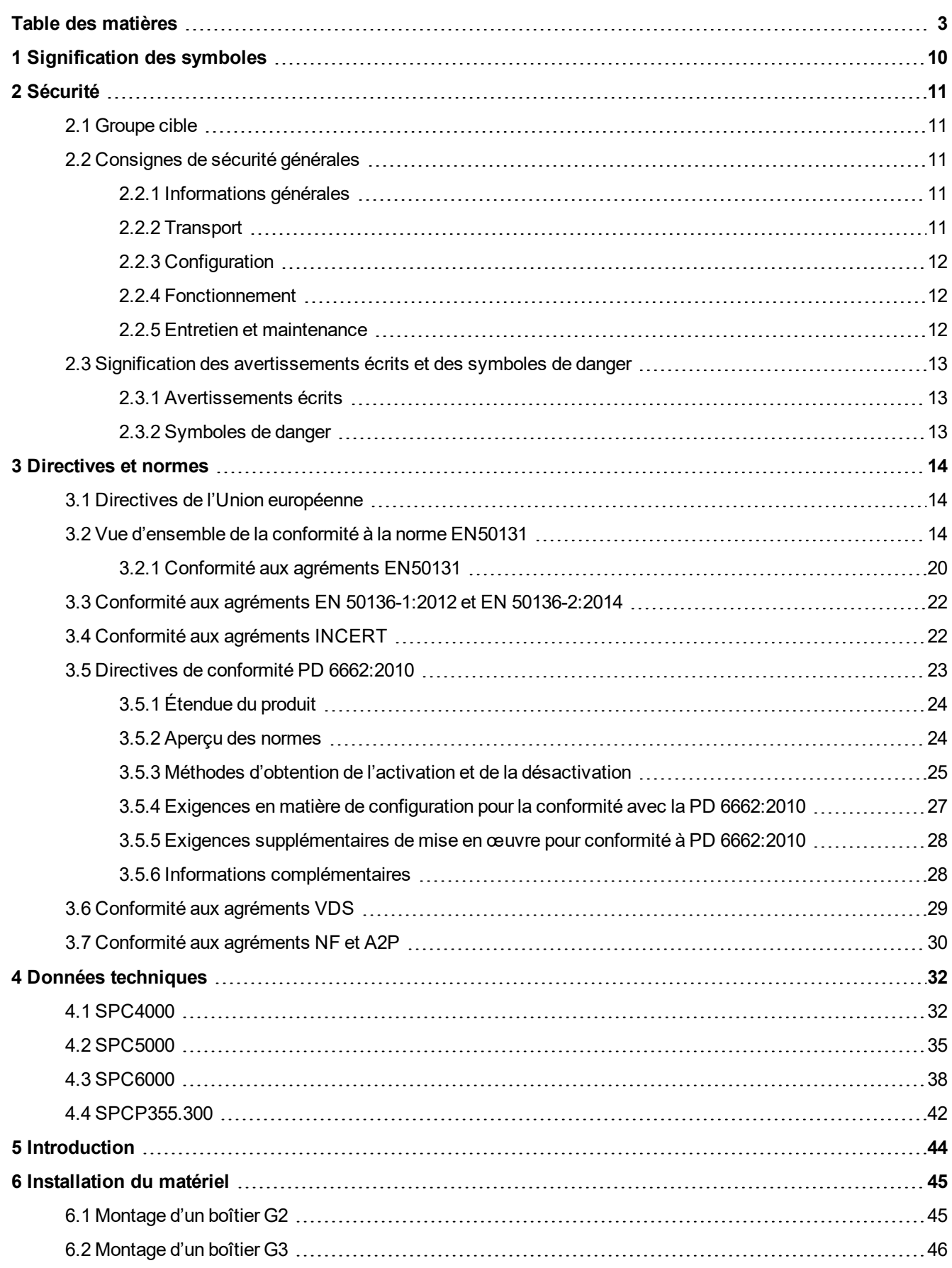

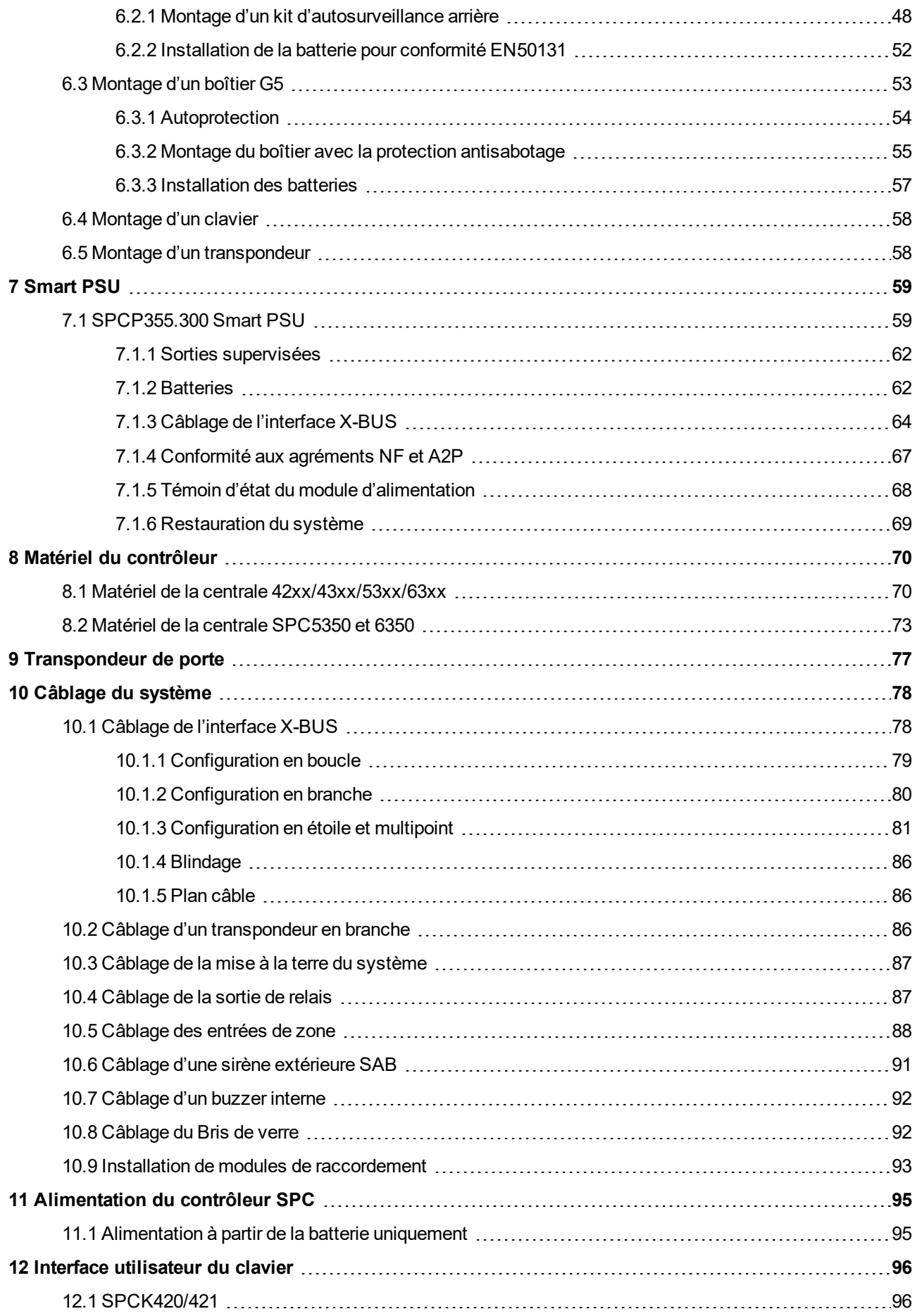

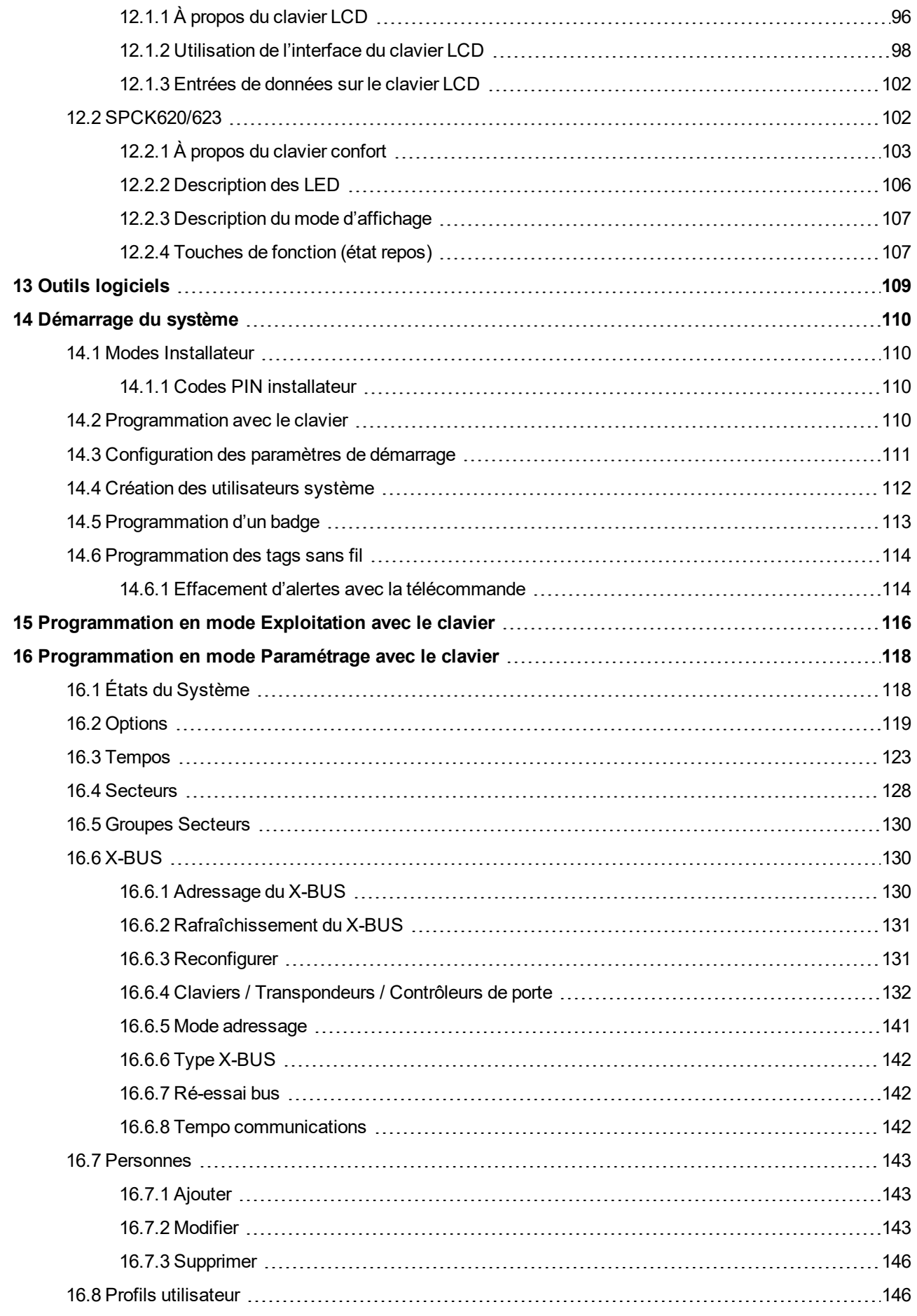

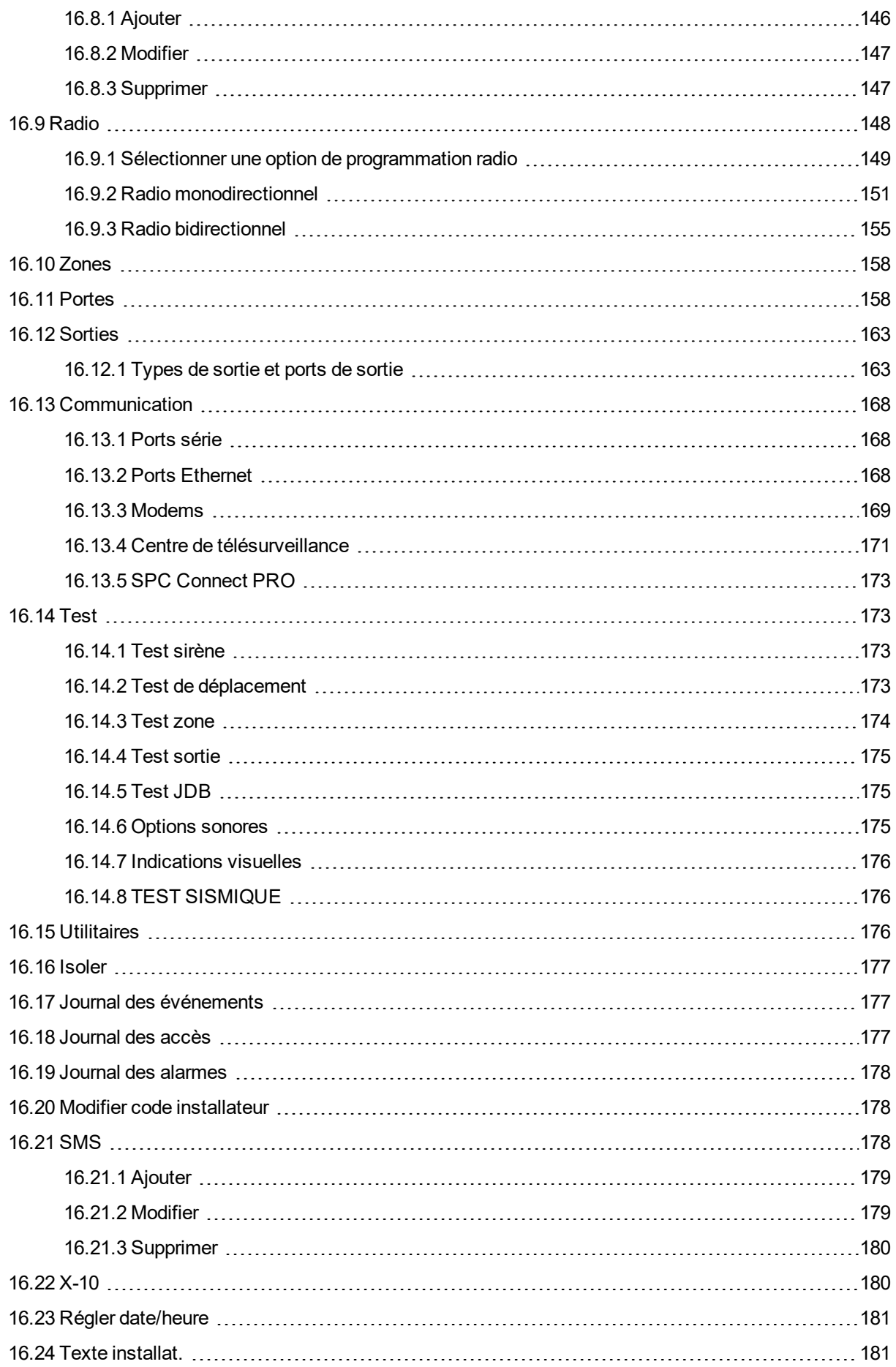

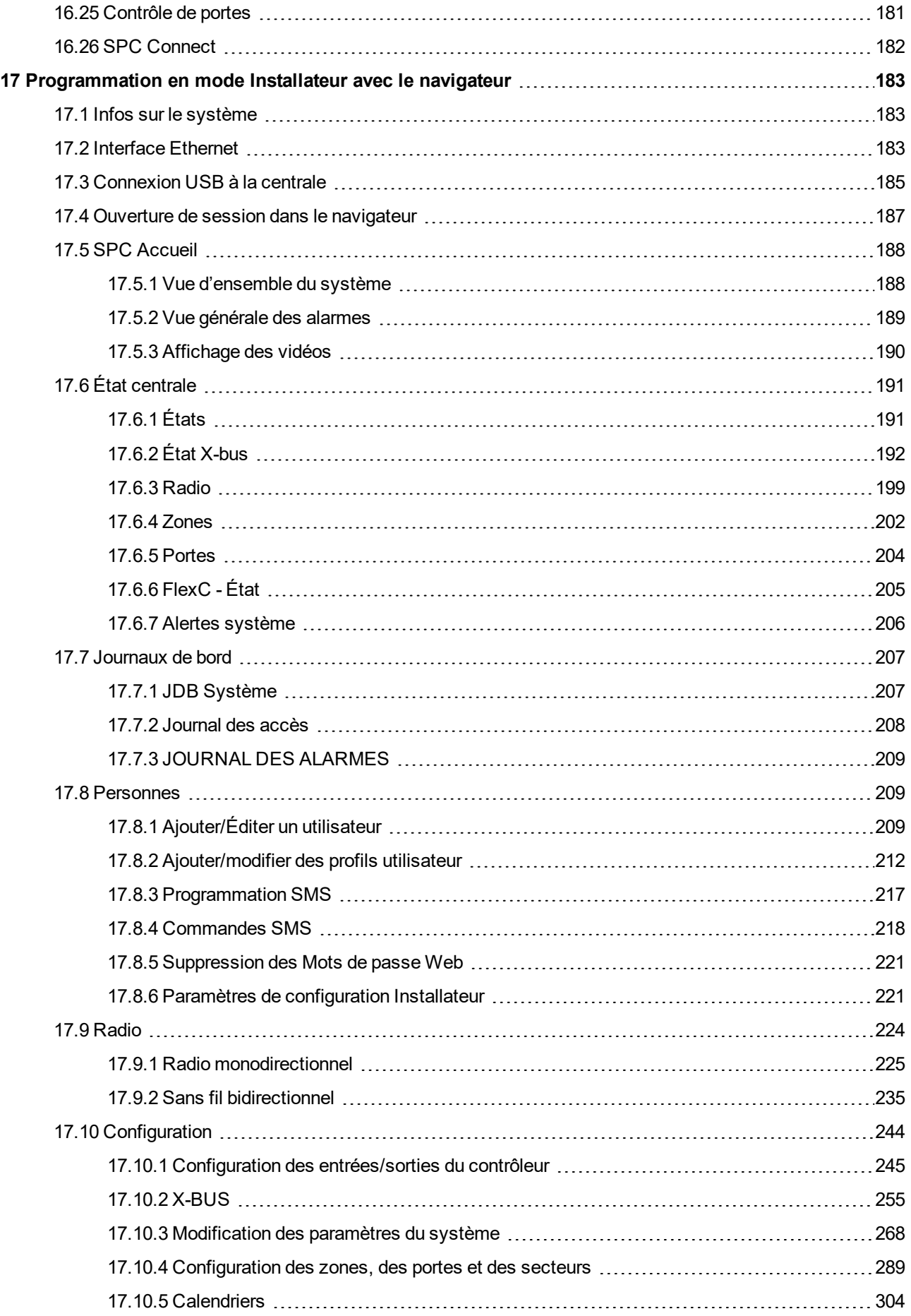

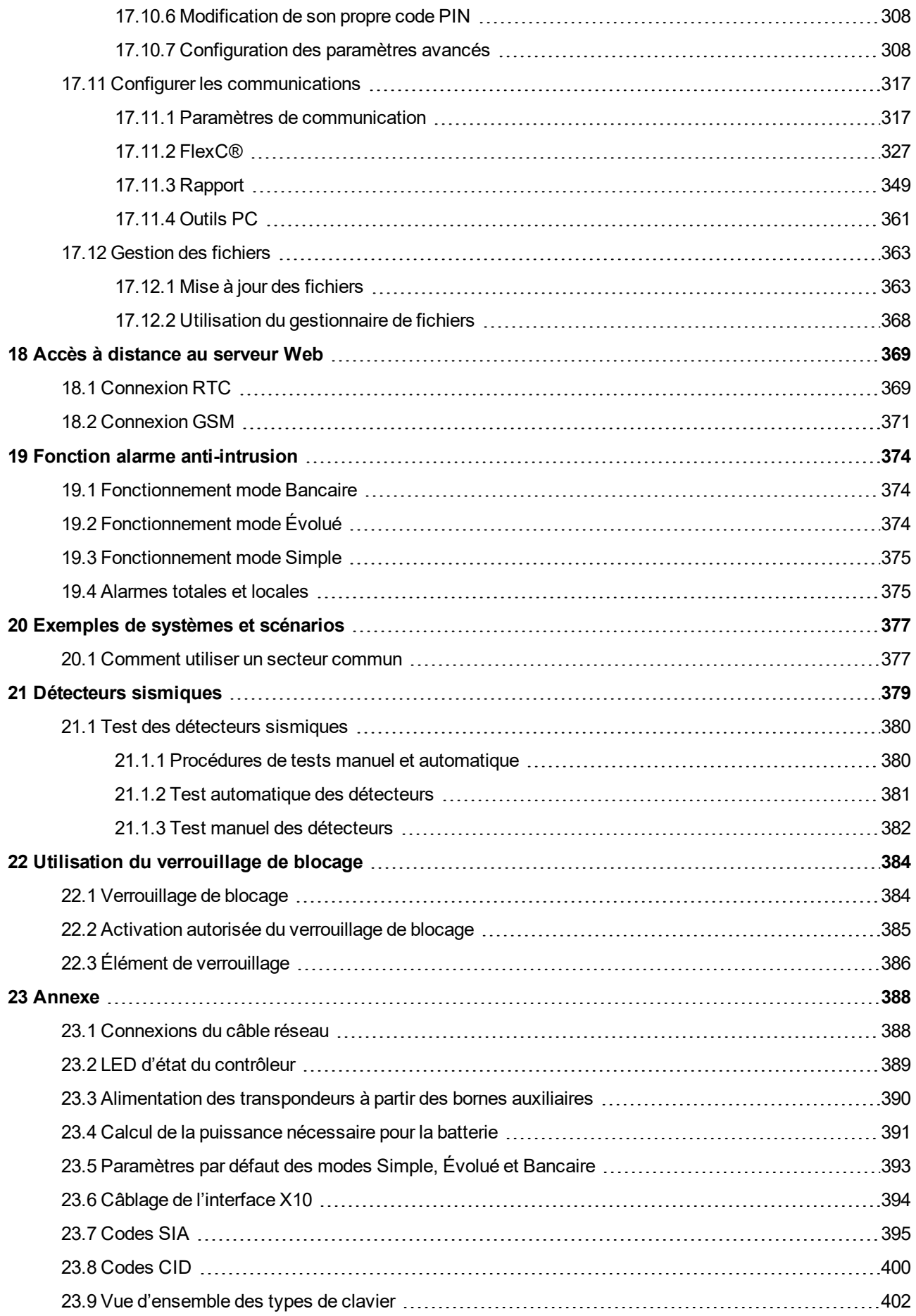

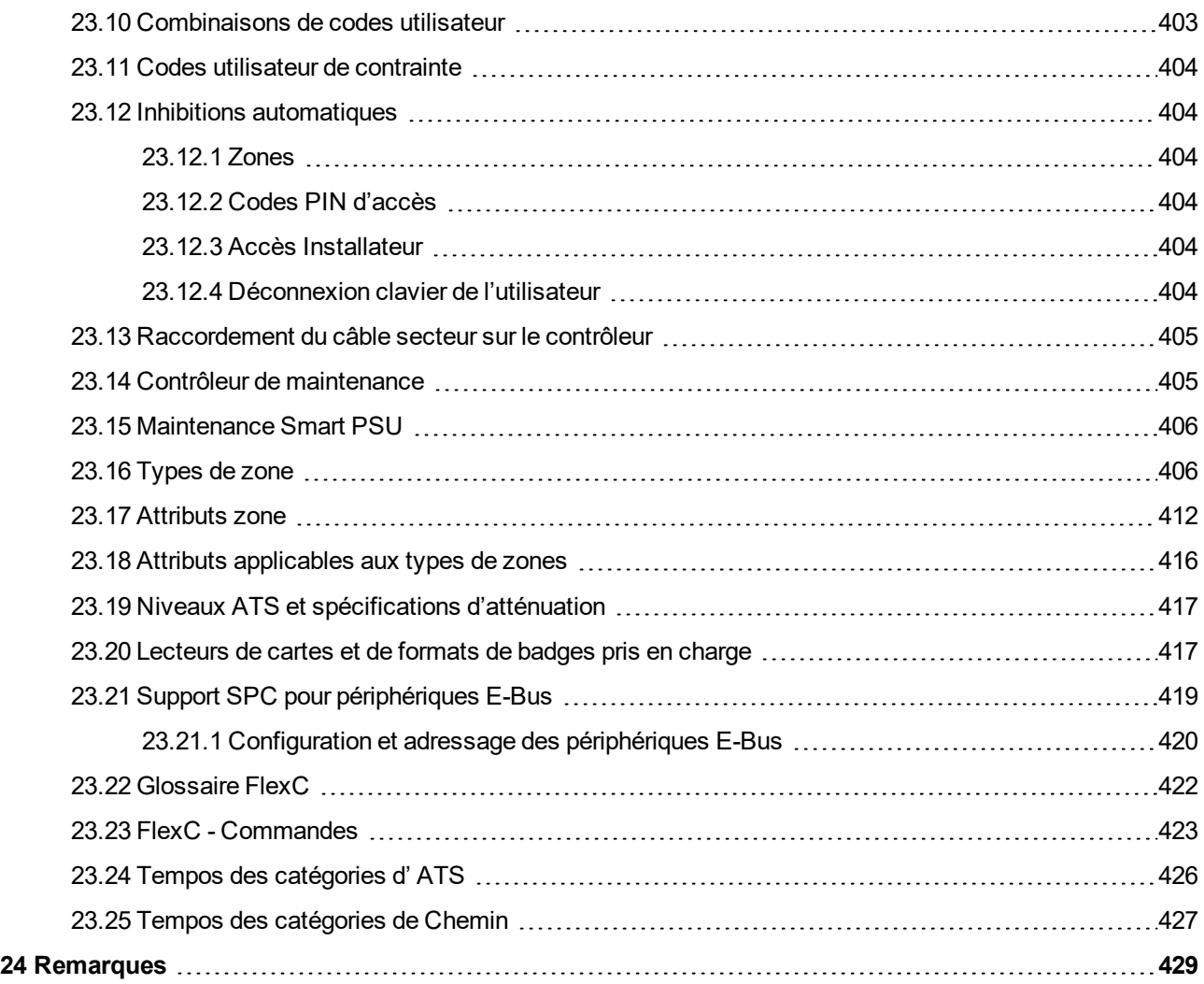

# <span id="page-9-0"></span>**1 Signification des symboles**

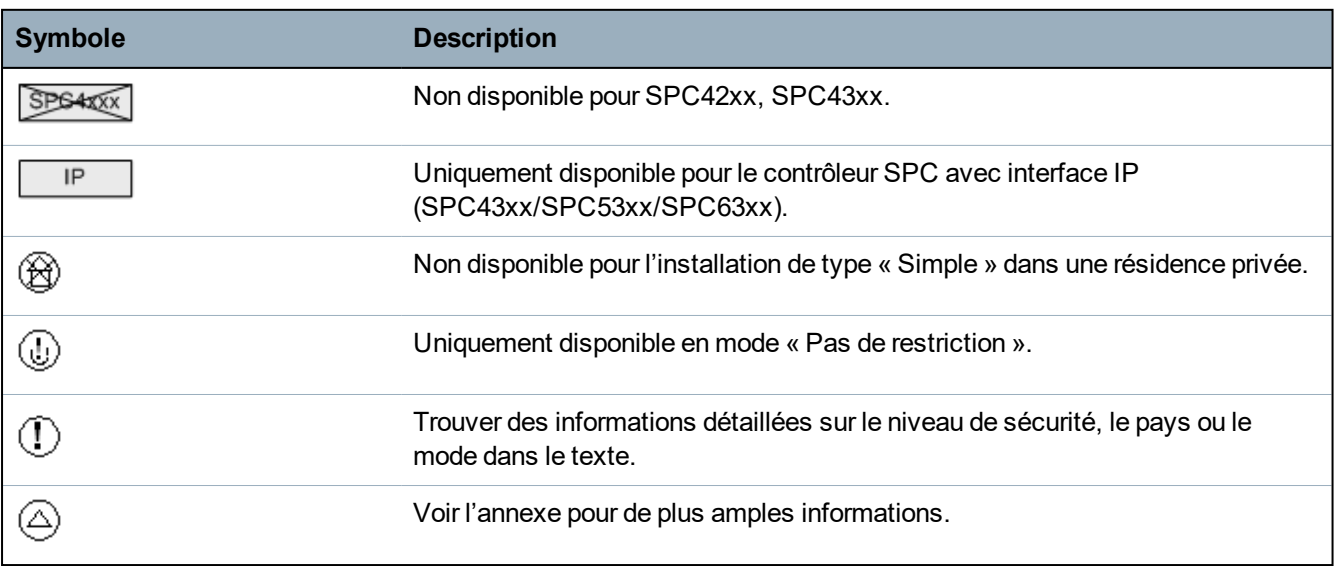

Les pictogrammes utilisés ont la signification suivante :

# <span id="page-10-0"></span>**2 Sécurité**

Ce chapitre recouvre :

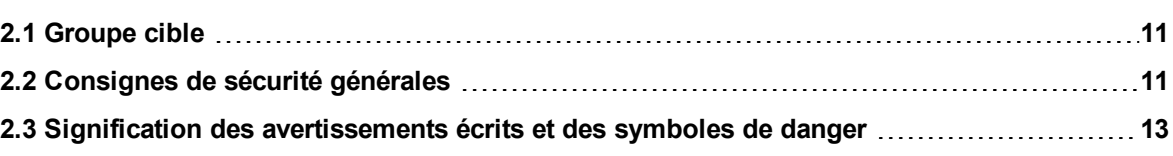

# <span id="page-10-1"></span>**2.1 Groupe cible**

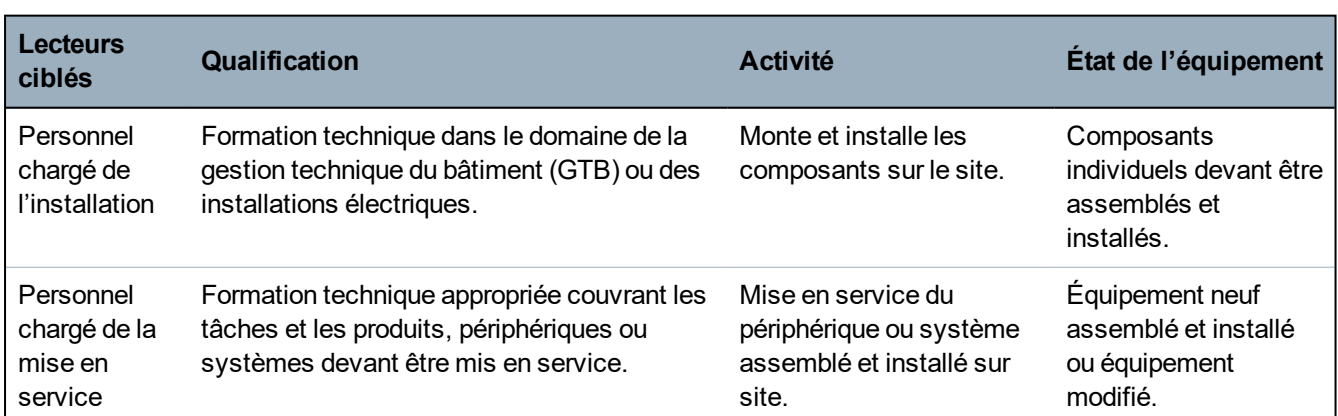

Les instructions fournies dans ce document sont destinées aux lecteurs suivants :

# <span id="page-10-2"></span>**2.2 Consignes de sécurité générales**

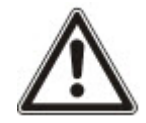

**AVERTISSEMENT :** avant de commencer l'installation de ce produit, merci de prendre connaissance des Consignes de sécurité. Cet appareil ne doit être connecté qu'à des sources d'alimentation électrique conformes à la norme EN60950-1, chapitre 2.5 (« Source d'énergie limitée »).

## <span id="page-10-3"></span>**2.2.1 Informations générales**

- Conservez ce document pour pouvoir vous y référer ultérieurement.
- Joignez systématiquement ce document au produit.
- Veuillez également tenir compte de toute norme ou réglementation de sécurité locale spécifique au pays concernant la planification du projet, l'utilisation du produit et sa mise au rebut.

## **Responsabilité**

- Ne branchez pas le périphérique au réseau d'alimentation de 230 V s'il est endommagé ou si l'un quelconque de ses composants est manquant.
- N'apportez à l'appareil aucune modification autre que celles expressément mentionnées dans le présent manuel et approuvées par le fabricant.
- N'utilisez que des pièces de rechange et accessoires approuvés par le fabricant.

## <span id="page-10-4"></span>**2.2.2 Transport**

## **Dommages sur l'unité lors du transport**

- Conservez l'emballage pour pouvoir transporter l'appareil ultérieurement.
- N'exposez pas l'appareil à des vibrations mécaniques ou chocs.

## <span id="page-11-0"></span>**Interférences radioélectriques avec d'autres appareils installés dans le même environnement / EMS**

• Lors de la manipulation de modules sensibles aux décharges électrostatiques, veuillez vous conformer aux consignes ESD.

## **Dommages résultant d'un emplacement inapproprié**

- Les spécifications environnementales recommandées par le fabricant doivent être respectées. Pour plus d'informations, consultez la rubrique *Données [techniques](#page-31-0)* page 32.
- N'utilisez pas l'appareil près de sources générant de puissants rayonnements électromagnétiques.

## **Risque d'électrocution en raison d'un branchement inapproprié**

- Ne branchez l'appareil que sur des sources d'alimentation présentant la tension spécifiée. La tension requise est indiquée sur l'étiquette signalétique du périphérique.
- Assurez-vous que l'appareil est toujours branché sur l'alimentation électrique. Un dispositif de coupure immédiatement accessible doit être fourni.
- Assurez-vous que le circuit sur lequel l'appareil est branché soit protégé par un fusible de 16 A (maxi). Ne branchez sur ce fusible aucun autre appareil d'un système différent.
- Cet appareil est conçu pour être utilisé avec les systèmes d'alimentation mis à la terre selon un schéma TN. Ne branchez pas cet appareil sur un autre système d'alimentation.
- La mise à la terre électrique doit être conforme aux normes et réglementations de sécurité locales usuelles.
- Les câbles d'alimentation primaires et les câbles secondaires ne doivent pas se croiser, ni être posés parallèlement, ni se toucher les uns les autres à l'intérieur du boîtier.
- Les câbles téléphoniques doivent être connectés séparément à l'appareil.

## **Risque d'endommagement du câble résultant d'une trop forte sollicitation**

• Assurez-vous qu'aucun câble ou conducteur sortant n'est soumis à une contrainte excessive.

## <span id="page-11-1"></span>**2.2.4 Fonctionnement**

## **Situation dangereuse résultant d'une fausse alarme**

- $\bullet$  Avant de tester le système, n'oubliez pas d'en informer toutes les parties et autorités concernées.
- Avant de tester un dispositif d'alarme quel qu'il soit, informez-en systématiquement toutes les personnes présentes afin d'éviter tout mouvement de panique.

## <span id="page-11-2"></span>**2.2.5 Entretien et maintenance**

## **Risque d'électrocution lors de la maintenance**

- Les travaux de maintenance ne peuvent être effectués que par des spécialistes qualifiés.
- Débranchez systématiquement le câble d'alimentation et les autres câbles de la source d'alimentation principale avant toute opération de maintenance.

## **Risque d'électrocution lors du nettoyage du périphérique**

• N'utilisez pas de produits nettoyants liquides ni d'aérosols contenant de l'alcool ou de l'ammoniac.

# <span id="page-12-0"></span>**2.3 Signification des avertissements écrits et des symboles de danger**

## <span id="page-12-1"></span>**2.3.1 Avertissements écrits**

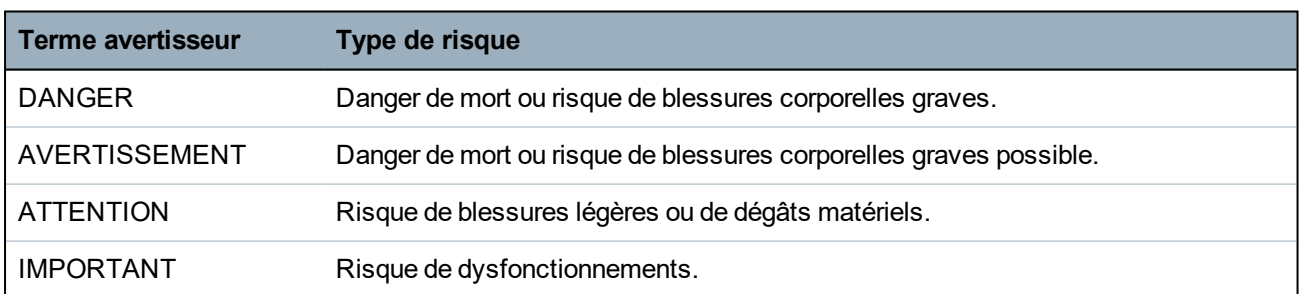

## <span id="page-12-2"></span>**2.3.2 Symboles de danger**

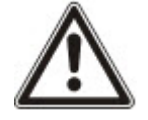

AVERTISSEMENT : avertissement d'un danger

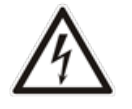

AVERTISSEMENT : avertissement d'une tension électrique dangereuse

# <span id="page-13-0"></span>**3 Directives et normes**

Ce chapitre recouvre :

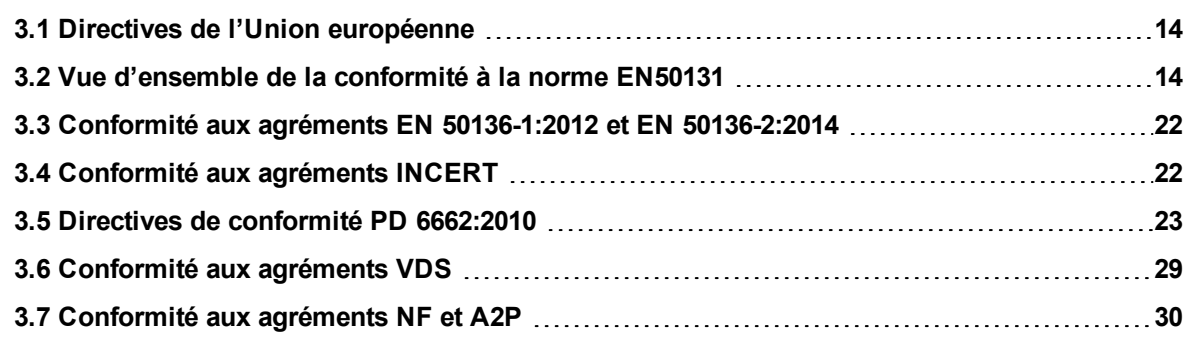

## <span id="page-13-1"></span>**3.1 Directives de l'Union européenne**

Ce produit est conforme aux exigences des directives européennes 2004/108/CE portant sur la compatibilité électromagnétique, 2006/95/CE sur les équipements basse tension et 1999/5/CE sur les équipements terminaux de radio et de télécommunications. La déclaration de conformité aux directives européennes est disponible pour les autorités compétentes sur <http://pcd.vanderbiltindustries.com/doc/SPC>

## **Directive européenne 2004/108/CE sur la compatibilité électromagnétique**

Le produit a été testé conformément aux normes suivantes afin de démontrer sa conformité aux exigences de la directive européenne 2004/108/EC :

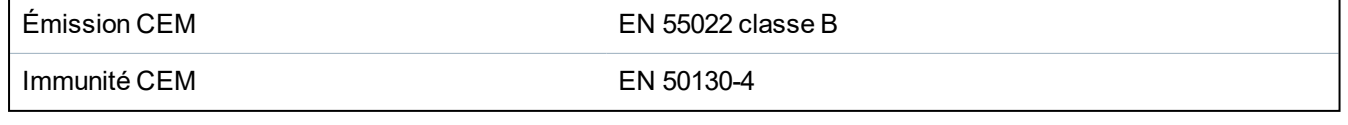

## **Directive européenne 2006/95/CE sur les équipements basse tension**

Le produit a été testé conformément à la norme suivante afin de démontrer sa conformité aux exigences de la directive européenne 2006/95/CE :

Sécurité **EN 60950-1** 

# <span id="page-13-2"></span>**3.2 Vue d'ensemble de la conformité à la norme EN50131**

Cette section vous fournit une vue générale de la conformité du SPC à la norme EN50131.

## **Adresse de l'organisme certificateur**

VDS (approbation VdS A/C/EN/SES) AG Köln HRB 28788 Sitz der Gesellschaft : Amsterdamer Str. 174, 50735 Köln Geschäftsführer : Robert Reinermann JörgWilms-Vahrenhorst (Stv.)

> Les produits SPC listés ont été testés conformément à la norme EN50131-3:2009 et à toutes les spécifications RTC pertinentes.

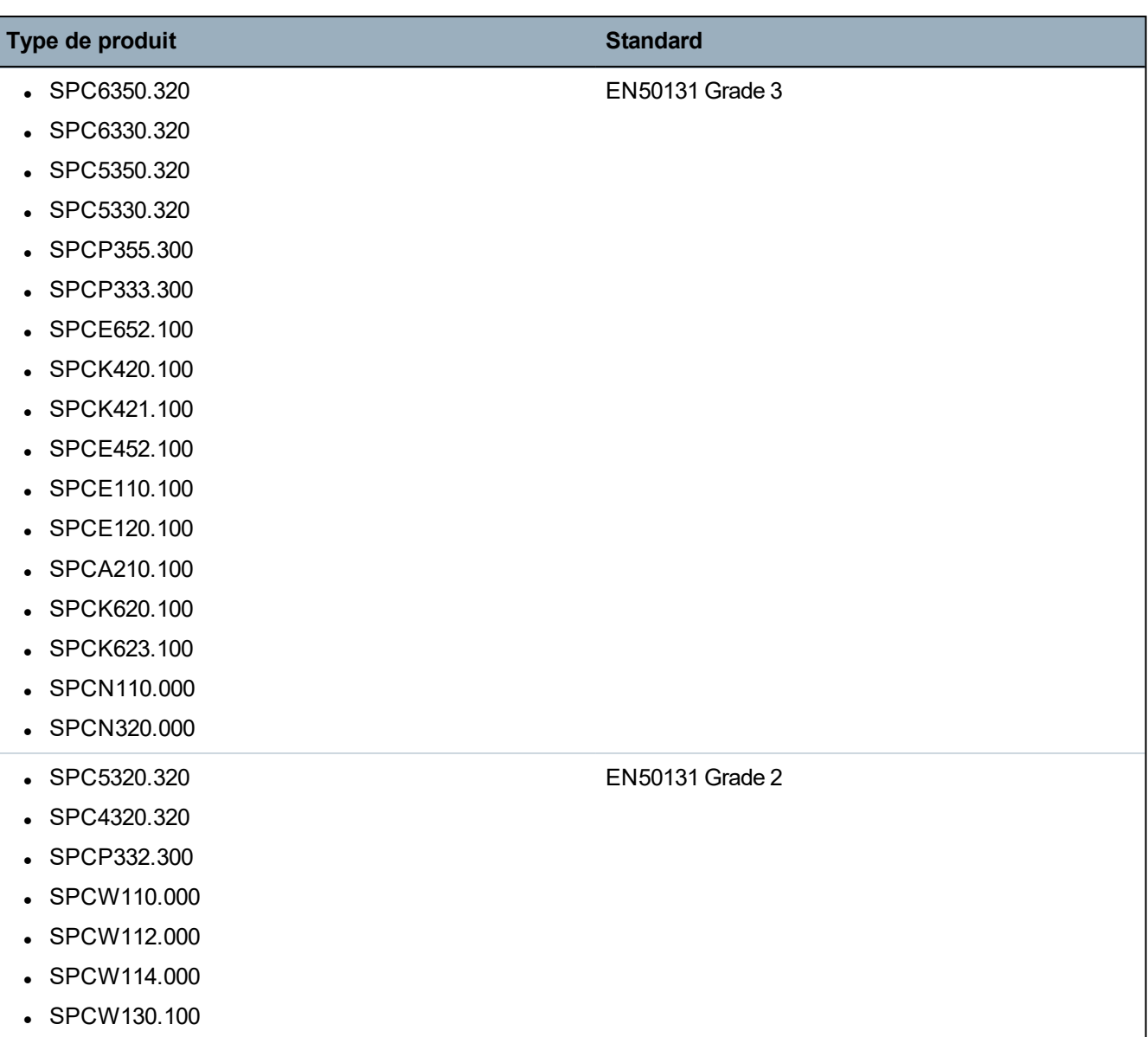

Les informations spécifiques en rapport avec les exigences de la norme EN50131 sont contenues dans les sections suivantes de ce document.

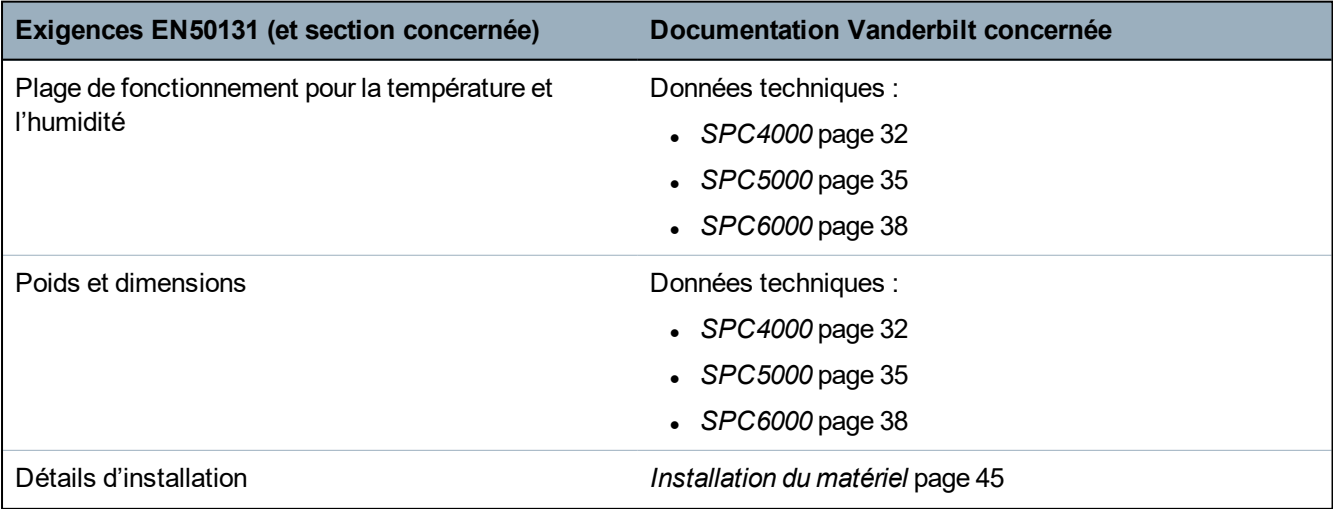

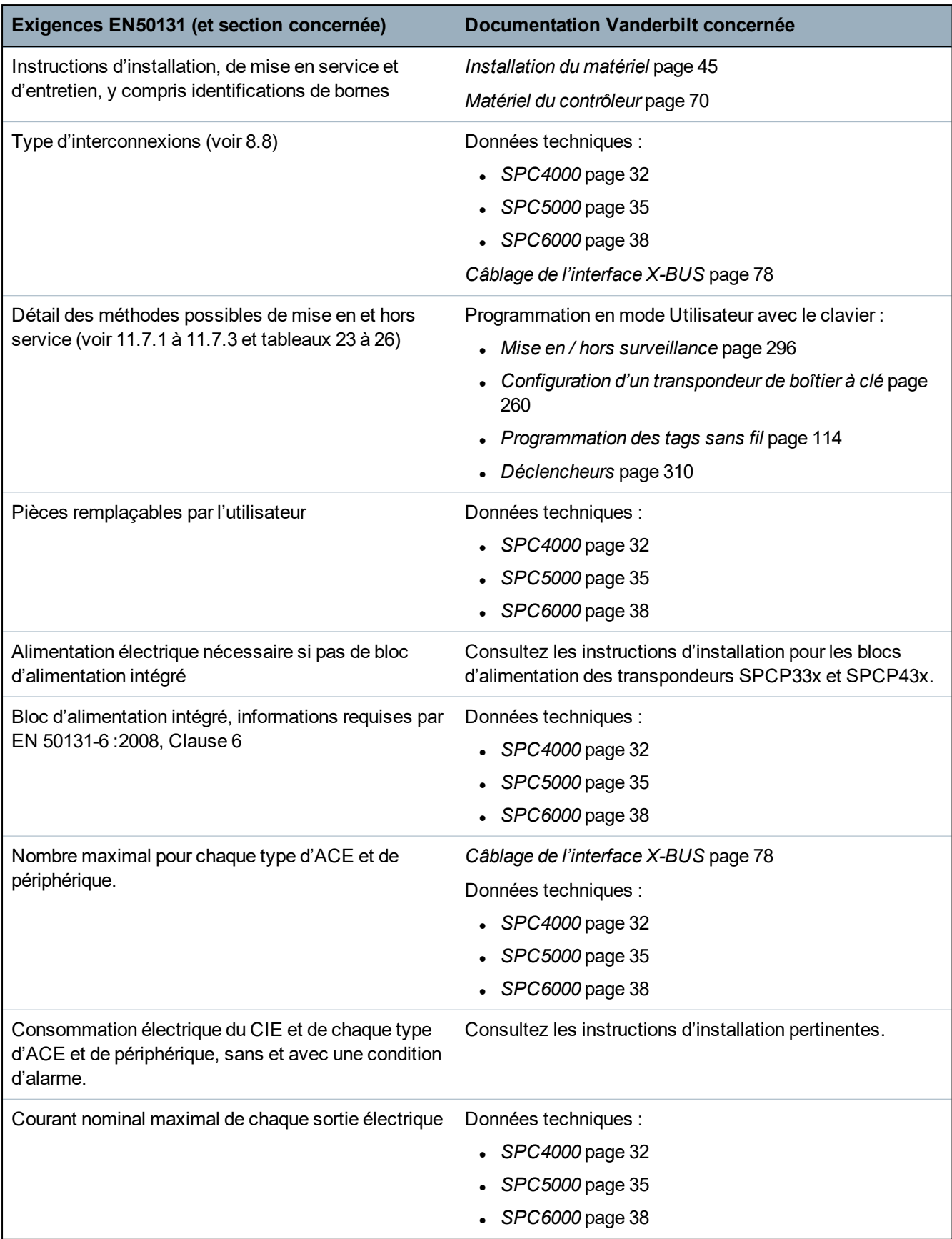

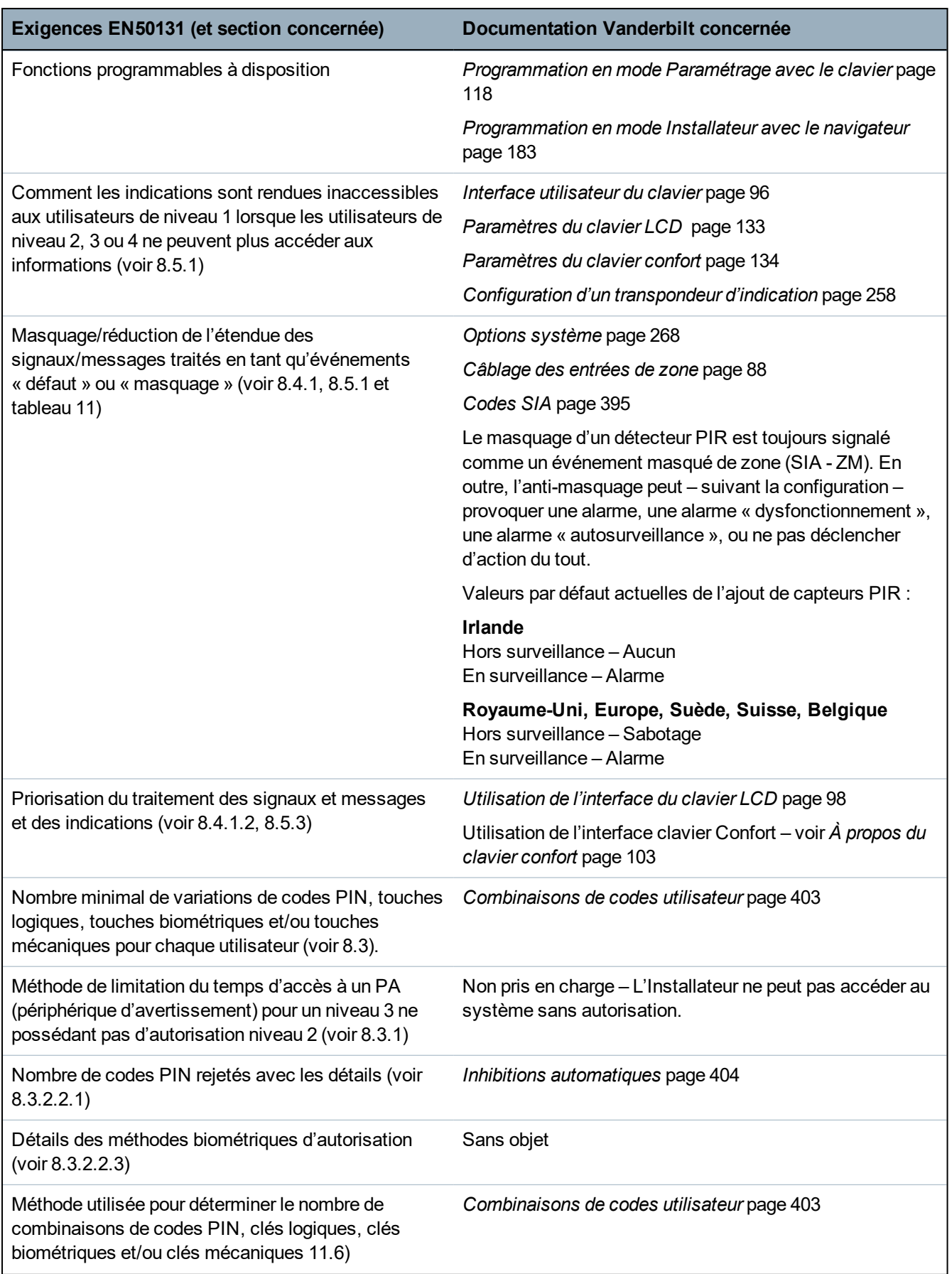

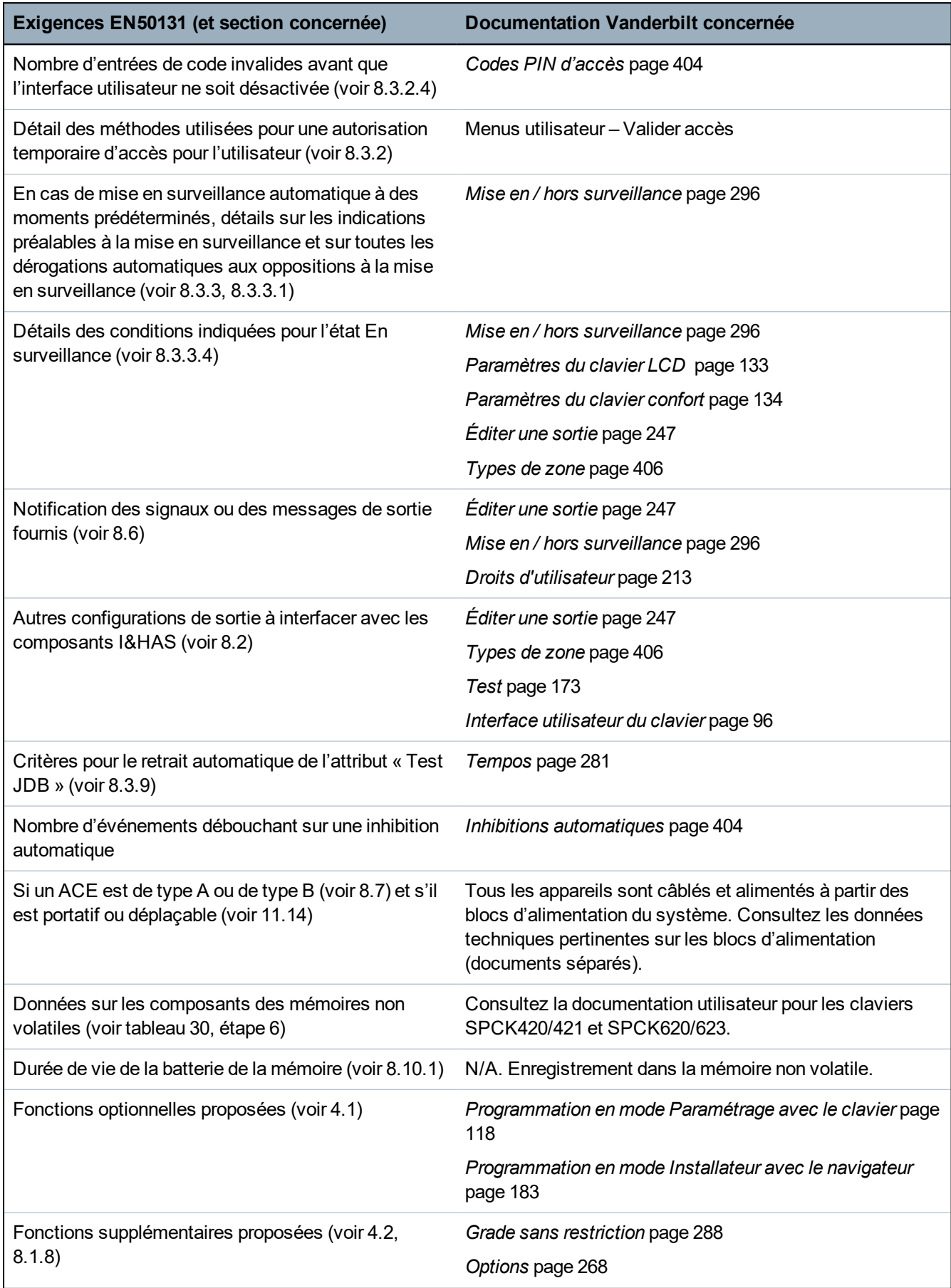

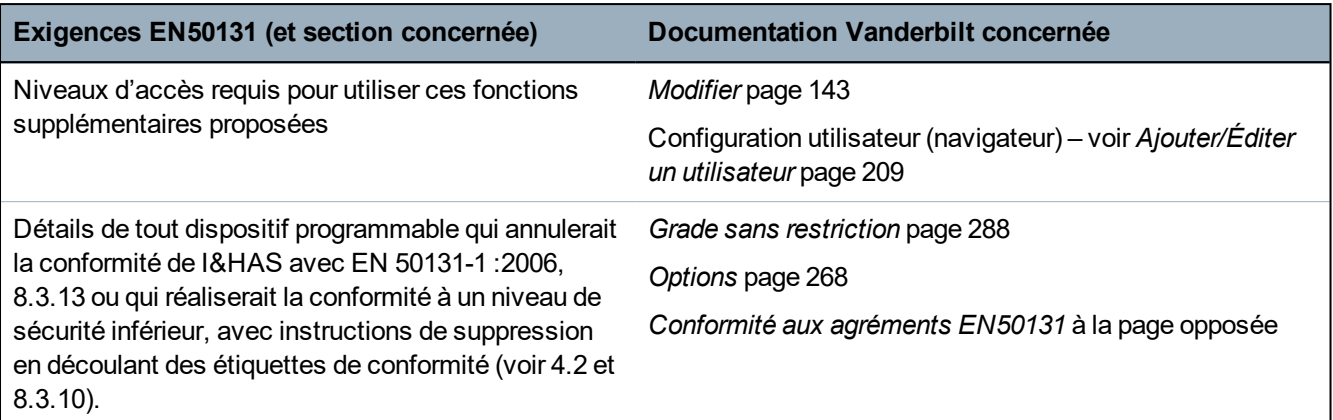

Les produits SPC listés ont été testés conformément à la norme EN50131-6 et à toutes les spécifications RTC pertinentes.

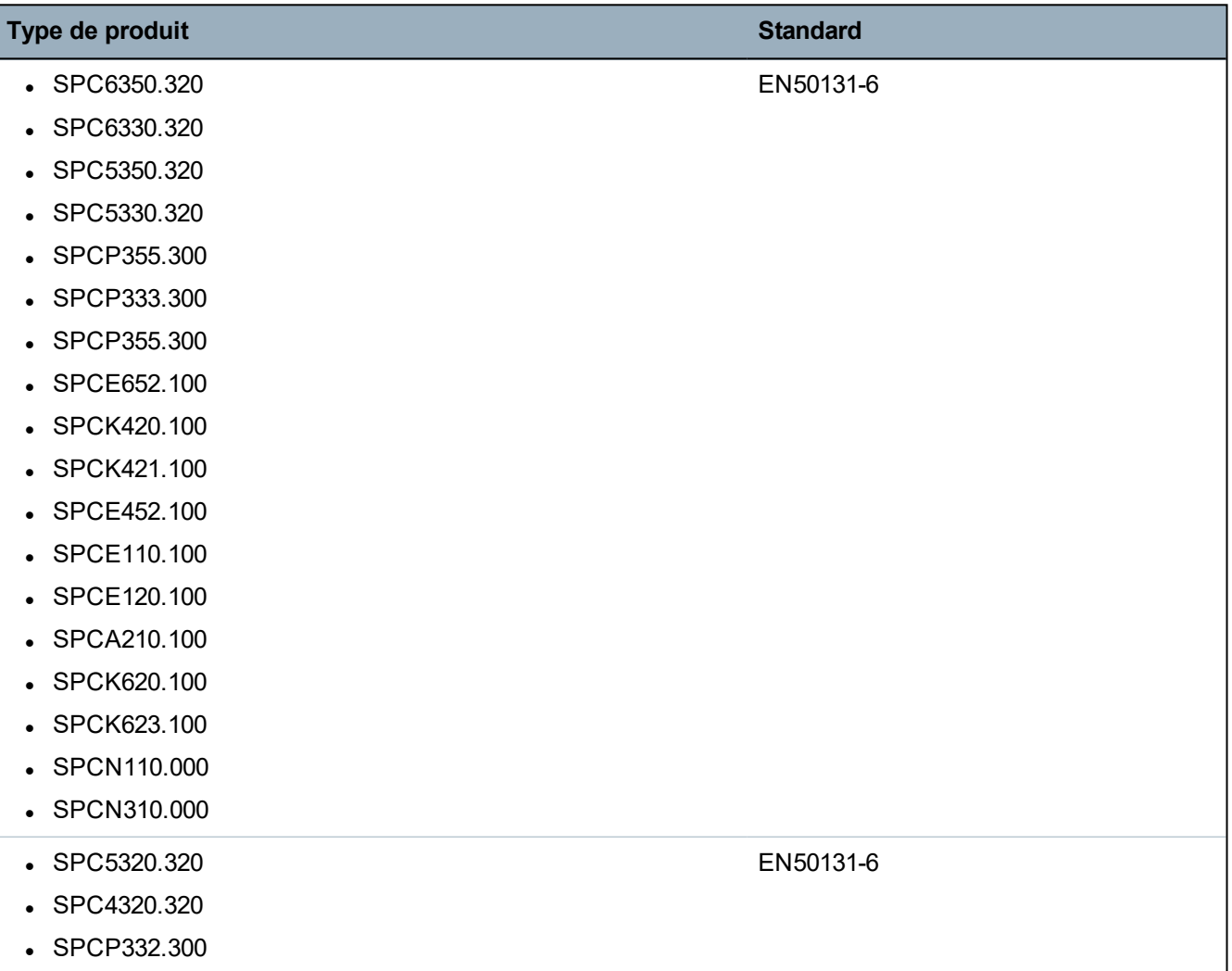

## <span id="page-19-0"></span>**3.2.1 Conformité aux agréments EN50131**

#### **Configuration logicielle requise**

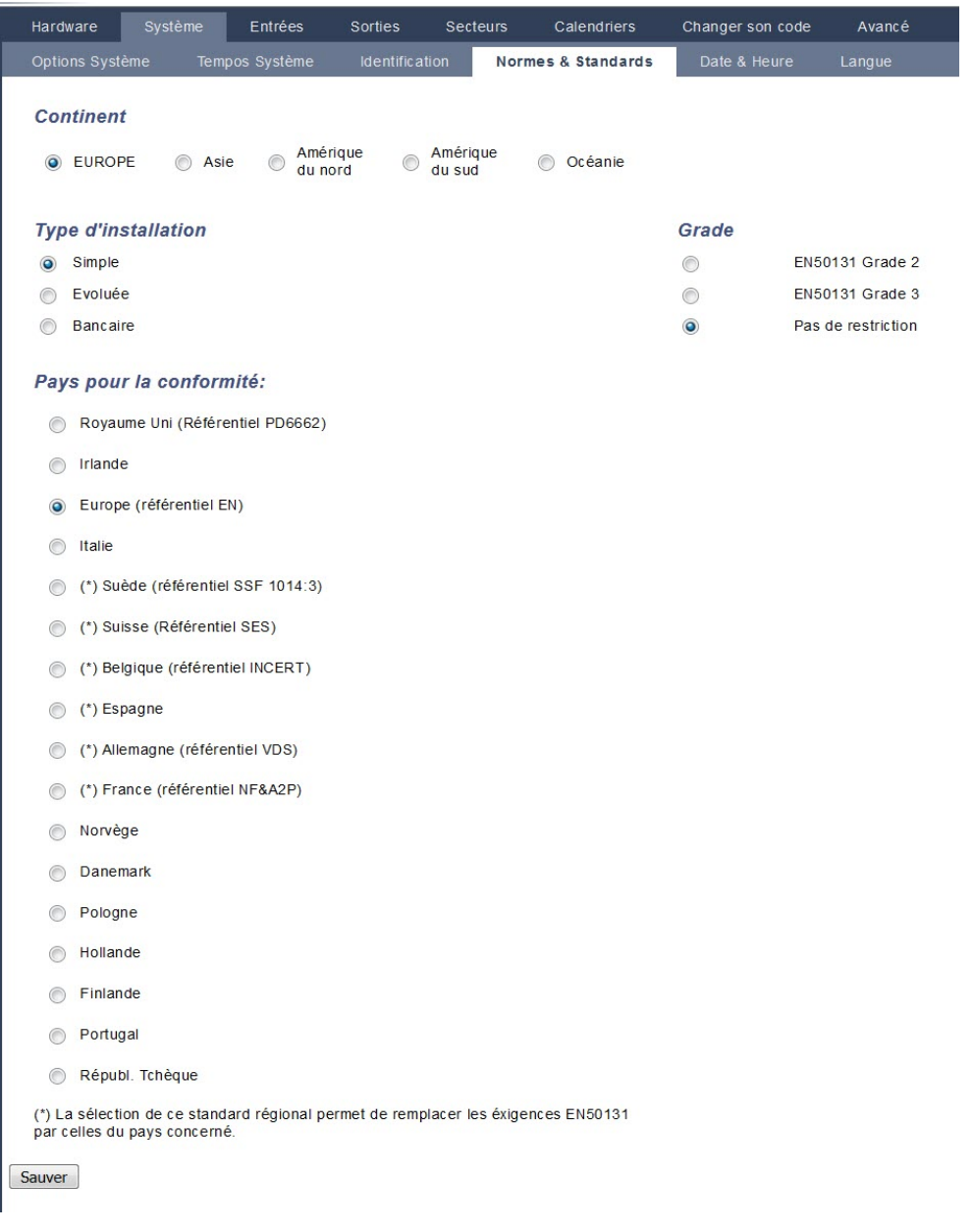

- <sup>l</sup> Dans la page de paramètres **Normes & Standards**, sélectionnez **Europe** dans **Spécificités Pays** pour mettre en œuvre les exigences de l'EN50131.
- <sup>l</sup> Sélectionnez **Grade 2** ou **Grade 3** pour mettre en œuvre le niveau de conformité EN50131.
- <sup>l</sup> Le paramètre **Radio Supervision RF : MES impossible** doit être supérieur à 0 et inférieur à 20.
- <sup>l</sup> Le paramètre **Radio Détecteur RF perdu** doit avoir une valeur inférieure à 120.
- <sup>l</sup> La valeur de **Paramètres X-BUS, nouveaux essais** doit être égale à 10.
- <sup>l</sup> La valeur de **Paramètres X-BUS, tempo communications** doit être égale à 5.
- <sup>l</sup> Sélectionnez le **Temps de synchronisation avec la configuration Secteur** sous **Horloge** pour utiliser le secteur en tant qu'horloge maître.

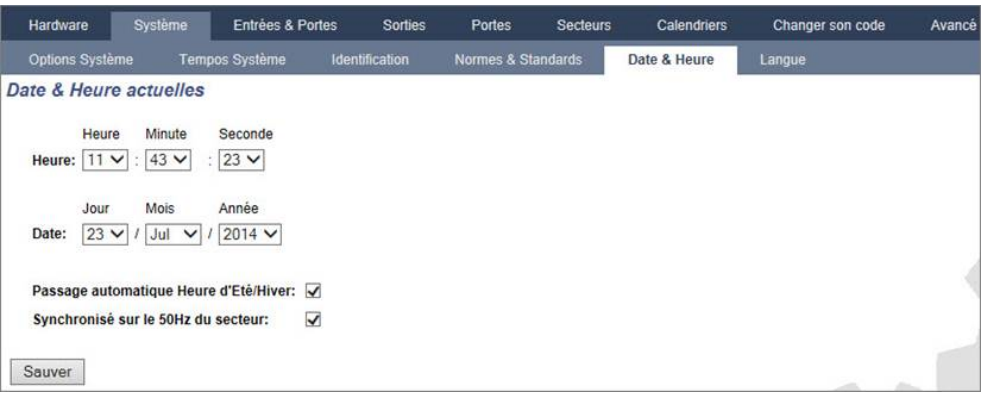

<sup>l</sup> NE sélectionnez PAS l'attribut **État des MES** des paramètres de configuration **Clavier** pour les **Indications visuelles**.

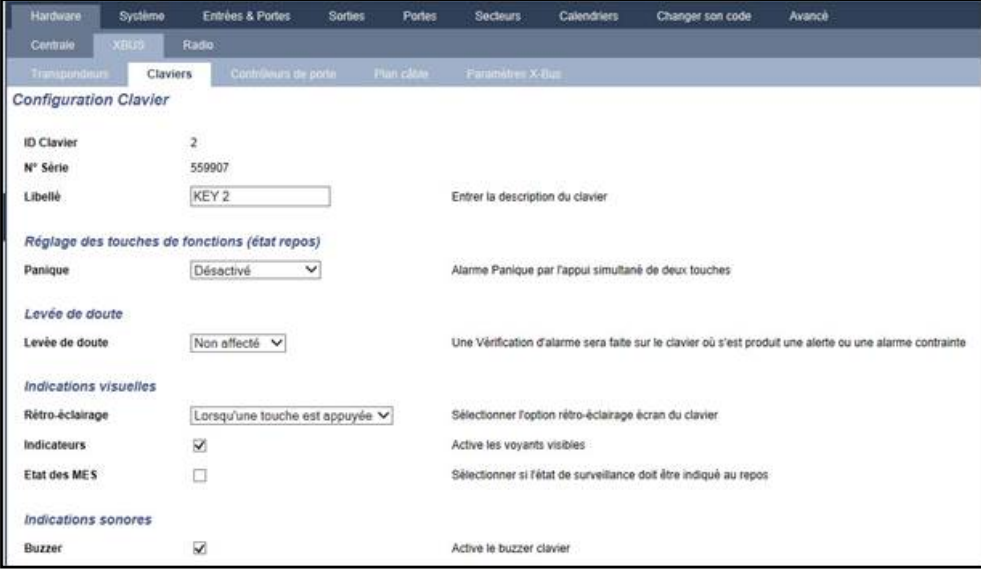

#### **Exigences matérielles**

- Le kit d'anti-sabotage arrière (SPCY130) doit être installé conformément aux dispositions de la norme EN50131 Grade 3, en ce qui concerne les centrales et l'alimentation électrique.
- Les composants conformes à la norme EN50131 Grade 3 doivent être installés sur des systèmes conformes à l'EN50131 Grade 3.
- Les composants conformes à la norme EN50131 Grade 2 ou 3 doivent être installés sur des systèmes conformes à l'EN50131 Grade 2.
- <sup>l</sup> Il n'est pas possible d'enregistrer un périphérique radio dont le signal a une force inférieure à 3.
- Le ratio recommandé entre les récepteurs et les transmetteurs radio est d'un maximum de 20 transmetteurs pour un récepteur.
- Le bris de vitre doit être utilisé avec une interface pour bris de vitre conforme aux normes EN.
- Pour la conformité avec EN50131-3:2009, n'activez pas ou ne désactivez pas le système utilisant le SPCE120 (transpondeur à indicateur) ou le SPCE110 (transpondeur à boîtier à clé).

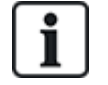

Les modules SPCN110 PSTN et SPCN320 GSM/GPRS sont testés sur les centrales approuvées de Grade 2 et 3 et peuvent être utilisés avec ces centrales approuvées.

## <span id="page-21-0"></span>**3.3 Conformité aux agréments EN 50136-1:2012 et EN 50136-2:2014**

Les produits SPC listés ont été testés conformément aux normes EN 50136-1:2012 et EN 50136- 2:2014.

## <span id="page-21-1"></span>**3.4 Conformité aux agréments INCERT**

## **Configuration logicielle requise**

La sélection de Belgique (\*) sous **Région** a pour effet de remplacer les exigences EN50131 par les réglementations locales ou nationales.

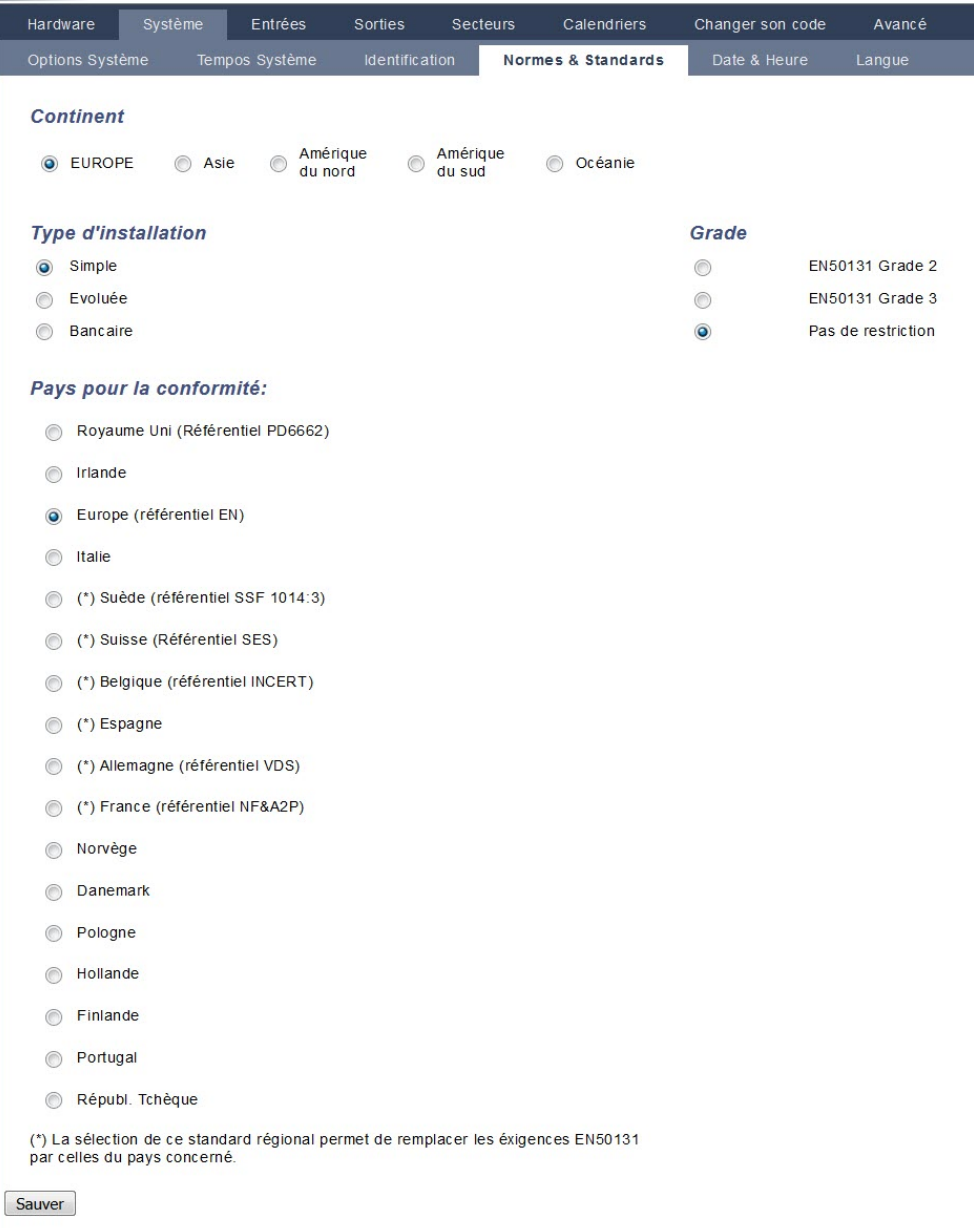

La sélection de **Grade 2** ou **Grade 3** entraîne la prise en compte des exigences EN50131 et de certaines exigences complémentaires INCERT :

- <sup>l</sup> Seul un Installateur peut réinitialiser un événement d'autosurveillance. Pour INCERT, cela s'applique à tous les grades.
- Il ne s'agit normalement que d'une exigence pour Grade III En50131.
- Un événement d'autosurveillance d'une zone inhibée ou isolée doit être envoyé au CTS et

affiché pour l'utilisateur.

Pour INCERT, les événements d'autosurveillance sont traités pour les zones isolées. Pour toutes les autres variantes standards, les événements d'autosurveillance sont ignorés pour les zones isolées.

• Les codes utilisateur doivent être définis par plus de 4 chiffres.

### **Exigences matérielles**

- La capacité minimale de la batterie du SPC42xx/43xx/52xx/53xx/63xx est de 10 Ah / 12 V. Si vous utilisez une batterie de 10 Ah, la batterie est tournée vers la gauche du boîtier et la patte du bas est pliée pour la retenir.
- Placez le cavalier (J12) sur le sélecteur de batterie lorsque vous utilisez une batterie de 17 à 10 Ah, et retirez-le pour une batterie de 7 Ah.
- $\bullet$  La quantité de courant de la sortie Aux avec une batterie de 10 Ah (SPC42xx/52xx) est :

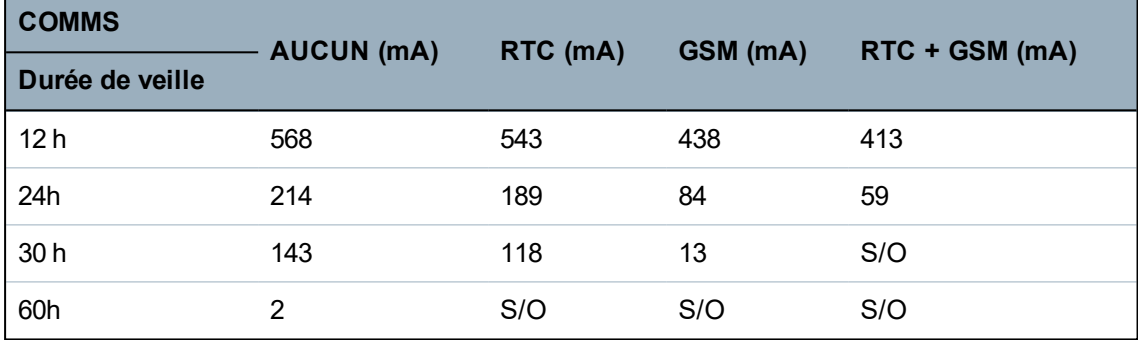

• La quantité de courant de la sortie Aux avec une batterie de 10 Ah (SPC43xx/SPC53xx/SPC63xx) est :

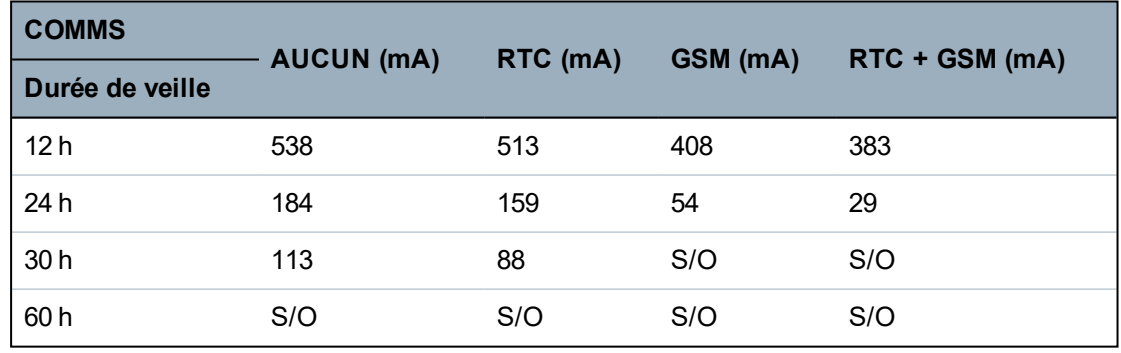

## <span id="page-22-0"></span>**3.5 Directives de conformité PD 6662:2010**

Ce document contient tous les critères d'installation, de mise en service et de maintenance du système SPC pour faire en sorte qu'il soit conforme à la norme PD 6662:2010.

## <span id="page-23-0"></span>**3.5.1 Étendue du produit**

Ce document concerne les composants suivants du système SPC :

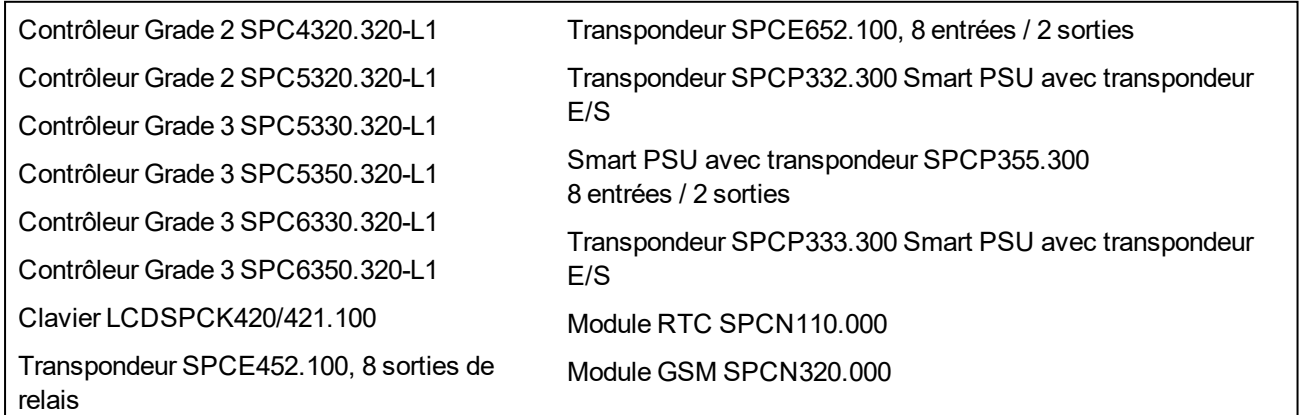

## <span id="page-23-1"></span>**3.5.2 Aperçu des normes**

Les directives sont fournies pour la mise en œuvre de la conformité à PD 6662:2010 d'un système SPC, aux normes suivantes :

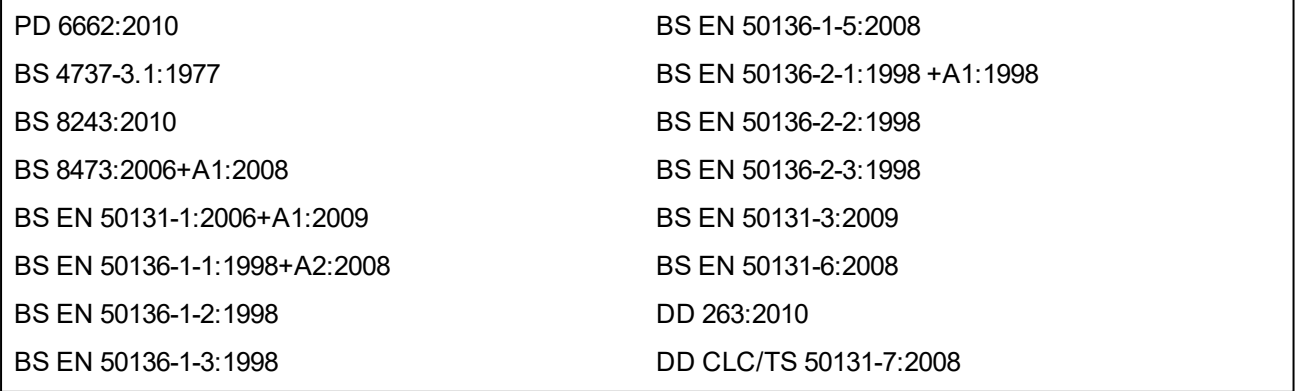

## <span id="page-24-0"></span>**3.5.3 Méthodes d'obtention de l'activation et de la désactivation**

## **3.5.3.1 Méthodes d'obtention de l'activation (BS 8243:2010 - Clause 6.3)**

La fin / arrêt de la procédure complète d'activation est obtenu(e) à l'aide des méthodes suivantes :

## **a) Serrure de blocage posée sur la dernière porte de sortie**

Une serrure de blocage doit être installée par l'installateur de la manière suivante :

## Lock - NC, open when locked

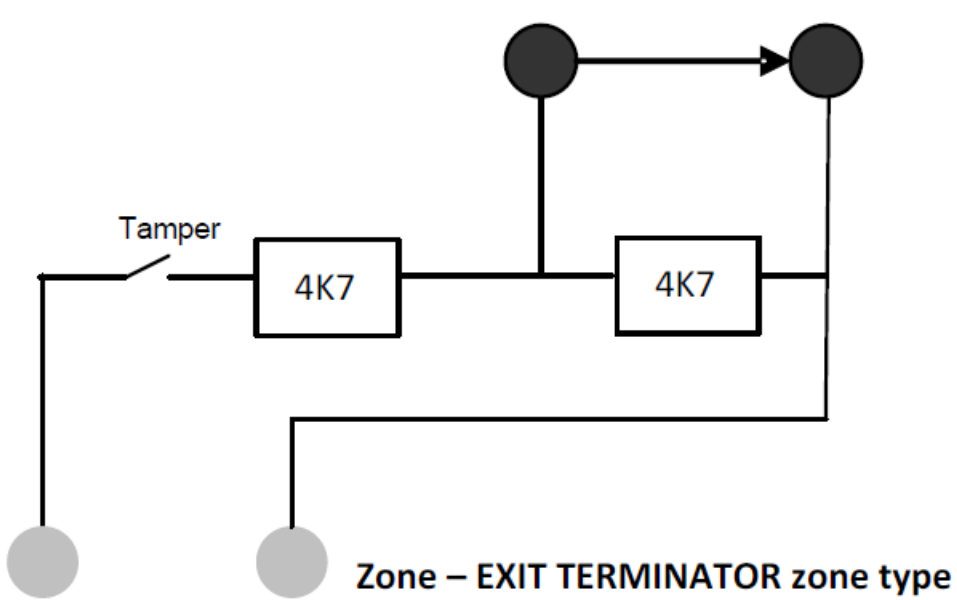

un type de TEMPORISATION DE SORTIE doit être configuré pour le SPC.

Pour plus d'informations, consultez la rubrique *[Types](#page-405-1) de zone* page 406.

## **b) Appuyez sur le bouton-poussoir monté à l'extérieur des locaux objet de la surveillance**

Connectez le bouton-poussoir à l'entrée de zone SPC de la manière suivante :

un type de TEMPORISATION DE SORTIE doit être configuré pour le SPC.

Pour plus d'informations, consultez la rubrique *[Types](#page-405-1) de zone* page 406.

## **c) Commutateur de protection (par exemple, contact de porte) monté sur la porte de sortie finale des locaux sous alarme ou du secteur**

Connectez le commutateur au système SPC de la manière suivante :

le contact est monté sur la porte de sortie finale et est connecté à une zone d'ENTRÉE/SORTIE avec un attribut « Sortie finale ».

Voir *[Types](#page-405-1) de zone* page 406 et *[Attributs](#page-411-0) zone* page 412.

Il est possible de mettre en place un signal d'utilisation erronée en vous servant de la fonction d'annulation d'alarme. Cela est activé par défaut.

Voir *[Options](#page-118-0)* page 119 (Clavier) et *[Options](#page-267-2)* page 268 (Navigateur).

## **d) Clé numérique**

N'est pas prise en charge par la SPC.

## **e) En association avec un CTS**

Cette méthode d'activation est prise en charge à l'aide du logiciel SPC COM XT ou d'un autre logiciel tiers CTS prenant en charge les commandes EDP.

#### **3.5.3.2 Méthodes d'exécution de la désactivation (BS 8243:2010 - Clause 6.4)**

La conformité des méthodes de désactivation est garantie de la manière suivante :

**6.4.1** Pour toutes les méthodes de désactivation dans le système SPC, l'utilisateur reçoit une indication sonore que le système a été désactivé avec succès. Cette indication prend la forme d'une séquence de bips émis par le CIE.

### **6.4.2 Prévention de l'entrée dans les locaux surveillés avant que le système d'alarme antiintrusion (SAAI) soit désactivé :**

**a)** Le déverrouillage de la porte d'entrée de départ provoque la désactivation du SAAI ;

conformité par le SPC si le type de zone CLÉ DE MES est utilisé uniquement avec l'attribut MHS. Ce type de zone ne doit pas être utilisé pour l'activation.

**b)** La désactivation du SAAI par l'utilisateur avant l'entrée dans les locaux supervisés cause ou permet que la porte d'entrée de départ soit déverrouillée.

Conformité du SPC par désactivation à l'aide d'un lecteur de carte d'accès sur un lecteur d'entrée à l'aide de l'option MHS ou par entrée à partir d'un système d'accès tiers sur une zone ARME PAR CLEF avec un attribut MHS.

### **6.4.3 Prévention de l'entrée sur des locaux surveillés avant que tous les moyens de la confirmation d'alarme anti-intrusion aient été désactivés :**

**a)** Le déverrouillage de la porte d'entrée de départ fait que tous les moyens de confirmation sont désactivés

L'utilisation n'est pas permise par le SPC.

**b)** La désactivation de tous les moyens de confirmation par l'utilisateur avant d'entrer dans les locaux surveillés fait que, ou permet que, la porte d'entrée soit déverrouillée.

L'utilisation n'est pas permise par le SPC.

### **6.4.4 L'ouverture de la porte d'entrée de départ désactive tous les moyens de confirmation de l'alarme anti-intrusion**

L'utilisation n'est pas permise par le SPC.

#### **6.4.5 Désactivation à l'aide d'une clé numérique**

**a)** Utilisation d'une clé numérique avant d'entrer dans les locaux surveillés (par exemple, via radio)

Le SPC est conforme à cette clause lorsque l'installateur met en place un lecteur TAG (par exemple, SPCK421) hors des locaux.

**b)** Utilisation d'une clé numérique après entrée dans les locaux supervisés à partir d'un site aussi proche et utilisable de la porte d'entrée de départ.

Cette fonctionnalité est fournie à l'aide d'un lecteur TAG (par exemple, SPCK421) à côté de la porte d'entrée d'un local.

Voir *[Types](#page-405-1) de zone* page 406 et *[Attributs](#page-411-0) zone* page 412.

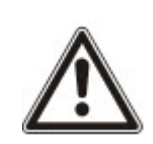

AVERTISSEMENT : nous attirons votre attention sur le fait qu'en autorisant cette méthode de désactivation, si un intrus réussit à forcer la porte d'entrée de départ, la police ne sera pas appelée, quelle que soit la progression de l'intrus dans les locaux.

Cette méthode de désactivation du système d'alarme de l'intrus peut s'avérer inacceptable pour vos assureurs.

#### **6.4.6 Désactivation en association avec un centre de télésurveillance (CTS)**

Conformité du SPC utilisant un logiciel de CTS tiers. L'indication externe au bâtiment doit se faire avec un buzzer/flash minuté ou équivalent qui fonctionnera sur un système désactivé pendant une période minutée de, par exemple, 30 secondes.

Pour plus d'informations, consultez la rubrique *[Tempos](#page-122-0)* page 123.

## <span id="page-26-0"></span>**3.5.4 Exigences en matière de configuration pour la conformité avec la PD 6662:2010**

## **Recommandations pour l'enregistrement des conditions d'alarme signalée à distance (BS 8243:2010 – Annexes G.1 et G.2)**

Les conditions d'alarme peuvent être divisées en catégories pour l'analyse selon l'Annexe G, si le système SPC est configuré pour que le minuteur d'entrée soit réglé sur une valeur inférieure à 30 secondes. Le délai du minuteur est lui aussi réglé sur 30 secondes.

Consultez les sections suivantes :

- <sup>l</sup> *[Secteurs](#page-127-0)* page 128
- <sup>l</sup> *[Ajouter/Éditer](#page-289-0) un secteur* page 290
- <sup>l</sup> *[Tempos](#page-122-0)* page 123

### **Exigences pour les systèmes utilisant des chemins d'alarme dédiés (BS EN 50136-1-2, 1998)**

Le système SPC devrait être configuré pour effectuer un test automatique d'appel au CTS.

Le système SPC devrait être configuré avec une sortie « Défaut Transmission ».

Consultez la section suivante :

<sup>l</sup> *[Ajouter/Éditer](#page-348-1) un CTS au moyen d'un SIA ou CID* page 349

## **Exigences pour les équipements utilisés dans des systèmes avec communicateurs numériques utilisant un RTC (BS EN 50136-2-2, 1998)**

### **Sortie de défaut**

Le système SPC devrait être configuré avec une sortie « Défaut Transmission ».

Consultez les sections suivantes :

- <sup>l</sup> *[Sorties](#page-162-0)* page 163 (Clavier)
- <sup>l</sup> *Configuration des [entrées/sorties](#page-244-0) du contrôleur* page 245 (Navigateur)
- <sup>l</sup> *[Ajouter/Éditer](#page-348-1) un CTS au moyen d'un SIA ou CID* page 349

#### **Tentatives de retransmission**

Les tentatives de retransmission (tentatives de numérotation) sont configurés dans ce manuel :

- <sup>l</sup> *[Ajouter/Éditer](#page-348-1) un CTS au moyen d'un SIA ou CID* page 349
- <sup>l</sup> *Éditer les [paramètres](#page-358-0) EDP* page 359

Au minimum 1 et au maximum 12 retransmissions sont permises.

## **Intrusion et hold-up – conception de système (DD CLC TS 50131-7, 2008)**

#### **Mise en et hors surveillance**

Le système SPC est configurable de telle manière que l'activation est terminée par « Sortie finale ».

Il est possible de configurer le SPC pour qu'un PA (périphérique d'avertissement) soit momentanément activé lors de la mise en œuvre.

Consultez les sections suivantes :

- <sup>l</sup> *[Tempos](#page-122-0)* page 123
- <sup>l</sup> *[Attributs](#page-411-0) zone* page 412
- <sup>l</sup> *[Sorties](#page-162-0)* page 163 (Clavier)
- <sup>l</sup> *[Éditer](#page-246-0) une sortie* page 247 (Navigateur)

## **Alarme d'intrusion et d'agression confirmée (BS8243:2010 Désignation des signaux d'alarme d'agression (HUA) pour confirmation séquentielle)**

Le système SPC est configurable afin que les scénarios de déclenchement de plus de deux minutes survenant hors des zones d'agression ou de périphérique d'agression (HD) provoquent l'envoi d'un événement confirmé d'alarme d'agression (HV pour SIA et 129 pour CID) au CIE :

- $\bullet$  deux activations de zone d'agression
- $\bullet$  une activation de zone d'agression et de zone de panique

Si une activation (zone d'agression et zone anti-sabotage ou zone de panique et zone anti-sabotage) survient dans le délai de deux minutes, cela déclenche également l'envoi d'un événement confirmé d'alarme d'agression.

Une agression confirmée ne réclame pas de RAZ installateur, même si cette option est activée. Tout événement d'agression confirmé est enregistré dans le journal système.

## <span id="page-27-0"></span>**3.5.5 Exigences supplémentaires de mise en œuvre pour conformité à PD 6662:2010**

### **Information à inclure dans la proposition de structure du système et dans le document correspondant à l'installation mise en place (BS 8243:2010 - Annexe F)**

- Pendant l'installation, la configuration et la mise en œuvre d'un système SPC, l'installateur doit suivre les lignes directrices suivantes, comme l'exige l'annexe ci-dessus :
- $\bullet$  il est recommandé que les chemins doubles soient utilisés pour signaler lesquels sont utilisés dans le système SPC à l'aide des options GSM, RTC et Ethernet.
- Le système SPC doit être installé et configuré pour fournir un système de confirmation efficace. Toute exception doit être mise en évidence dans le document « Comme installé ».
- Les combinaisons et les séquences contribuant à une alarme confirmée devraient être clairement notifiées à l'utilisateur final.
- L'heure de confirmation de l'intrusion devrait clairement être notifiée à l'utilisateur final.
- Les méthodes de mise en œuvre de l'activation et de la désactivation devraient clairement être décrites à l'utilisateur final, comme détaillé dans ce document.
- Assurez-vous que des accords écrits sont fournis à l'utilisateur final en cas d'échec d'un verrouillage.

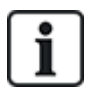

Il est recommandé que l'étiquette incluse PD 6662:2010 soit fixée à un emplacement adéquat à l'intérieur du boîtier du SPC, à côté de l'étiquette du type de produit.

## <span id="page-27-1"></span>**3.5.6 Informations complémentaires**

**Exigences du réseau de transmission – niveaux de performance, de disponibilité et de sécurité (BS EN 50136-1-2, 1998 et BS EN 50136-1-5, 2008)**

Le système SPC a été testé et approuvé selon la norme EN50136-1-1.

Les niveaux du SPC sont classifiés de la manière suivante :

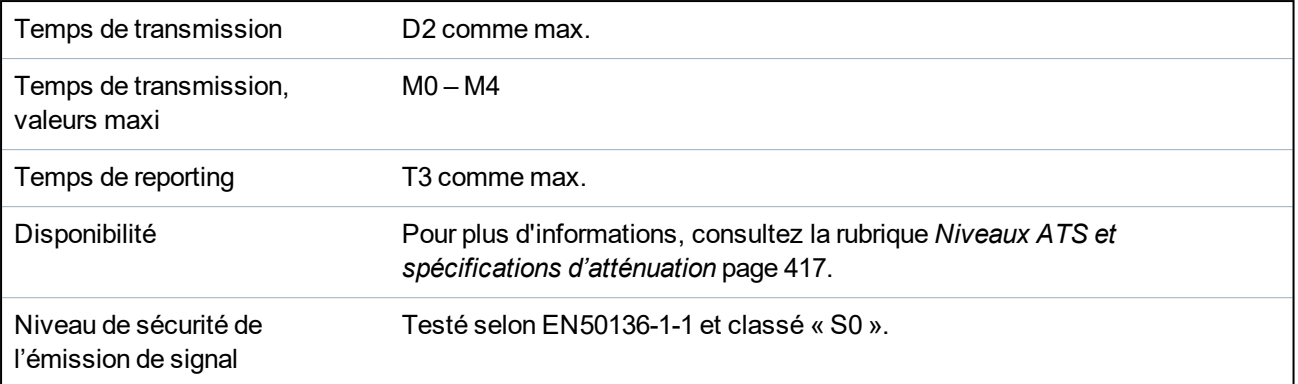

# <span id="page-28-0"></span>**3.6 Conformité aux agréments VDS**

Ce document contient les informations nécessaires à l'installation du produit en vue d'obtenir l'agrément VdS.

## **Vanderbilt**

SPC42xx/43xx/53xx/63xx : numéro d'approbation VdS G112104, G112124 et G112128. Certificats VdS EN-ST000142, EN-ST000143, EN-ST000055, EN-ST000056, EN-ST000057, EN-ST000058, EN-ST000061, EN-ST000062.

#### **Siemens**

SPC42xx/43xx/53xx/ : numéro d'approbation VdS G116035. Certificats VdS EN-ST000225, EN-ST000226, EN-ST000227, EN-ST000228, EN-ST000229, EN-ST000230, EN-ST000231, EN-ST000232.

Cette section décrit la conformité de ce système avec les agréments VdS.

## **Configuration du logiciel pour la conformité VdS**

Pour obtenir la conformité VDS lors du paramétrage du système, suivez la procédure ci-dessous :

- 1. connectez-vous à la centrale avec le navigateur.
- 2. Cliquez sur **Mode Paramétrage**.
- 3. Cliquez sur **Configuration > Système > Normes**.
- 4. Sélectionnez **Europe** dans la section **Continent** de la page.
- 5. Sélectionnez **Allemagne** dans la section **Pays pour la conformité** de la page.
- 6. Sélectionnez le grade VDS requis par votre type d'installation.

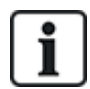

Reporting erreur matérielle — dans **Configuration > Système > Options du système**, vous devez sélectionner l'option **Validé + reporting (10 s)** de la liste déroulante du **Mode sortie watchdog**.

les défauts matériels ne sont pas signalés si l'ingénieur est connecté au système.

### **Matériel**

La conformité VDS exige les points suivants :

- un boîtier G5 avec l'antisabotage (autosurveillance) avant mis en œuvre comme exigence minimale.
- Les claviers ne montrent pas d'information de statut si le système est armé.
- Le nombre de zones prises en charge est affiché.
	- 512 zones en configuration en anneau
	- 128 zones par X-BUS en configuration multipoint (en branche)
- $\bullet$  Les combinaisons suivantes de résistance de fin de ligne ne sont pas conformes aux normes VdS :
	- 1k, 470 ohms
	- 1k, 1k, 6k6 ohms

# <span id="page-29-0"></span>**3.7 Conformité aux agréments NF et A2P**

## **Adresse de l'organisme certificateur**

## **CNPP Cert**

Pôle Européen de Sécurité - Vernon

Route de la Chapelle Réanville

CD 64 - CS 22265

F-27950 SAINT MARCEL

www.cnpp.com

## **Certification AFNOR**

11 rue François de Pressensé 93571 Saint Denis La Plaine Cedex www.marque-nf.com

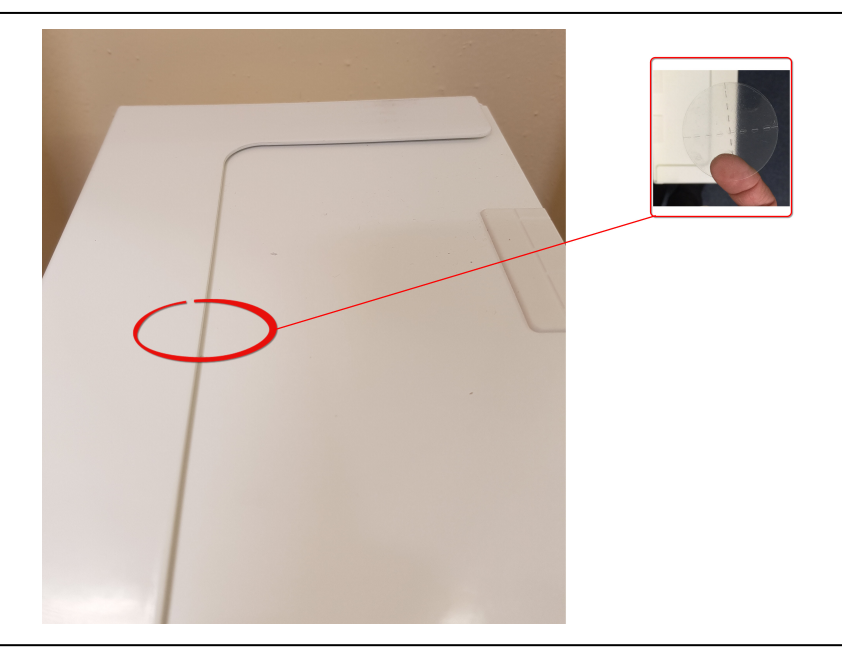

Afin de satisfaire aux exigences d'installation NF et A2P, ce boîtier doit être scellé après son installation en y apposant l'étiquette infalsifiable jointe.

Les produits SPC listés ont été testés conformément à la norme NF324 - H58, avec référence aux normes RTC50131-6 et RTC50131-3 et aux certifications EN en vigueur. Pour plus d'informations, consultez la rubrique *[Conformité](#page-19-0) aux agréments EN50131* page 20.

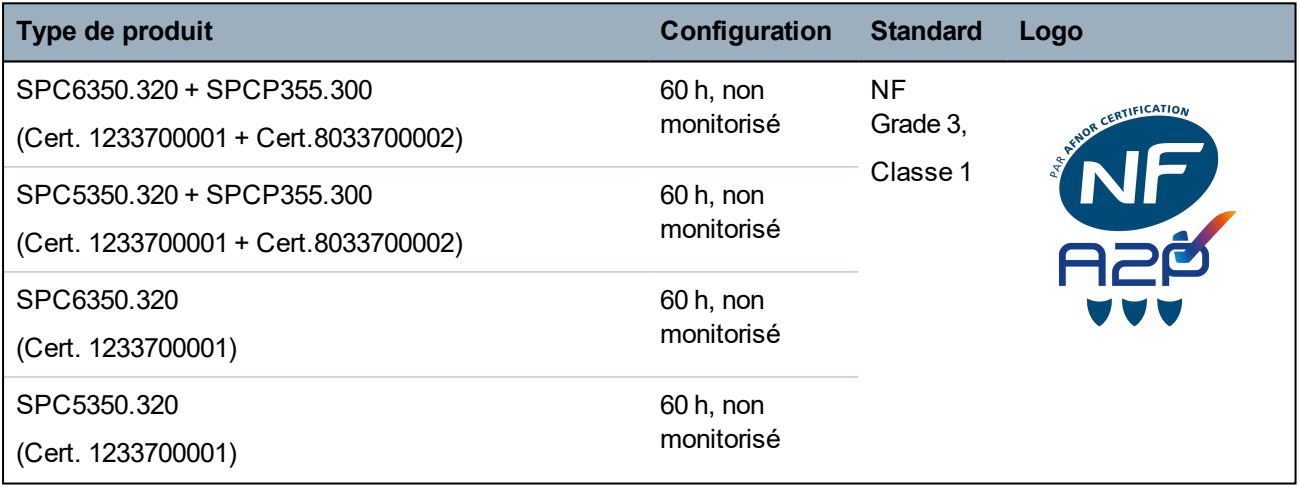

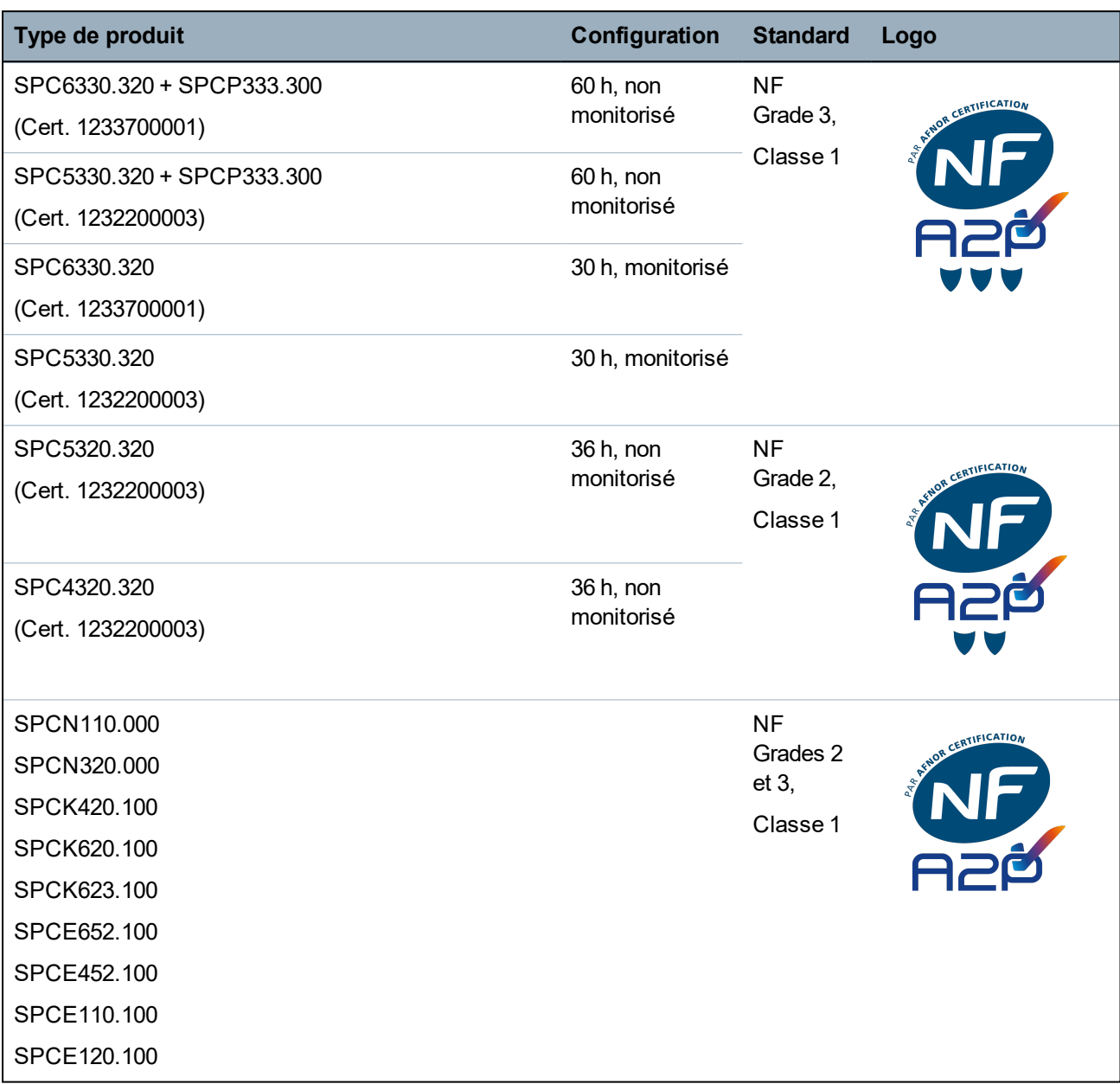

# <span id="page-31-0"></span>**4 Données techniques**

Ce chapitre recouvre :

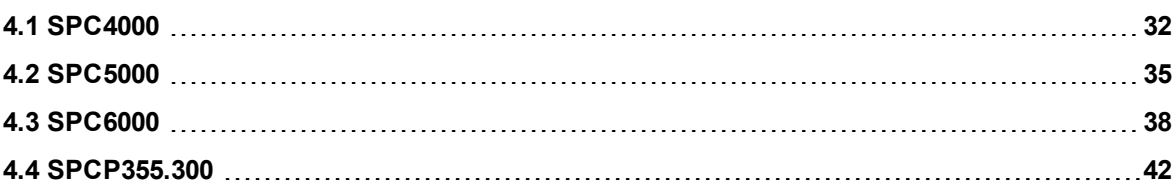

# <span id="page-31-1"></span>**4.1 SPC4000**

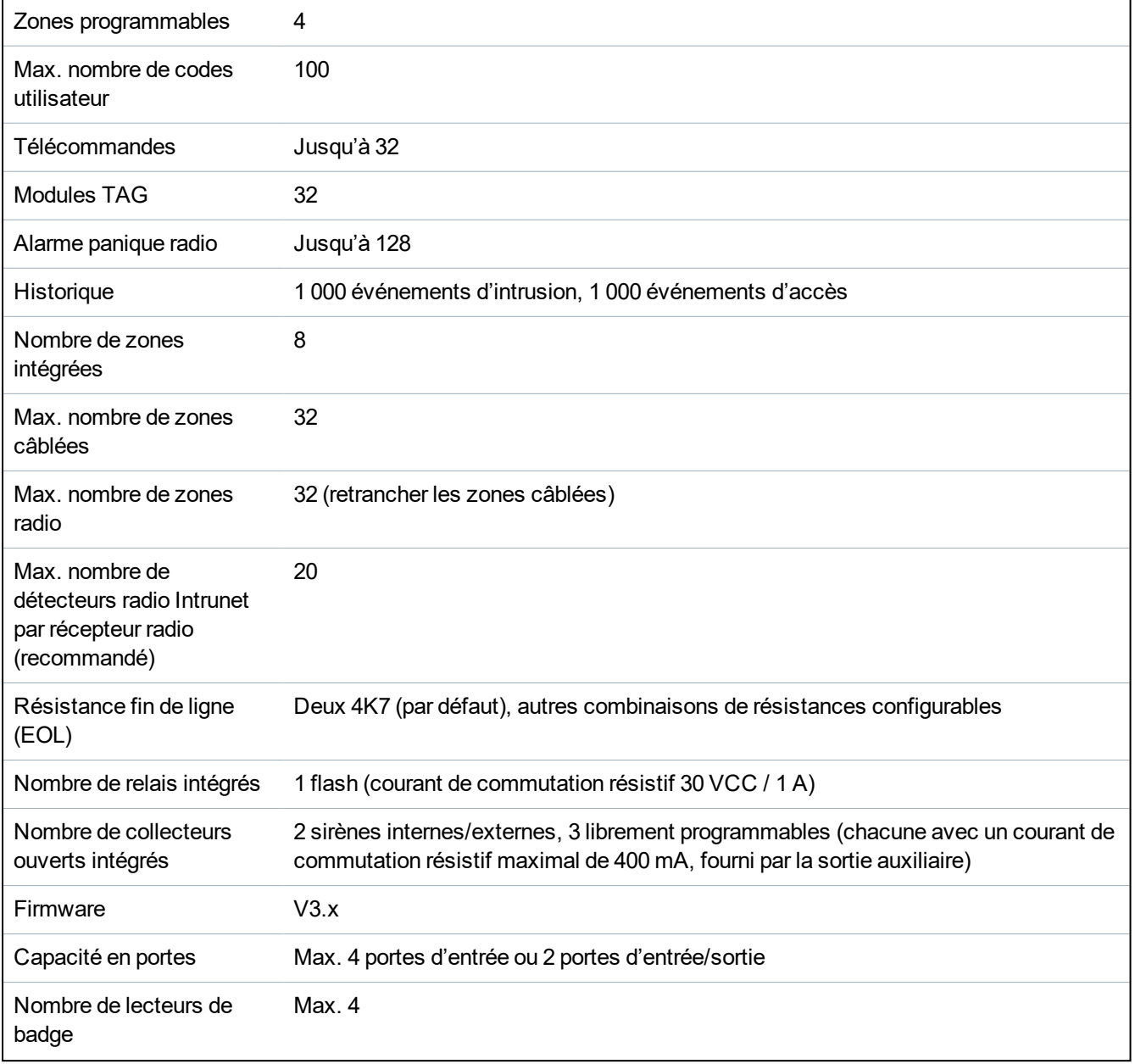

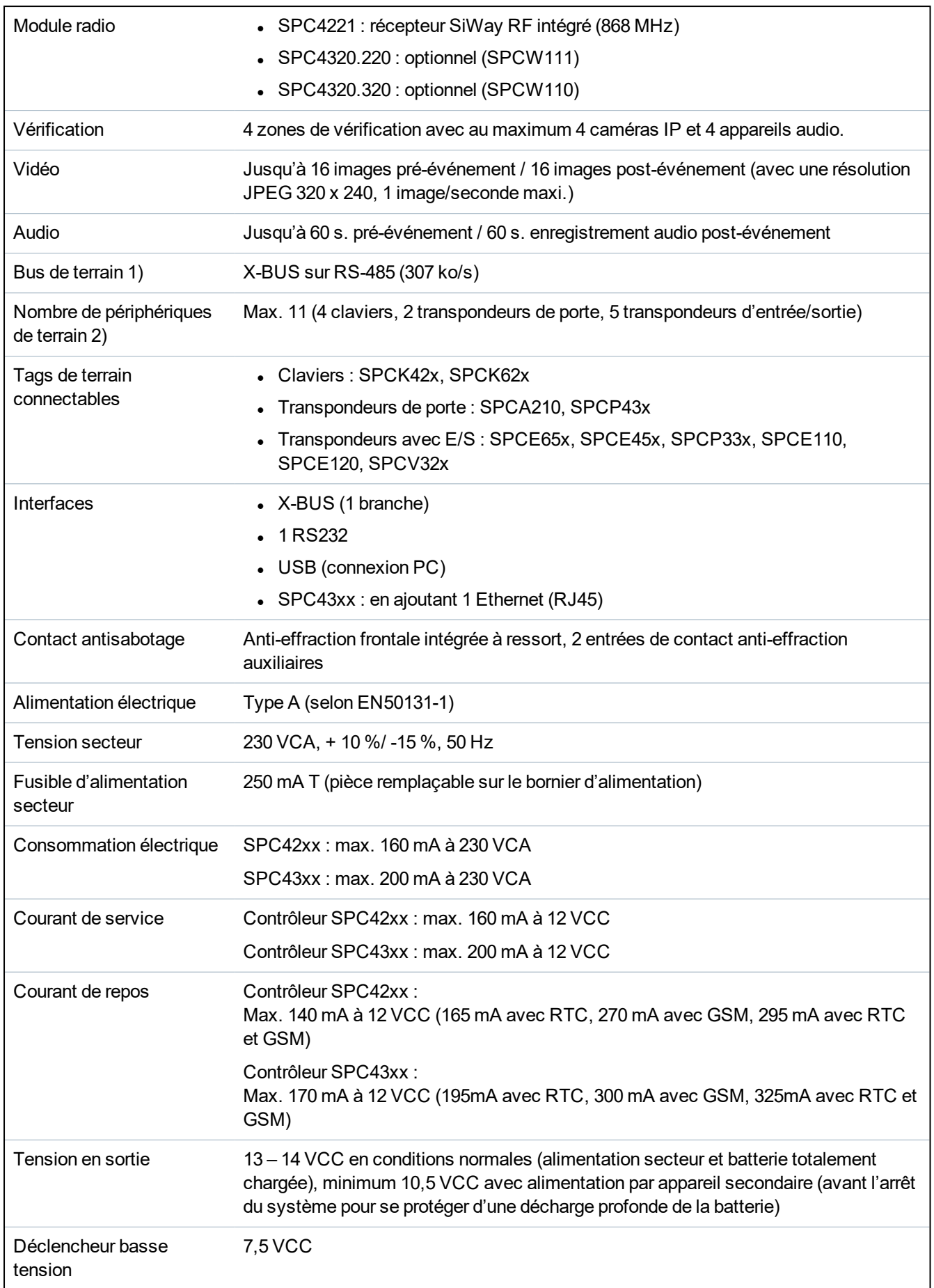

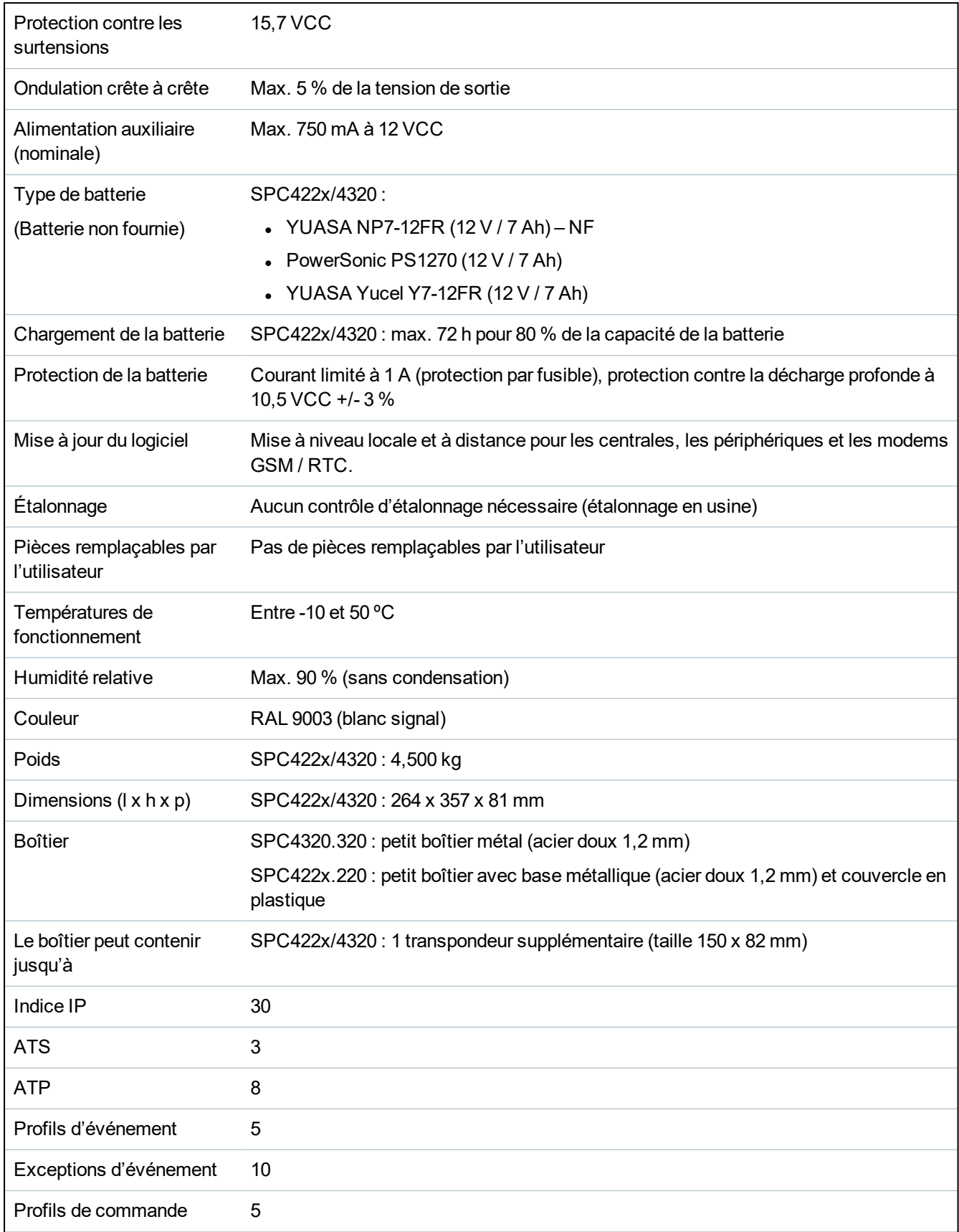

1) Maxi 400 m entre les périphériques/câbles des types IYSTY 2 x 2 x Ø 0,6 mm (mini), UTP cat5 (âme pleine) ou Belden 9829.

2) Il est possible d'adresser davantage de transpondeurs d'E/S à la place de claviers ou de transpondeurs de porte, mais le nombre d'entrées/sorties programmables ne peut pas dépasser les limites indiquées pour le système.

# <span id="page-34-0"></span>**4.2 SPC5000**

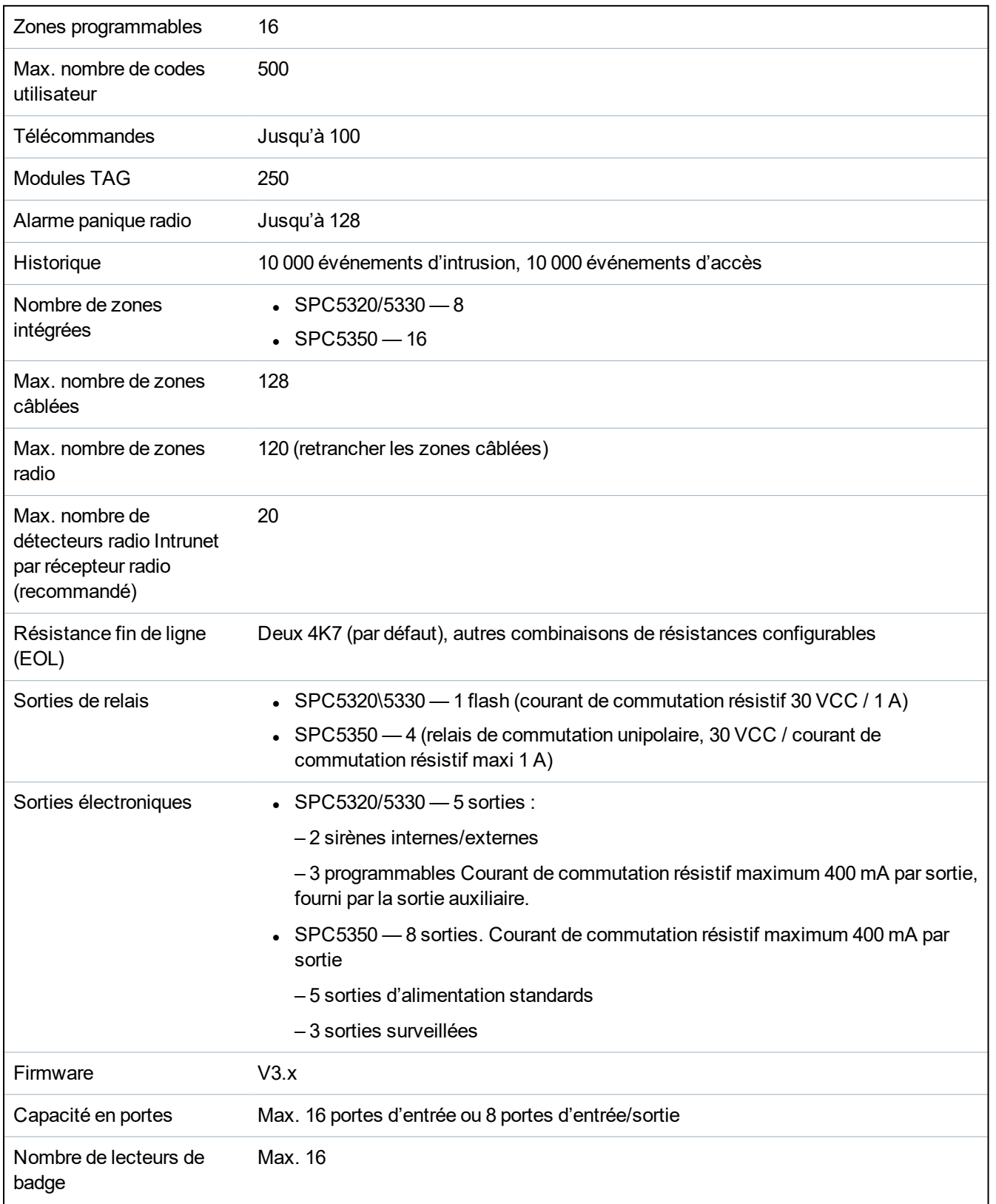

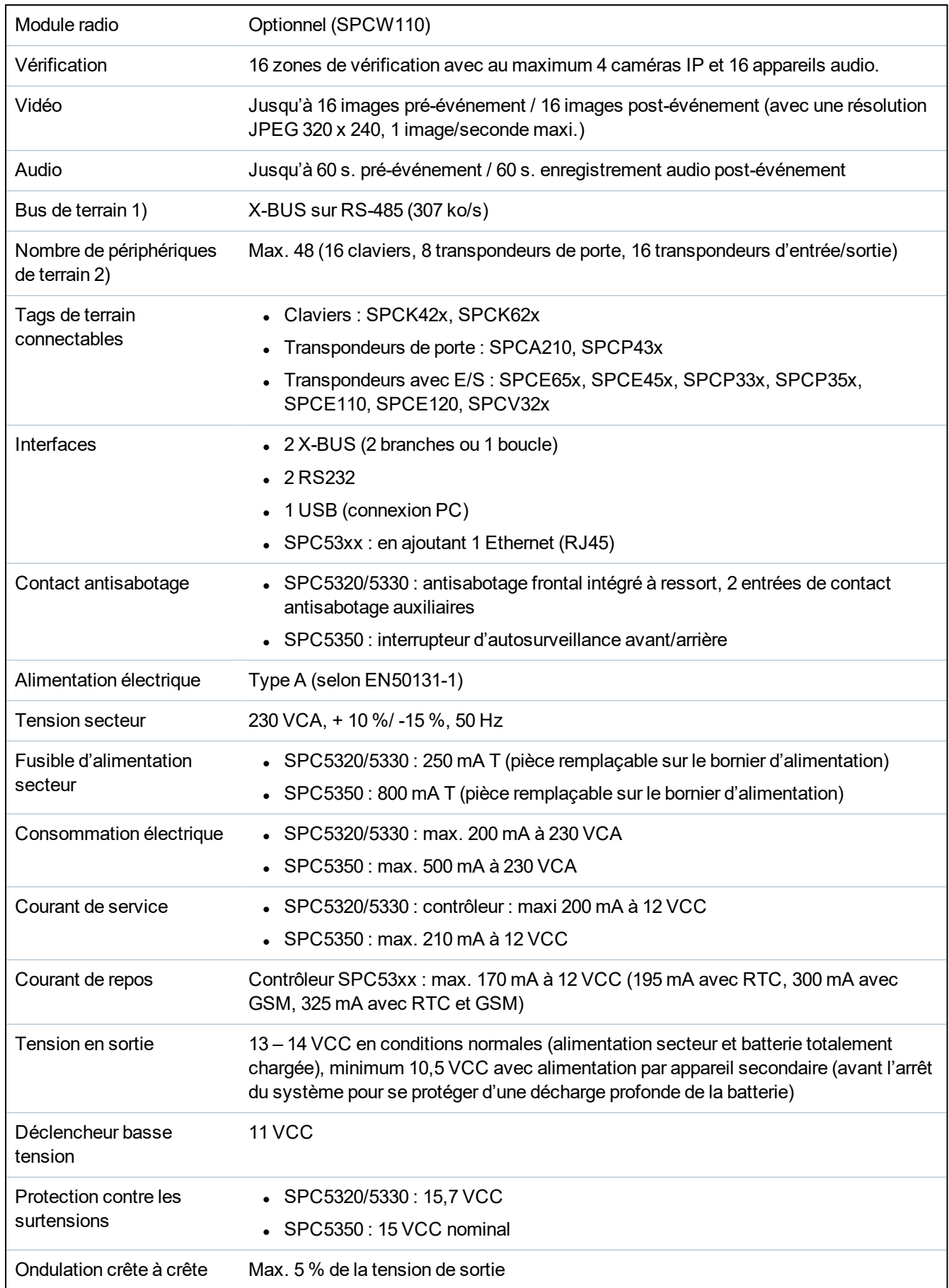
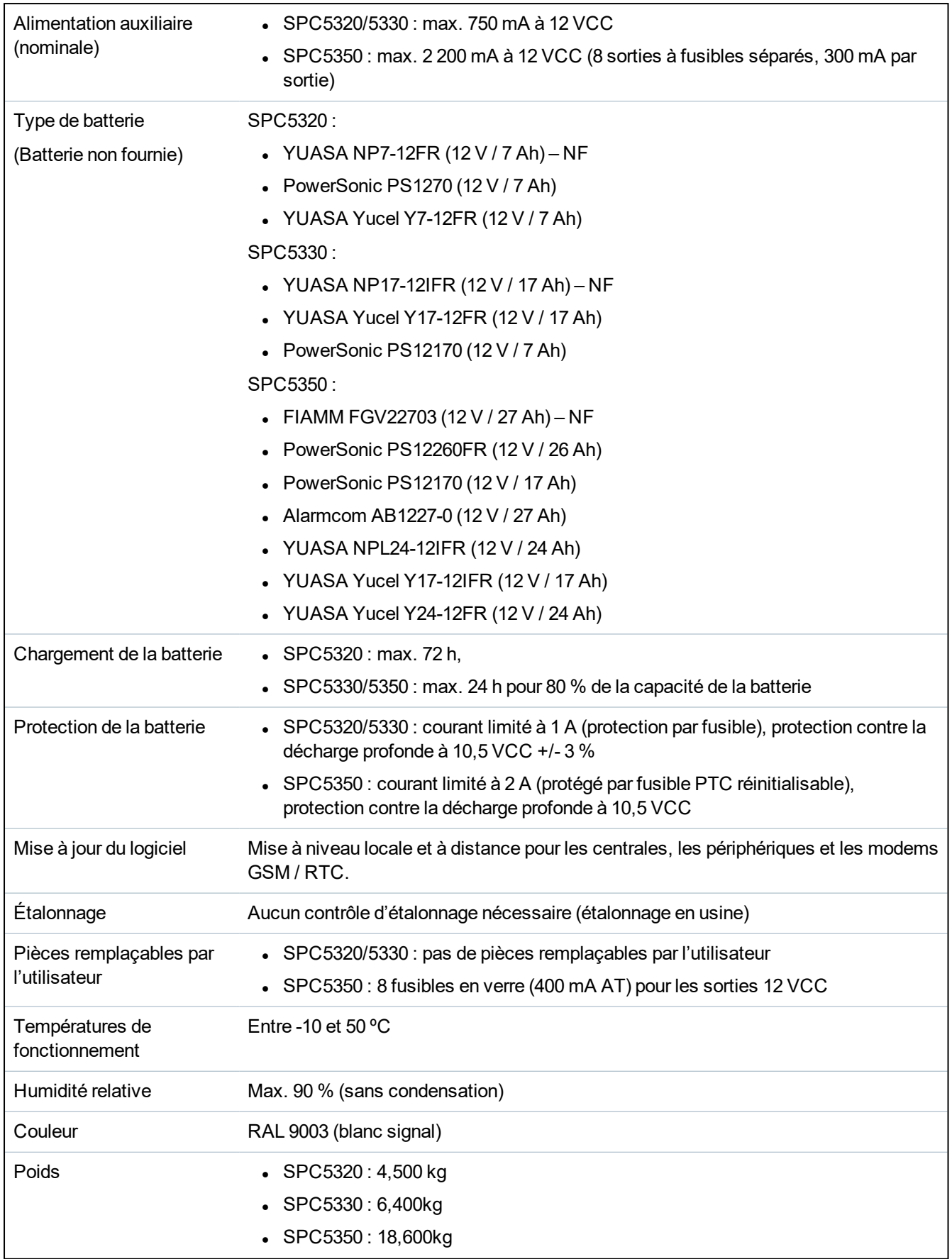

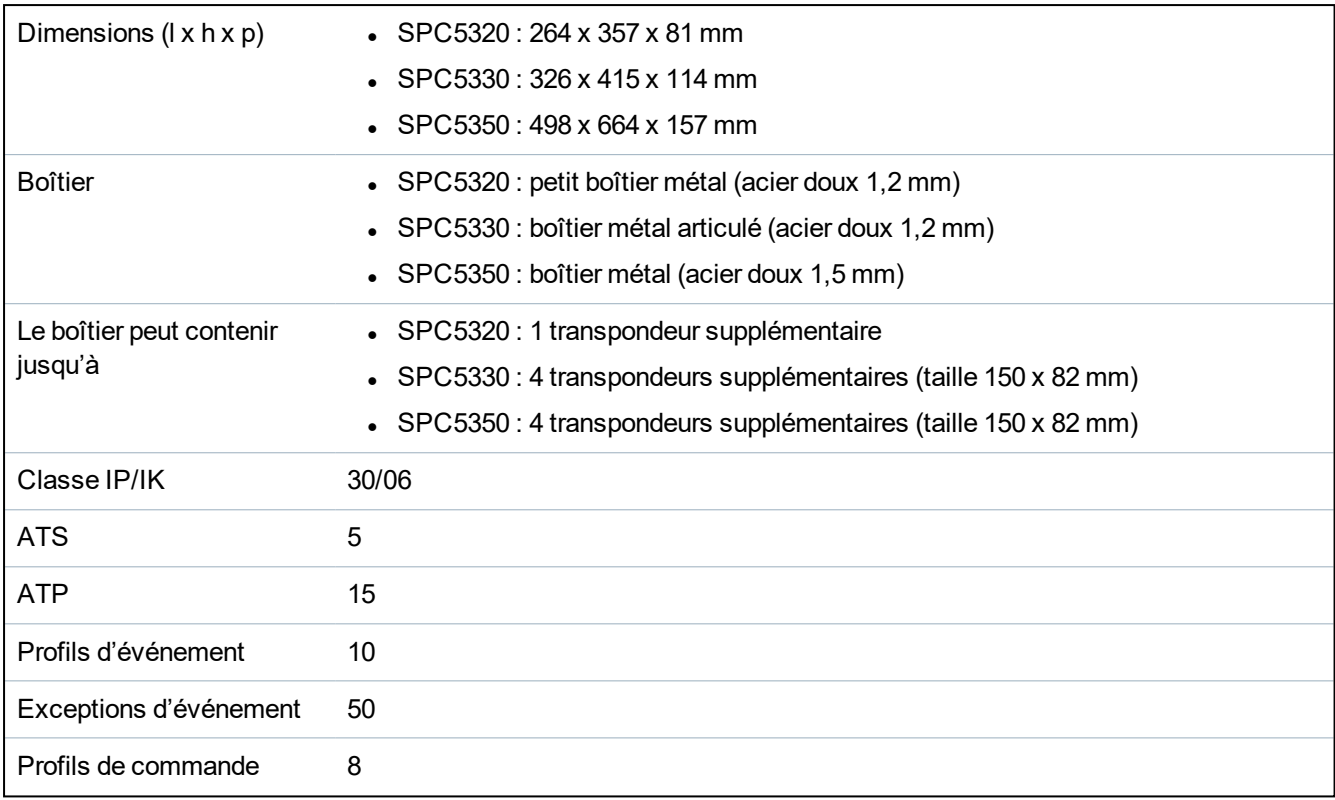

1) Maxi 400 m entre les périphériques/câbles des types IYSTY 2 x 2 x Ø 0,6 mm (mini), UTP cat5 (âme pleine) ou Belden 9829.

2) Il est possible d'adresser davantage de transpondeurs d'E/S à la place de claviers ou de transpondeurs de porte, mais le nombre d'entrées/sorties programmables ne peut pas dépasser les limites indiquées pour le système.

## **4.3 SPC6000**

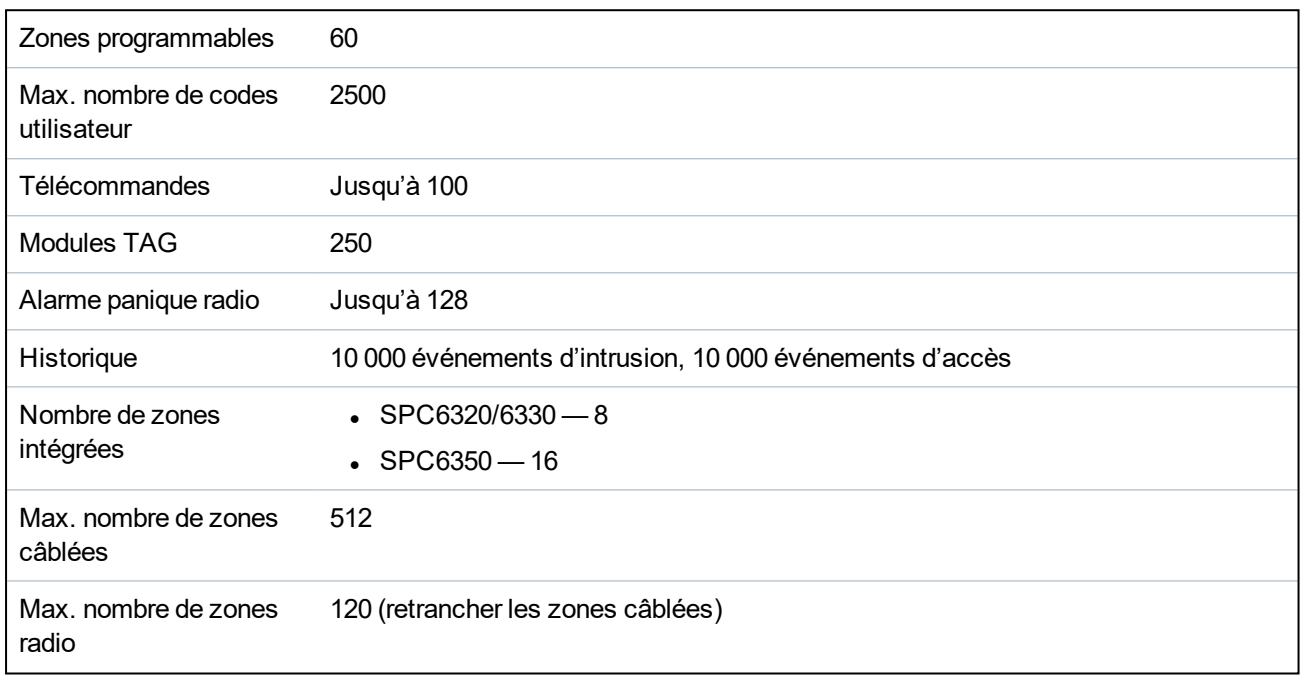

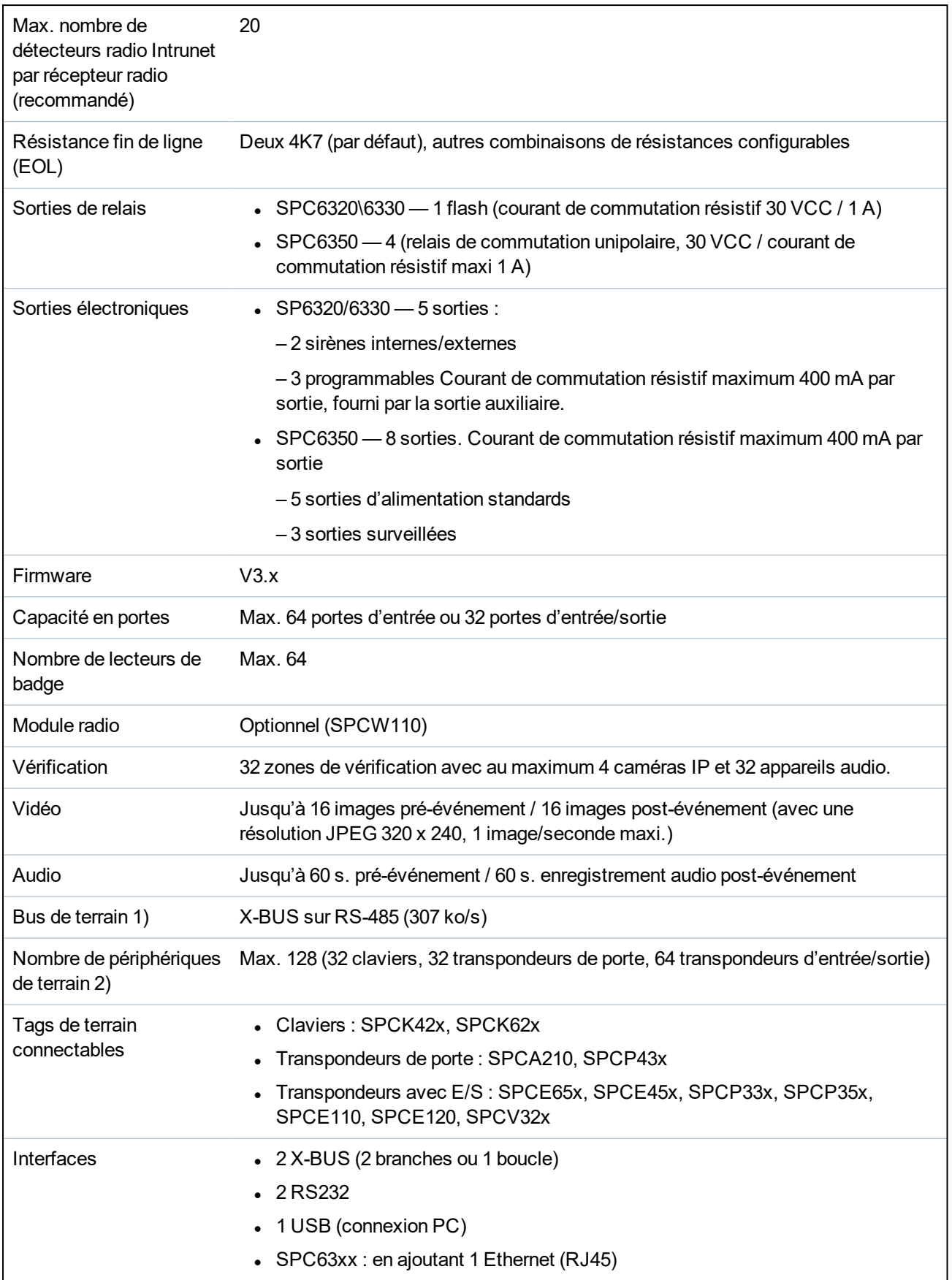

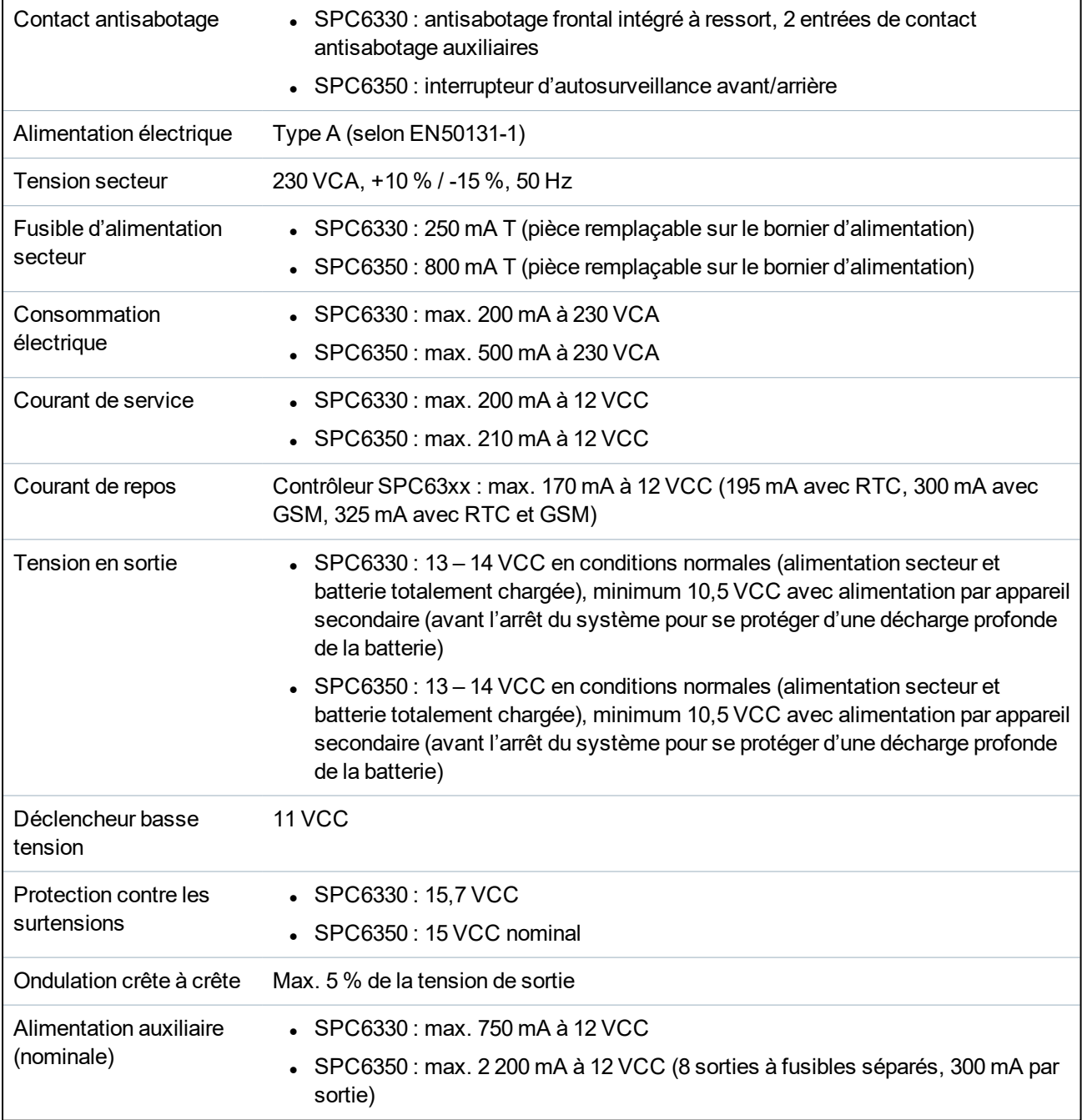

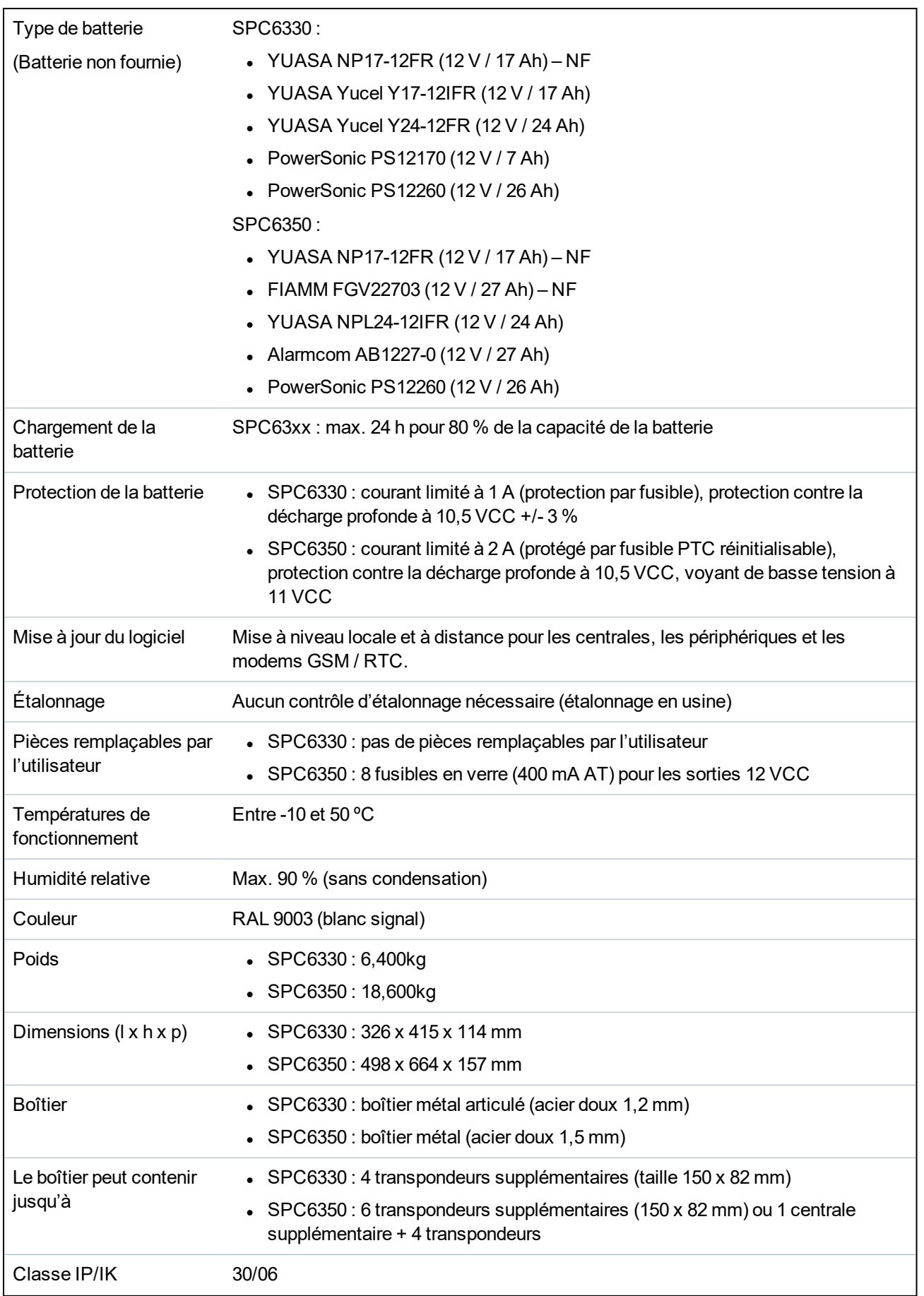

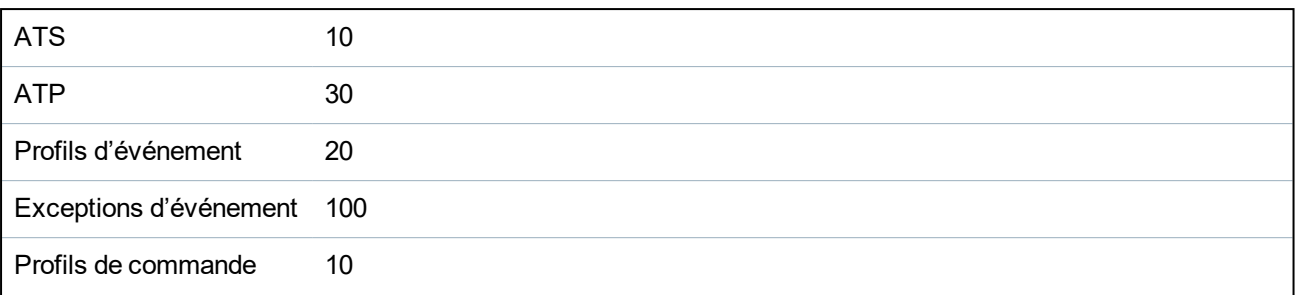

1) Maxi 400 m entre les périphériques/câbles des types IYSTY 2 x 2 x Ø 0,6 mm (mini), UTP cat5 (âme pleine) ou Belden 9829.

2) Il est possible d'adresser davantage de transpondeurs d'E/S à la place de claviers ou de transpondeurs de porte, mais le nombre d'entrées/sorties programmables ne peut pas dépasser les limites indiquées pour le système.

### **4.4 SPCP355.300**

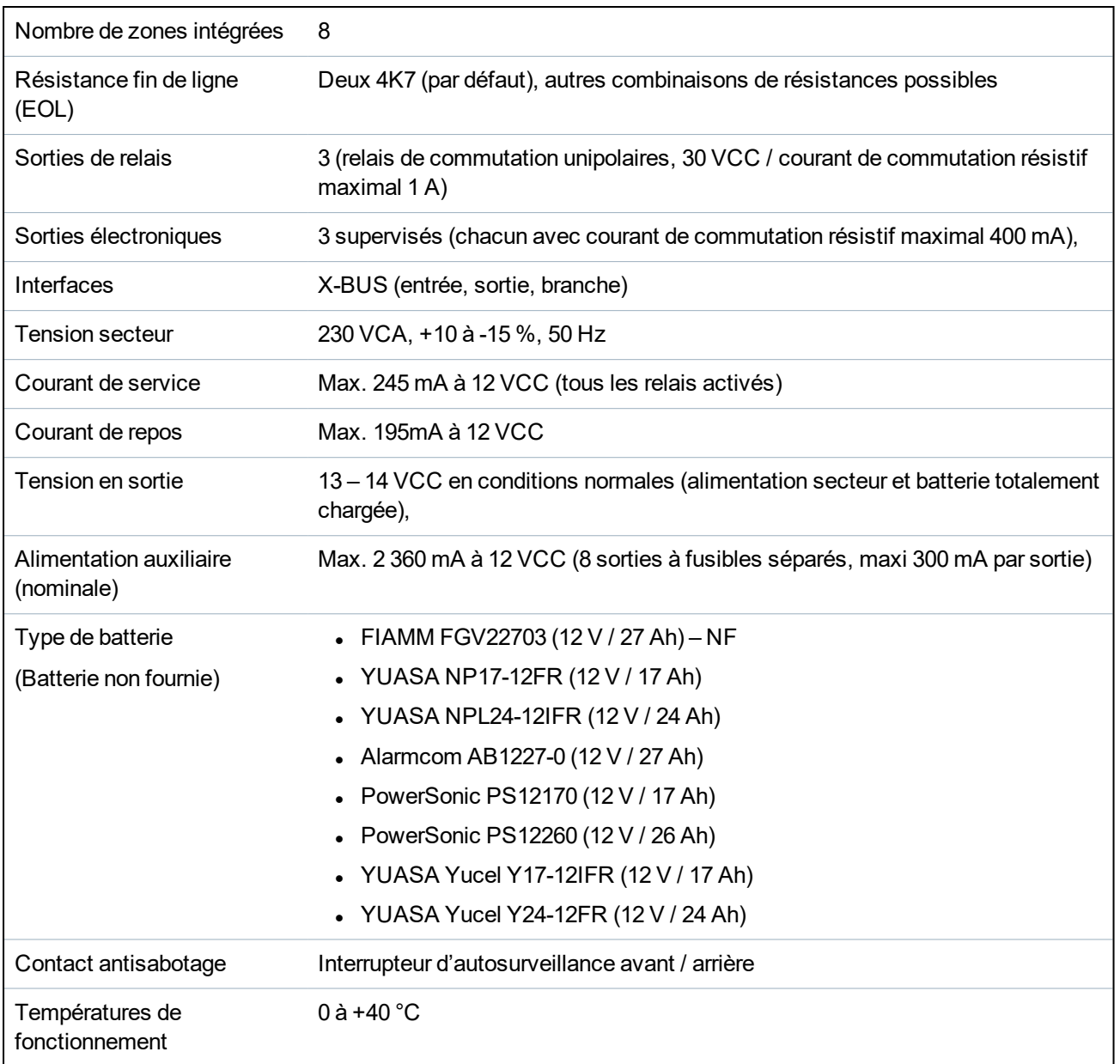

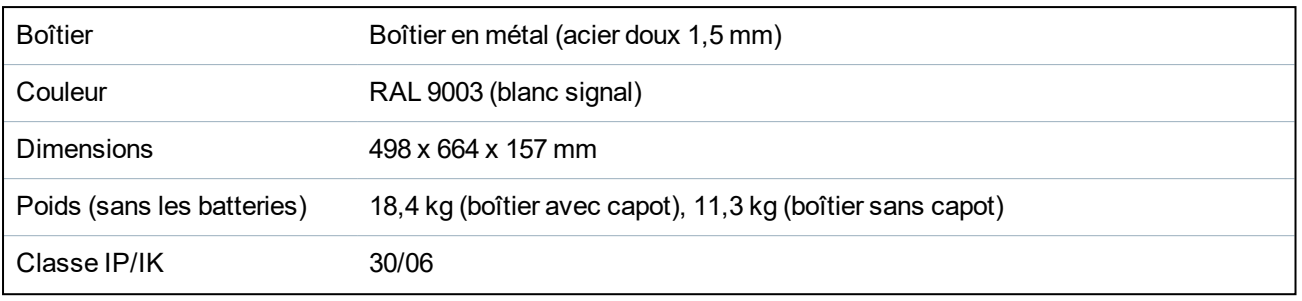

# **5 Introduction**

Le contrôleur de la série SPC est un contrôleur hybride capable de gérer 8 zones reliées par câble et de communiquer avec les composants d'alarme intrusion.

Sa conception souple permet de combiner les composants fonctionnels (RTC/GSM/RF) et d'améliorer ainsi les capacités du système. Cette approche permet à l'installateur de réaliser le montage rapidement avec un câblage réduit au minimum.

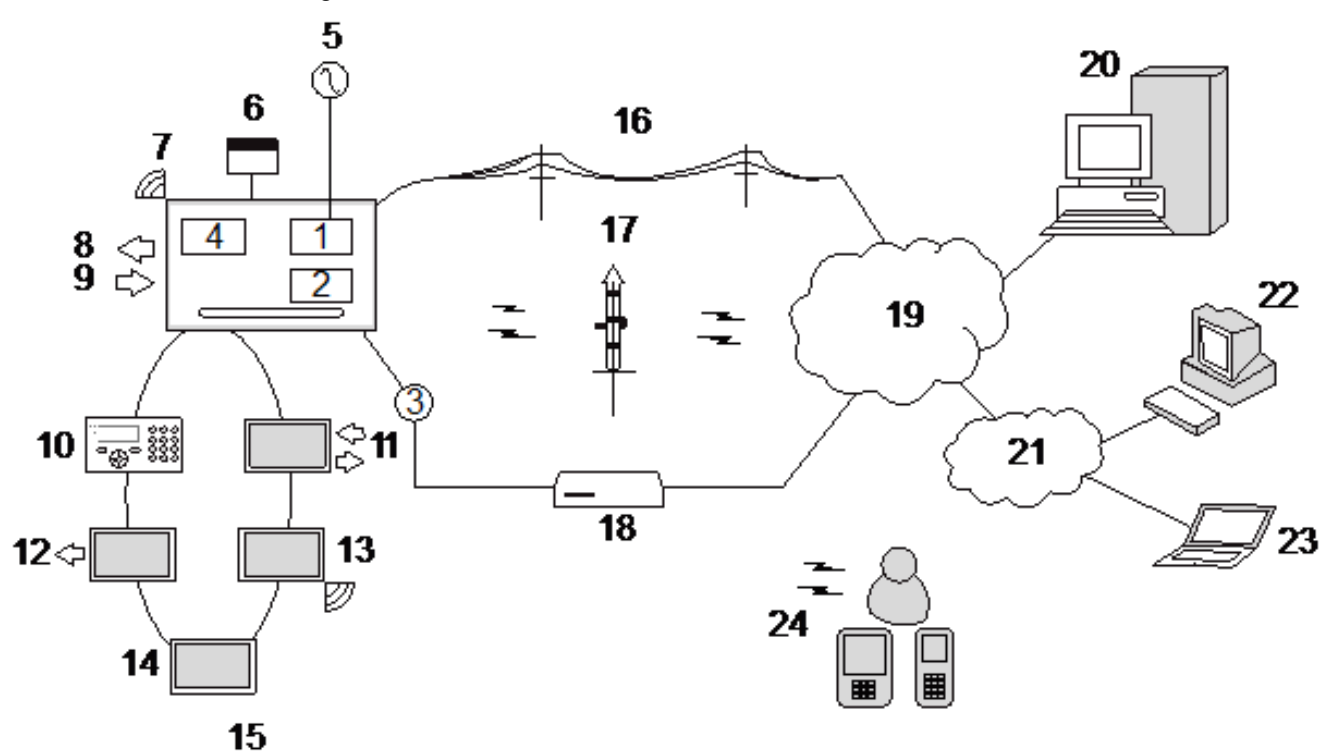

#### *Présentation*

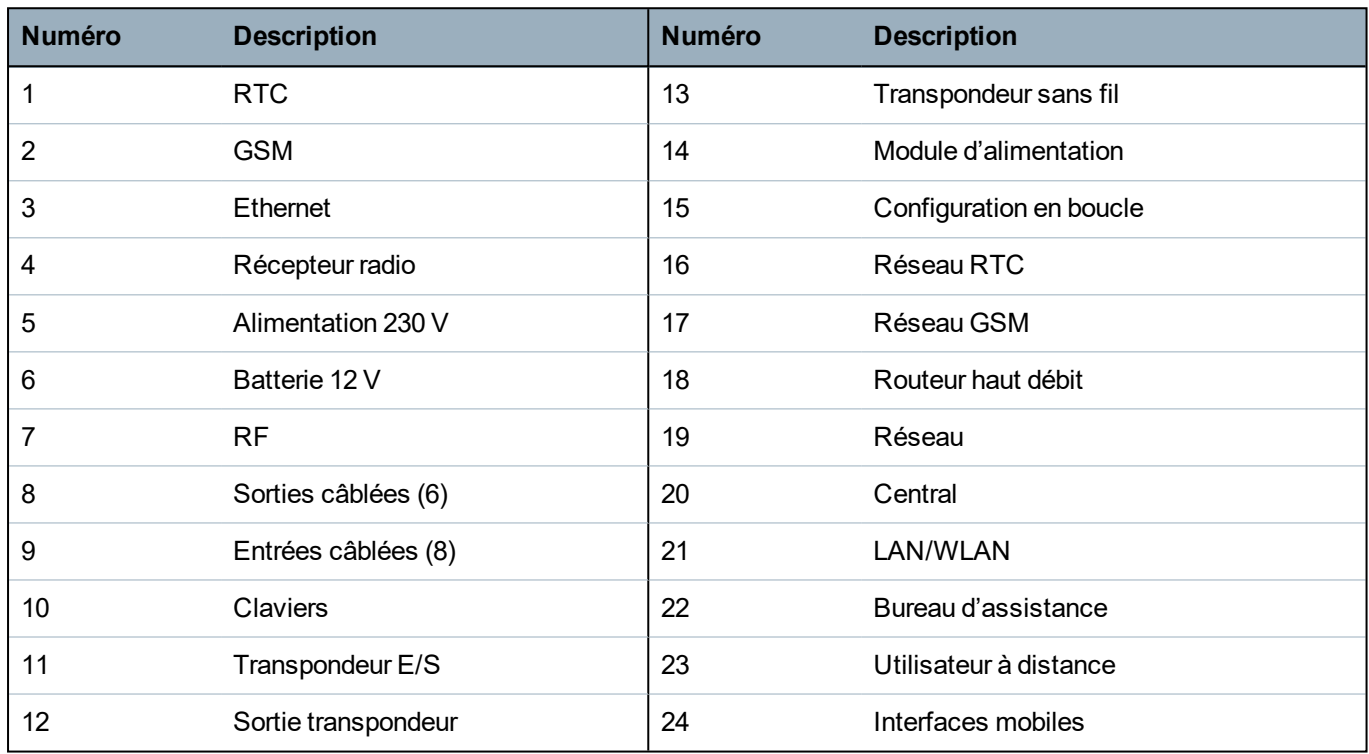

# **6 Installation du matériel**

Ce chapitre recouvre :

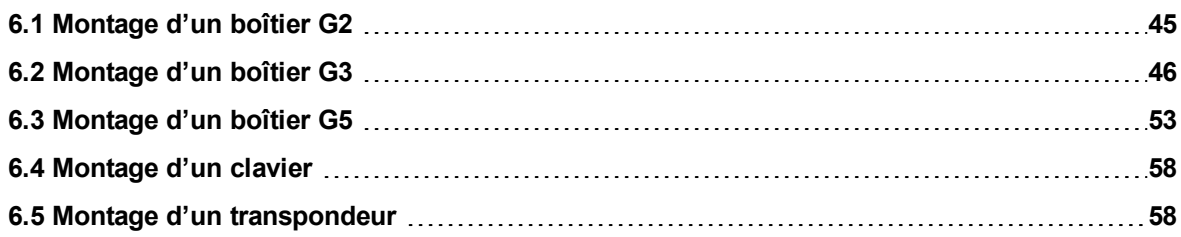

## <span id="page-44-0"></span>**6.1 Montage d'un boîtier G2**

Le boîtier SPC G2 est fourni avec un couvercle métallique ou en plastique. Ce couvercle est fixé sur l'embase du boîtier au moyen de 2 vis de fixation en haut et en bas du couvercle.

Pour ouvrir le boîtier, enlevez les deux vis en vous servant d'un tournevis adéquat et enlevez le couvercle directement de l'embase.

Le boîtier G2 contient la carte de circuit imprimé du contrôleur montée sur 4 colonnettes. Un module d'entrée/sortie en option peut être installé directement sous la carte du contrôleur. Une batterie de capacité maximale 7 Ah peut être montée sous le contrôleur.

Une antenne externe en option doit être montée sur les boîtiers avec capot en métal si la fonction radio est utilisée. Si une antenne est montée, elle doit être activée dans le micrologiciel.

Le boîtier SPC G2 dispose de 3 trous de vis à l'arrière pour la fixation murale.

Pour fixer le boîtier sur le mur, enlevez le couvercle et localisez le premier trou de vis dans la partie supérieure du boîtier. Repérez la position de ce trou à l'endroit voulu sur le mur à l'aide d'un crayon, puis percez le premier trou avec une perceuse. Vissez le boîtier sur le mur et marquez la position des 2 trous de vis inférieurs à l'aide d'un crayon après avoir pris soin d'aligner le boîtier à la verticale.

Il est recommandé d'employer des vis ayant au minimum une tête de 8 mm de diamètre et une tige de 4- 5 mm de diamètre et 40 mm de longueur pour le montage du boîtier. Toutefois, selon la nature du mur, d'autres fixations ou des chevilles expansibles peuvent être nécessaires.

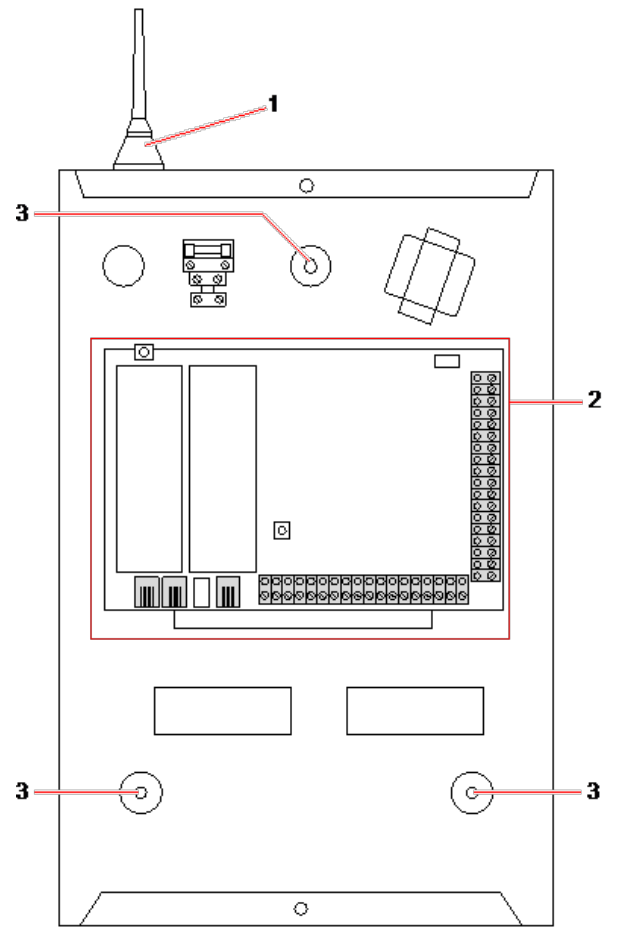

#### *Boîtier standard*

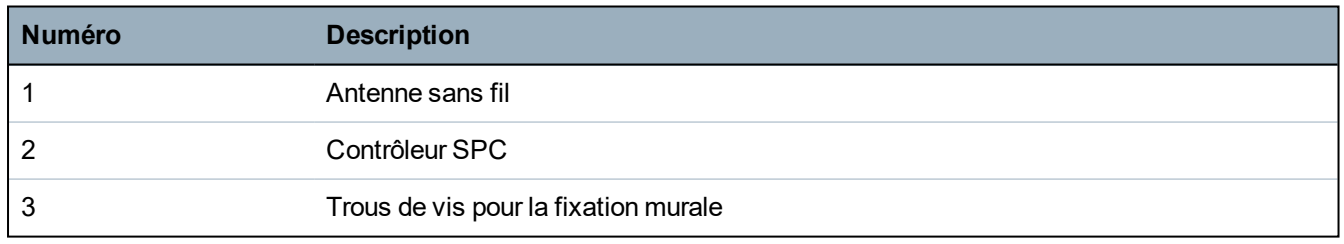

### <span id="page-45-0"></span>**6.2 Montage d'un boîtier G3**

Le boîtier SPC G3 est fourni avec un couvercle avant métallique. Ce couvercle est fixé sur l'embase du boîtier par des charnières et fixé au moyen d'une vis située à droite du couvercle avant.

Pour ouvrir le boîtier, enlevez la vis en vous servant d'un tournevis adapté et ouvrez le couvercle.

Le boîtier G3 contient la carte mère du contrôleur montée sur un support de fixation articulé. Les transpondeurs et les modules d'alimentation peuvent être montés sur la face inférieure du support de fixation articulé ou sur la paroi arrière du boîtier sous le support de fixation.

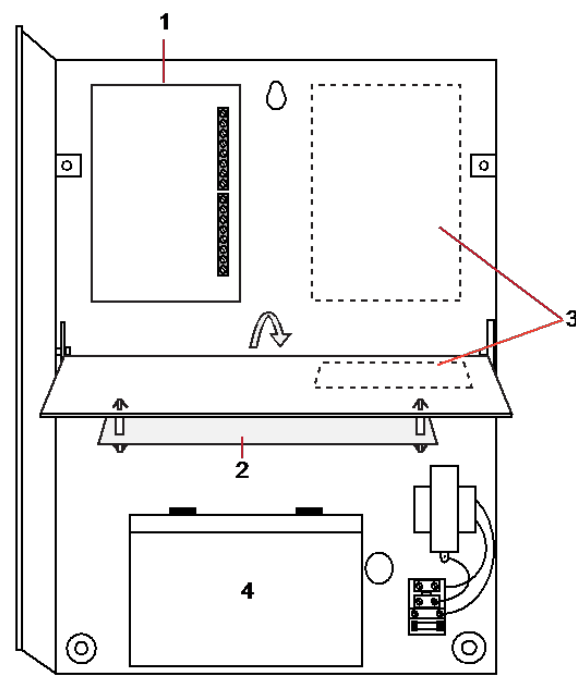

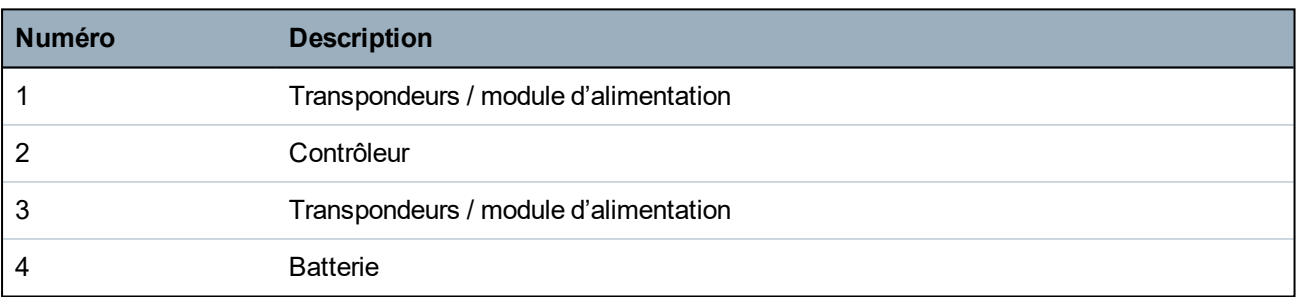

Une antenne externe en option doit être montée sur les boîtiers avec capot en métal si la fonction radio est utilisée. Si une antenne est montée, elle doit être activée dans le micrologiciel.

Le boîtier SPC G3 dispose de 3 trous de vis à l'arrière pour la fixation murale (voir point 1 ci-dessous).

Il est recommandé d'employer des vis ayant au minimum une tête de 8 mm de diamètre et une tige de 4-5 mm de diamètre et 40 mm de longueur pour le montage du boîtier. Toutefois, selon la nature du mur, d'autres fixations ou des chevilles expansibles peuvent être nécessaires.

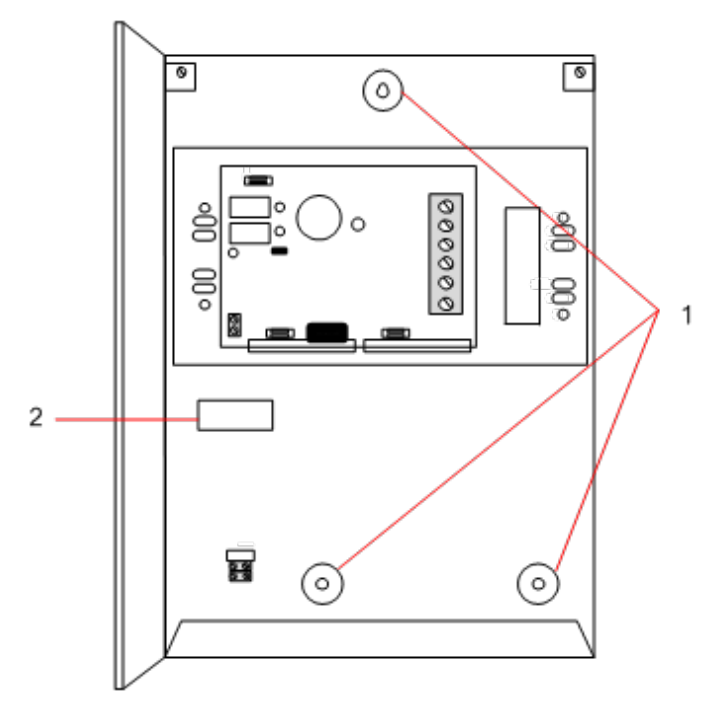

Pour fixer le boîtier au mur :

- 1. Enlevez le couvercle et repérez le premier trou de vis dans la partie supérieure du boîtier.
- 2. Repérez la position de ce trou à l'endroit voulu du mur à l'aide d'un crayon, puis percez le premier trou avec une perceuse.
- 3. Vissez le boîtier sur le mur et marquez la position des 2 trous de vis inférieurs à l'aide d'un crayon après avoir pris soin d'aligner le boîtier à la verticale.

#### **Exigences pour l'anti-effraction arrière**

Un interrupteur d'anti-effraction arrière peut être requis pour obtenir l'agrément local.

L'interrupteur d'anti-effraction arrière est livré avec les centrales SPC dans un boîtier G3 ou est disponible comme option supplémentaire avec un kit de montage (SPCY130). Les centrales EN50131 G3 (SPCxx3x.x20) sont fournies par défaut avec un kit d'autosurveillance arrière.

#### **6.2.1 Montage d'un kit d'autosurveillance arrière**

Le kit d'autosurveillance arrière dote les centrales SPC d'un dispositif d'autosurveillance à l'avant et à l'arrière.

Le kit d'autosurveillance arrière comprend les pièces suivantes :

- Interrupteur d'autoprotection
- Câbles pour connecter le bouton antisabotage au contrôleur
- Plaque de fixation murale

#### **Montage de la plaque de fixation murale**

1. Montage du SPC dans la position appropriée sur le mur à l'aide des trois fixations (voir réf. 1 cidessous).

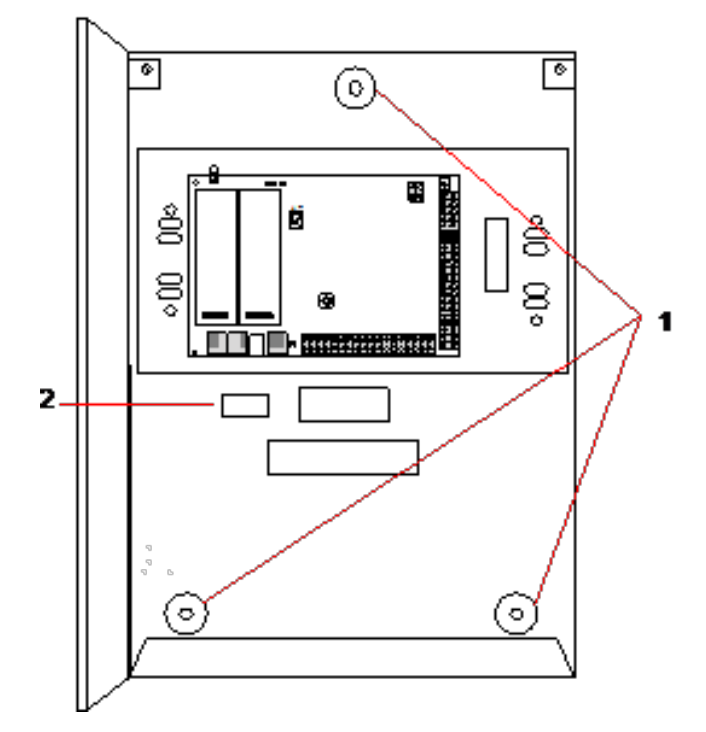

- 2. Tracez une ligne autour de l'intérieur de la découpe de l'antisabotage (voir réf. 2 ci-dessous) qui servira de repère pour la plaque murale à fixer sur le mur. Retirez le boîtier du mur.
- 3. Placez la plaque murale sur le mur (voir réf. 1 ci-dessous) en la centrant précisément autour du rectangle préalablement dessiné (voir réf. 2 ci-dessous).

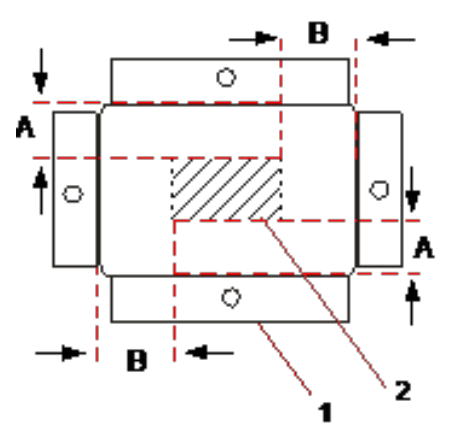

- 4. Assurez-vous que les quatre brides de la plaque murale sont encastrées dans le mur.
- 5. Repérez les quatre points de fixation sur la plaque murale.
- 6. Percez et utilisez des vis adaptées (maxi 4 mm) au matériau du mur.
- 7. Fixez la plaque murale sur le mur.

#### **Mise en place du bouton antisabotage**

1. Insérez le bouton antisabotage (voir réf. 2 ci-dessous) à l'arrière du boîtier de manière à ce que le plongeur soit tourné vers l'extérieur (voir réf. 1 ci-dessous).

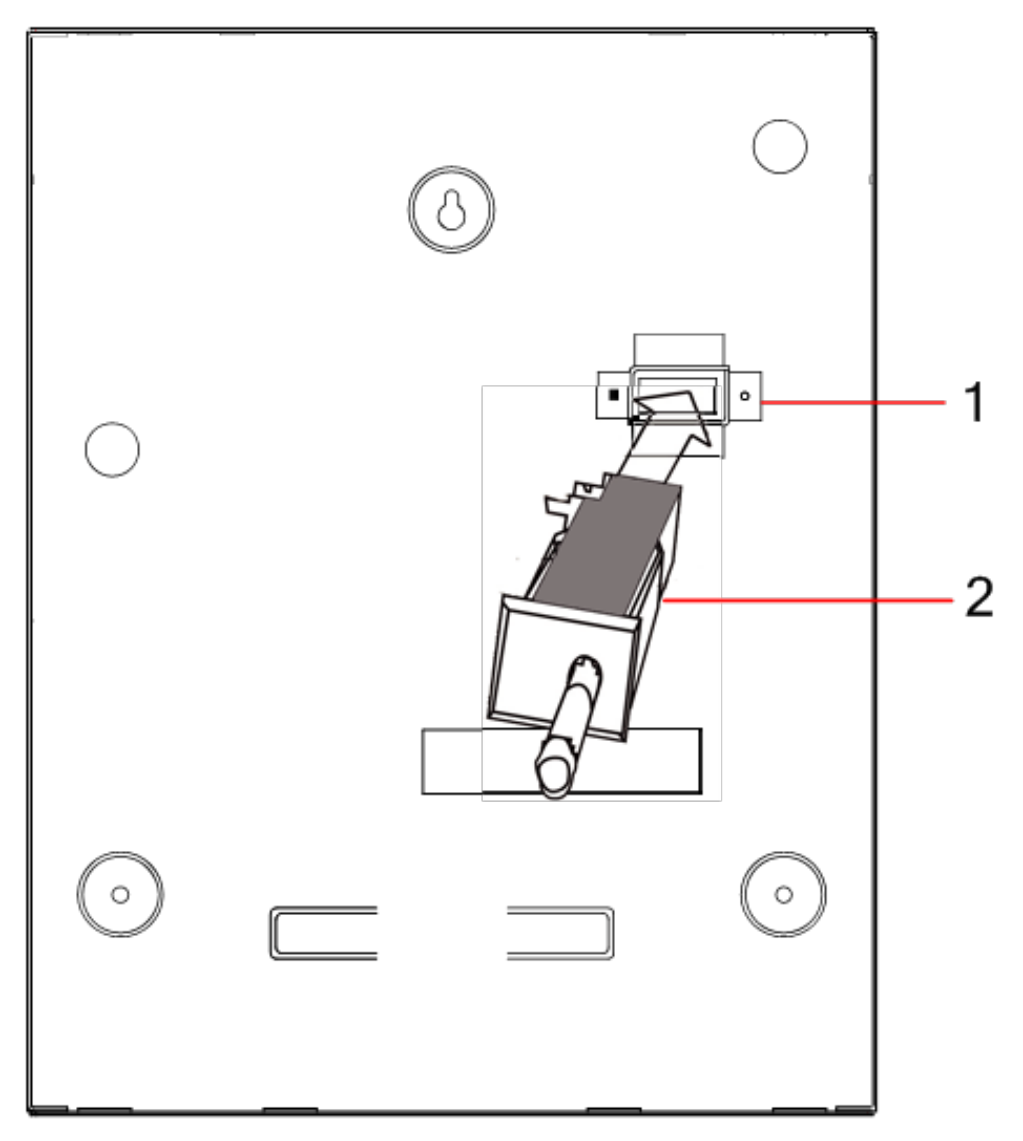

2. Remettez en place le boîtier sur le mur à l'aide des trois fixations préalablement retirées (voir réf. 2 ci-dessous). Vérifiez visuellement que l'encastrement soit parfait entre la plaque murale et le boîtier métallique.

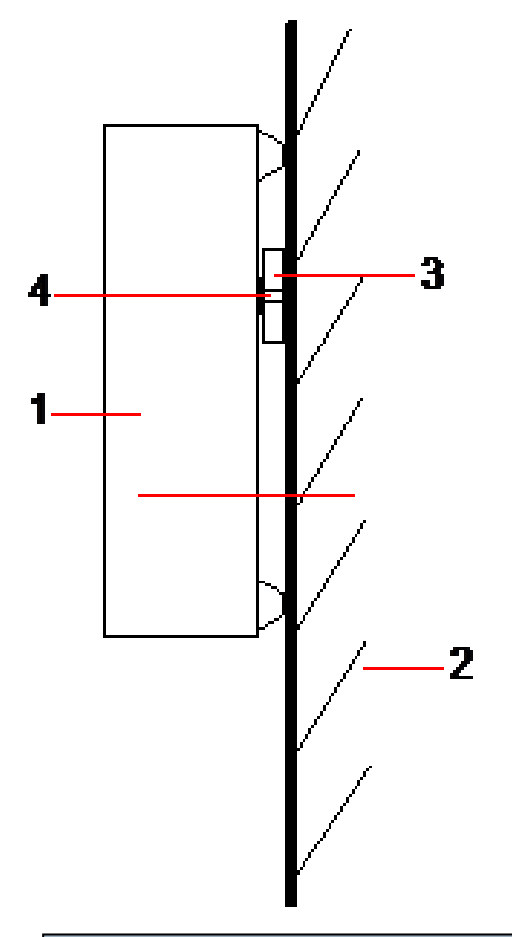

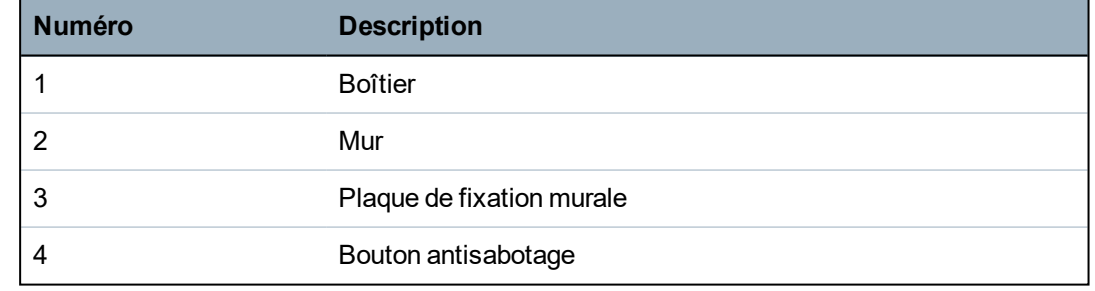

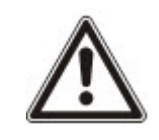

AVERTISSEMENT : si la plaque de fixation murale n'est pas précisément alignée, le boîtier ne reposera pas correctement sur ses fixations.

#### **Câblage du bouton antisabotage sur la centrale**

Toutes les centrales disposent d'entrées supplémentaires configurées pour permettre le câblage du bouton antisabotage sans aucune programmation.

Ce bouton antisabotage est désigné « Autosurveillance Aux. 1 » par le système.

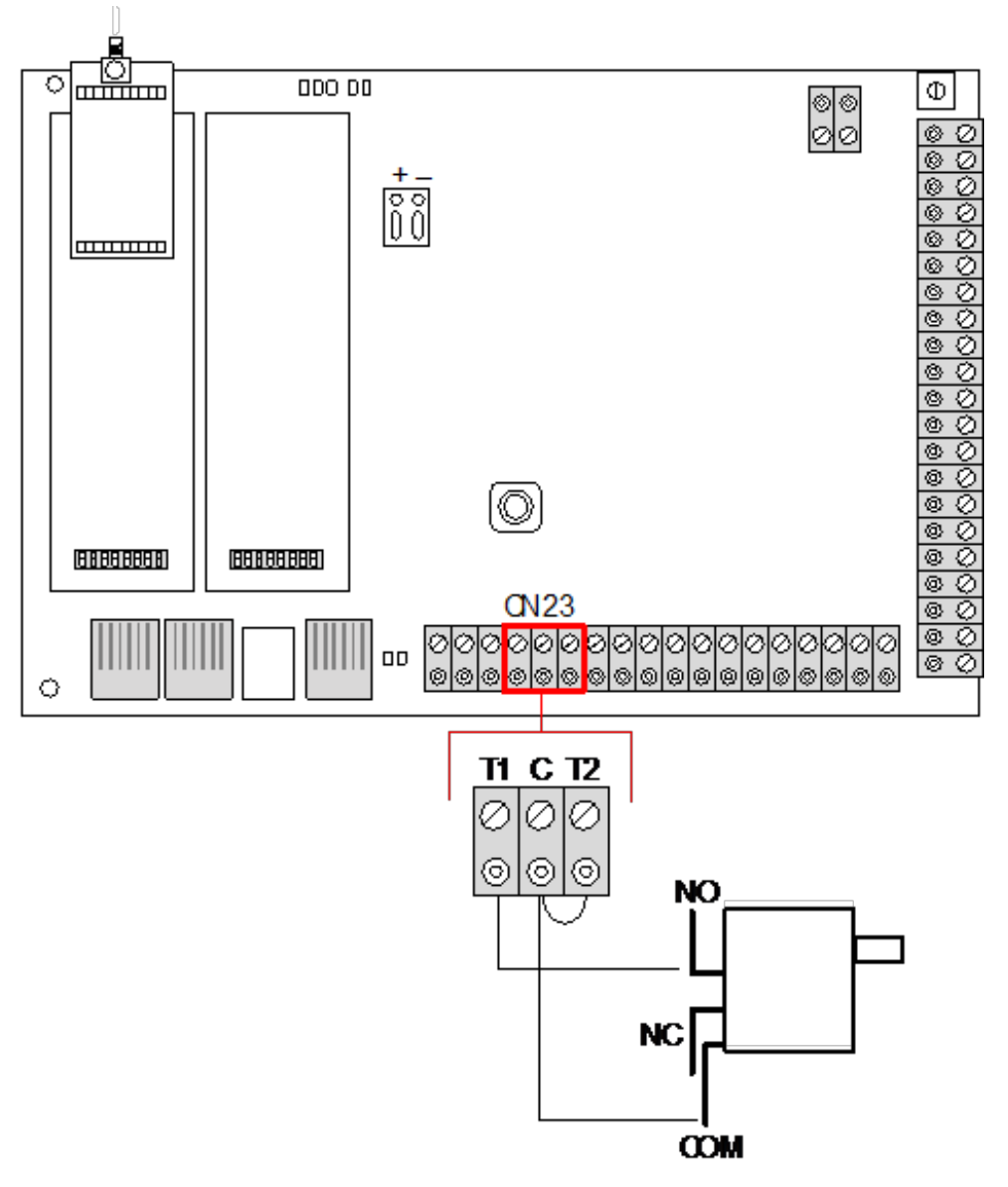

- 1. Connectez le contact NO du bouton antisabotage au contact T1 du contrôleur.
- 2. Connectez le contact COM du bouton antisabotage au contact C du contrôleur. Assurez-vous que le cavalier T2 n'est pas retiré.
- 3. Une fois que le bouton antisabotage est câblé, le contrôleur peut être mis en service comme habituellement.

### **6.2.2 Installation de la batterie pour conformité EN50131**

Pour assurer la conformité EN50131, la batterie doit être fermement maintenue dans le boîtier. Pour cela, il convient de replier les pattes situées à l'arrière du boîtier articulé pour retenir la batterie.

Si vous utilisez une batterie de 7 Ah, la batterie est tournée vers la gauche du boîtier et la patte du bas est repliée pour la retenir.

Si vous utilisez une batterie de 17 Ah, la batterie est tournée vers la droite du boîtier et la patte du milieu est pliée pour la retenir.

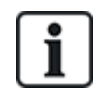

Prenez soin de replier les pattes avec précaution pour ne pas endommager la batterie. Si la batterie est endommagée ou en cas de fuite de l'électrolyte, remplacez la batterie par une batterie neuve. Éliminez l'ancienne en suivant les dispositions applicables.

### <span id="page-52-0"></span>**6.3 Montage d'un boîtier G5**

Le boîtier SPC G5 est composé d'une base métallique et d'un couvercle frontal. Ce couvercle est fixé sur l'embase du boîtier au moyen de 4 vis de fixation en haut et en bas du couvercle.

Pour ouvrir le boîtier, enlevez tous les vis en vous servant d'un tournevis, et enlevez le couvercle directement de l'embase.

Le boîtier G5 contient la carte de circuit imprimé du contrôleur et le SPCP355.300 Smart PSU, tous deux montés sur 4 colonnettes. Un transpondeur 8 entrées / 2 sorties est monté sur le module d'alimentation. Quatre colonnettes supplémentaires sont inclues pour que vous puissiez monter le transpondeur 8 entrées / 2 sorties sous le panneau du PSU dans le boîtier G5. Vous pouvez installer des transpondeurs supplémentaires dans le boîtier, comme illustré.

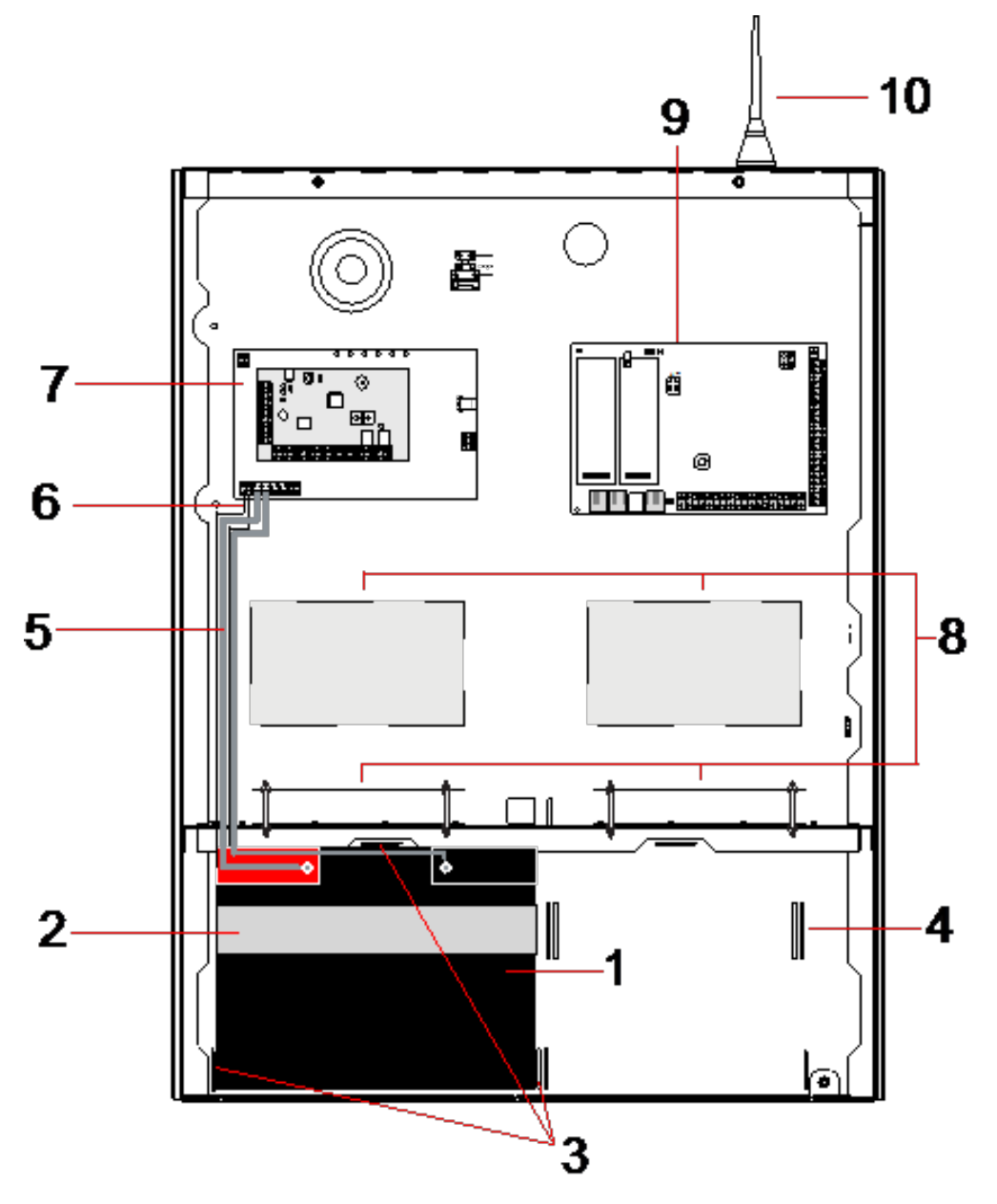

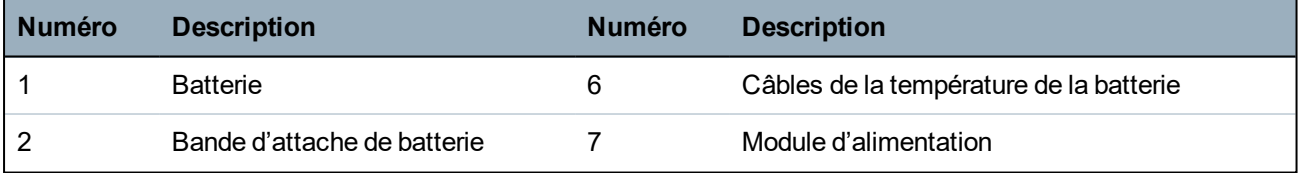

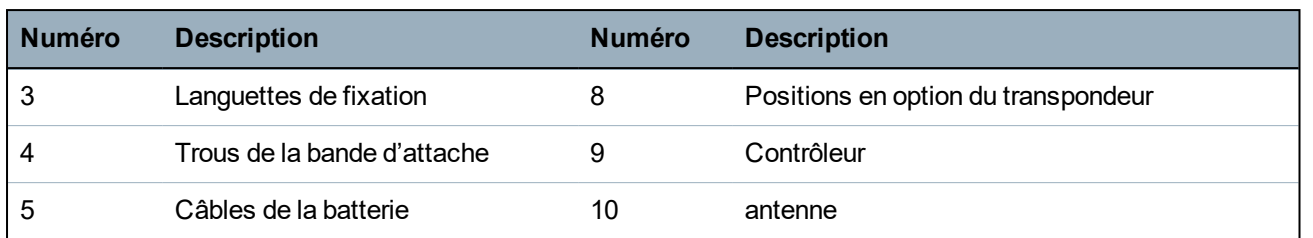

Deux batteries d'une capacité maximale de 27 Ah peuvent être placées dans le compartiment prévu à cet effet dans le fond du boîtier.

Une antenne externe en option doit être mise en place sur un cadre métallique si la fonctionnalité radio est requise. Des orifices prépercés sont disponibles à trois emplacements de la partie supérieure du boîtier, là où vous pouvez installer l'antenne. Si une antenne est montée, elle doit être activée dans le micrologiciel.

Le boîtier SPC G5 dispose de 4 trous de vis à l'arrière pour la fixation murale.

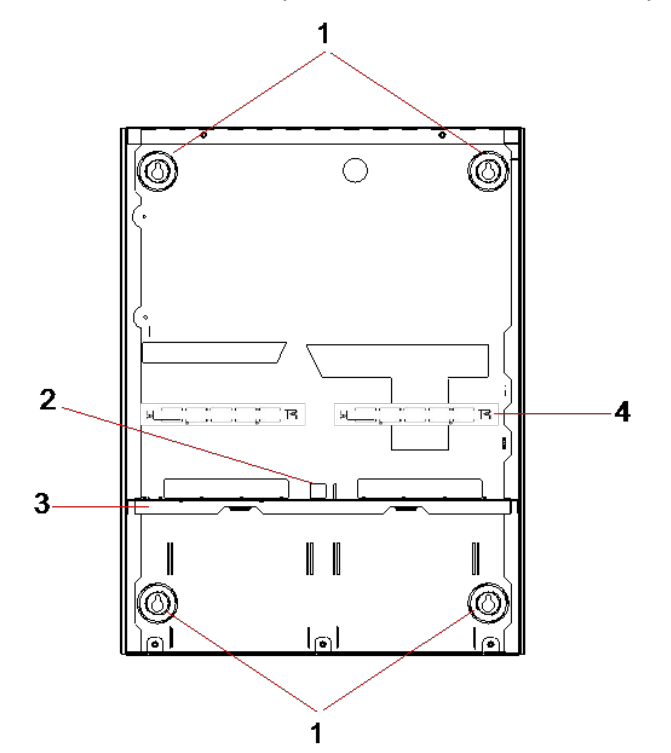

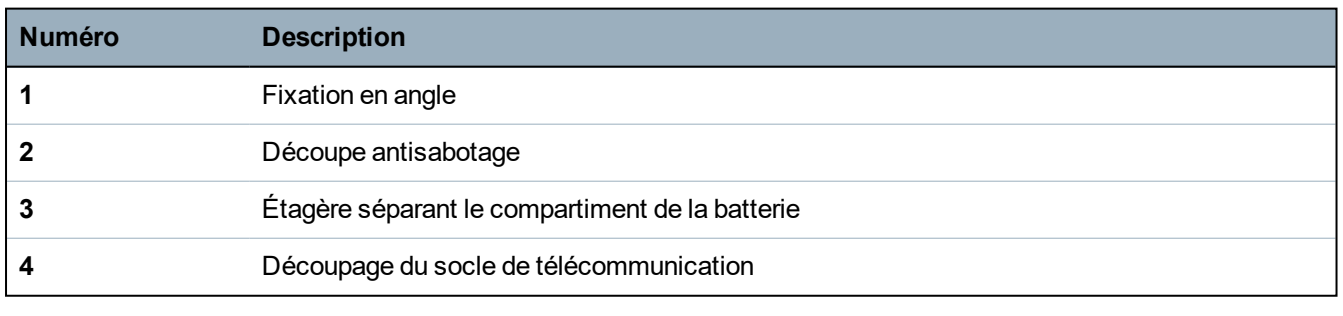

#### **6.3.1 Autoprotection**

L'interrupteur d'autosurveillance et l'équerre d'autosurveillance arrière sont montés sur le boîtier. L'interrupteur est utilisé seul uniquement pour la protection antisabotage avant, ou bien avec l'équerre d'autosurveillance arrière pour la protection antisabotage avant et arrière. L'une des deux protections antisabotage (avant ou arrière) est nécessaire en fonction des agréments locaux.

L'équerre d'autosurveillance est fermement maintenue en place à l'aide d'une vis de calage. N'oubliez pas d'enlever cette vis si vous mettez le système en service pour la protection antisabotage arrière. Ne l'enlevez pas si vous n'utilisez que la protection avant.

### <span id="page-54-0"></span>**6.3.2 Montage du boîtier avec la protection antisabotage**

Pour monter le boîtier :

- 1. à l'aide du gabarit de montage fourni, marquez les 4 emplacements de perçage grâce auxquels vous allez fixer le boîtier sur le mur.
- 2. Percez puis installez des vis adaptées (voir le gabarit inclus) dans le mur. Laissez les vis dépasser de 1,5 cm du mur.
- 3. Le boîtier G5 est préconfiguré pour l'autosurveillance avant uniquement. Pour configurer le boîtier pour les deux types de dispositifs antisabotage, enlevez la vis de fixation du dispositif avant (rep. 1).

L'équerre d'antisabotage oscille à l'extrême droite de la fente d'orientation (rep. 6).

- 4. Montez le boîtier G5 en position appropriée sur le mur et serrez les 4 vis de fixation. Assurezvous que le boîtier est encastré dans le mur.
- 5. Déplacez l'équerre antisabotage à l'extrême gauche de la fente d'orientation et serrez la vis d'antisabotage arrière (rep. 5). L'équerre doit être perpendiculaire à la paroi arrière du boîtier.

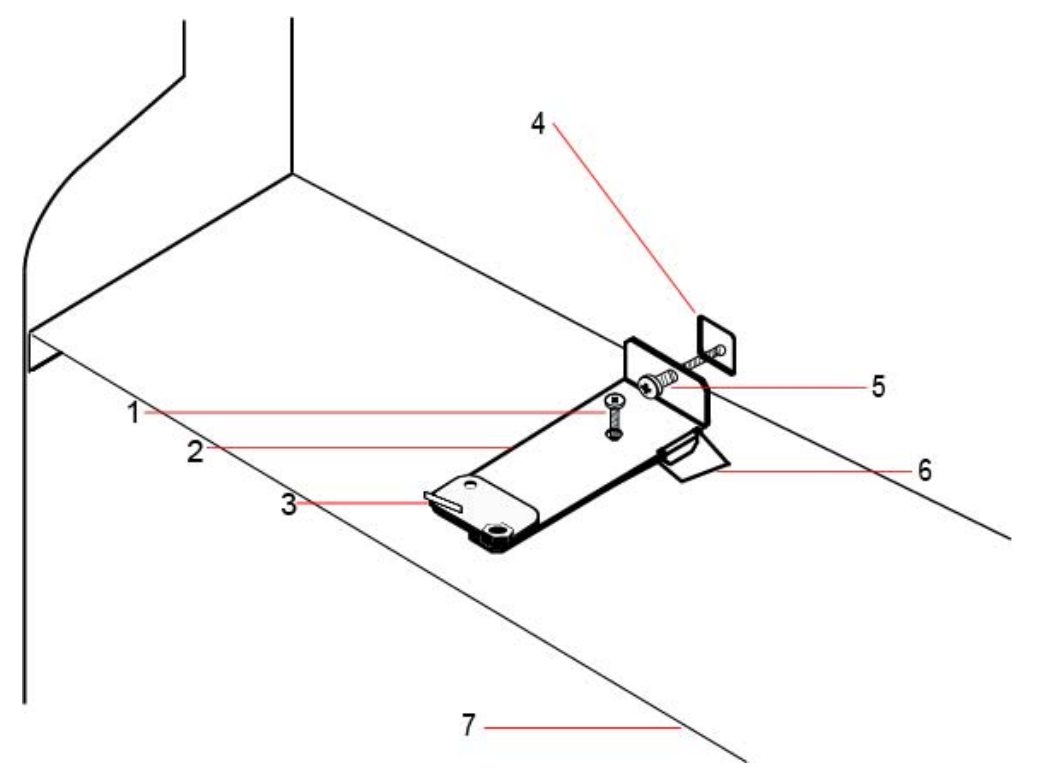

6. Installez le couvercle sur le boîtier pour tester la connexion de l'interrupteur d'autosurveillance. Soulevez le couvercle d'environ 1 mm pour activer l'interrupteur d'autosurveillance.

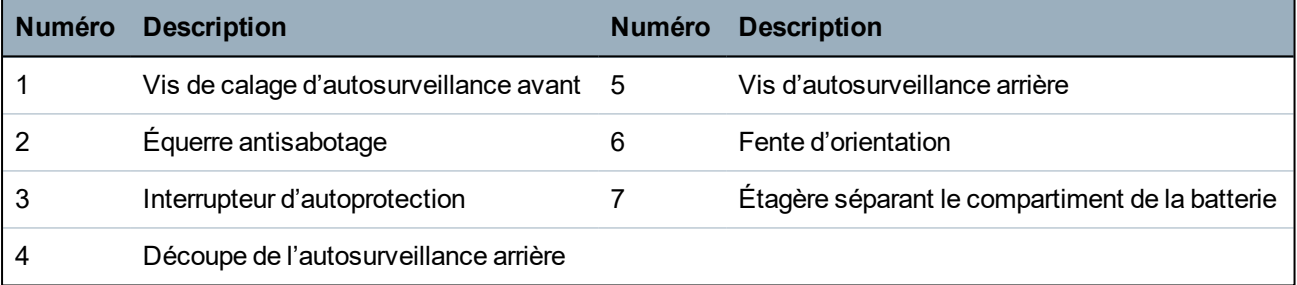

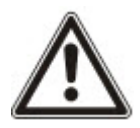

AVERTISSEMENT : si la vis d'autosurveillance arrière n'est pas bien fixée au mur, la protection antisabotage n'est pas garantie. Si le boîtier est retiré du mur ou déplacé, le bon fonctionnement du contact d'autosurveillance arrière doit être testé à nouveau afin de le régler si nécessaire.

#### **6.3.2.1 Fonctionnement de l'antisabotage (autosurveillance)**

#### **Interrupteur d'autosurveillance – normal**

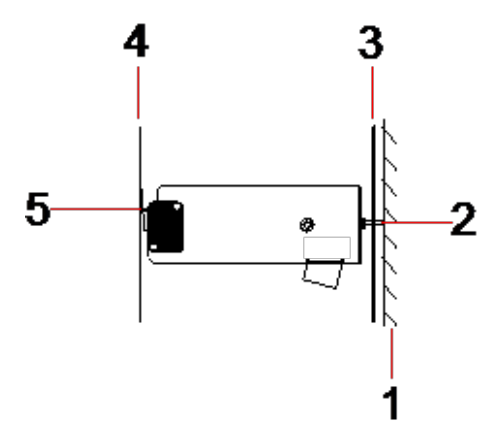

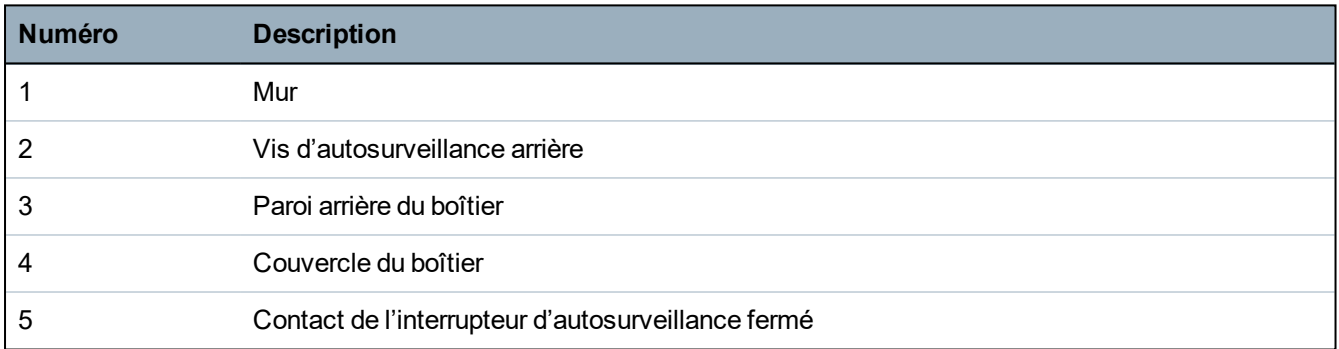

#### **Interrupteur d'autosurveillance – déplacé**

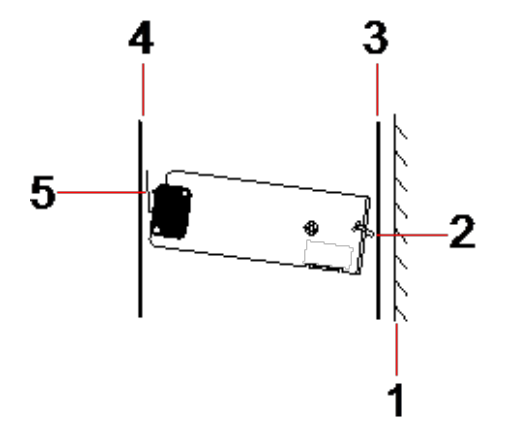

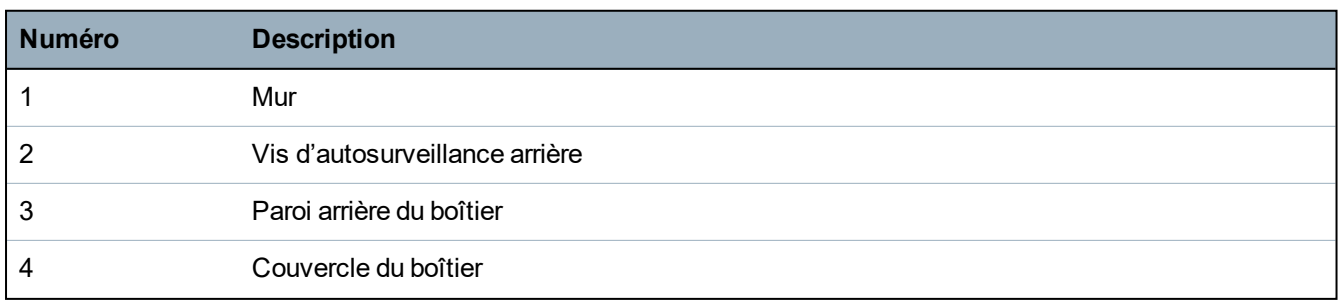

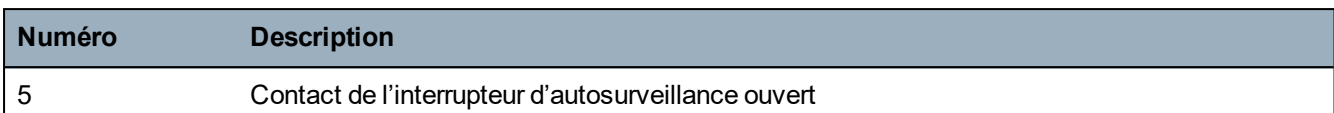

Si le boîtier est enlevé du mur ou déplacé, la vis de l'équerre antisabotage n'est plus fixée de manière sûre contre le mur, provoquant ainsi un pivotement de l'équerre. Cela a pour effet que l'interrupteur d'autosurveillance se détache du couvercle et ouvre le contact de l'interrupteur.

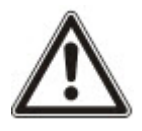

AVERTISSEMENT : si la vis d'autosurveillance n'est pas bien fixée au mur, la protection antisabotage n'est pas garantie.

### **6.3.3 Installation des batteries**

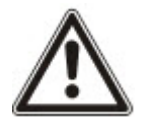

Si vous utilisez deux batteries dans le boîtier G5, il est recommandé que les deux batteries aient la même valeur d'Ah.

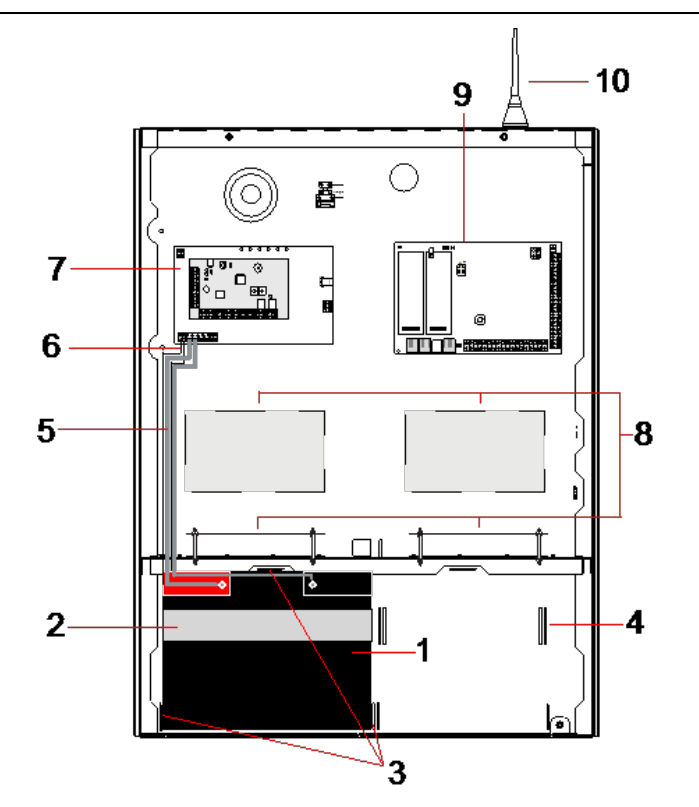

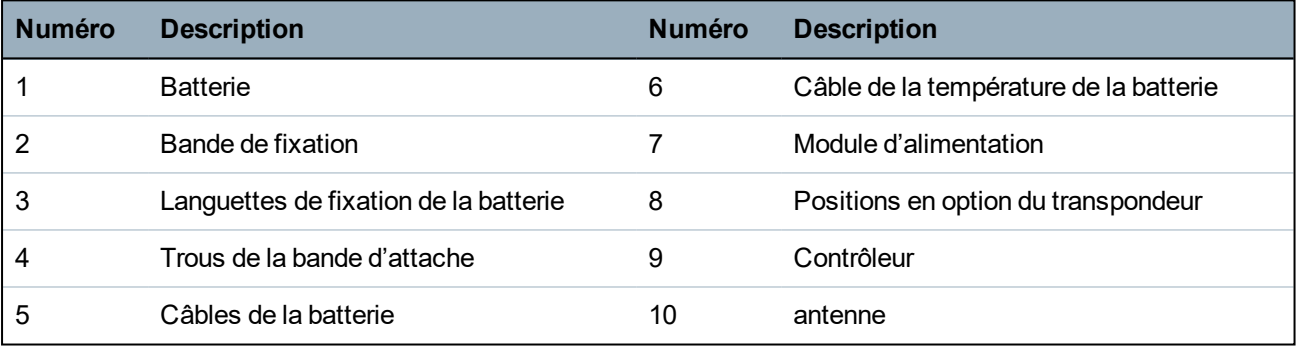

Installation des batteries :

- 1. insérez les batteries dans le compartiment correspondant.
- 2. Appuyez sur les languettes métalliques situées sur le haut et sur les deux côtés des batteries vers l'intérieur, vers les batteries.
- 3. Attachez chacune d'elles au logement à l'aide d'une bande d'attache. Assurez-vous que l'attache passe au travers des orifices correspondants situés à l'arrière du compartiment de la batterie et autour d'elle. Les deux extrémités doivent se trouver à l'avant de la batterie.
- 4. Attachez-les fermement à l'aide d'une bande Velcro. Assurez-vous que la bande est serrée autour de la batterie.
- 5. Connectez une extrémité des câbles de la batterie aux terminaux + et et l'autre extrémité aux entrées + et - correspondantes du module d'alimentation.

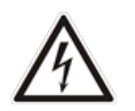

ATTENTION : lorsque vous installez la batterie, connectez toujours le câble positif (+) à la batterie avant de connecter le câble négatif (-). Lorsque vous retirez la batterie, enlevez toujours le câble négatif (-) avant le positif (+).

6. Connectez les extrémités sans attaches des câbles de surveillance de la température aux entrées correspondantes du module d'alimentation.

### <span id="page-57-0"></span>**6.4 Montage d'un clavier**

Consultez les instructions d'installation correspondantes.

Les guides d'installation sont disponibles sur http://www.spcsupportinfo.com/connectspcdata/userdata.

## <span id="page-57-1"></span>**6.5 Montage d'un transpondeur**

Consultez les instructions d'installation correspondantes.

Les guides d'installation sont disponibles sur http://www.spcsupportinfo.com/connectspcdata/userdata.

# **7 Smart PSU**

Cette section décrit les composants et le câblage du Smart PSU.

## <span id="page-58-0"></span>**7.1 SPCP355.300 Smart PSU**

Le SPCP355.300 Smart PSU est un module d'alimentation combiné avec un transpondeur 8 entrées / 2 sorties, contenu dans un boîtier G5. Il est pourvu d'une sauvegarde par deux batteries de 24 Ah ou 27 Ah et fournit huit sorties d'alimentation et quatre sorties logiques.

Le transpondeur surveille les surintensités, les défauts de fusible, la tension secteur, les communications et la sortie batterie dans le module d'alimentation. Le transpondeur est alimenté par le module d'alimentation et reçoit des données de celui-ci via un câble de connexion. Il interagit également avec le transpondeur SPC via le X-BUS SPX.

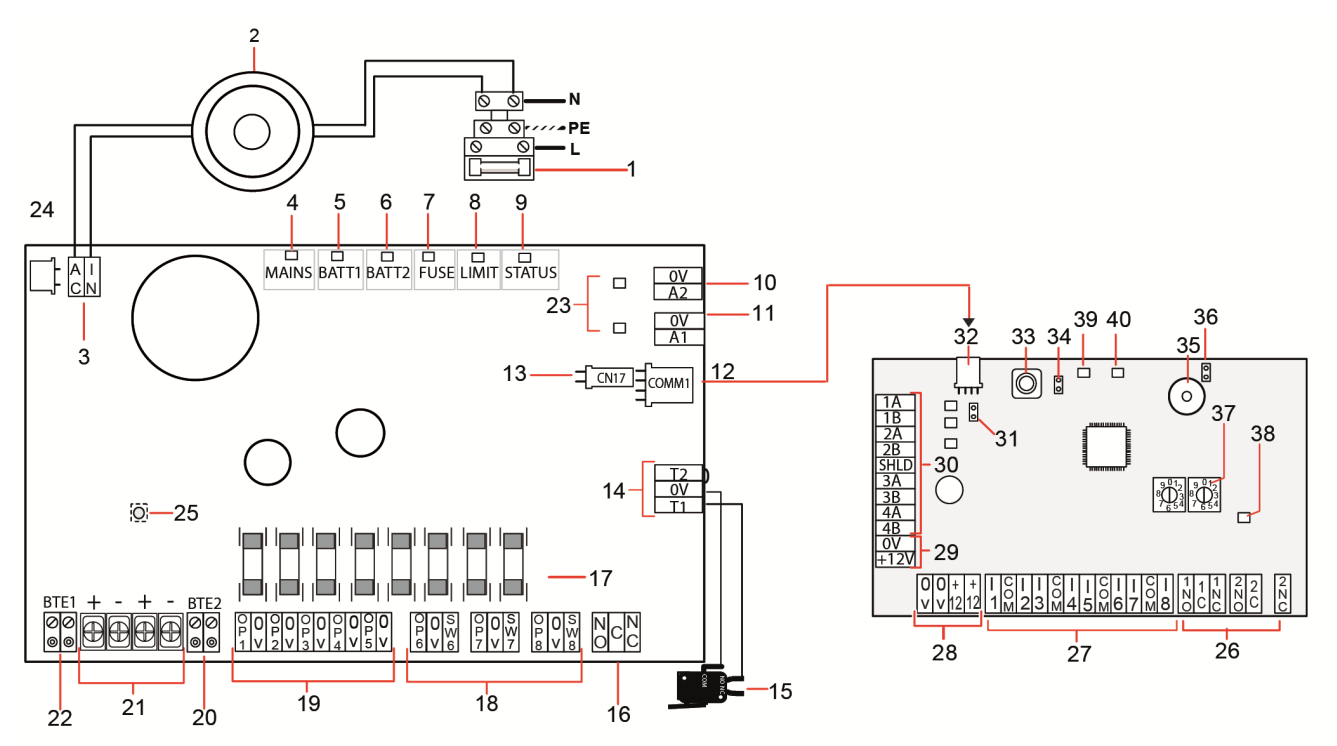

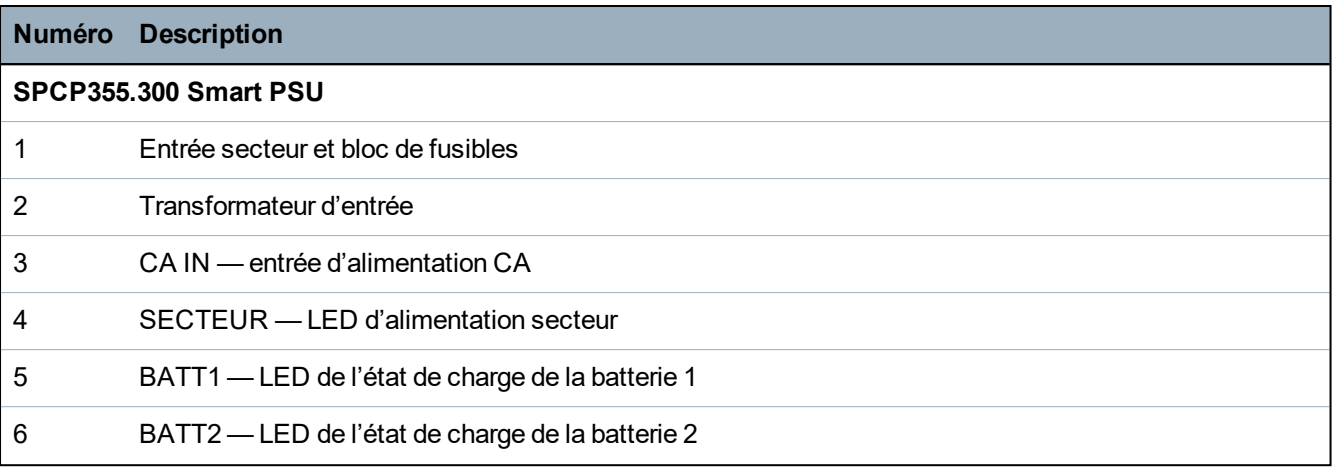

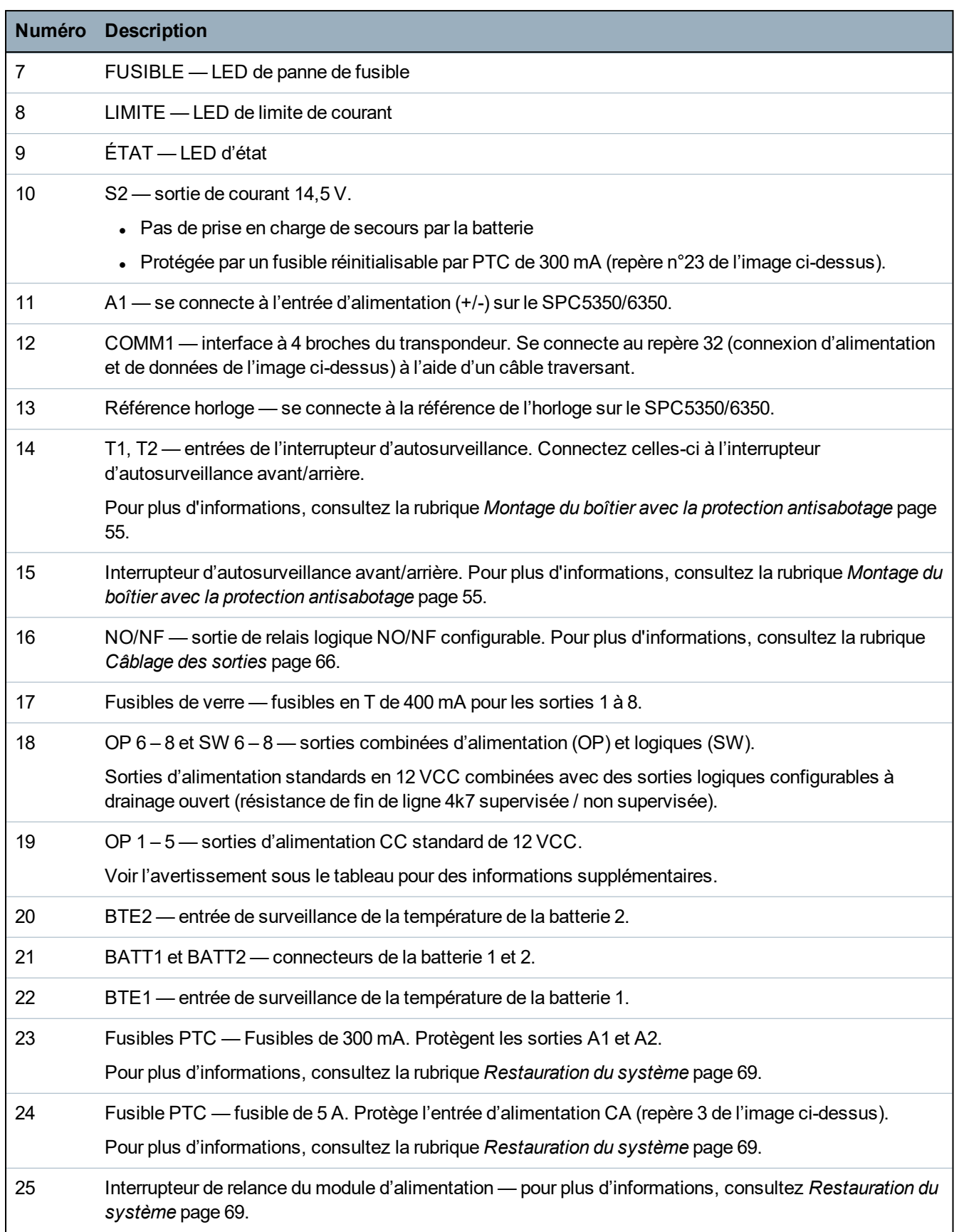

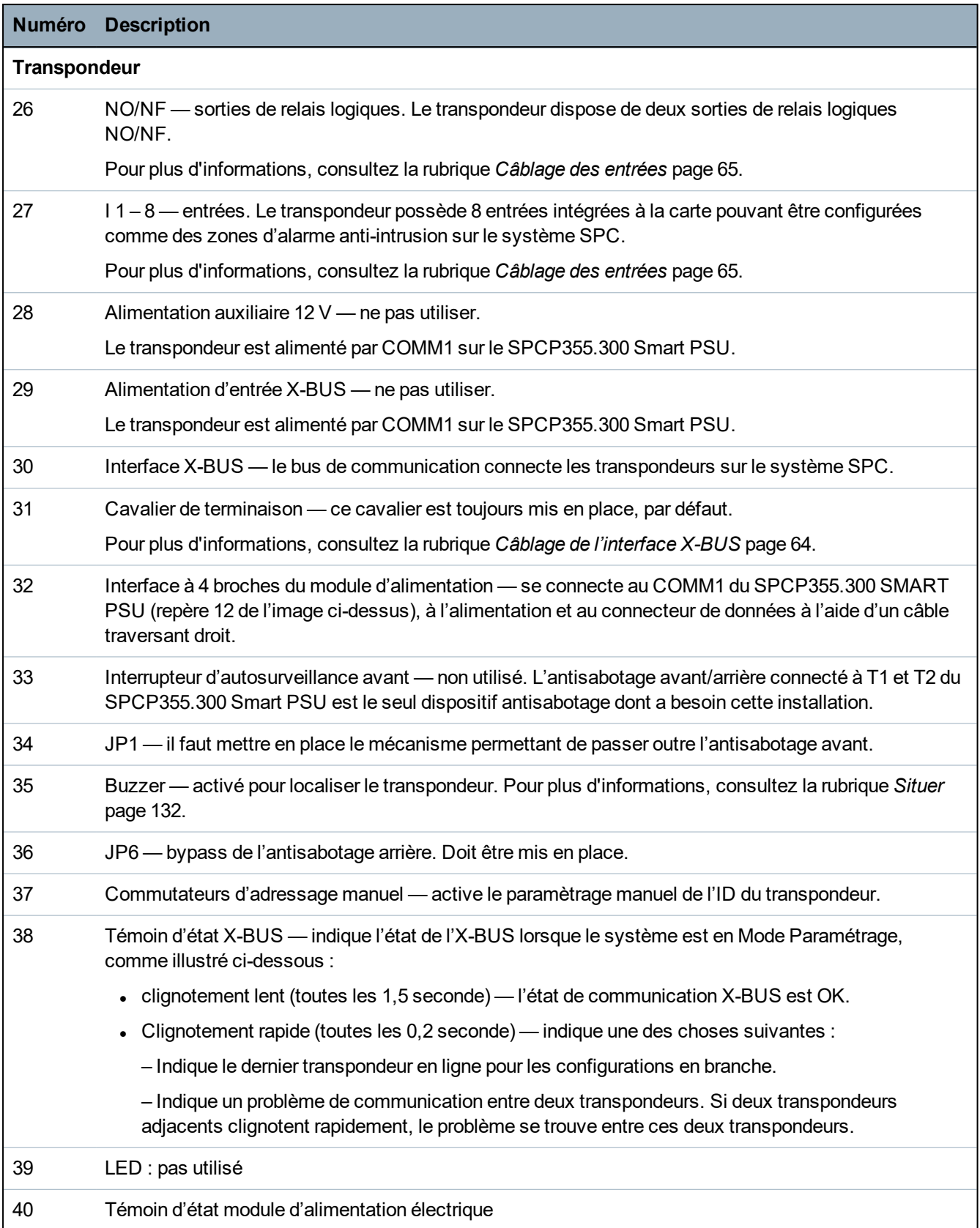

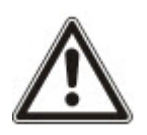

AVERTISSEMENT : le courant de charge maximal combiné de toutes les sorties 12 VCC (OP  $1-8$ ) plus COMM1 ne doit pas dépasser 2,4 A. Chacune des sorties individuelles et la sortie A2 ne doit pas dépasser 300 mA. Si le courant de l'appareil nécessite plus de 300 mA, nous vous recommandons de monter les sorties en parallèle.

#### **Ajout de transpondeurs supplémentaires**

Si vous ajoutez des transpondeurs supplémentaires dans le boîtier G5, vous devez vous assurer que les antisabotages avant et arrière sont désactivés en mettant en place les cavaliers adéquats. Dans le boîtier G5, les antisabotages avant et arrière sont traités par le boîtier lui-même et par le SPCP355.300 Smart PSU.

#### **7.1.1 Sorties supervisées**

Le SPCP355.300 Smart PSU prend en charge trois sorties logiques de drain vers la sortie pouvant être surveillées pour la détection de sabotage. La détection de sabotage de la sortie est activée par la configuration. Elle est activée en connectant une résistance de fin de ligne 4k7 en parallèle avec l'appareil de charge, comme une sirène externe. Une diode d'alimentation (1N4001 par exemple, ou similaire) est également requise si elle n'est pas déjà présente dans le périphérique externe.

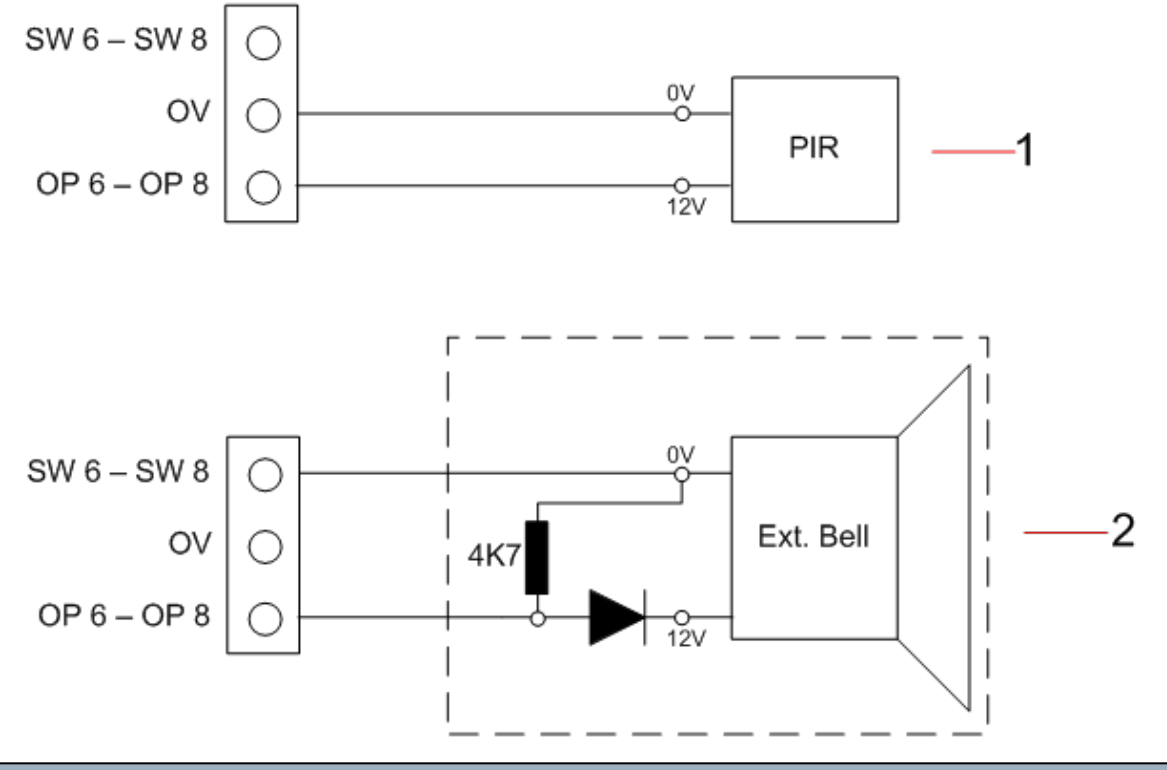

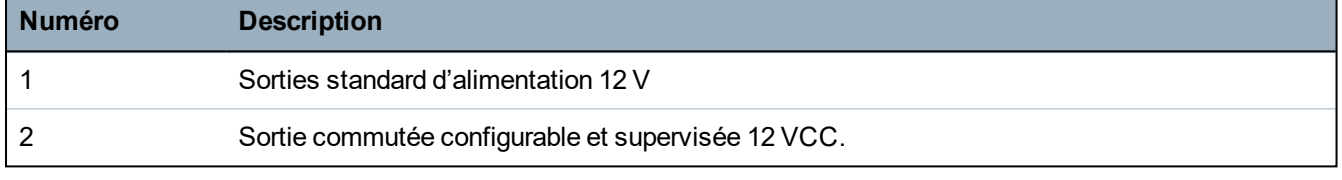

#### **7.1.2 Batteries**

Cette section recouvre :

- <sup>l</sup> *[Installation](#page-62-0) des batteries* à la page opposée
- <sup>l</sup> *Test de la tension de la [batterie](#page-63-1)* page 64
- <sup>l</sup> *[Protection](#page-63-2) contre la décharge profonde* page 64
- <sup>l</sup> *Durée de veille de la [batterie](#page-63-3)* page 64

#### <span id="page-62-0"></span>**7.1.2.1 Installation des batteries**

Cette section décrit l'installation des batteries pour le SPCP355.300 Smart PSU et le boîtier G5.

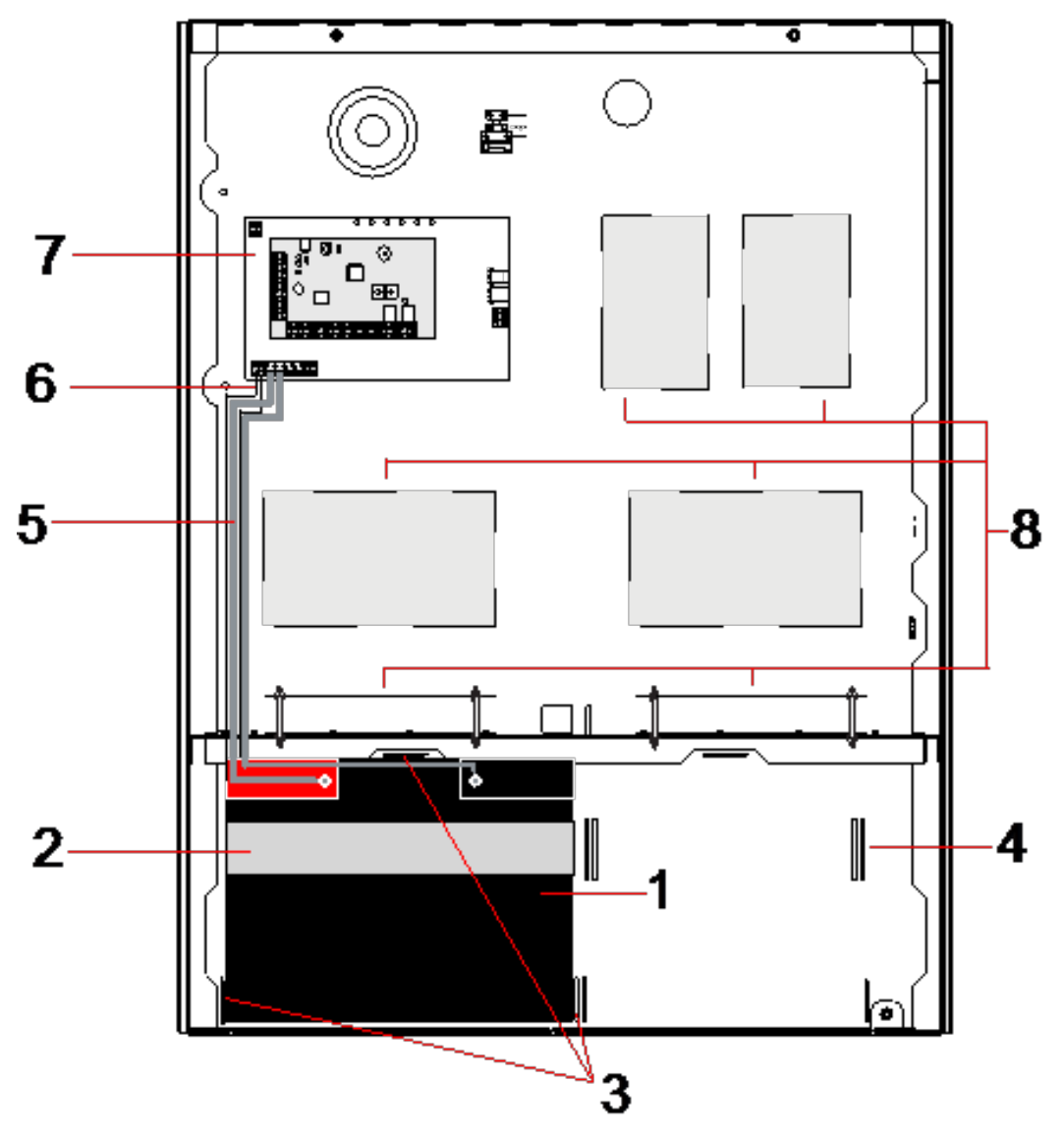

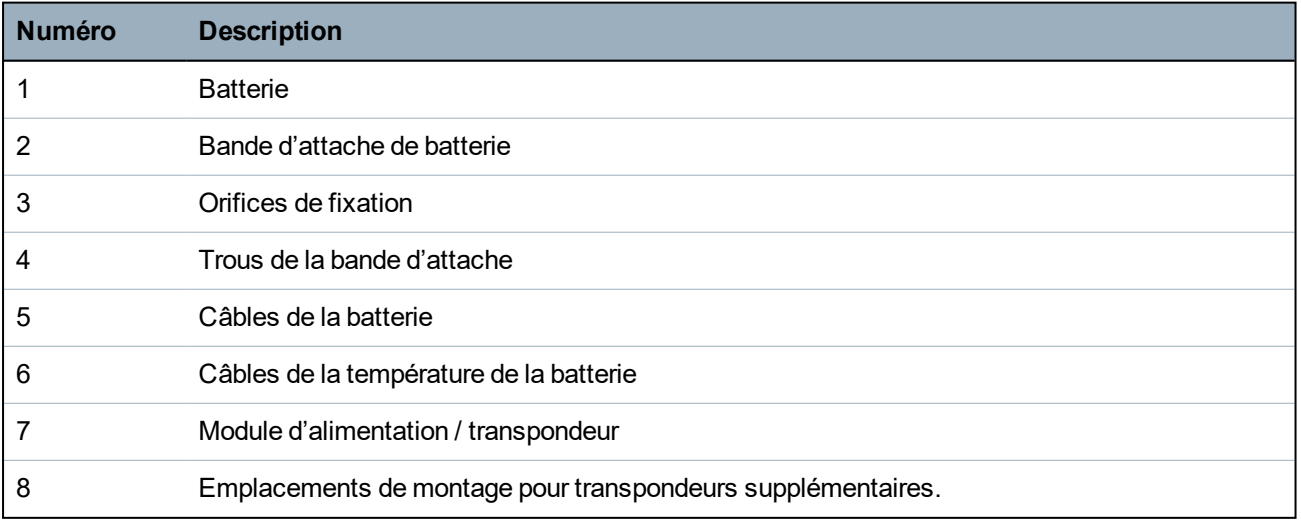

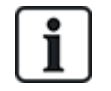

Nous vous recommandons d'utiliser deux batteries. Elles doivent avoir le même type et la même capacité.

- 1. Installez les batteries dans le compartiment prévu à cet effet.
- 2. Fixez chacune des batteries à l'aide des bandes d'attache fournies en vous assurant que la bande passe au travers des orifices prévus à cet effet pour faire le tour de la batterie en passant par l'arrière.
- 3. Fixez les deux extrémités de la bande devant la batterie, en vous assurant que la bande est fermement serrée.
- 4. Connectez les câbles du SPCP355.300 Smart PSU aux batteries dans l'ordre suivant :
	- connectez tout d'abord le câble du + (rouge).
	- connectez ensuite le câble du (noir).

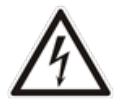

DANGER : lorsque vous retirez les câbles de la batterie, déconnectez toujours le - (noir) en premier avant de déconnecter le + (rouge).

#### <span id="page-63-1"></span>**7.1.2.2 Test de la tension de la batterie**

Le SPCP355.300 Smart PSU effectue un test de charge sur chacune des batteries en plaçant une résistance de charge entre les bornes de la batterie et en mesurant la tension qui en résulte. Ce test de la batterie a lieu toutes les cinq secondes.

#### <span id="page-63-2"></span>**7.1.2.3 Protection contre la décharge profonde**

Si l'alimentation secteur du SPCP355.300 Smart PSU est coupée pendant une période prolongée, chacune des batteries fournit du courant 12 VCC au module d'alimentation pendant un temps déterminé. Les batteries finiront par se décharger. Pour éviter qu'une batterie ne se décharge trop et qu'elle ne devienne inutilisable, le SPCP355.300 Smart PSU la déconnecte si la tension mesurée passe au-dessous de 10,5 VCC. La batterie peut alors être rechargée après le retour de l'alimentation secteur.

#### <span id="page-63-3"></span>**7.1.2.4 Durée de veille de la batterie**

Consultez *Calcul de la puissance [nécessaire](#page-390-0) pour la batterie* page 391 pour des informations sur la veille de la batterie.

#### <span id="page-63-0"></span>**7.1.3 Câblage de l'interface X-BUS**

L'interface X-BUS connecte les transpondeurs et les claviers au contrôleur SPC. Le X-BUS peut être câblé selon plusieurs configurations différentes en fonction des besoins d'installation.

Le tableau suivant fait la liste des types et des distances de câblage recommandés :

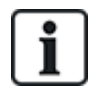

longueur maximale du câble = (nombre de transpondeurs et de claviers dans le système) x (distance maximale pour chacun des types de câble)

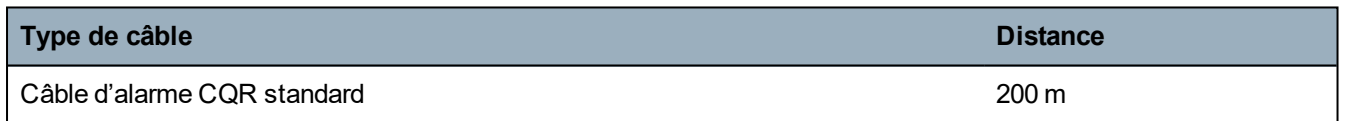

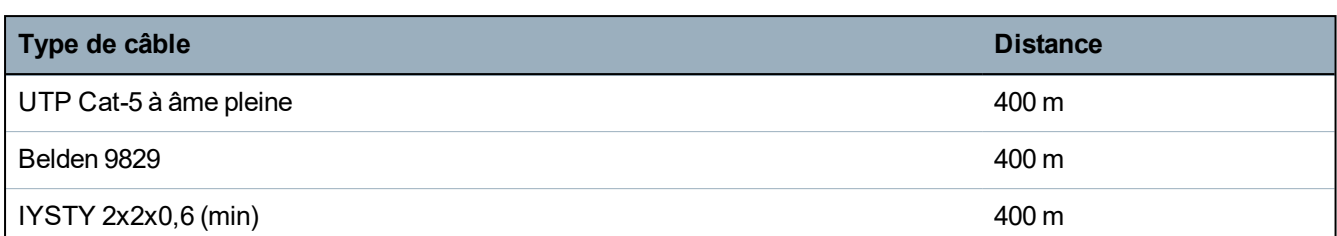

Le diagramme suivant montre un exemple de câblage de l'X-BUS :

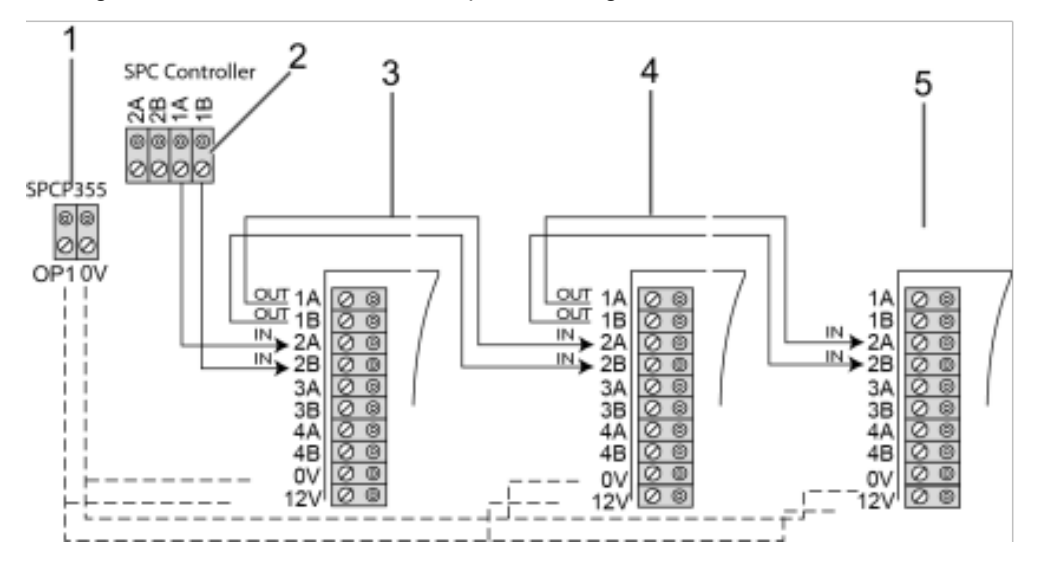

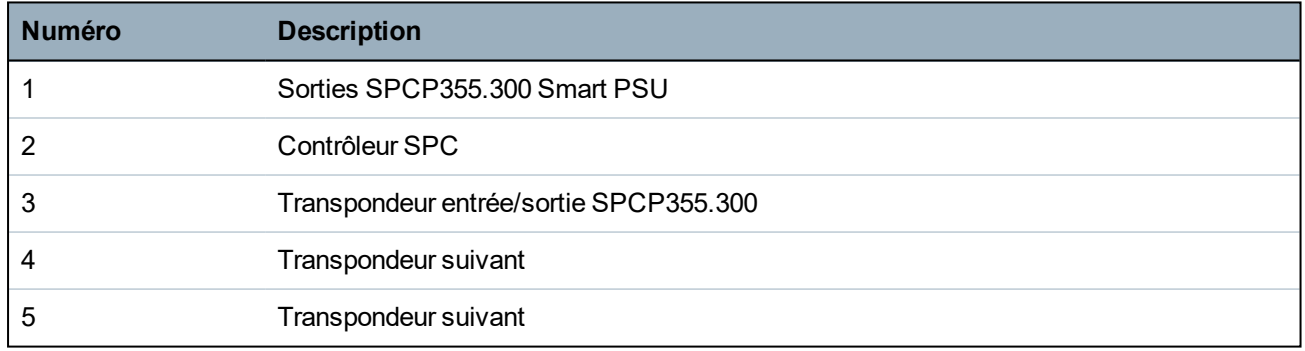

#### <span id="page-64-0"></span>**7.1.3.1 Câblage des entrées**

Le transpondeur comprend 8 entrées de zone intégrées pouvant être configurées de la manière suivante :

- Sans fin de ligne (NEOL)
- $\cdot$  Fin de ligne simple (SEOL)
- $\bullet$  Fin de ligne double
- Infrarouge anti-masquage (PIR)

#### **Configuration par défaut**

Le diagramme suivant montre la configuration par défaut, avec fin de ligne double 4k7 :

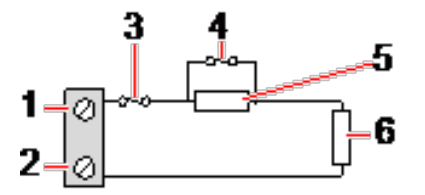

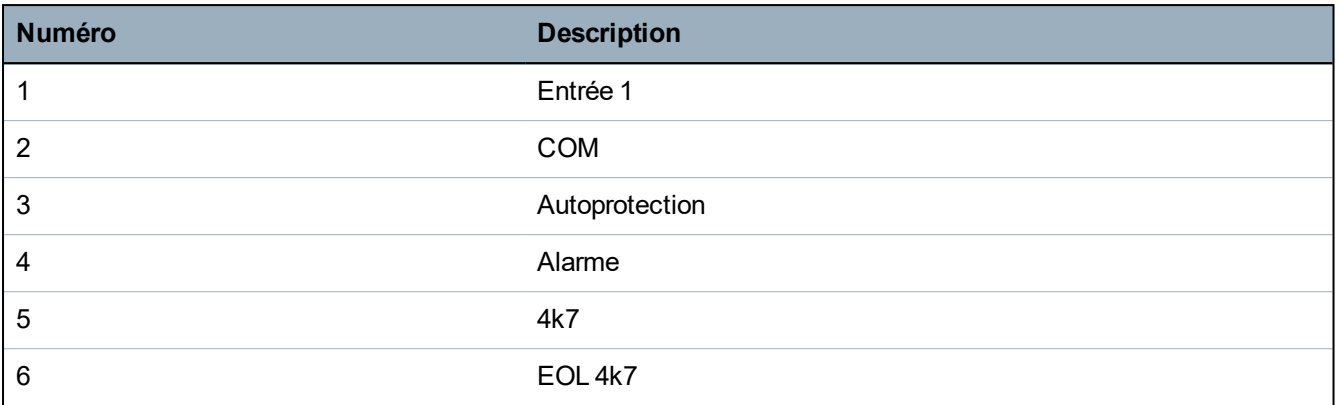

#### **Infrarouge anti-masquage (PIR)**

Le diagramme suivant montre la configuration infrarouge anti-masquage INFRAROUGE :

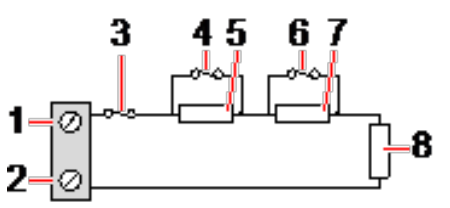

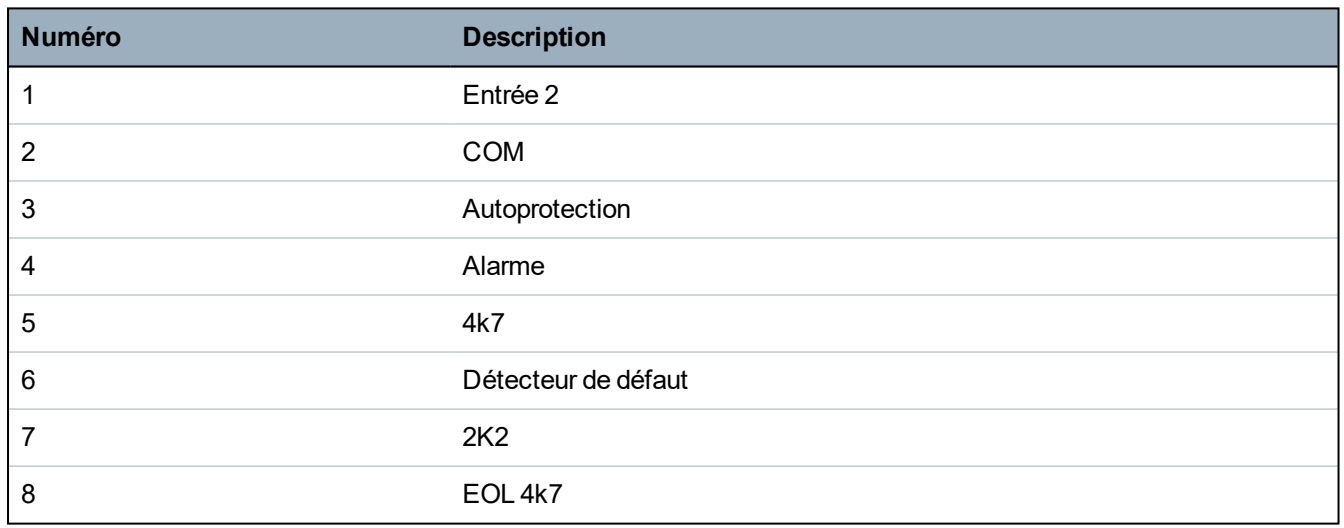

#### <span id="page-65-0"></span>**7.1.3.2 Câblage des sorties**

Les sorties logiques de relais du transpondeur et du module d'alimentation peuvent être affectées à n'importe laquelle des sorties du système SPC. Les sorties du relais peuvent commuter une tension nominale de 30 VCC à 1 A (charge non inductive).

Lorsque le relais est activé, la connexion du terminal « commune » (COM) passe du terminal « Normally Closed (Normalement fermé, NF) » au terminal « Normally Open (Normalement ouverte, NO) ».

Le diagramme suivant montre le câblage d'une sortie haute active.

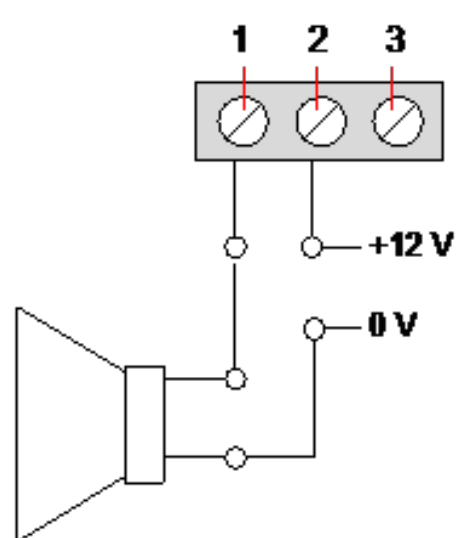

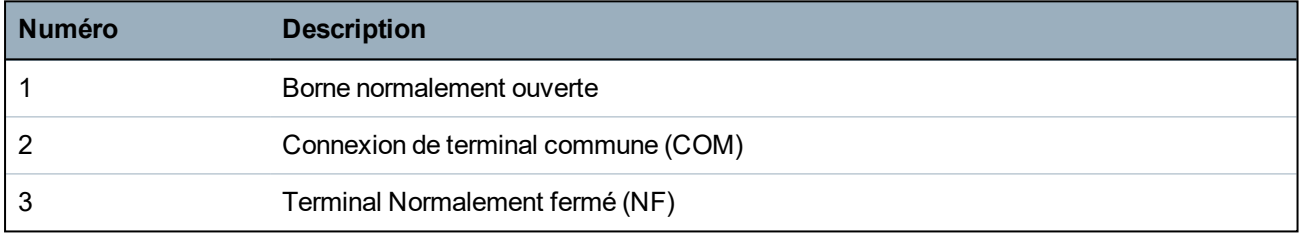

### **7.1.4 Conformité aux agréments NF et A2P**

## **Adresse de l'organisme certificateur CNPP Cert** Pôle Européen de Sécurité - Vernon Route de la Chapelle Réanville CD 64 - CS 22265

F-27950 SAINT MARCEL

www.cnpp.com

#### **Certification AFNOR**

11 rue François de Pressensé 93571 Saint Denis La Plaine Cedex www.marque-nf.com

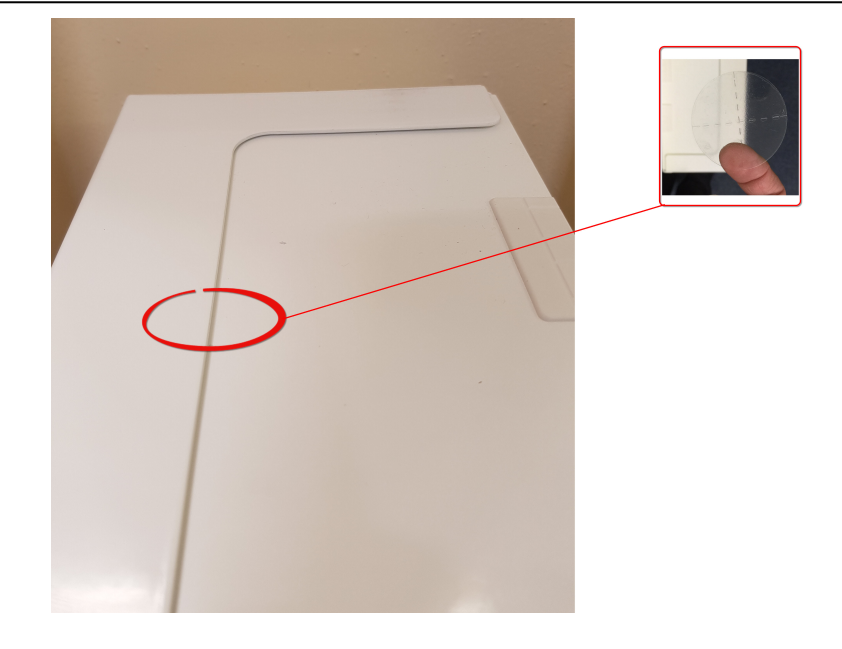

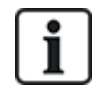

Afin de satisfaire aux exigences d'installation NF et A2P, ce boîtier doit être scellé après son installation en y apposant l'étiquette infalsifiable jointe.

Les produits SPC listés ont été testés conformément à la norme NF324 - H58, avec référence aux normes RTC50131-6 et RTC50131-3 et aux certifications EN en vigueur, voir *[Conformité](#page-19-0) aux agréments EN50131* [page](#page-19-0) 20.

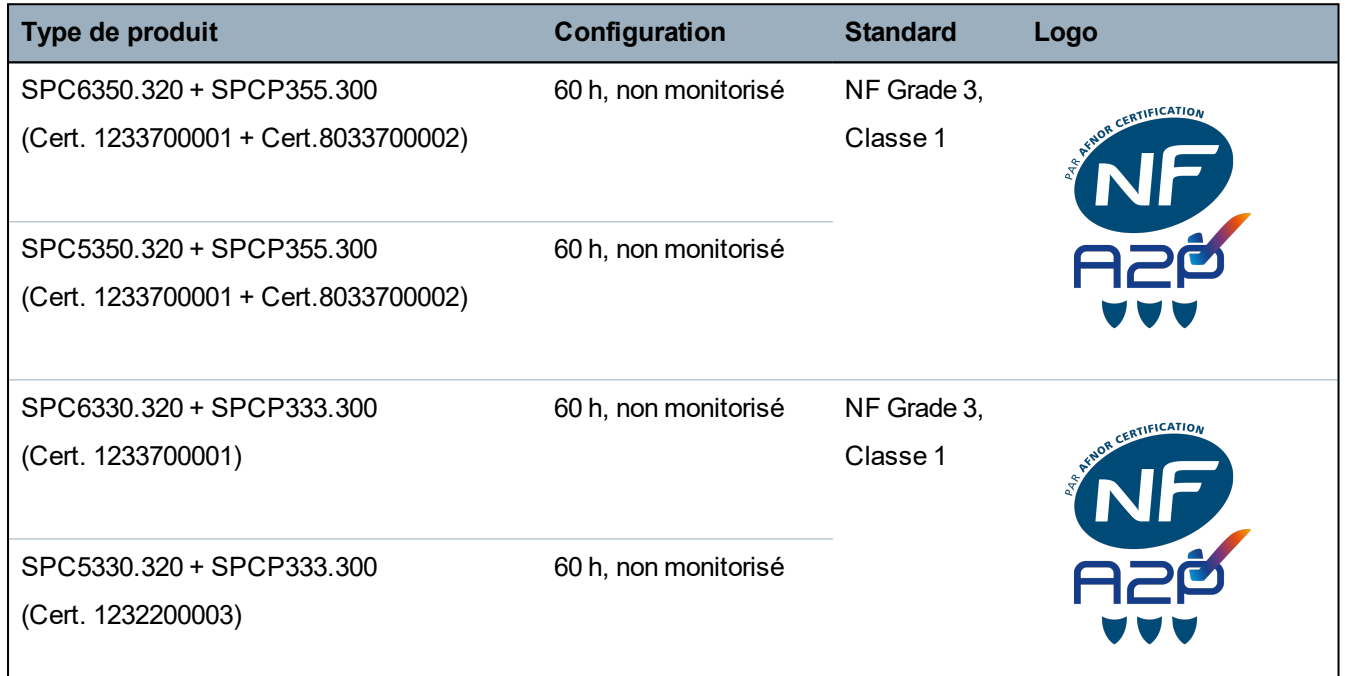

### **7.1.5 Témoin d'état du module d'alimentation**

Le tableau suivant fournit une liste des informations sur l'état du module d'alimentation Smart PSU :

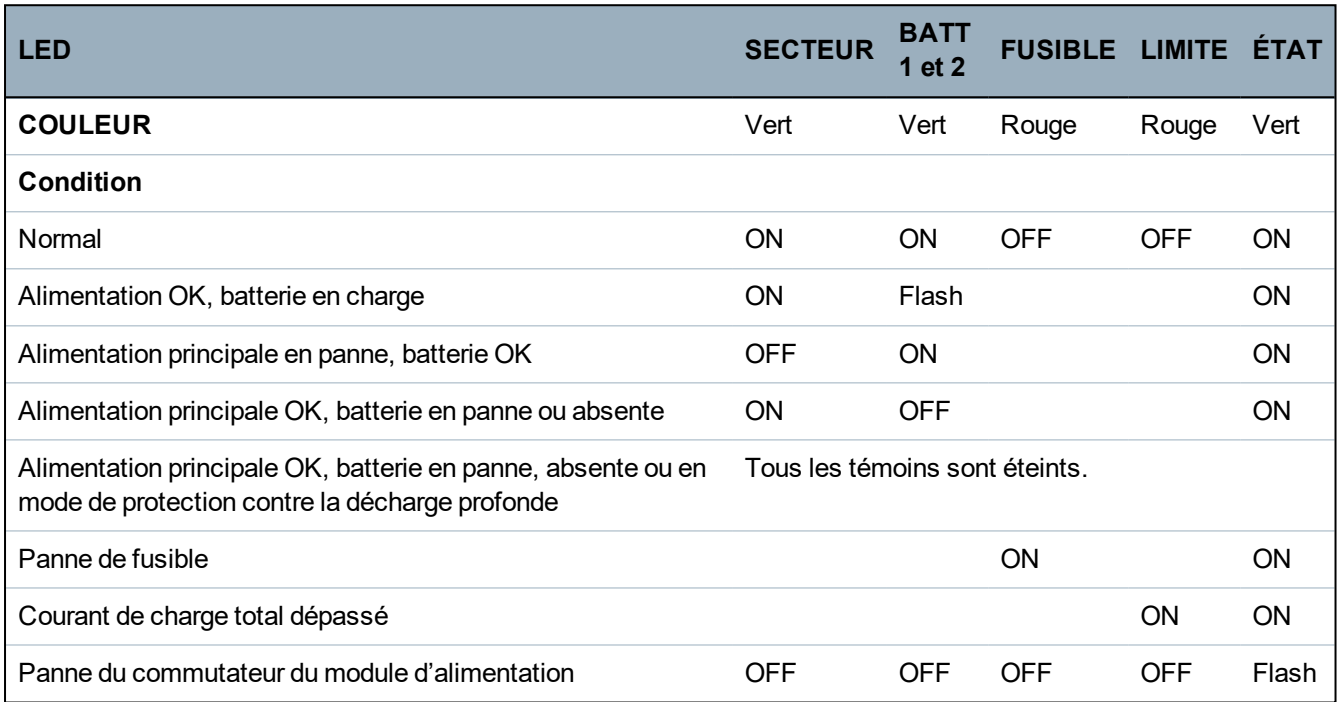

#### <span id="page-68-0"></span>**7.1.6 Restauration du système**

#### **Panne d'alimentation secteur et de la batterie**

Dans le cas où l'alimentation secteur et la batterie sont en panne toutes les deux, le bouton de relance du module d'alimentation (repère 25 dans *[SPCP355.300](#page-58-0) Smart PSU* page 59) permet de redémarrer le système avec seulement le courant de la batterie. Pour relancer le système, effectuez les opérations suivantes :

#### **Prérequis**

- <sup>o</sup> l'alimentation du secteur est en panne
- <sup>o</sup> l'alimentation de la batterie est en panne
- <sup>o</sup> De nouvelles batteries sont disponibles
- 1. Raccordez les câbles de la batterie.
- 2. Appuyez sur le bouton de relance du module d'alimentation et maintenez-le enfoncé. Tous les témoins clignotent.
- 3. Maintenez le bouton enfoncé jusqu'à ce que les témoins arrêtent de clignoter.
- 4. Relâchez le bouton de relance.

#### **Réinitialisation d'un fusible PTC**

Si l'un des fusibles PTC en verre se réinitialise, vous devez le déconnecter manuellement avant de rétablir les connexions secteur et celles de la batterie.

# **8 Matériel du contrôleur**

Cette section décrit le matériel de la centrale.

#### **Voir également**

*Alimentation des [transpondeurs](#page-389-0) à partir des bornes auxiliaires* page 390

*Câblage de [l'interface](#page-77-0) X-BUS* page 78

*[Câblage](#page-91-0) d'un buzzer interne* page 92

*[Câblage](#page-87-0) des entrées de zone* page 88

*LED d'état du [contrôleur](#page-388-0)* page 389

## **8.1 Matériel de la centrale 42xx/43xx/53xx/63xx**

Cette section décrit la centrale pour les modules SPC42xx, 43xx, 53 xx et 63xx. Les SPC5350 et 6350 sont décrits dans *Matériel de la centrale [SPC5350](#page-72-0) et 6350* page 73.

Le contrôleur SPC dispose de 8 zones embarquées câblées et de zones radio optionnelles.

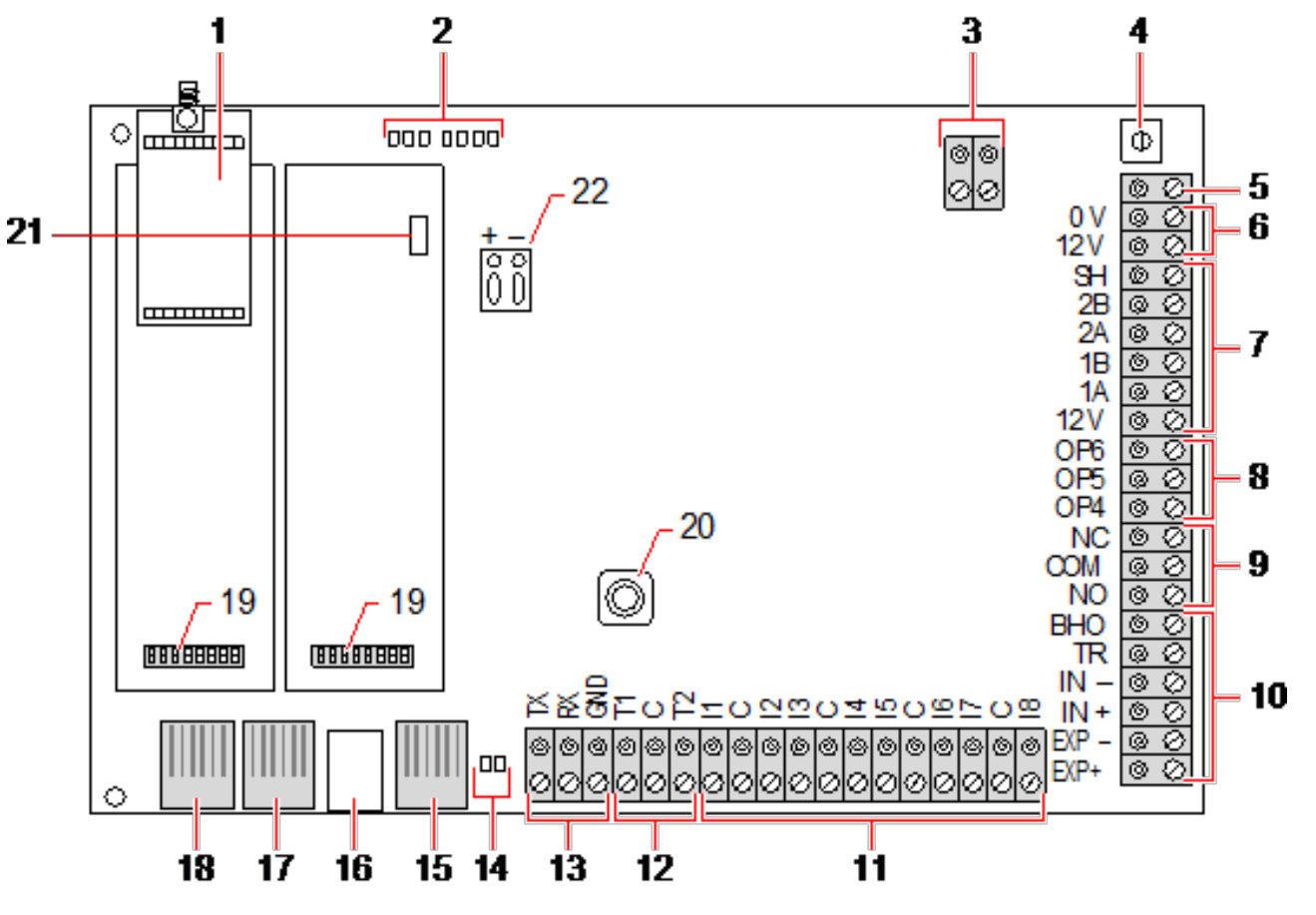

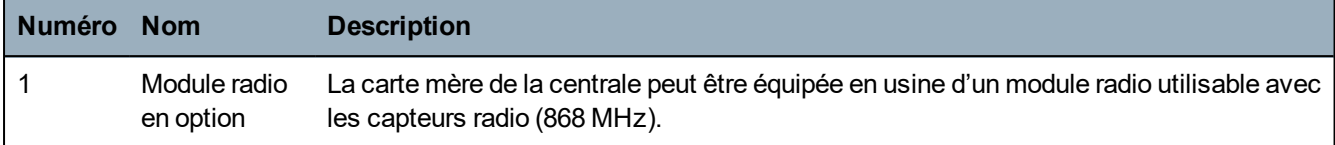

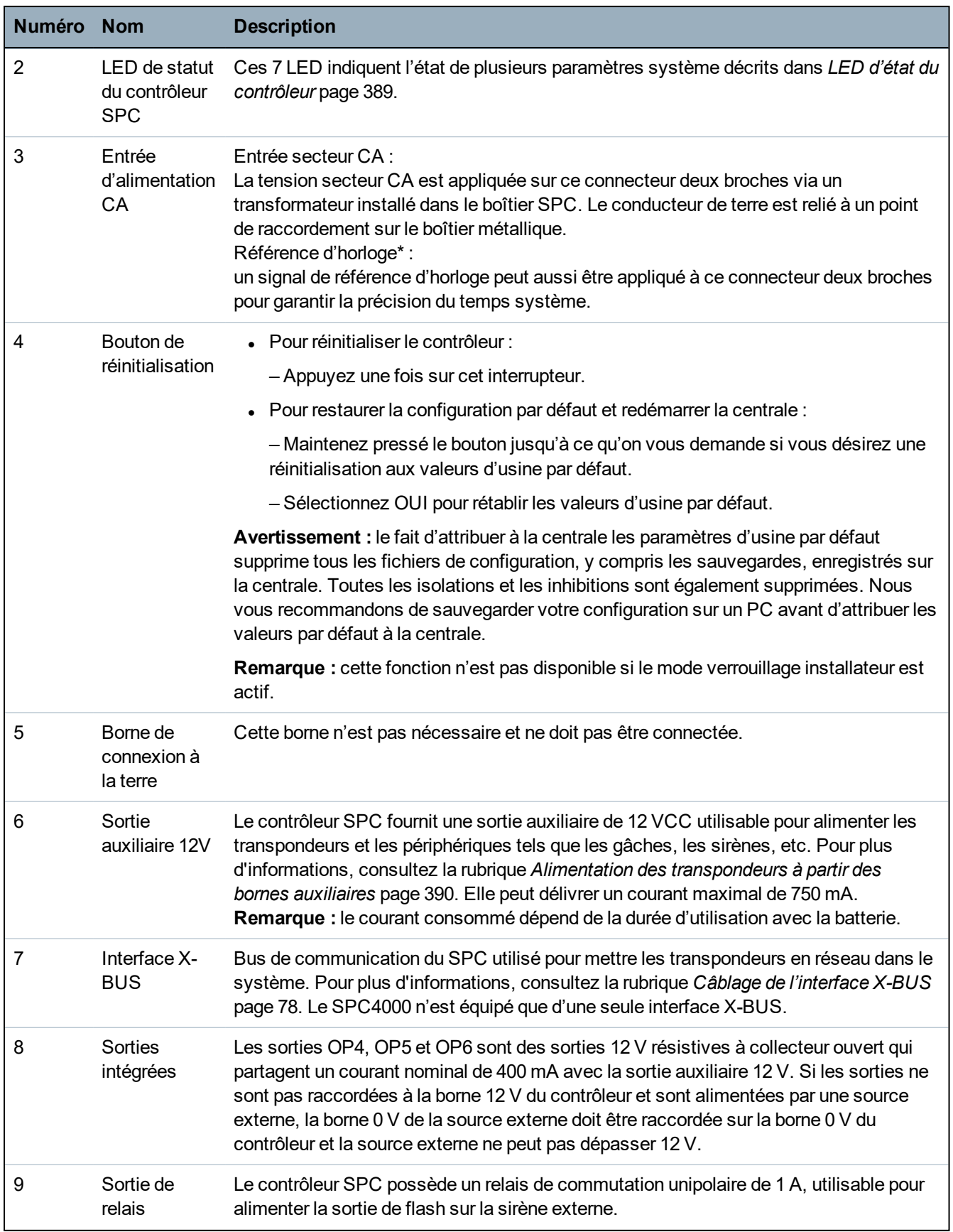

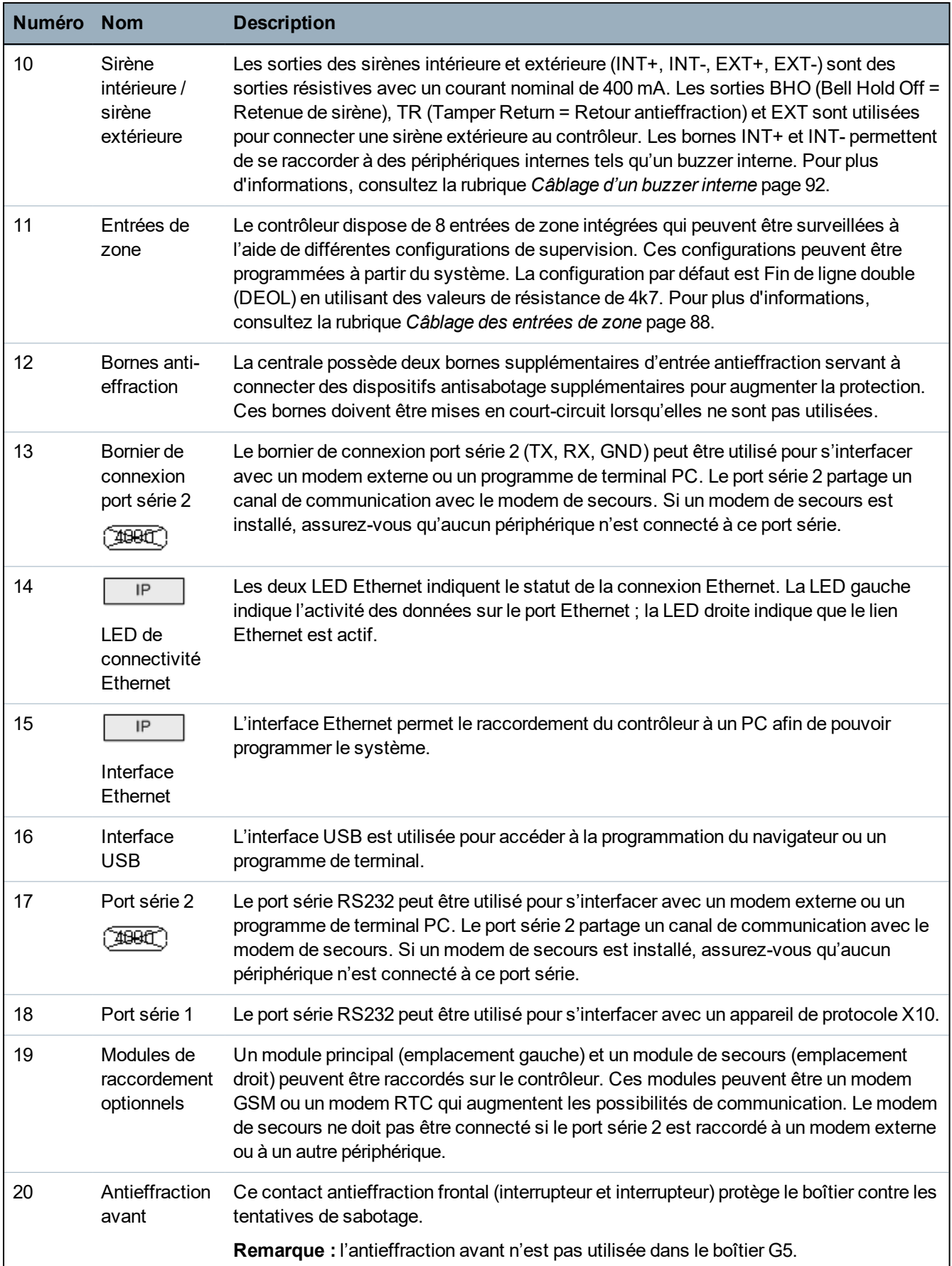
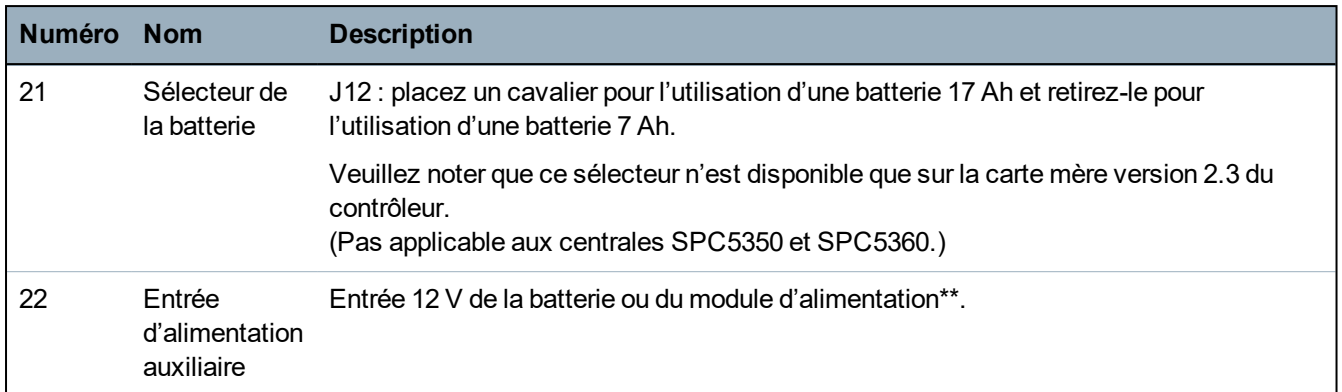

\* Configuration par défaut pour les centrales SPC5350 et SPC5360

\*\* Le module d'alimentation est valable uniquement pour les centrales SPC5350 et SPC6350.

# **8.2 Matériel de la centrale SPC5350 et 6350**

Cette section décrit le SPC5350 et le SPC6350.

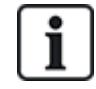

Le transpondeur qui est connecté à l'alimentation dans le G5 est réglé sur ID1 par défaut. Ce paramétrage ne doit pas être modifié.

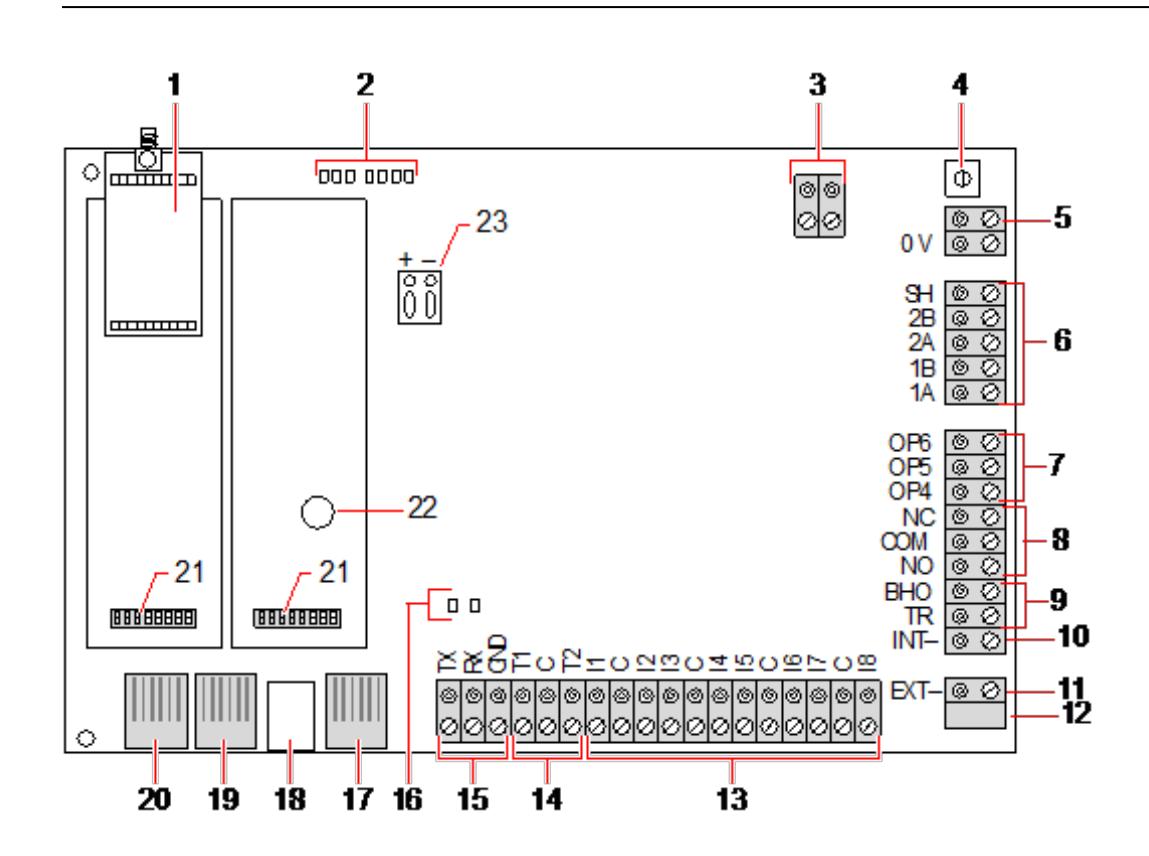

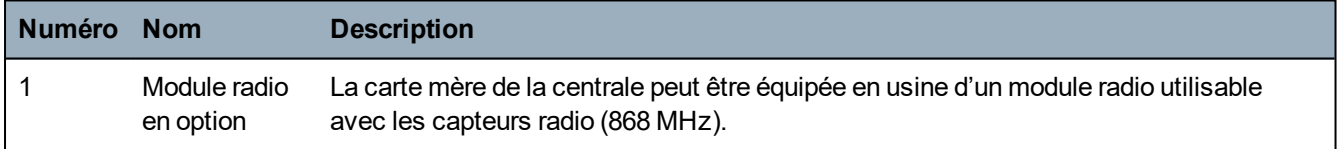

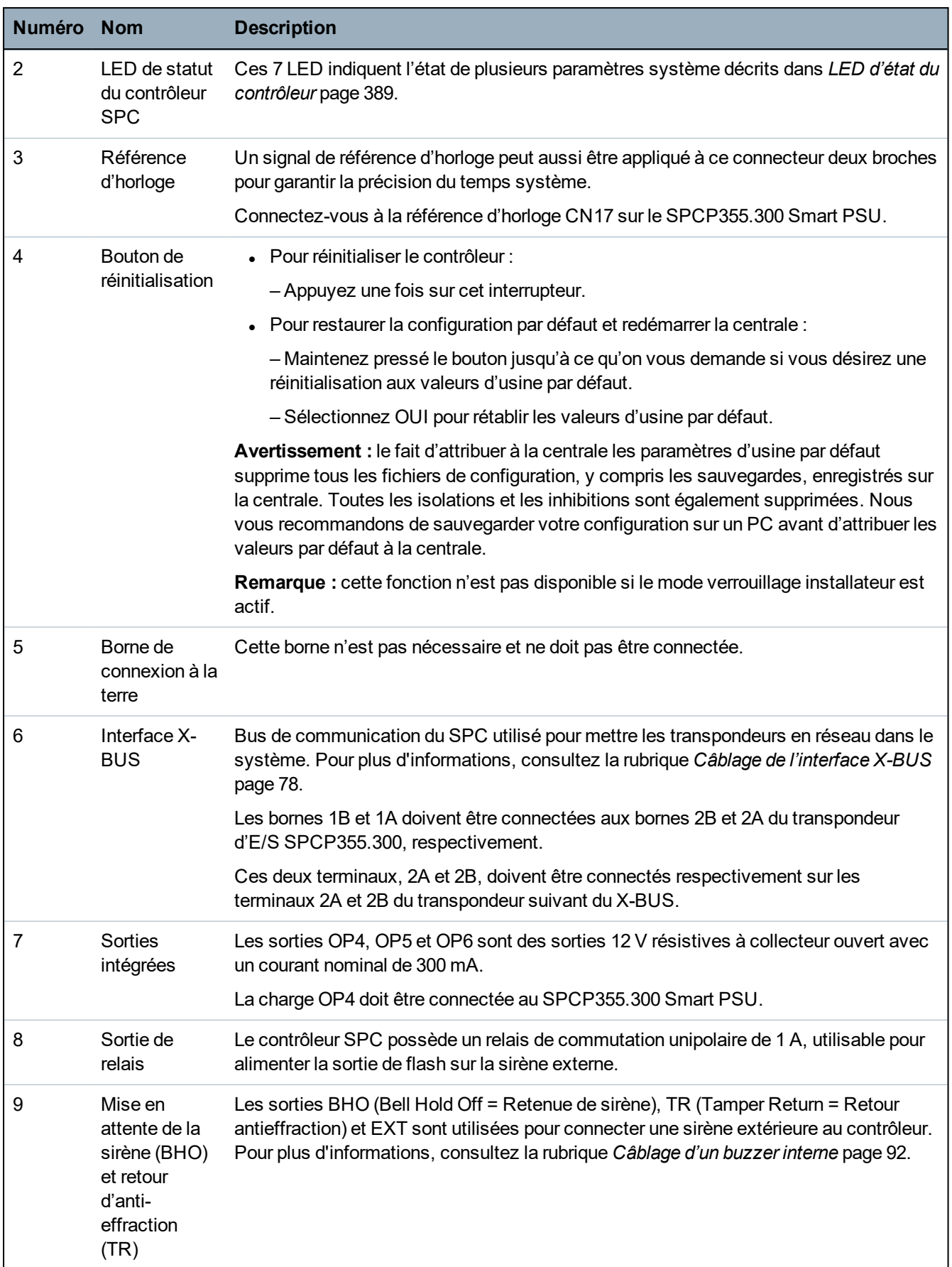

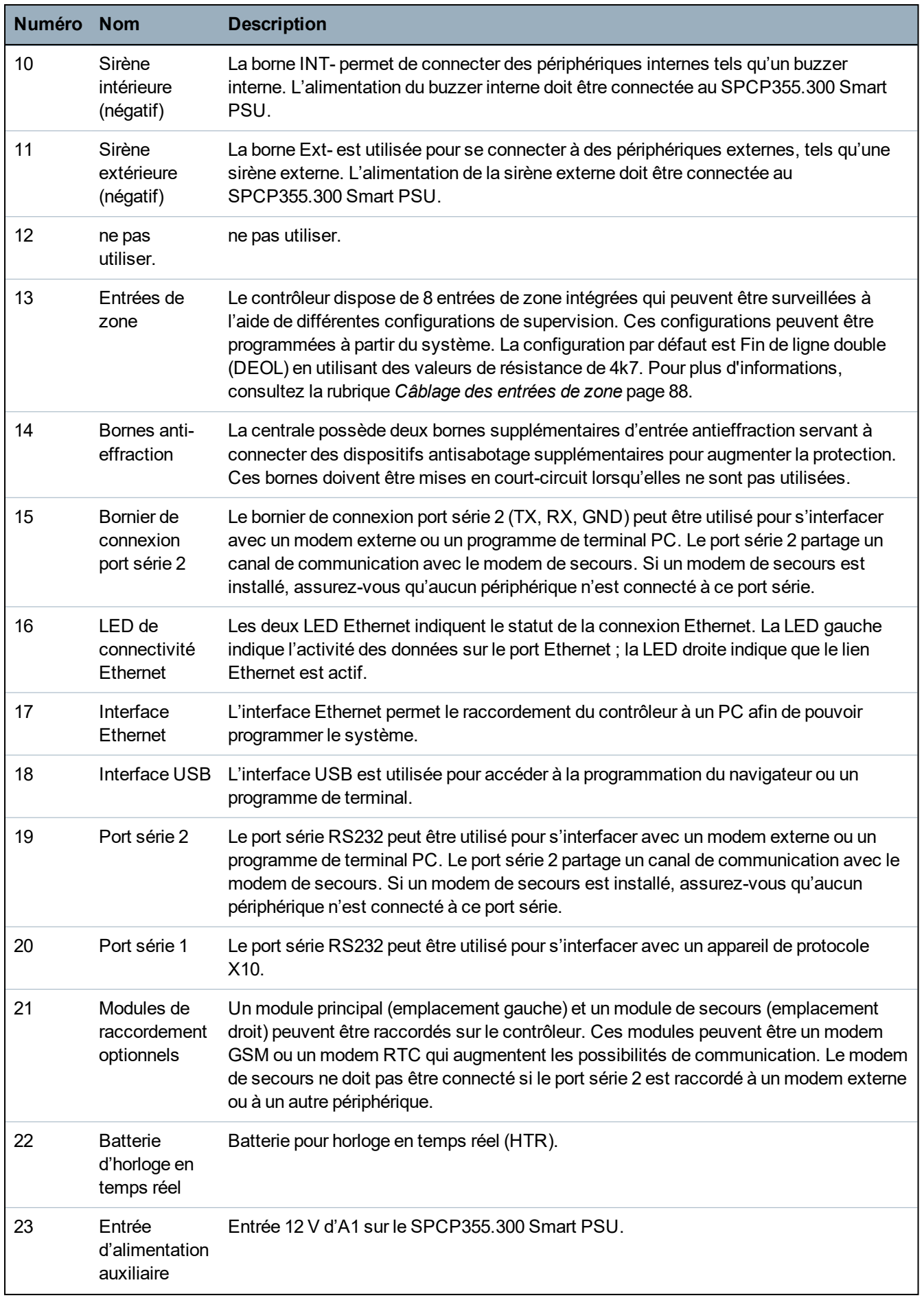

### **Voir également**

*Alimentation des [transpondeurs](#page-389-0) à partir des bornes auxiliaires* page 390

# **9 Transpondeur de porte**

Les deux transpondeurs de porte peuvent gérer deux portes et deux lecteurs de badge. Le mode de fonctionnement est configuré via les deux E/S de porte. Chacune des deux E/S de porte prend en charge la fonctionnalité de deux entrées et d'une sortie pour le contrôleur de porte. Un numéro de porte spécifique peut être affecté à une E/S de porte, ce qui permet d'obtenir la fonctionnalité prédéfinie pour les entrées et la sortie. Si aucun numéro de porte n'est affecté à aucune des E/S de porte (l'option « Zones » est sélectionnée), les entrées et sorties du contrôleur de porte peuvent être utilisées comme des entrées et sorties sur la centrale. Aucune fonctionnalité d'accès ne sera donc disponible sur ce contrôleur double porte.

Si un numéro de porte est affecté uniquement aux E/S de la première porte du contrôleur double porte, le premier lecteur est utilisé comme lecteur d'entrée pour cette porte. Si un deuxième lecteur est disponible, il est utilisé comme lecteur de sortie pour la porte configurée. Deux entrées et une sortie ont des fonctionnalités prédéfinies ; elles peuvent être configurées par l'utilisateur. En outre, l'entrée du détecteur de position de la première porte est utilisable en tant que zone d'intrusion, mais uniquement avec des fonctions limitées.

Si un numéro de porte est attribué à chacune des deux E/S de porte, celles-ci sont traitées indépendamment. Le premier lecteur de badge est utilisé comme lecteur d'entrée pour la première porte, et le deuxième lecteur de badge est utilisé comme lecteur d'entrée pour la deuxième porte. Toutes les entrées et sorties ont une fonctionnalité prédéfinie. Les entrées du détecteur de position des deux portes peuvent de plus être utilisées comme zones d'intrusion, mais uniquement avec des fonctions limitées.

Consultez *[Lecteurs](#page-416-0) de cartes et de formats de badges pris en charge* page 417 pour un complément d'information sur les lecteurs de badge et les formats de badge.

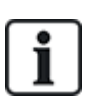

Chaque numéro disponible peut être attribué à une zone. Cette attribution n'est pas fixe. Si une zone a été affectée au numéro de zone 9 et si un transpondeur d'entrée ayant l'adresse 1 est connecté au X-BUS (lequel utilise les numéros de zone 9 à 16), la zone affectée à partir du contrôleur double porte est déplacée vers le prochain numéro disponible. La configuration est adaptée en conséquence.

# **10 Câblage du système**

Ce chapitre recouvre :

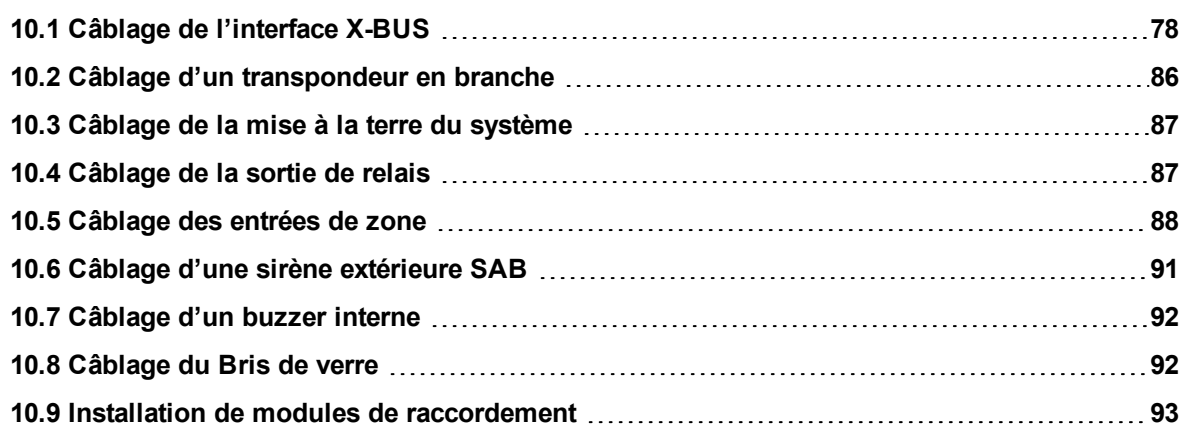

# <span id="page-77-0"></span>**10.1 Câblage de l'interface X-BUS**

L'interface X-BUS sert à connecter les transpondeurs au contrôleur. Le X-BUS peut être câblé selon plusieurs configurations différentes en fonction des besoins d'installation. Le débit en bauds de l'interface X-BUS est de 307 kb/s.

**REMARQUE :** le X-BUS est un bus RS-485 dont le débit en bauds est de 307 kb/s. La performance maximale n'est possible que dans les configurations de câblage en boucle (voir *[Configuration](#page-78-0) en boucle* à la page [suivante\)](#page-78-0) et en branche (voir *[Configuration](#page-79-0) en branche* page 80) ; la meilleure qualité de signal est obtenue avec la configuration en guirlande des sections isolées, avec 1 transmetteur / 1 récepteur et des résistances d'extrémité équilibrées à chaque extrémité.

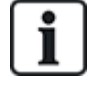

La performance en configuration de câblage en étoile ou multipoint (voir *[Configuration](#page-80-0) en étoile et [multipoint](#page-80-0)* page 81) est limitée, compte tenu de l'absence de conditions optimales pour la caractéristique du bus RS-485 (qualité du signal réduite due au montage de plusieurs récepteurs/transmetteurs en parallèle avec des résistances d'extrémité non équilibrées).

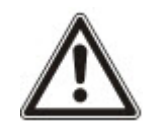

**REMARQUE :** il est fortement recommandé d'utiliser une configuration en boucle (voir *[Configuration](#page-78-0) en boucle* à la page [suivante](#page-78-0)) ou en branche (voir *[Configuration](#page-79-0) en branche* page 80).

Le tableau ci-dessous montre les distances maximales entre le contrôleur/transpondeur ou transpondeur/transpondeur pour tous les types de câbles en configuration en boucle ou en branche.

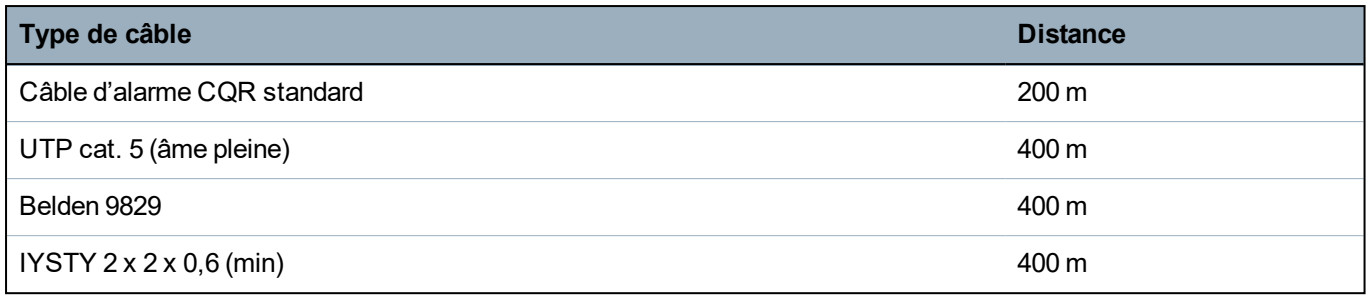

Chaque périphérique possède 4 bornes (1A, 1B, 2A, 2B) utilisées pour connecter des transpondeurs via le câble X-BUS. La centrale lance une procédure de détection après le démarrage pour déterminer le nombre de transpondeurs connectés au système et leur typologie.

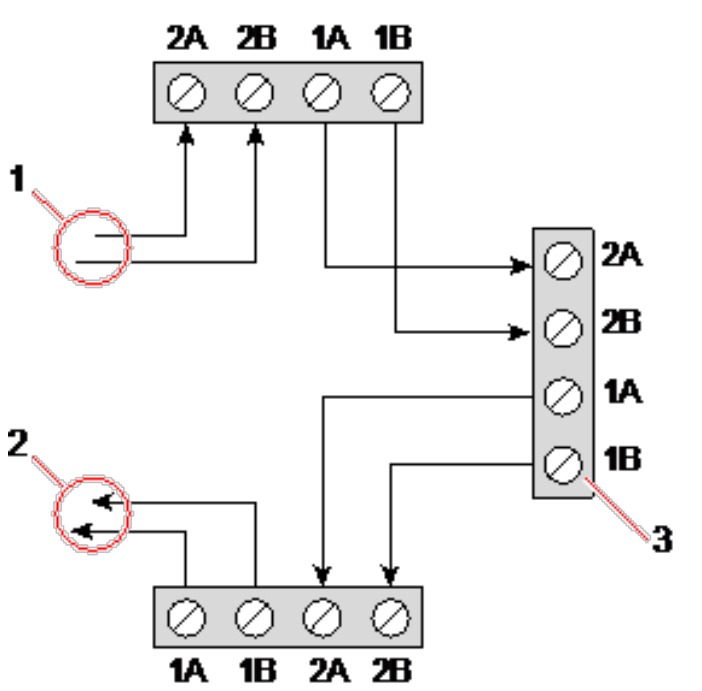

#### *Câblage des transpondeurs*

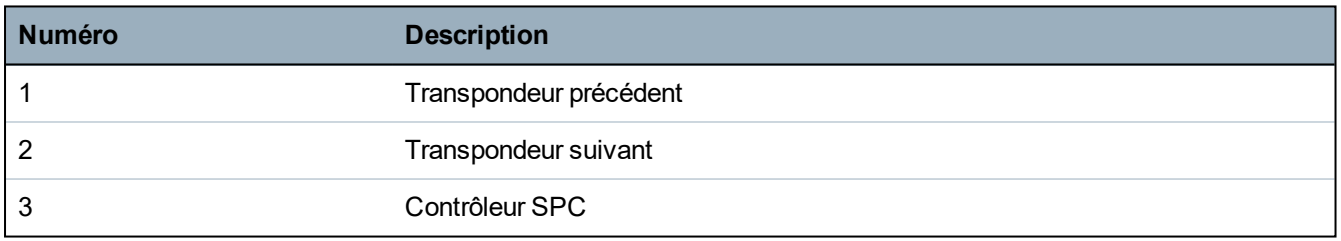

La plupart des transpondeurs sont équipés de bornes supplémentaires 3A/3B et 4A/4B pour le câblage du transpondeur en branche. Voir *Câblage d'un [transpondeur](#page-85-0) en branche* page 86 pour les instructions sur le câblage d'un transpondeur en branche.

### <span id="page-78-0"></span>**10.1.1 Configuration en boucle**

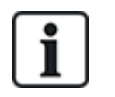

REMARQUE :  $\frac{1}{200}$  le SPC42xx/43xx n'accepte pas la configuration en boucle (un seul port X-BUS).

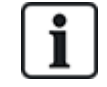

REMARQUE : tous les transpondeurs/claviers sont équipés d'un cavalier de terminaison par défaut. Pour une configuration en boucle, il est impératif que ces cavaliers soient montés.

Le câblage en boucle (ou anneau) offre la plus grande sécurité tout en permettant des communications tolérant les erreurs sur le X-BUS. Tous les claviers et transpondeurs sont parcourus par un courant de garde permanent, et, en cas de défaut ou de panne du X-BUS, le système continue de fonctionner. Tous les détecteurs sont ainsi surveillés. Cela est obtenu en connectant 1A, 1B sur le contrôleur à 2A, 2B sur le premier clavier ou transpondeur. Le câblage se poursuit avec la connexion de 1A, 1B sur 2A, 2B sur le transpondeur suivant, et ainsi de suite jusqu'au dernier clavier ou transpondeur. La dernière connexion va

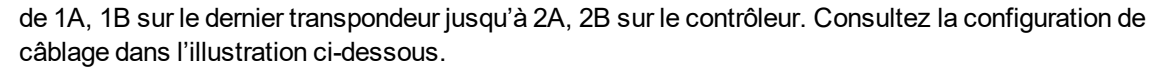

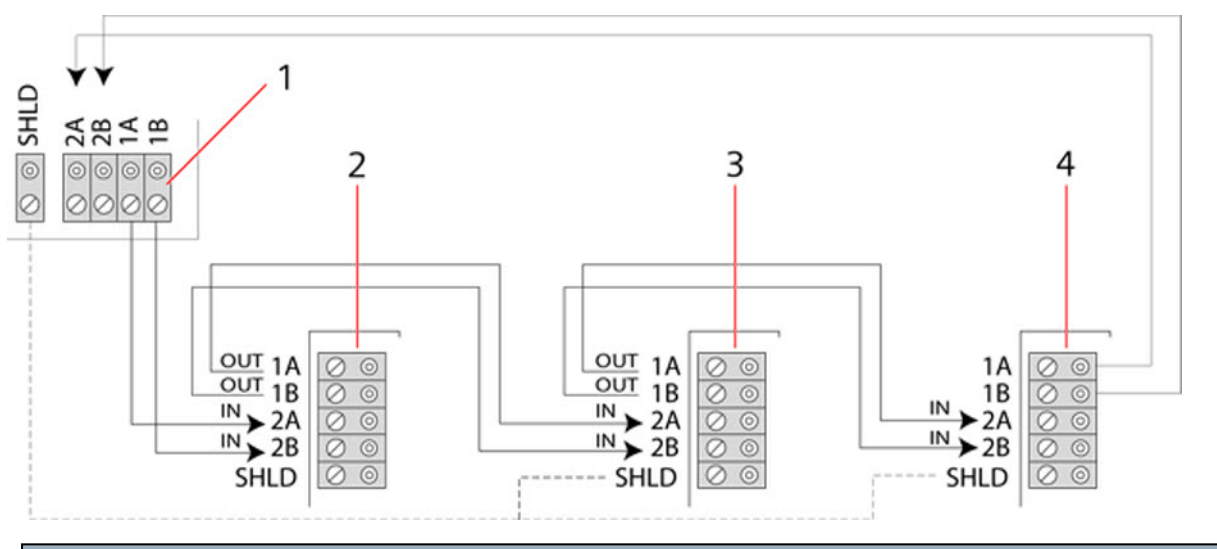

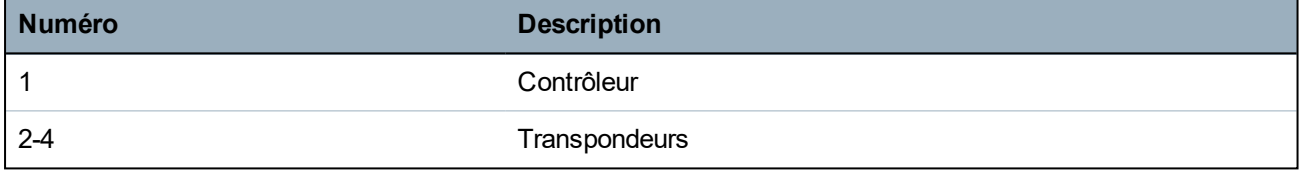

### <span id="page-79-0"></span>**10.1.2 Configuration en branche**

REMARQUE : les versions SPC52xx/53xx/63xx prennent en charge deux branches (2 ports X-BUS).

La version SPC42xx/43xx prend en charge une branche (1 port X-BUS).

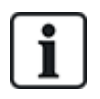

REMARQUE : tous les transpondeurs/claviers sont équipés d'un cavalier de terminaison par défaut. Pour une configuration en branche, il est impératif que ces cavaliers soient montés.

La méthode de câblage en branche (ou boucle ouverte) offre un niveau élevé de tolérance aux défauts et peut être adaptée à certaines installations. En cas de défaut ou de coupure du X-BUS, tous les transpondeurs et détecteurs en amont du défaut continuent d'être surveillés.

Dans cette configuration, le contrôleur SPC utilise seulement le port X-BUS (1A/1B ou 2A/2B) pour prendre en charge un groupe de transpondeurs. Consultez la configuration de câblage dans l'illustration ci-dessous. Dans une configuration en boucle ouverte, le dernier transpondeur n'est pas câblé en retour sur le contrôleur et peut être identifié par le clignotement rapide du voyant LED (un clignotement toutes les 0,2 seconde environ) en mode Paramétrage.

En mode automatique, la numérotation des transpondeurs commence avec celui situé le plus près du contrôleur et se termine avec celui qui en est le plus éloigné. Par exemple, si 6 transpondeurs sont connectés dans une configuration en boucle ouverte, le transpondeur le plus proche de la connexion X-BUS aura le numéro 1, le deuxième le numéro 2, etc., le transpondeur câblé le plus loin du contrôleur ayant le numéro 6.

Tous les transpondeurs/claviers sont équipés par défaut de cavaliers de terminaison, ce qui offre une terminaison sur tous les appareils. Cela est impératif pour la configuration en branche (chaîne), car le cavalier se comporte comme une terminaison résistive qui supprime les échos sur la ligne.

Dans une configuration en boucle, tous les transpondeurs/claviers sont équipés par défaut d'un cavalier, ce qui offre une terminaison sur l'appareil.

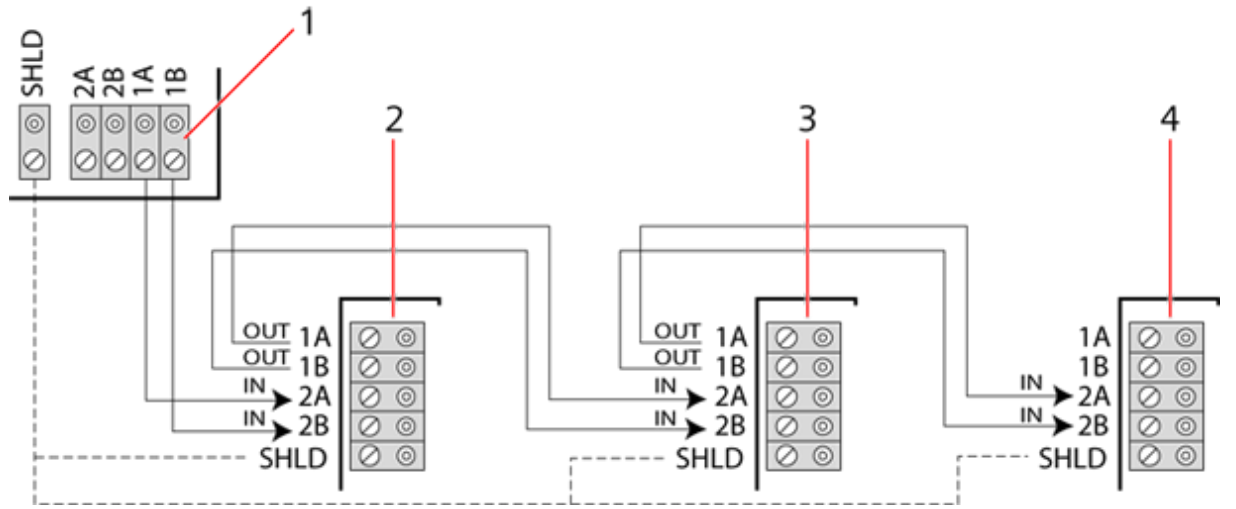

*Configuration en branche*

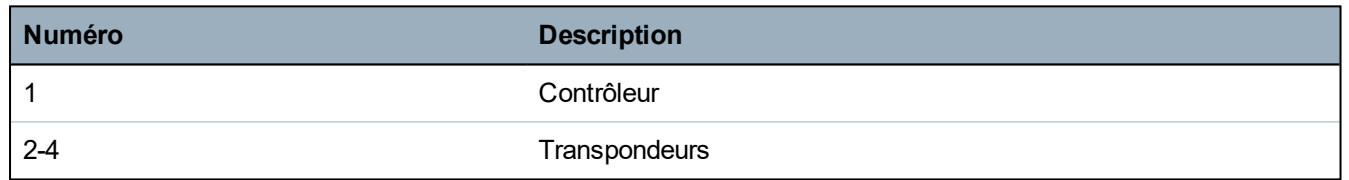

### <span id="page-80-0"></span>**10.1.3 Configuration en étoile et multipoint**

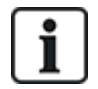

REMARQUE : voir *[Exemples](#page-83-0) de câblage correct* page 84, *[Exemples](#page-84-0) de câblage incorrect* page 85 et *[Blindage](#page-85-1)* page 86 avant de commencer l'installation.

Les méthodes de câblage en étoile et multipoint permettent de conserver les fils existants à l'aide de câbles 4 conducteurs posés dans les petits bâtiments (généralement les maisons) générant un faible bruit électrique. Ces méthodes de câblage sont limitées aux spécifications ci-dessous :

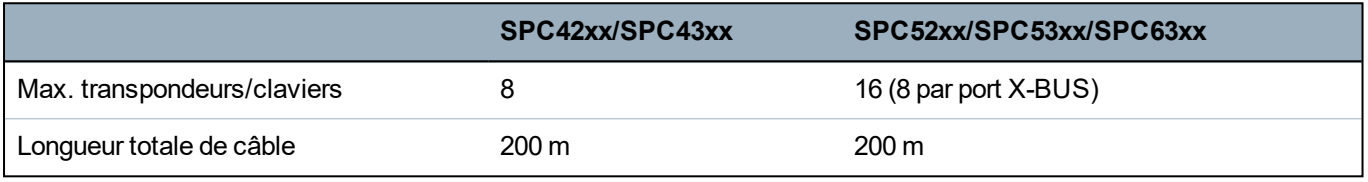

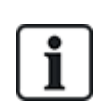

REMARQUE : la performance du câblage en étoile ou multipoint est limitée compte tenu de l'absence de conditions optimales pour la caractéristique du bus RS-485 (qualité du signal réduite due au montage de plusieurs récepteurs/transmetteurs en parallèle avec des résistances d'extrémité non équilibrées).

### **Configuration en étoile**

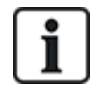

REMARQUE : tous les transpondeurs/claviers sont équipés d'un cavalier de terminaison par défaut. En configuration étoile, il est impératif de **retirer** ces cavaliers.

En configuration étoile, les transpondeurs ont une liaison de retour vers le même port X-BUS sur le contrôleur SPC. En fonction du type de contrôleur, il peut y avoir deux ports (1A/1B, 2A/2B), mais un seul port (1A/1B) est utilisé sur chaque clavier ou transpondeur.

En cas de coupure du X-BUS, seul le port est déconnecté et tous les autres transpondeurs et détecteurs continuent d'être surveillés. En cas de court-circuit sur le câble, tous les transpondeurs sont désactivés.

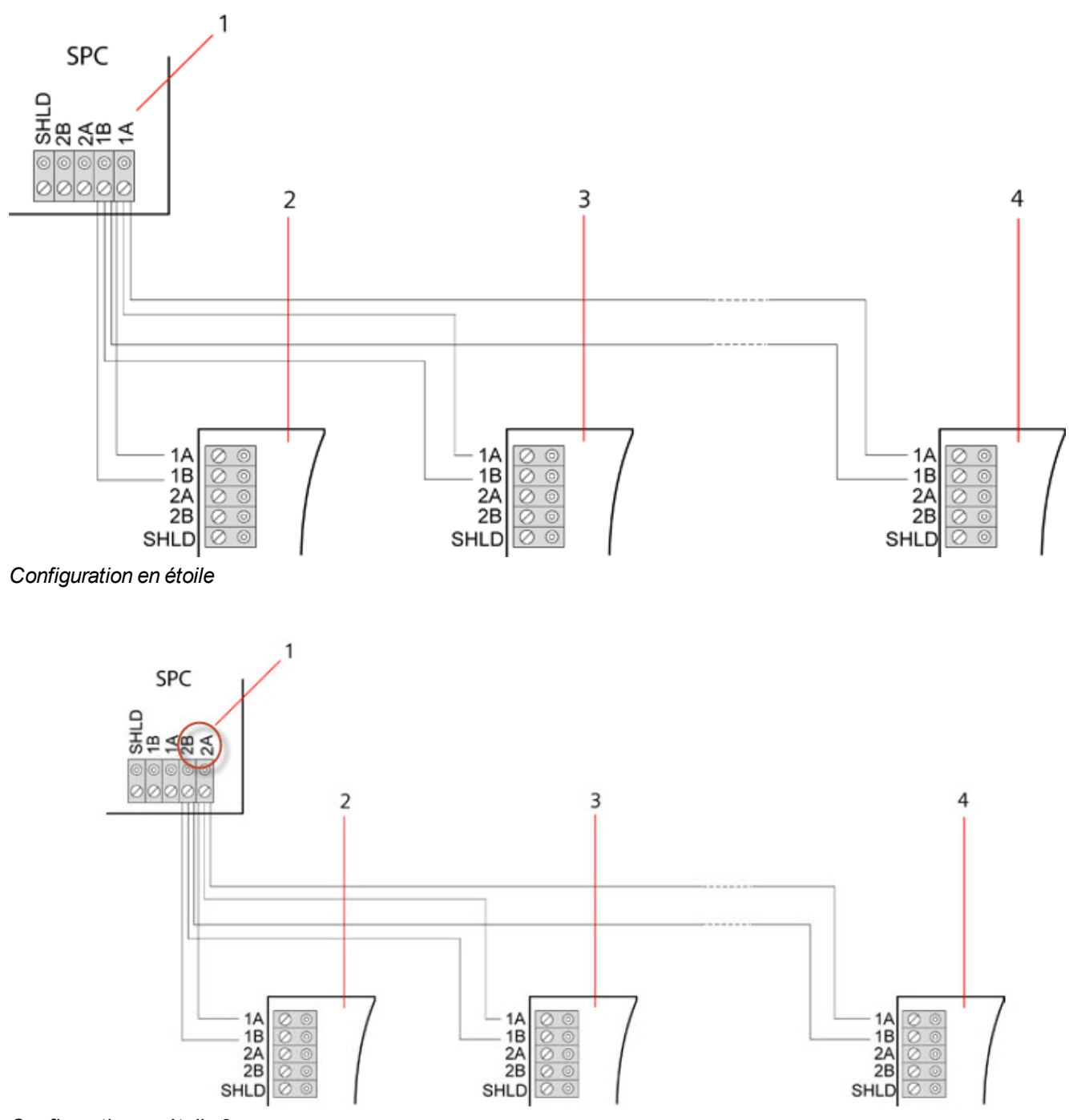

#### *Configuration en étoile 2*

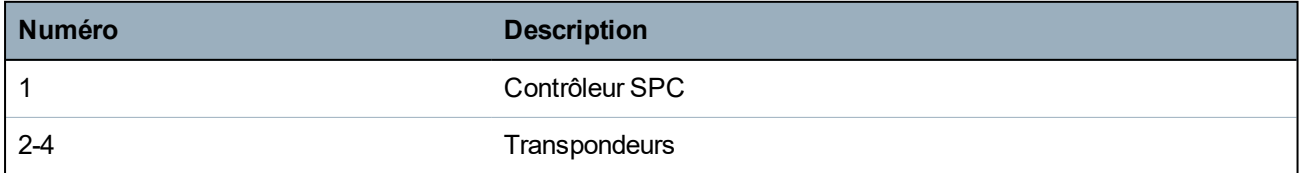

### **Configuration multipoint**

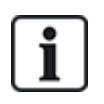

REMARQUE : tous les transpondeurs/claviers sont équipés d'un cavalier de terminaison par défaut. En configuration multipoint, il est impératif de **retirer** ces cavaliers, à l'exception de celui correspondant au dernier clavier ou transpondeur.

Dans une configuration multipoint, les transpondeurs utilisent le même canal de communication : chaque transpondeur est relié au suivant et tous utilisent le même canal d'entrée. Voir la configuration multipoint dans la deuxième illustration.

En cas de coupure du X-BUS, tous les transpondeurs et détecteurs en amont du défaut continuent d'être surveillés. En cas de court-circuit sur le câble, tous les transpondeurs sont désactivés.

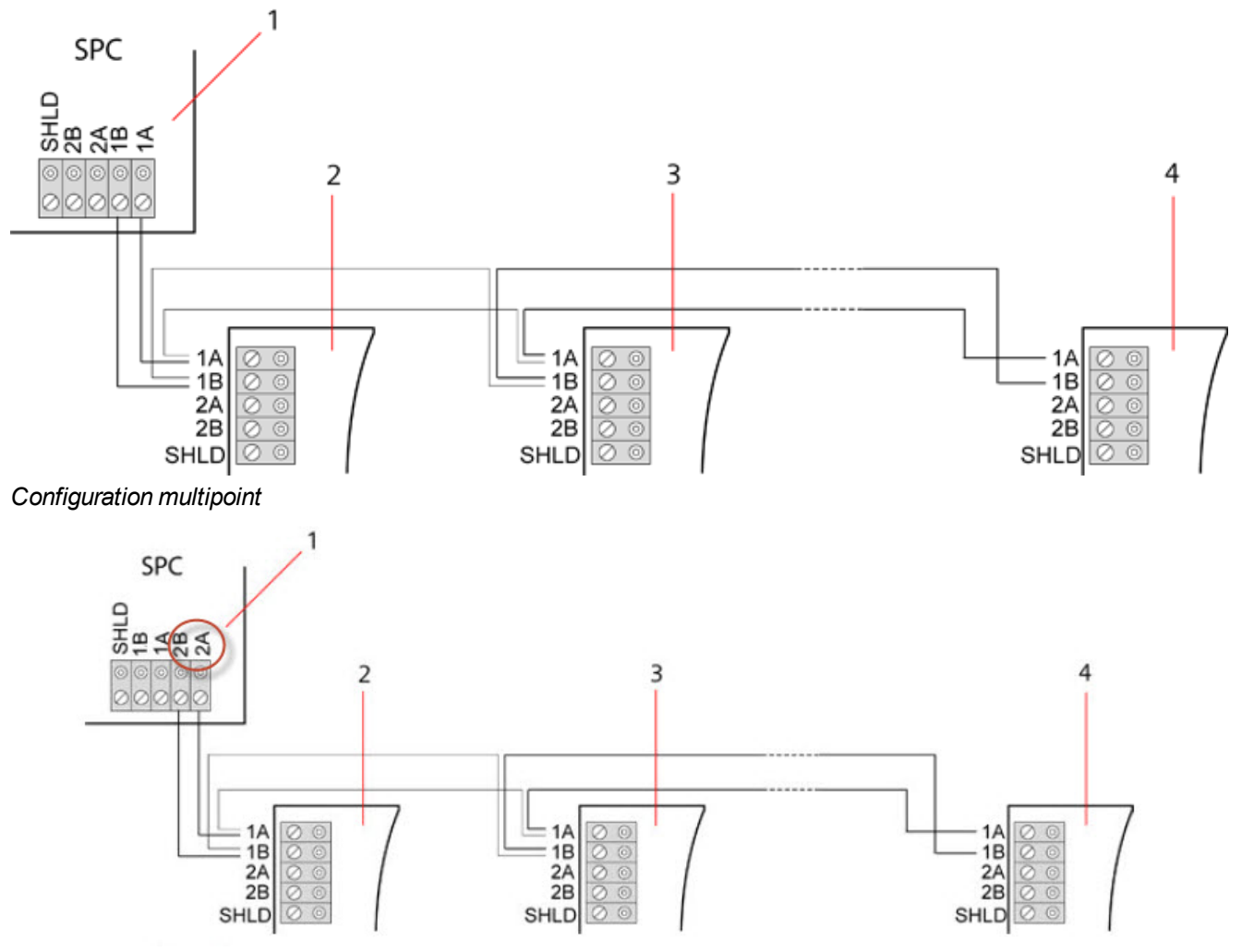

*Configuration multipoints 2*

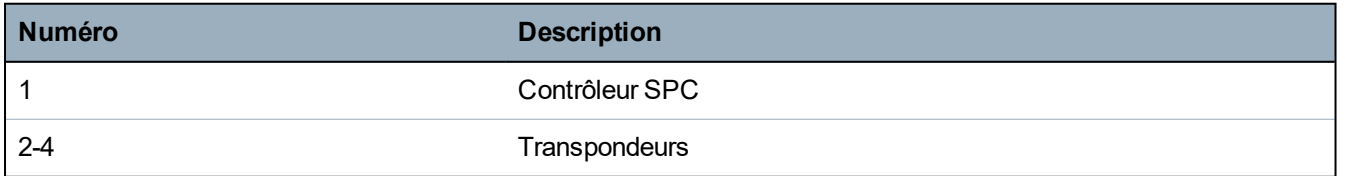

#### <span id="page-83-0"></span>**10.1.3.1 Exemples de câblage correct**

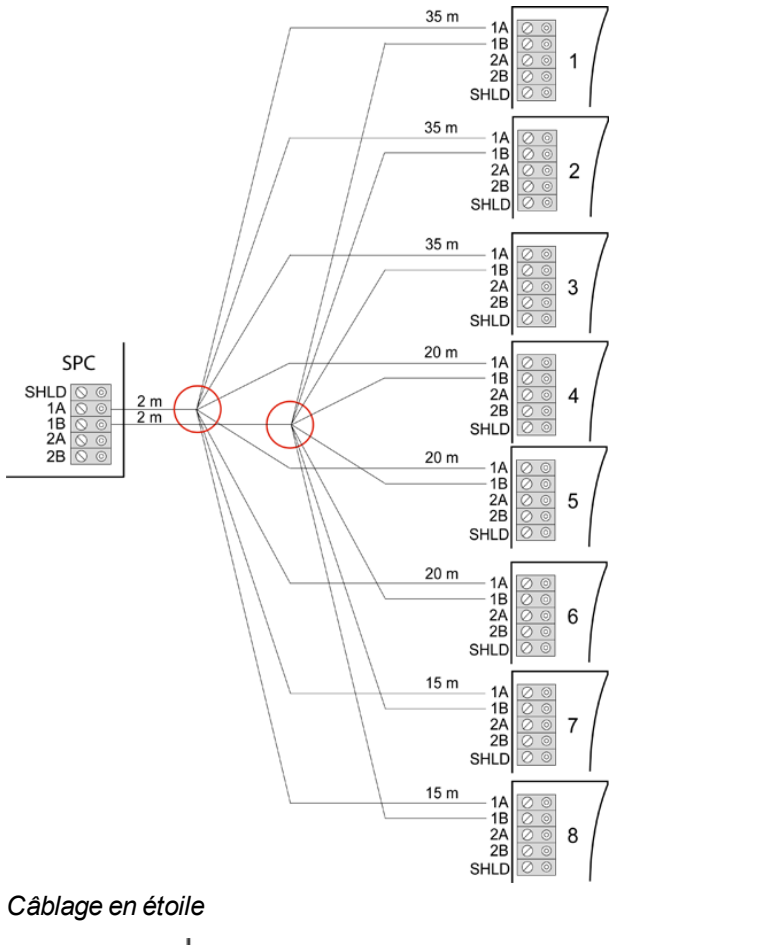

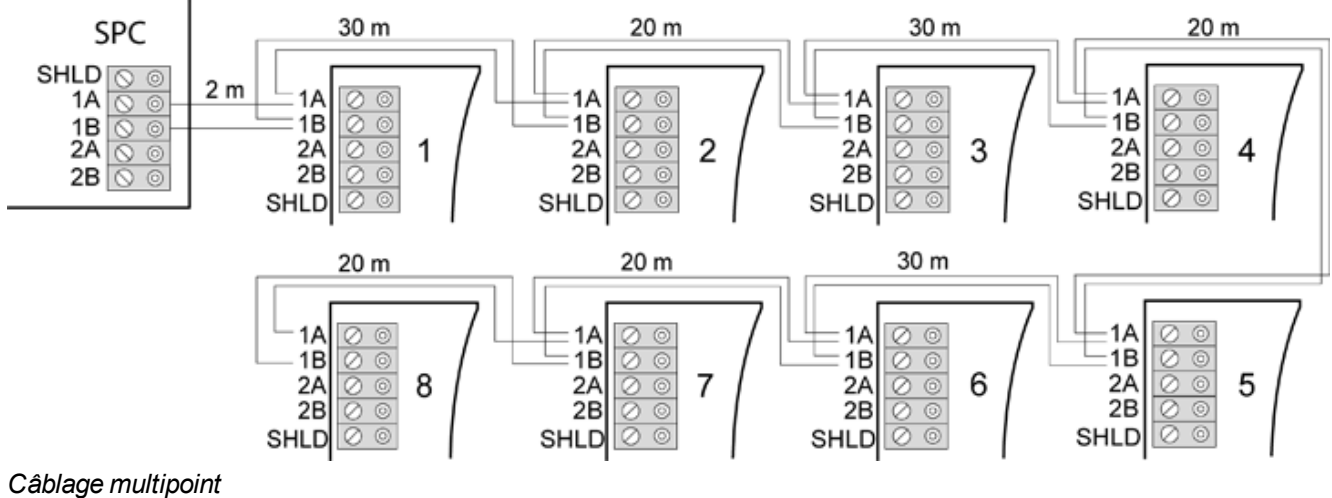

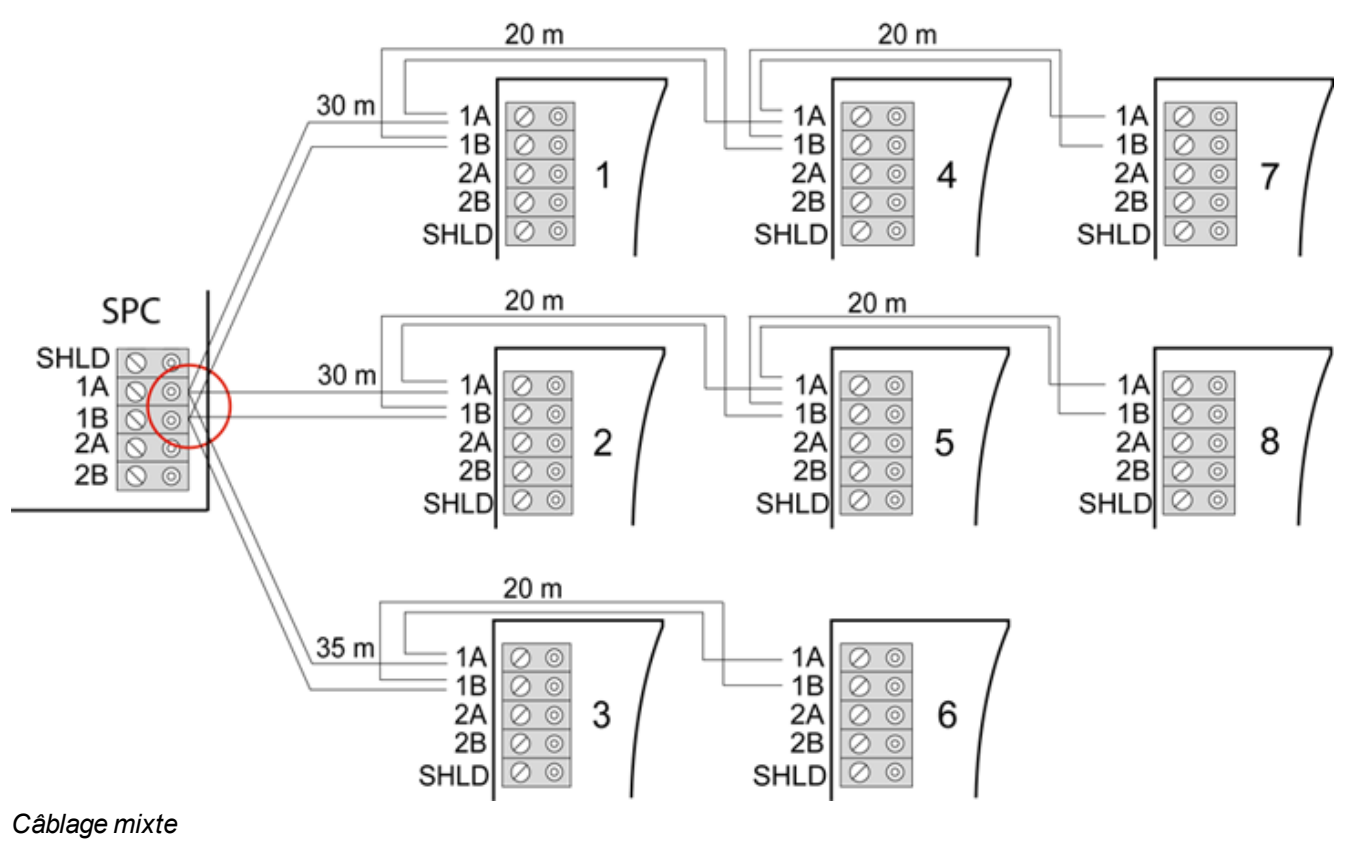

```
10.1.3.2 Exemples de câblage incorrect
```
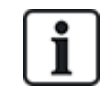

REMARQUE : une configuration mixte étoile/multipoint n'est autorisée que si le point en étoile est situé au niveau du port du contrôleur X-BUS. Dans ce cas, tous les transpondeurs/claviers doivent être câblés en configuration multipoint, sans autre point en étoile dans le câblage.

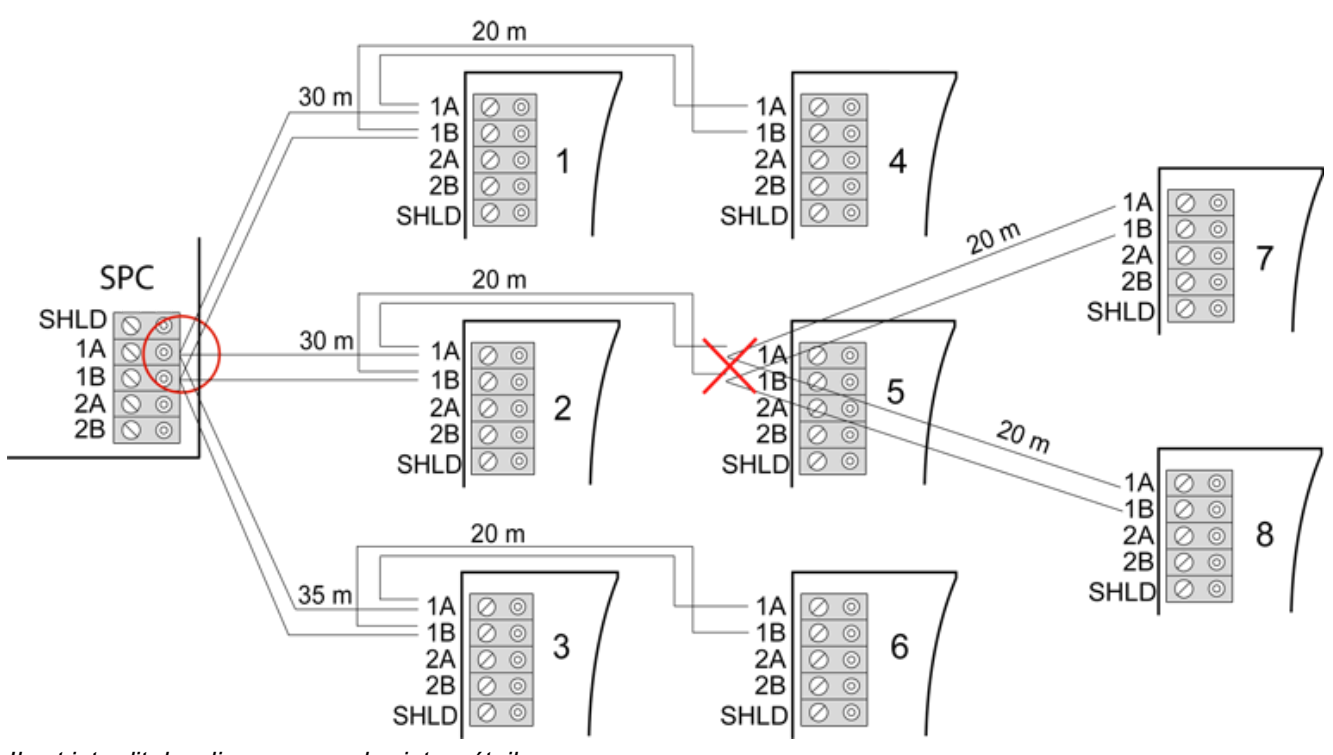

*Il est interdit de relier un second point en étoile*

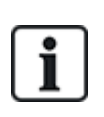

REMARQUE : si la configuration mixte n'est pas correctement câblée, la réduction de la qualité du signal peut entraîner une lenteur de réaction des périphériques connectés (par exemple, le fonctionnement du clavier), voire même une perte de communication avec les périphériques. Dans une telle situation, une configuration de câblage en boucle OU en étoile est fortement recommandée.

### <span id="page-85-1"></span>**10.1.4 Blindage**

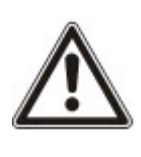

Les bornes de blindage (SHLD) ne doivent être utilisées que pour les câbles blindés (par exemple, Belden 9829). Si un blindage est nécessaire (sur les sites connaissant d'importantes interférences de champ électrique), raccordez le blindage du câble aux bornes SHLD du contrôleur et de tous les transpondeurs en réseau. S'il est nécessaire de relier le blindage à la terre, connectez un câble pour relier la borne SHLD du contrôleur au plot de mise à la terre du châssis. Ne reliez à la terre la borne SHLD d'AUCUN des transpondeurs.

#### **REMARQUE : pour les câblages en étoile et multipoints**

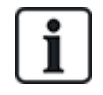

Il n'est pas recommandé d'utiliser des câbles blindés à cause de leurs mauvaises caractéristiques électriques (capacitance élevée) pour les configurations en étoile et multipoints. Toutefois, si un blindage est requis (sur les sites connaissant d'importantes interférences de champ électrique), il faudra mettre en œuvre un nouveau câblage avec une configuration correcte en boucle ou en branche, avec un câble approprié à la configuration de l'installation.

### **10.1.5 Plan câble**

L'identification et l'ordre de numérotation des transpondeurs et des claviers diffèrent selon qu'il s'agit d'un adressage automatique ou manuel des transpondeurs. Pour toute information sur la configuration manuelle et automatique, consultez *[X-BUS](#page-129-0)* page 130.

Pour un système avec adressage manuel, les transpondeurs et les claviers ont une séquence de numérotation séparée et sont définis manuellement par l'Installateur. Ainsi, les transpondeurs sont numérotés 01, 02, 03, etc. en fonction du besoin. Les claviers peuvent recevoir les mêmes numéros en fonction du besoin.

En configuration manuelle, le système affecte automatiquement des zones à chaque transpondeur. C'est pourquoi les appareils sans zone, comme les transpondeurs 8 sorties, doivent être adressés en dernier.

Pour un système avec adressage automatique, les transpondeurs et les claviers appartiennent au même groupe de numérotation et sont affectés par le contrôleur. Ainsi, les transpondeurs et les claviers sont numérotés ensemble 01, 02, 03, selon leur ordre de détection par rapport à l'emplacement du contrôleur.

# <span id="page-85-0"></span>**10.2 Câblage d'un transpondeur en branche**

Le câblage de l'interface X-BUS avec 8 bornes 1A/1B à 4A/4B permet la connexion d'un transpondeur en branche supplémentaire.

Si la branche n'est pas utilisée, les bornes 1A/1B servent alors à se connecter au transpondeur/clavier suivant. Les bornes 3A/3B et 4A/4B ne sont alors pas utilisées.

Les modules suivants prennent en charge le câblage d'un transpondeur en branche (bornes supplémentaires 3A/B et 4A/B) :

- Transpondeur 8 entrées, 2 sorties
- Transpondeur 8 sorties
- Module d'alimentation / transpondeur
- Transpondeur sans fil
- Transpondeur 2 portes

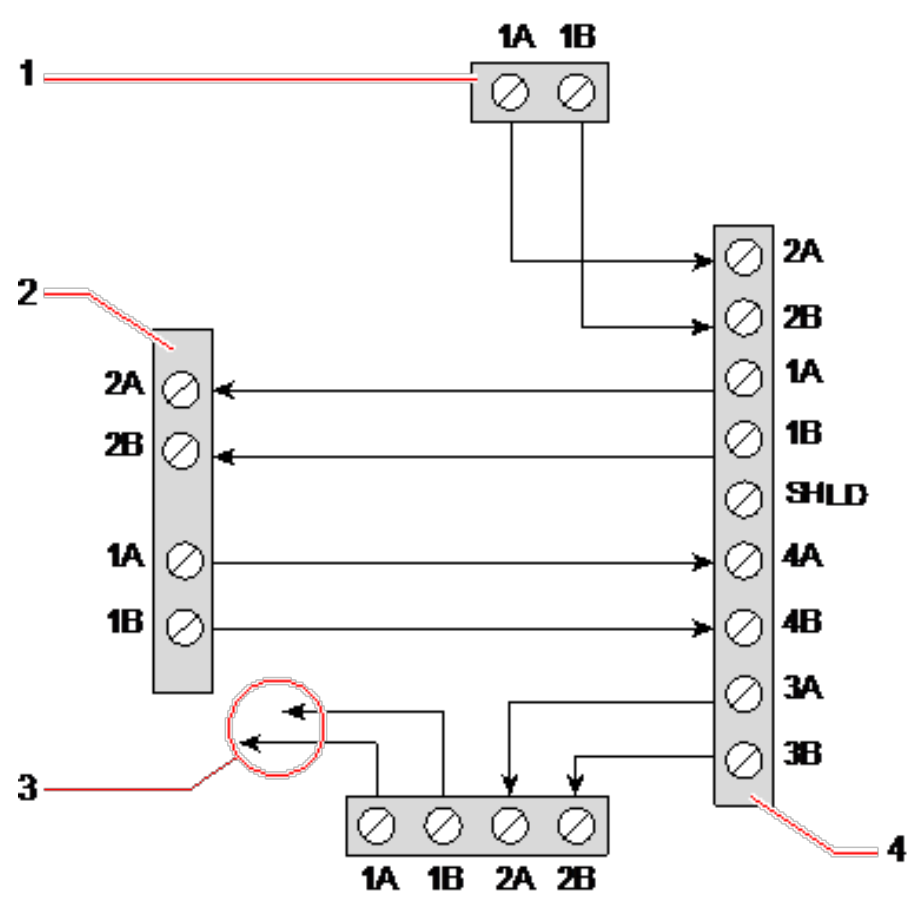

*Câblage d'un transpondeur en branche*

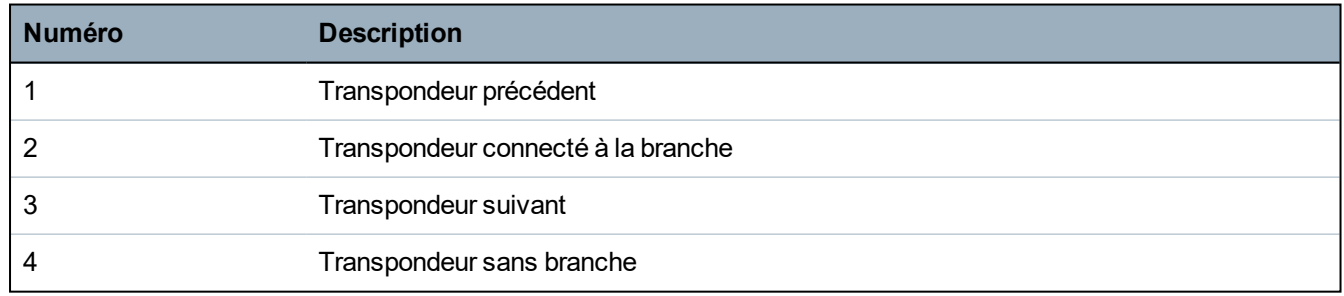

# <span id="page-86-0"></span>**10.3 Câblage de la mise à la terre du système**

Le 0 V des Smart PSU, claviers et transpondeurs doit être raccordé au 0 V (système GND) du contrôleur SPC.

# <span id="page-86-1"></span>**10.4 Câblage de la sortie de relais**

Le contrôleur SPC possède un relais de commutation unipolaire 1 A intégré pouvant être affecté à chacune des sorties du système SPC. La sortie du relais prend en charge une tension nominale de 30 VCC (charge non inductive).

Quand le relais est activé, la borne commune (COM) commute de la borne **N**ormalement **F**ermée (NF) à la borne **N**ormalement **O**uverte (NO).

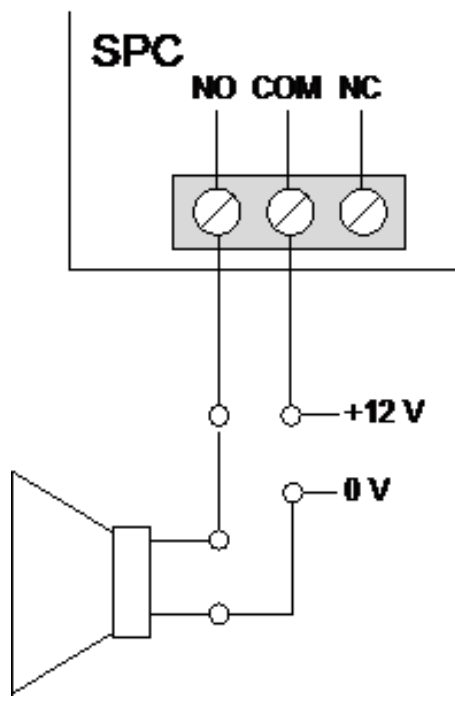

#### *Câblage standard*

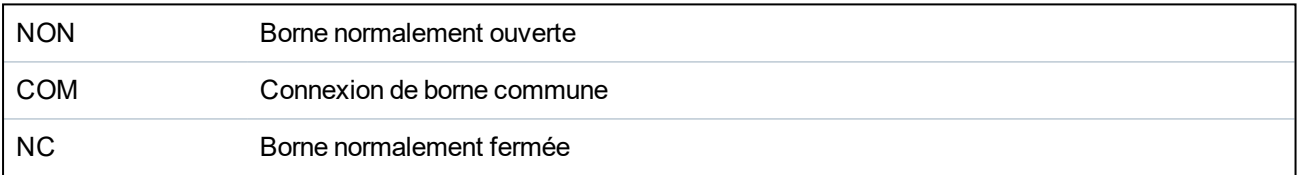

# <span id="page-87-0"></span>**10.5 Câblage des entrées de zone**

Le contrôleur SPC possède 8 entrées de zone intégrées. Par défaut, ces entrées sont surveillées à l'aide de la supervision fin de ligne. L'installateur peut choisir parmi l'une des configurations suivantes lors du câblage des entrées :

- Sans fin de ligne (NEOL)
- Fin de ligne simple (SEOL)
- Fin de ligne double (DEOL)
- Infrarouge anti-masquage (PIR)

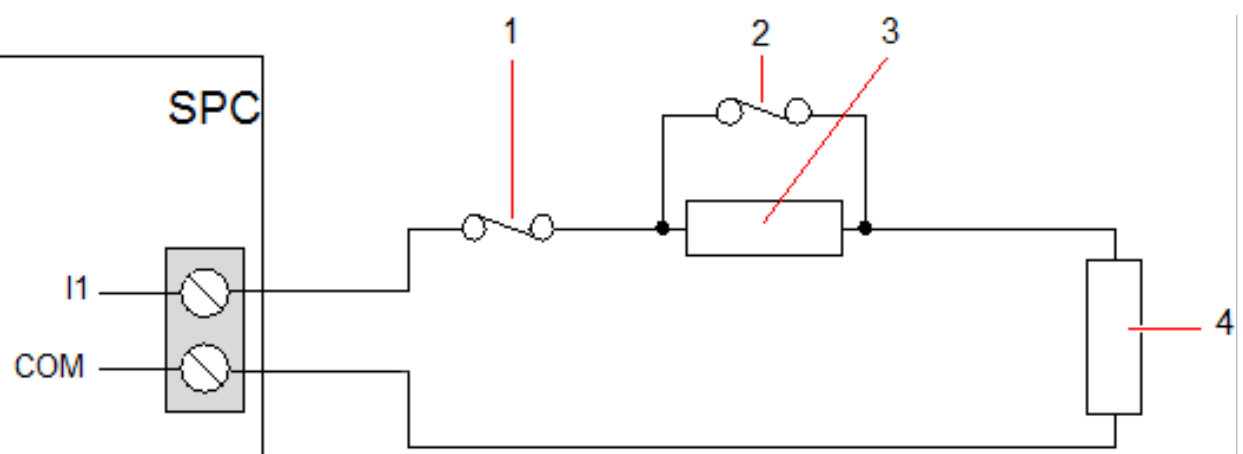

*Configuration par défaut (DEOL 4k7)*

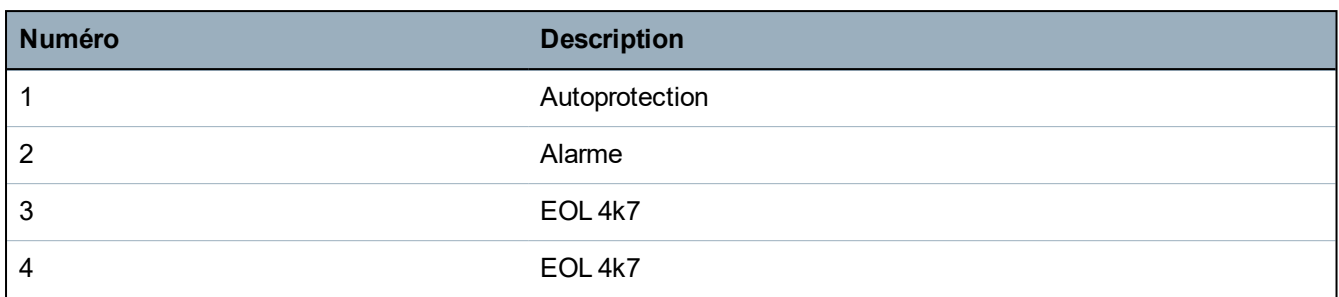

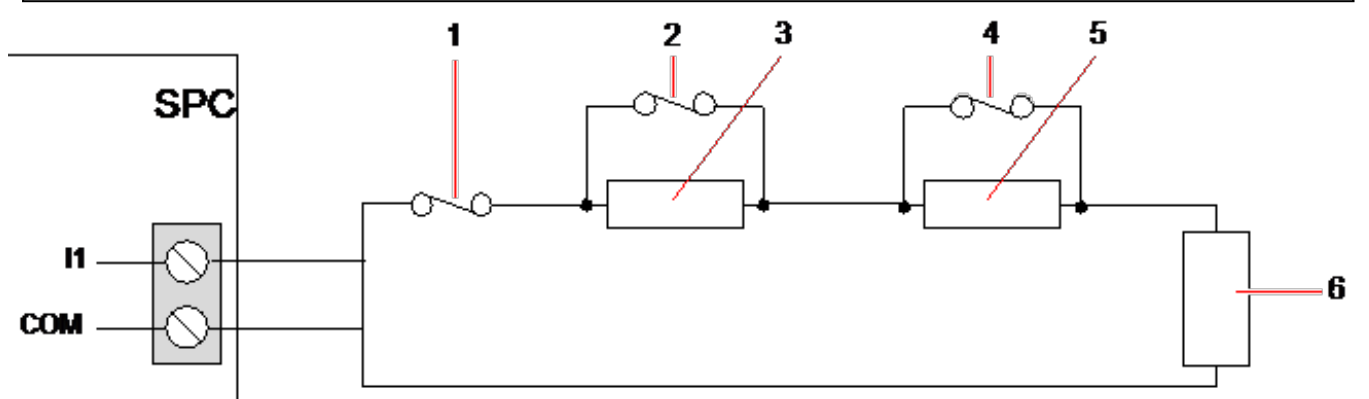

### *Configuration infrarouge anti-masquage*

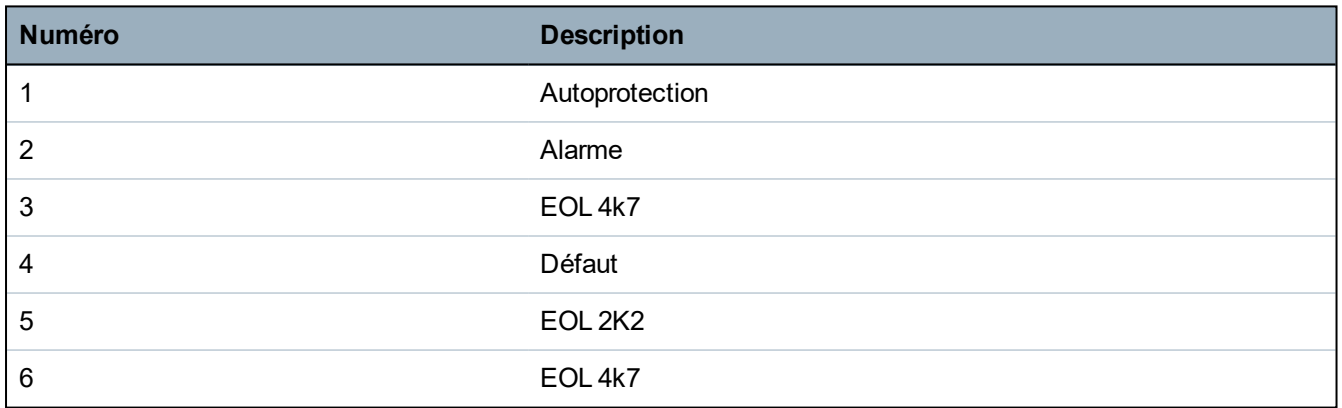

Le tableau ci-dessous montre les résistances associées à chaque configuration :

### **Résistances de fin de ligne uniques**

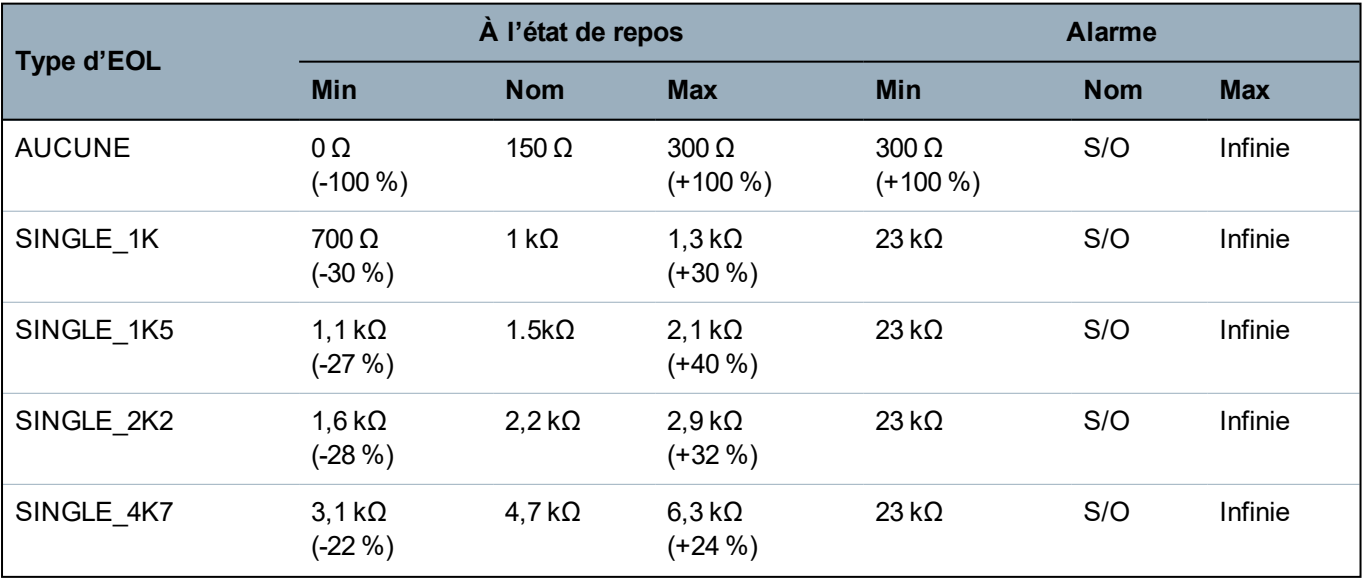

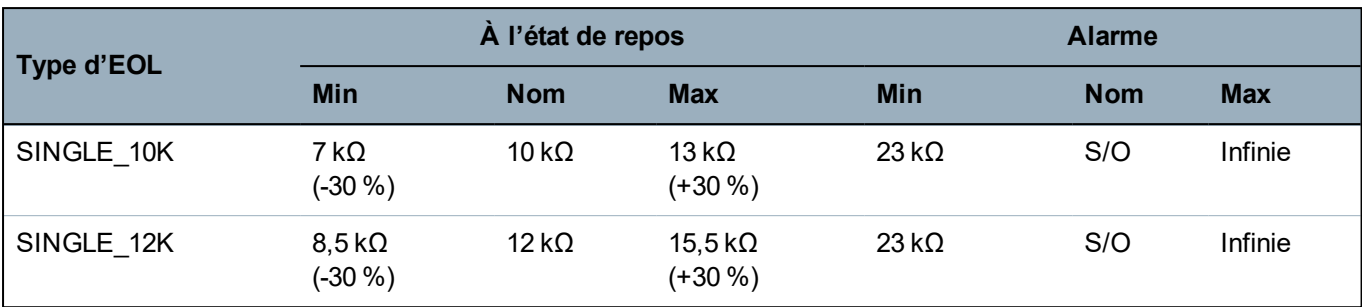

**Double résistance fin de ligne avec masquage infrarouge et défaut**

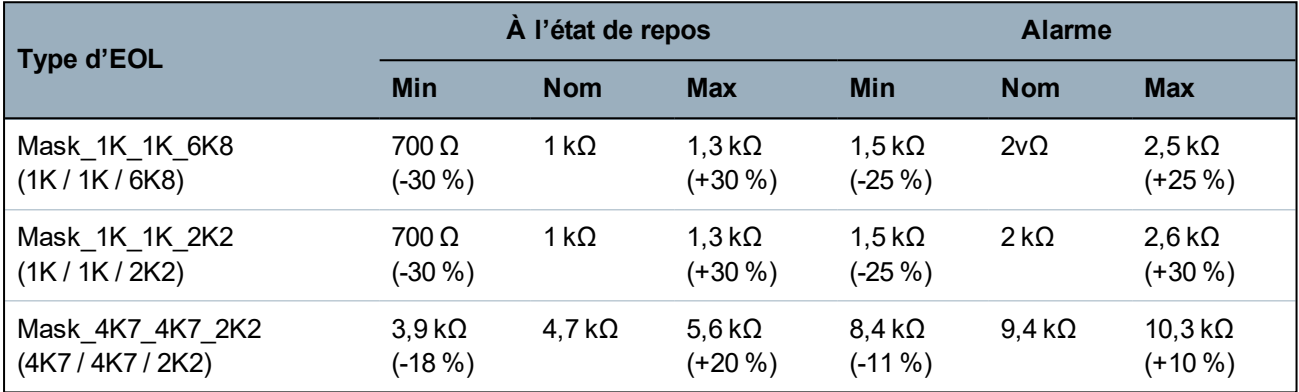

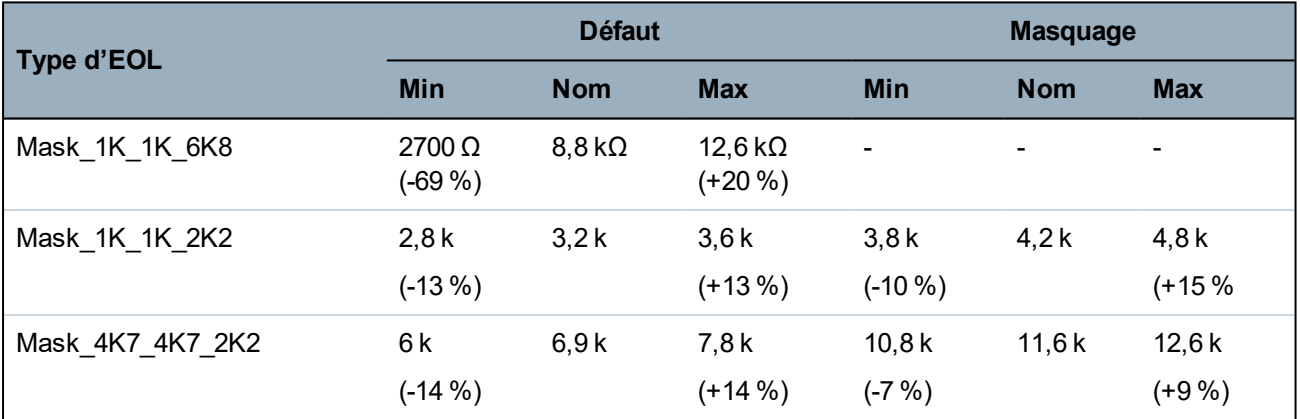

### **Double résistance fin de ligne**

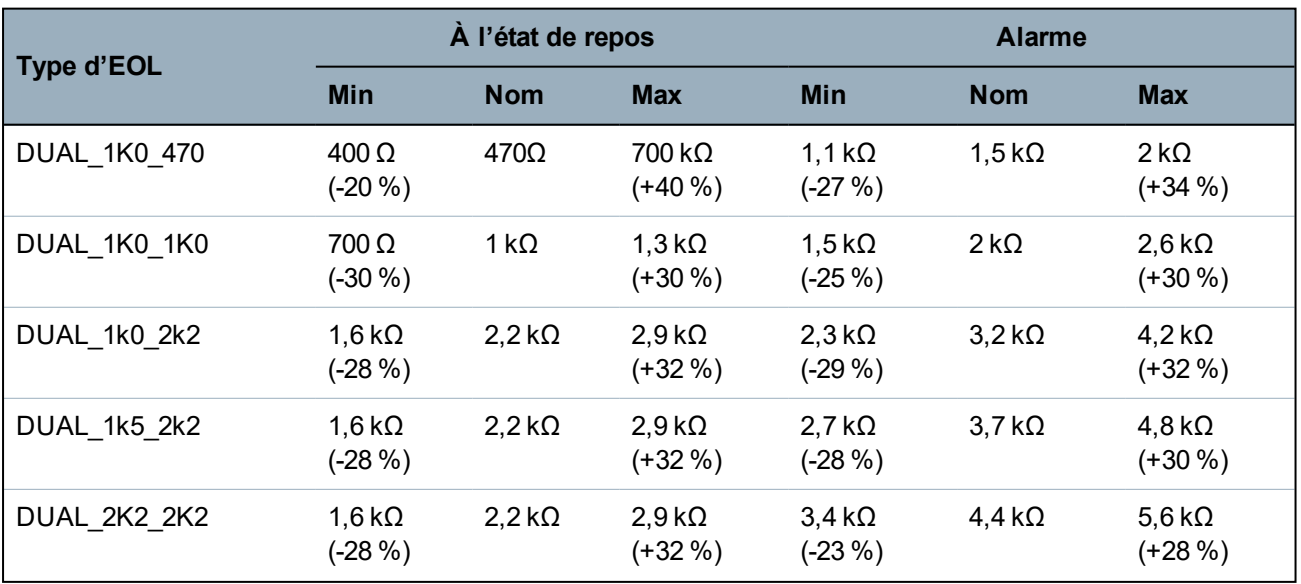

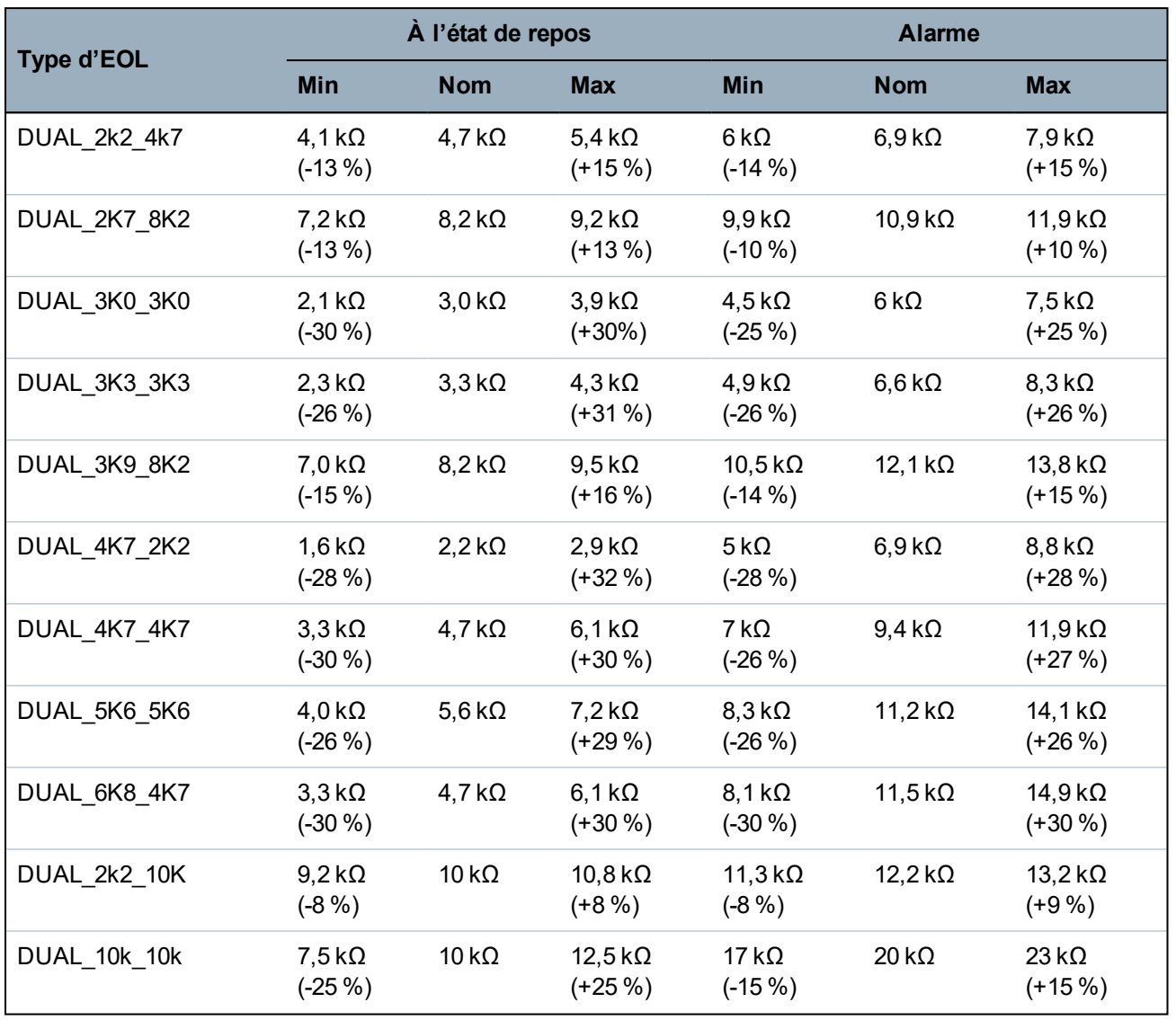

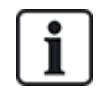

Pour tous les types de résistances de fin de ligne, une résistance inférieure à 300 Ω est considérée comme un court-circuit. Si la résistance n'est pas entre les seuils indiqués, elle est traitée comme une déconnexion.

# <span id="page-90-0"></span>**10.6 Câblage d'une sirène extérieure SAB**

Sur une sirène extérieure raccordée à la carte du contrôleur SPC, la sortie de relais est reliée à l'entrée du flash pendant que Bell Hold Off (BHO, retenue de la sirène) et Tamper Return (TR, retour d'autosurveillance) sont reliés à leurs entrées respectives de l'interface de la sirène.

Une résistance (2K2) est pré-installée sur la carte du contrôleur entre les bornes BHO et TR. Pour le câblage d'une sirène extérieure, connectez cette résistance en série de la borne TR du contrôleur à la borne TR de l'interface de la sirène.

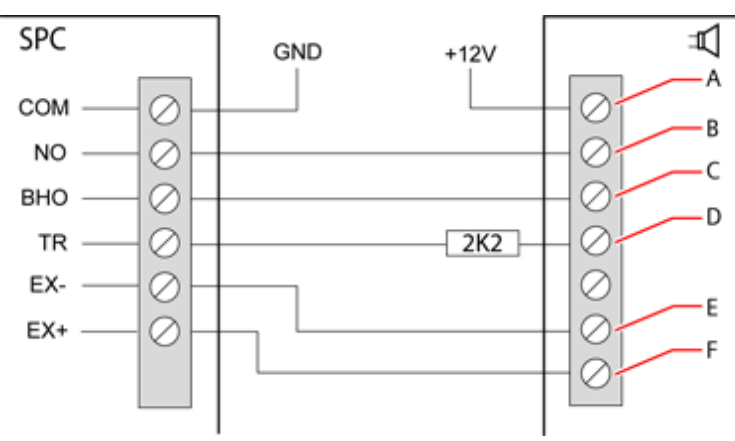

#### *Câblage d'une sirène extérieure*

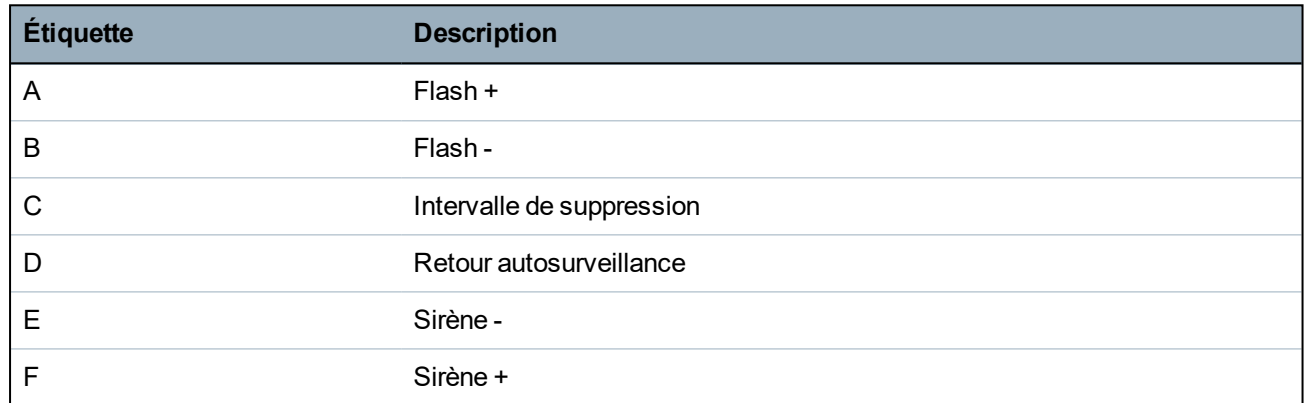

# <span id="page-91-0"></span>**10.7 Câblage d'un buzzer interne**

Pour brancher un buzzer interne sur le contrôleur SPC, reliez les bornes IN+ et IN– directement à l'entrée 12 V du buzzer.

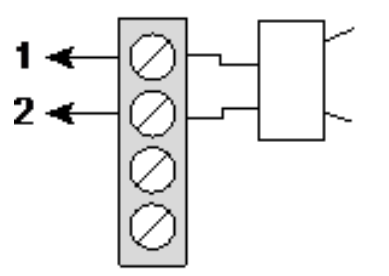

*Câblage d'un buzzer interne (12 V)*

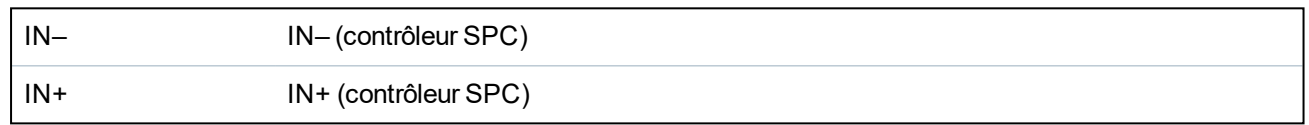

# <span id="page-91-1"></span>**10.8 Câblage du Bris de verre**

Le SPC prend en charge l'interface de bris de vitre RI S 10 D-RS-LED combinée à des détecteurs de bris de vitre GB2001.

Le diagramme suivant montre comment l'interface de bris de vitre est connectée à la centrale SPC pour l'alimentation en courant ou à un transpondeur de 8 entrées / 2 sorties :

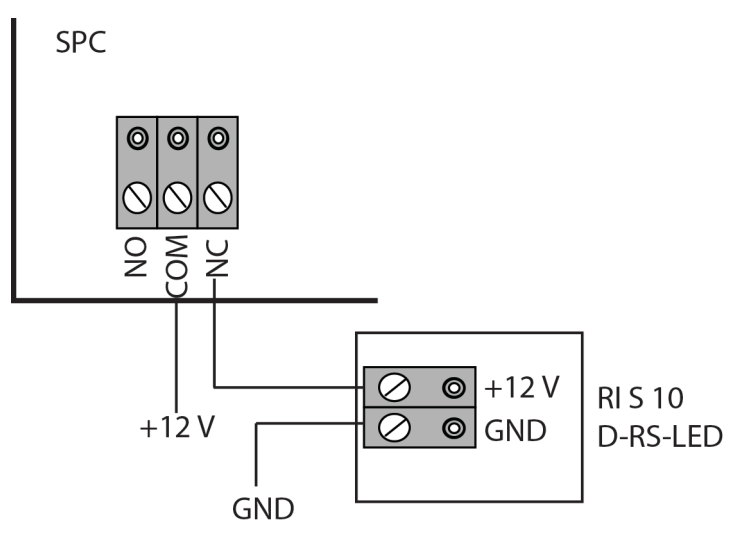

pour plus d'information sur le câblage de l'interface de bris de vitre à une zone, voir la documentation spécifique au produit.

Pour plus d'information sur le câblage des capteurs de bris de vitre à l'interface de bris de vitre, voir la documentation spécifique au produit.

# <span id="page-92-0"></span>**10.9 Installation de modules de raccordement**

Deux modems (RTC ou GSM) peuvent être installés sur la carte du contrôleur pour améliorer ses fonctionnalités. L'image ci-dessous montre deux emplacements disponibles pour chaque modem, l'emplacement principal (à gauche) et l'emplacement de secours (à droite).

Si les deux emplacements sont disponibles, installez toujours le premier module d'extension dans l'emplacement gauche (module primaire) ; le système essaie toujours de faire les appels RTC ou GSM en utilisant le modem installé dans l'emplacement primaire avant d'utiliser le modem de secours.

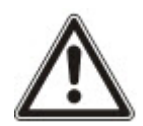

AVERTISSEMENT : les modems ne sont pas du type « Plug and play ». Vous devez vous connecter à la centrale en mode Paramétrage avant de mettre le transpondeur sous tension et d'installer, retirer ou déplacer des modems d'un endroit vers un autre. Une fois terminée votre intervention sur le modem, reconnectez le système à l'alimentation électrique et reconnectez-vous au contrôleur en mode Paramétrage. Configurez et enregistrez la configuration. Si vous ne suivez pas cette procédure, vous obtiendrez une erreur CRC.

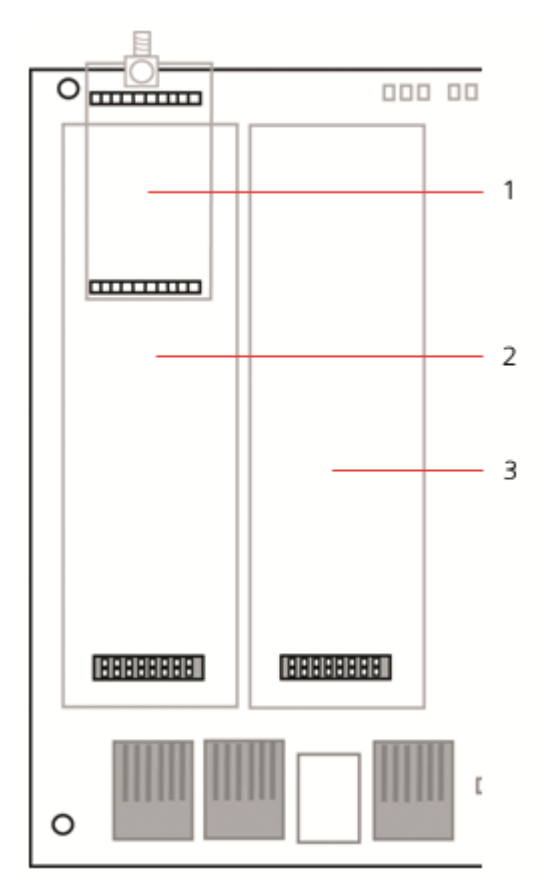

#### *Modules d'extension*

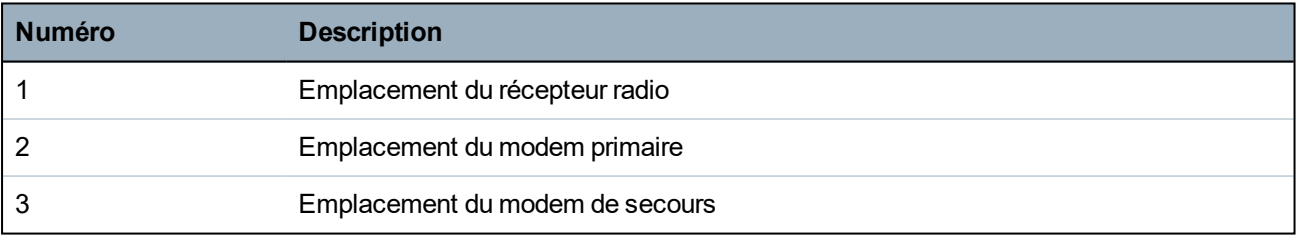

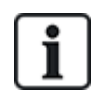

Pour les détails d'installation, veuillez vous reporter au manuel d'instructions correspondant.

Les guides d'installation sont disponibles sur http://www.spcsupportinfo.com/connectspcdata/userdata.

# **11 Alimentation du contrôleur SPC**

Le contrôleur SPC est alimenté par deux sources d'énergie : le secteur 230 V et la batterie intégrée. Le branchement au secteur doit être confié à un électricien qualifié. L'alimentation secteur doit être branchée sur une ligne de dérivation isolable. Consultez *[Raccordement](#page-404-0) du câble secteur sur le contrôleur* page 405 pour toutes les informations nécessaires au dimensionnement des câbles électriques, des fusibles, etc.

Le contrôleur SPC doit être mis sous tension dans l'ordre suivant : 1 – alimentation secteur, 2 – batterie intégrée. Pour assurer la conformité aux normes EN, installez une seule batterie de la capacité appropriée.

# **11.1 Alimentation à partir de la batterie uniquement**

En cas d'alimentation d'un système uniquement avec la batterie, il est recommandé que celle-ci soit totalement rechargée (> 13 V). Le système ne pourra être mis en marche si vous utilisez une batterie d'une tension inférieure à 12 V sans alimentation principale.

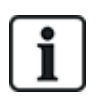

REMARQUE : la batterie continuera à alimenter le système jusqu'à ce que son niveau de décharge profonde (situé entre 10,5 V et 10,8 V) ait été détecté. La durée de maintien du système lorsqu'il fonctionne sur batterie dépend de la charge externe et de la capacité nominale en Ah de la batterie.

# **12 Interface utilisateur du clavier**

Le modèle suivant de claviers sont disponibles :

- SPCK420/421 appelé dans ce document « clavier LCD »
- SPCK620/623 appelé dans ce document « clavier confort »

# **12.1 SPCK420/421**

Cette section recouvre :

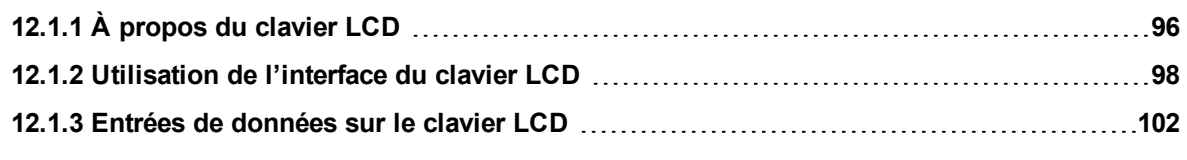

### <span id="page-95-0"></span>**12.1.1 À propos du clavier LCD**

Le clavier LCD est un dispositif d'interface à montage mural permettant aux :

- **· installateurs** de programmer le système à l'aide des menus de programmation des installateurs (protégés par mot de passe) et pour la MES/MHS du système. L'utilisateur peut commander le système sur une base journalière.
- **utilisateurs** d'accéder aux menus de programmation des utilisateurs (protégés par mot de passe) et d'utiliser le système (MES/MHS). (Voir le *Manuel de l'utilisateur du SPCK420/421* pour plus de détails sur la programmation par l'utilisateur.)

Le clavier LCD inclut un interrupteur frontal d'autosurveillance et un afficheur de 2 lignes x 16 caractères. Il possède une touche de navigation intuitive permettant d'accéder rapidement aux options, ainsi que deux touches programmables contextuelles (à droite et à gauche) sous l'écran pour sélectionner un menu ou un paramètre. 3 témoins LED fournissent une information sur l'alimentation électrique, les alertes système et l'état des communications.

Le clavier LCD peut être équipé en usine d'un lecteur de badge de proximité compatible avec les périphériques PACE (Portable ACE) (voir *Vue [d'ensemble](#page-401-0) des types de clavier* page 402).

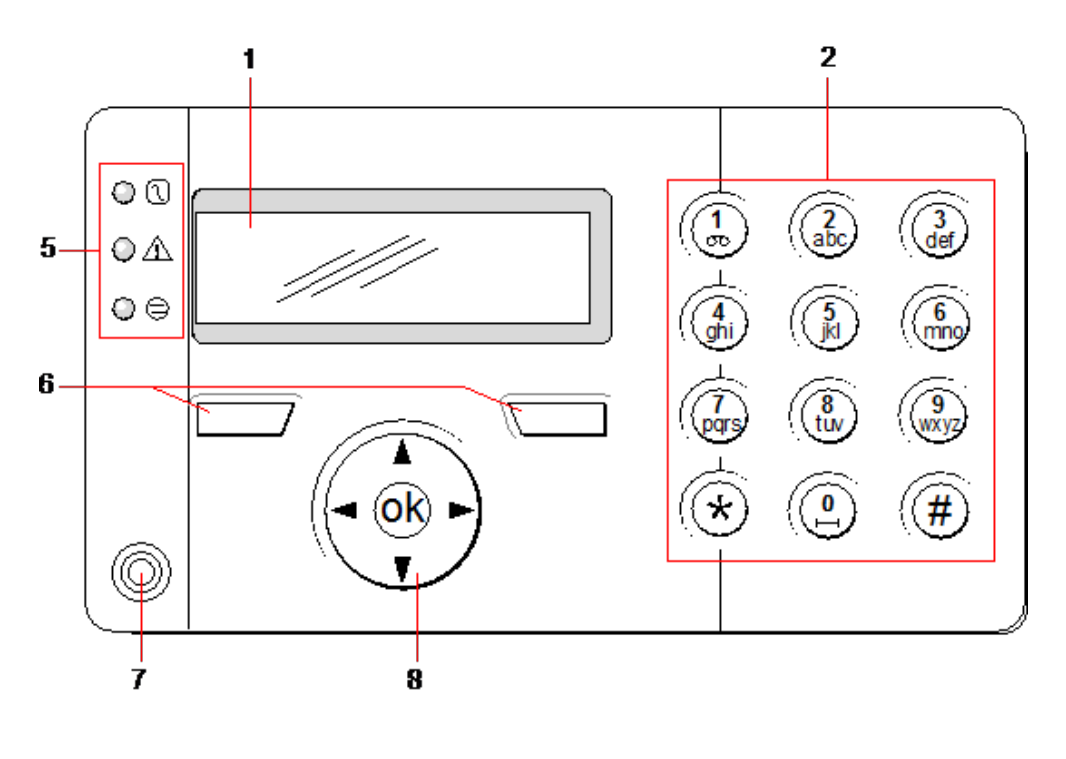

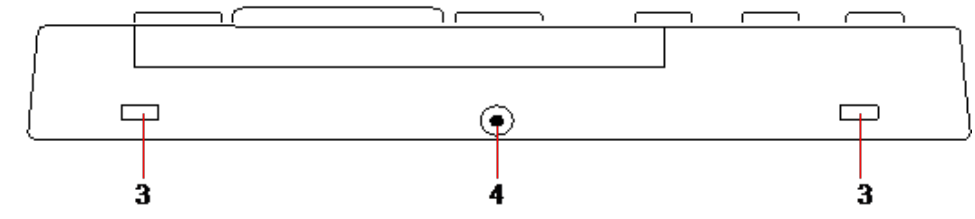

### *Clavier LCD*

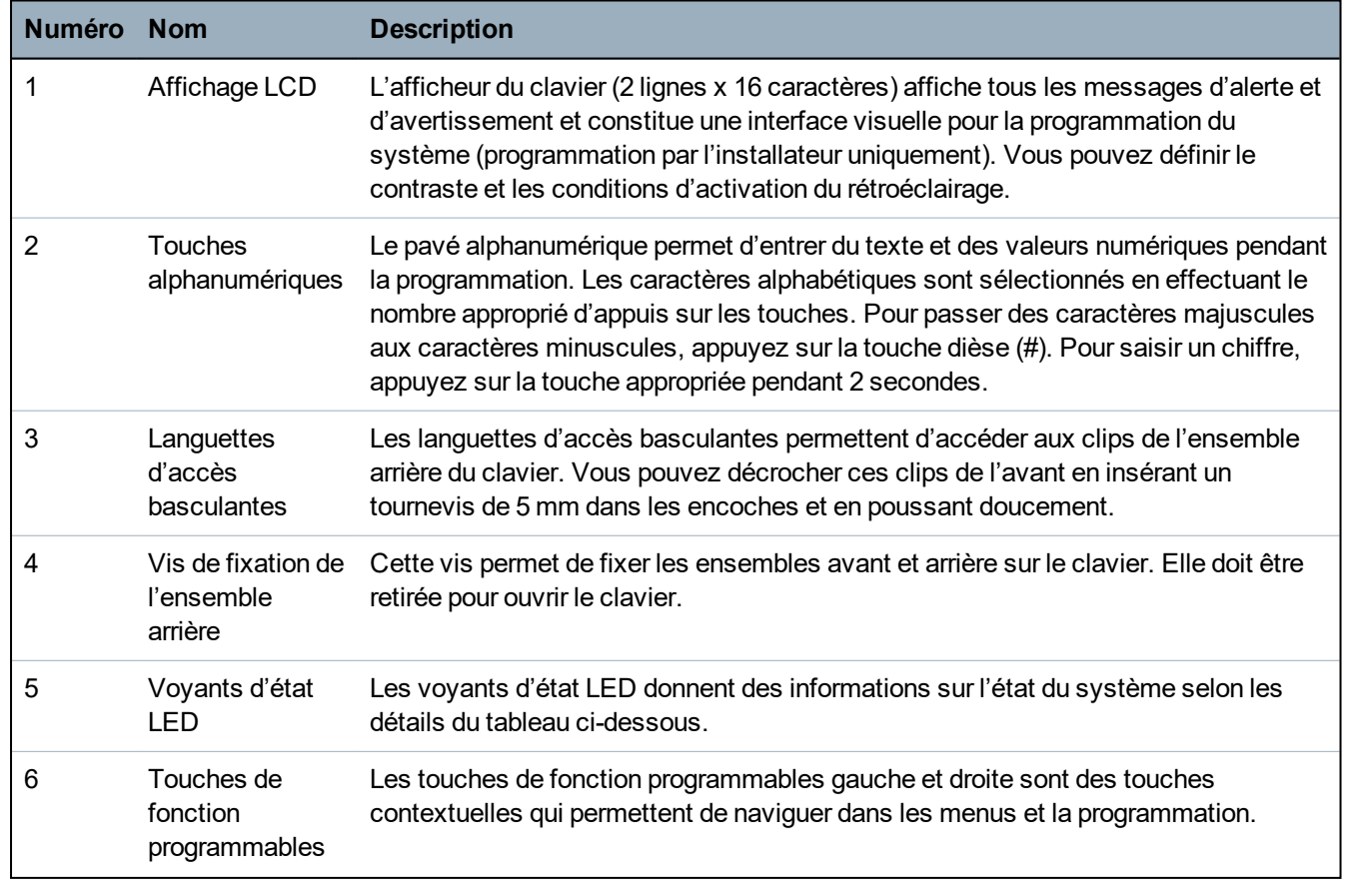

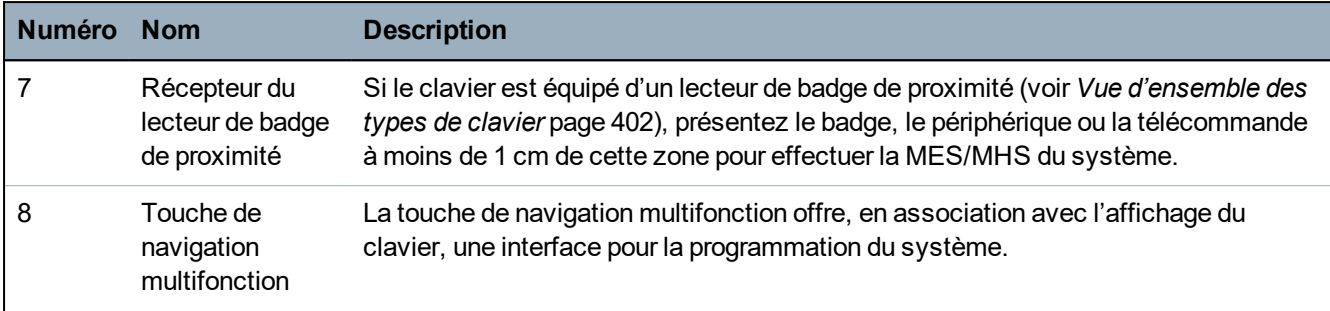

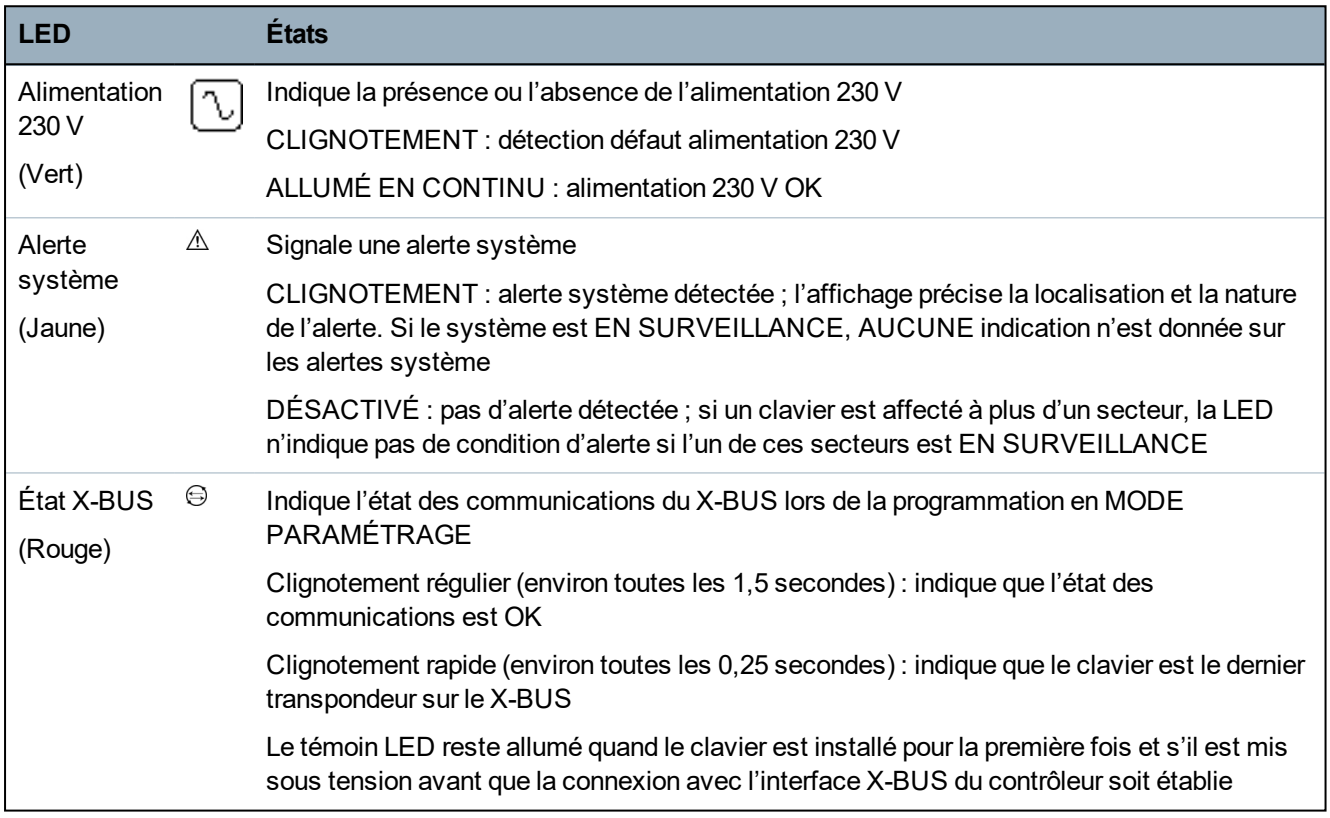

## <span id="page-97-0"></span>**12.1.2 Utilisation de l'interface du clavier LCD**

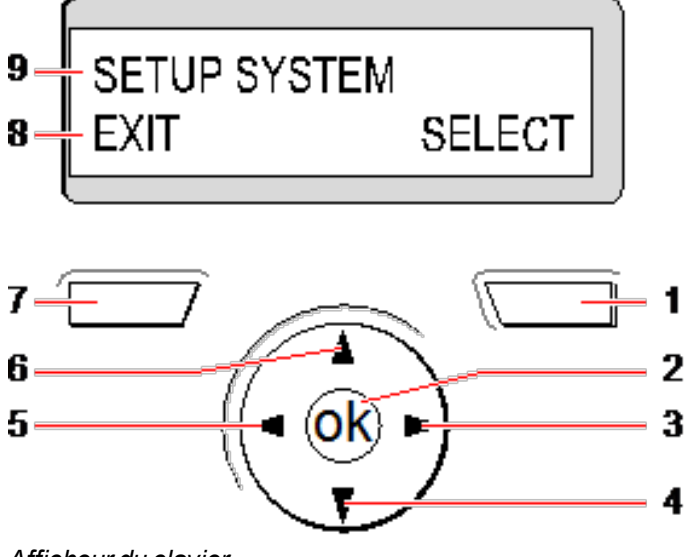

*Afficheur du clavier*

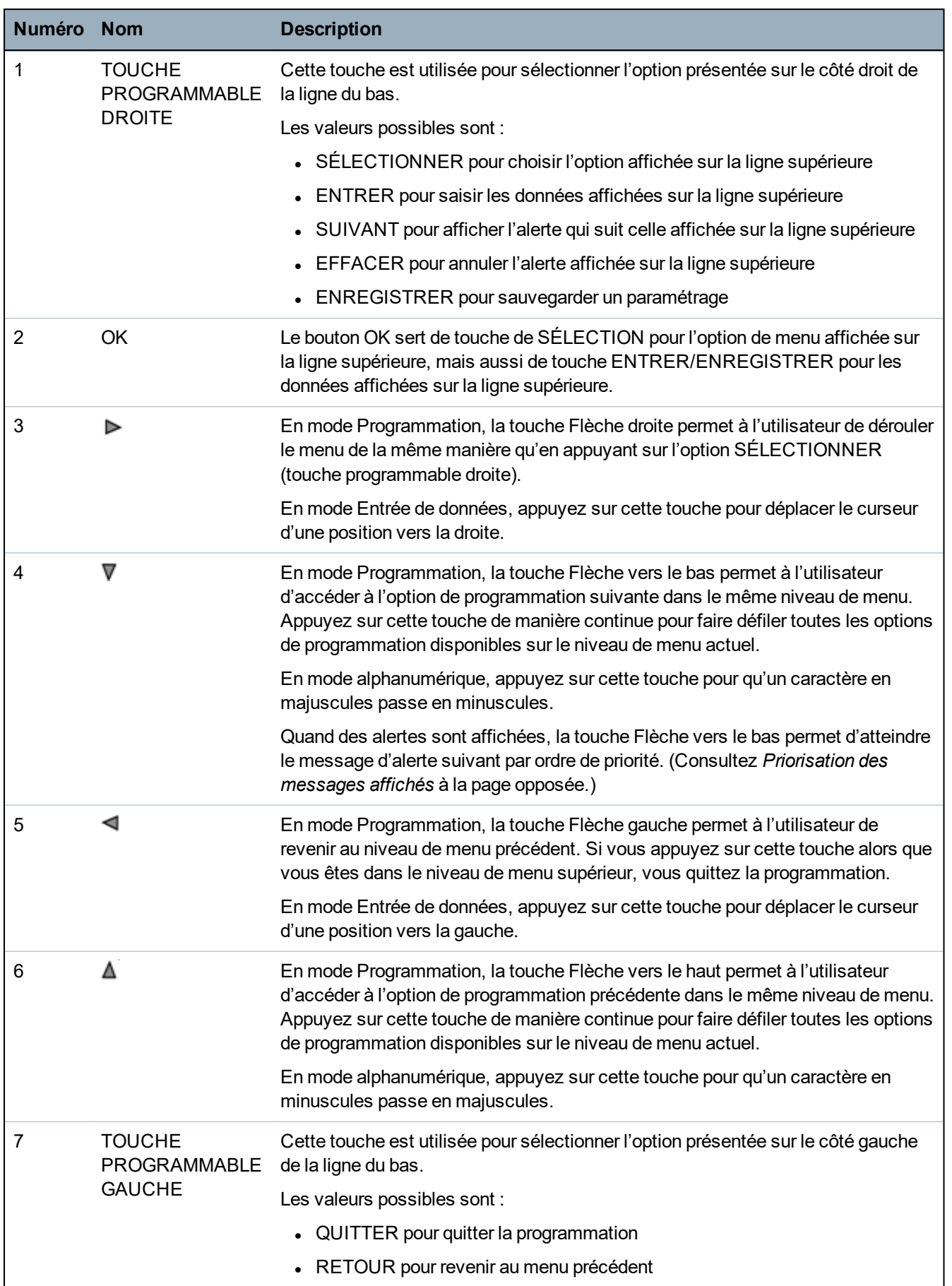

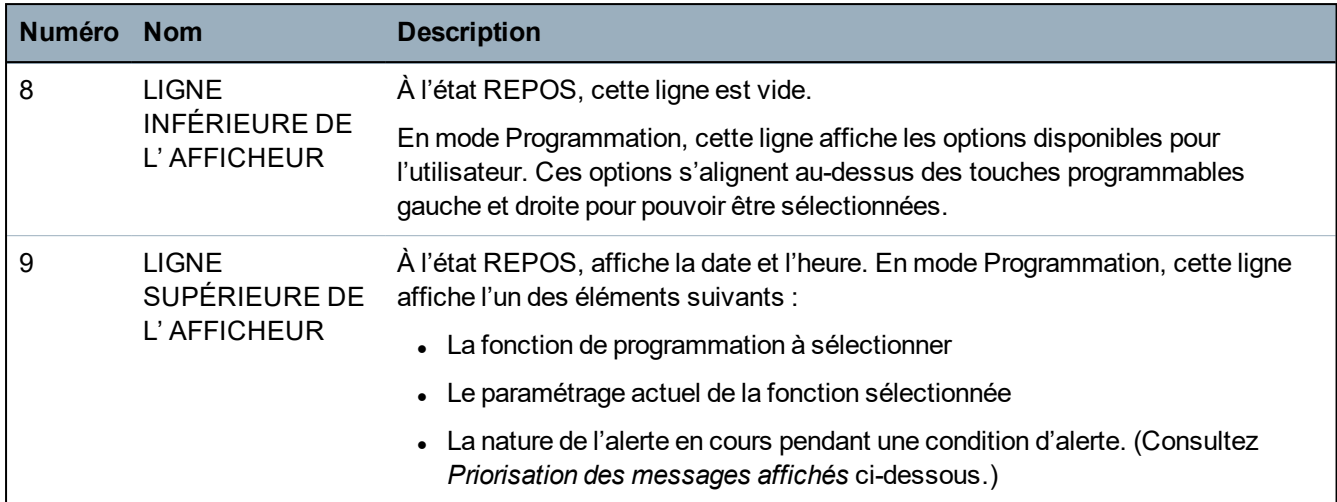

#### <span id="page-99-0"></span>**Priorisation des messages affichés**

Les messages d'anomalie et les alertes s'affichent sur le clavier dans l'ordre suivant :

- Zone
	- Alarmes
	- Autosurveillance
	- Anomalie
- Alertes secteur
	- Échec MES
	- Temporisation d'entrée
	- Code autosurveillance
- Alertes système
	- Alimentation 230 V
	- Batterie
	- Défaut alim.
	- Défaut auxiliaire
	- Fusible sirène extérieure
	- Fusible sirène intérieure
	- Autosurveillance sirène
	- Autosurveillance boîtier
	- Autosurveillance Aux. 1
	- Autosurveillance Aux. 2
	- Brouillage radio
	- Défaut modem 1
	- Ligne modem 1
	- Défaut modem 2
	- Ligne modem 2
	- Défaut de transmission
	- Panique utilis.
- XBUS Défaut câble
- XBUS Défaut communication
- XBUS Défaut alimentation secteur
- XBUS Défaut alimentation batterie
- XBUS Défaut alimentation électrique
- XBUS Défaut fusible
- XBUS Défaut antipiratage
- XBUS Défaut antenne
- XBUS Brouillage radio
- XBUS Panique
- XBUS Incendie
- XBUS Médical
- XBUS Ligne d'alimentation
- XBUS Autosurveillance sortie
- XBUS Basse tension
- Réinitialisation Installateur nécessaire
- Armement automatique
- Information système
	- Zones en test
	- Zones ouvertes
	- État du secteur
	- Batterie faible (capteur)
	- Capteur perdu
	- WPA\* Batterie faible
	- WPA\* perdu
	- WPA\* Test non reçu
	- Camera offline
	- Batterie tag faible
	- Surintensité Xbus
	- Nom de l'installateur
	- N° téléphone de l'installateur
	- Accès Installateur validé
	- Accès Constructeur validé
	- Redémarrage
	- Défaut matériel
	- Surconsommation aux.
	- Batterie faible
	- Liaison Ethernet
	- Nom du système

<span id="page-101-0"></span>*\* Les WPA ne sont compatibles qu'avec Module RF SiWay (SPCW110, 111, 112, 114 ).*

### **12.1.3 Entrées de données sur le clavier LCD**

L'interface de programmation facilite la saisie de données et la navigation dans les menus du clavier LCD. L'utilisation de l'interface pour chaque type d'opération est détaillée ci-dessous.

#### **Saisie des valeurs numériques**

En mode Saisie numérique, seuls des chiffres (0 – 9) peuvent être saisis.

- Pour déplacer le curseur d'un caractère vers la gauche ou vers la droite, appuyez respectivement sur les touches Flèche gauche et Flèche droite.
- $\bullet$  Pour quitter la fonction sans enregistrer, appuyez sur la touche de menu ARRIÈRE.
- Pour enregistrer les paramètres programmés, appuyez sur ENTRER ou OK.

#### **Saisie de texte**

En mode Saisie de texte, il est possible de saisir des caractères alphabétiques  $(A - Z)$  et des chiffres (0 – 9).

- Pour entrer un caractère alphabétique, appuyez une ou plusieurs fois sur la touche correspondante.
- <sup>l</sup> Pour entrer un caractère spécial utilisé dans certaines langues, (ä, ü, ö…) appuyez sur la touche 1, pour passer en revue ces caractères spéciaux.
- Pour entrer un caractère d'espacement ou spécial  $(+, -/[])$ , appuyez sur la touche 0.
- Pour saisir un chiffre, appuyez sur la touche correspondante pendant deux secondes, puis relâchez.
- Pour déplacer le curseur d'un caractère vers la gauche ou vers la droite, appuyez respectivement sur les touches Flèche gauche et Flèche droite.
- Pour quitter la fonction sans enregistrer, appuyez sur  $ARRIÈRE$ .
- Pour enregistrer les paramètres programmés, appuyez sur ENTRER ou OK.
- Pour modifier la casse d'un caractère alphabétique, appuyez sur les touches Flèches vers le haut/bas lorsque le caractère est mis en surbrillance par le curseur.
- Pour passer des majuscules aux minuscules pour tous les caractères suivants, appuyez sur la touche dièse (#).
- Pour supprimer un caractère à gauche du curseur, appuyez sur la touche  $*$ .

#### **Sélection d'une option de programmation**

En mode Navigation, l'Installateur/Utilisateur choisit une option de programmation prédéfinie dans une liste.

- Pour parcourir la liste des options disponibles avant de faire votre choix, appuyez sur les touches Flèches vers le haut/bas.
- Pour quitter la fonction sans enregistrer, appuyez sur ARRIÈRE.
- Pour enregistrer l'option sélectionnée, appuyez sur SAUVER ou OK.

## **12.2 SPCK620/623**

Cette section recouvre :

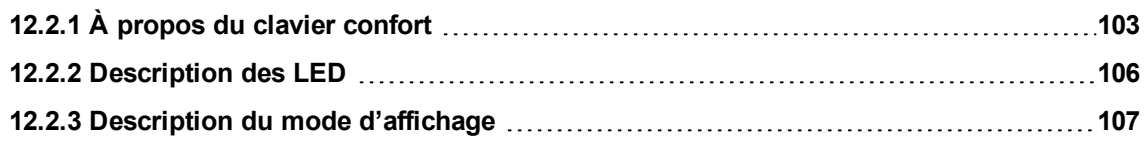

### **12.2.4 [Touches](#page-106-1) de fonction (état repos) [107](#page-106-1)**

### <span id="page-102-0"></span>**12.2.1 À propos du clavier confort**

Le clavier confort est une interface murale permettant :

- aux installateurs de programmer le système à l'aide des menus de programmation des installateurs (protégés par mot de passe) et de mettre en ou hors surveillance le système ; il est possible de commander le système sur une base journalière,
- aux utilisateurs d'accéder aux menus de programmation des utilisateurs (protégés par mot de passe) et d'utiliser le système (MES/MHS). (Voir le *Manuel de l'utilisateur du SPC620/623* pour plus de détails sur la programmation par l'utilisateur.)

Le SPCK620 possède des touches programmables et un écran LCD graphique facilitant l'utilisation. La fonctionnalité peut être améliorée avec un transpondeur à boîtier à clé SPCE110 ou un transpondeur d'indication SPCE120.

Le SPCK623 comporte un lecteur de badge de proximité (125 kHz EM 4102) facilitant l'accès des utilisateurs, des touches programmables, un grand écran graphique LCD et une fonction d'annonces vocales. La fonctionnalité peut être améliorée avec un transpondeur à boîtier à clé SPCE110 ou un transpondeur d'indication SPCE120.

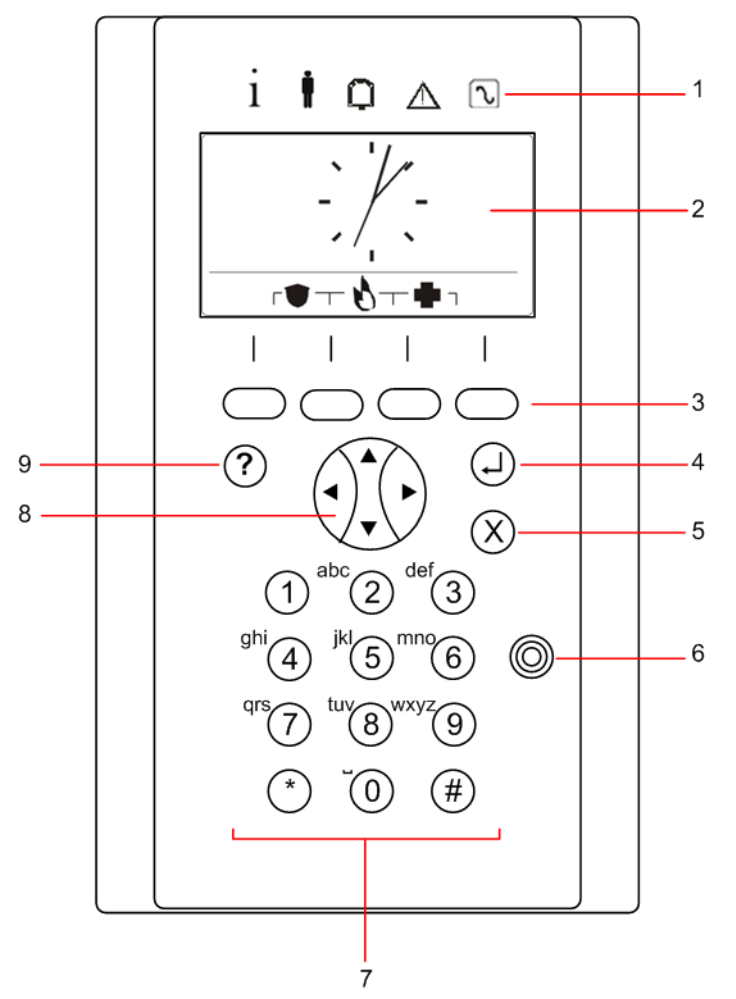

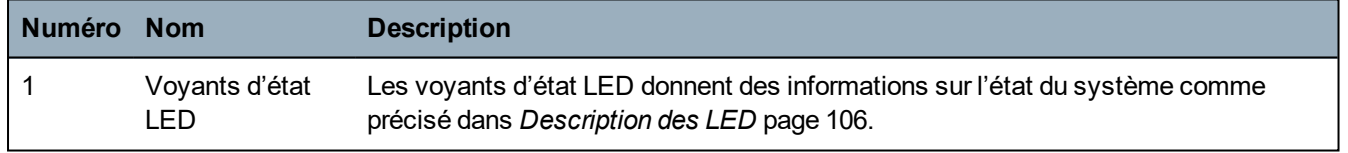

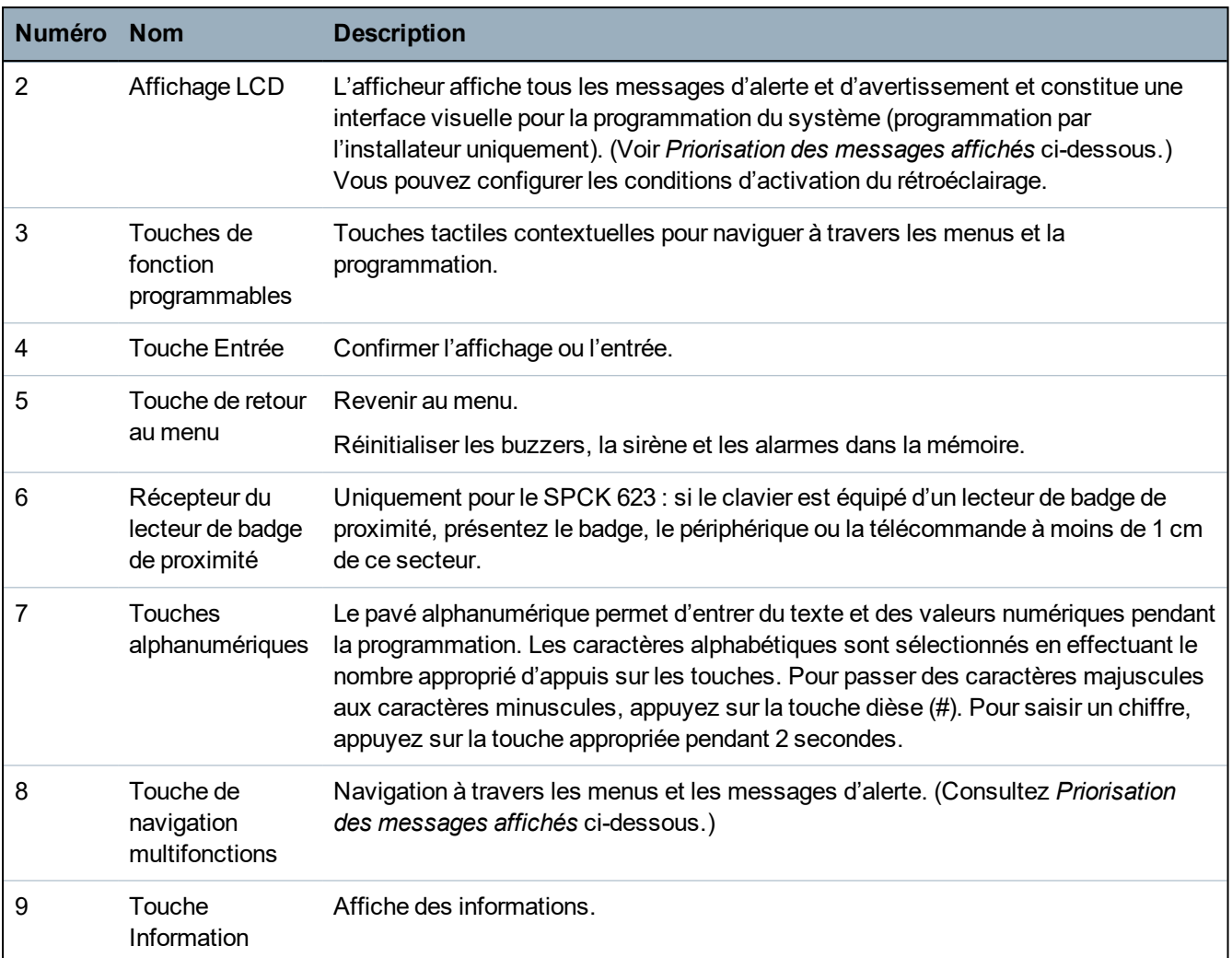

### <span id="page-103-0"></span>**Priorisation des messages affichés**

Les messages d'anomalie et les alertes s'affichent sur le clavier dans l'ordre suivant :

- Zone
	- Alarmes
	- Autosurveillance
	- Anomalie
- Alertes secteur
	- Échec MES
	- Temporisation d'entrée
	- Code autosurveillance
- Alertes système
	- Alimentation 230 V
	- Batterie
	- Défaut alim.
	- Défaut auxiliaire
	- Fusible sirène extérieure
	- Fusible sirène intérieure
- Autosurveillance sirène
- Autosurveillance boîtier
- Autosurveillance Aux. 1
- Autosurveillance Aux. 2
- Brouillage radio
- Défaut modem 1
- Ligne modem 1
- Défaut modem 2
- Ligne modem 2
- Défaut de transmission
- Panique utilis.
- XBUS Défaut câble
- XBUS Défaut communication
- XBUS Défaut alimentation secteur
- XBUS Défaut alimentation batterie
- XBUS Défaut alimentation électrique
- XBUS Défaut fusible
- XBUS Défaut antipiratage
- XBUS Défaut antenne
- XBUS Brouillage radio
- XBUS Panique
- XBUS Incendie
- XBUS Médical
- XBUS Ligne d'alimentation
- XBUS Autosurveillance sortie
- XBUS Basse tension
- Réinitialisation Installateur nécessaire
- Armement automatique
- Information système
	- Zones en test
	- Zones ouvertes
	- État du secteur
	- Batterie faible (capteur)
	- Capteur perdu
	- WPA\* Batterie faible
	- WPA\* perdu
	- WPA\* Test non reçu
	- Camera offline
	- Batterie tag faible
- Surintensité Xbus
- Nom de l'installateur
- N° téléphone de l'installateur
- Accès Installateur validé
- Accès Constructeur validé
- Redémarrage
- Défaut matériel
- Surconsommation aux.
- Batterie faible
- Liaison Ethernet
- Nom du système

<span id="page-105-0"></span>\**Les WPA ne sont compatibles qu'avec Module RF SiWay (SPCW110, 111, 112, 114 ).*

### **12.2.2 Description des LED**

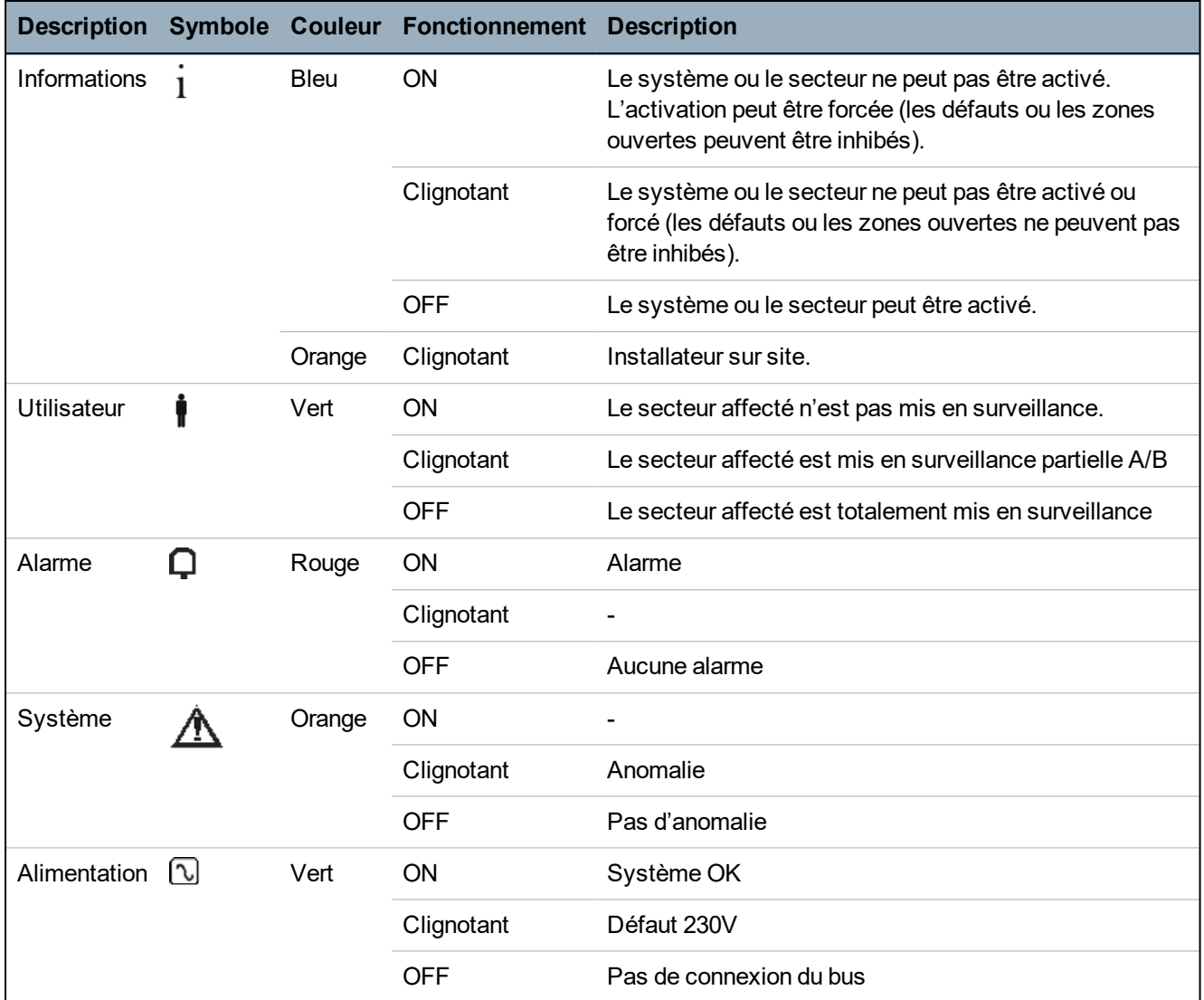

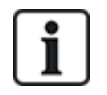

REMARQUE : les témoins LED d'information, d'état du secteur, d'alarme et de défaut sont désactivés lorsque le clavier est au repos. Un code d'accès d'utilisateur valide doit être entré. Il peut être modifié lorsque l'indication de mise sous tension signale que le système est au repos.

### <span id="page-106-0"></span>**12.2.3 Description du mode d'affichage**

Deux modes d'affichage sont disponibles (automatiques) :

- <sup>l</sup> Affichage de plusieurs secteurs : l'utilisateur a accès à plusieurs secteurs. L'affichage des secteurs est effectué au moyen de groupes de secteurs. Si aucun groupe de secteurs n'est configuré, seul le groupe général « Tous les secteurs » s'affiche.
- Affichage d'un secteur unique : l'utilisateur n'a des droits que pour un seul secteur. Dans la vue Affichage d'un secteur unique, un seul secteur est affiché en gros caractères et il peut être contrôlé directement.

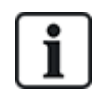

Les droits d'un utilisateur peuvent être limités par les paramètres de l'utilisateur ou par les paramètres du clavier sur lequel l'utilisateur est connecté. Le secteur ne s'affiche que si l'utilisateur et le clavier utilisé pour la connexion possèdent un droit sur ce secteur. Si l'utilisateur possède des droits sur plusieurs secteurs, mais le clavier sur un seul, l'utilisateur ne verra aussi qu'un seul secteur.

### <span id="page-106-1"></span>**12.2.4 Touches de fonction (état repos)**

### **Urgence**

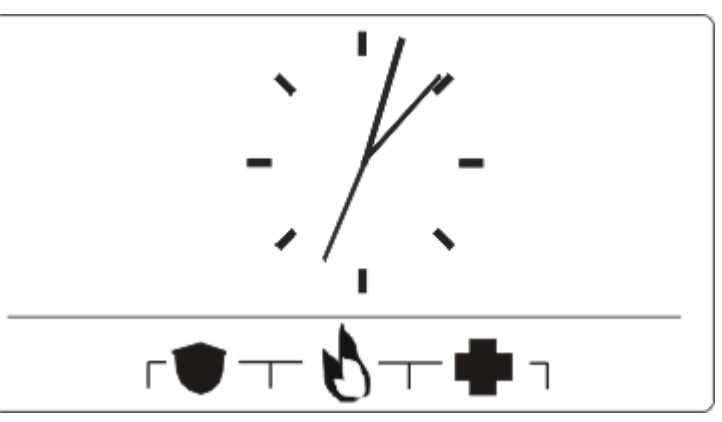

Plusieurs touches d'urgence sont affichées suivant la configuration active. Un appui simultané sur les touches déclenche un appel d'urgence.

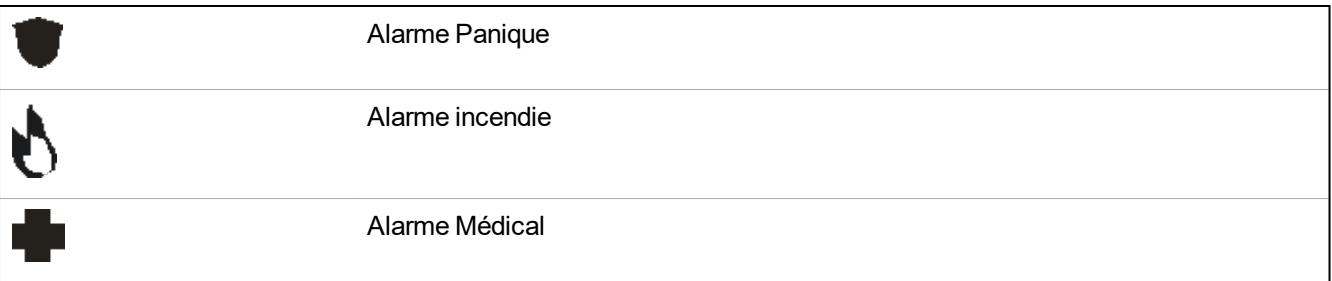

La procédure déclenchée dépend de la configuration du système. Consultez l'installateur pour plus de détails.

### **Paramètres directs**

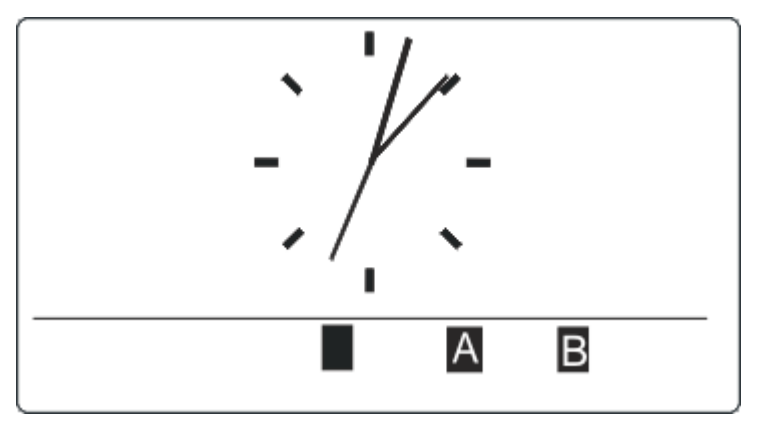

L'option de MES directe est affichée suivant la configuration. Une MES / MES partielle du secteur auquel le clavier est attribué est possible sans code.
# **13 Outils logiciels**

Les outils logiciel exécutables sur PC suivants sont disponibles pour la gestion distante d'une centrale SPC :

### <sup>l</sup> **SPC Manager**

Permet la création, le contrôle et la modification à distance du protocole basé sur l'accès dans le système SPC.

# **14 Démarrage du système**

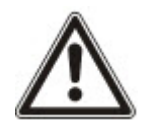

ATTENTION : le système SPC doit être monté par un installateur approuvé.

- 1. Connectez le clavier à l'interface X-BUS du contrôleur.
- 2. Activez le mode de programmation Installateur en saisissant le code d'installateur par défaut (1111). Pour plus d'informations, consultez *Codes PIN [installateur](#page-109-0)* ci-dessous.

## **14.1 Modes Installateur**

Le système SPC fonctionne selon 2 modes de programmation utilisables par les installateurs autorisés : Paramétrage et Exploitation. Dans le navigateur, la déconnexion n'est autorisée qu'en mode Exploitation.

#### **Mode Paramétrage**

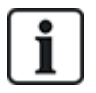

Tous les défauts, alertes et autoprotections doivent d'abord être isolés ou annulés avant de pouvoir quitter le mode Paramétrage.

Le mode Paramétrage permet d'accéder à toutes les fonctionnalités de programmation. Néanmoins, la programmation en mode Paramétrage désactive dans le système la programmation de tous les paramètres d'alarme, des rapports et des sorties. Pour connaître la totalité des options du menu Paramétrage, consultez *[Programmation](#page-117-0) en mode Paramétrage avec le clavier* page 118.

#### **Mode Exploitation**

Le mode Exploitation permet d'accéder à un nombre plus faible de fonctions de programmation et n'affecte pas les sorties programmées dans le système. Pour connaître la totalité des options du menu Exploitation, consultez *[Programmation](#page-115-0) en mode Exploitation avec le clavier* page 116.

### <span id="page-109-0"></span>**14.1.1 Codes PIN installateur**

Le code de programmation de démarrage par défaut de l'installateur est 1111.

Si une installation est modifiée de Grade 2 en Grade 3 à tout moment après le démarrage, tous les codes reçoivent le préfixe 0. Le code par défaut de l'installateur devient donc 01111.

L'augmentation du nombre de chiffres du code (voir *[Options](#page-267-0)* page 268) provoque l'ajout de zéros à gauche du code existant (par exemple, 001111 pour un code à six chiffres).

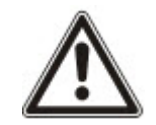

REMARQUE : si le code utilisateur par défaut 1111 est par exemple activé pour une nouvelle installation du SPC, il faut modifier le code d'installateur sur la centrale. Si vous ne modifiez pas votre code, un message d'information apparaîtra vous obligeant à changer votre code par défaut avant de sortir du mode Paramétrage.

## **14.2 Programmation avec le clavier**

Le clavier permet un accès rapide sur place aux menus et à la programmation du système. L'installateur autorisé doit paramétrer les configurations initiales par défaut à l'aide du clavier. La programmation du lecteur de badge de proximité et l'attribution aux utilisateurs sont également effectuées à l'aide du clavier.

## **14.3 Configuration des paramètres de démarrage**

Les paramètres de démarrage suivants peuvent être modifiés ultérieurement lors de la programmation des fonctionnalités du système.

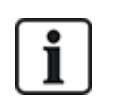

Lors de la mise en marche de la centrale, le numéro de version du système SPC s'affiche sur le clavier.

#### **Prérequis**

- $\circ$  Pour initialiser la configuration de démarrage, appuyez sur le bouton de réinitialisation de la carte pendant 6 s au moins.
- 1. Appuyez sur une touche du clavier.

– Appuyez sur SUIVANT pour naviguer entre les paramètres.

- 2. Choisissez la langue d'affichage de l'assistant de configuration.
- 3. Choisissez le PAYS approprié.

– EUROPE, SUÈDE, SUISSE, BELGIQUE, ESPAGNE, R-U, IRLANDE, ITALIE, , , , CANADA, É.-U.

- 4. Choisissez un TYPE d'installation :
	- SIMPLE : adapté à une utilisation domestique (maisons et appartements).

– ÉVOLUÉ : offre des types de zones supplémentaires et des descriptions par défaut de zones commerciales pour les huit premières zones.

– BANCAIRE : conçu pour les banques et autres institutions financières. Inclut des fonctions telles que la MES automatique, la programmation horaire des verrouillages, des groupes d'interverrouillage et un type de zone sismique.

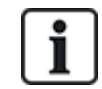

Pour les détails des descriptions de zone par défaut, voir *[Paramètres](#page-392-0) par défaut des modes Simple, Évolué et [Bancaire](#page-392-0)* page 393.

- 5. Choisissez le niveau de sécurité de votre installation.
- 6. LANGUE Voyez les langues disponibles par défaut sur le système. Les langues ci-dessous sont disponibles en fonction de la région :

– IRLANDE/R-U : anglais, français, allemand

– EUROPE/SUISSE/ESPAGNE/FRANCE/ALLEMAGNE : anglais, français, allemand, italien, espagnol

- BELGIQUE : anglais, néerlandais, flamand, français, allemand
- SUÈDE : anglais, suédois, danois, français, allemand

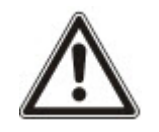

REMARQUE : si le système est remis à zéro et que la région est modifiée au démarrage, seules les langues configurées pour la région précédente seront disponibles pour la nouvelle région.

7. Sélectionnez les langues dont vous avez besoin pour votre installation. Les langues sélectionnées sont précédées d'un astérisque (\*). Pour supprimer ou sélectionner une langue, appuyez sur le dièse (#) du clavier.

Les langues non sélectionnées sont supprimées du système et ne seront pas disponibles si vous rétablissez les valeurs par défaut du système.

Pour ajouter d'autres langues sur la centrale, consultez *Mise à jour des [langues](#page-365-0)* page 366. Pour ajouter d'autres langues sur un clavier, consultez sa documentation. Les guides d'installation sont disponibles sur http://www.spcsupportinfo.com/connectspcdata/userdata.

8. Saisissez la DATE et l'HEURE.

Le système scanne le X-BUS à la recherche de modems.

- 9. Activez SPC CONNECT pour autoriser une centrale à communiquer avec https://www.spcconnect.com après configuration de l'adresse IP.
- 10. Activez le DHCP pour attribuer automatiquement une adresse IP réseau à la centrale. Si les fonctions SPC CONNECT (CONNECTER SPC) et DHCP sont activées, un système de transmission SPC CONNECT est ajouté au PC pour effectuer la connexion avec https://www.spcconnect.com.
- 11. Pour les PC avec DHCP activé, l'adresse IP attribuée automatiquement est affichée dans le menu Adresse IP. Si DHCP n'est pas activé, une adresse IP par défaut est affichée. Choisir SELECT (SÉLECTIONNER) pour continuer. En mode Paramétrage, dans le menu COMMUNICATIONS, il faut entrer manuellement l'adresse IP statique pour le PC.
- 12. Choisissez le mode d'adressage X-BUS :

– MANUEL : mode recommandé pour la plupart des types d'installation, en particulier si une préconfiguration est effectuée.

– AUTO : recommandé seulement pour des installations de très petite taille.

13. Choisissez la topologie d'installation : BOUCLE (anneau) ou BRANCHE (chaîne).

Le système balaye le système pour déterminer la quantité de claviers, transpondeurs, contrôleurs de portes et les entrées de zone disponibles.

14. Appuyez sur SUIVANT pour scanner tous les périphériques X-BUS.

Le MODE DE PROGRAMMATION est affiché.

La configuration de démarrage est terminée.

- 15. Vérifiez les alertes dans le menu ÉTAT DU SYSTÈME > ALERTES. Sinon, vous ne serez pas autorisé à quitter le mode Installateur.
- 16. Configurez le système par le clavier ou le navigateur Web.

#### **Voir également**

*[Paramètres](#page-392-0) par défaut des modes Simple, Évolué et Bancaire* page 393

## **14.4 Création des utilisateurs système**

Par défaut, seuls les installateurs sont autorisés à accéder au système SPC. L'installateur doit créer des Utilisateurs pour que les utilisateurs sur site puissent activer, désactiver et effectuer des opérations fondamentales sur le système. Par affectation d'un profil, les utilisateurs n'ont accès qu'à une série déterminée d'opérations sur la centrale.

Tous les codes d'accès utilisateur ayant la syntaxe correcte sont acceptés : par exemple, si un code d'accès à 4 chiffres est utilisé, tous les codes entre 0000 et 9999 sont admis.

Voir *[Personnes](#page-142-0)* page 143 ou *[Personnes](#page-208-0)* page 209.

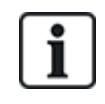

Un éventuel accès du fabricant au système (par ex. pour mise à niveau du micrologiciel de la centrale) doit être configuré comme un droit d'utilisateur affecté à un profil d'utilisateur. Pour permettre à un utilisateur d'effectuer des mises à niveau du micrologiciel, assurez-vous que le profil correct lui a été affecté.

#### **Voir également**

*Codes PIN [installateur](#page-109-0)* page 110

## **14.5 Programmation d'un badge**

Le clavier SPC peut être configuré avec un lecteur de badge/appareil de proximité. Les utilisateurs dont les profils sont configurés « utilisateur » peuvent activer ou désactiver le système à distance, et effectuer une programmation en fonction du niveau du profil. Lorsqu'un lecteur de proximité a été programmé sur le clavier, l'utilisateur peut activer ou désactiver le système ou enregistrer sa programmation en présentant l'appareil à moins de 1 cm de la zone de réception sur le clavier.

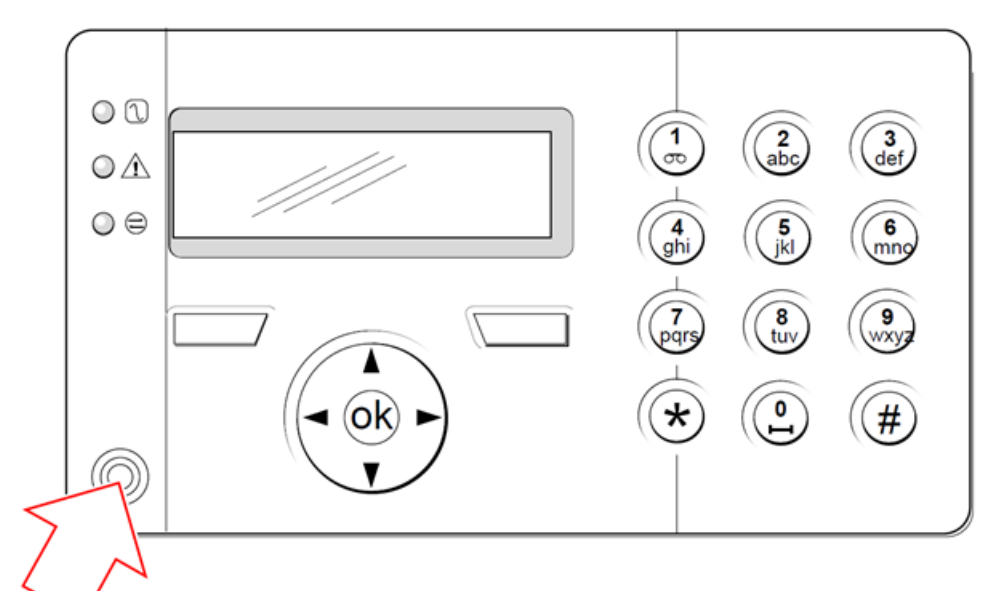

#### *Zone de réception sur le clavier*

Pour programmer un badge ou un tag sur le clavier :

- 1. Saisissez le code PIN de l'installateur. (La valeur par défaut est 1111. Consultez *[Codes](#page-109-0) PIN [installateur](#page-109-0)* page 110.)
- 2. Allez sur UTILISATEURS.
- 3. Appuyez sur SELECT.
- 4. Sélectionnez ÉDITER, puis sélectionnez USER1 dans la liste.
- 5. Allez sur PACE et appuyez sur SELECT.
- 6. Vous pouvez passer de ACTIVER à DÉSACTIVER pour la fonctionnalité PACE.

PACE PRÉSENT s'affiche en clignotant sur la ligne supérieure du clavier.

7. Positionnez le tag PACE à moins d'un centimètre de la zone de réception du clavier. Le clavier indique que l'appareil a été enregistré en affichant PACE CONFIGURÉ.

Pour désactiver un badge ou un tag avec le clavier :

- 1. Saisissez le code PIN de l'installateur. (La valeur par défaut est 1111. Consultez *[Codes](#page-109-0) PIN [installateur](#page-109-0)* page 110.)
- 2. Allez sur UTILISATEURS.
- 3. Appuyez sur SELECT.
- 4. Sélectionnez ÉDITER, puis sélectionnez USER1 dans la liste.
- 5. Allez sur PACE et appuyez sur SELECT.

6. Passez sur DÉSACTIVÉ.

Le clavier indique MIS À JOUR.

## **14.6 Programmation des tags sans fil**

Si un module récepteur sans fil de 868 MHz est installé sur le clavier ou le contrôleur, une télécommande radio peut être programmée au clavier.

Pour programmer une télécommande radio dans le système :

- 1. Saisissez le code PIN de l'installateur. (La valeur par défaut est 1111. Consultez *[Codes](#page-109-0) PIN [installateur](#page-109-0)* page 110.)
- 2. Utilisez les touches de direction bas/haut jusqu'à ce que l'option UTILISATEURS soit affichée.
- 3. Appuyez sur SELECT.
- 4. Sélectionnez l'option ÉDITER, puis appuyez sur SELECT.
- 5. Choisissez l'utilisateur préférentiel et appuyez sur SELECT.
- 6. Allez sur l'option TÉLÉCOMMANDE RADIO et appuyez sur SELECT.
- 7. Passez le paramètre sur ACTIVÉ et appuyez sur SELECT.

Le message APPUYER TOUCHE SUR TÉLÉCOMMANDE clignote sur la ligne supérieure.

8. Placez la télécommande à moins de 8 m du clavier et appuyez sur l'une des touches.

Le message TÉLÉCOMMANDE CONFIGURÉE s'affiche pour indiquer que l'appareil a bien été enregistré.

Pour désactiver une télécommande radio dans le système :

- 1. Saisissez le code PIN de l'installateur. (La valeur par défaut est 1111. Consultez *[Codes](#page-109-0) PIN [installateur](#page-109-0)* page 110.)
- 2. Utilisez les touches de direction bas/haut jusqu'à ce que l'option UTILISATEURS soit affichée.
- 3. Sélectionnez l'option ÉDITER, puis appuyez sur SELECT.
- 4. Choisissez l'utilisateur préférentiel et appuyez sur SELECT.
- 5. Allez sur l'option TÉLÉCOMMANDE RADIO et appuyez sur SELECT.
- 6. Passez sur DÉSACTIVÉ et appuyez sur ENREGISTRER.

Si le récepteur sans fil de 868 MHz est détecté sur le système, l'option TÉLÉCOMMANDE RADIO ne s'affiche pas dans le menu du clavier.

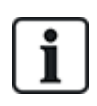

**Nombre de télécommandes radio par utilisateur :** une seule télécommande peut être programmée pour chaque utilisateur. Pour modifier la répartition des télécommandes parmi les utilisateurs, répétez la procédure de programmation pour les nouveaux appareils. Les anciennes télécommandes peuvent alors être affectées à différents utilisateurs.

#### **14.6.1 Effacement d'alertes avec la télécommande**

Les alertes déclenchées par le système SPC sont normalement effacées à l'aide de l'option RESTAURER du clavier. L'effacement des alertes peut également être réalisé à l'aide de la télécommande radio.

Quand une alerte active est affichée sur le clavier alors que le système est en état MHS, elle peut être effacée ou remise à zéro en appuyant sur le bouton d'arrêt de la télécommande cinq secondes après le désarmement du système.

Pour activer ce protocole, l'option RAZ AL. TELEC. doit être activée dans Options Système :

- 1. Se connecter au clavier avec le code Installateur.
- 2. Sélectionnez MODE PARAMETRAGE > OPTIONS.
- 3. Appuyez sur SELECT.
- 4. Allez sur RAZ TÉLÉCOMMANDE et appuyez sur SELECT.
- 5. Passez le paramètre sur ACTIVÉ et appuyez sur ENREGISTRER.

# <span id="page-115-0"></span>**15 Programmation en mode Exploitation avec le clavier**

Cette section décrit les options de programmation en mode Exploitation disponibles avec le clavier LCD.

Pour chaque option de menu, le clavier doit être en mode Programmation :

- 1. Entrez un code Installateur valable. (La valeur par défaut est 1111. Pour plus d'informations, consultez *Codes PIN [installateur](#page-109-0)* page 110.)
- 2. Utilisez les touches de direction bas/haut jusqu'à ce que l'option de programmation voulue soit affichée.
- 3. Il est également possible de sélectionner une option de programmation en utilisant les touches numériques du clavier, entrez le code d'installateur suivi du numéro indiqué dans le tableau cidessous.

Si vous changez une des opérations de programmation, le message MISE À JOUR est affiché pendant un court instant.

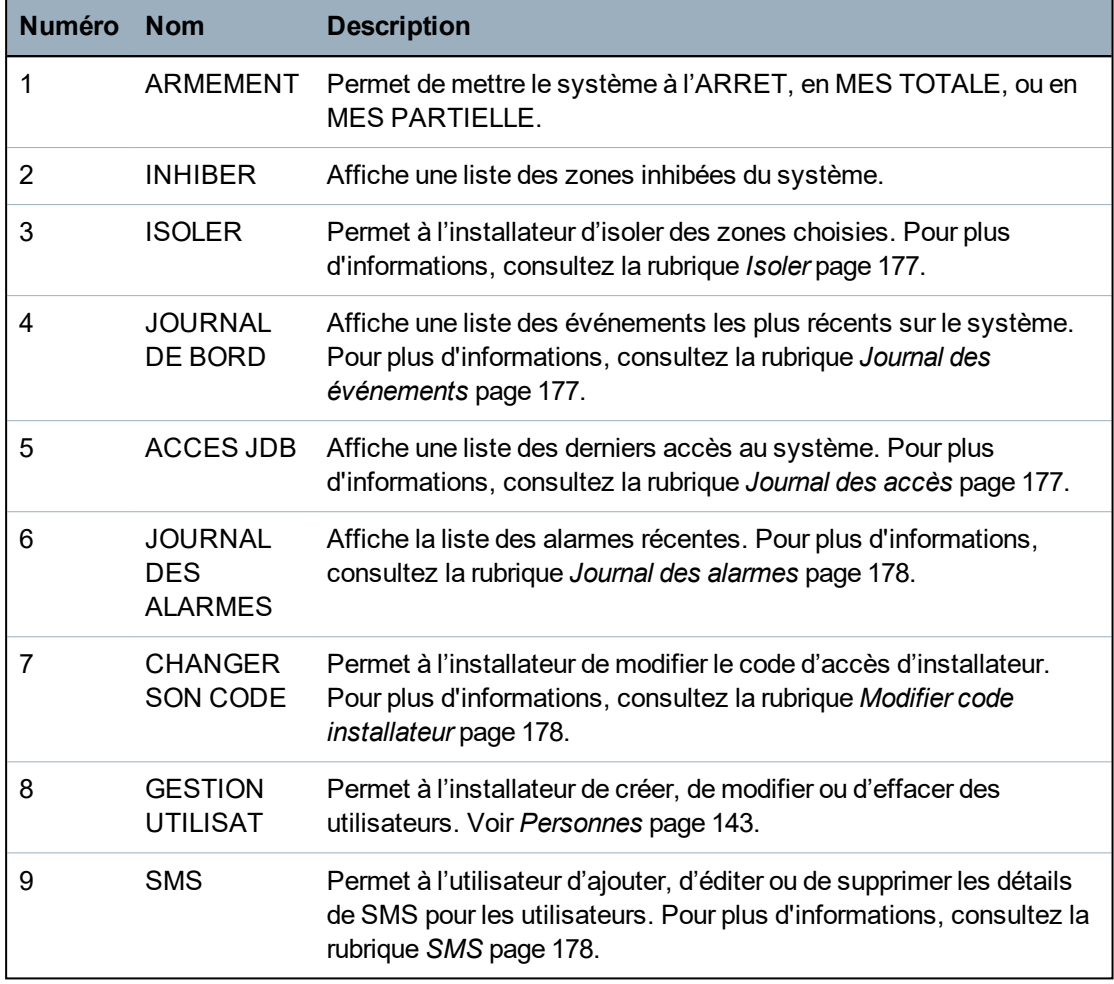

### **Voir également**

*Test* [page](#page-172-0) 173

*[Contrôle](#page-180-0) de portes* page 181

*[Programmation](#page-117-0) en mode Paramétrage avec le clavier* page 118

*Texte [installat.](#page-180-1)* page 181

*Régler [date/heure](#page-180-2)* page 181

*[SMS](#page-177-2)* page 178

# <span id="page-117-0"></span>**16 Programmation en mode Paramétrage avec le clavier**

Cette section décrit les options de programmation en mode Paramétrage disponibles avec le clavier LCD.

Pour chaque option de menu, le clavier doit être en mode de programmation MODE PARAMETRAGE.

- 1. Entrez un code Installateur valable. (La valeur par défaut est 1111. Pour plus d'informations, consultez *Codes PIN [installateur](#page-109-0)* page 110.)
- 2. Appuyez sur SELECT pour une programmation en mode PARAMÉTRAGE.
- 3. Utilisez les touches de direction bas/haut jusqu'à ce que l'option de programmation voulue soit affichée.
- 4. Une fonction de sélection rapide est disponible. Appuyez sur # pour sélectionner un paramètre (par exemple, un attribut de zone). Le paramètre sélectionné est affiché avec le signe \* (par exemple \*Inhiber).

Lorsque vous terminez les opérations de programmation, le message MISE A JOUR est affiché pendant un court instant.

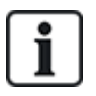

Veuillez noter que la présence du symbole **\*** devant un élément du menu indique que cet élément est déjà sélectionné.

## **16.1 États du Système**

La fonction État du système affiche tous les défauts sur le système.

Pour visualiser ces défauts :

- 1. Allez sur ÉTAT DU SYSTÈME.
- 2. Appuyez sur SELECT.

L'état des différents éléments est affiché.

Cliquez sur chacun des éléments pour afficher des détails supplémentaires.

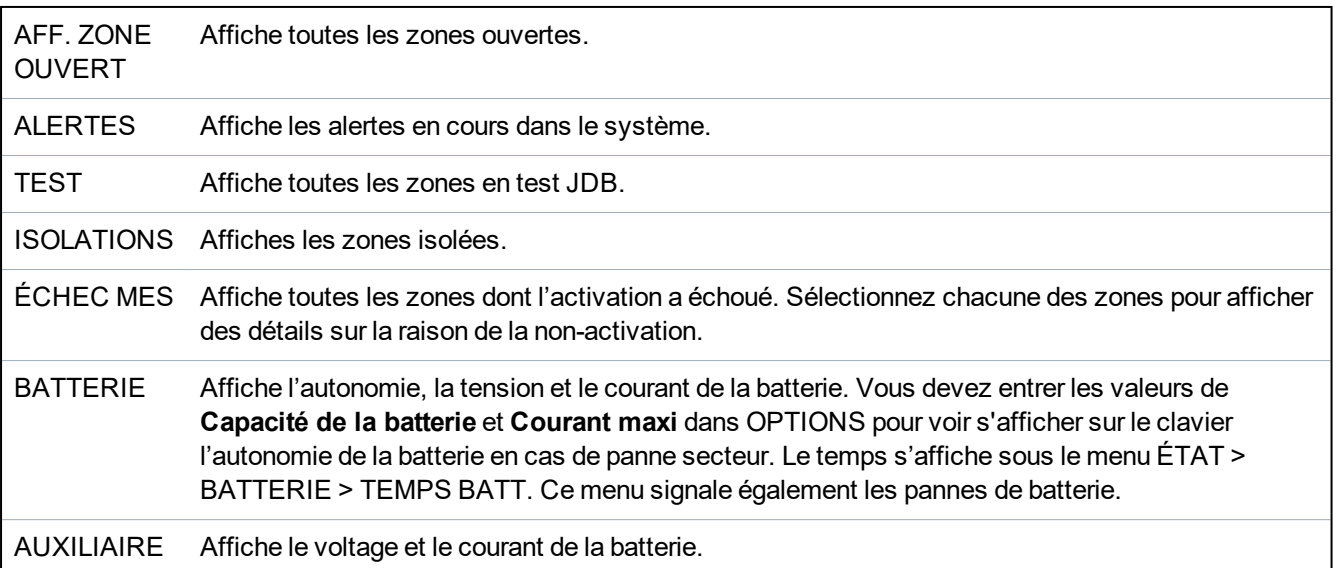

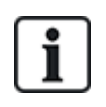

**REMARQUE :** les utilisateurs ne peuvent pas quitter le mode PROGRAMMATION s'il existe des conditions de défaut. Le premier défaut s'affiche sur le clavier lorsque vous essayez de quitter le mode Installateur. Vous pouvez visualiser et isoler les défauts dans le menu État du système sous Alertes et Zones ouvertes.

## **16.2 Options**

- 1. Allez sur OPTIONS et appuyez sur SELECT.
- 2. Allez sur l'option de programmation désirée :

Les options affichées dans le menu OPTIONS varient en fonction du niveau de sécurité du système (voir la colonne de droite).

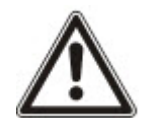

**AVERTISSEMENT :** pour modifier le pays sur votre centrale, nous vous recommandons fortement de réinitialiser votre centrale aux valeurs par défaut et de sélectionner un nouveau pays avec l'assistant de démarrage.

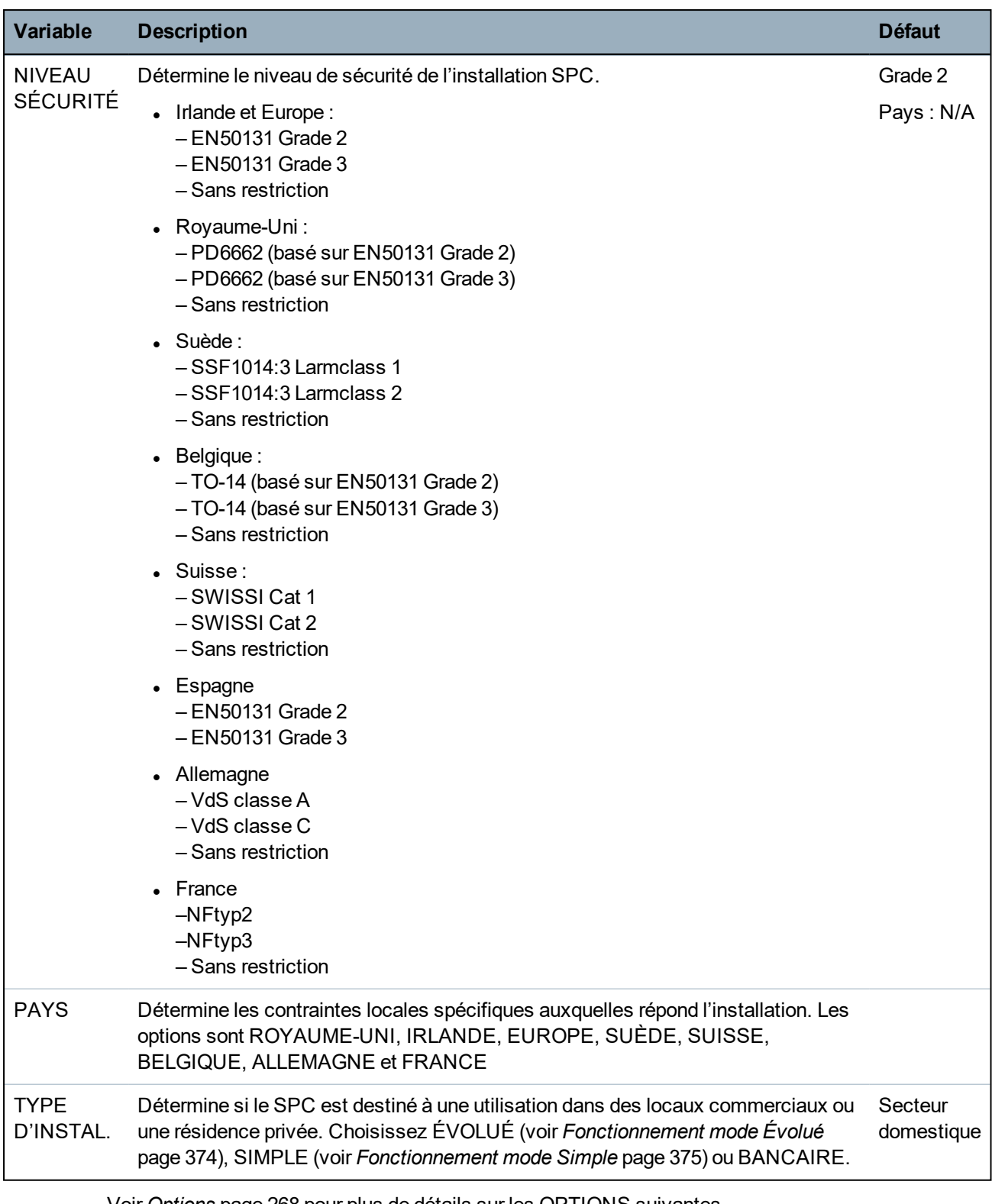

Voir *[Options](#page-267-0)* page 268 pour plus de détails sur les OPTIONS suivantes.

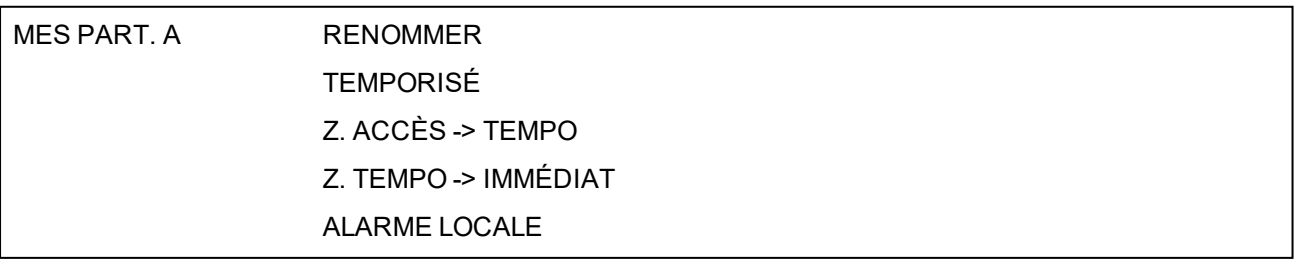

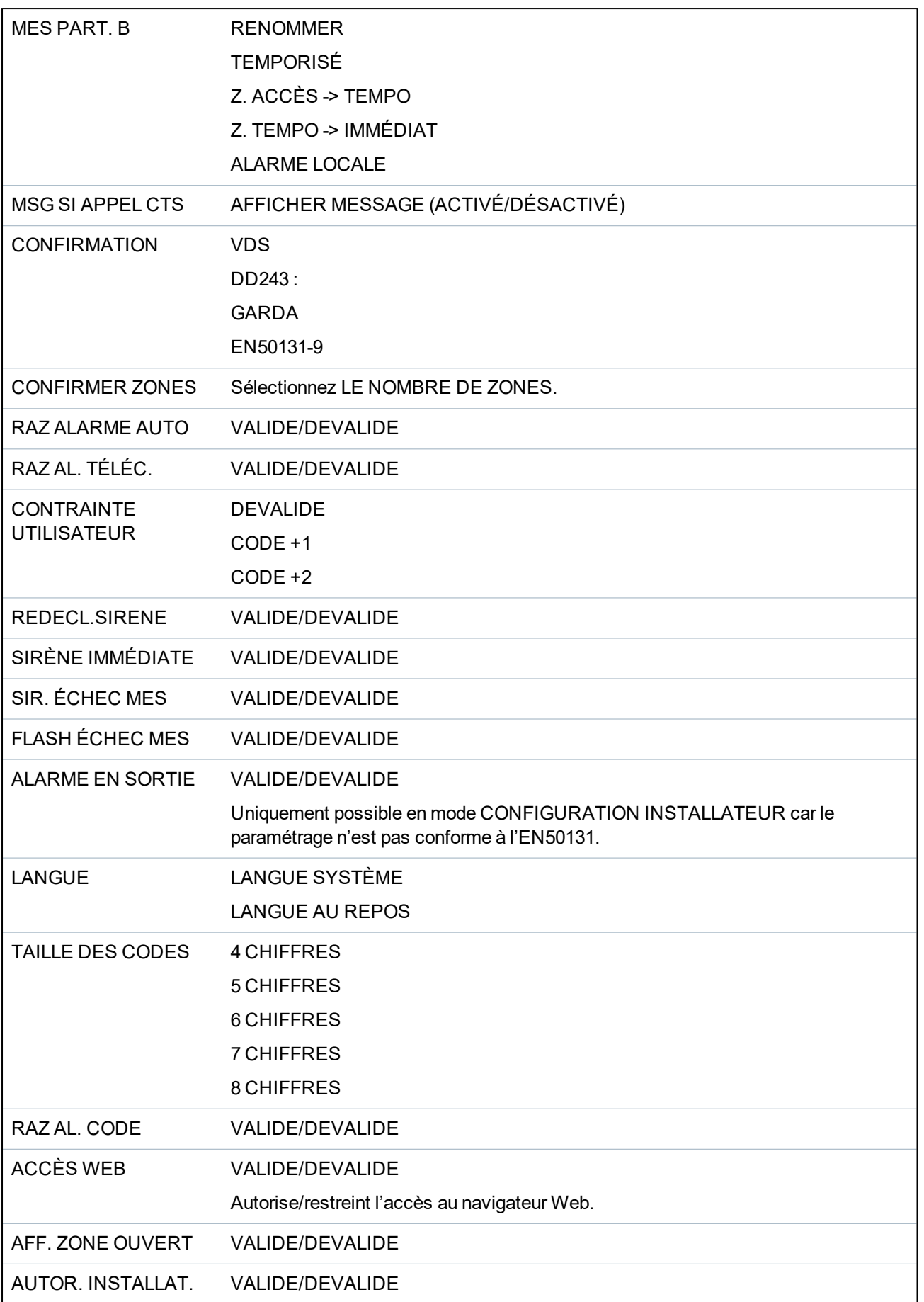

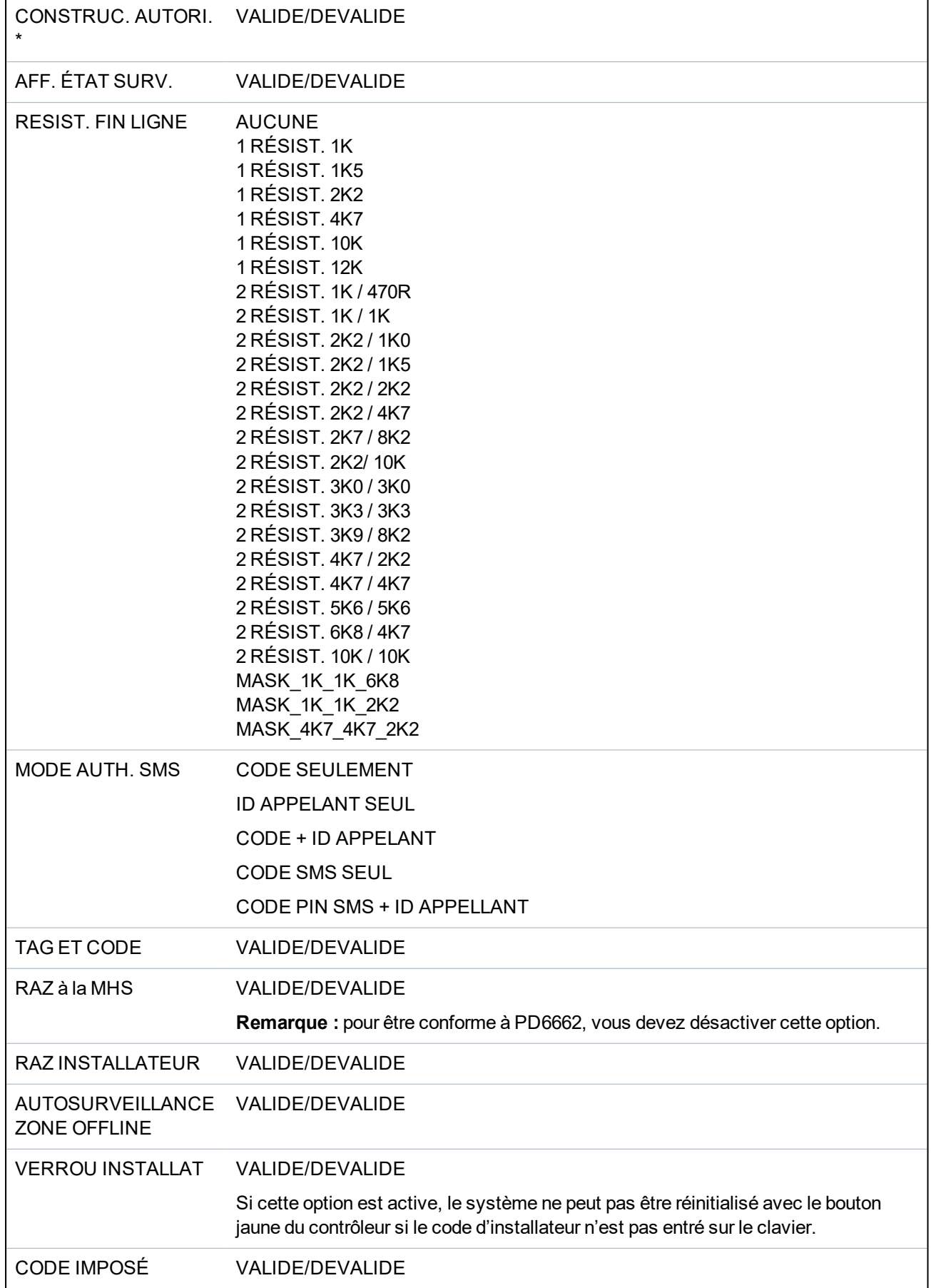

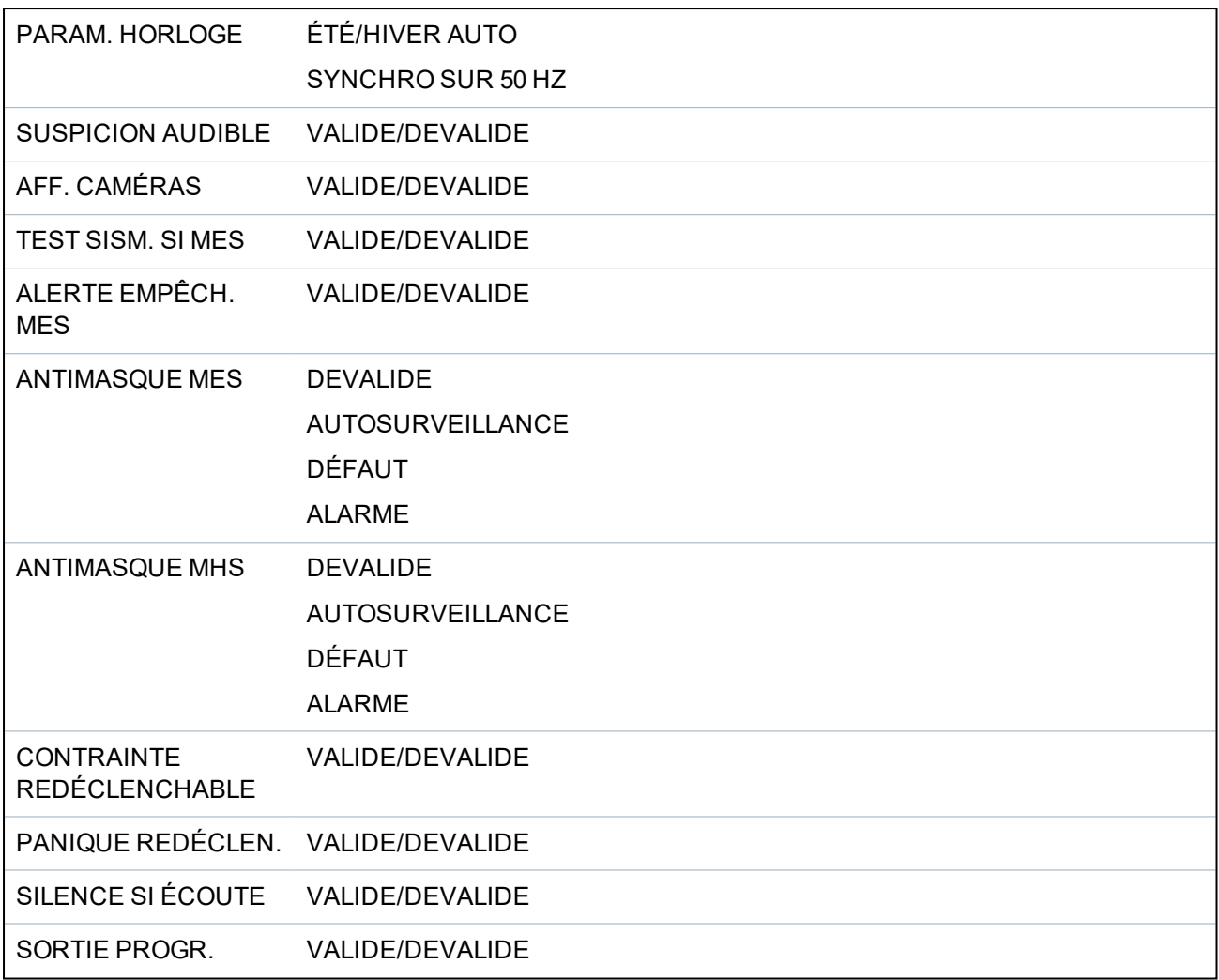

\* Non disponible pour SPC42xx, SPC43xx.

## **16.3 Tempos**

- 1. Allez sur TEMPORISATIONS et appuyez sur SELECT.
- 2. Allez sur l'option de programmation désirée :

### **Tempos**

Désignation des fonctions dans l'ordre suivant :

- $\bullet$  1re ligne : Web
- 2e ligne : clavier

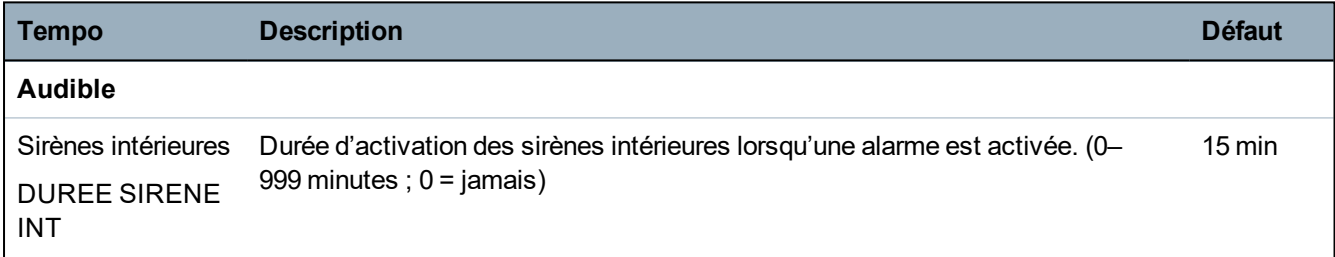

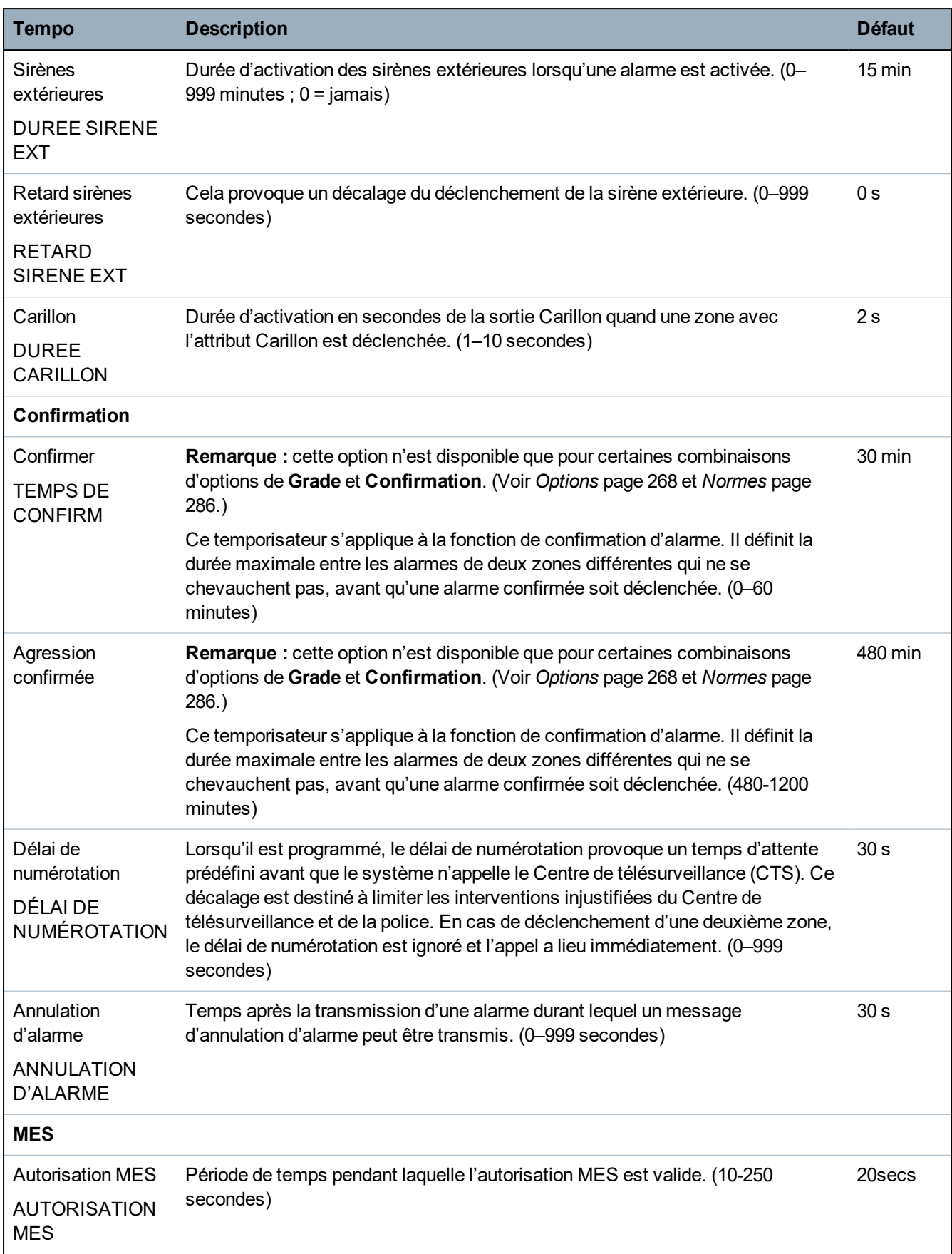

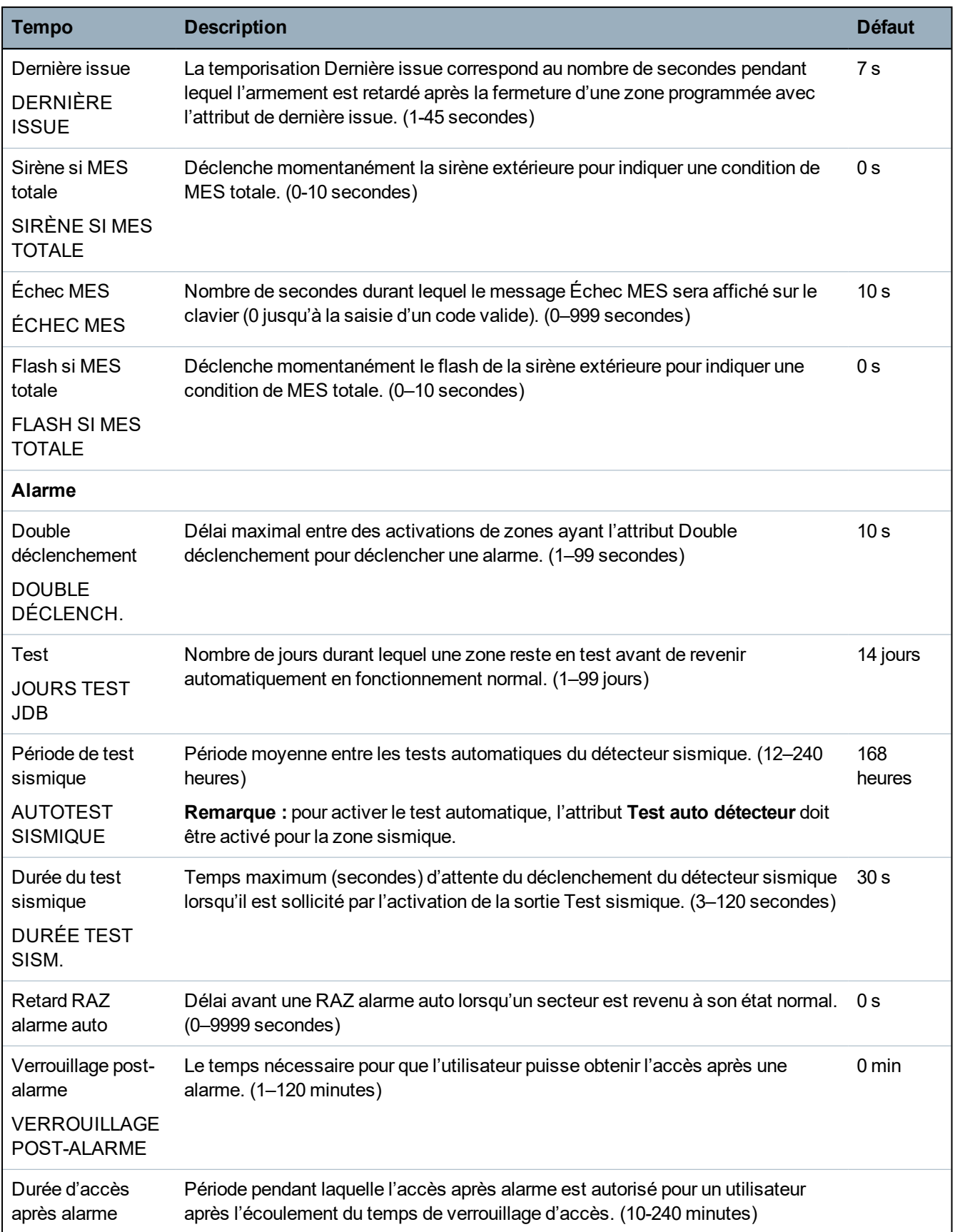

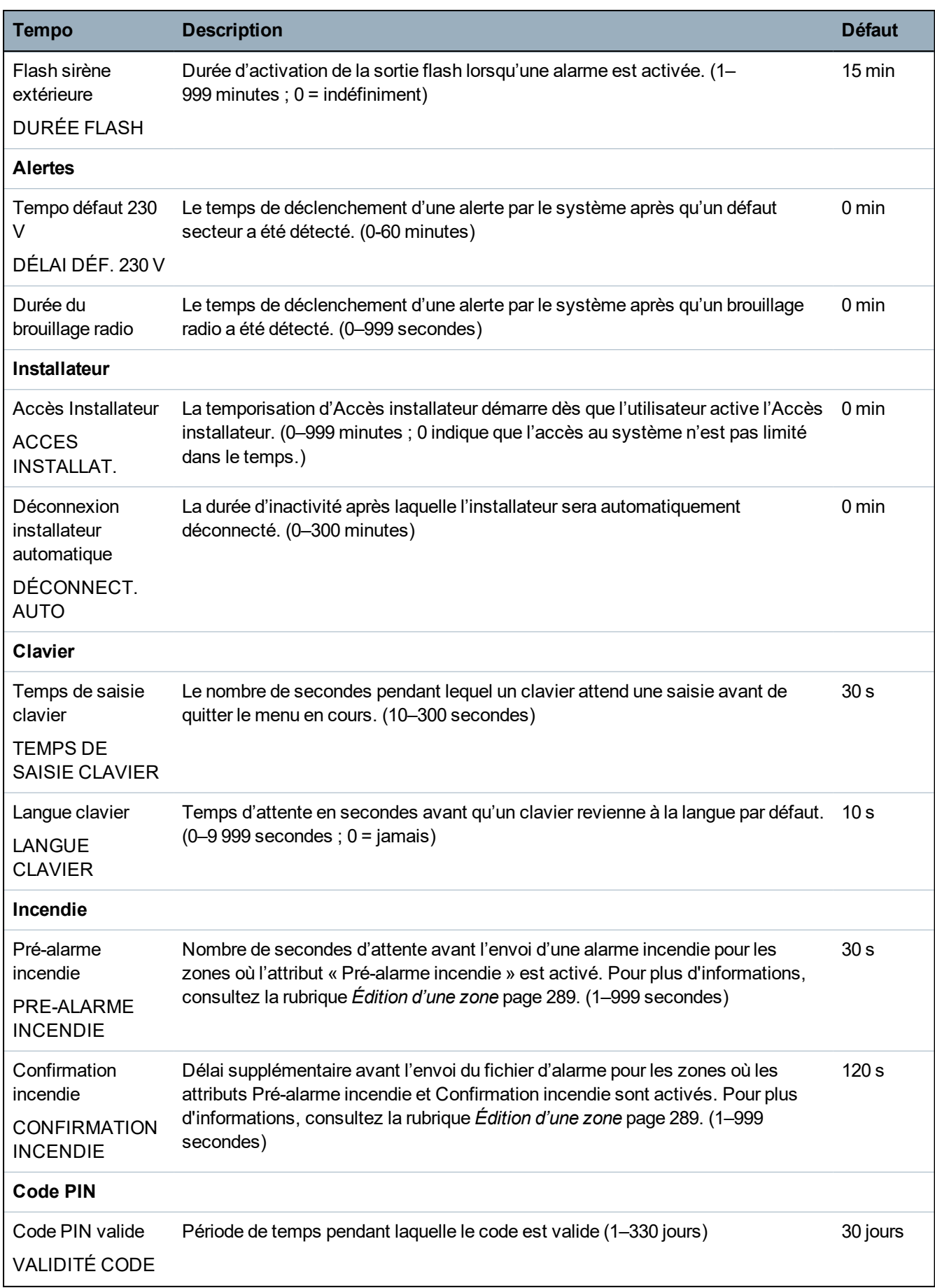

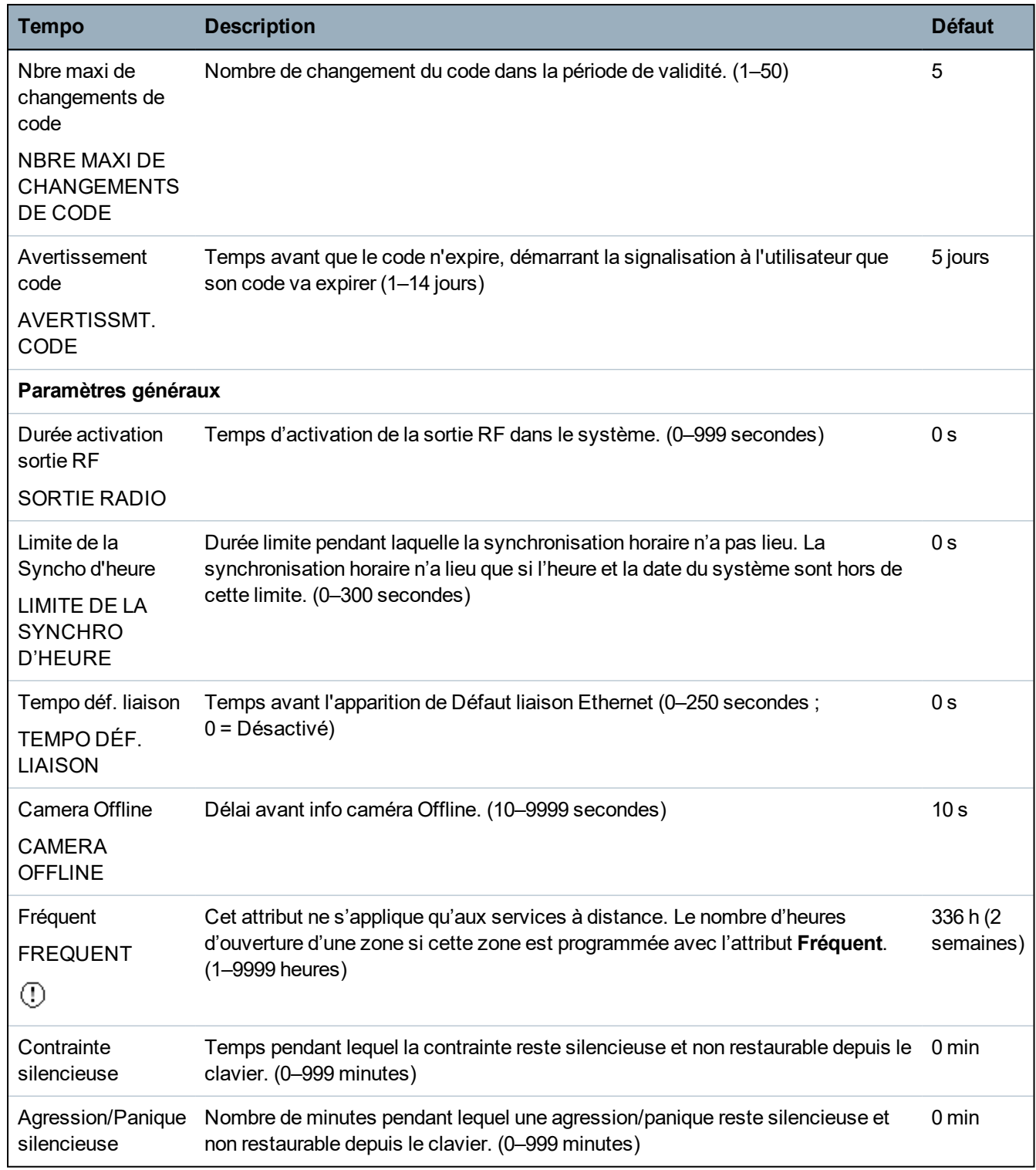

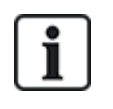

Les temps par défaut dépendent de la configuration Installateur. Les temps par défaut indiqués peuvent être admissibles ou pas et dépendent de la configuration effectuée par l'installateur.

Les paramétrages/plages valides peuvent dépendre du grade de sécurité spécifié sous **Configuration > Système > Standards**.

## **16.4 Secteurs**

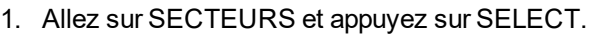

- 2. Allez sur l'option de programmation désirée :
- AJOUTER Pour les modes Simple et Évolué, le type de secteur par défaut est Standard.

En mode Bancaire, sélectionnez le type de secteur : STANDARD, DAB, CHAMBRE FORTE ou AVANCÉ.

Saisissez le nom du secteur et la temporisation d'entrée / de sortie choisie.

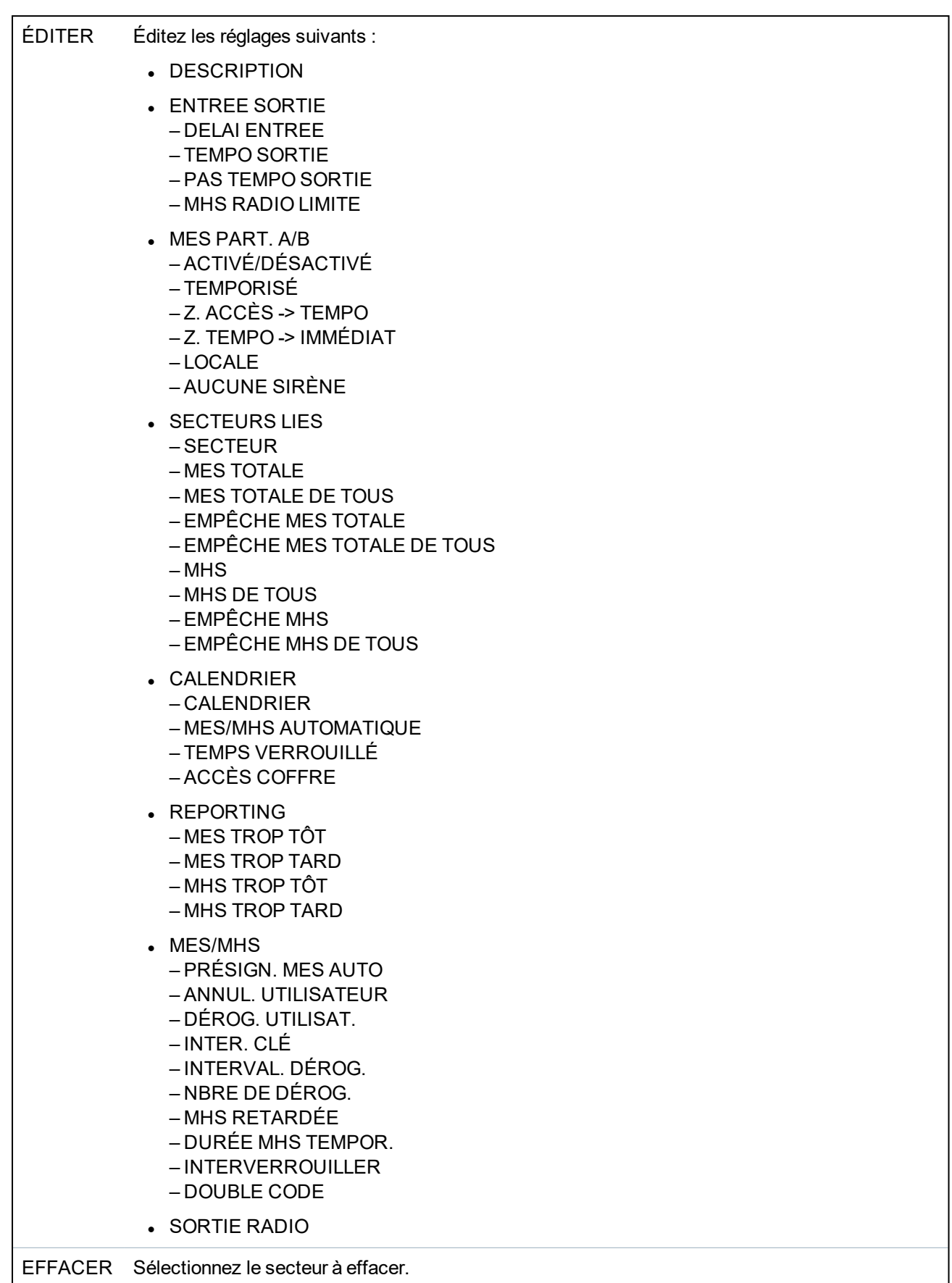

Voir *[Ajouter/Éditer](#page-289-0) un secteur* page 290 pour de plus amples informations sur ces options.

## **16.5 Groupes Secteurs**

- 1. Passez à GROUPES SECTEURS et appuyez sur SELECT.
- 2. Allez sur l'option de programmation désirée :

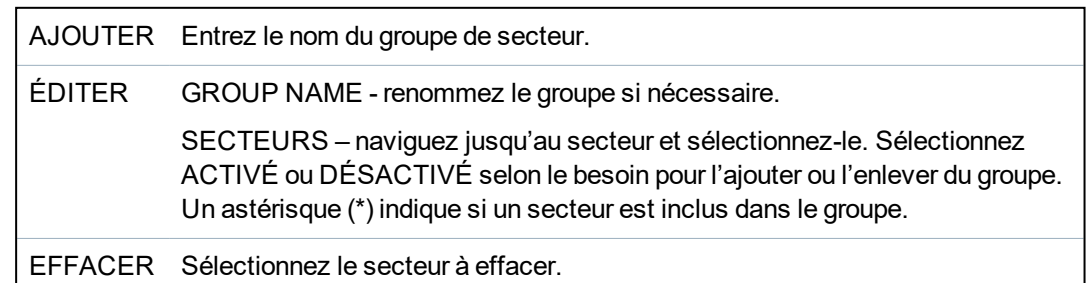

## **16.6 X-BUS**

- 1. Allez sur X-BUS et appuyez sur SELECT.
- 2. Allez sur les options de programmation désirées.

### **16.6.1 Adressage du X-BUS**

Les indications contenues dans cette section vous permettent de configurer, localiser et surveiller les transpondeurs, les claviers et les zones consécutives. Vous pouvez également accéder aux paramètres X-BUS – comme le type, les temps de communication et les nouvelles tentatives – à l'aide de ce menu.

Les illustrations ci-dessous montrent l'emplacement des interrupteurs rotatifs, chaque interrupteur rotatif ayant une flèche pointant vers un chiffre l'identifiant (dans l'exemple : 3 et 8). L'interrupteur droit correspond au chiffre des unités et l'interrupteur gauche au chiffre des dizaines. Dans l'illustration cidessous, le transpondeur est identifié par le nombre 38.

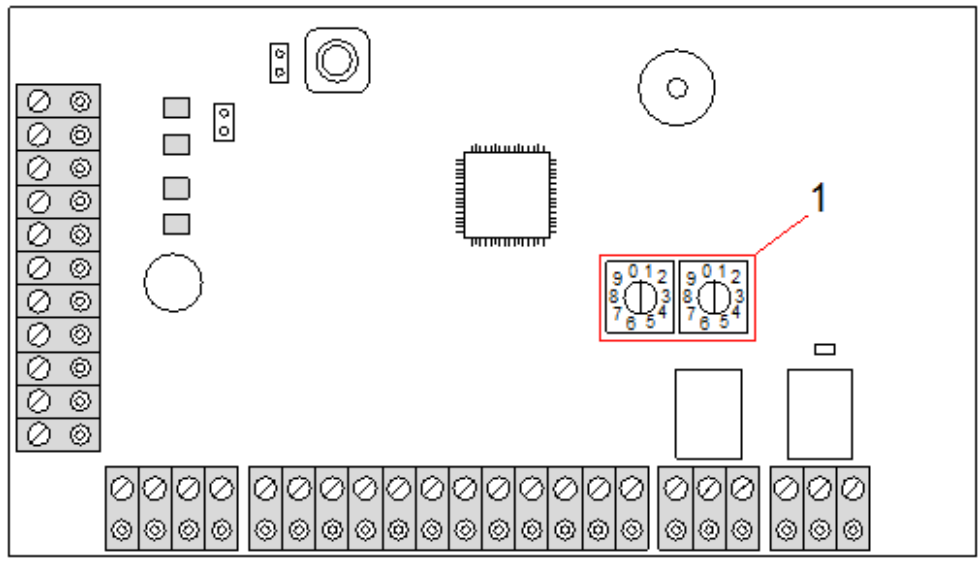

*Roues codeuses d'adressage*

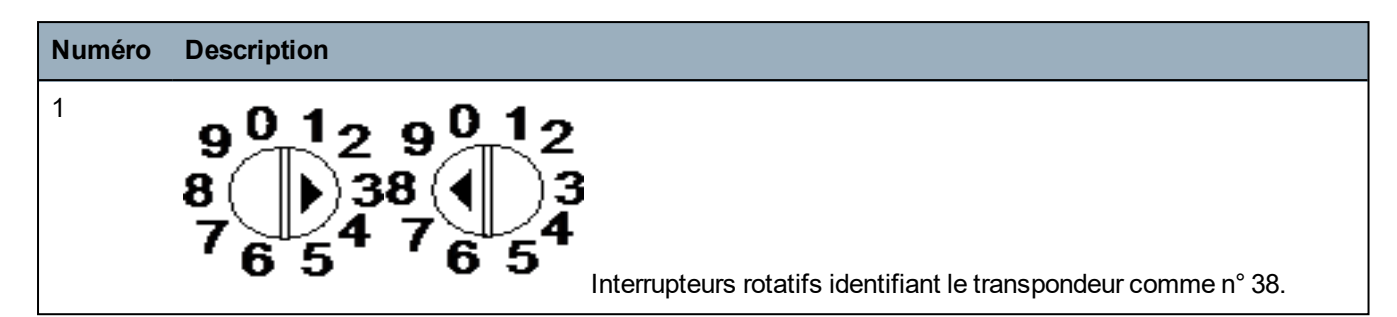

Pour un système avec adressage automatique, les transpondeurs et les claviers appartiennent à la même tranche de numérotation. Par exemple, les transpondeurs et les claviers sont automatiquement numérotés 01, 02, 03, etc. par le contrôleur dans l'ordre de leur détection, c'est-à-dire en fonction de leur position relative par rapport au contrôleur. Dans cette configuration, les zones sont affectées à chaque transpondeur d'entrée.

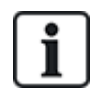

Les transpondeurs adressés automatiquement ne sont pas pris en charge par SPC41xx.

### **16.6.2 Rafraîchissement du X-BUS**

L'utilitaire de rafraîchissement X-Bus recherche l'état courant du X-Bus et affiche sa configuration courante.

Pour rafraîchir l'état du X-Bus :

- 1. Passez à XBUS REFRESH.
- 2. Appuyez sur SELECT.

Le nombre de claviers en ligne est affiché.

- 3. Appuyez sur la touche programmable droite après chacun des affichages pour voir les transpondeurs, les zones et les éléments hors ligne.
- 4. Réappuyez sur cette touche pour sortir.

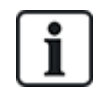

**Rafraîchir** ne modifie pas le système, mais est utile pour détecter les erreurs système, telles que les connexions lâches ou les transpondeurs inactifs avant d'exécuter une **Reconfiguration**.

### **16.6.3 Reconfigurer**

REMARQUE : la fonction Reconfigurer s'applique uniquement aux zones reliées à un transpondeur par câble. Les zones sur un transpondeur et les zones de contrôleur qui sont sans fil ne sont pas mises en service après une reconfiguration. Pour activer les zones de la centrale, attribuez à la zone un type autre que « Inutilisé » en utilisant le menu Zones du clavier ou du navigateur Web.

Si le système compte plusieurs types de transpondeurs (avec et sans interrupteurs rotatifs), le système ne peut alors qu'être reconfiguré automatiquement. Si tous les transpondeurs du système possèdent un interrupteur rotatif, le système peut toujours être reconfiguré automatiquement : les interrupteurs rotatifs ne sont pas pris en compte et les transpondeurs sont adressés automatiquement.

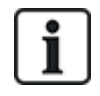

Nous vous recommandons d'exécuter un **rafraîchissement** avant une **reconfiguration**.

Pour reconfigurer les claviers / transpondeurs :

- 1. Allez sur RECONFIGURER.
- 2. Appuyez sur SELECT.

Le nombre de claviers en ligne est affiché.

3. Appuyez sur SUIVANT.

Le nombre de transpondeurs en ligne est affiché.

4. Appuyez sur SUIVANT

Le nombre de zones en ligne est affiché.

5. Appuyez sur RETOUR pour quitter.

### **16.6.4 Claviers / Transpondeurs / Contrôleurs de porte**

#### **16.6.4.1 Situer**

Pour localiser un clavier/transpondeur/contrôleur de porte :

- 1. Allez sur CLAVIERS, TRANSPONDEUR ou CONTRÔLEUR DE PORTE et appuyez sur SELECT.
- 2. Allez sur LOCALISER et appuyez sur SELECT.
- 3. Allez sur le transpondeur/clavier/contrôleur de porte à localiser et appuyez sur SELECT.

L'appareil sélectionné bipe et la LED clignote, ce qui permet à l'Installateur de le localiser.

4. Appuyez sur RETOUR pour quitter.

Localisez les claviers avec les mêmes menus en suivant le cheminement du clavier au lieu de celui du transpondeur.

#### **16.6.4.2 Effectuer le suivi**

Pour consulter l'état des claviers/transpondeurs/contrôleurs de porte connectés au système :

- 1. Allez sur CLAVIERS, TRANSPONDEUR ou CONTRÔLEUR DE PORTE et appuyez sur SELECT.
- 2. Allez sur SURVEILLER et appuyez sur SELECT.
- 3. Allez sur l'option de programmation de surveillance désirée.
- 4. Appuyez sur SELECT.

La liste des claviers/transpondeurs détectés s'affiche.

5. Parcourez la liste et appuyez sur SELECT lorsque vous avez choisi le transpondeur / clavier / contrôleur de porte.

Les paramètres et les propriétés affichés, le cas échéant, sont descrits dans le tableau cidessous.

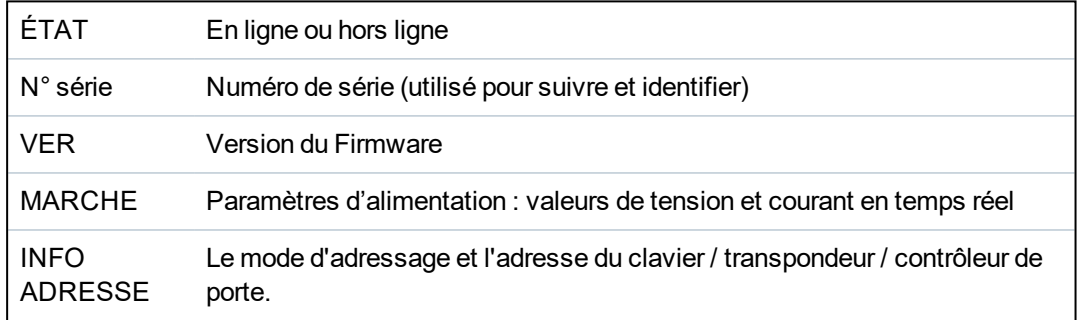

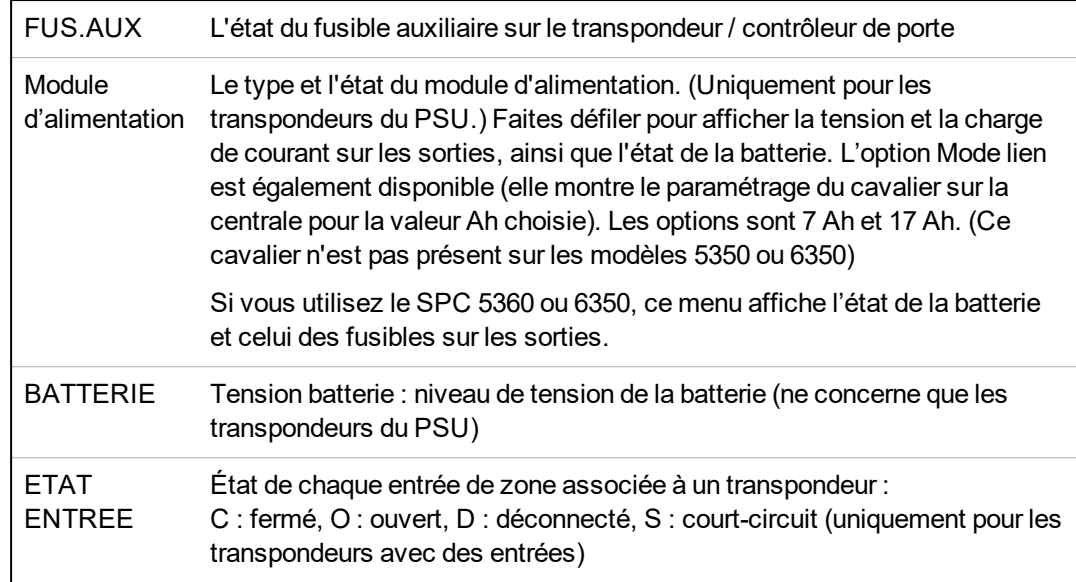

6. Appuyez sur RETOUR pour quitter.

### **16.6.4.3 Éditer les claviers**

Pour éditer les claviers :

- 1. Allez sur KEYPADS > EDIT.
- 2. Appuyez sur SELECT.
- 3. Sélectionnez le périphérique à modifier et appuyez sur SELECT.

Les paramètres de configuration pour un clavier standard et un clavier confort sont décrits dans les sections ci-dessous.

4. Appuyez sur RETOUR pour sortir du menu.

### **Paramètres du clavier LCD**

Configurez les paramètres du clavier suivants.

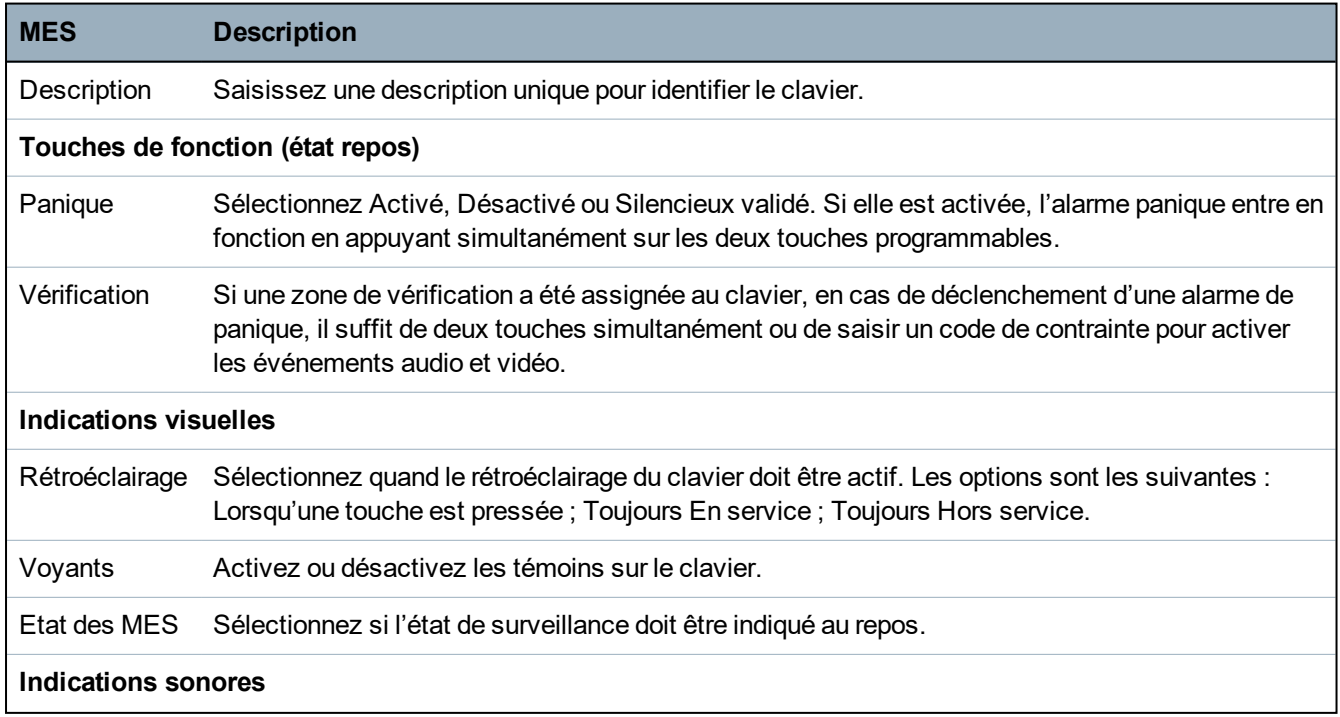

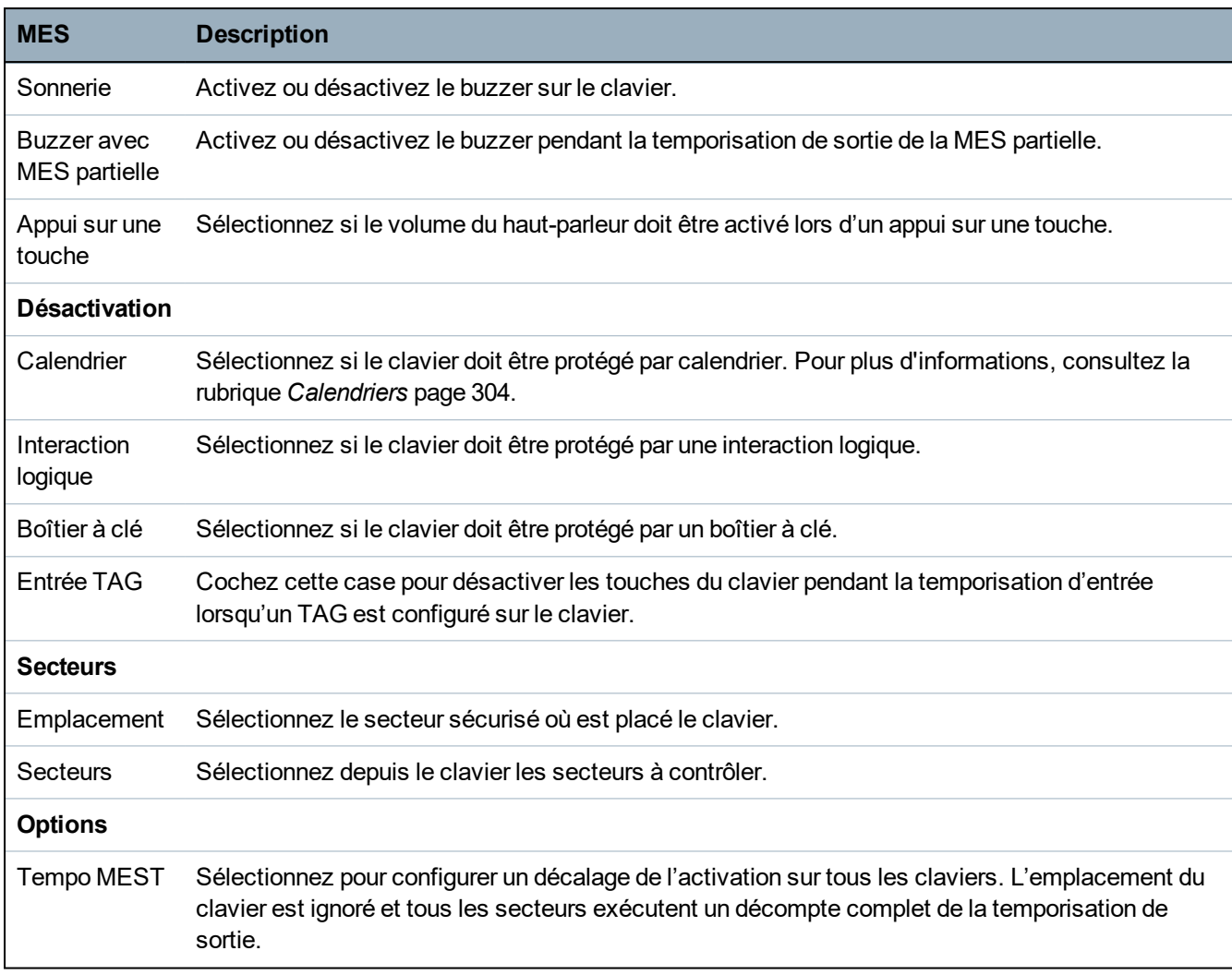

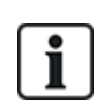

REMARQUE : un secteur ne doit être affecté à un clavier que si celui-ci se trouve à l'intérieur du secteur affecté et si un chemin d'entrée/sortie est défini. Si un secteur est affecté, lorsque celui-ci est mis en ou hors surveillance, les temporisations d'entrée et de sortie sont utilisées (si elles sont configurées). Les autres fonctions liées aux chemins d'entrée/sortie deviennent également accessibles. Si aucun secteur n'est affecté, le secteur est mis en ou hors service immédiatement et les autres fonctions d'entrée/sortie ne sont plus accessibles.

### **Paramètres du clavier confort**

Configurez les paramètres suivants pour le clavier confort.

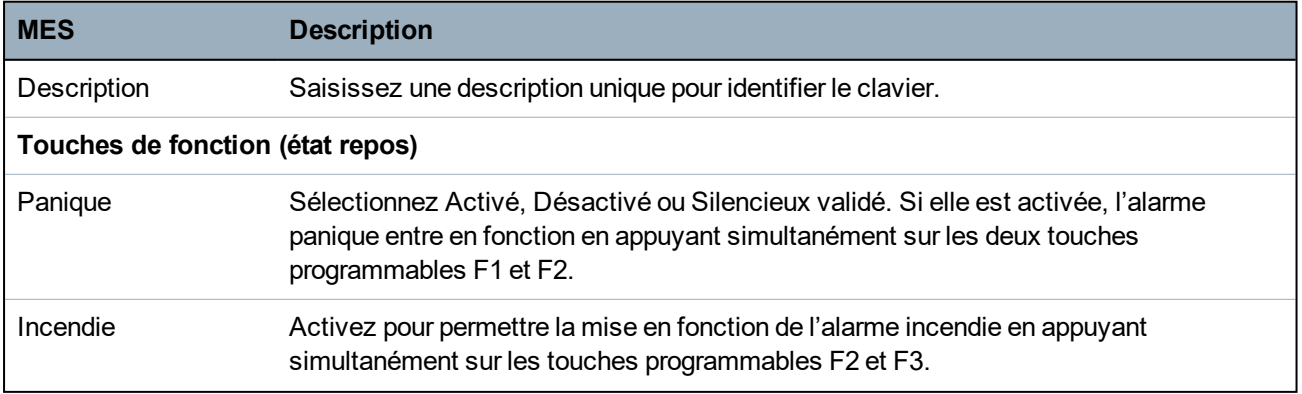

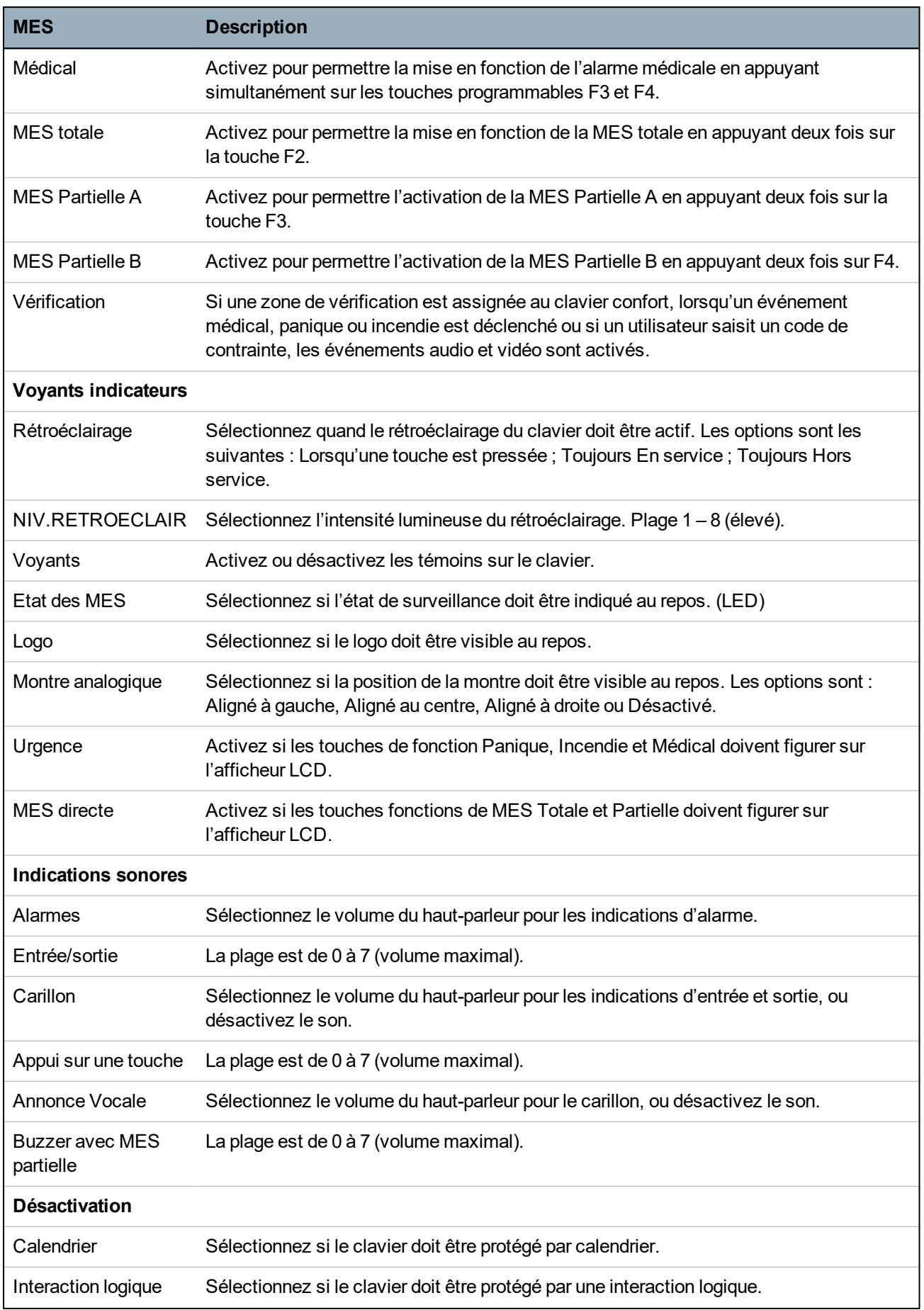

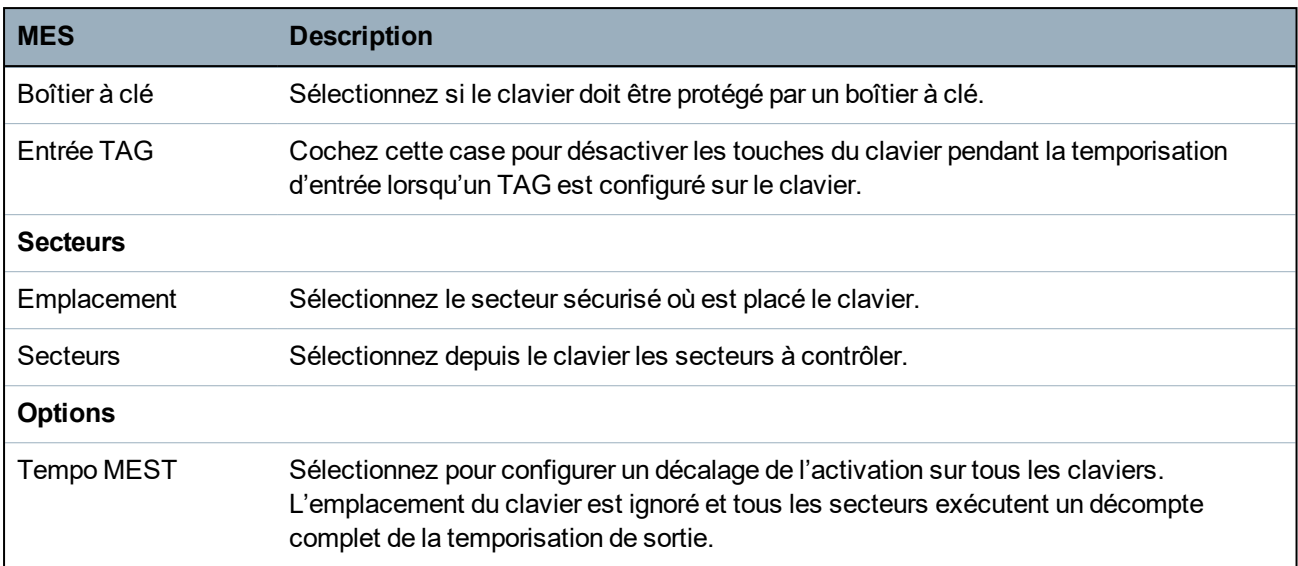

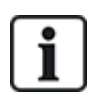

REMARQUE : un secteur ne doit être affecté à un clavier que si celui-ci se trouve à l'intérieur du secteur affecté et si un chemin d'entrée/sortie est défini. Si un secteur est affecté, lorsque celui-ci est mis en ou hors surveillance, les temporisations d'entrée et de sortie sont utilisées (si elles sont configurées). Les autres fonctions liées aux chemins d'entrée/sortie deviennent également accessibles. Si aucun secteur n'est affecté, le secteur est mis en ou hors service immédiatement et les autres fonctions d'entrée/sortie ne sont plus accessibles.

#### **16.6.4.4 Éditer les transpondeurs**

Pour éditer les transpondeurs :

- 1. Allez sur TRANSPONDEURS > ÉDITER.
- 2. Appuyez sur SELECT.
- 3. Sélectionnez le périphérique à modifier et appuyez sur SELECT.

Les paramètres et les propriétés, si applicables, sont affichés pour être modifiés.

4. Appuyez sur RETOUR pour sortir du menu.

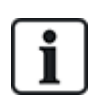

Pour l'appellation et l'identification, les transpondeurs sont des zones attribuées (par groupe de 8) avec des identités consécutives allant de 1 à 512. (Le numéro le plus élevé pour l'identification de zone est 512.) Ainsi, tout transpondeur identifié par un numéro supérieur à 63 n'est attribué à aucune zone.

#### **Édition des transpondeurs E/S**

Le tableau suivant contient la liste des options disponibles pour les transpondeurs E/S :

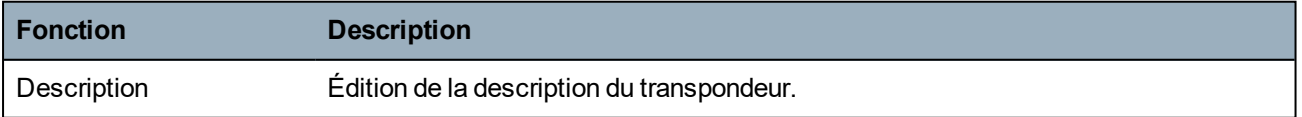

#### **Édition des transpondeurs audio.**

Le tableau suivant fournit une liste des options disponibles dans le menu **Edition** pour les transpondeurs audio :

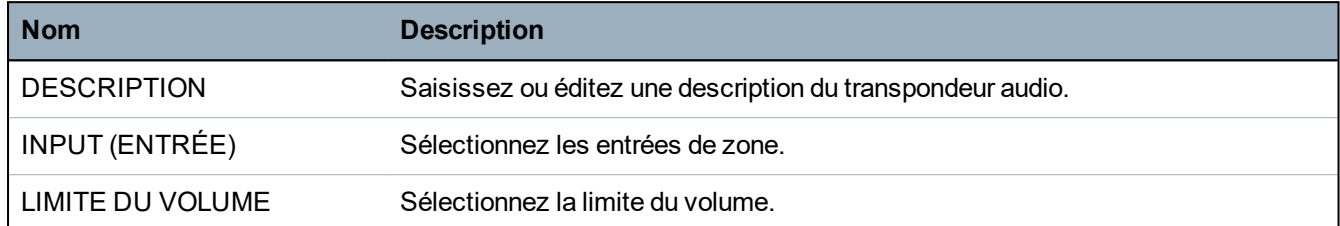

#### **Éditez les transpondeurs radios.**

Le tableau suivant contient la liste des options disponibles pour les transpondeurs radio :

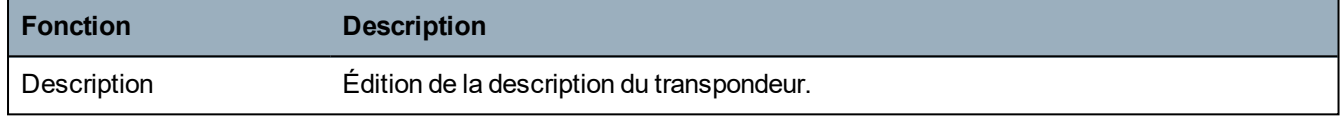

#### **Édition des transpondeurs E/S analysés**

Le tableau suivant contient la liste des options disponibles pour les transpondeurs ESA :

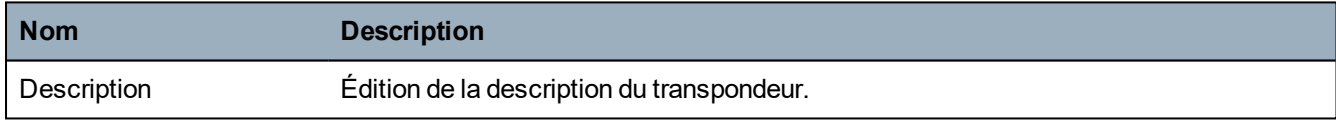

#### **Édition des modules de transpondeur d'indication**

Le tableau suivant contient la liste des options disponibles pour les transpondeurs d'indication :

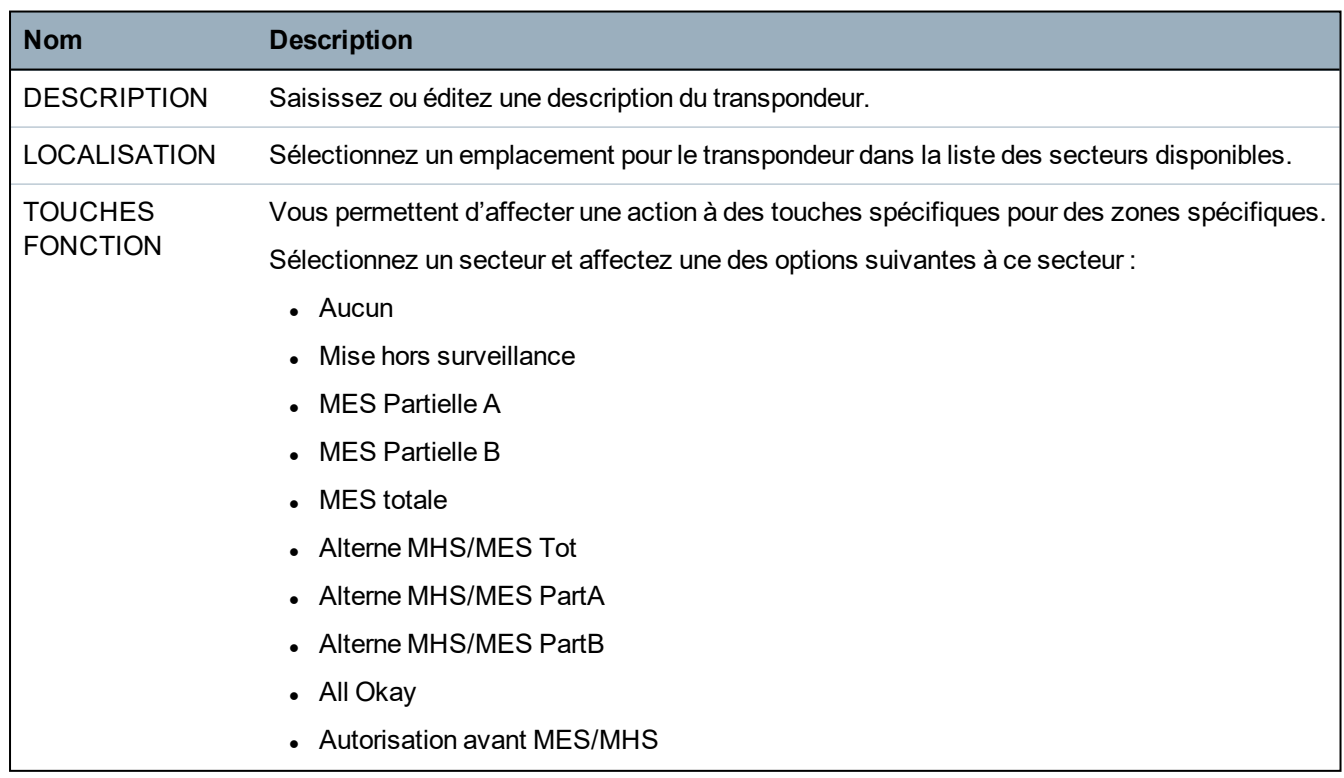

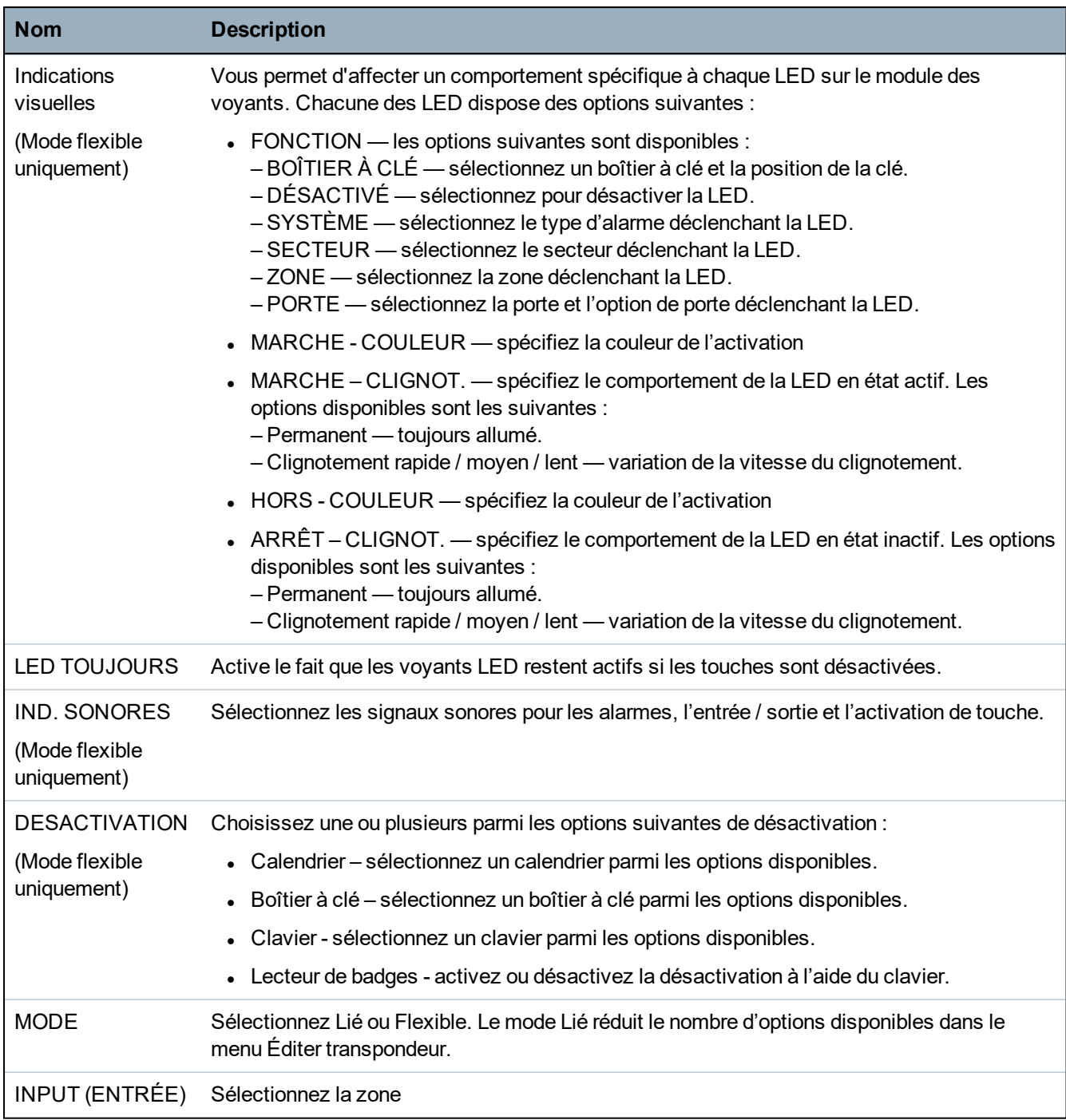

## **Édition des transpondeurs à boîtier à clé**

Le tableau suivant fournit la liste des optons disponibles pour les transpondeurs à boîtier à clé :

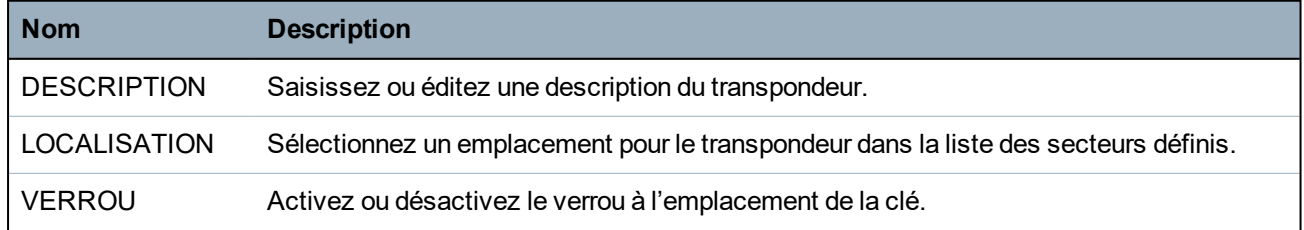

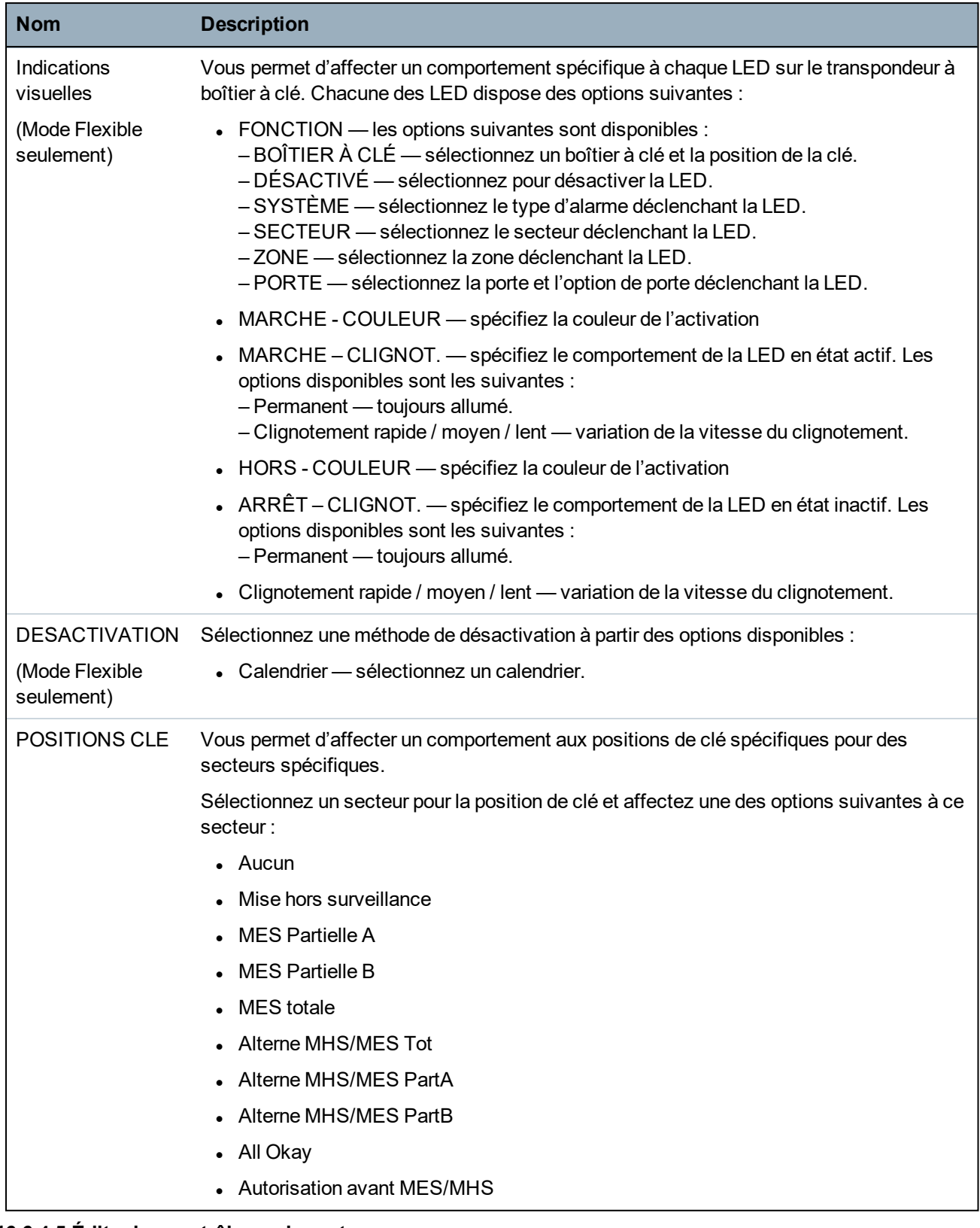

### **16.6.4.5 Éditer les contrôleurs de porte**

Pour plus d'informations sur les contrôleurs de porte, voir *[Transpondeur](#page-76-0) de porte* page 77.

- 1. Allez sur CONTRÔLEURS DE PORTE > ÉDITER.
- 2. Appuyez sur SELECT.
- 3. Sélectionnez le périphérique à modifier et appuyez sur SELECT.

Les paramètres et les propriétés affichés, le cas échéant, sont décrits dans le tableau cidessous.

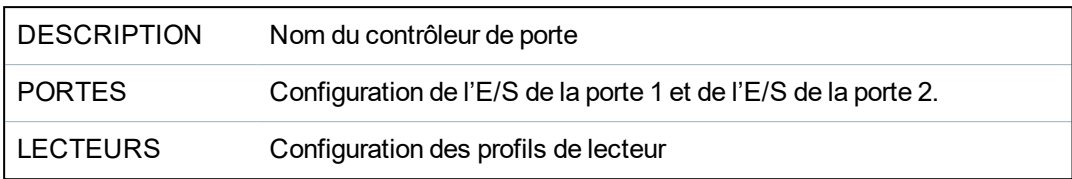

Pour éditer une E/S de porte :

- 1. Allez sur PORTES.
- 2. Appuyez sur SELECT.
- 3. Allez à la Porte E/S que vous voulez modifier en utilisant les touches de direction bas/haut et appuyez sur SELECT.

Les paramètres et les propriétés affichés, le cas échéant, sont descrits dans le tableau cidessous.

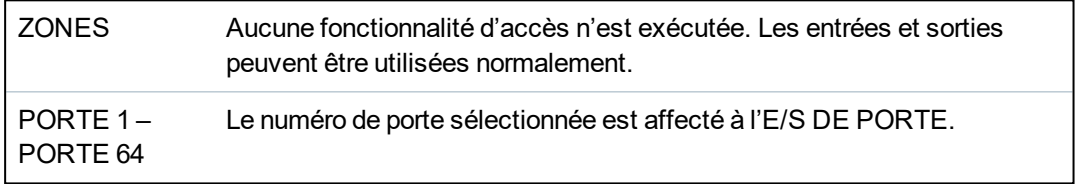

Si l'option « ZONE » est sélectionnée pour une E/S DE PORTE, les deux entrées de cette E/S de porte doivent être configurées :

Pour éditer les deux zones d'une E/S de porte :

1. Allez à l'E/S DE PORTE que vous voulez modifier et appuyez sur SELECT.

L'option « Zones » est sélectionnée.

- 2. Appuyez sur SELECT.
- 3. Sélectionnez la zone qui doit être modifiée (zone DPS ou DRS).
- 4. Appuyez sur SELECT.

Les paramètres et les propriétés affichés, le cas échéant, sont descrits dans le tableau cidessous.

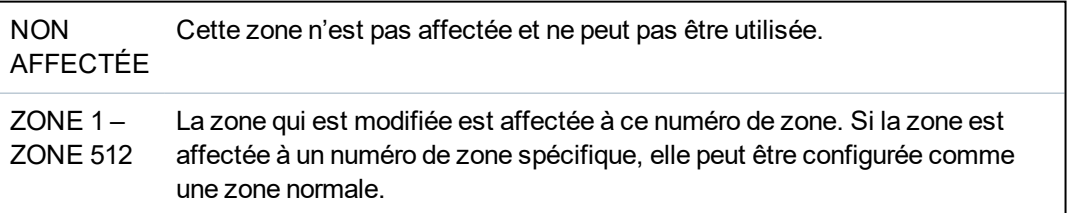

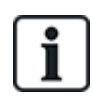

Les zones peuvent être affectées à chaque numéro de zone disponible. Cette attribution n'est pas fixe. Si la zone a été affectée au numéro de zone 9 et si un transpondeur d'entrée ayant l'adresse 1 est connecté au X-BUS (lequel utilise les numéros de zone 9 à 16), la zone affectée à partir du contrôleur double porte est déplacée vers le prochain numéro disponible. La configuration est adaptée en conséquence.

Pour modifier un PROFIL LECTEUR :

- 1. Allez sur LECTEURS.
- 2. Appuyez sur SELECT.
- 3. Allez sur le LECTEUR à modifier et appuyez sur SELECT.

Sélectionnez l'un des profils suivants pour le lecteur :

- 1 Pour les lecteurs ayant une LED verte/rouge.
- 2 Pour les lecteurs VANDERBILT ayant une LED jaune (AR618X).
- 3 Le profil 3 est utilisé avec les lecteurs HID qui envoient un code PIN à la centrale en tant que lecture de badge avec un code site prédéfini (0).
- 4 Le profil 4 est utilisé avec les lecteurs HID qui envoient un code PIN à la centrale en tant que lecture de badge avec un code site prédéfini (255).
- 5 Effectuez ce choix pour activer les lecteurs Sesam. Pour l'homologation VDS, assurezvous de sélectionner l'option **Forcer profil lecteur** sur le navigateur pour obtenir un retour d'informations durant la configuration.

#### **Voir également**

*[Transpondeur](#page-76-0) de porte* page 77

#### **16.6.5 Mode adressage**

L'adressage X-BUS peut être configuré de deux manières :

#### **Adressage automatique**

En mode d'adressage automatique, le contrôleur ignore les interrupteurs rotatifs et attribue automatiquement un numéro d'identification (adresse) séquentiel aux transpondeurs et aux claviers du système.

#### **Adressage manuel**

L'adressage manuel permet à l'installateur d'attribuer lui-même un numéro d'identification aux transpondeurs/claviers. Après avoir installé tous les périphériques à leur endroit de destination, l'installateur attribue les numéros d'identification manuellement à l'aide des interrupteurs rotatifs. Les ID de zone peuvent être déterminées en utilisant la formule suivante : [(valeur d'ID X 8) + 1] = numéro de la première zone suivi des numéros séquentiels des 7 zones suivantes. Par exemple [(ID2 x 8) + 1] = 17. La zone 17 est attribuée à l'entrée 1 sur ID2. Chacune des entrées reçoit le numéro séquentiel de zone suivant, dans ce cas jusqu'à la zone 24.

**Remarque :** limite d'ID pour l'affectation de zone pour le SPC 4000 : ID transpondeur 1–3. SPC 5000 : ID transpondeur 1–15. SPC 6000 : ID transpondeur 1-63.

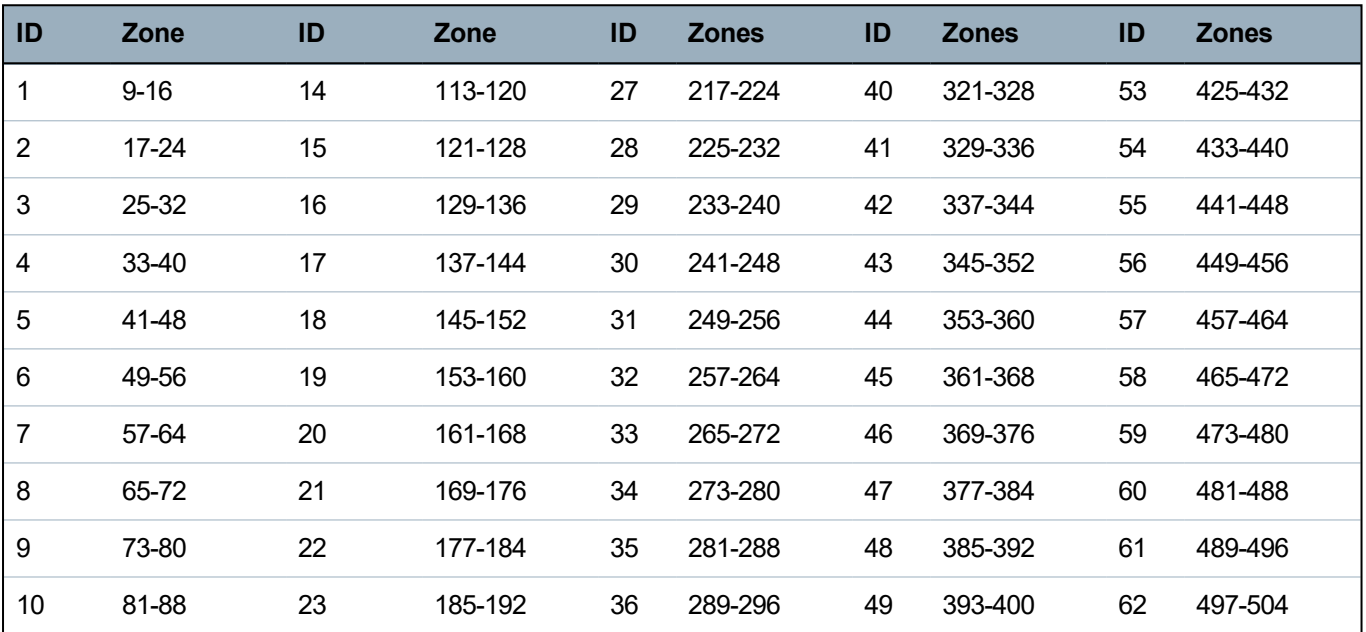

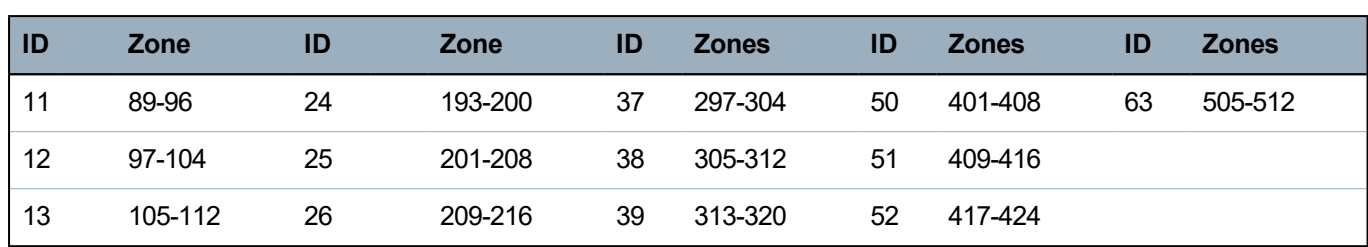

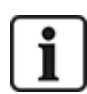

Si deux périphériques du même type (par exemple, deux transpondeurs) ont la même adresse, les deux émettent un bip après la configuration et le témoin LED clignote pour indiquer un conflit. Après une réinitialisation des interrupteurs, le système passe à nouveau en revue les périphériques présents.

Si les deux interrupteurs rotatifs d'un périphérique sont réglés sur zéro (0, 0), l'adressage est automatique.

Pour sélectionner le mode d'adressage :

- 1. Sélectionnez MODE ADRESSAGE.
- 2. Appuyez sur SELECT.
- 3. Choisissez le mode d'adressage voulu : AUTOMATIQUE ou MANUEL
- 4. Appuyez sur SELECT pour mettre à jour le paramètre.

#### **16.6.6 Type X-BUS**

Pour programmer le type X-BUS depuis le clavier :

- 1. Allez sur TYPE X-BUS.
- 2. Appuyez sur SELECT.
- 3. Sélectionnez la configuration voulue : – BOUCLE – BRANCHE
- 4. Appuyez sur SELECT pour mettre à jour le paramètre.

#### **16.6.7 Ré-essai bus**

Pour programmer le nombre de tentatives de retransmission des données via l'interface X-BUS avant qu'une erreur de communication soit générée :

- 1. Allez sur RÉ-ESSAI BUS.
- 2. Appuyez sur SELECT.
- 3. Entrez le nombre souhaité de tentatives de retransmission des données.
- 4. Appuyez sur SELECT pour mettre à jour le paramètre.

#### **16.6.8 Tempo communications**

Pour indiquer le délai avant qu'un défaut de communication ne soit enregistré :

- 1. Allez sur TEMPO COMMUNICATIONS.
- 2. Appuyez sur SELECT.
- 3. Saisissez la durée que vous souhaitez.
- 4. Appuyez sur ENTRÉE pour mettre à jour le paramètre.

## <span id="page-142-0"></span>**16.7 Personnes**

Seuls les utilisateurs disposant des droits à cet effet dans leur profil peuvent ajouter, modifier ou supprimer des utilisateurs.

### **16.7.1 Ajouter**

Pour ajouter des utilisateurs sur le système :

1. Allez sur **UTILISATEURS > AJOUTER**.

Sélectionnez une ID utilisateur dans la liste des ID système disponibles puis appuyez sur **OK**.

- 2. Appuyez sur **ENTRÉE** pour accepter le nom d'utilisateur par défaut ou entrez un nom de votre choix puis appuyez sur **ENTRÉE**.
- 3. Sélectionnez le type de profil utilisateur souhaité et appuyez sur **ENTRÉE**.

Le système génère un code par défaut pour chaque nouvel utilisateur.

4. Appuyez sur **ENTRÉE** pour accepter le code utilisateur par défaut ou entrez un code de votre choix puis appuyez sur **ENTRÉE**.

Le clavier confirme la création du nouvel utilisateur.

### **16.7.2 Modifier**

Pour éditer les utilisateurs dans le système :

- 1. Allez sur **UTILISATEURS > ÉDITER**.
- 2. Appuyez sur **OK**.
- 3. Modifiez le paramètre utilisateur désiré (voir tableau ci-dessous).

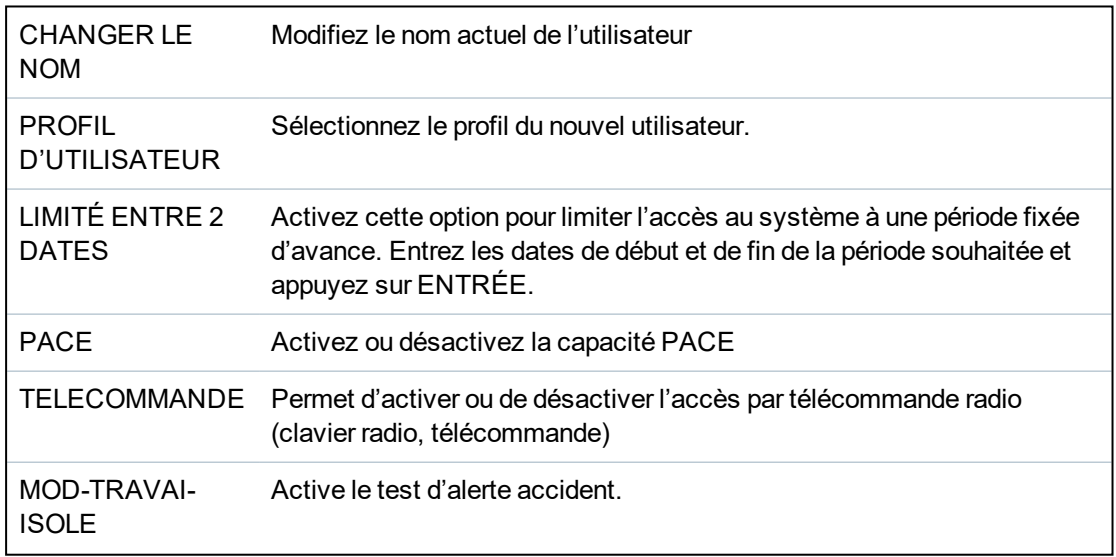

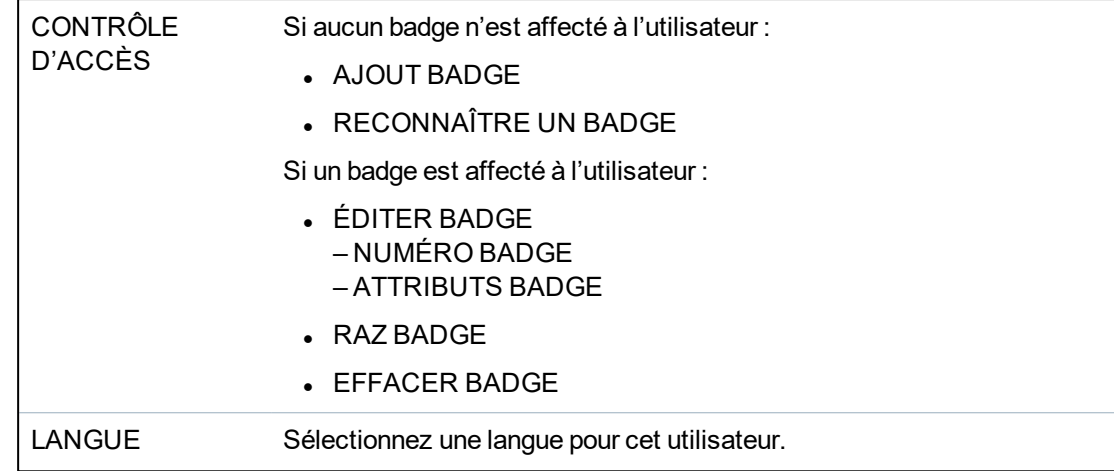

#### **16.7.2.1 Contrôle d'accès**

Un badge d'accès peut être affecté à chacun des utilisateurs sur la centrale.

Pour configurer le contrôle d'accès pour un utilisateur :

- 1. Allez sur **UTILISATEURS > ÉDITER**.
- 2. Appuyez sur **OK**.
- 3. Sélectionnez l'utilisateur qui doit être configuré et appuyez sur **OK**.
- 4. Allez sur **CONTRÔLE D'ACCÈS** et appuyez sur **OK**.

Les sections suivantes vous indiquent les étapes de programmation correspondant à l'option de contrôle d'accès de l'utilisateur sélectionné.

#### **Ajouter un badge manuellement**

Si le format du badge ou le numéro de badge n'est pas connu, le badge peut être créé manuellement.

Le code du site du badge est configuré pour le profil affecté à cet utilisateur.

- 1. Allez sur **AJOUTER BADGE**.
- 2. Appuyez sur **OK**.

Un badge vide a été ajouté et peut maintenant être modifié.

#### **Mémoriser Carte**

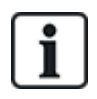

REMARQUE : seuls les badges ayant des formats pris en charge peuvent être enregistrés dans le système.

Si le numéro de badge ou le format du badge n'est pas connu, le badge peut être lu et ses informations prises en compte.

- 1. Allez sur **RECONNAÎTRE BADGE**.
- 2. Appuyez sur **OK**.
- 3. Sélectionnez la porte sur laquelle le badge sera présenté.
- 4. Appuyez sur **OK**.
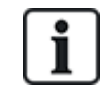

REMARQUE : le nouveau badge peut être présenté sur le lecteur d'entrée ou de sortie de la porte sélectionnée.

5. Présentez le badge sur le lecteur de badge de la porte sélectionnée.

Les informations du nouveau badge sont prises en compte.

### **Editer badge**

Si un badge est déjà attribué à un utilisateur, il peut être modifié à l'aide du clavier :

- 1. Allez sur **ÉDITER BADGE**.
- 2. Appuyez sur **OK**.
- 3. Modifiez le paramètre d'utilisateur désiré montré dans le tableau dans *Contrôle d'accès* [ci-dessous.](#page-144-0)
- 4. Appuyez sur **RETOUR** pour quitter.

#### <span id="page-144-0"></span>**Contrôle d'accès**

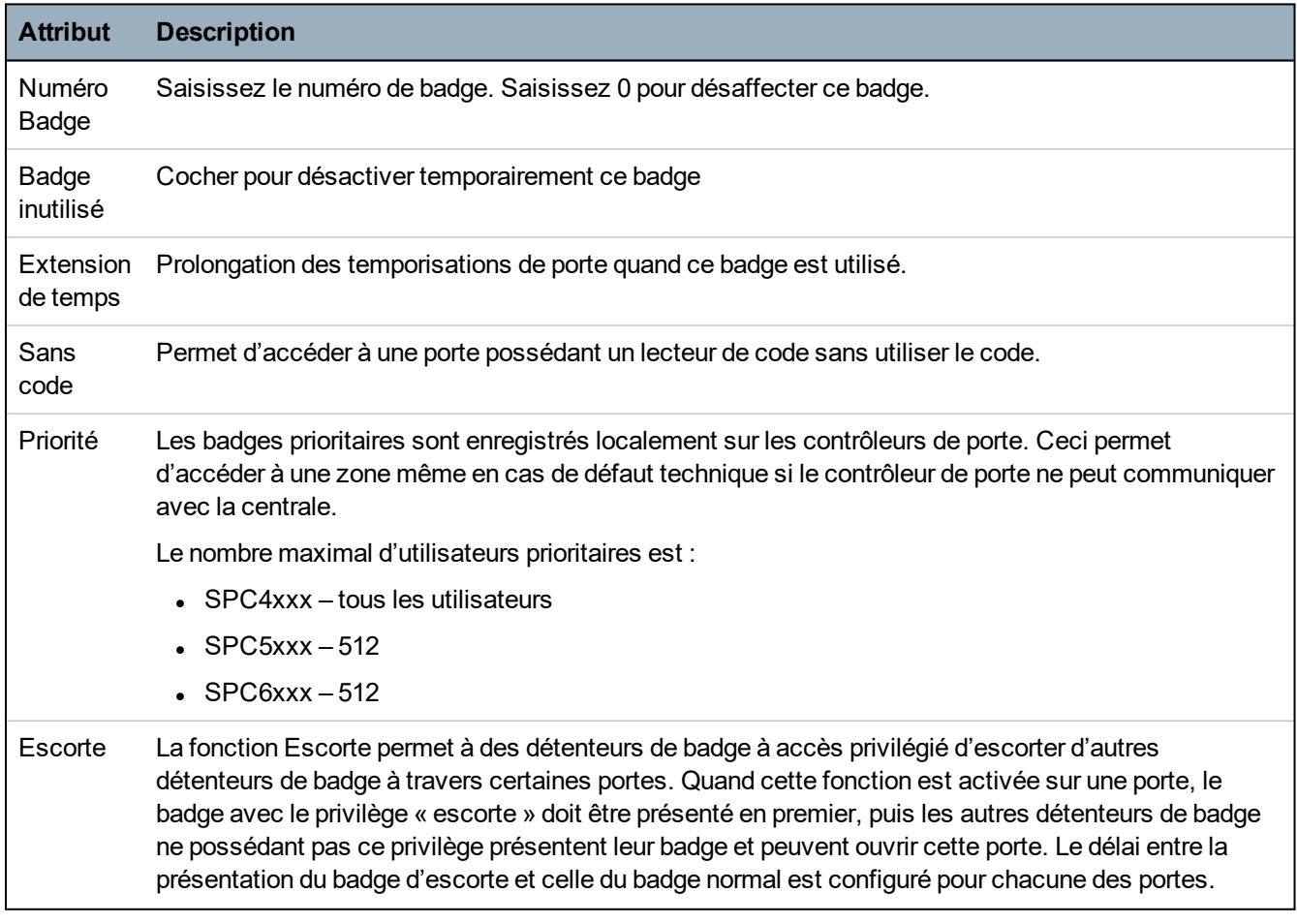

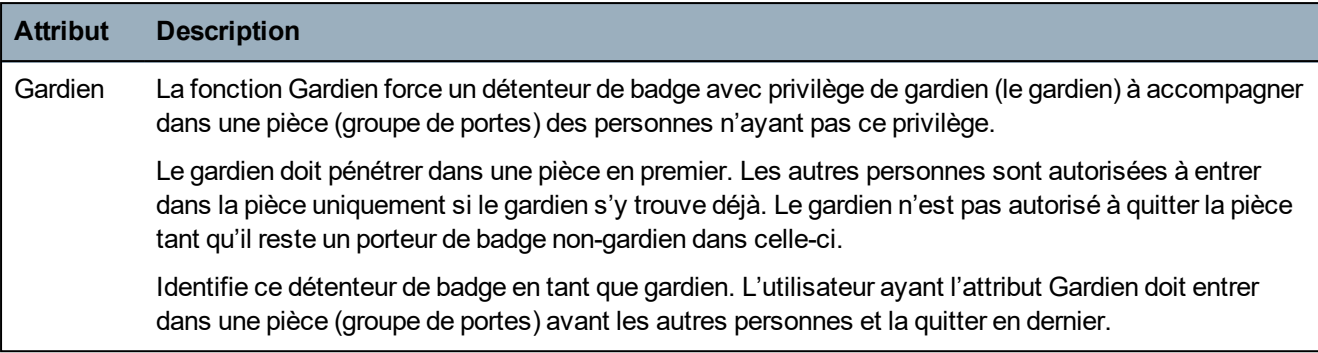

## **Supprimer Badge**

Si un badge n'est plus utilisé, il peut être effacé à l'aide du clavier :

- 1. Allez sur **SUPPRIMER BADGE**.
- 2. Appuyez sur **OK**.

#### **Réinitialisation badge**

Si la fonction Antipassback est activée dans une salle et que l'utilisateur quitte cette salle sans utiliser le lecteur de sortie, il ne sera pas autorisé à revenir dans la salle. Le badge de l'utilisateur peut être réinitialisé pour lui permettre de présenter une fois son badge sans vérification passback.

Pour réinitialiser le badge par le clavier :

- 1. Allez sur **RÉINITIALISER BADGE**.
- 2. Appuyez sur **OK**.

### **16.7.3 Supprimer**

Pour supprimer des utilisateurs dans le système :

- 1. Allez sur **UTILISATEURS > SUPPRIMER**.
- 2. Appuyez sur **OK**.

Un message s'affiche demandant confirmation de la suppression.

3. Appuyez sur **OUI** pour supprimer l'utilisateur.

# **16.8 Profils utilisateur**

### **Voir également**

*[Ajouter/modifier](#page-211-0) des profils utilisateur* page 212

### **16.8.1 Ajouter**

Pour ajouter des profils d'utilisateurs au système :

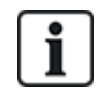

Le créateur doit avoir un type de profil d'utilisateur ADMINISTRATEUR.

1. Passer à **PROFILS UTILS. > AJOUTER**.

L'option NOUVEAU NOM est affichée. Appuyez sur **OK**.

2. Saisissez un nom de profil d'utilisateur personnalisé et appuyez sur **ENTRÉE**.

Le clavier confirme la création du nouveau profil d'utilisateur.

## **16.8.2 Modifier**

Pour modifier des profils d'utilisateur dans le système :

- 1. Passer à **PROFILS UTILS. > ÉDITER**.
- 2. Appuyez sur **OK**.
- 3. Modifiez le paramètre de profil d'utilisateur désiré dans le tableau ci-dessous.

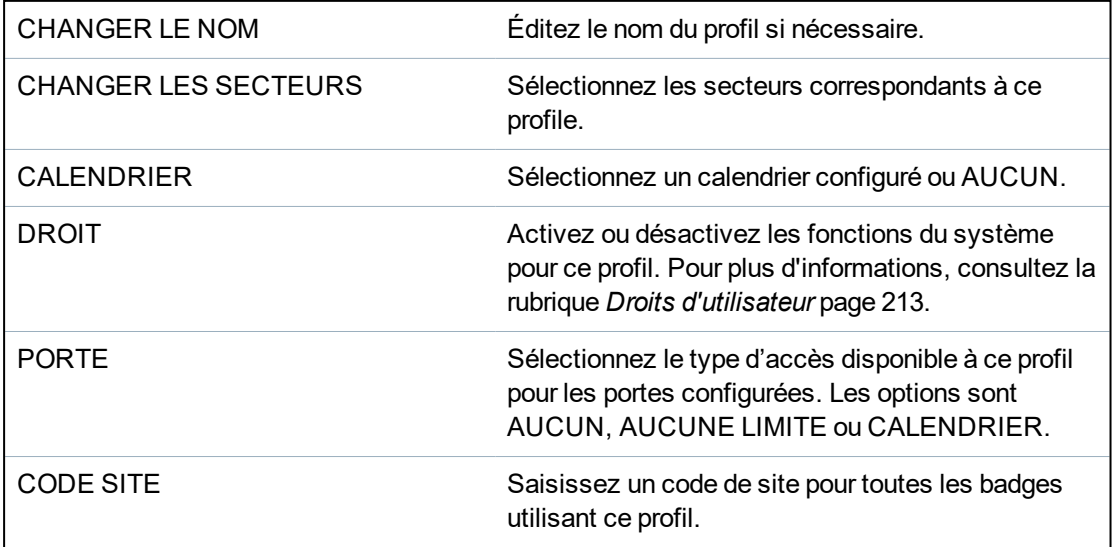

## **16.8.3 Supprimer**

Pour effacer des profils d'utilisateur du système :

- 1. Passer à **PROFILS UTILS. > SUPPRIMER**.
- 2. Naviguez entre les profils d'utilisateur pour atteindre le profil requis.
- 3. Appuyez sur **OK**.

On vous demandera de confirmer la suppression.

4. Appuyez sur **OK** pour supprimer le profil d'utilisateur.

# <span id="page-147-0"></span>**16.9 Radio**

La détection des détecteurs radio (868 MHz) sur la centrale SPC s'effectue à l'aide de modules radio. Il existe deux types de module radio : le Module RF SiWay (SPCW110, 111, 112, 114 ) monodirectionnel et le Transmetteur sans fil SPCW120 bidirectionnel. Le Module RF SiWay est installé dans le contrôleur, sur le clavier ou à l'aide d'un transpondeur radio. Le module radio bidirectionnel SPC est installé sur l'emplacement 2 du modem de la centrale de contrôle. Pour plus d'informations sur les types d'appareils pouvant être enregistrés avec chaque type de transmetteur, voir le tableau cidessous.

Aux fins de conformité règlementaire avec la norme CE, le module SPCW120 ne peut être installé qu'avec les produits suivants :

- SPC5330.320-L1 • SPC6330.320-L1
- 
- SPC4320.320-L1 • SPC5320.320-L1
- SPC5350.320-L1
- SPC6350.320-L1

### **Appareils compatibles avec un émetteur monodirectionnel**

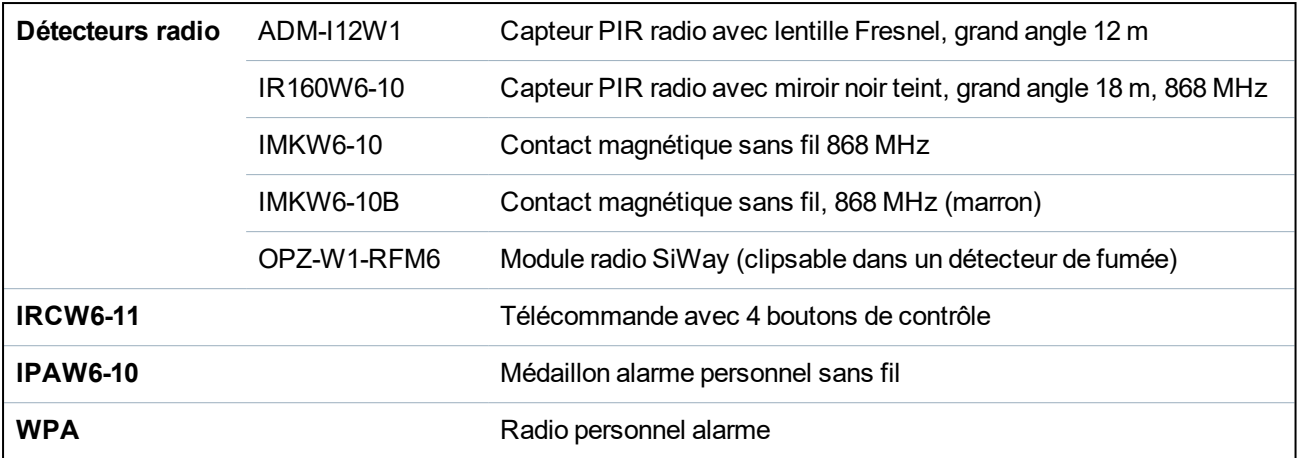

#### **Appareils compatibles avec un émetteur bidirectionnel**

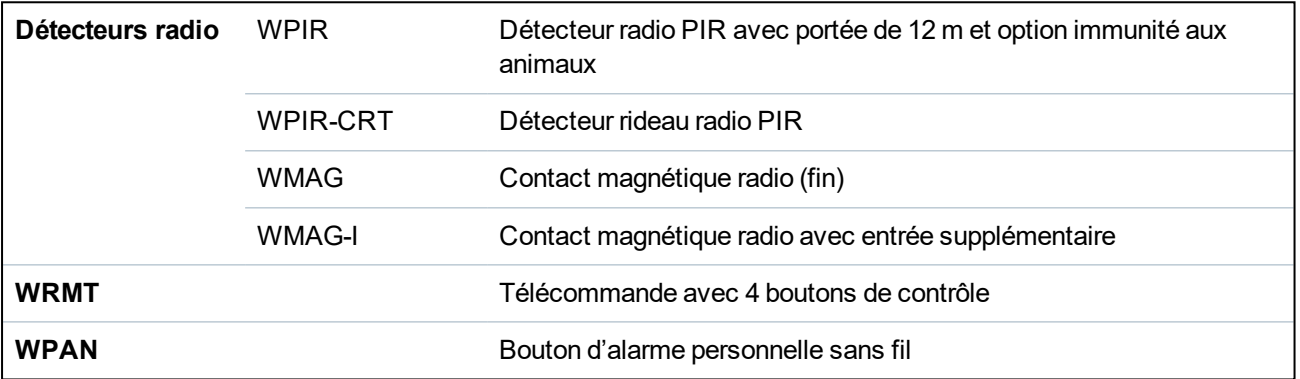

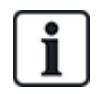

Pour consulter des vidéos de démonstration au sujet des appareils et des émetteurs radio, suivez le lien http://van.fyi?Link=Wireless\_devices.

## **16.9.1 Sélectionner une option de programmation radio**

Pour sélectionner une option de programmation radio :

- 1. Allez sur **RADIO** et appuyez sur **OK**.
- 2. Allez sur l'option de programmation désirée. Les options disponibles sont décrites dans le tableau suivant :

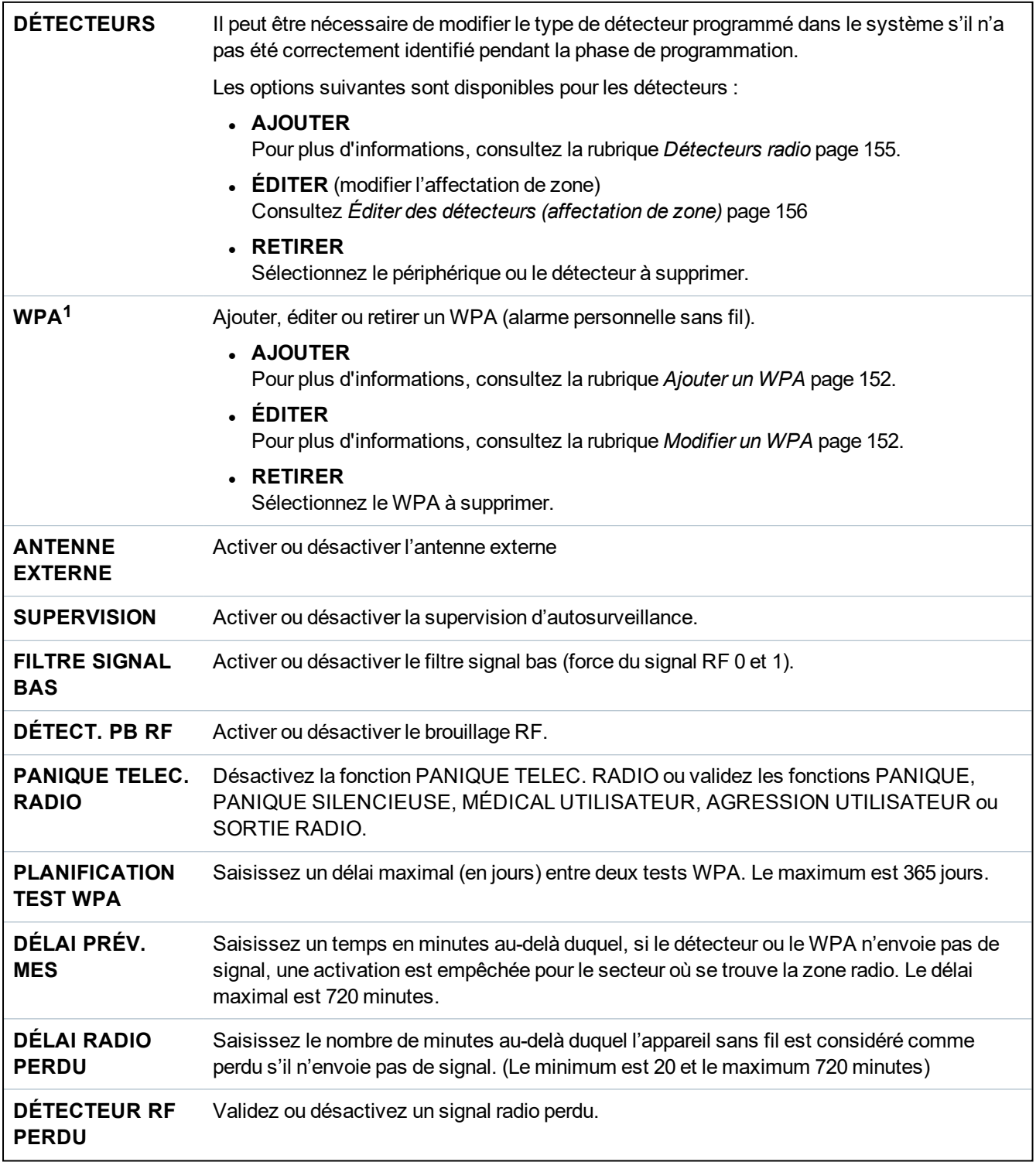

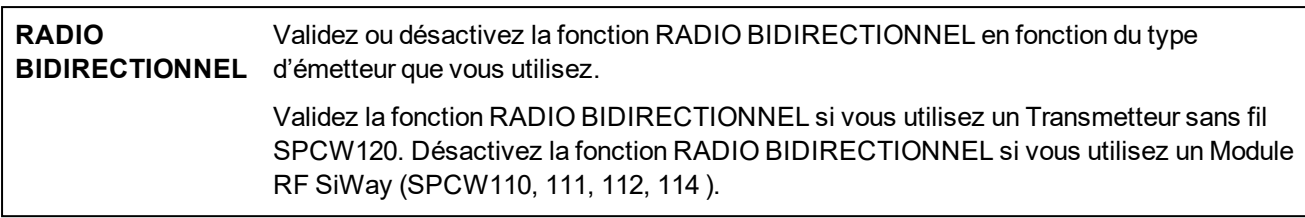

<sup>1</sup> *Les WPA ne sont compatibles qu'avec Module RF SiWay (SPCW110, 111, 112, 114 ).*

## **16.9.2 Radio monodirectionnel**

Les appareils suivants peuvent être enregistrés sur un transmetteur radio monodirectionnel :

- **D**étecteurs radio
- Radio Personnel Alarme (WPA)
- $\cdot$  IPAW6-10
- $\cdot$  IRCW6-11

Vous devez désactiver le radio bidirectionnel avant d'enregistrer ces appareils.

Pour désactiver le radio bidirectionnel :

- 1. Allez sur **RADIO** et appuyez sur **OK**.
- 2. Allez sur **RADIO BIDIRECTIONNEL**.
- 3. Sélectionnez **DÉSACTIVER**.

### **16.9.2.1 Détecteurs radio**

### **Ajouter des détecteurs**

Pour ajouter un détecteur radio :

1. Allez sur **RADIO > DÉTECTEURS > AJOUTER** et appuyez sur **OK**.

Le menu des options d'enregistrement s'ouvre. Les options sont les suivantes :

- <sup>l</sup> **ENREG.**
- <sup>l</sup> **AUTOSUR. ENREG.**
- <sup>l</sup> **ACTIVER ENREG.**
- 2. Choisissez l'option souhaitée et appuyez sur **OK**.

Le message clignotant **ENREG. APPAREIL**.

3. Activez l'appareil radio en y insérant une ou plusieurs batteries pour permettre au récepteur du clavier de détecter la transmission radio de l'appareil.

Une fois l'appareil détecté, le message **TROUVÉ DÉTECTEUR** s'affiche sur le clavier. L'**ID**, le **TYPE** et les informations de **SIGNAL** du détecteur s'affichent en dessous du texte **TROUVÉ DÉTECTEUR**.

4. Appuyez sur **OK**.

Un message s'affiche pour vous inviter à sélectionner le secteur.

5. Choisissez l'option souhaitée et appuyez sur **OK**.

Un message s'affiche pour vous inviter à sélectionner le type de zone.

6. Allez sur le type de zone voulu et appuyez sur **OK**.

### **Éditer des détecteurs (affectation de zone)**

Il peut être nécessaire de modifier l'affectation de zone d'un détecteur enregistré sur le système.

Pour modifier l'affectation de zone d'un détecteur radio :

- 1. Allez sur **ÉDITER** et appuyez sur **OK**.
- 2. Allez sur le détecteur à modifier et appuyez sur **OK**.
- **3.** Allez sur **ZONE** et appuyez sur OK.
- 4. Sélectionnez le numéro de zone approprié (seuls les numéros de zone disponibles sont affichés) et appuyez sur **OK**.

### **16.9.2.2 WPA**

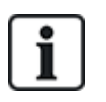

- Vous ne pouvez configurer un WPA ou vérifier son statut sur le clavier que s'il y a un module radio installé sur la centrale ou sur l'un de ses transpondeurs de la centrale.
- Les WPA ne sont compatibles qu'avec Module RF SiWay (SPCW110, 111, 112, 114).

Un WPA n'est pas affecté à un utilisateur. Généralement, un WPA est partagé entre plusieurs personnes, par exemple des gardes de sécurité qui travaillent en équipe. Il peut également être fixé de manière permanente sur une surface, par exemple sous un bureau ou derrière une caisse enregistreuse.

Vous pouvez connecter jusqu'à 128 WPA à une centrale SPC.

#### <span id="page-151-0"></span>**Ajouter un WPA**

Pour ajouter un WPA à partir du clavier :

- 1. Sélectionnez **RADIO > WPA > AJOUTER**.
- 2. Sélectionnez **MANUELLEMENT** pour saisir manuellement une ID WPA.

L'ID peut aussi également saisie automatiquement par la centrale en sélectionnant l'option **APPRENDRE WPA**. Appuyez sur n'importe quel bouton du WPA lorsque le message **ACTIVER WPA** s'affiche pour que la centrale puisse identifier le WPA. La centrale n'accepte pas un WPA dont l'ID est une copie d'un WPA déjà configuré.

- 3. Quittez le menu **AJOUTER**.
- 4. Sélectionnez le menu **ÉDITER** pour configurer le WPA.

#### <span id="page-151-1"></span>**Modifier un WPA**

Pour modifier un WPA, sélectionnez **RADIO > WPA > ÉDITER** et modifiez les champs requis.

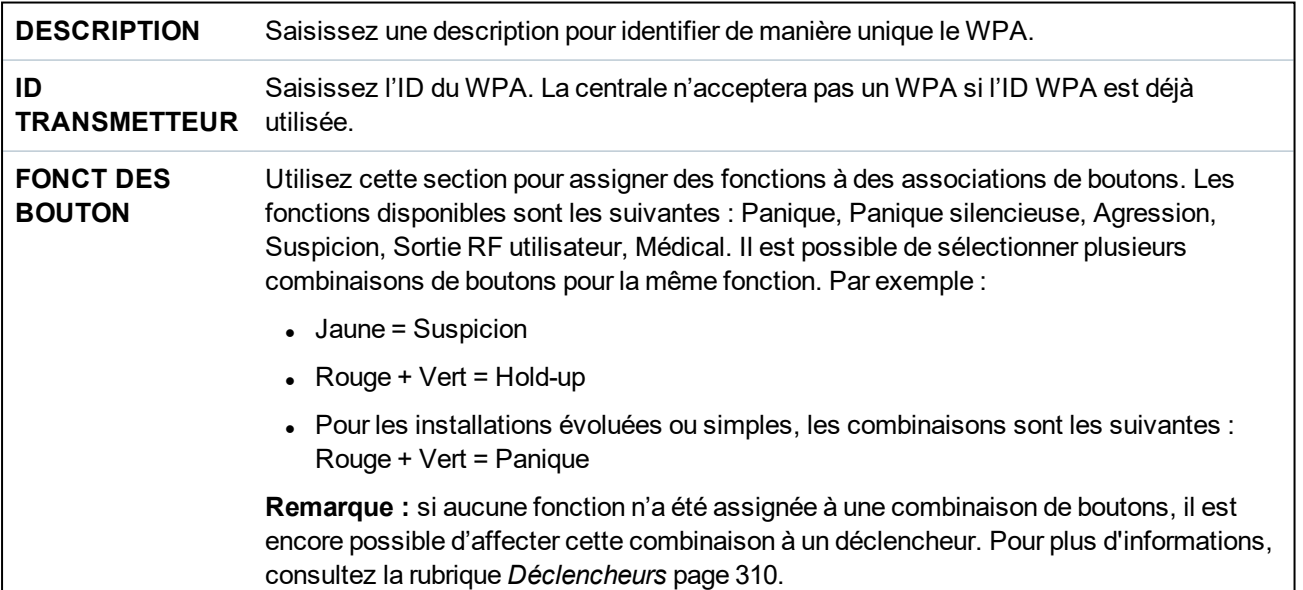

#### **Champs modifiables des WPA**

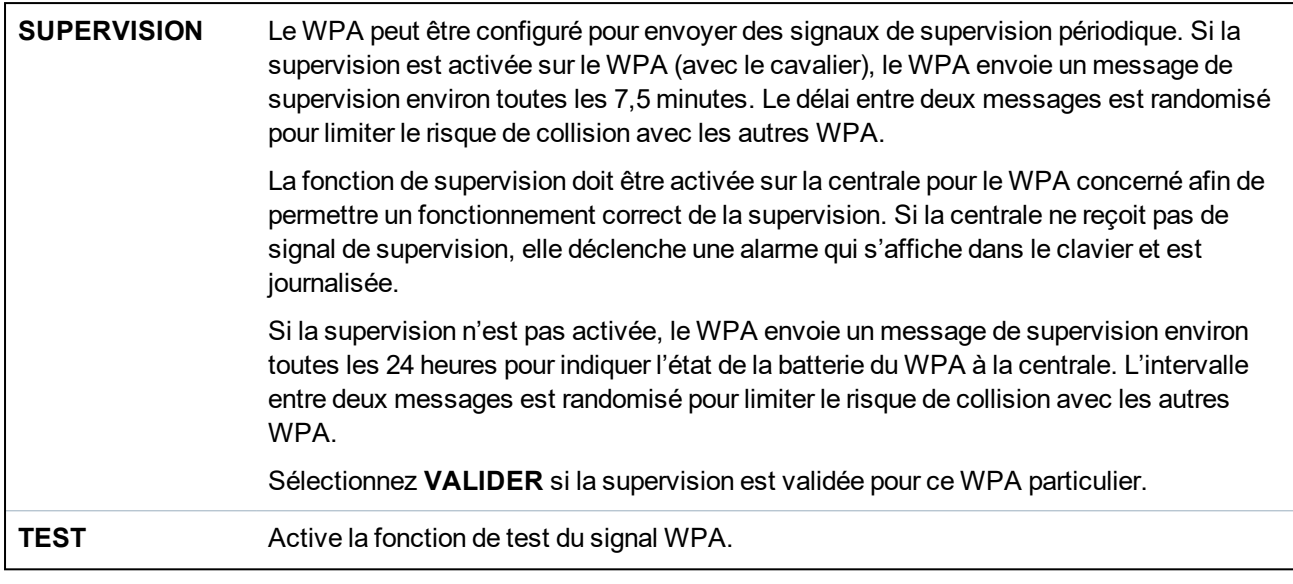

#### **Voir également**

- <sup>l</sup> *[Déclencheurs](#page-309-0)* page 310
- <sup>l</sup> *[Radio](#page-147-0)* page 148
- <sup>l</sup> *Test WPA* ci-dessous

#### **Test WPA**

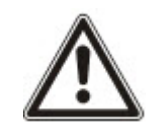

**REMARQUE** : le test doit être effectué exclusivement par un installateur ou un utilisateur en possession du droit de test du WPA. Pour plus d'informations, consultez la rubrique *[Droits](#page-212-0) [d'utilisateur](#page-212-0)* page 213.

Pour tester le WPA depuis le clavier :

- 1. Allez sur **TEST > TEST WPA** et appuyez sur **OK**.
- 2. Quand un message demande **ACTIVER WPA**, appuyez simultanément sur les trois boutons du WPA.

Si le test aboutit, un message **OK WPA***n* est affiché, où *n* est le nombre de WPA testés.

- 3. Répétez le test si nécessaire.
- 4. Appuyez sur **RETOUR** ou **X** pour terminer le test.

#### **16.9.2.3 Médaillon alarme personnel IPAW6-10**

Le médaillon alarme personnel IPAW6-10 est un appareil qui sert à transmettre des messages Alarme Panique au système SPC.

L'utilisateur peut porter l'IPAW6-10 de deux façons :

- L'IPAW6-10 peut être porté comme une montre-bracelet (en insérant le bracelet dans les deux fentes du support prévues à cet effet).
- L'IPAW6-10 peut être porté comme un pendentif en retirant le support pour montre-bracelet et en le remplaçant par le support pour pendentif.

#### **Enregistrer un Médaillon alarme personnel IPAW6-10**

Pour enregistrer une télécommande IRCW6-10 et l'affecter à un utilisateur (n) :

1. Sélectionnez **UTILISATEURS > ÉDITER > UTILISATEUR (n) > TÉLÉC. RADIO > VALIDÉ**.

Le clavier affiche l'écran **AJOUTER** en faisant apparaître le message clignotant **ENREG. APPAREIL**.

2. Sur l'IPAW6-10, pressez et maintenez enfoncé le bouton.

La LED s'active pendant 1,5 secondes.

### **Désactiver un Médaillon alarme personnel IPAW6-10**

Pour désactiver un IPAW6-10 :

## Sélectionnez **UTILISATEURS > ÉDITER > UTILISATEUR (n) > TÉLÉC. RADIO > DÉSACTIVÉ.**

Le message **MISE À JOUR** apparaît sur l'écran du clavier.

## **16.9.2.4 Télécommande IRCW6-11**

La télécommande IRCW6-11 à 4 boutons est un appareil qui permet à un utilisateur de faire fonctionner à distance le système SPC. L'appareil prendre en charge les fonctions **ARMER**, **ACTIF** et **DÉSARMER** ainsi que le fonctionnement de sorties définies et une fonctionnalité **PANIQUE**.

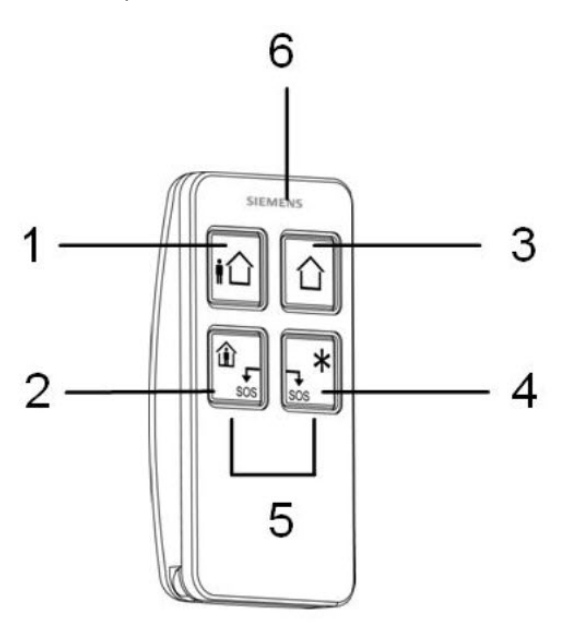

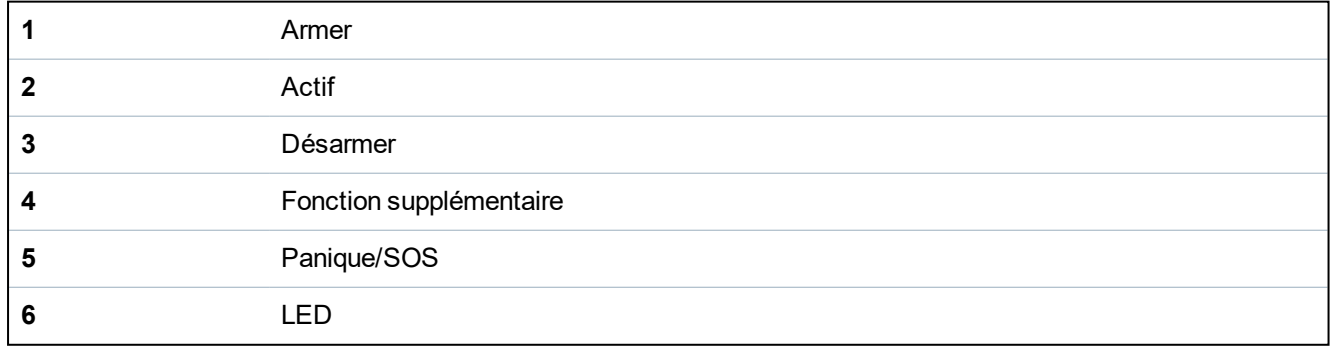

## **Enregistrer une télécommande IRCW6-11**

Pour enregistrer une télécommande IRCW6-11 et l'affecter à un utilisateur (n) :

1. Sélectionnez **UTILISATEURS > ÉDITER > UTILISATEUR (n) > TÉLÉC. RADIO > VALIDÉ.**

Le clavier affiche l'écran **AJOUTER** en faisant apparaître le message clignotant **ENREG. APPAREIL**.

2. Sur l'IRCW6-11, pressez et maintenez enfoncé n'importe quel bouton.

La LED de la télécommande s'active. Le message **TÉLÉC. CONFIGURÉE** apparaît sur l'écran du clavier. L'IRCW6-11 est affectée à l'utilisateur (n).

#### **Désactiver une télécommande IRCW6-11**

Pour désactiver une télécommande IRCW6-11 :

<sup>l</sup> Sélectionnez **UTILISATEURS > ÉDITER > UTILISATEUR (n) > TÉLÉC. RADIO > DÉSACTIVÉ**.

Le message **MISE À JOUR** apparaît sur l'écran du clavier.

### **16.9.3 Radio bidirectionnel**

Les appareils suivants peuvent être enregistrés sur un transmetteur radio bidirectionnel :

- **.** Détecteurs radio
- Médaillon alarme personnel WPAN
- Télécommandes WRMT

Veuillez noter que vous devez valider le radio bidirectionnel avant d'enregistrer ces appareils.

Pour valider le radio bidirectionnel :

- 1. Allez sur **RADIO** et appuyez sur **OK**.
- 2. Allez sur **RADIO BIDIRECTIONNEL**.
- 3. Sélectionnez **VALIDER**.

#### <span id="page-154-0"></span>**16.9.3.1 Détecteurs radio**

#### **Ajouter des détecteurs**

Pour ajouter un détecteur radio :

1. Allez sur **RADIO > DÉTECTEURS > AJOUTER** et appuyez sur **OK**.

Le menu des options d'enregistrement s'ouvre. Les options sont les suivantes :

- <sup>l</sup> **ENREG.**
- <sup>l</sup> **AUTOSUR. ENREG.**
- <sup>l</sup> **ACTIVER ENREG.**
- 2. Choisissez l'option souhaitée et appuyez sur **OK**.

Le message clignotant **ENREG. APPAREIL**.

3. Activez l'appareil radio en y insérant une ou plusieurs batteries pour permettre au récepteur du clavier de détecter la transmission radio de l'appareil.

Une fois l'appareil détecté, le message **TROUVÉ DÉTECTEUR** s'affiche sur le clavier. L'**ID**, le **TYPE** et les informations de **SIGNAL** du détecteur s'affichent en dessous du texte **TROUVÉ DÉTECTEUR**.

4. Appuyez sur **OK**.

Un message s'affiche pour vous inviter à sélectionner le secteur.

5. Choisissez l'option souhaitée et appuyez sur **OK**.

Un message s'affiche pour vous inviter à sélectionner le type de zone.

6. Allez sur le type de zone voulu et appuyez sur **OK**.

### <span id="page-155-0"></span>**Éditer des détecteurs (affectation de zone)**

Il peut être nécessaire de modifier l'affectation de zone d'un détecteur enregistré sur le système.

Pour modifier l'affectation de zone d'un détecteur radio :

- 1. Allez sur **ÉDITER** et appuyez sur **OK**.
- 2. Allez sur le détecteur à modifier et appuyez sur **OK**.
- **3.** Allez sur **ZONE** et appuyez sur OK.
- 4. Sélectionnez le numéro de zone approprié (seuls les numéros de zone disponibles sont affichés) et appuyez sur **OK**.

#### **16.9.3.2 Médaillon alarme personnel WPAN**

Le médaillon alarme personnel WPAN est un appareil qui sert à transmettre des messages Alarme Panique au système SPC.

L'utilisateur peut porter le WPAN de deux façons :

- Le WPAN peut être porté comme une montre-bracelet (en insérant le bracelet dans les deux fentes du support prévues à cet effet).
- Le WPAN peut être porté comme un pendentif en retirant le support pour montre-bracelet et en le remplaçant par le support pour pendentif.

#### **Enregistrer un Médaillon alarme personnel WPAN**

Pour enregistrer un WPAN et l'affecter à un utilisateur (n) :

1. Sélectionnez **UTILISATEURS > ÉDITER > UTILISATEUR (n) > TÉLÉC. RADIO > VALIDÉ**.

Le clavier affiche l'écran **AJOUTER** en faisant apparaître le message clignotant **ENREG. APPAREIL**.

2. Sur le WPAN, pressez et maintenez enfoncé le bouton.

Les LED de la télécommande s'activent selon le schéma suivant : rouge pendant 3 secondes, puis rien, puis rouge pendant 1 seconde, et verte pendant 1 seconde. Le WPAN est affecté à l'utilisateur (n).

### **Désactiver un Médaillon alarme personnel WPAN**

Pour désactiver un WPAN :

Sélectionnez **UTILISATEURS > ÉDITER > UTILISATEUR (n) > TÉLÉC. RADIO > DÉSACTIVÉ.**

Le message **MISE À JOUR** apparaît sur l'écran du clavier.

#### **16.9.3.3 Télécommandes WRMT**

La télécommande WRMT à 4 boutons est un appareil qui permet à un utilisateur de faire fonctionner à distance le système SPC. L'appareil prendre en charge les fonctions **MHS**, **MES TOTALE** et **MES PARTIELLE** ainsi que le fonctionnement de sorties définies et une fonctionnalité **PANIQUE**.

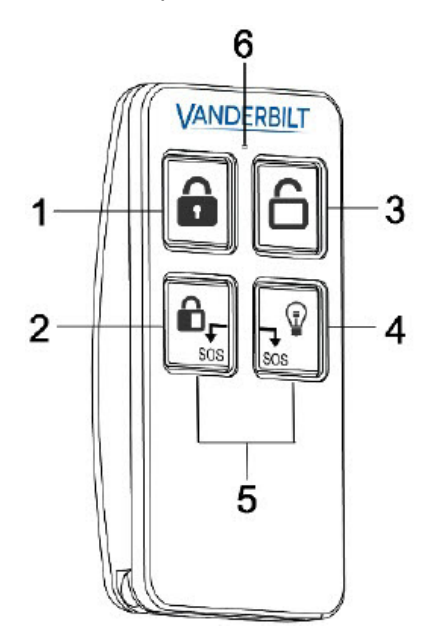

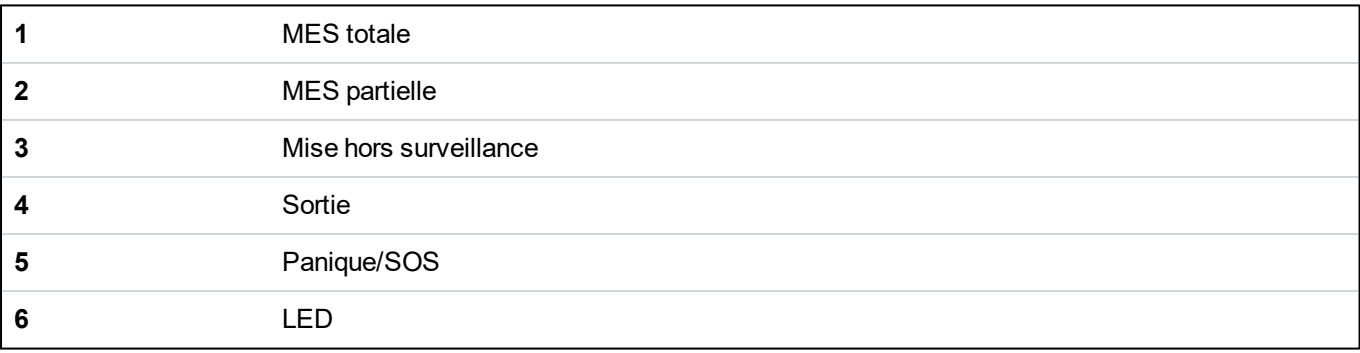

### **Enregistrer une télécommande WRMT**

Pour enregistrer une télécommande WRMT et l'affecter à un utilisateur (n) :

1. Sélectionnez **UTILISATEURS > ÉDITER > UTILISATEUR (n) > TÉLÉC. RADIO > VALIDÉ**.

Le clavier affiche l'écran **AJOUTER** en faisant apparaître le message clignotant **ENREG. APPAREIL**.

2. Sur la télécommande WRMT, pressez et maintenez enfoncés simultanément les deux boutons **PANIQUE**.

La LED clignote une fois en rouge, puis en vert pour confirmer l'enregistrement. Le message **TÉLÉC. CONFIGURÉE** apparaît sur l'écran du clavier. La télécommande WRMT est affectée à l'utilisateur (n).

### **Désactiver une télécommande WRMT**

Pour désactiver une télécommande WRMT :

<sup>l</sup> Sélectionnez **UTILISATEURS > ÉDITER > UTILISATEUR (n) > TÉLÉC. RADIO > DÉSACTIVÉ.**

Le message **MISE À JOUR** apparaît sur l'écran du clavier.

Lorsque vous désactivez une télécommande WRMT de votre système, vous devez également effacer l'enregistrement interne de la télécommande WRMT avant de pouvoir la réutiliser.

Pour effacer l'enregistrement interne d'une télécommande WRMT :

• Sur la télécommande WRMT, pressez et maintenez enfoncés simultanément les deux boutons **MES PARTIELLE** et **MHS**.

Les LED clignotent en rouge et orange pour confirmer l'effacement de l'enregistrement.

# **16.10 Zones**

- 1. Allez sur ZONES et appuyez sur OK.
- 2. Allez sur la zone désirée (ZONE 1-x).
- 3. Allez sur l'option de programmation désirée :

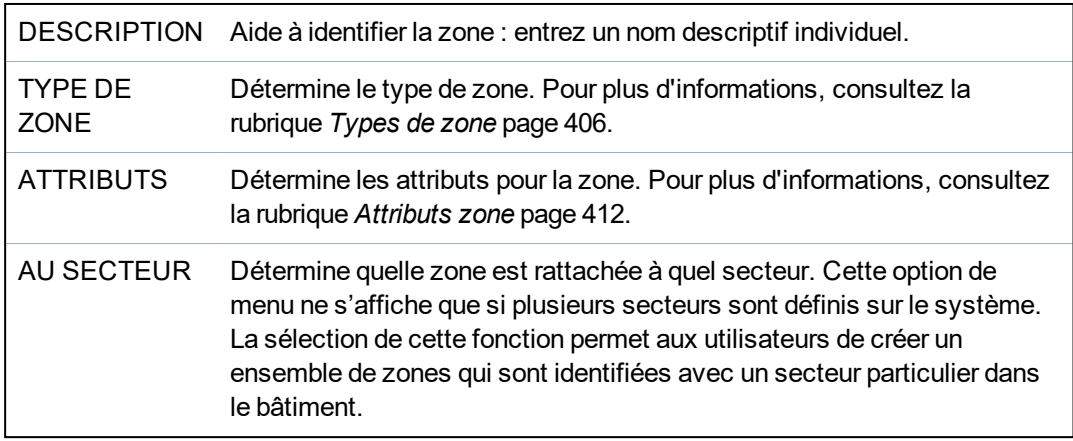

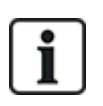

Le nombre et le type d'attributs affichés dans les menus du clavier pour une zone particulière varient en fonction du type de zone sélectionnée.

# **16.11 Portes**

- 1. Allez sur DOORS et appuyez sur SELECT.
- 2. Allez sur la porte que vous voulez programmer et appuyez sur SELECT.
- 3. Les paramètres et les propriétés affichés peuvent être modifiés. Ce sont les suivants :
	- Description
	- Entrées de porte
	- Groupe de portes
	- Attributs de porte
	- Temporisateurs porte
	- Données lecteur (affichage seul : format du dernier badge lu avec le lecteur configuré)

### **Entrées de porte**

Chaque porte dispose de deux entrées avec deux fonctionnalités prédéfinies. Ces deux entrées – le détecteur de position et le bouton d'ouverture de la porte – peuvent être configurées.

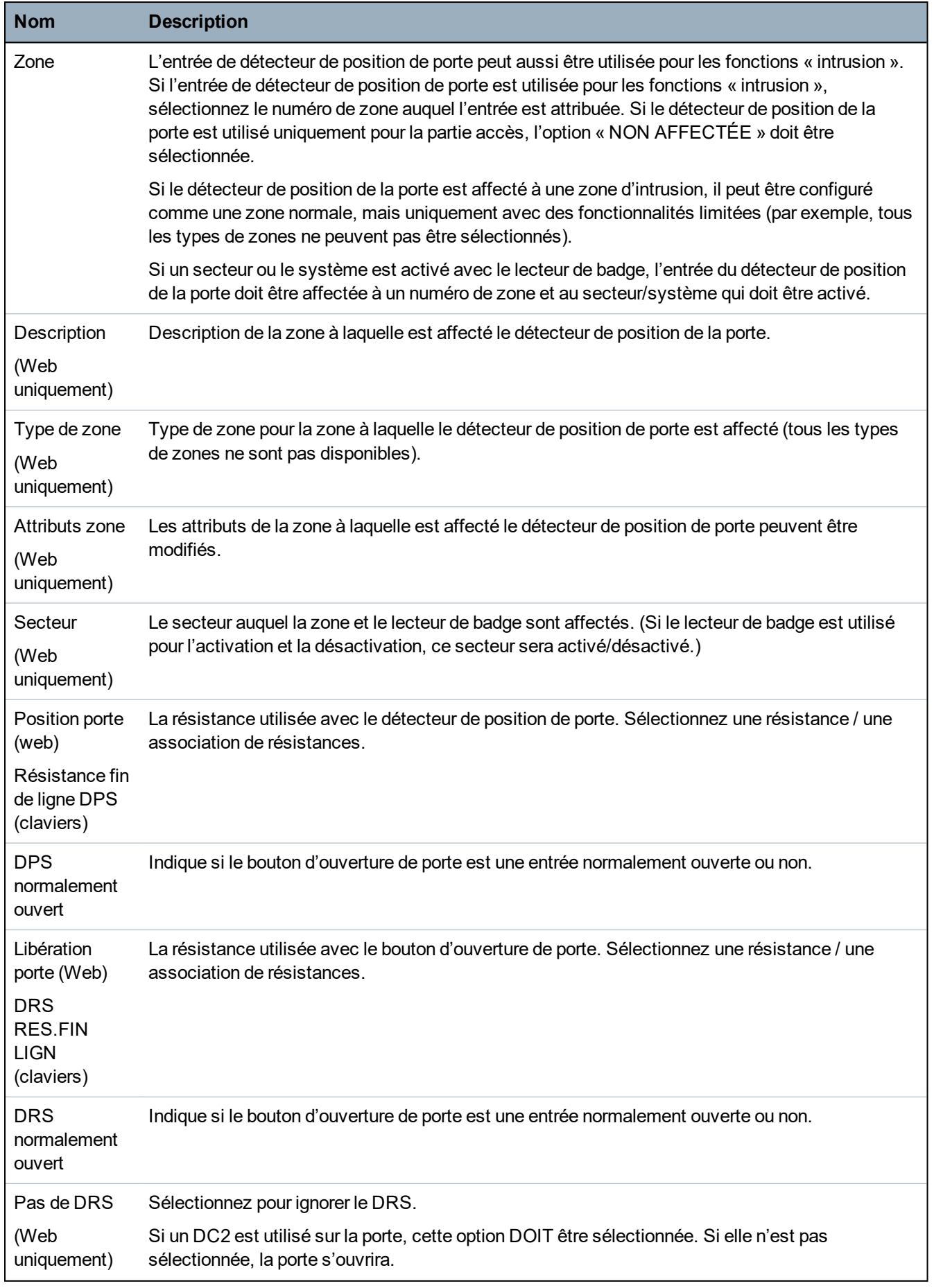

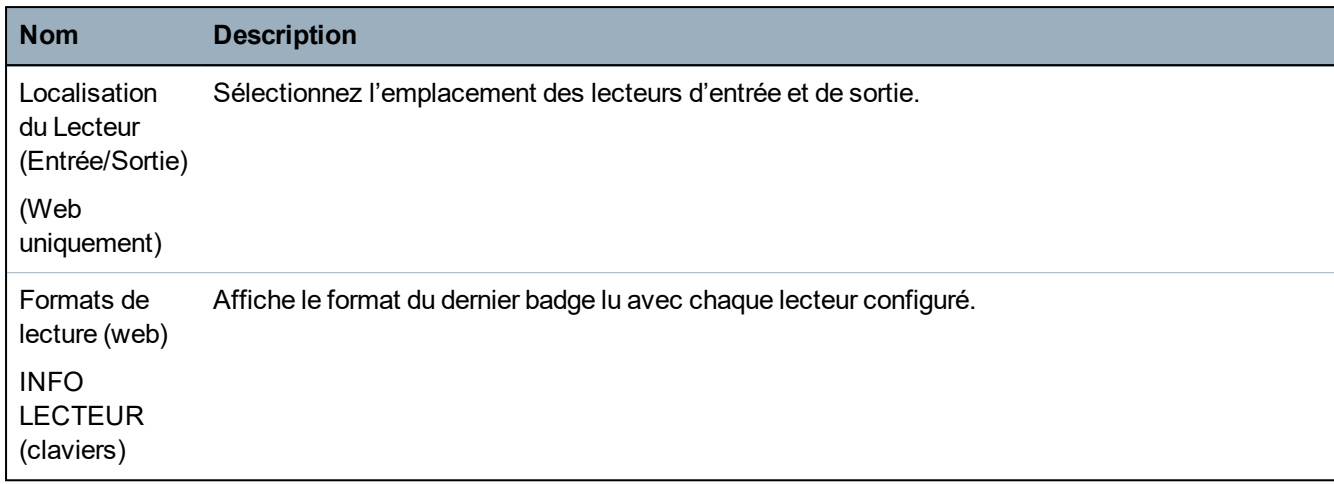

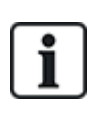

Chaque numéro disponible peut être attribué à une zone, mais l'affectation n'est pas déterminée. Si le numéro 9 est affecté à une zone, celle-ci et un transpondeur d'entrée avec l'adresse 1 sont connectés au X-BUS (qui utilise les numéros de zones compris entre 9 et 16). La zone affectée à partir du contrôleur double porte est déplacée vers le prochain numéro disponible. La configuration est adaptée en conséquence.

#### **Groupes de portes**

Chaque porte peut être affectée à un groupe de portes. Cela est nécessaire si l'une des fonctionnalités suivantes est activée :

- Gardien
- Antipassback soft
- Antipassback avec blocage
- Interverrouillé

#### **Attributs de porte**

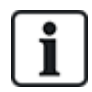

Si aucun attribut n'est actif, on peut utiliser une carte en cours de validité.

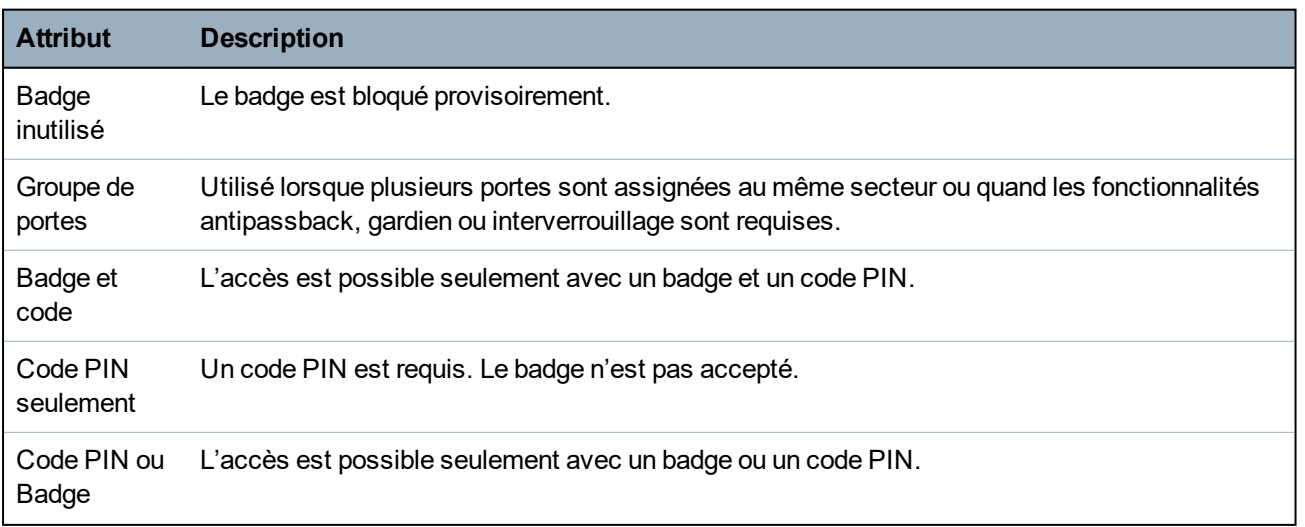

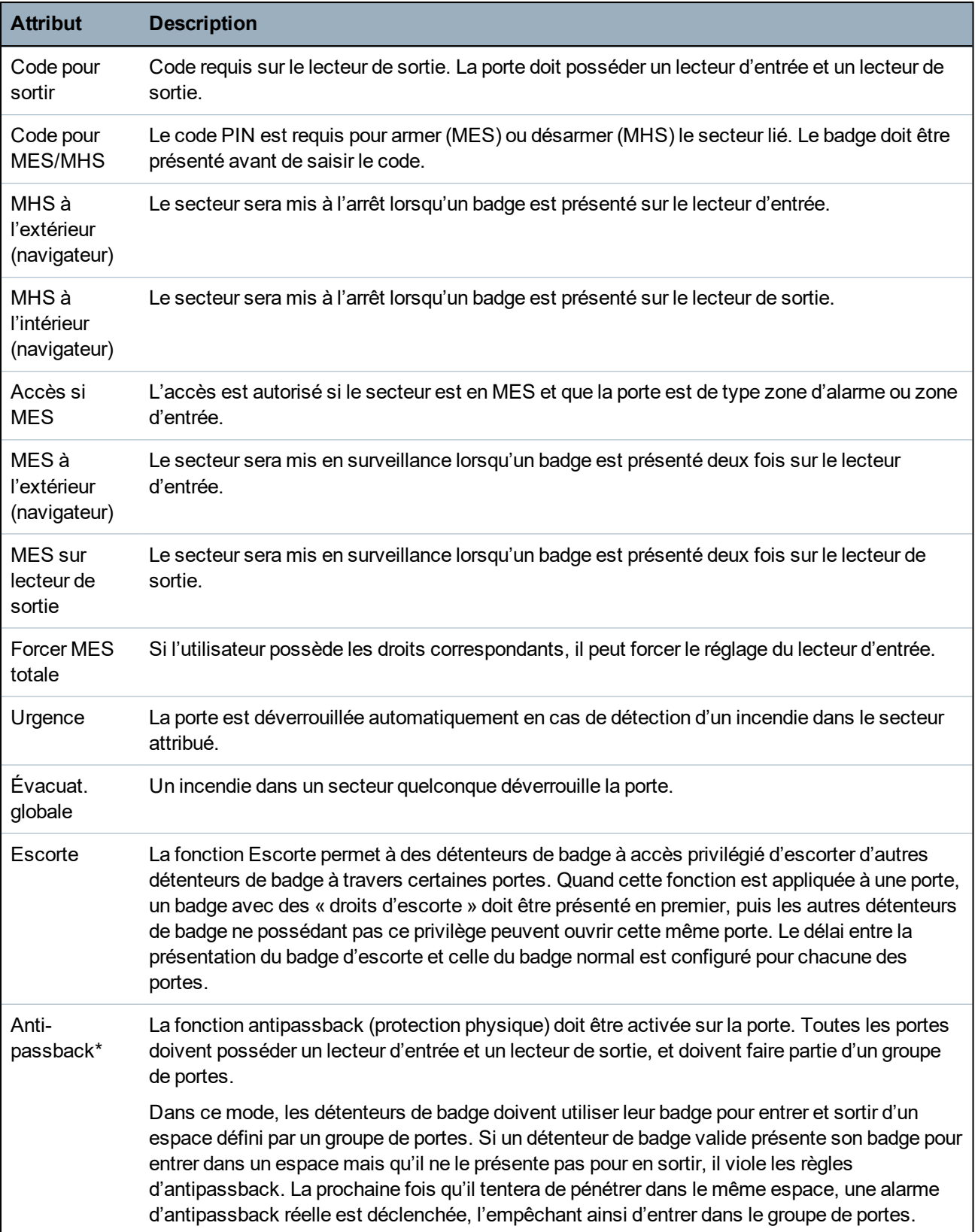

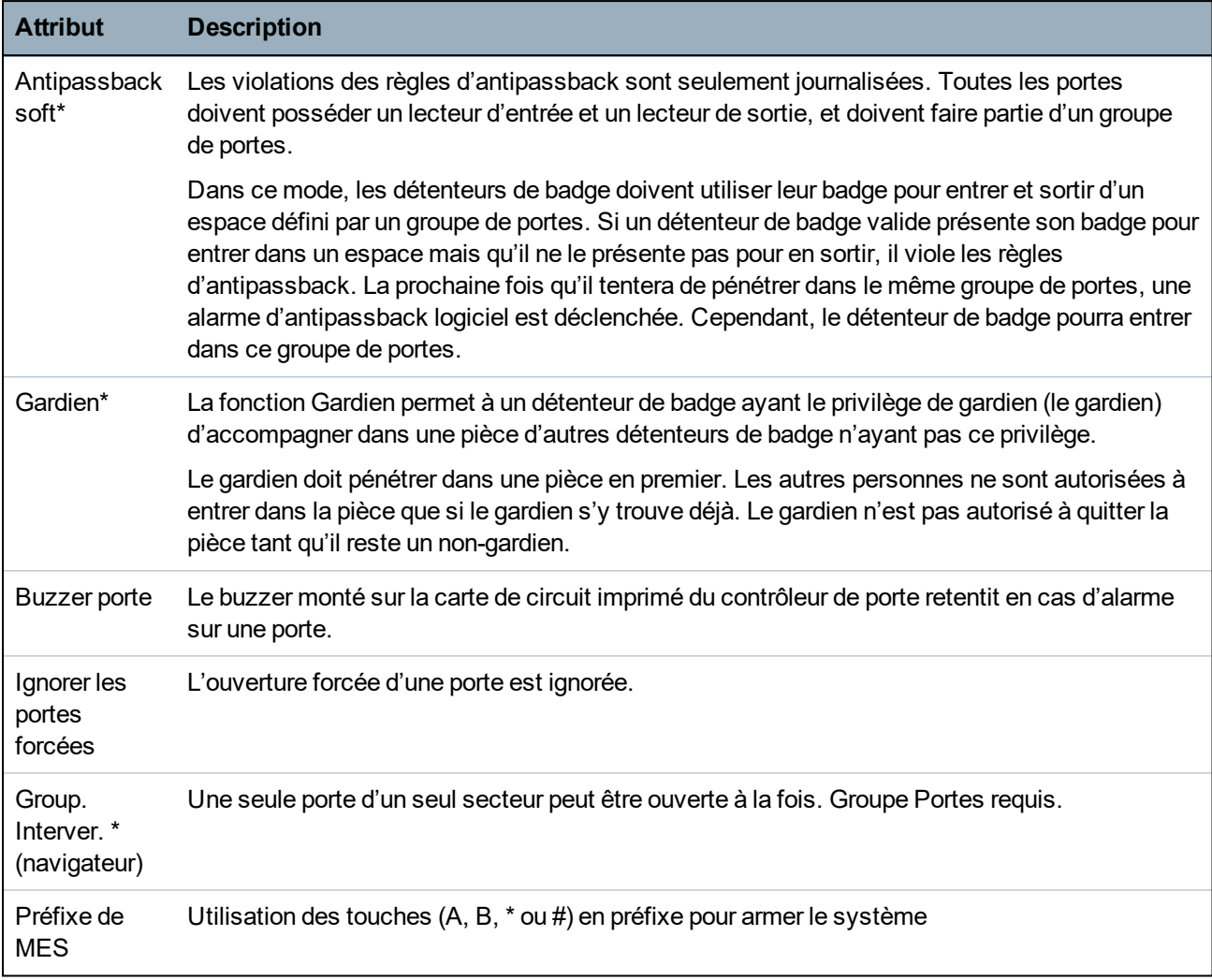

*\* Groupe Portes requis.*

## **Timers porte**

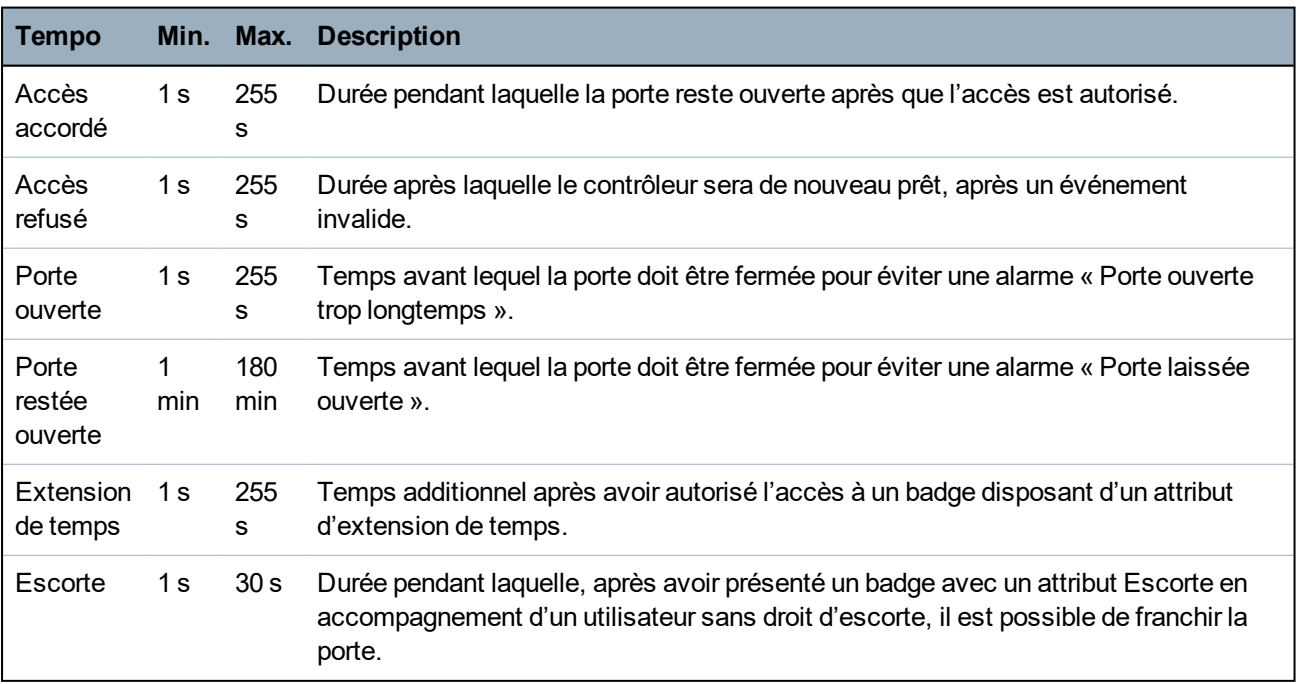

# **16.12 Sorties**

Chaque type de zone sur le système SPC a son type de sortie associé (un drapeau ou un indicateur interne). Lorsqu'un type de zone est activé – p. ex., si une porte ou une fenêtre s'ouvre, de la fumée est détectée, une alarme se déclenche, etc. –, la sortie correspondante est activée.

- 1. Allez sur SORTIES et appuyez sur SELECT.
- 2. Allez sur CONTRÔLEUR ou TRANSPONDEUR et appuyez sur SELECT.
- 3. Allez sur le transpondeur / la sortie que vous voulez programmer et appuyez sur SELECT.

Si les activations de sortie sont enregistrées dans le journal des événements système (activés, éléments enregistrés/désactivés, éléments), les options de programmation indiquées dans le tableau ci-dessous deviennent possibles.

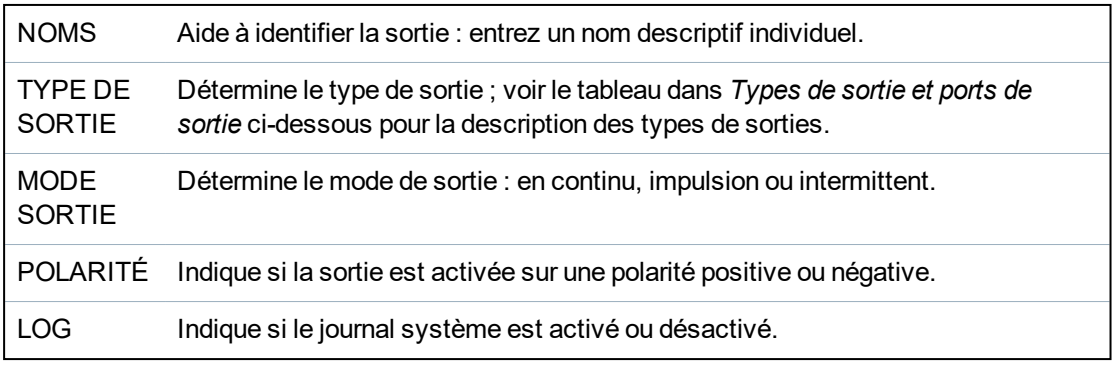

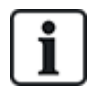

Pour la procédure de test des sorties, consultez *Test [sortie](#page-174-0)* page 175.

## <span id="page-162-0"></span>**16.12.1 Types de sortie et ports de sortie**

Chaque type de sortie peut être attribué à un des 6 ports de sortie physiques sur le contrôleur SPC ou à une sortie de l'un des transpondeurs connectés. Les types de sortie qui ne sont pas attribués à des sorties physiques servent d'indicateurs d'événements sur le système et peuvent être enregistrés et/ou renvoyés vers des centres de télésurveillance éloignés si nécessaire.

Les ports de sortie des transpondeurs sont tous des sorties de type relais unipolaire (NO, COM, NC) ; par conséquent, les tags de sortie ont besoin d'une source d'alimentation externe s'ils sont reliés à des sorties de transporteur.

L'activation d'un certain type de sortie dépend du type de zone (voir *[Types](#page-405-0) de zone* page 406) ou de l'alerte qui déclenche l'activation. Si plusieurs secteurs sont définis, les sorties du SPC sont groupées en sorties système et sorties secteur ; les sorties système sont activées pour indiquer un événement au niveau du système (par exemple une panne de courant) alors que les sorties secteur indiquent des événements détectés dans au moins un secteur. Chaque secteur dispose de son propre ensemble de sorties secteur ; si le secteur est commun à d'autres secteurs, ces sorties indiqueront alors l'état de tous les secteurs avec lesquels il est commun, y compris son propre état. Par exemple, si le secteur 1 est commun avec les secteurs 2 et 3, et que la sirène ext. du secteur 2 est activée, alors la sirène ext. du secteur 1 sera aussi activée.

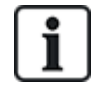

Certains types de sortie ne peuvent indiquer que des événements au niveau du système (aucun événement spécifique à un secteur). Voir le tableau ci-dessous pour de plus amples informations.

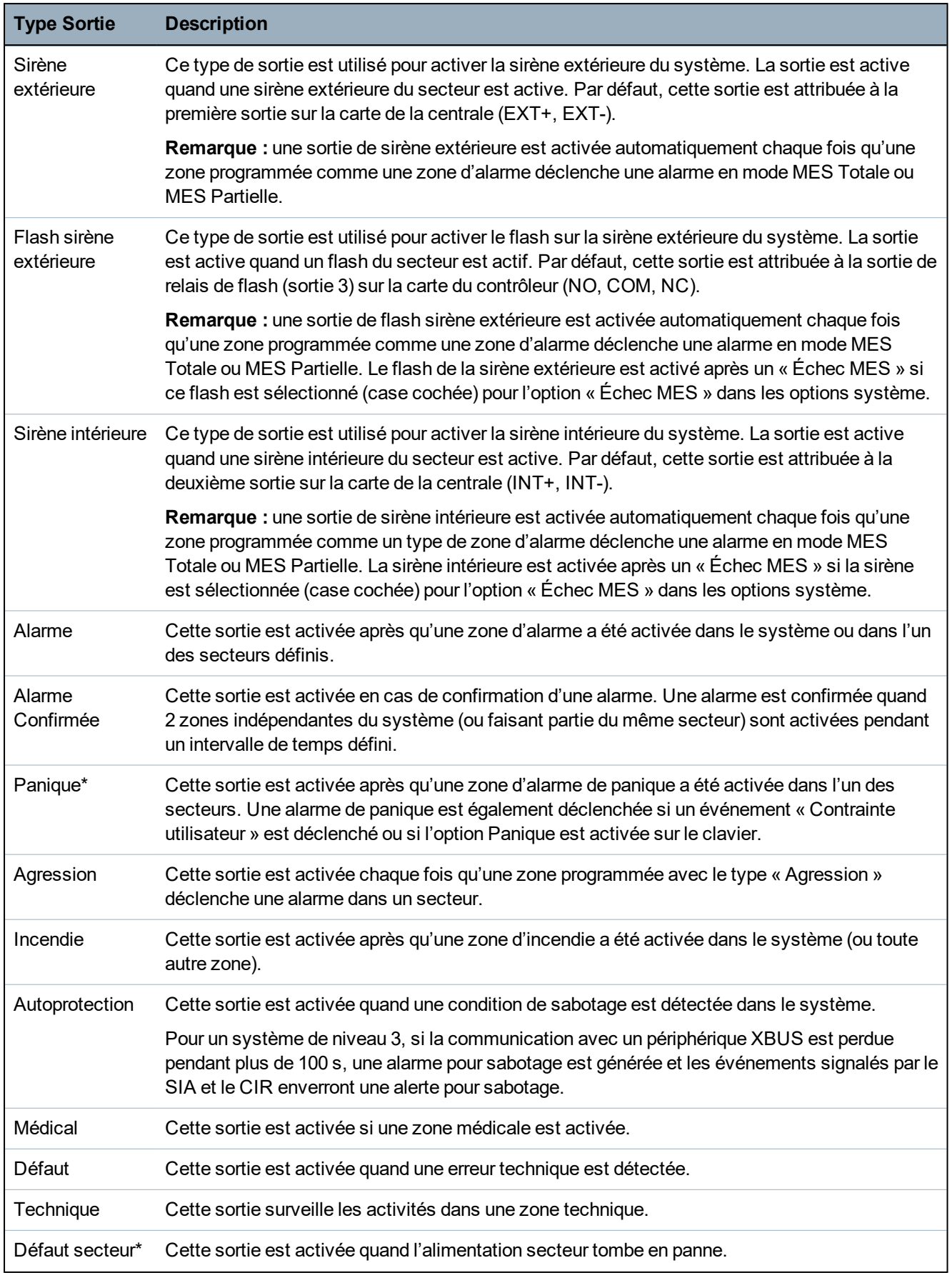

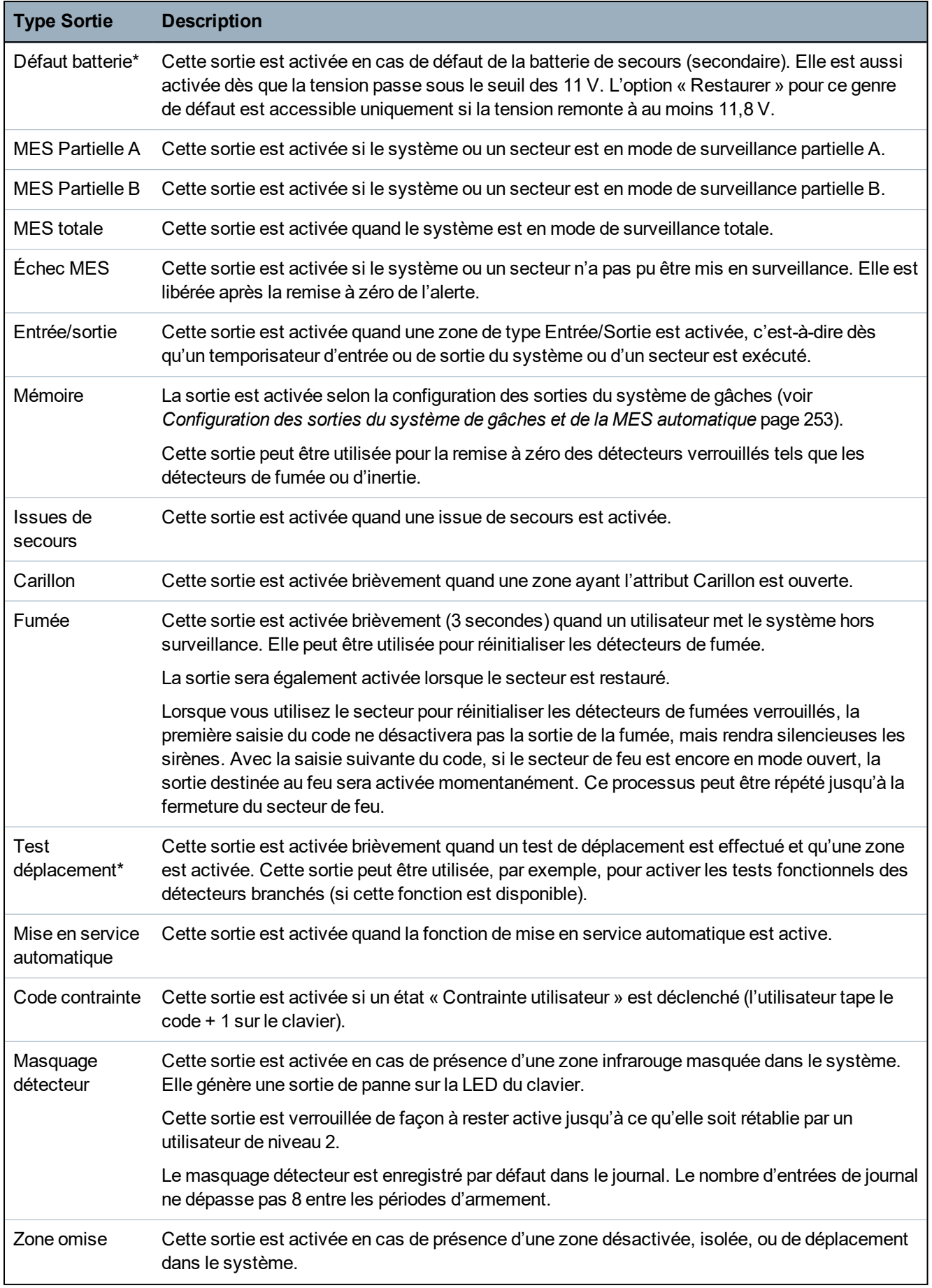

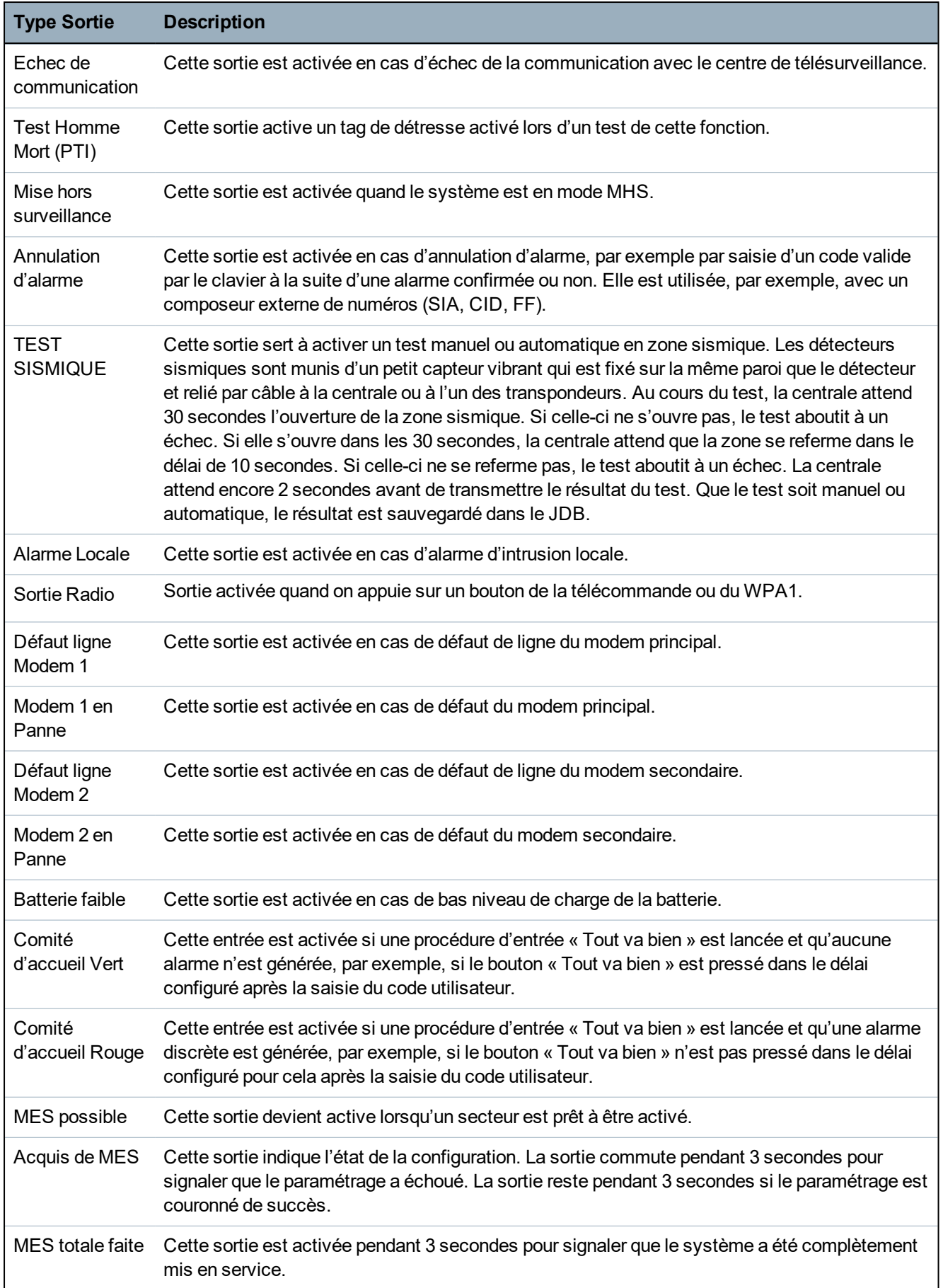

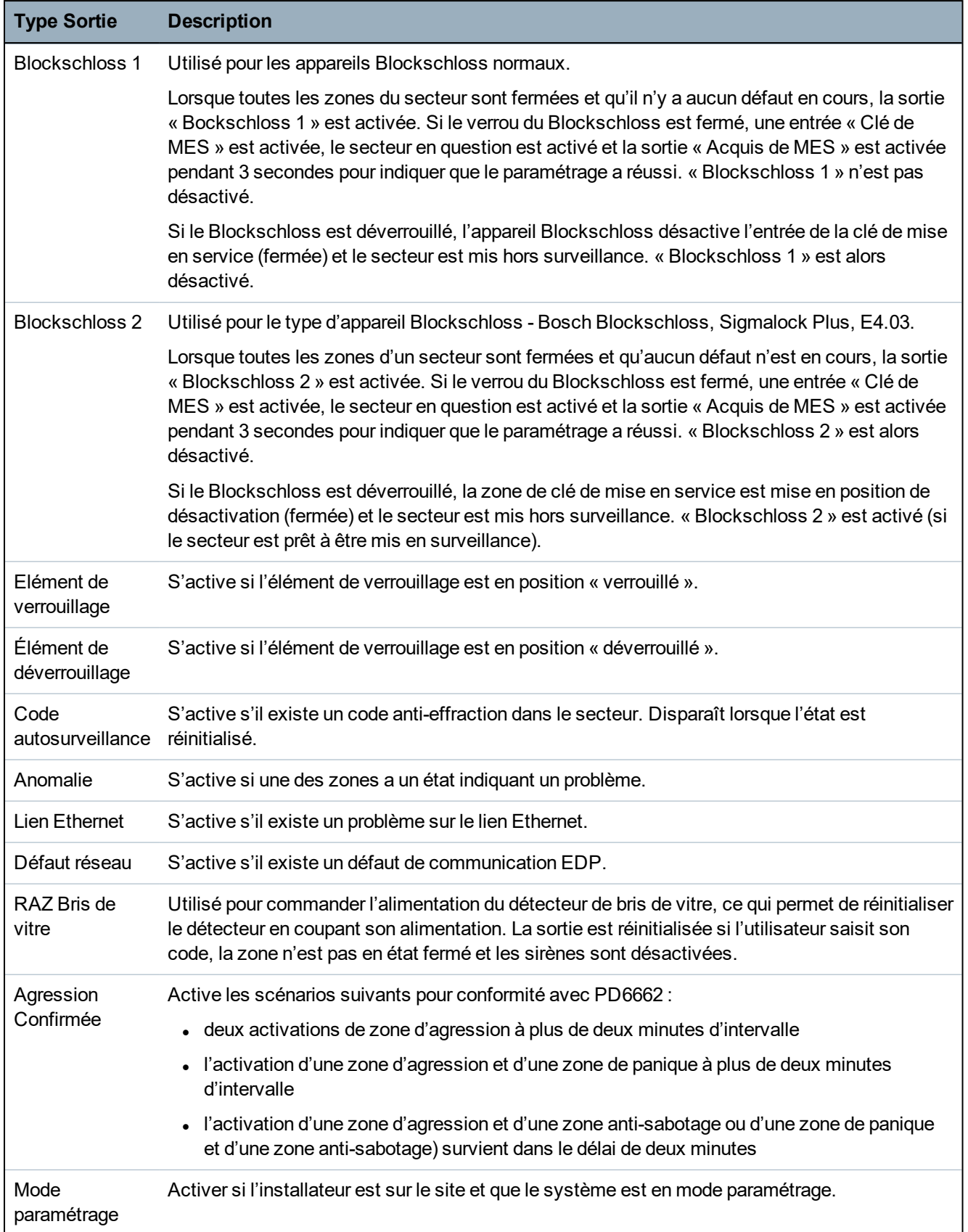

*Ce type de sortie ne peut indiquer que des événements au niveau du système (aucun événement spécifique à un secteur).*

<sup>1</sup> *Les WPA ne sont compatibles qu'avec Module RF SiWay (SPCW110, 111, 112, 114 ).*

## **Voir également**

*[Configuration](#page-252-0) des sorties du système de gâches et de la MES automatique* page 253

# **16.13 Communication**

- 1. Allez sur COMMUNICATION et appuyez sur SELECT.
- 2. Allez sur l'option de programmation désirée.

## **16.13.1 Ports série**

Les ports série permettent de connecter d'anciens PC au système ou à d'autres périphériques comme les imprimantes.

- 1. Allez sur PORTS SÉRIE.
- 2. Appuyez sur SELECT.
- 3. Allez sur le port série à programmer.
- 4. Sélectionnez l'option de programmation désirée dans le tableau ci-dessous.

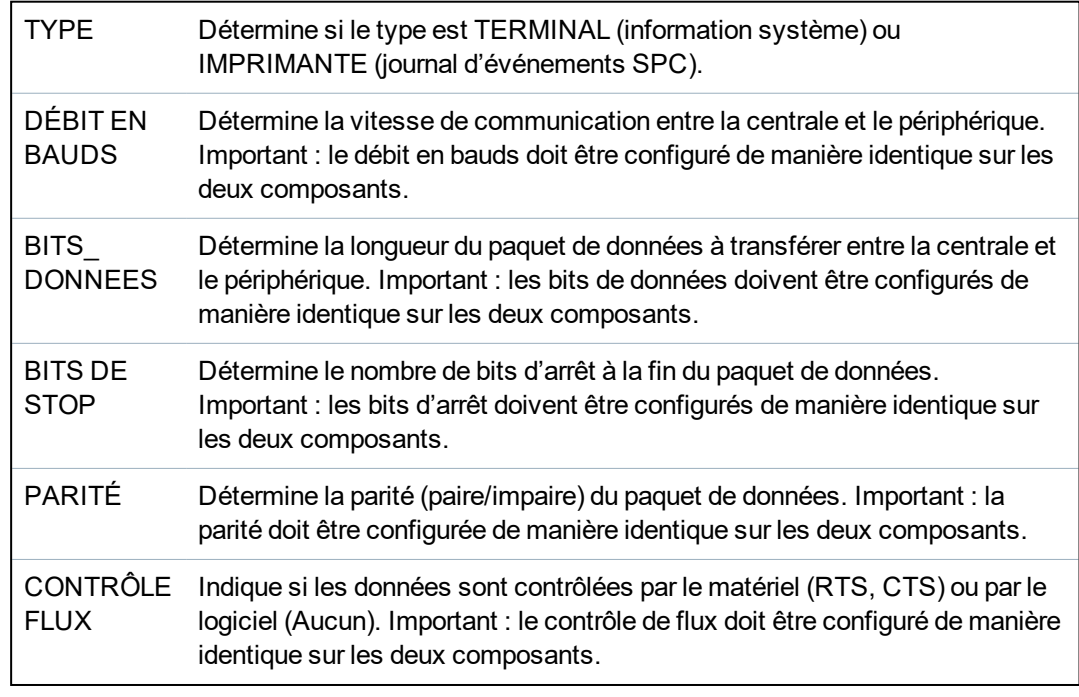

5. Appuyez sur RETOUR pour quitter.

## **16.13.2 Ports Ethernet**

Pour programmer le port Ethernet :

- 1. Allez sur PORT ETHERNET.
- 2. Appuyez sur SELECT.

L'option ADRESSE IP affiche XXX.XXX.XXX.XXX. Complétez les chiffres inférieurs à 100 par des zéros significatifs à gauche, par exemple 001.

3. Appuyez sur SELECT et saisissez l'adresse IP préférentielle.

Lorsque la touche ENTRER est pressée, le système bipe deux fois et indique MIS À JOUR si l'adresse IP est valide. Si l'adresse IP est assignée manuellement, elle doit être unique sur le LAN ou le VLAN connecté à la centrale. La valeur n'est pas prise en compte si l'option DCHP est utilisée.

4. Allez sur Masque de sous-réseau.

- 5. Appuyez sur SELECT. Entrez le masque de sous-réseau sous la forme XXX.XXX.XXX.XXX. Complétez les chiffres inférieurs à 100 par des zéros significatifs à gauche, par exemple 001. Lorsque la touche ENTRER est pressée, le système bipe deux fois et indique MIS À JOUR si le MASQUE DE SOUS-RÉSEAU est valide.
- 6. Allez sur PASSERELLE. Notez que la passerelle doit être programmée pour pouvoir y accéder de l'extérieur du réseau (utilisation avec le portail).
- 7. Appuyez sur SELECT. Entrez la PASSERELLE sous la forme XXX.XXX.XXX.XXX. Complétez les chiffres inférieurs à 100 par des zéros significatifs à gauche, par exemple 001. Lorsque la touche ENTRER est pressée, le système bipe deux fois et indique MIS À JOUR si la PASSERELLE est valide.
- 8. Allez sur DHCP. Le DHCP est activé si le LAN dispose d'un serveur DHCP pour assigner l'adresse IP. L'adresse IP doit être activée manuellement. Notez que la passerelle doit être programmée si l'on doit pouvoir accéder à la centrale de l'extérieur du réseau (service avec le portail).
- 9. Appuyez sur SELECT. Entrez la PASSERELLE sous la forme XXX.XXX.XXX.XXX. Complétez les chiffres inférieurs à 100 par des zéros significatifs à gauche, par exemple 001.

Lorsque la touche ENTRER est pressée, le système bipe deux fois et indique MIS À JOUR si la PASSERELLE est valide.

L'option DHCP s'affiche.

- 10. Choisissez votre option entre DHCP ACTIVÉ et DHCP DÉSACTIVÉ.
- 11. Appuyez sur SELECT.

### **16.13.3 Modems**

Le système SPC prend en charge les intelli-modems SPC pour la communication avec les lignes analogiques et l'interfaçage du réseau mobile pour des communications et une connectivité performantes. Le système SPC doit être configuré en conséquence.

### **16.13.3.1 Supervision de l'interface réseau de transmission**

La centrale SPC envoie un polling au récepteur SPC Com XT qui répond avec un acquittement (ACK). Après réception de l'acquittement du polling (ACK), la centrale SPC passe le statut du chemin en OK et relance son intervalle de polling (en fonction de la catégorie de l'ATP).

Si la centrale SPC ne reçoit pas l'acquittement de polling (ACK) dans le délai imparti (en fonction de la catégorie d'ATP), la centrale passe le statut du chemin en TOMBÉ.

SPC supporte les interfaces de transmission suivantes :

- Ethernet
- GSM avec GPRS validé
- Modem RTC.

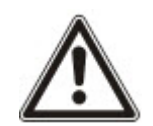

REMARQUE : avant de modifier le code ou d'installer une nouvelle carte SIM, assurez-vous que toutes les sources de courant sont débranchées (alimentation secteur et batterie), sinon la nouvelle carte ne sera pas activée.

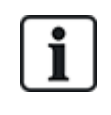

REMARQUE : lorsqu'elle est en configuration usine, la centrale détecte, pendant la phase de réglage initial du système avec le clavier, si elle est équipée d'un modem primaire ou de secours, affiche dans ce cas le type de modem et l'active (ou les active) automatiquement avec la configuration par défaut. Aucune autre configuration de modem n'est autorisée à ce stade.

#### **16.13.3.2 Configuration des modems**

Pour configurer un modèle GSM ou RTC :

- 1. Allez sur MODEMS et appuyez sur SELECT.
- 2. Alternez entre PRIMAIRE et SECOURS pour trouver l'emplacement correct du modem, puis appuyez sur SELECT.

L'option VALIDER MODEM s'affiche.

- 3. VALIDER ou DÉVALIDER le modem selon les besoins.
- 4. Sélectionnez ETAT MODEM, TYPE, VERSION FIRMWARE et NIVEAU RECEPTION puis appuyez sur SELECT pour afficher les données du modem.
- 5. Configurez les paramètres suivants du modem depuis le menu comme suit et appuyez sur ENTRÉE après chaque sélection :

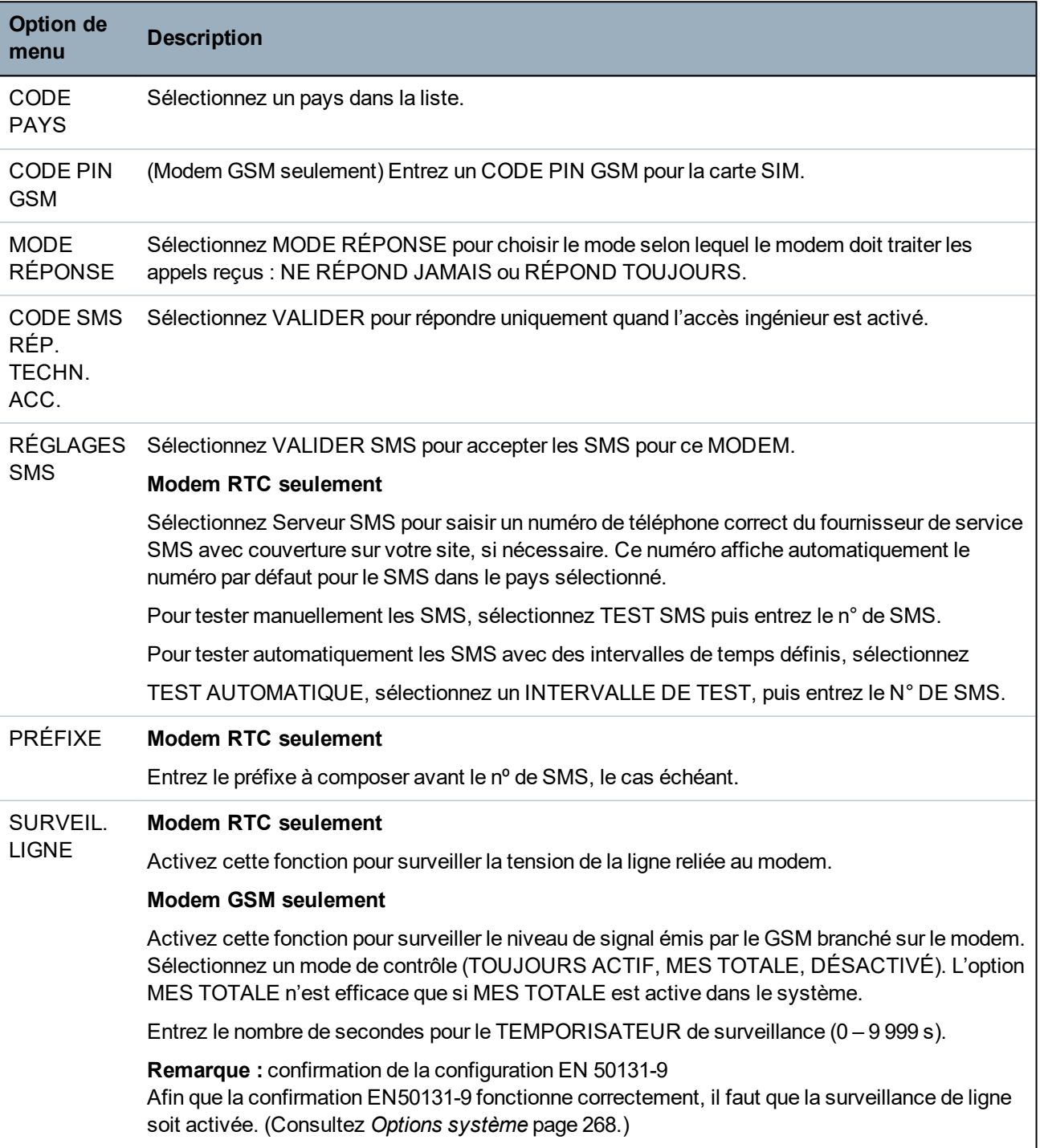

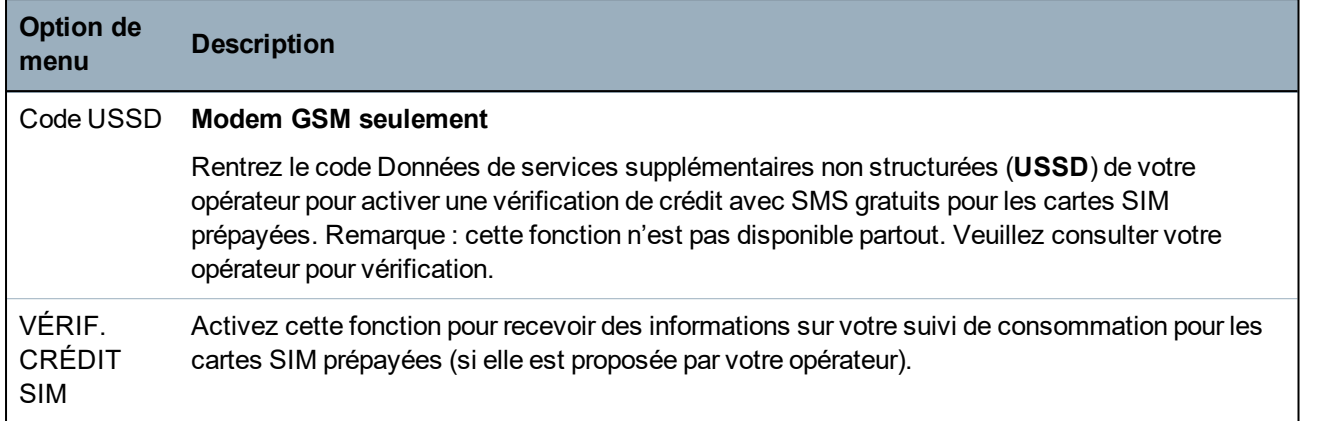

#### **Modem GSM seulement**

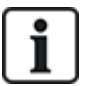

En mode SMS, si un code incorrect est entré sur la carte SIM trois fois de suite, la carte SIM sera bloquée. Vanderbilt recommande dans ce cas que la carte SIM soit retirée et débloquée à l'aide d'un téléphone mobile. Si la carte SIM est remplacée sur le module GSM ou si une carte SIM est utilisée avec un code, Vanderbilt recommande de programmer le code avant de placer la carte SIM dans son logement. Cela permet de garantir que des codes incorrects ne sont pas envoyés à la carte SIM. Toutes les sources de courant (alimentations secteur et batterie) doivent être débranchées au moment d'installer la carte SIM dans l'emplacement SIM.

## **16.13.4 Centre de télésurveillance**

Cette section explique de quelle façon ajouter, éditer et supprimer un centre de télésurveillance et de quelle façon faire un appel test.

Voir :

- <sup>l</sup> *Ajouter* [ci-dessous](#page-170-0)
- <sup>l</sup> *Éditer* à la page [opposée](#page-171-0)
- <sup>l</sup> *[Supprimer](#page-171-1)* à la page opposée
- <sup>l</sup> *Faire appel test* à la page [opposée](#page-171-2)

#### <span id="page-170-0"></span>**16.13.4.1 Ajouter**

Pour programmer les paramètres de la station centrale :

- 1. Allez sur CENTRE DE TÉLÉSURVEILLANCE > AJOUTER.
- 2. Appuyez sur SELECT.
- 3. Sélectionnez l'option de programmation désirée dans le tableau ci-dessous.

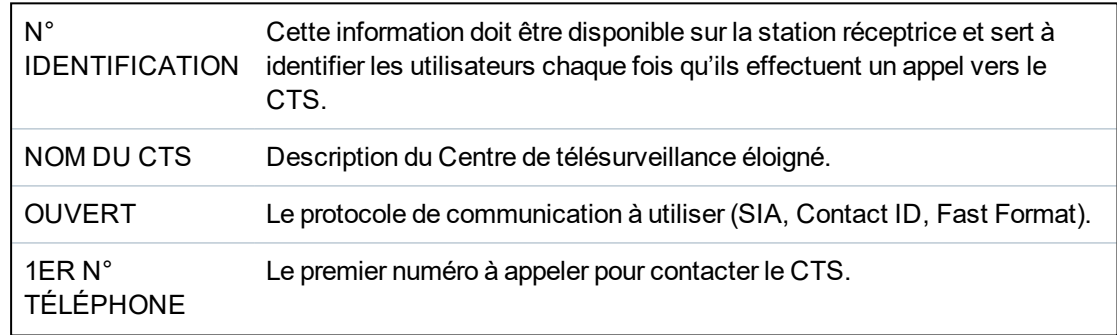

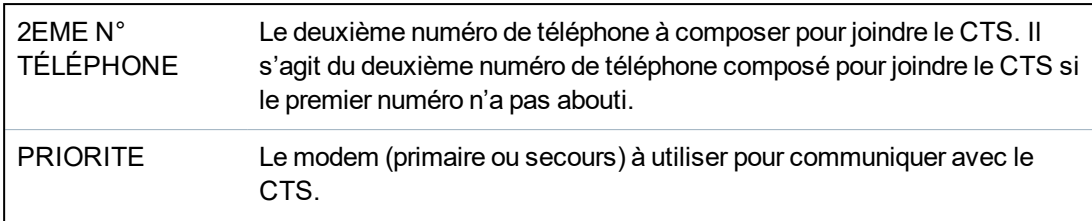

4. À la fin de la programmation, l'option d'effectuer un appel d'essai au centre est affichée sur le clavier.

## <span id="page-171-0"></span>**16.13.4.2 Éditer**

Pour éditer les paramètres de la station centrale :

- 1. Allez sur CENTRE DE TÉLÉSURVEILLANCE > ÉDITER.
- 2. Appuyez sur SELECT.
- 3. Sélectionnez l'option de programmation désirée dans le tableau ci-dessous.

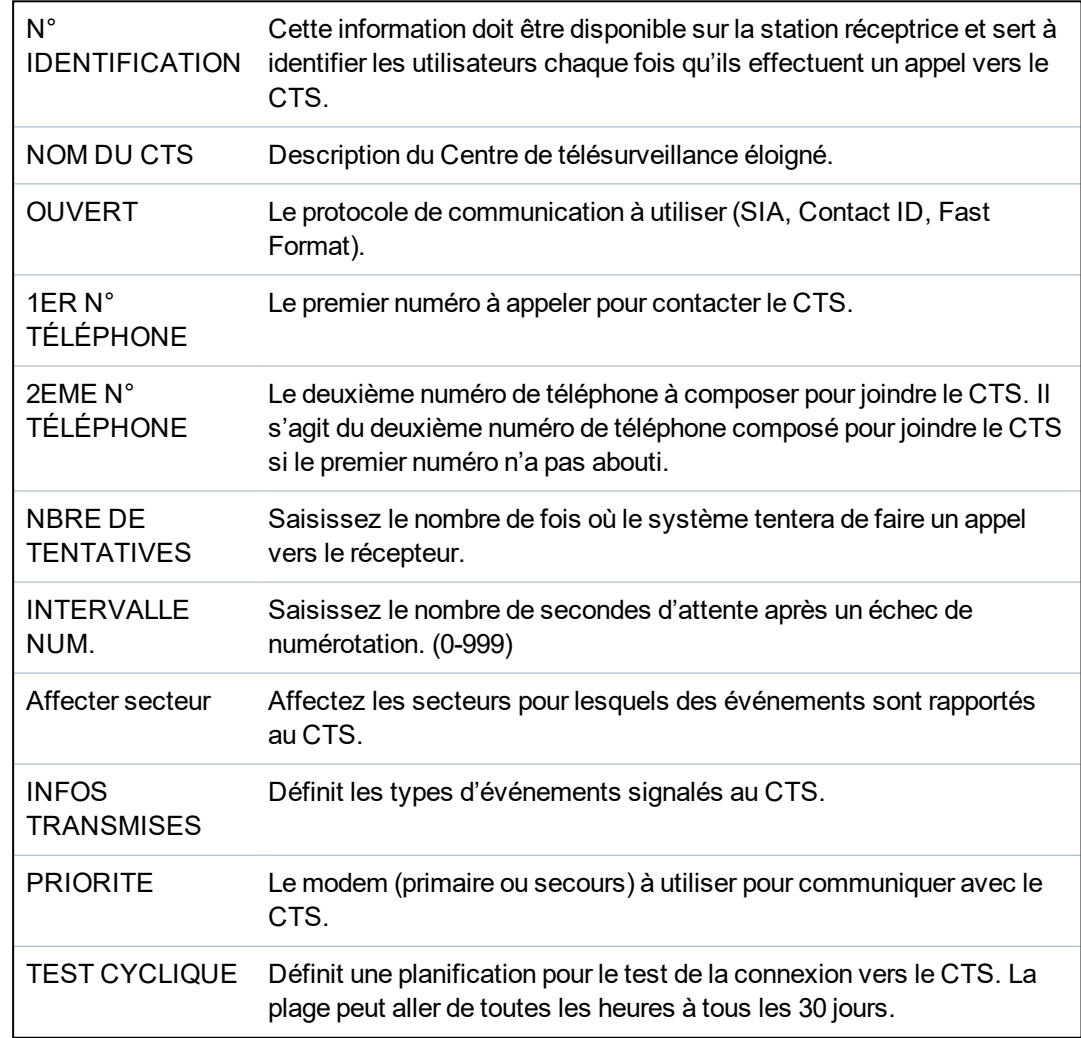

4. À la fin de la programmation, l'option d'effectuer un appel d'essai au centre est affichée sur le clavier.

### <span id="page-171-1"></span>**16.13.4.3 Supprimer**

Vous permet de supprimer un CTS configuré.

### <span id="page-171-2"></span>**16.13.4.4 Faire appel test**

Vous permet de tester la connexion avec le CTS.

Pour passer un appel test, suivez la procédure ci-après :

- 1. Sélectionnez FAIRE APPEL TEST.
- 2. Sélectionnez le nom du CTS.
- 3. Cliquez sur Sélectionner.
- 4. Sélectionnez le modem à utiliser pour l'appel test.

L'appel test est effectué.

## **16.13.5 SPC Connect PRO**

SPC Connect PRO est une application de bureau destinée à l'installation et la maintenance des systèmes SPC. Grâce à SPC Connect PRO, vous pouvez créer et configurer des installations avant d'arriver sur un site. Cet outil peut également être utilisé en association avec le service de cloud SPC Connect pour se connecter à distance aux sites des clients et leur apporter une assistance technique.

Pour activer et configurer le support SPC Connect PRO :

- 1. Allez sur SPC Connect PRO, puis appuyez sur SELECT.
- 2. Activez l'option SPC CONNECT PRO.
- 3. Allez sur INTERFACES et appuyez sur SELECT.
- 4. Activez/désactivez les interfaces ETHERNET, USB, SERIAL (X10) et MODEM selon le besoin.
- 5. Pour activer l'interface TCP, sélectionnez TCP PORT puis saisissez le numéro du port et appuyez sur SELECT.

# **16.14 Test**

- 1. Allez sur TEST et appuyez sur SELECT.
- 2. Allez sur l'option de programmation désirée.

## **16.14.1 Test sirène**

Pour effectuer un test sirène :

- 1. Allez sur TEST > TEST SIRÈNE.
- 2. Appuyez sur SELECT.

Lorsque TEST SIRÈNE est sélectionné, les options suivantes sont disponibles : SIRÈNES EXTÉRIEURES, FLASH, SIRÈNES INTÉRIEURES et BUZZER. L'appareil déclenche chaque système pour en vérifier le bon fonctionnement lorsqu'il est sélectionné.

## **16.14.2 Test de déplacement**

Un test de déplacement permet de vérifier que tous les détecteurs du système SPC sont opérationnels.

Pour effectuer un test de déplacement :

- 1. Allez sur TEST > TEST DE DÉPLACEMENT.
- 2. Appuyez sur SELECT.
- 3. L'affichage indique le nombre de zones à tester sur le système avec le texte À TESTER XX (où XX correspond au nombre de zones valides pour le test de déplacement). Placez le détecteur sur la première zone et activez-le (ouvrez la porte ou la fenêtre).

Le buzzer du clavier retentit en continu pendant environ deux secondes pour indiquer que l'activation de zone a été détectée ; le nombre de zones qui restent à tester (affiché sur le clavier) baisse alors.

4. Poursuivez avec les autres zones du système jusqu'à ce qu'elles aient toutes été testées. Si

l'activation d'une zone n'est pas enregistrée par le système, vérifiez le câblage du détecteur et/ou remplacez-le si nécessaire par un nouveau détecteur.

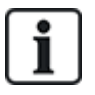

REMARQUE : toutes les zones peuvent être inclues dans un test de déplacement Installateur.

## **16.14.3 Test zone**

L'option Test zone affiche les informations d'état sur chacune des zones du système.

Pour afficher les informations d'état d'une zone :

- 1. Allez sur TEST > TEST ZONE.
- 2. Appuyez sur SELECT.
- 3. Allez sur la zone choisie et appuyez sur SELECT.

L'état de la zone et sa valeur de résistance associée s'affichent.

4. Appuyez sur SUIVANT pour localiser la zone (par exemple, CONTRÔLEUR 1 = première zone du contrôleur).

Consultez le tableau ci-dessous pour mettre en corrélation les informations d'état (valable pour les doubles résistances fin de ligne).

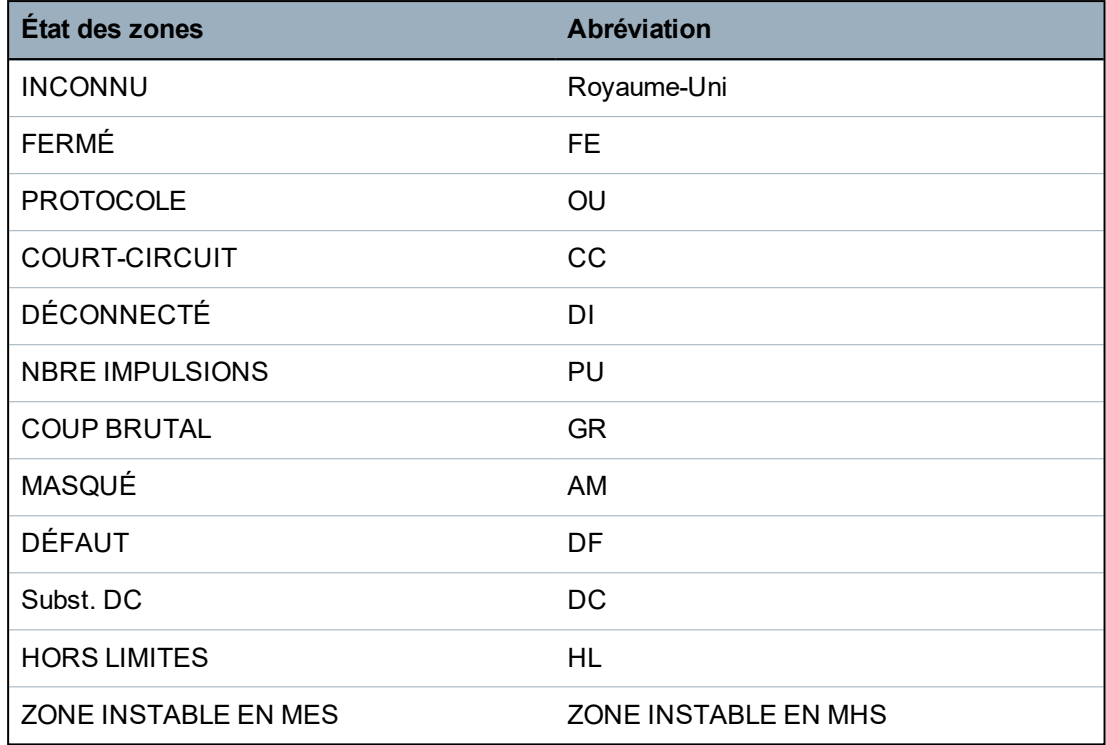

Il est possible de vérifier le bon fonctionnement de toutes les zones d'un système en effectuant un test de zone.

Pour effectuer un test de zone :

- 1. Allez sur TEST ZONE.
- 2. Appuyez sur SELECT.
- 3. Allez sur la zone choisie et appuyez sur SELECT, ou saisissez directement le numéro de la zone.

Si la zone est située à côté du clavier, l'état de la zone peut être visualisé en cours de modification. L'état et la valeur de résistance de la zone s'affichent en haut à droite.

4. Modifiez l'état du détecteur ; par exemple, pour un détecteur de contact de porte, ouvrez la porte.

Le buzzer du clavier retentit et l'état du détecteur passe de FE (Fermé) à OU (Ouvert). La valeur de résistance correspondante est modifiée et prend une valeur qui dépend de la configuration des résistances fin de ligne.

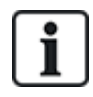

Nous vous conseillons de vérifier le bon fonctionnement de toutes les zones du système après achèvement de l'installation. Pour localiser la zone, sélectionnez SUIVANT (en bas à droite) sur le clavier. Les valeurs d'état de zone CC et DI signifient respectivement que la zone est en court-circuit ou déconnectée.

## <span id="page-174-0"></span>**16.14.4 Test sortie**

Pour tester les sorties :

- 1. Allez sur TEST SORTIE.
- 2. Appuyez sur SELECT.
- 3. Sélectionnez l'une des options CONTRÔLEUR ou TRANSPONDEUR.
- 4. Pour tester les sorties du contrôleur, sélectionnez la sortie voulue puis appuyez sur SELECT. Pour tester les sorties du transpondeur, sélectionnez le transpondeur et ensuite la sortie.

L'état actuel de la sortie est affiché dans la première ligne du clavier.

- 5. Activez ou désactivez la sortie en sélectionnant SORTIE / PAS DE SORTIE.
- 6. Vérifiez que le périphérique connecté à la sortie sélectionnée change d'état conformément à la sélection.

## **16.14.5 Test JDB**

Le test JDB est un moyen de tester des zones choisies. Les zones soumises au test JDB ne déclenchent pas d'alarme mais les événements sont consignés dans le journal des événements. Le test JDB continue dans les zones concernées jusqu'à ce que le temporisateur de test JDB configuré dans les valeurs par défaut des temporisateurs (14 jours) expire.

Pour effectuer un test JDB :

- 1. Allez sur TEST JDB et appuyez sur SELECT.
- 2. Sélectionnez ACTIVER TEST ou ANNULER TEST selon l'option voulue.
- 3. Sélectionnez la zone voulue et appuyez sur SELECT.

Un message confirme que le test JDB est en cours dans la zone.

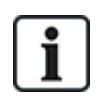

REMARQUE : tous les types de zones peuvent être inclus dans un test JDB.

### **16.14.6 Options sonores**

Les options sonores sont utilisées en tant qu'indications au cours d'un test de déplacement.

Pour paramétrer les options sonores :

- 1. Aller sur OPTIONS SONORES.
- 2. Appuyez sur SELECT.
- 3. Allez sur l'une des options suivantes : TOUTES, SIRÈNE INTÉRIEURE, SIRÈNE EXTÉRIEURE,

CLAVIER.

- 4. Appuyez sur ENREGISTRER.
- 5. Appuyez sur RETOUR pour quitter.

### **16.14.7 Indications visuelles**

Ce test est utilisé pour tester tous les pixels du clavier LCD et tous les pixels et voyants LED du clavier confort, du module de voyants et du boîtier à clé.

Pour tester un clavier :

- 1. Passez à IND. VISUELS.
- 2. Appuyez sur SELECT.
- 3. Appuyez sur Activer.

Sur le clavier LCD sont affichées deux rangées de caractères modifiés en permanence.

Sur le clavier confort, tous les voyants LED sont allumés et tous les pixels de l'écran sont affichés.

- 1. Appuyez sur RETOUR pour désactiver le test.
- 2. Appuyez sur RETOUR pour quitter.

## **16.14.8 TEST SISMIQUE**

Pour effectuer un test sismique :

- 1. Allez sur TEST > TEST SISMIQUE.
- 2. Appuyez sur SELECT.
- 3. Sélectionnez TESTER TOUS LES SECTEURS, ou sélectionnez un secteur particulier à tester.
- 4. Si vous sélectionnez un secteur particulier à tester, vous pouvez sélectionner TESTER TOUTES LES ZONES ou sélectionner une zone sismique spécifique à tester.

Le message « TEST SISMIQUE » s'affiche sur le clavier en cours de test.

Si le test échoue, le message « ÉCHEC DU TEST SISMIQUE » s'affiche. Si la touche « i » ou VOIR est pressée, vous verrez s'afficher une liste de toutes les zones en défaut que vous pourrez balayer.

Si le test réussit, le message « TEST SISMIQUE OK » s'affiche.

#### **Voir également**

*Test des [détecteurs](#page-379-0) sismiques* page 380.

# **16.15 Utilitaires**

- 1. Allez sur UTILITAIRES et appuyez sur SELECT.
- 2. Allez sur l'option de programmation désirée :

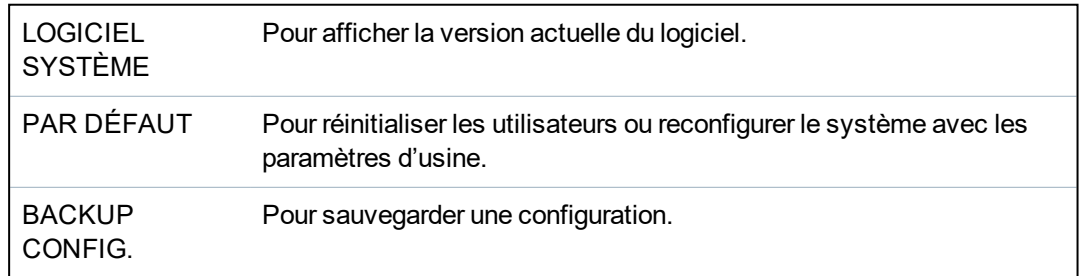

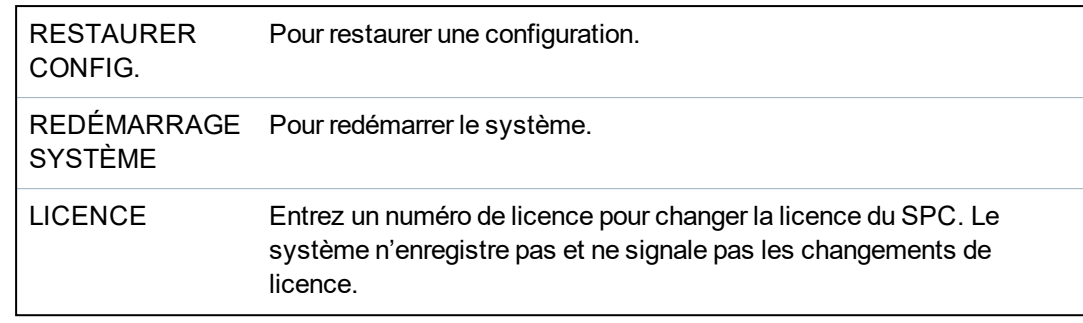

# **16.16 Isoler**

Les zones, les alertes système et les alertes liées aux périphériques X-BUS peuvent être isolées manuellement à l'aide du clavier. L'isolation d'une zone retire cette zone du système jusqu'à ce que l'utilisateur annule l'isolation.

Pour isoler des zones, des alertes système ou des alertes liées aux périphériques X-BUS :

- 1. Allez sur ISOLER et appuyez sur SELECT.
- 2. Allez sur l'option désirée dans le tableau ci-dessous et appuyez sur SELECT.

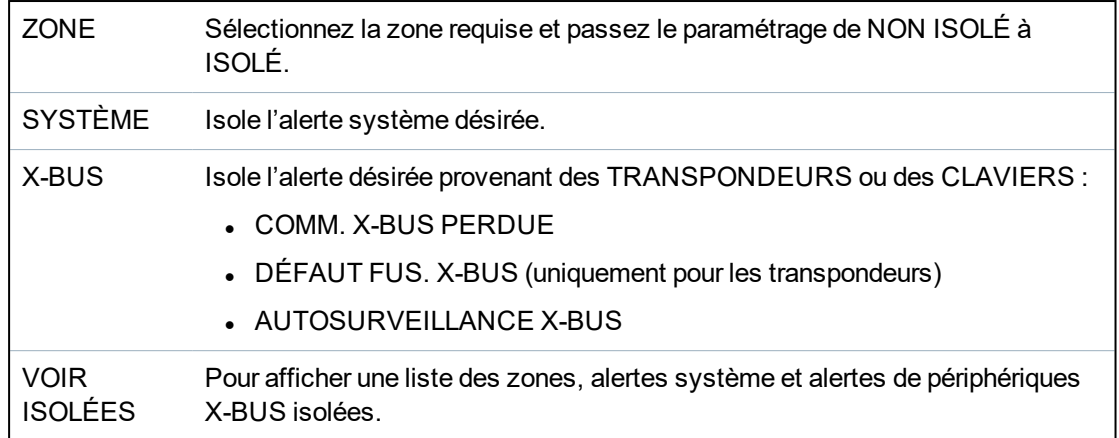

# **16.17 Journal des événements**

Les événements récents sur le système s'affichent dans l'option JOURNAL DES ÉVÉNEMENTS. Les événements s'affichent en clignotant toutes les secondes.

- 1. Allez sur JOURNAL DES ÉVÉNEMENTS et appuyez sur SELECT.
- 2. Pour afficher un événement correspondant à une date particulière, saisissez la date avec les touches numériques.

Les événements les plus récents s'affichent sur la dernière ligne de l'écran. Tous les événements précédents s'affichent à tour de rôle pendant une seconde.

# **16.18 Journal des accès**

Les accès de zone sur le système s'affichent dans l'option JOURNAL DES ACCÈS.

- 1. Allez sur JOURNAL DES ACCÈS et appuyez sur SELECT.
- 2. Sélectionnez une porte du système pour lequel vous souhaitez afficher les événements d'accès.

Les événements d'accès les plus récents s'affichent avec la date et l'heure.

3. Parcourez les événements d'accès ou saisissez une date et appuyez sur ENTRÉE pour chercher un événement d'accès particulier.

# **16.19 Journal des alarmes**

Alarme JDB affiche une liste des événements d'alarme.

<sup>l</sup> Sélectionnez **JDB > JDB système > JDB alarme**.

Les types suivants sont affichés dans ce journal :

- Zones
	- Alarme
	- Panique
- EVENEMENTS SYSTEME
	- Alarme confirmée
	- Contrainte utilisateur
	- X-BUS Panique
	- Panique utilisateur
	- WPA Panique

## **16.20 Modifier code installateur**

Pour modifier le code installateur :

1. Sélectionnez CHANGER SON CODE puis appuyez sur SELECT.

Un code généré de manière aléatoire apparaît.

2. Entrez un nouveau code, le cas échéant, en réécrivant (écrasant) le code affiché puis appuyez sur ENTRÉE.

Le nombre minimal de caractères requis pour un code dépend du niveau de sécurité configuré pour le système ou de la longueur du code choisie dans le navigateur (**Paramètres centrale > Paramètres du système > Options**). Le système n'accepte pas de code plus court que le nombre de chiffres configuré.

- 3. Confirmez le nouveau code et appuyez sur ENREGISTRER.
- 4. appuyez sur RETOUR pour retourner à l'écran précédent pour changer le code.

En cas de dépassement du délai accordé pour changer le code, l'ancien code reste valable.

# **16.21 SMS**

Le système SPC prend en charge la communication d'alertes SMS de la centrale vers les téléphones portables de l'installateur et de certains utilisateurs sélectionnés (événements SMS), ce qui permet en outre aux utilisateurs de commander le système SPC à distance (contrôle par SMS). Ces deux fonctions combinées permettent à l'utilisateur de commander la centrale par SMS : il peut réagir sans avoir besoin de se déplacer physiquement.

32 (SPC4xxx), 50 (SPC5xxx) ou 100 (SPC6xxx) ID SMS au maximum peuvent être configurées pour chaque centrale. Un modem compatible SMS et une configuration système et utilisateur correcte sont requis pour activer les communications SMS.

En fonction du mode d'authentification SMS choisi (voir *[Options](#page-118-0)* page 119), l'authentification peut être configurée par différentes combinaisons du code PIN et de l'ID appelant ou du code PIN SMS et de l'ID appelant.

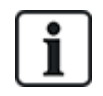

La notification par SMS peut fonctionner avec un modem RTC si l'opérateur réseau prend en charge le service SMS dans son réseau RTC. En revanche, le contrôle par SMS requiert l'installation d'un modem GSM dans la centrale. Un modem GSM prend en charge la notification et le contrôle par SMS.

#### **Contrôle par SMS**

La fonction de contrôle par SMS est configurable de manière qu'un utilisateur distant puisse envoyer un message SMS à la centrale pour déclencher l'une des actions suivantes :

- Mise en/hors surveillance
- Activation/désactivation Installateur
- Activation/désactivation accès Constructeur
- Interactions logiques activées/désactivées

#### **Événements SMS**

La notification par SMS peut être paramétrée pour signaler toute une série d'événements qui se produisent sur le système, comme :

- <sup>l</sup> Déclenchement d'alarme
- <sup>l</sup> Alarmes confirmées
- Défaut et autoprotection
- Mise en et hors surveillance
- Inhibition et isolation
- Tous les autres types d'événements

## **16.21.1 Ajouter**

#### **Pour ajouter un utilisateur**

#### **Prérequis**

- <sup>o</sup> Un modem est installé et identifié par le système.
- <sup>o</sup> La fonction **Authentification SMS** est activée dans OPTIONS (voir *[Options](#page-118-0)* page 119).
- 1. Allez sur SMS -> AJOUTER et appuyez sur SELECT.
- 2. Sélectionner un utilisateur à ajouter pour l'utilisation de SMS.
- 3. Entrez un numéro de SMS pour cet utilisateur et appuyez sur Entrée.
- 4. Entrez un numéro de SMS pour cet utilisateur et appuyez sur Entrée.

Le clavier indique que les détails SMS sont mis à jour.

## **16.21.2 Modifier**

#### **Prérequis**

- <sup>o</sup> Un modem est installé et identifié par le système.
- <sup>o</sup> La fonction **Authentification SMS** est activée dans OPTIONS (voir *[Options](#page-118-0)* page 119).
- 1. Allez sur SMS > ÉDITER et appuyez sur SELECT.
- 2. Sélectionnez un ID SMS d'ingénieur ou d'utilisateur à éditer.

## N° SMS Entrez le numéro de destination du SMS (avec l'indicatif du pays à trois chiffres).

**Remarque :** le numéro SMS Installateur peut être supprimé en fixant la valeur à 0. Les numéros SMS Utilisateur ne peuvent pas être supprimés.

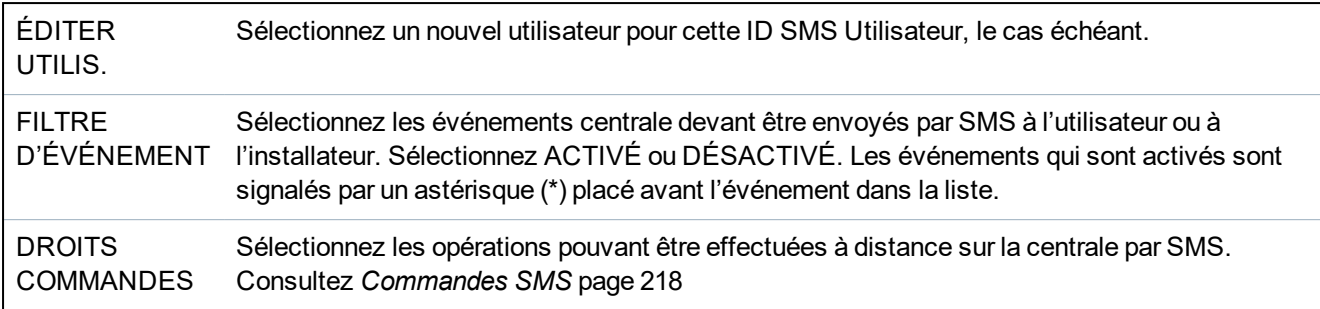

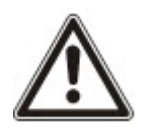

REMARQUE : les événements HOLD-UP ne sont pas transmis par SMS.

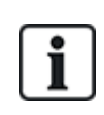

Si la ligne téléphonique est connectée au réseau RTC via un PBX, il est nécessaire d'insérer le chiffre approprié pour l'accès à la ligne avant le numéro du destinataire. Assurez-vous que le service **C**alling **L**ine **I**dentity (CLI) est actif sur la ligne choisie pour effectuer l'appel sur le réseau SMS. Pour les détails, consultez l'administrateur du PABX.

## **16.21.3 Supprimer**

- 1. Allez sur SMS > SUPPRIMER.
- 2. Passez à l'ID de SMS requis.
- 3. Appuyez sur SELECT.

Le clavier indique que les informations de SMS sont mises à jour.

# **16.22 X-10**

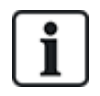

X-10 est en maintenance à partir de la version 3.4. La fonctionnalité est conservée pour le produit, afin que la compatibilité en arrière soit maintenue.

X-10 est un protocole de communication permettant au système de commander des périphériques tels que des lampes ou des actionneurs, et d'utiliser les événements système pour adresser des sorties sur les périphériques X-10. Le contrôleur SPC possède un port série dédié (port série 1) servant d'interface directe pour les périphériques X-10 standard.

- 1. Sélectionnez X-10 en utilisant les touches de direction bas/haut et appuyez sur SELECT.
- 2. Allez sur l'option de programmation désirée :

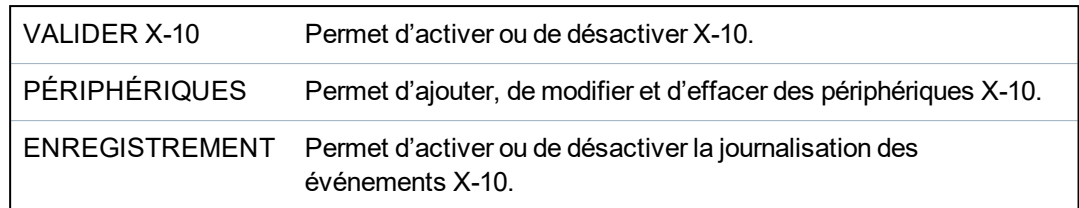
## <span id="page-180-0"></span>**16.23 Régler date/heure**

La date et l'heure peut être saisies manuellement sur le système. Les informations de date et d'heure s'affichent sur le clavier et le navigateur et sont utilisées pour les fonctions nécessitant une horloge.

1. Allez sur RÉGLER DATE/HEURE, puis appuyez sur SELECT.

La date s'affiche sur la ligne supérieure de l'écran.

- 2. Pour saisir une nouvelle date, appuyez sur les touches numériques correspondantes. Pour déplacer le curseur vers la gauche ou vers la droite, appuyez respectivement sur les touches Flèche gauche et Flèche droite.
- 3. Appuyez sur ENTRER pour enregistrer la nouvelle date.

Si vous saisissez une date invalide, le texte VALEUR INVALIDE s'affiche pendant une seconde et l'utilisateur est invité à saisir une date valide.

- 4. Pour saisir une nouvelle heure, appuyez sur les touches numériques correspondantes. Pour déplacer le curseur vers la gauche ou vers la droite, appuyez respectivement sur les touches Flèche gauche et Flèche droite.
- 5. Appuyez sur ENTRER pour enregistrer la nouvelle heure.

Si vous saisissez une heure invalide, le texte VALEUR INVALIDE s'affiche pendant une seconde et l'utilisateur est invité à saisir une heure valide.

## **16.24 Texte installat.**

Ce menu permet à l'installateur d'entrer des informations sur le système et ses données de contact.

- 1. Allez sur TEXTE INSTALLAT. et appuyez sur SELECT.
- 2. Allez sur l'option de programmation désirée :

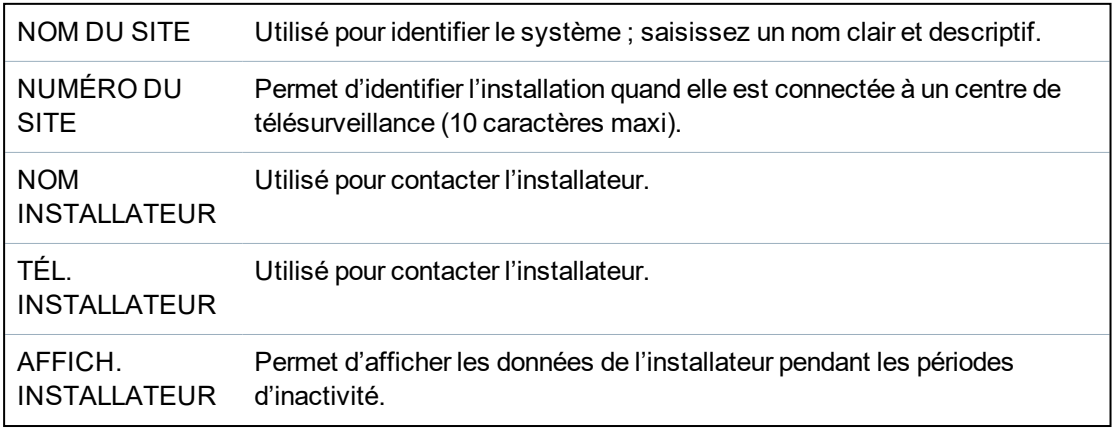

Les données de contact de l'installateur entrées dans ce menu doivent également être inscrites sur la fiche signalétique déroulante du clavier à la fin de l'installation.

## **16.25 Contrôle de portes**

Cette option vous permet de contrôler toutes les portes du système.

- 1. Allez sur CONTRÔLE DE PORTES et appuyez sur SELECT.
- 2. Sélectionnez la porte qui doit être contrôlée et appuyez sur SELECT.

3. Sélectionnez l'un des statuts de porte listé ci-dessous en tant que nouveau statut de porte et appuyez sur SELECT.

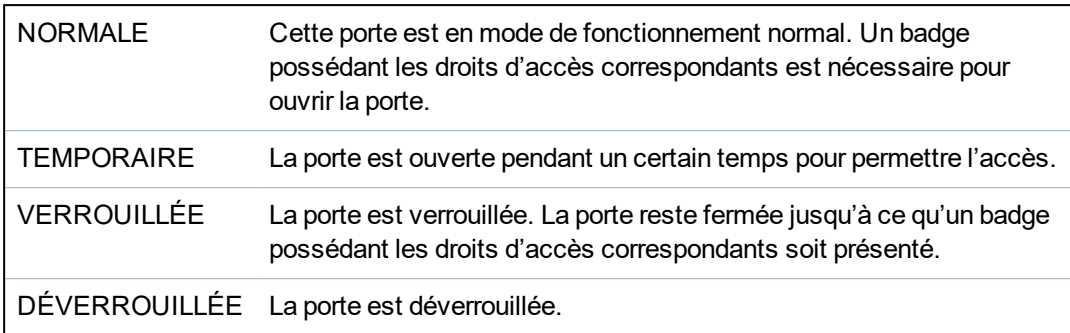

# **16.26 SPC Connect**

Ajoute un ATS (système de transmission d'alarme) de SPC Connect pour instaurer une liaison entre une centrale et le site Web SPC Connect https://www.spcconnect.com. Cela permet à un utilisateur d'enregistrer et d'accéder à sa centrale à distance par le biais du site Web SPC Connect. Si SPC Connect n'est pas activé au cours de la séquence de l'assistant de démarrage, ce menu permet d'ajouter un ATS de SPC Connect. Si SPC Connect a été activé au cours du démarrage, ce menu affiche l'ID d'enregistrement pour un PC.

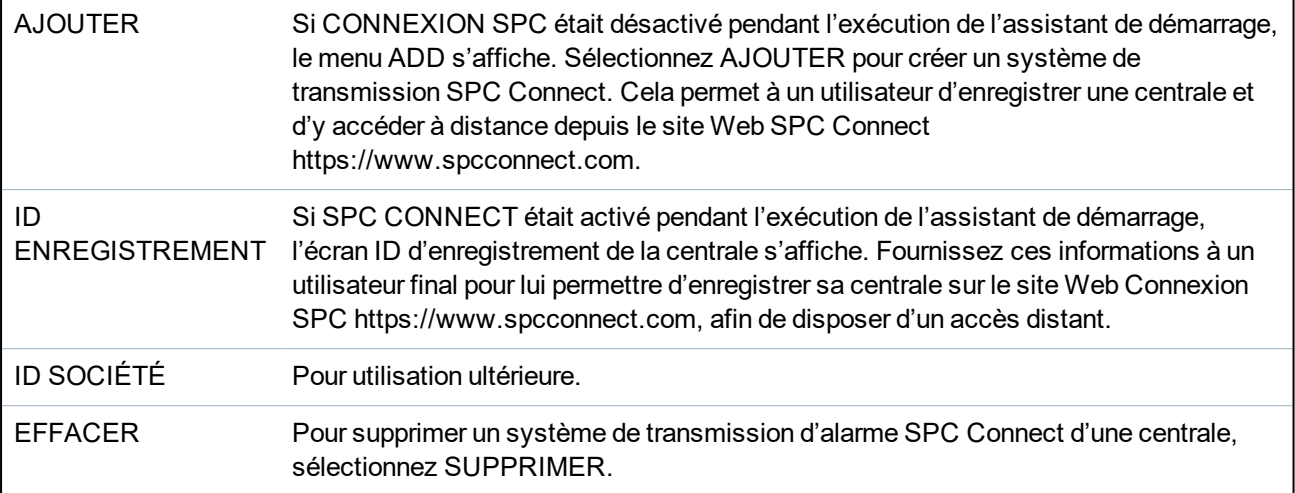

# **17 Programmation en mode Installateur avec le navigateur**

Vous pouvez avoir accès aux options de programmation d'accès Installateur sur la centrale SPC avec n'importe lequel des navigateurs Web standard, à partir d'un PC. Elles sont protégées par un code.

Vous pouvez avoir accès au mode de programmation Installateur en entrant le code d'installateur par défaut (1111). Pour plus d'informations, consultez *Codes PIN [installateur](#page-109-0)* page 110.

Ce serveur Web permet d'accéder à toutes les fonctions de programmation disponibles pour installer et configurer le système SPC.

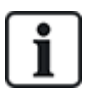

L'accès aux fonctions de programmation devrait être réservé aux installateurs autorisés du système SPC.

Les fonctions de programmation destinées à l'installateur du SPC sont subdivisées en deux catégories :

#### **Fonctions mode Exploitation**

Ces fonctions peuvent être programmées sans désactiver le système d'alarme ; elles sont accessibles directement en accédant au mode Installateur.

#### **Fonctions mode Programmation**

Ces fonctions ne peuvent être programmées qu'en désactivant au préalable le système d'alarme ; elles sont accessibles dans le menu Programmation.

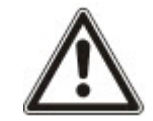

REMARQUE : si l'option Sortie mode Paramétrage est activée, l'installateur peut sortir du mode Paramétrage avec des alertes actives, mais il doit accepter toutes les alertes listées sur le clavier ou sur le navigateur avant de basculer du mode Paramétrage au mode Exploitation.

Le serveur Web sur la centrale SPC est accessible via l'interface Ethernet ou USB.

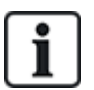

Dans le navigateur Web, les modifications doivent être enregistrées expressément en cliquant sur le bouton **Enregistrer**.

Pour consulter les valeurs de programmation actives sur une page Web, cliquez sur **Rafraîchir**.

## **17.1 Infos sur le système**

Cliquez sur l'icône **?** pour afficher le menu Aide qui vous donne des informations actualisées sur la centrale et les fonctionnalités actuellement autorisées sur le système.

## **17.2 Interface Ethernet**

IP

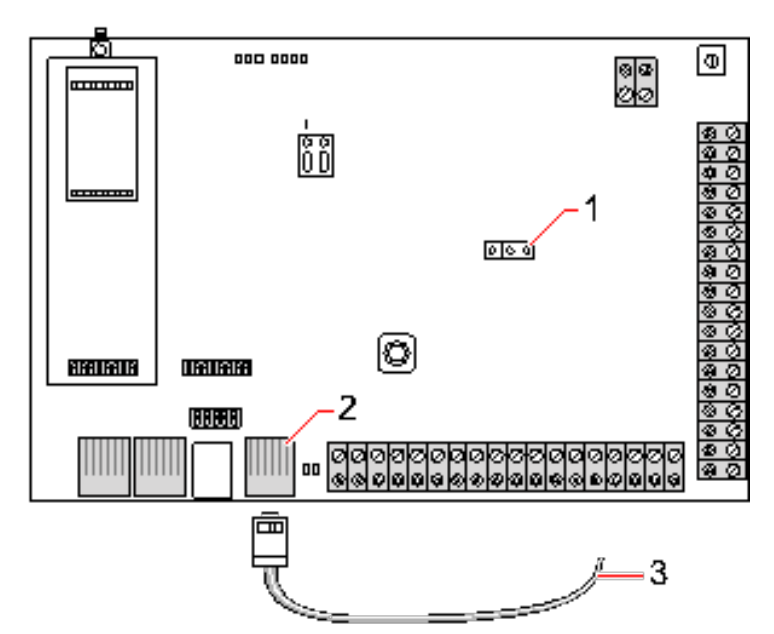

#### *Se connecter*

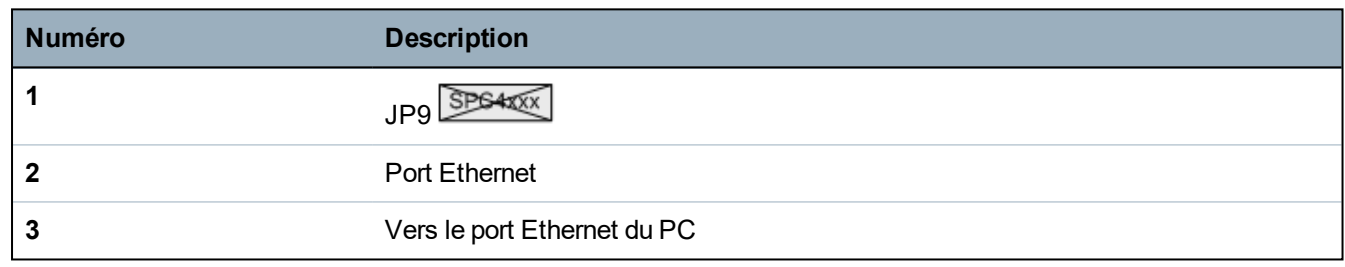

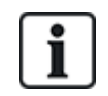

Si l'interface Ethernet du SPC est connectée à un réseau local (LAN) existant, consultez l'administrateur de ce réseau avant de connecter ce dernier à la centrale. Adresse IP par défaut : 192.168.1.100.

#### **Branchez le câble**

• Connectez un câble Ethernet à partir de l'interface Ethernet du PC vers le port Ethernet de la carte du contrôleur

 $-$  OU  $-$ 

Si vous vous connectez directement à partir d'un PC, vous pouvez utiliser un câble null modem. Pour plus d'informations, consultez la rubrique *[Connexions](#page-387-0) du câble réseau* page 388.

Les LED situées à la droite de l'interface Ethernet indiquent le succès de la connexion de données (LED droite éclairée) et du trafic de données Ethernet (LED gauche clignotante).

#### **Déterminez l'adresse IP du contrôleur SPC**

- 1. Passage au mode Paramétrage (voir *Codes PIN [installateur](#page-109-0)* page 110).
- 2. En vous servant des touches de déplacement vers le haut et vers le bas, allez jusqu'à l'option COMMUNICATION et appuyez sur SELECT.
- 3. Allez sur PORT ETHERNET et appuyez sur SELECT.
- 4. Allez sur ADRESSE IP et appuyez sur SELECT.

# **17.3 Connexion USB à la centrale**

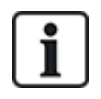

Si la centrale est réinitialisée lorsque le câble USB est connecté, le câble doit être débranché puis rebranché.

Le port USB de la centrale est relié au PC à l'aide d'un câble USB A/B. La connexion USB entre la centrale et le PC requiert l'installation de pilotes.

#### **Prérequis**

- <sup>o</sup> Un câble USB doit connecter votre PC à la centrale.
- 1. Reliez la centrale à un port USB du PC en utilisant un câble USB.

L'assistant **Nouveau matériel détecté** est affiché.

2. Cliquez sur **Suivant**.

Windows XP détecte un concentrateur USB générique.

3. Cliquez sur **Finir**.

Windows XP détecte le système avancé de sécurité – SPC sur le port COM N (N représentant le numéro du port COM affecté au périphérique).

4. Notez le port COM affecté au périphérique. Vous en aurez besoin plus tard.

L'assistant **Nouveau matériel détecté** est affiché à nouveau.

- 5. Sélectionnez **Installer le logiciel automatiquement**.
- 6. Si l'assistant d'installation de pilote de Windows XP vous demande de sélectionner le meilleur choix dans une liste, choisissez l'option suivante :

#### **Connexion locale USB Vanderbilt Intrunet SPC**

7. Cliquez sur **Suivant**.

Une boîte de dialogue relative à la certification Windows est affichée. Vanderbilt considère qu'il est possible de continuer. Pour toute question, adressez-vous à l'administrateur réseau ou à un technicien Vanderbilt.

8. Cliquez sur **Continuer**.

L'installation est terminée.

9. Cliquez sur **Finir**.

Le pilote est installé.

#### **Configuration de la connexion sur Windows XP**

Pour créer une nouvelle connexion sur le PC :

- 1. Cliquez sur la commande **Démarrer**.
- 2. Sélectionnez **Connexion > Afficher toutes les connexions > Créer une nouvelle connexion.**
- 3. Dans l'assistant Nouvelle Connexion, sélectionnez **Configurer une connexion ou un réseau**.
- 4. Sélectionnez l'option **Connexion directe à un autre ordinateur**.
- 5. Sélectionnez **Invité** pour identifier le PC.
- 6. Nommez la connexion dans ce champ.
- 7. Sélectionnez un port série disponible pour la connexion. Ce port devrait être le port COM utilisé par le périphérique USB.
- 8. Choisissez si la connexion est disponible pour tous les utilisateurs ou si elle vous est réservée.
- 9. Cliquez sur **Terminer**.
- 10. Le PC vous invite à indiquer votre nom d'utilisateur et votre mot de passe pour la connexion USB. Entrez les données suivantes :
	- Nom d'utilisateur : SPC
	- Mot de passe : password (par défaut)
- 11. Cliquez sur **Se connecter.**

Le PC génère une liaison de données avec le contrôleur. Lorsque la liaison a été établie, une icône de connexion apparaît sur la barre de tâches en bas de l'écran du PC.

12. Faire un clic droit sur le lien et sélectionnez **État**.

Une adresse IP de serveur s'affiche dans la fenêtre des détails.

- 13. Entrez cette adresse dans la barre d'adresse du navigateur Web en utilisant le protocole sécurisé HTTP (Hyper Text Transfer Protocol), par exemple : https://192.168.5.1.
- 14. Connectez-vous à l'explorateur SPC en entrant votre code utilisateur.

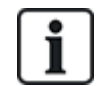

Votre code utilisateur par défaut doit être changé dès la première utilisation. N'oubliez pas de le noter. Si vous oubliez votre code utilisateur, il faut exécuter un RAZ usine, ce qui entraîne une mise à zéro de la configuration du système. Les paramètres programmés peuvent être rétablis si une sauvegarde est disponible.

#### **Windows 7**

#### **Prérequis**

- <sup>o</sup> Vous devez avoir les droits locaux d'administrateur pour exécuter les actions dans cette tâche.
- 1. Ouvrez le panneau de contrôle de Windows 7.
- 2. Sélectionnez **Téléphone et modem**.

La page **Téléphone et modem** s'affiche.

3. Sélectionnez l'onglet **Modems** et cliquez sur **Ajouter**.

La page **Assistant Ajout de matériel – Installer un nouveau modem** s'affiche.

4. Cliquez deux fois sur **Suivant**.

L'assistant **Ajouter un nouveau matériel** affiche une liste de modems.

- 5. Sélectionnez **Communications cable between two computers**.
- 6. Cliquez sur **Suivant**.
- 7. Cliquez sur **Suivant**, puis sur **Terminer**.
- 8. Retournez à l'onglet **Modems** de la page **Téléphone et modem**.
- 9. Sélectionnez le nouveau modem et cliquez sur **Propriétés**.

La page **Propriétés de Communications cable between two computers** s'affiche.

- 10. Dans l'onglet **Général**, cliquez sur **Modifier les paramètres** pour permettre la modification des propriétés.
- 11. Sélectionnez l'onglet **Modem**.
- 12. Modifiez la valeur dans **Vitesse maximale du port** à **115200** et cliquez sur **OK**.
- 13. Dans le **Panneau de contrôle**, ouvrez **Centre Réseau et partage**.
- 14. Cliquez sur **Modifier les paramètres de l'adaptateur**. Si un nouveau modem est présent dans la

liste des connexions disponibles, passez à l'étape 22. Si le modem n'est *pas* présent, exécutez les actions suivantes :

- 15. dans le **Centre Réseau et partage**, cliquez sur **Configurer une connexion ou un réseau**.
- 16. Sélectionnez **Configurer une connexion par modem à accès à distance** puis cliquez sur **Suivant**.
- 17. Saisissez des valeurs dans les champs **Numéro de téléphone**, **Nom d'utilisateur** et **Mot de passe** et saisissez un nom dans le champ **Nom de la connexion**.
- 18. Cliquez sur **Se connecter.**

Windows 7 crée la connexion.

- 19. Passez outre l'étape **Test de la connexion Internet**.
- 20. Cliquez sur **Fermer.**
- 21. Dans le **Centre Réseau et partage**, cliquez sur **Modifier les paramètres de l'adaptateur**.
- 22. Double-cliquez sur le nouveau modem.

La page **Connecter** *nomdeconnexion* s'ouvre ; le *nomdeconnexion* est le nom que vous avez défini pour le modem.

- 23. Cliquez sur **Propriétés**.
- 24. Assurez-vous que le champ **Se connecter avec :** contient les informations correctes, Communications cable between two computers (COM3), par exemple.
- 25. Ouvrez votre explorateur et saisissez l'adresse IP du contrôleur en vous servant de https comme protocole de connexion.
- 26. Cliquez sur **Continuer** si le navigateur affiche une page d'erreur de certificat.
- 27. Connectez-vous à la centrale.

## **17.4 Ouverture de session dans le navigateur**

Pour ouvrir une session dans le navigateur :

- 1. Après avoir établi une liaison Ethernet ou USB et trouvé l'adresse IP de la centrale, ouvrez le navigateur Web.
- 2. Entrez l'adresse IP dans la barre d'adresse du navigateur en utilisant le protocole sécurisé HTTP de transfert de texte. (Par exemple, https:// 192.168.1.100.) Voir le tableau dans *[Adresses](#page-187-0) par défaut du serveur Web* à la page [suivante](#page-187-0).

Une page contenant un message de sécurité s'affiche.

3. Cliquez sur **Continuer vers se site Web**.

La page de connexion apparaît.

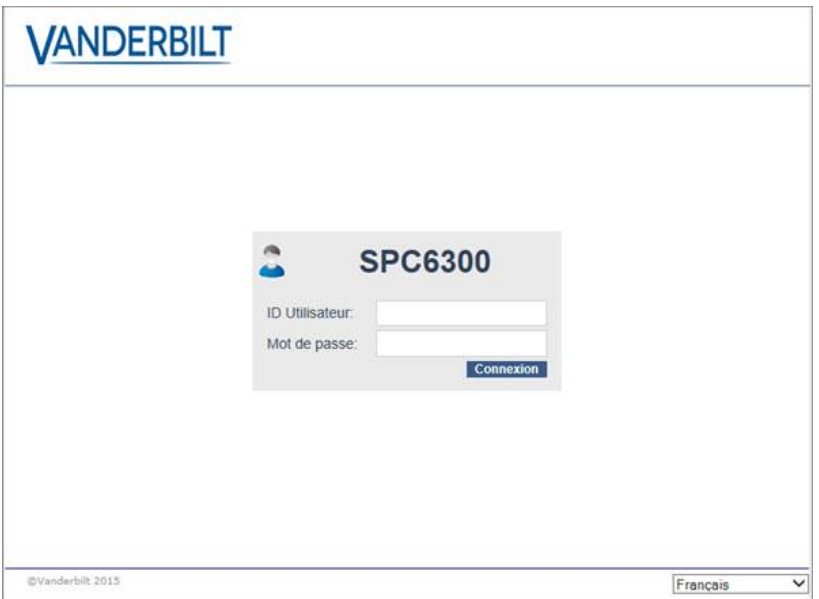

- 4. Entrez les données suivantes :
	- **ID utilisateur** : nom de l'utilisateur ou de l'installateur
	- **Mot de passe** : code de l'utilisateur ou de l'installateur.
- 5. Sélectionnez la langue d'affichage des pages du navigateur. Le paramètre de langue par défaut « Auto » chargera automatiquement la langue affectée à cette ID d'utilisateur.
- 6. Cliquez sur **Connexion**.

#### <span id="page-187-0"></span>**Adresses par défaut du serveur Web**

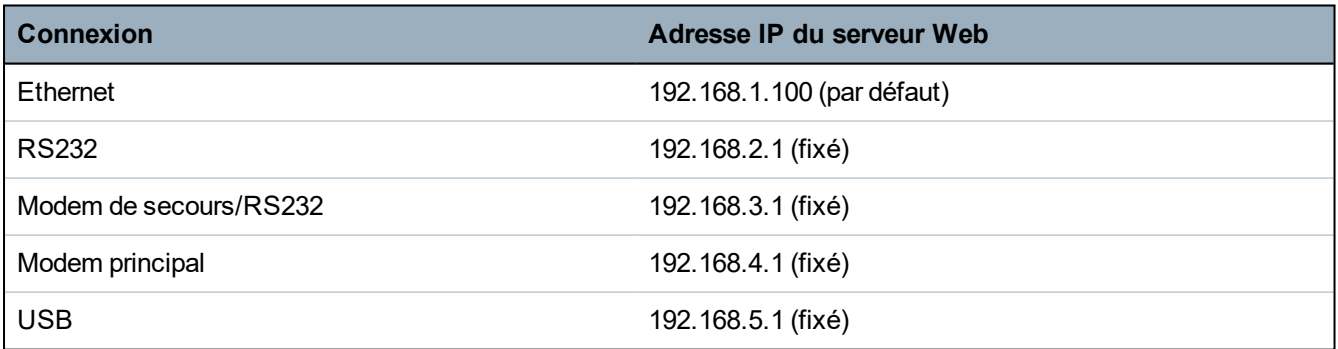

## **17.5 SPC Accueil**

La page SPC Accueil présente les onglets **Résumé système**, **Alarmes** et **Vidéo**.

## **17.5.1 Vue d'ensemble du système**

L'onglet **État du système** est organisé selon les trois sections suivantes :

- **Système :** affiche l'état de tous les secteurs, les alertes système actives ainsi que les avertissements et les informations pour le système.
- **· Secteurs** : affiche l'état de chaque secteur défini dans le système avec 20 événements d'alarme au maximum. On peut armer ou désarmer un secteur et les états de secteur affichés ici.
- **· Inhibition et isolation** : liste toutes les zones isolées et permet de retirer l'isolation ou le contournement (bypass) avant les réglages.

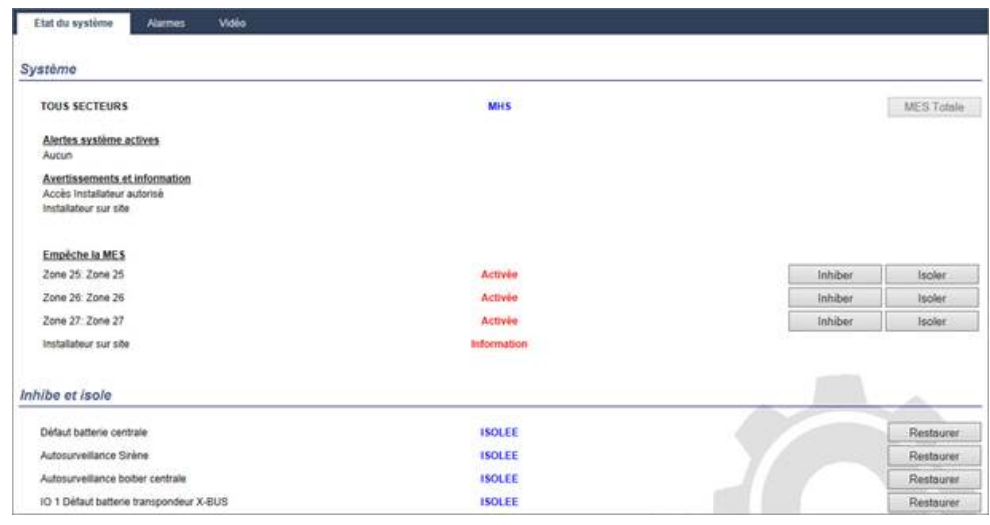

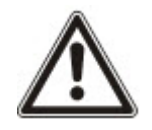

REMARQUE : si des alarmes sont activées sur le système, le message d'information **Voir l'onglet Alarmes** s'affiche.

## **17.5.2 Vue générale des alarmes**

L'onglet **Alarmes** affiche l'information système suivante :

- **Etat d'alarme définie** indique si le système était en MES totale ou partielle au moment du déclenchement de l'alarme.
- **Etat Alarme** affiche le type d'alarme (alarme, alarme confirmée, etc.).
- <sup>l</sup> **Sirènes actives** indique si l'alarme a activé les sirènes. Cliquez sur **Sirènes silencieuses** pour annuler.

Pour chaque secteur, les états suivants sont affichés : **État d'armement**, **État alarme**, **Activations d'alarme** et **JDB alarme**. Les **Activations d'alarme** affichent une liste de zones en état d'alarme commandées par l'activation. Cliquez sur le bouton **Restauration** pour vider la liste. L'option **JDB alarme** affiche jusqu'à 20 événements.

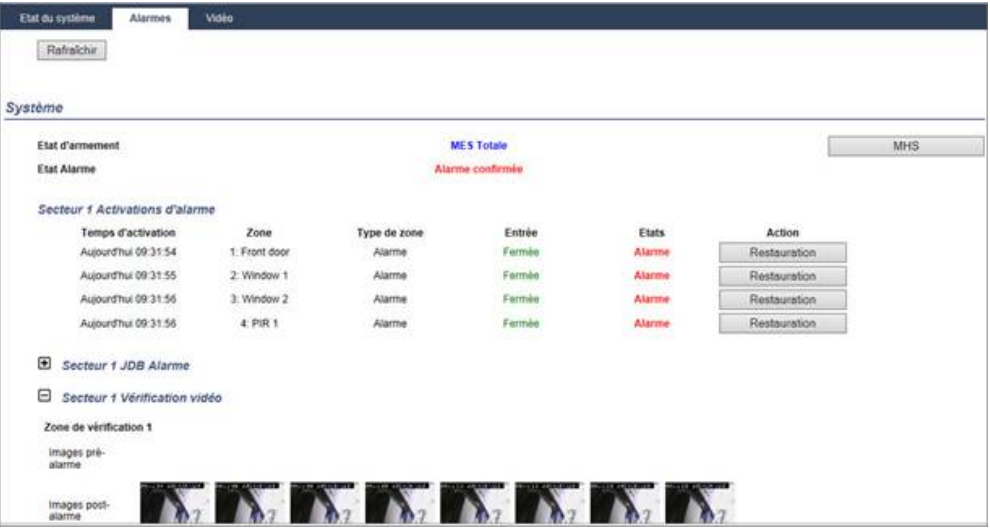

## **17.5.3 Affichage des vidéos**

L'onglet **Vidéo** affiche des images de 4 caméras IP maximum.

<sup>l</sup> Dans les modes Paramétrage, Exploitation et Utilisateur, sélectionnez **SPC Accueil > Vidéo**.

Toutes les caméras configurées et opérationnelles (quatre maximum) sont affichées sur la page **Caméras vidéo**. Seules deux caméras sont disponibles dans l'exemple suivant.

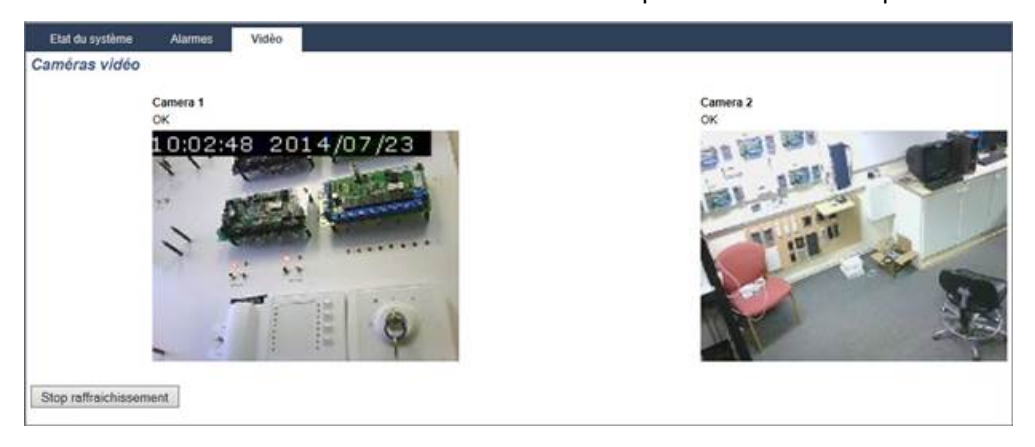

Les images sont automatiquement rafraîchies en fonction de l'intervalle de temps défini pour la caméra. (Consultez *[Configuration](#page-312-0) de la vidéo* page 313.)

Cliquez sur le bouton **Stop rafraîchissement** pour garder l'image actuelle sur l'écran et stopper le rafraîchissement. Cliquez sur le bouton **Reprise rafraîchissement** pour autoriser la centrale à reprendre le rafraîchissement des images.

**Remarque :** assurez-vous que la résolution de 320 x 240 est sélectionnée pour les caméras dont les images doivent être affichées sur le navigateur. Si ce n'est pas le cas, l'affichage pourrait ne pas être satisfaisant. La résolution plus élevée de 640 x 480 peut être utilisée avec SPC Com.

#### **Transmission de défaut vidéo**

Un rapport de défaut vidéo est affiché au-dessus de l'image de la caméra. Le tableau ci-dessous fournit une liste des messages possibles :

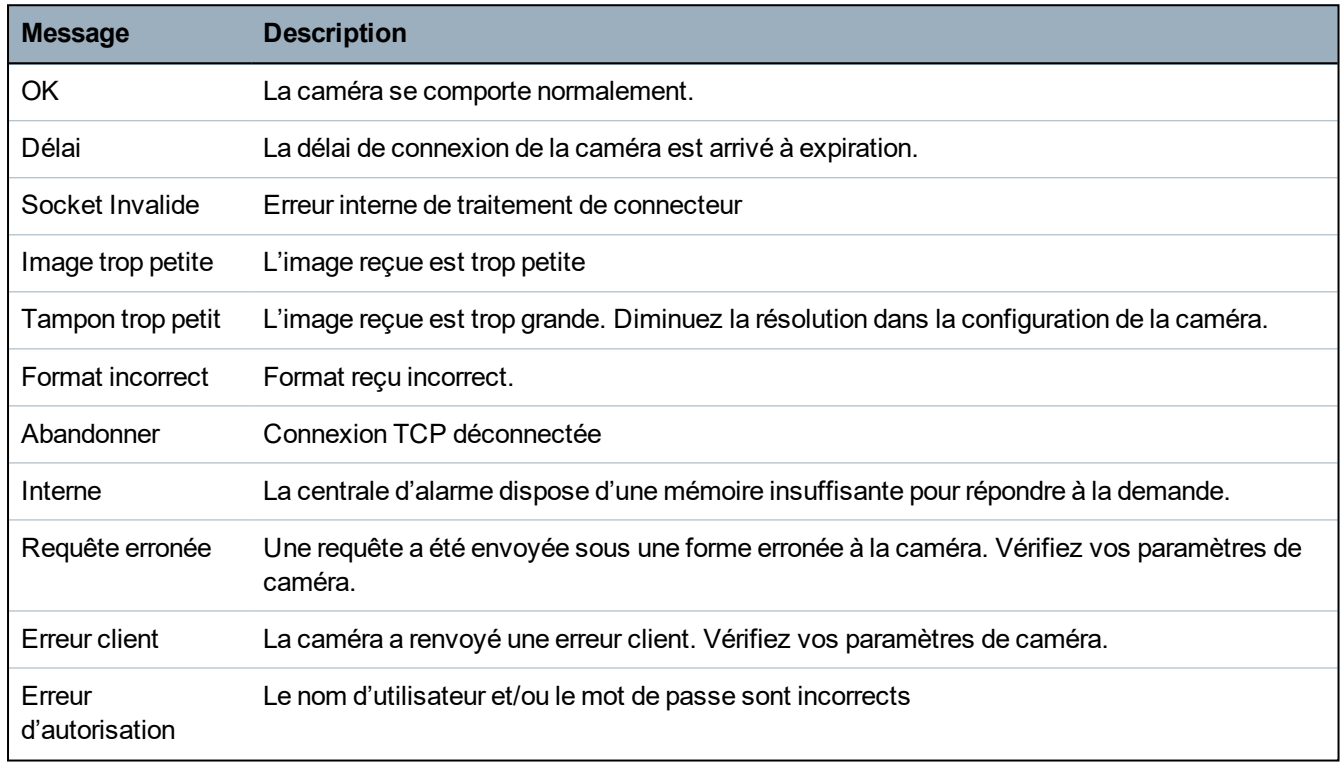

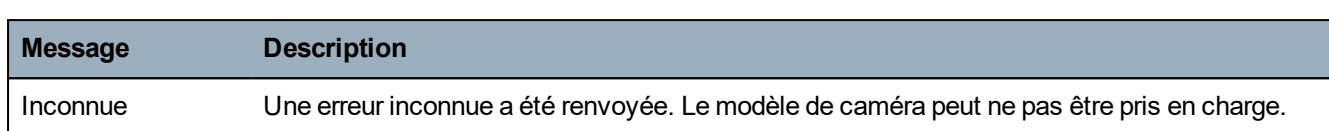

# **17.6 État centrale**

Cette section recouvre :

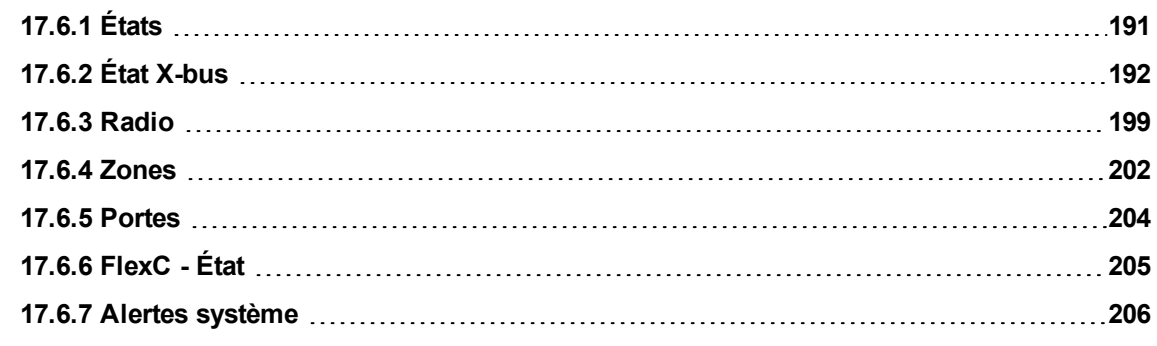

## <span id="page-190-0"></span>**17.6.1 États**

Cette page fournit l'état et un résumé des informations sur les composants principaux du SPC, notamment le système, l'alimentation, le X-BUS et les communications.

1. Sélectionnez **État > Hardware > État Centrale**.

Voir les sections suivantes pour de plus amples informations.

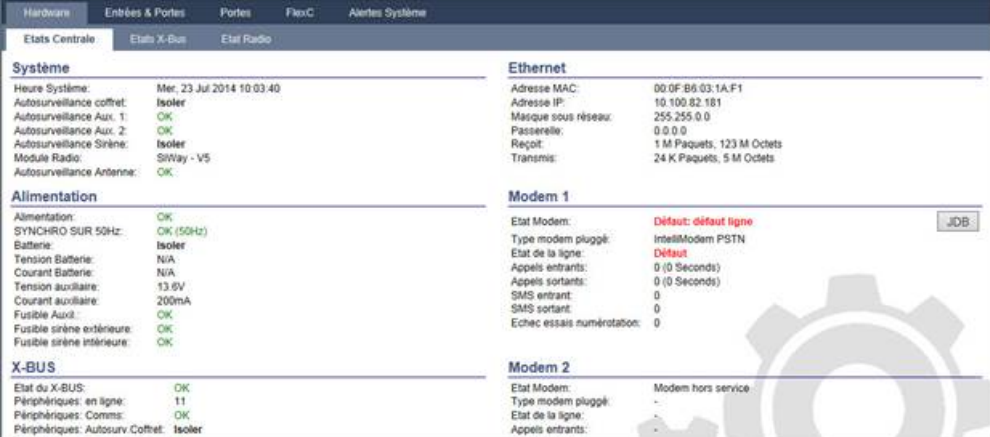

#### **Actions exécutables**

Les actions suivantes ne sont possibles que si une connexion a été établie.

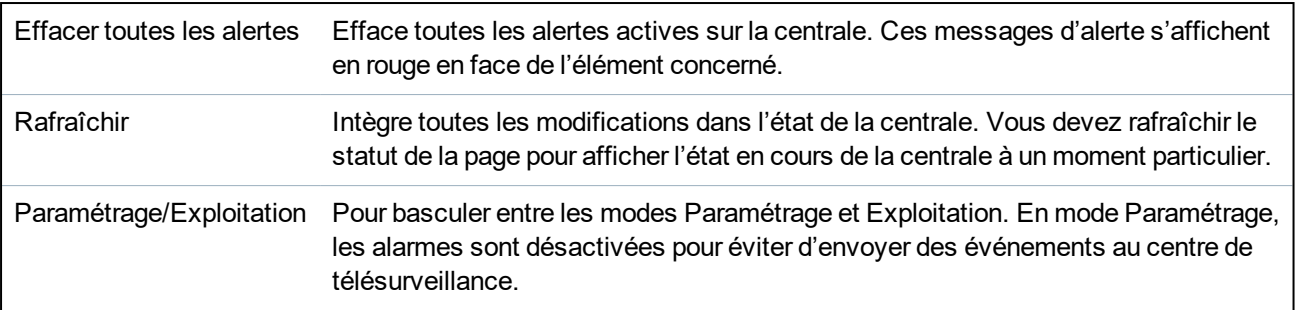

## <span id="page-191-0"></span>**17.6.2 État X-bus**

#### 1. Sélectionnez **État > Hardware > État X-bus**.

La page ci-dessous où figure l'état des différents périphériques X-BUS s'affiche. Tous les transpondeurs détectés sont listés par défaut.

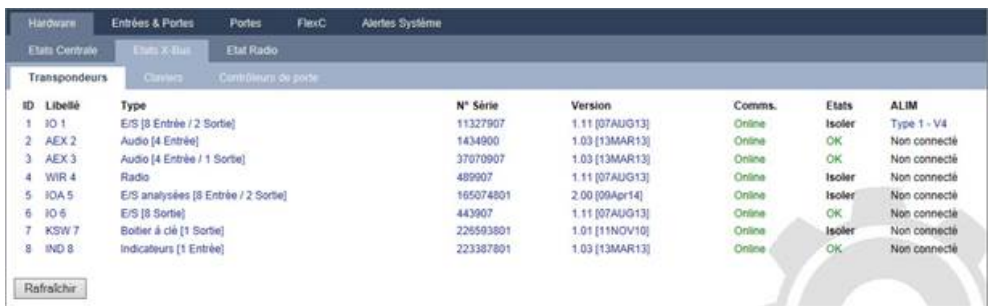

- 2. Sélectionnez l'un des onglets suivants :
	- Transpondeurs (pour programmer les transpondeurs, voir *[Transpondeurs](#page-255-0)* page 256).
	- Claviers (pour programmer les claviers, voir *[Claviers](#page-261-0)* page 262).

– Contrôleurs de porte (pour programmer les contrôleurs de porte, voir *[Contrôleurs](#page-265-0) de porte* page [266](#page-265-0)).

3. Cliquez sur l'un des paramètres identifiant un clavier/transporteur/porte de centrale (ID, libellé, type, numéro de série) pour afficher un rapport d'état détaillé.

#### **17.6.2.1 Statut du transpondeur**

- 1. Sélectionnez **État > Hardware > État X-Bus**.
- 2. Sélectionnez l'onglet **Transpondeurs**.

La liste des transpondeurs détectés et des chargeurs associés s'affiche.

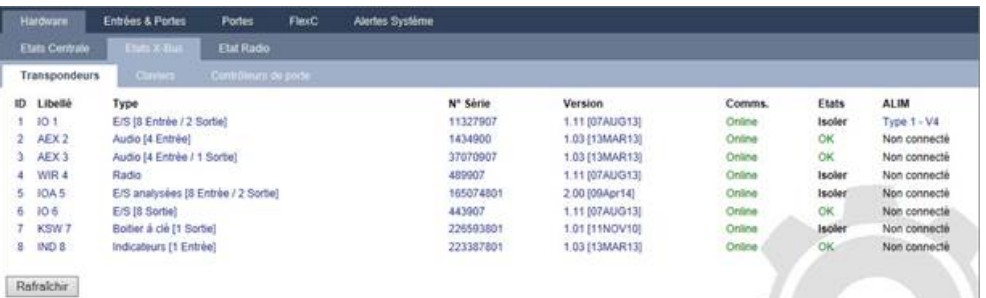

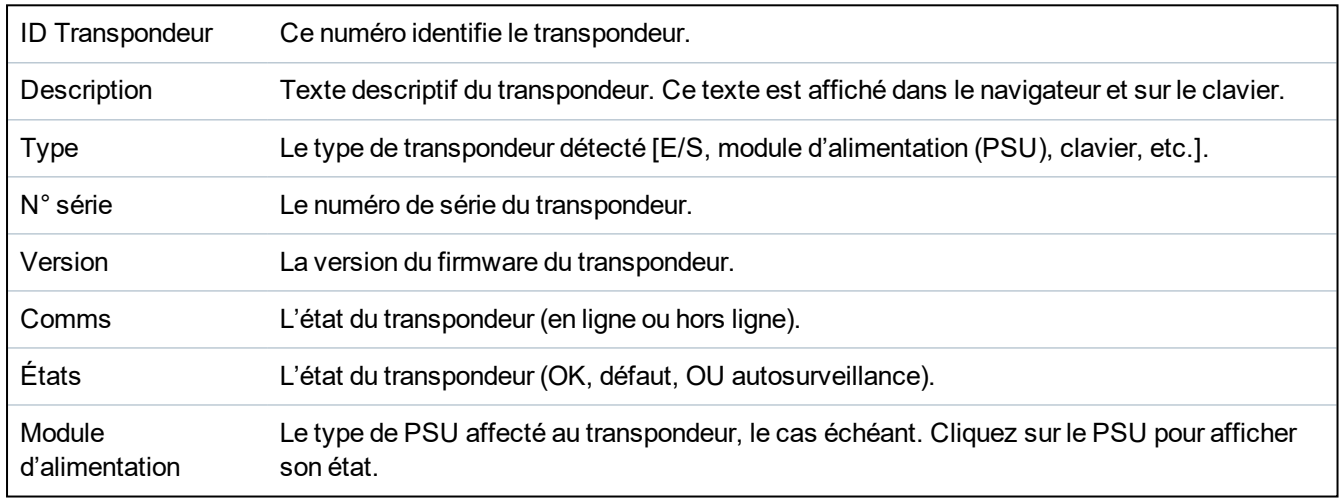

#### **Actions exécutables**

Rafraîchir Cliquez sur ce bouton pour mettre à jour l'affichage de l'état du X-BUS.

Pour afficher plus d'informations d'état:

• Cliquez sur l'un des paramètres identifiant un transpondeur (ID, libellé, type, numéro de série) pour afficher un rapport d'état détaillé.

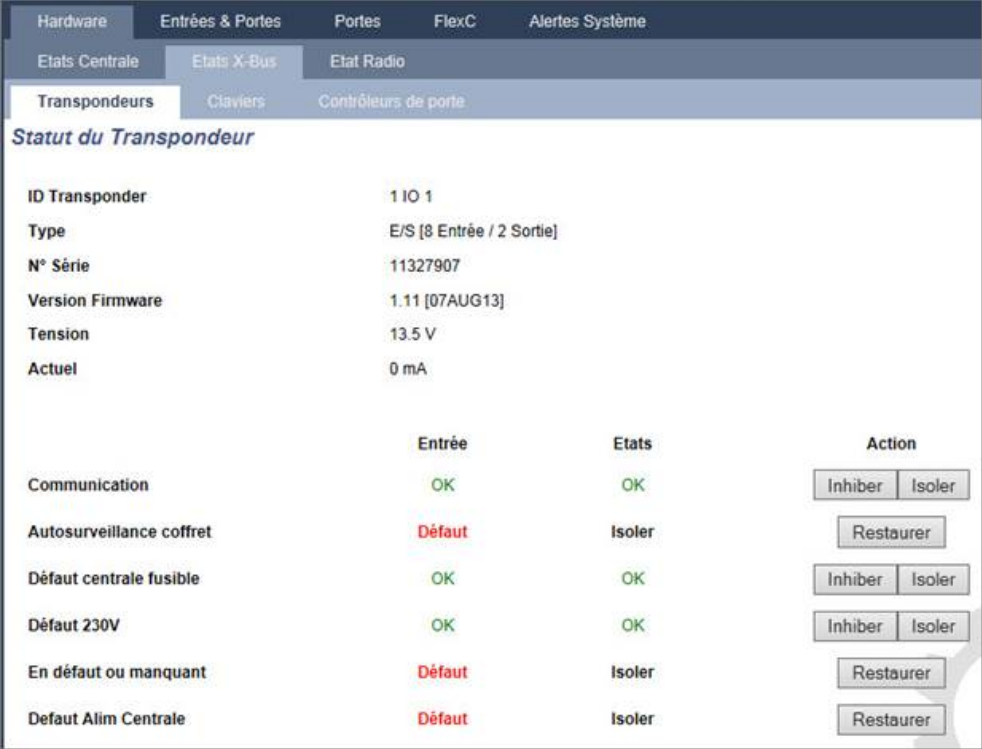

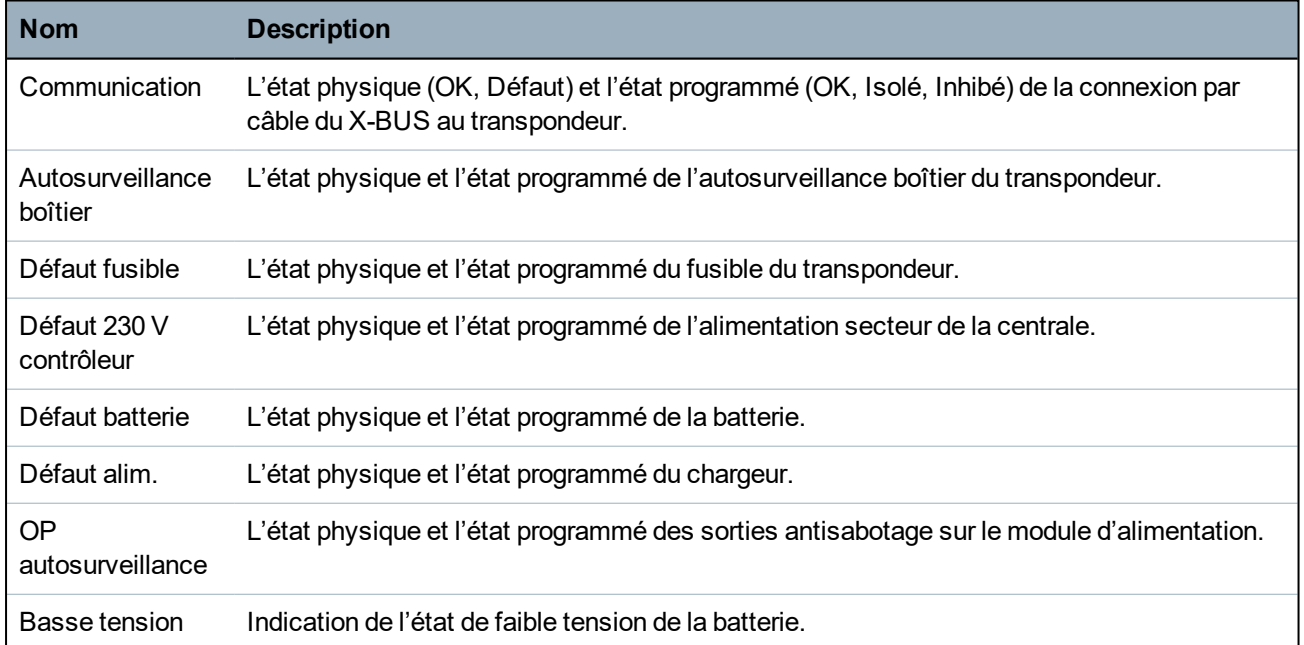

#### **Actions exécutables**

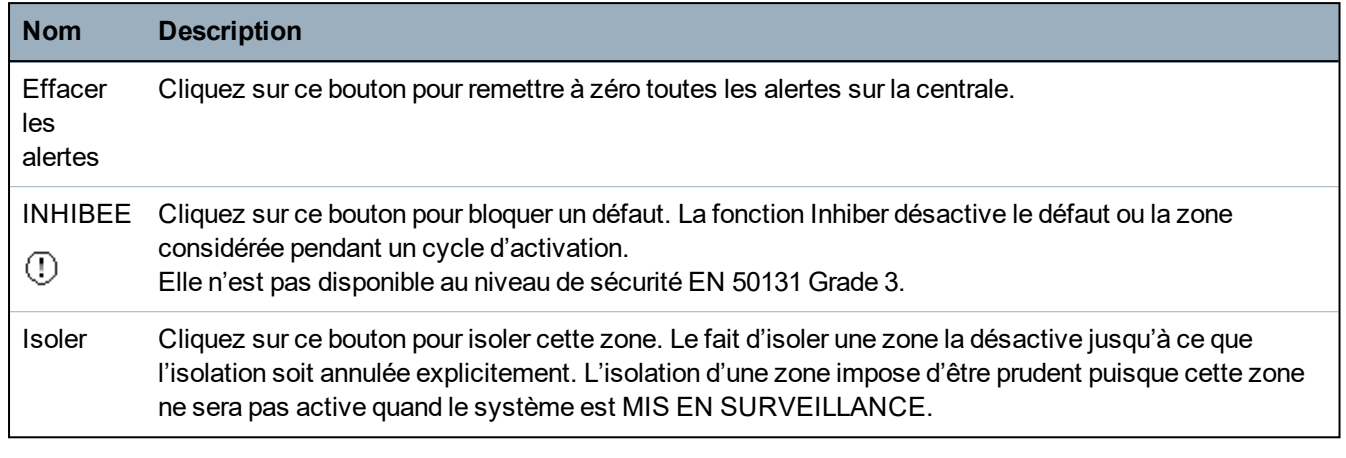

#### **Voir également**

*Statut chargeur* [ci-dessous](#page-193-0)

### <span id="page-193-0"></span>**17.6.2.2 Statut chargeur**

La page **État du module d'alimentation** affiche des détails sur l'état actuel et sur ses sorties. Elle affiche aussi l'état de toute batterie connectée.

Les types suivants de modules d'alimentation sont pris en charge :

- Coffret chargeur SPCP332/333
- SPCP355.300 Smart PSU

## **Etat du coffret chargeur SPCP332/333**

L'image suivante montre l'état du coffret chargeur :

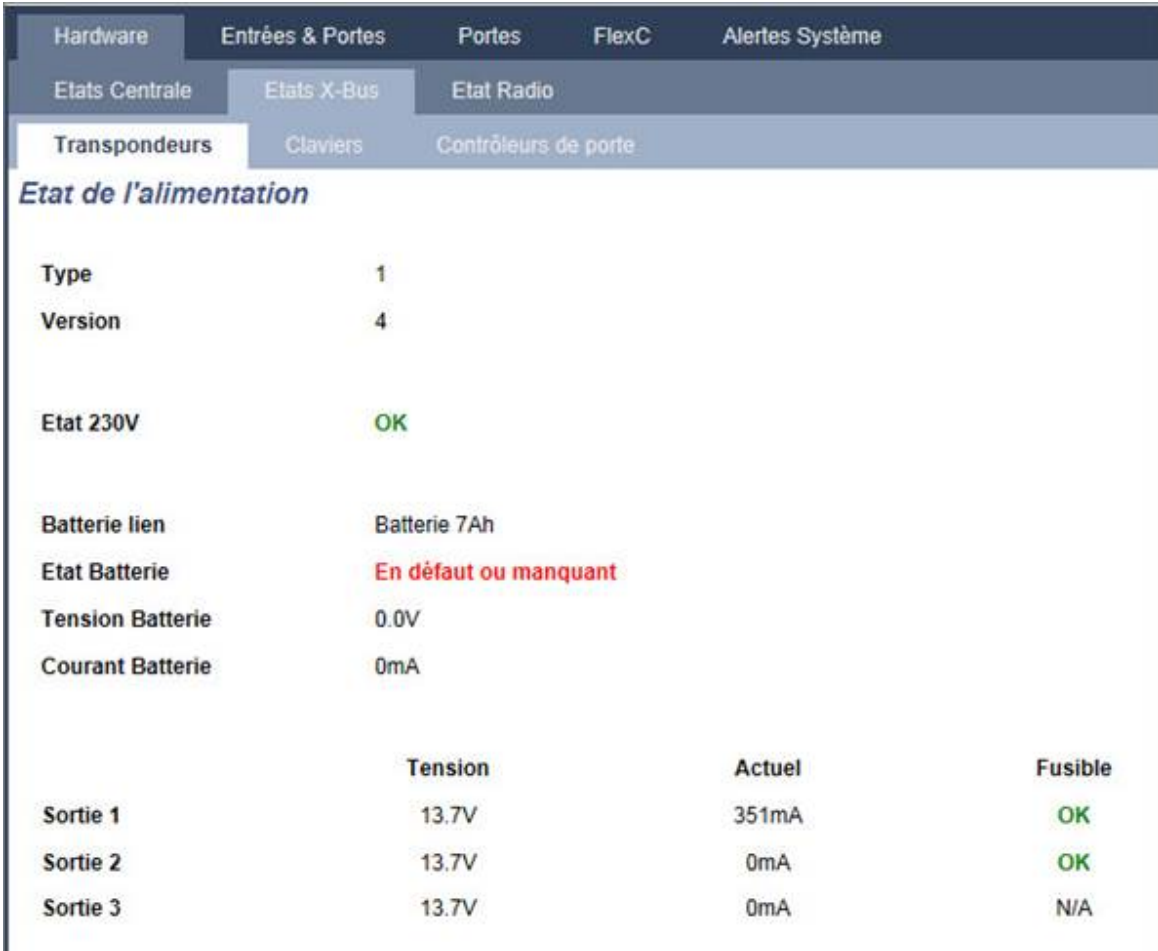

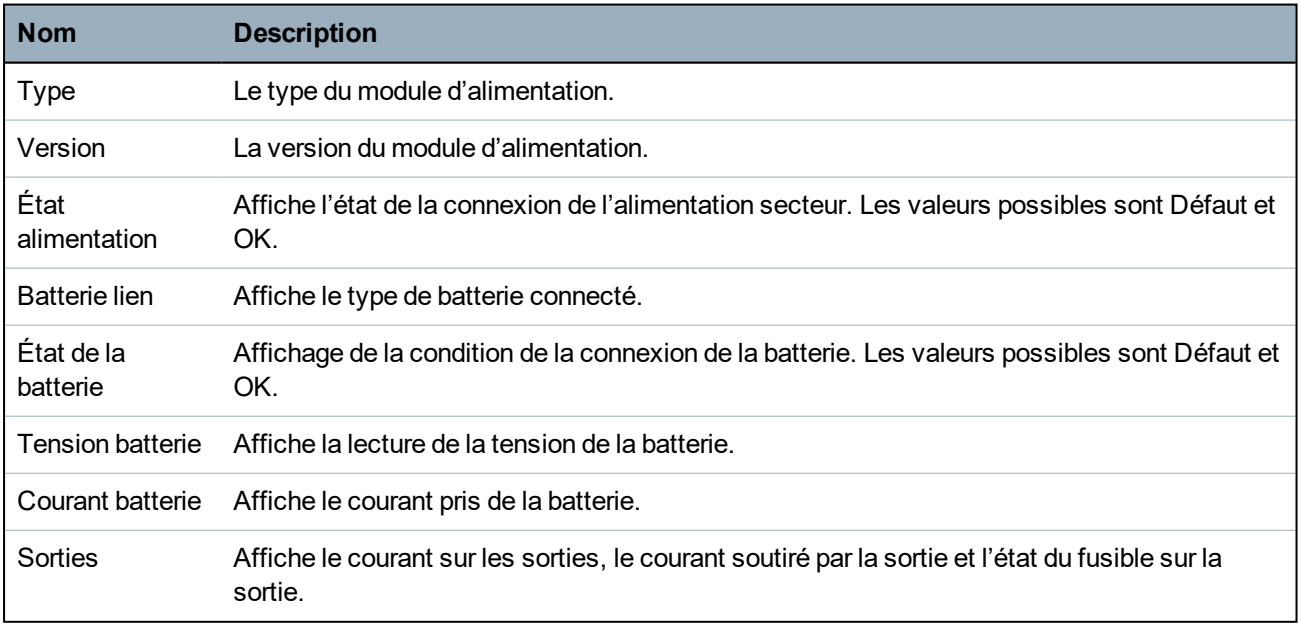

### **État du SPCP355.300 Smart PSU**

L'image suivante montre l'état du SPCP355.300 Smart PSU.

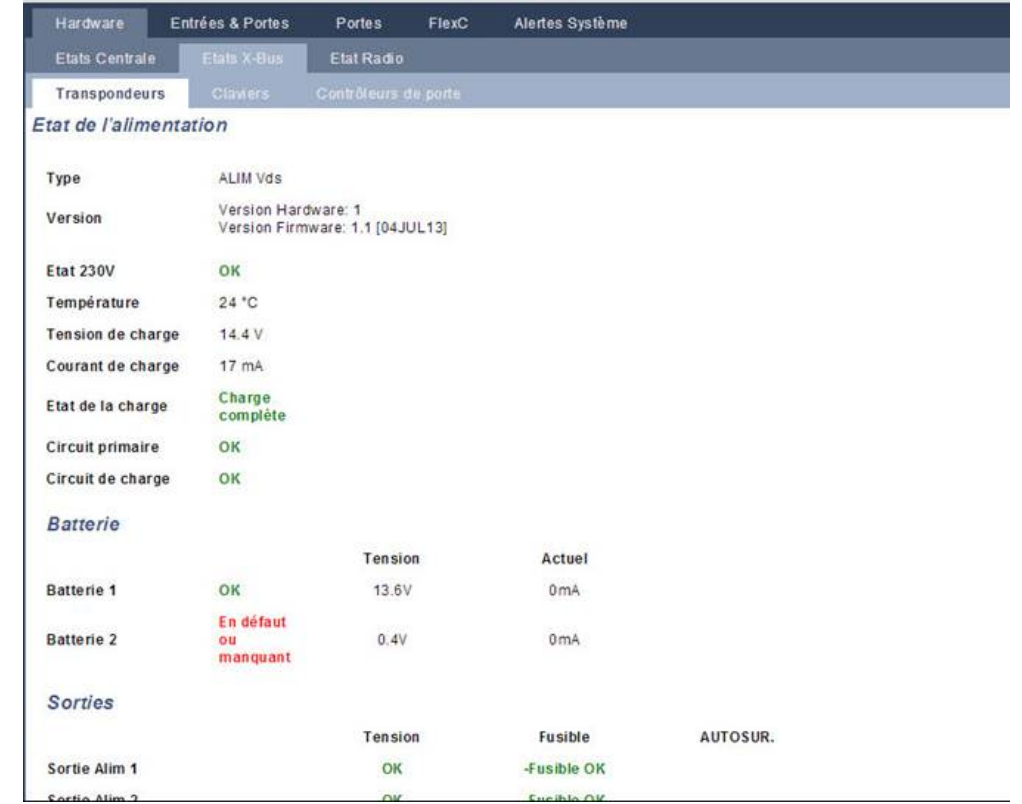

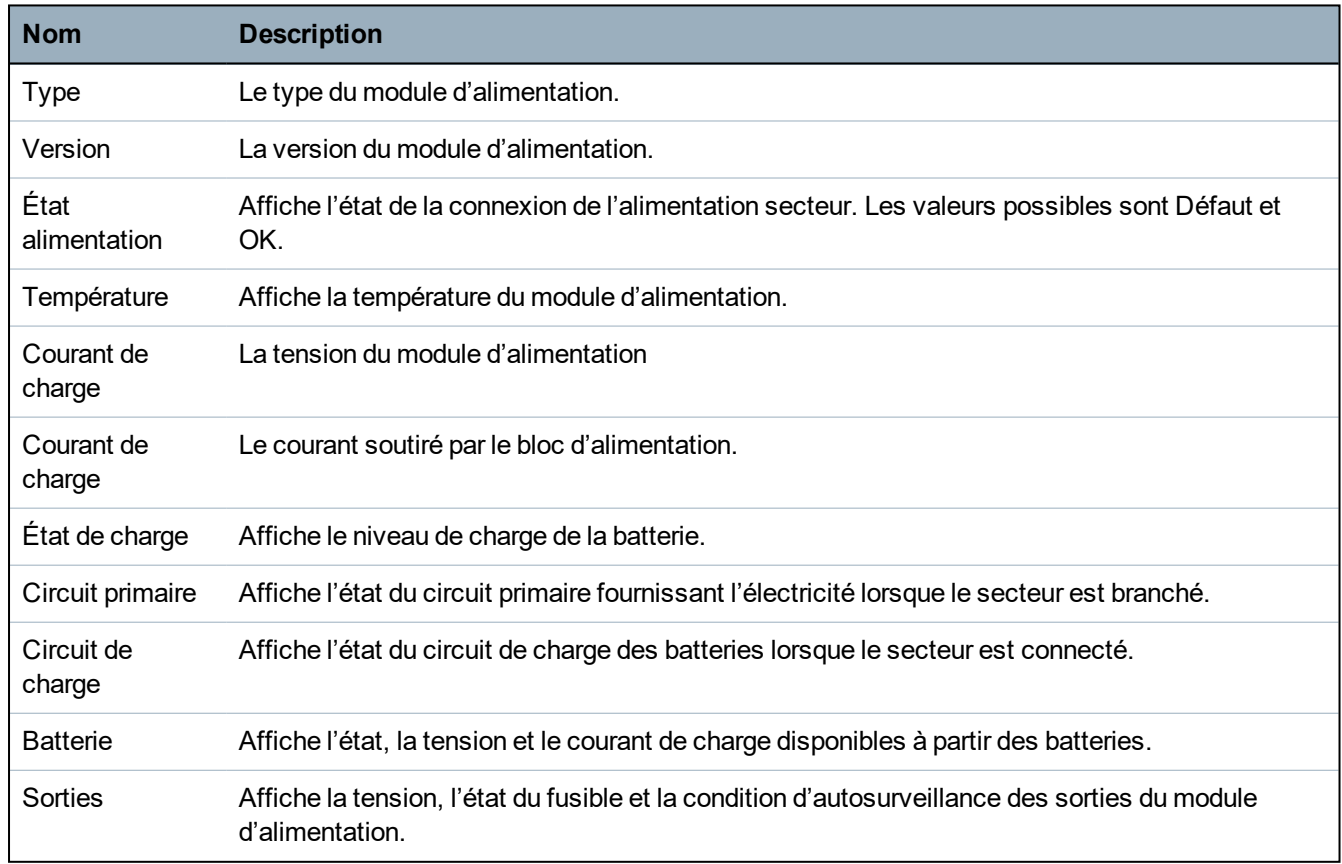

**17.6.2.3 Statut du clavier**

- 1. Sélectionnez **État > Hardware > État X-bus**.
- 2. Sélectionnez l'onglet **Claviers**.

La liste des claviers détectés s'affiche.

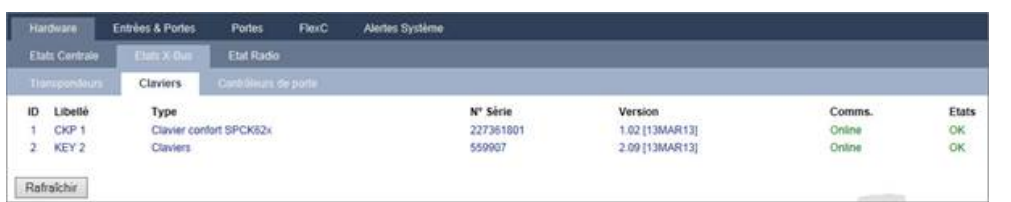

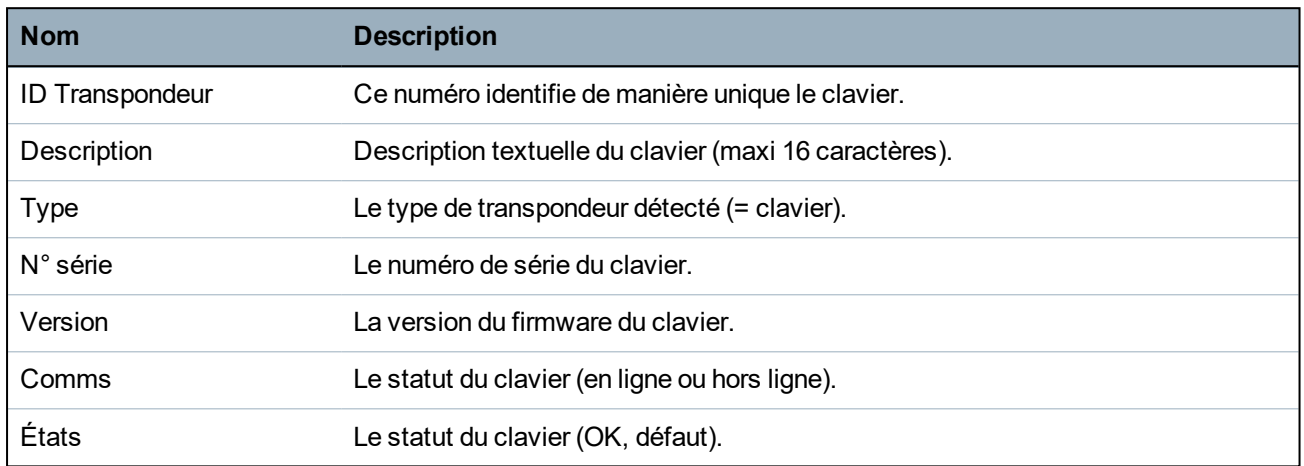

#### **Actions exécutables**

Rafraîchir Cliquez sur le bouton **Rafraîchir** pour mettre à jour la liste des claviers détectés et leur statut.

Pour afficher plus d'informations d'état:

• Cliquez sur l'un des paramètres identifiant un clavier (ID, libellé, type, numéro de série) pour afficher un rapport d'état détaillé.

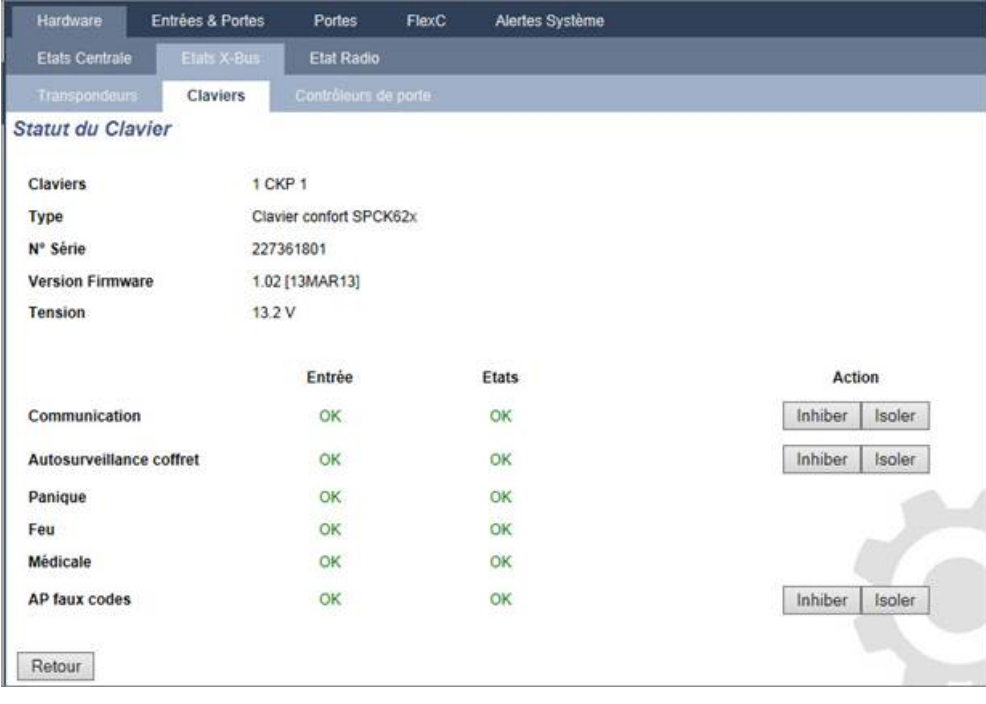

Communication L'état physique (OK, Anomalie) et l'état programmé (OK, Isolé, Inhibé) de la connexion par câble entre le clavier et le transporteur. Autosurveillance L'état physique et l'état programmé de l'autosurveillance boîtier du transpondeur. boîtier

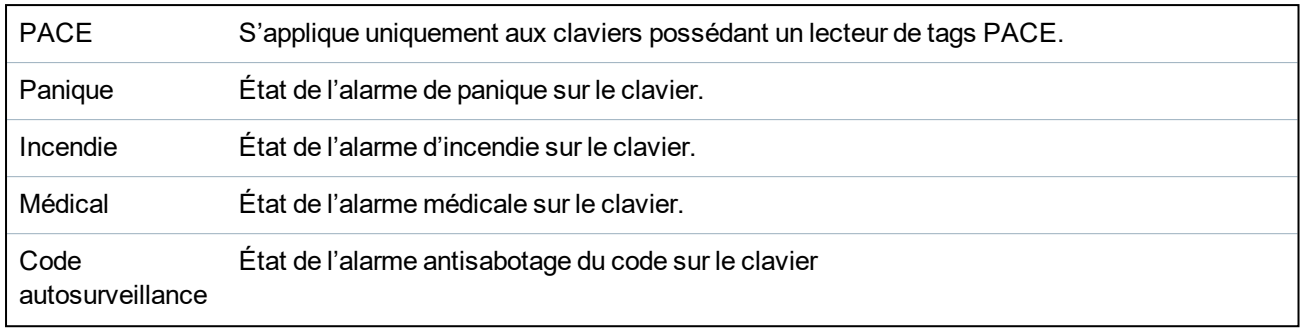

### **Actions exécutables**

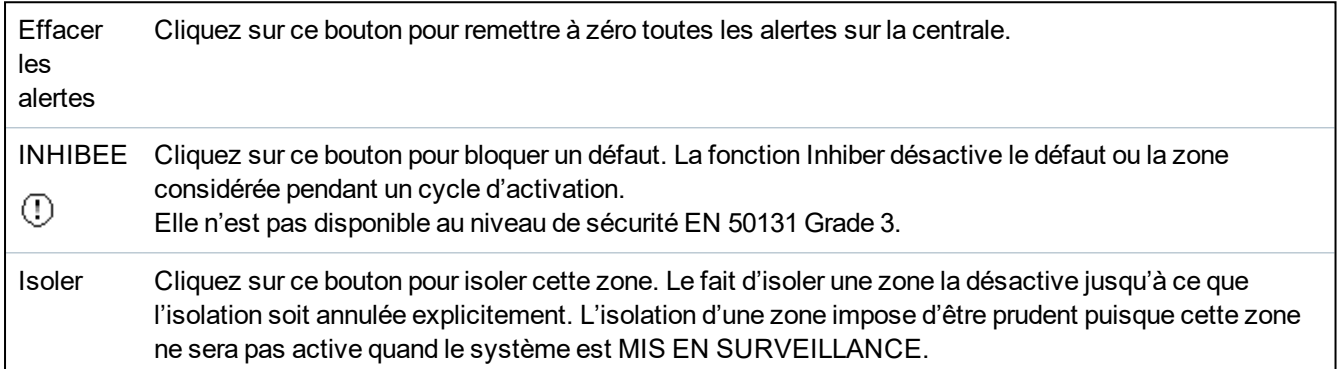

#### **17.6.2.4 Etat du contrôleur de porte**

- 1. Sélectionnez **État > Hardware > État X-Bus**.
- 2. Cliquez sur l'onglet **Contrôleurs Porte**.

La liste des contrôleurs de porte détectés s'affiche.

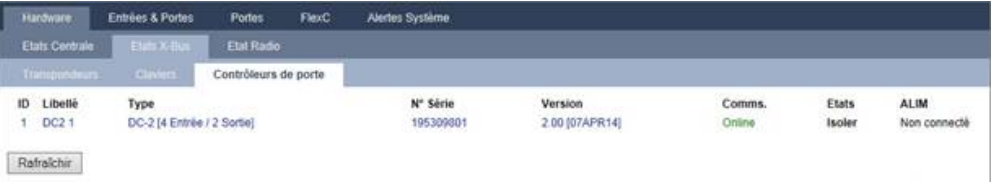

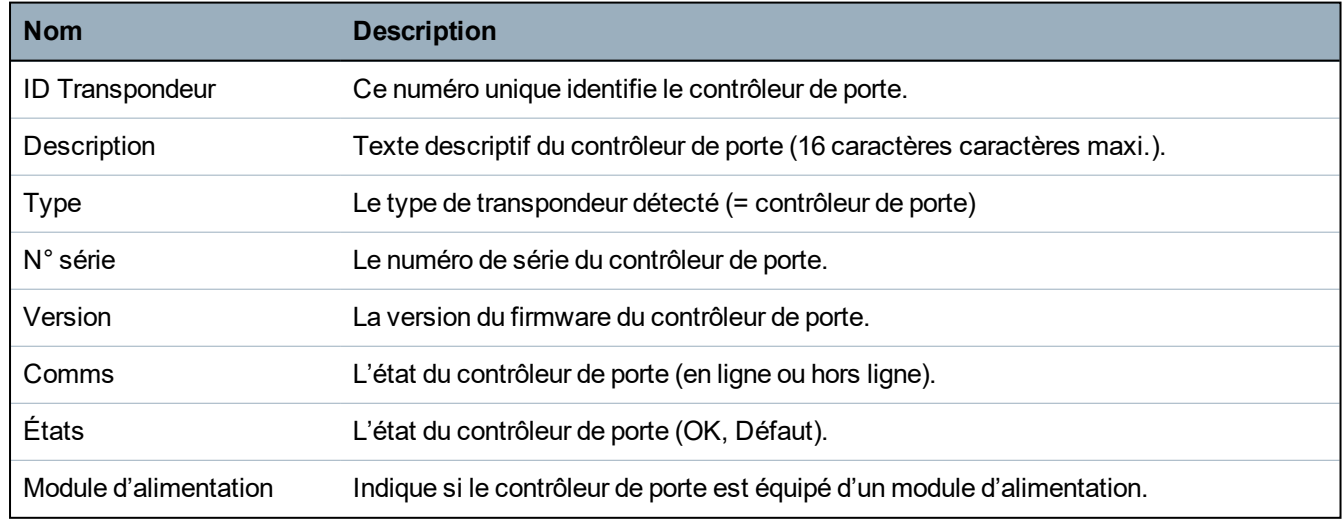

#### **Actions exécutables**

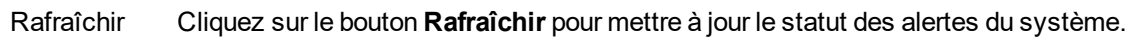

Pour afficher plus d'informations d'état:

<sup>l</sup> Cliquez sur l'un des paramètres identifiant une porte de centrale (ID, libellé, type, numéro de série) pour afficher un rapport d'état détaillé.

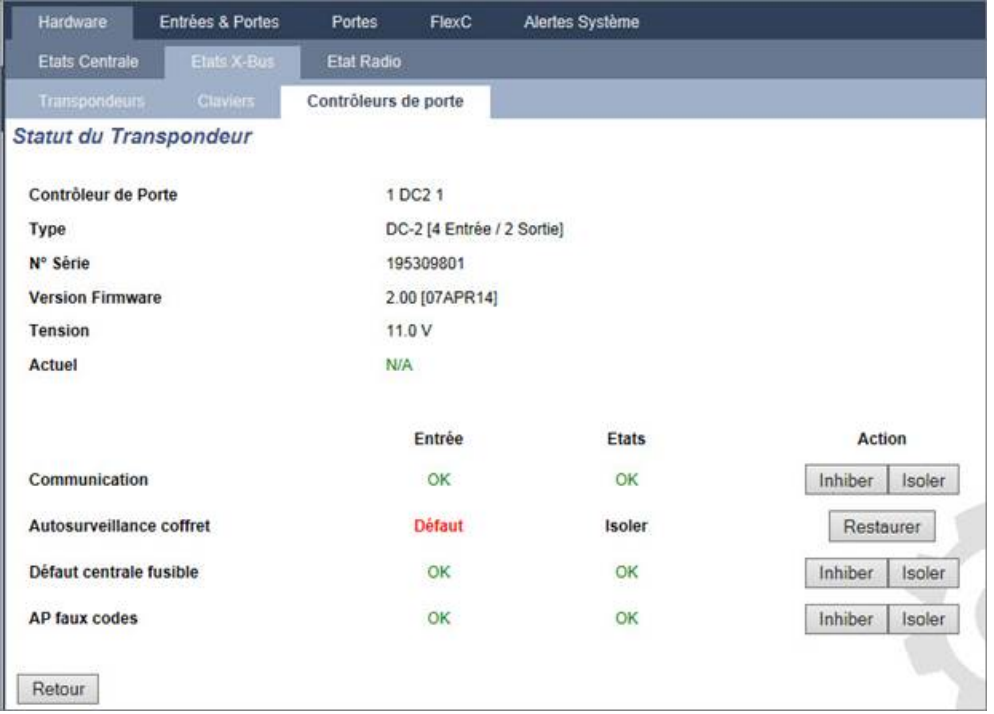

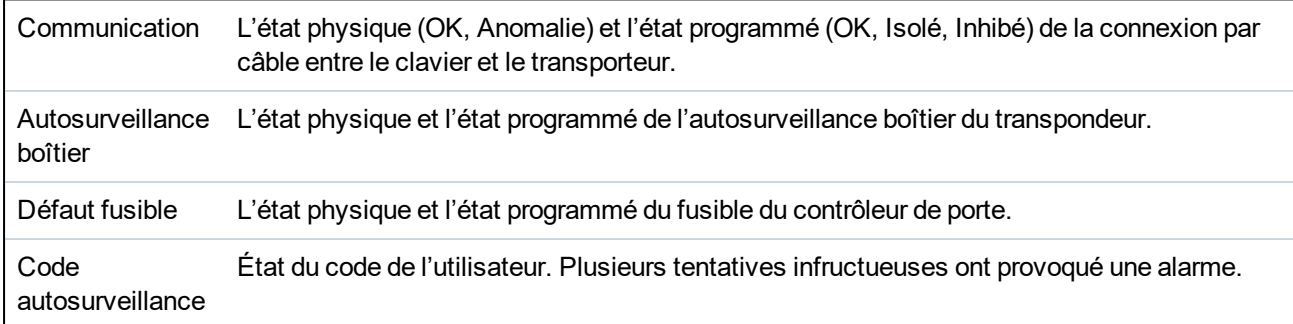

#### **Actions exécutables**

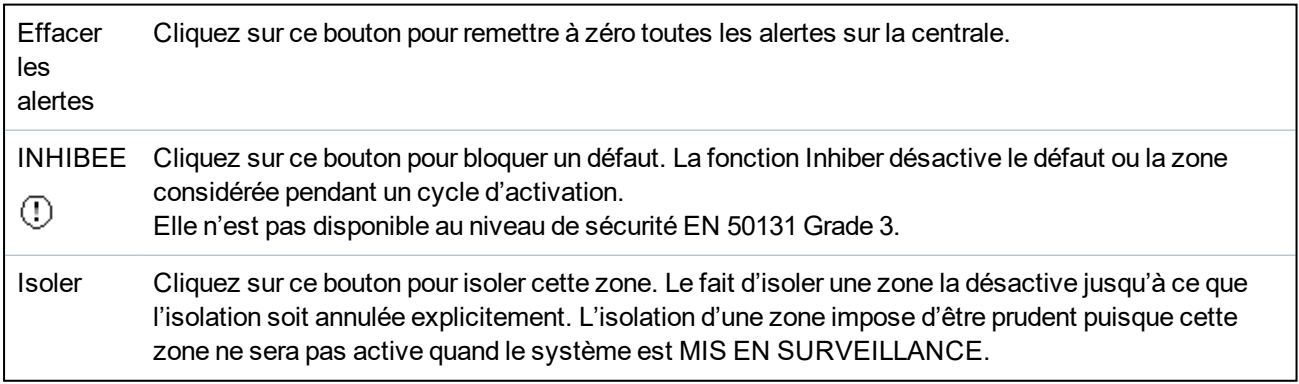

### <span id="page-198-0"></span>**17.6.3 Radio**

La détection des détecteurs radio (868 MHz) sur la centrale SPC s'effectue à l'aide de modules radio. Il existe deux types de module radio : le Module RF SiWay (SPCW110, 111, 112, 114 ) monodirectionnel et le Transmetteur sans fil SPCW120 bidirectionnel. Le Module RF SiWay est installé dans le contrôleur, sur le clavier ou à l'aide d'un transpondeur radio. Le module radio bidirectionnel SPC est installé sur l'emplacement 2 du modem de la centrale de contrôle. Pour plus d'informations sur les types d'appareils pouvant être enregistrés avec chaque type de transmetteur, voir le tableau ci-

#### dessous.

Aux fins de conformité règlementaire avec la norme CE, le module SPCW120 ne peut être installé qu'avec les produits suivants :

- SPC5330.320-L1
- <sup>l</sup> SPC6330.320-L1
- SPC4320.320-L1
- SPC5320.320-L1
- SPC5350.320-L1
- SPC6350.320-L1

#### **Appareils compatibles avec un émetteur monodirectionnel**

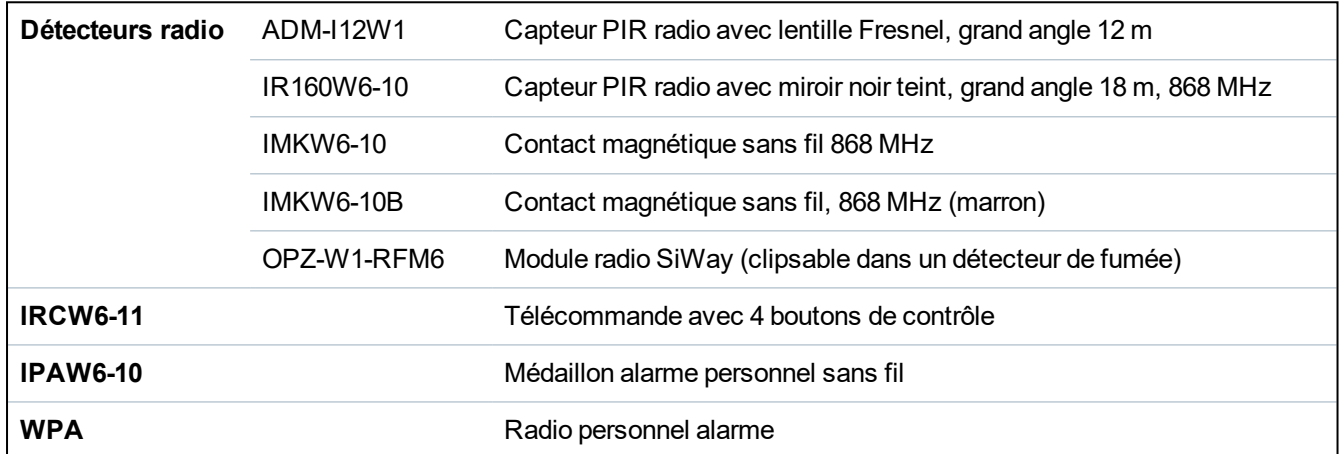

#### **Appareils compatibles avec un émetteur bidirectionnel**

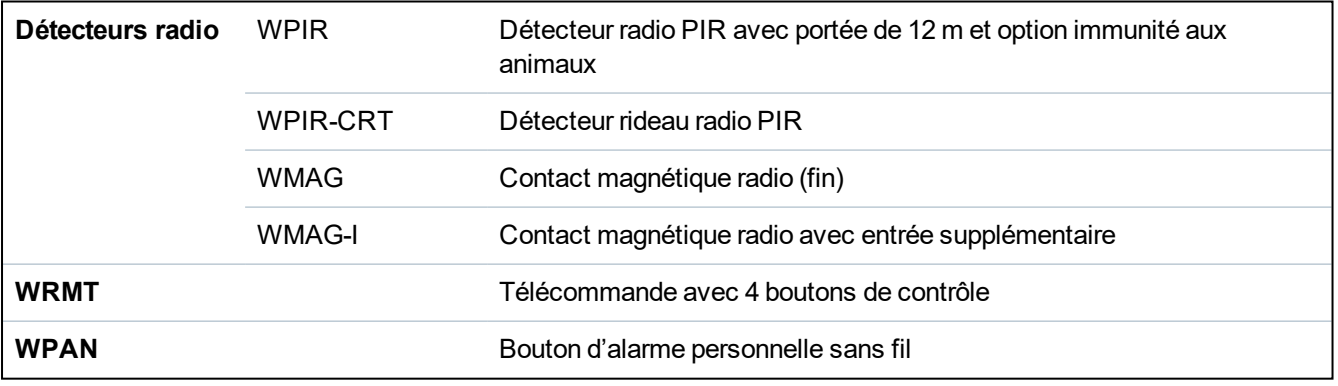

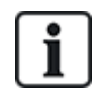

Pour consulter des vidéos de démonstration au sujet des appareils et des émetteurs radio, suivez le lien http://van.fyi?Link=Wireless\_devices.

#### **17.6.3.1 Afficher une liste des détecteurs radio**

Pour afficher une liste des détecteurs radio ainsi que des informations à leur sujet, sélectionnez **Configuration > Hardware > Radio**.

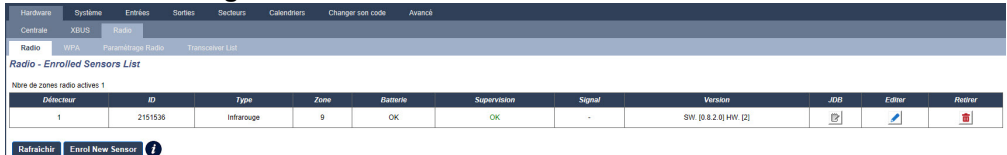

#### **Informations sur les détecteurs radio**

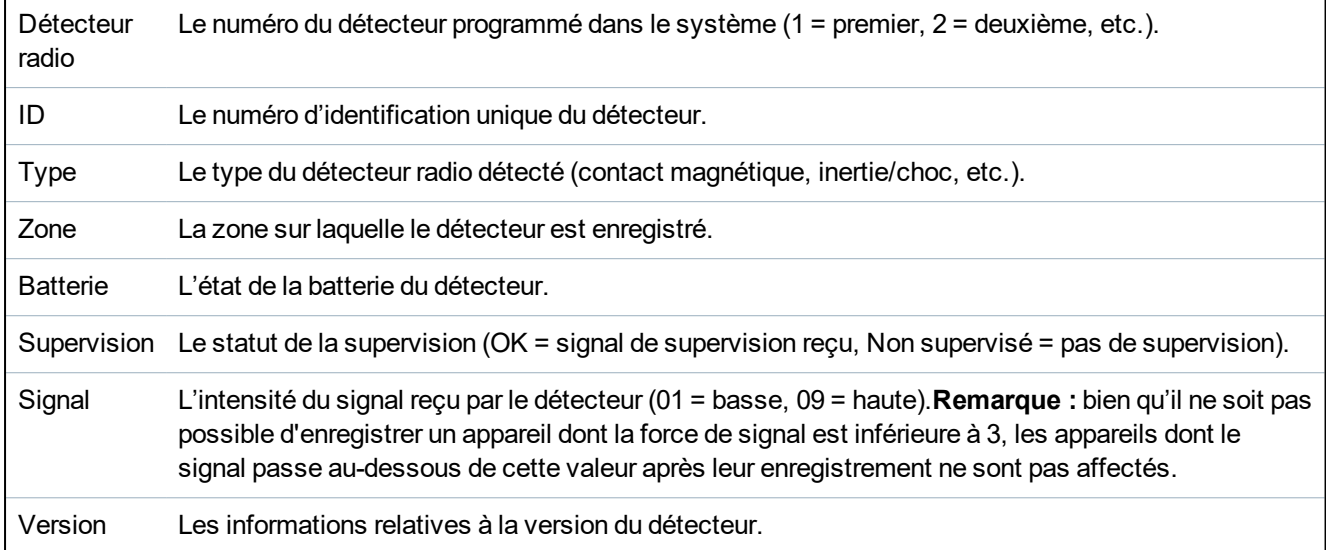

#### **Actions exécutables**

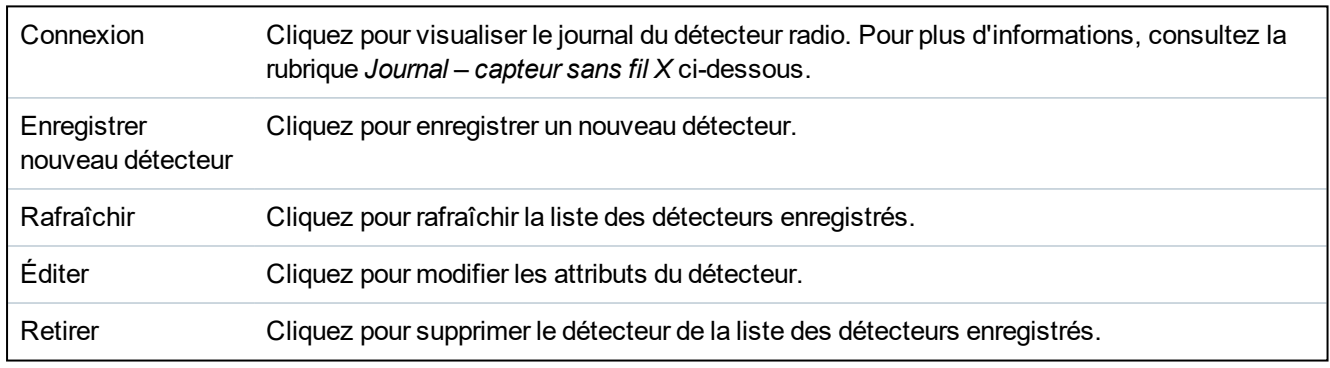

### <span id="page-200-0"></span>**17.6.3.2 Journal – capteur sans fil X**

Pour consulter un historique rapide des événements d'un détecteur radio :

- 1. Cliquez sur le bouton Journal dans la ligne du tableau pour ce détecteur.
- 2. Le journal du détecteur apparait.
- 3. Vous pouvez également créer un fichier de texte contenant les données du journal, cliquez sur **Fichier Texte**.

### **Informations fournies dans le journal**

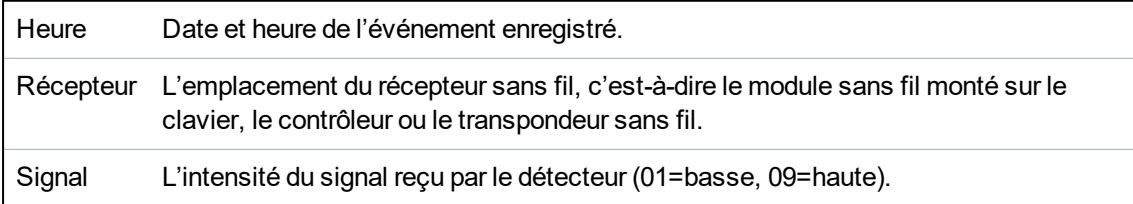

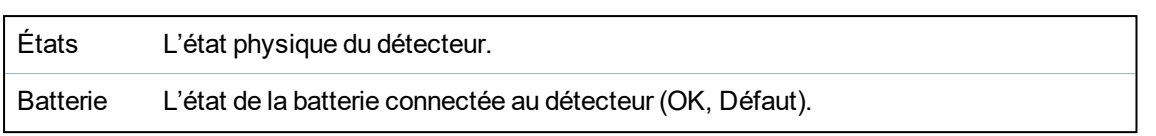

## <span id="page-201-0"></span>**17.6.4 Zones**

Pour la configuration, voir *[Édition](#page-288-0) d'une zone* page 289.

1. Pour voir toutes les zones, sélectionnez **État > Entrées > Toutes les zones**. Pour voir seulement les zones X-BUS, sélectionnez l'onglet **Zones X-BUS**, et pour voir seulement les zones radio, sélectionnez l'onglet **Zones radio**.

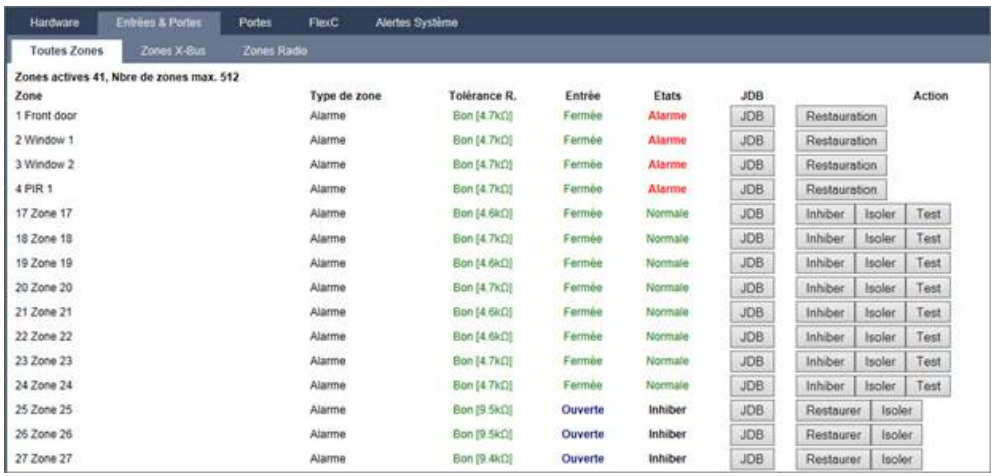

Voir les tableaux ci-dessous pour de plus amples informations.

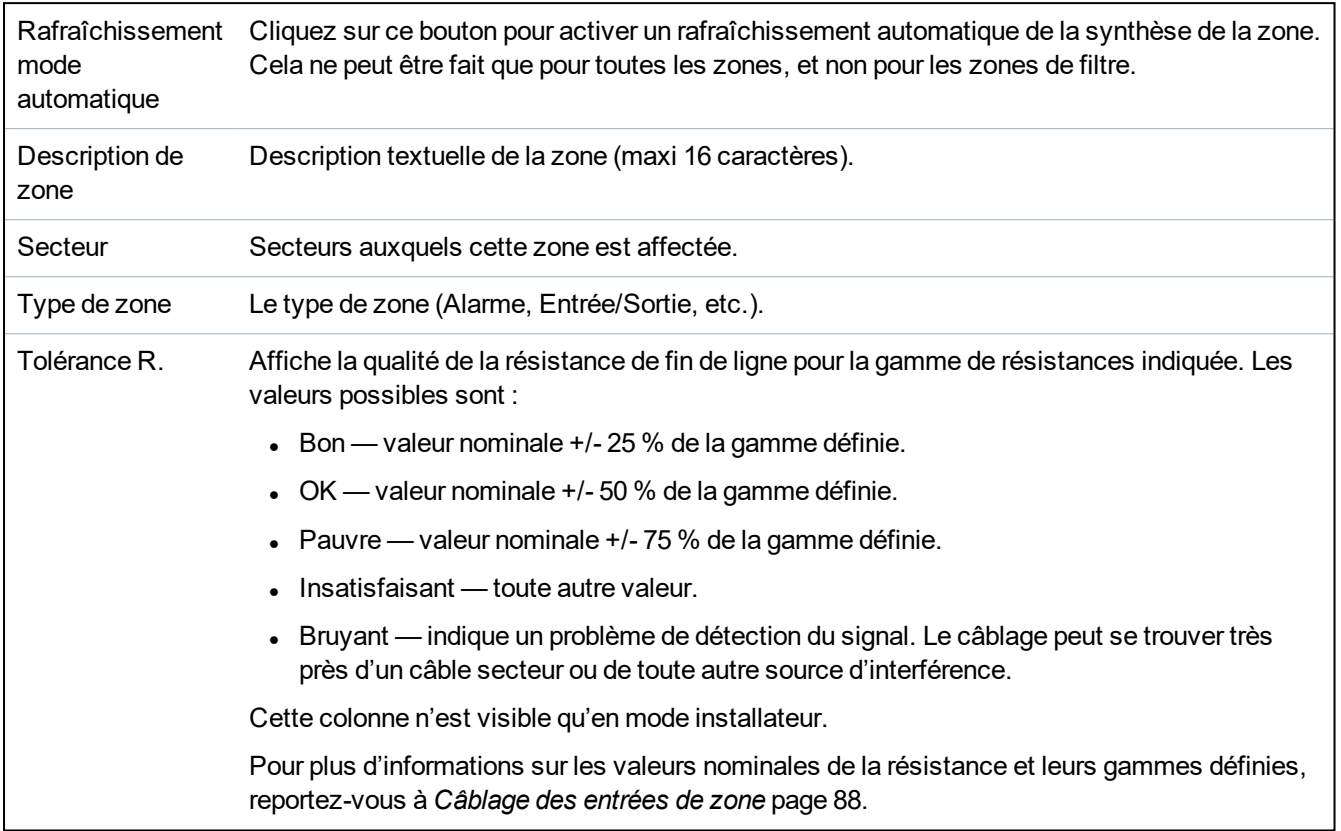

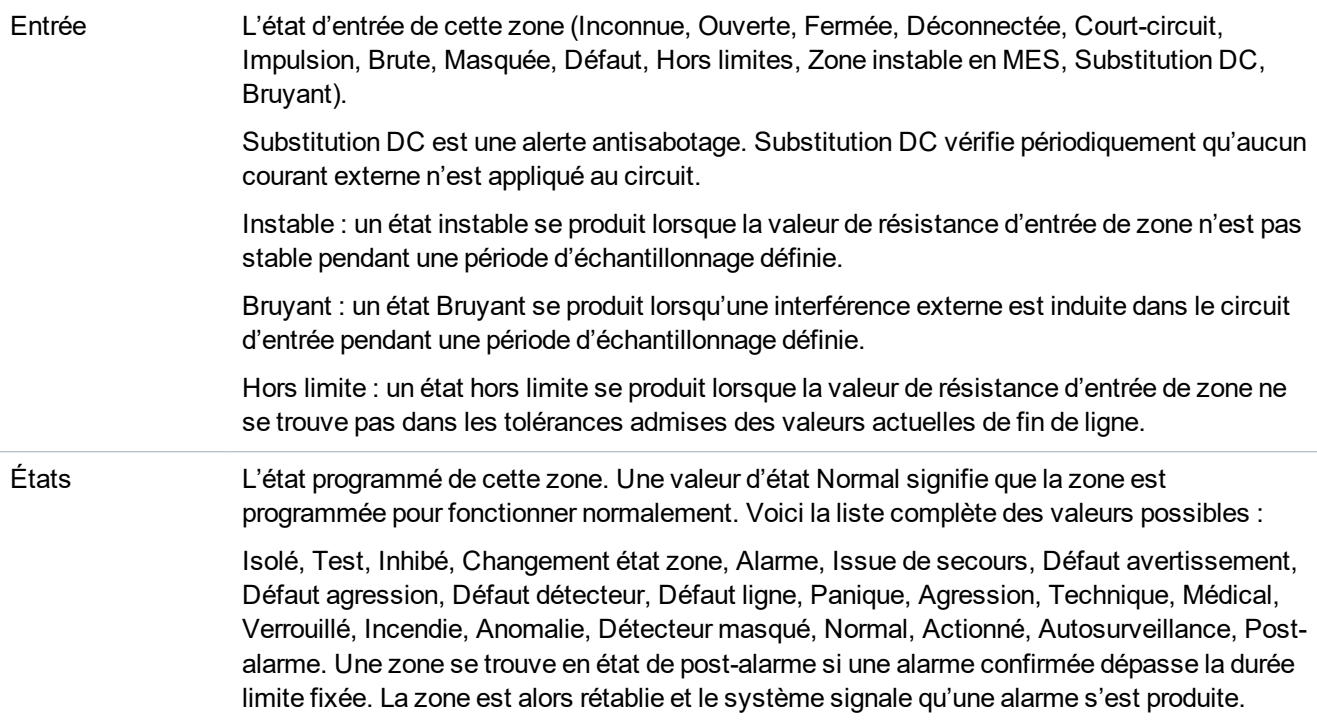

### **Actions exécutables**

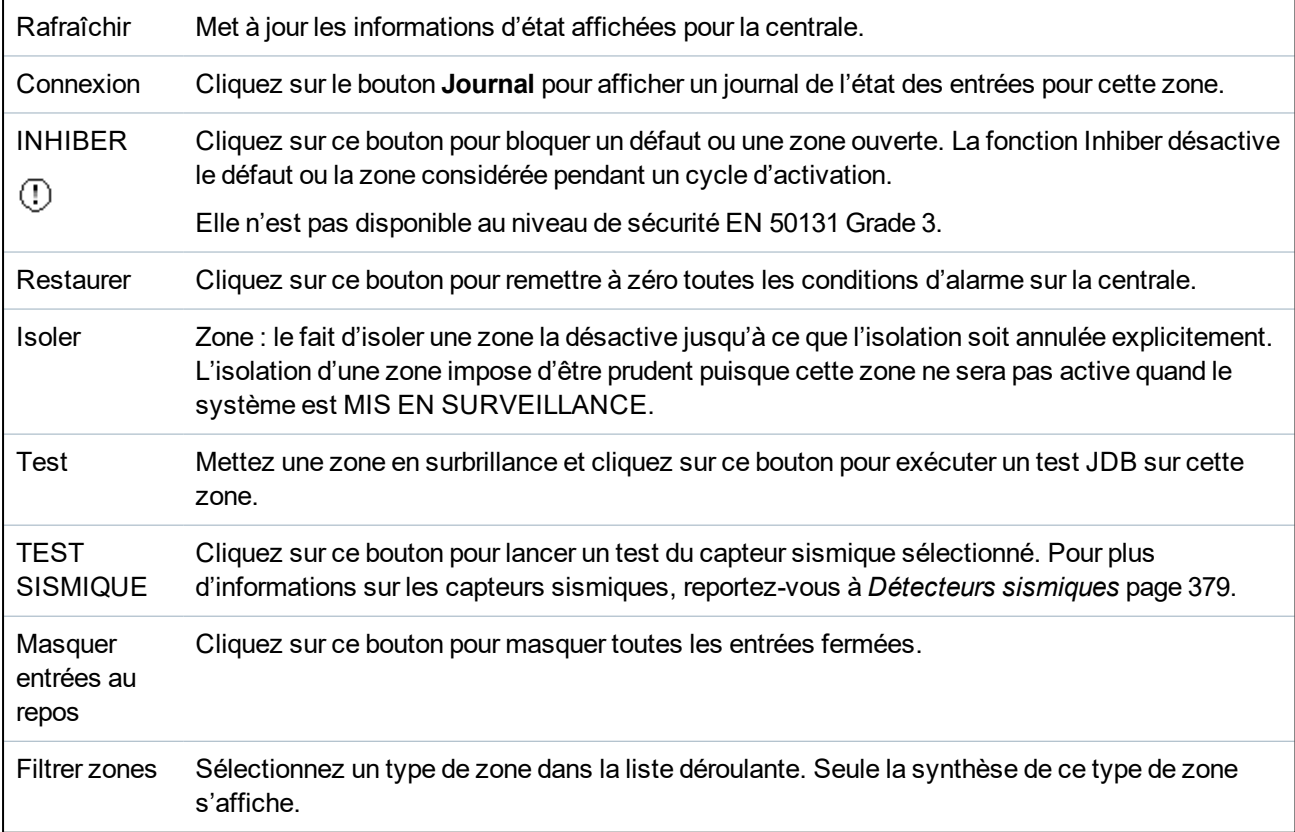

## <span id="page-203-0"></span>**17.6.5 Portes**

#### 1. Sélectionnez **Etat > Portes**.

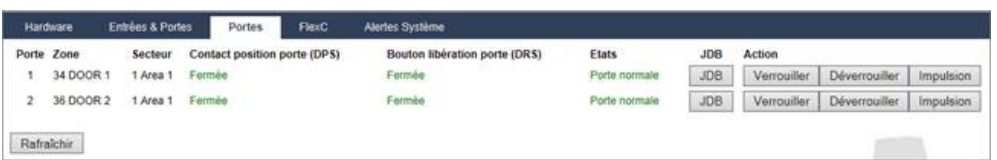

Voir les tableaux ci-dessous pour de plus amples informations.

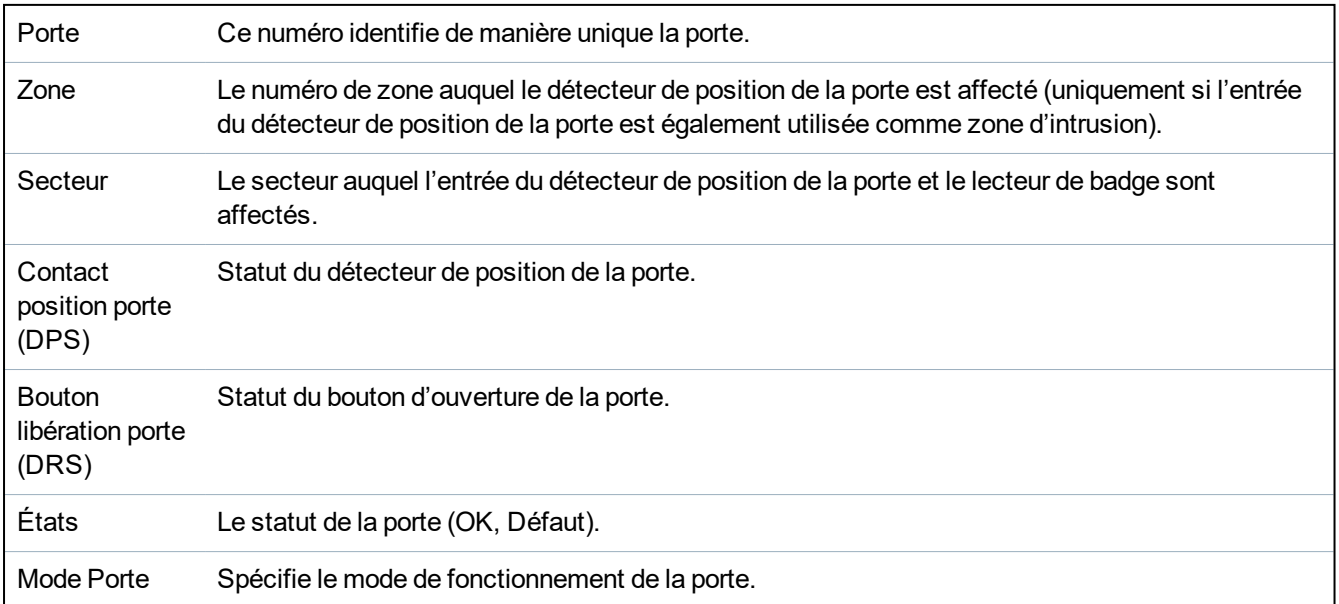

#### **Actions exécutables**

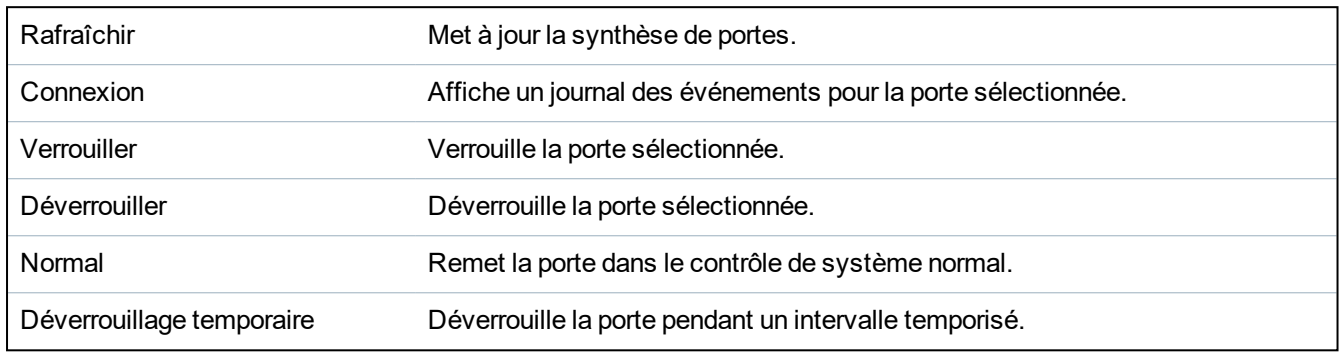

# <span id="page-204-0"></span>**17.6.6 FlexC - État**

Cette page affiche l'état de chaque système de transmission d'alarme (ATS) configuré sur votre système.

1. Pour voir l'état d'un ATS, allez sur l'écran **État > FlexC**.

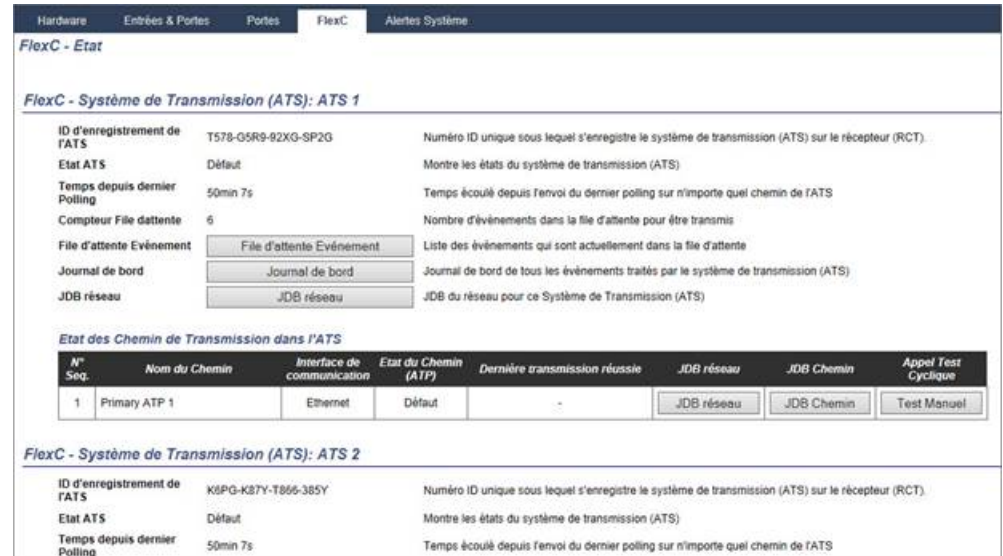

2. Le tableau ci-dessous décrit les critères d'état disponibles pour chaque ATS.

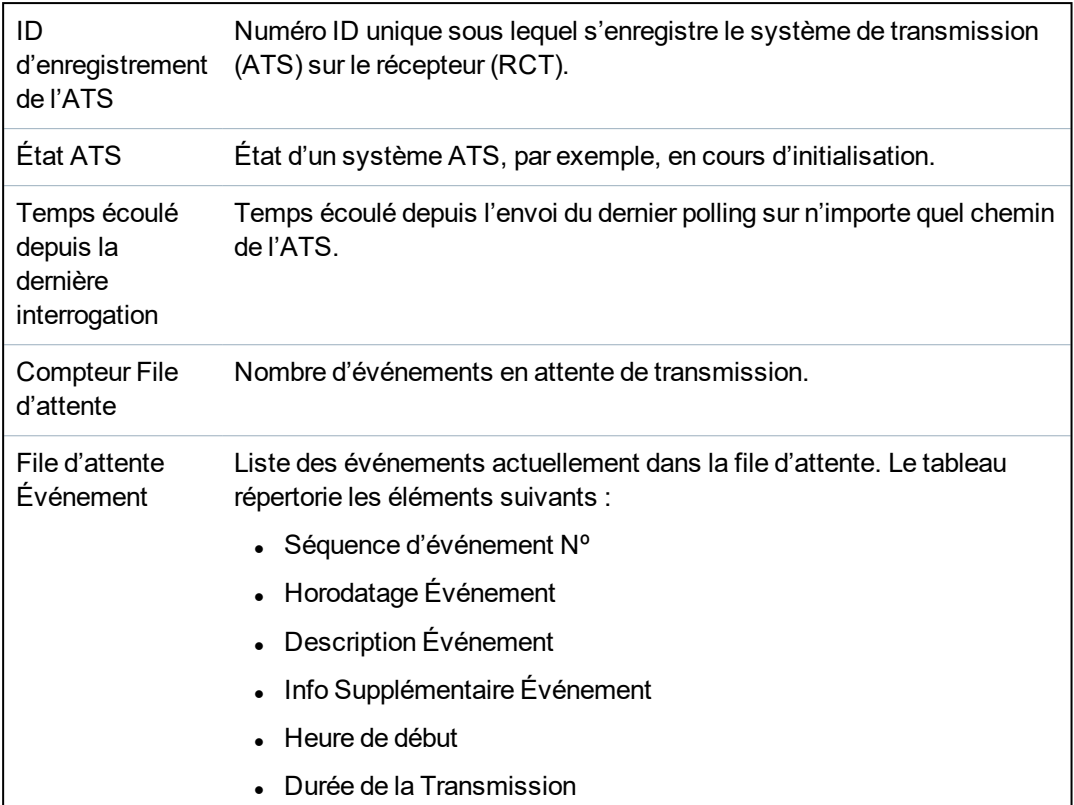

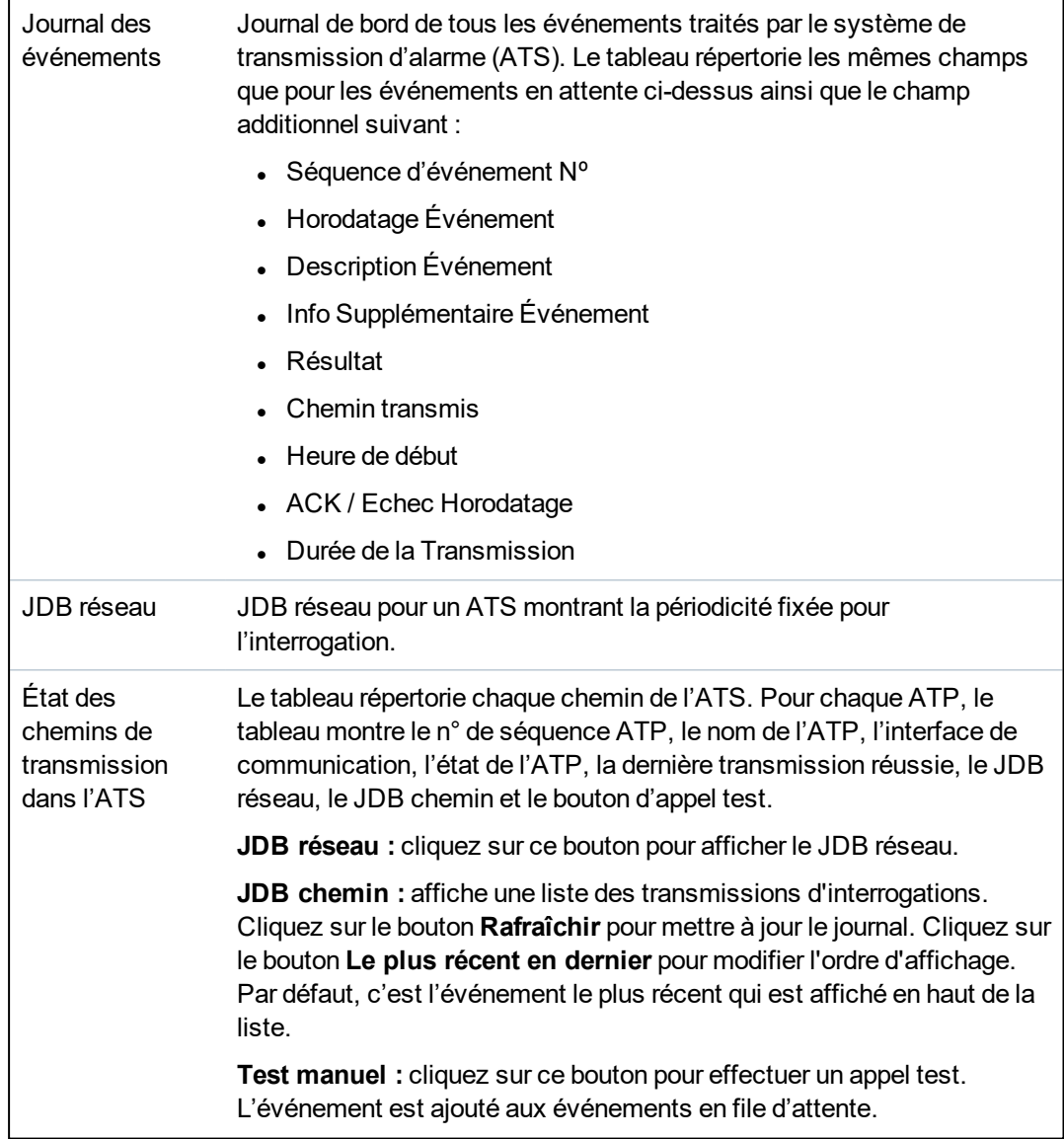

## <span id="page-205-0"></span>**17.6.7 Alertes système**

1. Sélectionnez **Etat > Défauts système**.

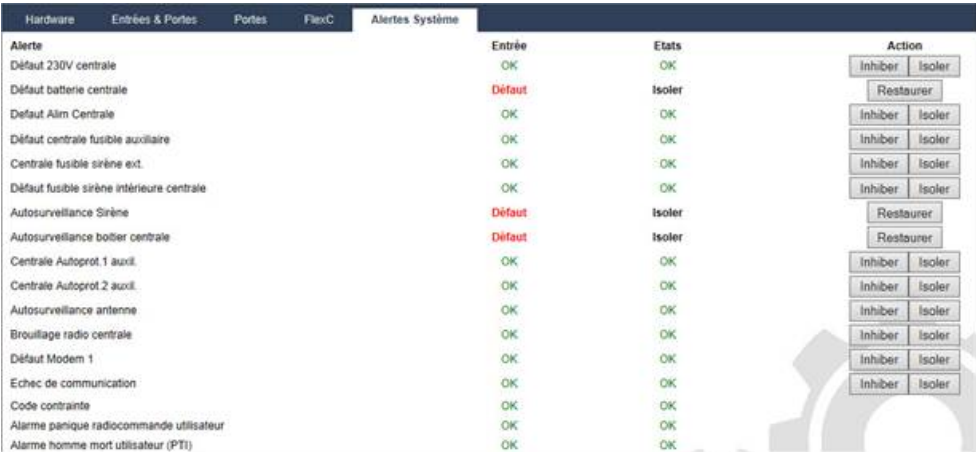

Voir les tableaux ci-dessous pour de plus amples informations.

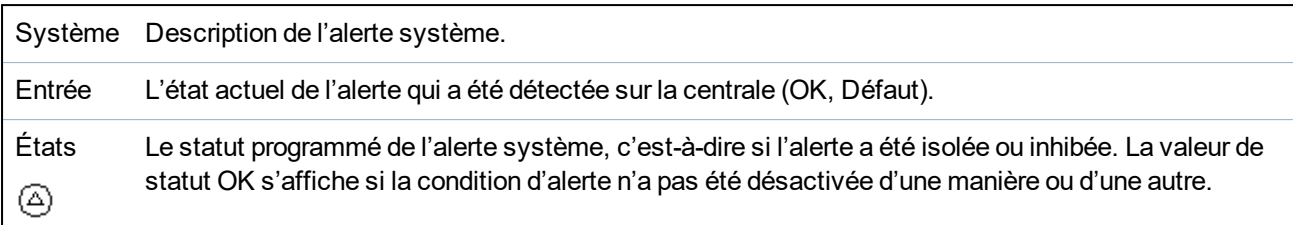

#### **Actions exécutables**

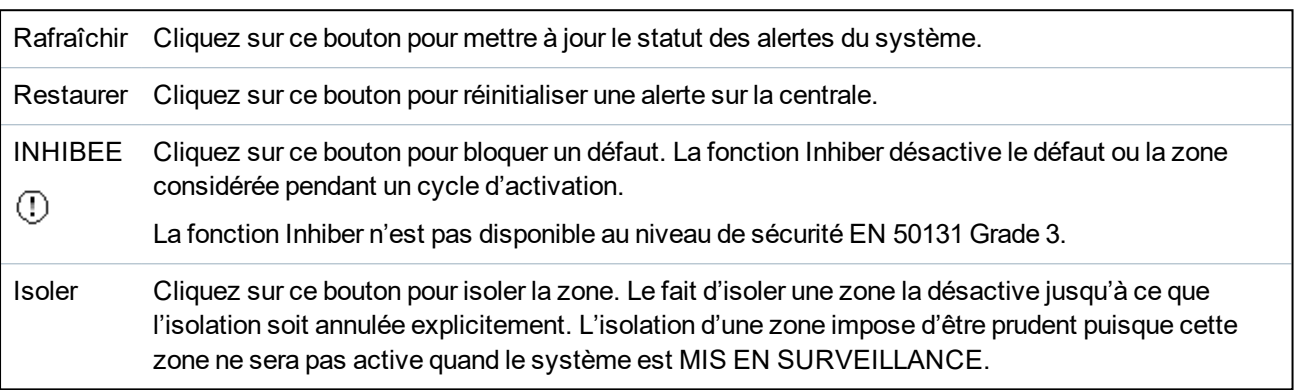

## **17.7 Journaux de bord**

Cette section recouvre :

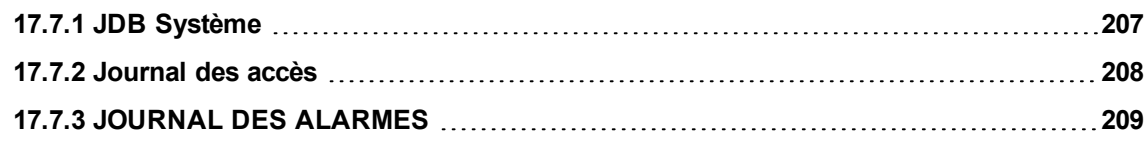

## <span id="page-206-0"></span>**17.7.1 JDB Système**

Ce JDB affiche tous les événements du système SPC.

- 1. Sélectionner **JDB > JDB Système > JDB Système**.
- 2. Pour créer un fichier de texte contenant les données du journal, cliquez sur **Fichier Texte.**
- 3. La journalisation des changements d'état d'une zone est activée en sélectionnant l'attribut JDB (journal de bord) pour cette zone dans la page de configuration des attributs des zones.

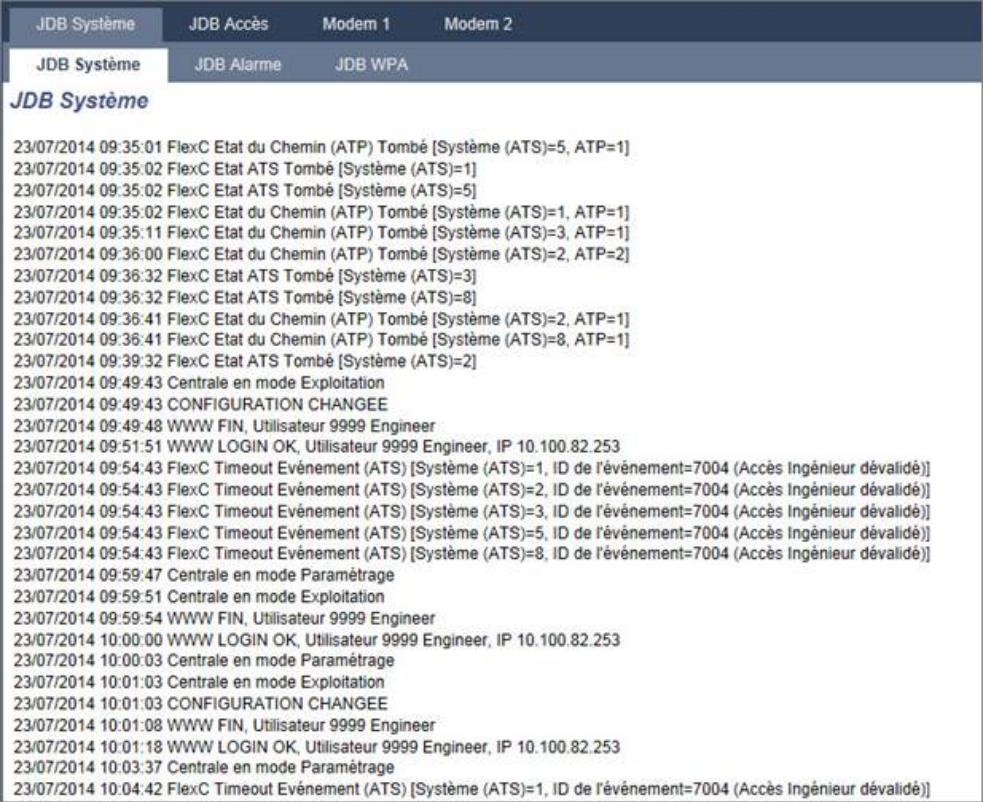

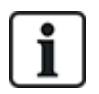

Afin d'éviter que plusieurs événements ayant la même origine gonflent le journal, le système SPC limite la journalisation à 3 activations de la même zone pendant la période d'activation (en conformité avec les normes).

## <span id="page-207-0"></span>**17.7.2 Journal des accès**

Le journal de bord contient le suivi des événements du système SPC.

1. Sélectionnez **Journal > Journal des accès**.

La page suivante s'affiche :

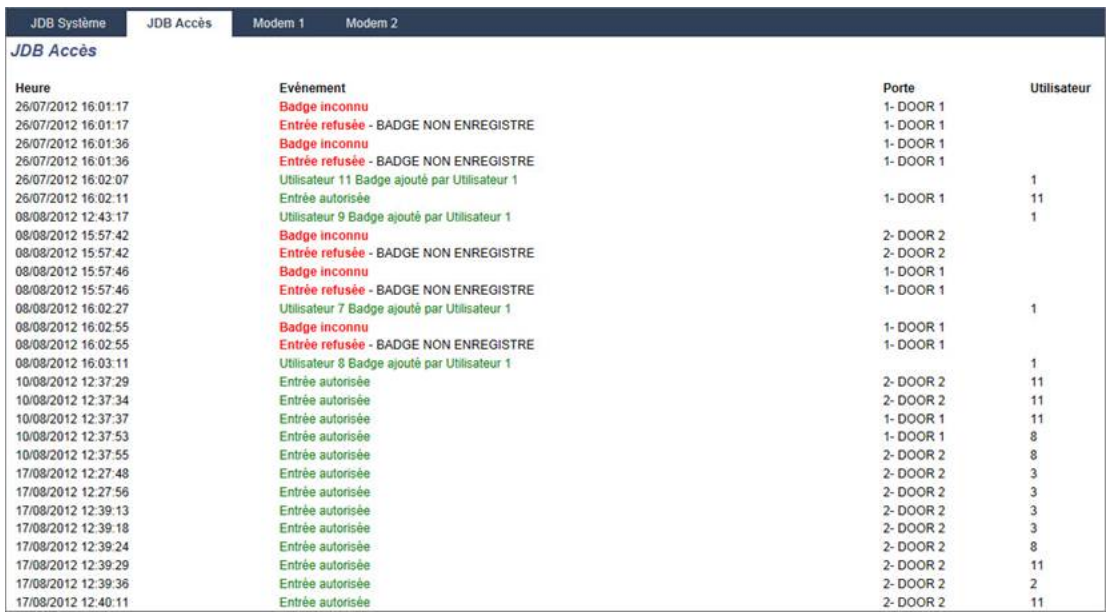

2. Pour créer un fichier de texte contenant les données du journal, cliquez sur le bouton **Fichier texte.**

## <span id="page-208-0"></span>**17.7.3 JOURNAL DES ALARMES**

Alarme JDB affiche une liste des événements d'alarme.

<sup>l</sup> Sélectionnez **JDB > JDB système > JDB alarme**.

Les types suivants sont affichés dans ce journal :

- $2$ Ones
	- Alarme
	- Panique
- Evénement système
	- Alarme confirmée
	- Contrainte Utilisateur
	- X-BUS Panique
	- Panique utilisateur
	- WPA Panique

## **17.8 Personnes**

Le tableau suivant montre le nombre maximal d'utilisateurs, de profils utilisateurs et de tags utilisateurs pour la centrale :

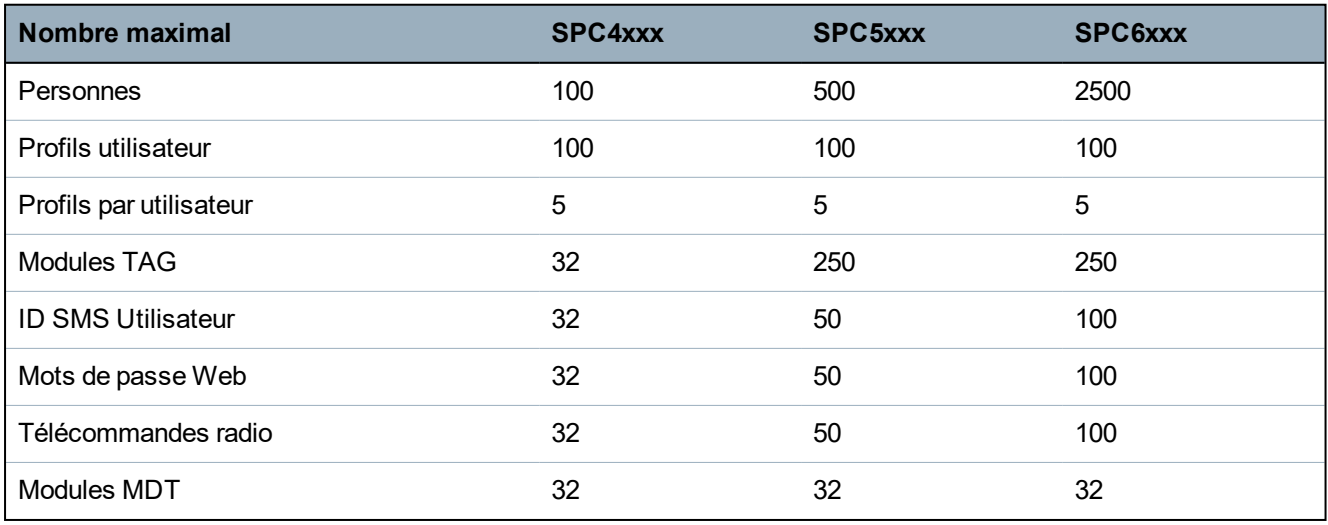

AVERTISSEMENT : si vous mettez à niveau à partir d'une version du micrologiciel précédant la version 3.3, prenez en compte les points suivants :

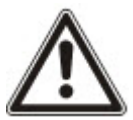

– Le mot de passe Web Installateur, s'il existe, est effacé et doit être saisi de nouveau après la mise à niveau.

– Tous les utilisateurs existants se voient attribuer un nouveau profil utilisateur correspondant à leur niveau d'accès autorisé. Si le nombre maximal de profils utilisateur est dépassé, aucun profil n'est affecté (voir *[Ajouter/modifier](#page-211-0) des profils utilisateur* page 212). Veuillez vérifier l'ensemble de la configuration utilisateur après une mise à niveau du micrologiciel.

– L'ID Installateur par défaut est modifiée de 513 à 9999.

## **17.8.1 Ajouter/Éditer un utilisateur**

Pour ajouter ou éditer un utilisateur

1. Sélectionnez **Utilisateurs > Utilisateurs**.

La liste des utilisateurs configurés s'affiche.

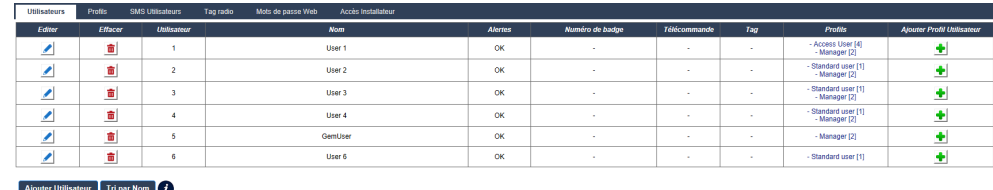

2. Cliquez sur le bouton **Ajouter utilisateur** ou sur le bouton **Éditer** correspondant à l'utilisateur requis.

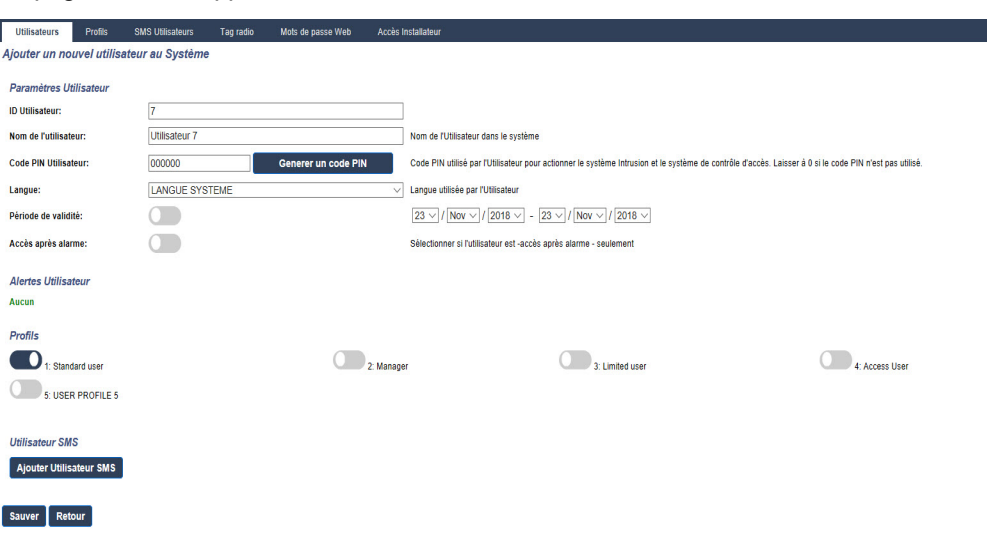

- 3. Saisissez une **ID utilisateur** qui n'est pas déjà utilisée. Si une ID déjà utilisée est saisie, le message « ID non disponible » s'affiche lorsque vous cliquez sur **Générer un code PIN**.
- 4. Entrez un **Nom d'utilisateur** (16 caractères maximum, sensible à la casse).
- 5. Pour créer automatiquement un **Code PIN** pour un nouvel utilisateur, cliquez sur le bouton **Générer un code PIN**. Le cas échéant, changez le code. Entrez 0 si le code n'est pas demandé.

**Remarque :** pour être en accord avec les approbations INCERT, le code PIN de l'utilisateur doit contenir plus de 4 chiffres.

6. Il est également possible de limiter l'accès au système de l'utilisateur en cochant la case **Date limite** et en saisissant les **dates délimitant la période voulue**.

**Alertes Utilisateur** affiche l'état du code de l'utilisateur. Par exemple, cela affiche le nombre de jours restant avant que le code n'arrive à expiration, si les modifications périodiques sont activées dans la politique de code du système.

7. Vous pouvez activer l'option **Accès après alarme** pour accorder à cet utilisateur un accès au système limité à une durée spécifique.

Les limites de temps pour cette option sont définies dans la page **Tempos système**. Allez sur **Configuration > Système > Tempos système** pour configurer cette option. Pour plus d'informations, consultez la rubrique *[Tempos](#page-280-0)* page 281.

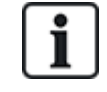

En mode normal, aucun utilisateur ayant cet attribut sélectionné ne peut accéder au système.

8. Sélectionnez le profil d'utilisateur approprié (voir *[Ajouter/modifier](#page-211-0) des profils utilisateur* page 212) pour cet utilisateur.

La page suivante apparaît :

9. Le cas échéant, sélectionnez **Activer contrainte** pour cet utilisateur. Le nombre de codes utilisateur attribué par contrainte (PIN +1 ou PIN+2) est configurable dans Options système (voir *[Options](#page-267-0)* page 268).

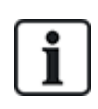

L'option **Contrainte** n'est disponible sur cette page que si l'option **Contrainte utilisateur** est activée pour le système dans **Options système**. Si l'option **Contrainte** est active pour cet utilisateur, les codes PIN consécutifs d'autres utilisateurs (par ex., 2906, 2907) ne peuvent pas être utilisés, puisqu'un événement « contrainte utilisateur » est déclenché quand l'utilisateur tape ce code sur le clavier.

#### **Contrôle d'accès**

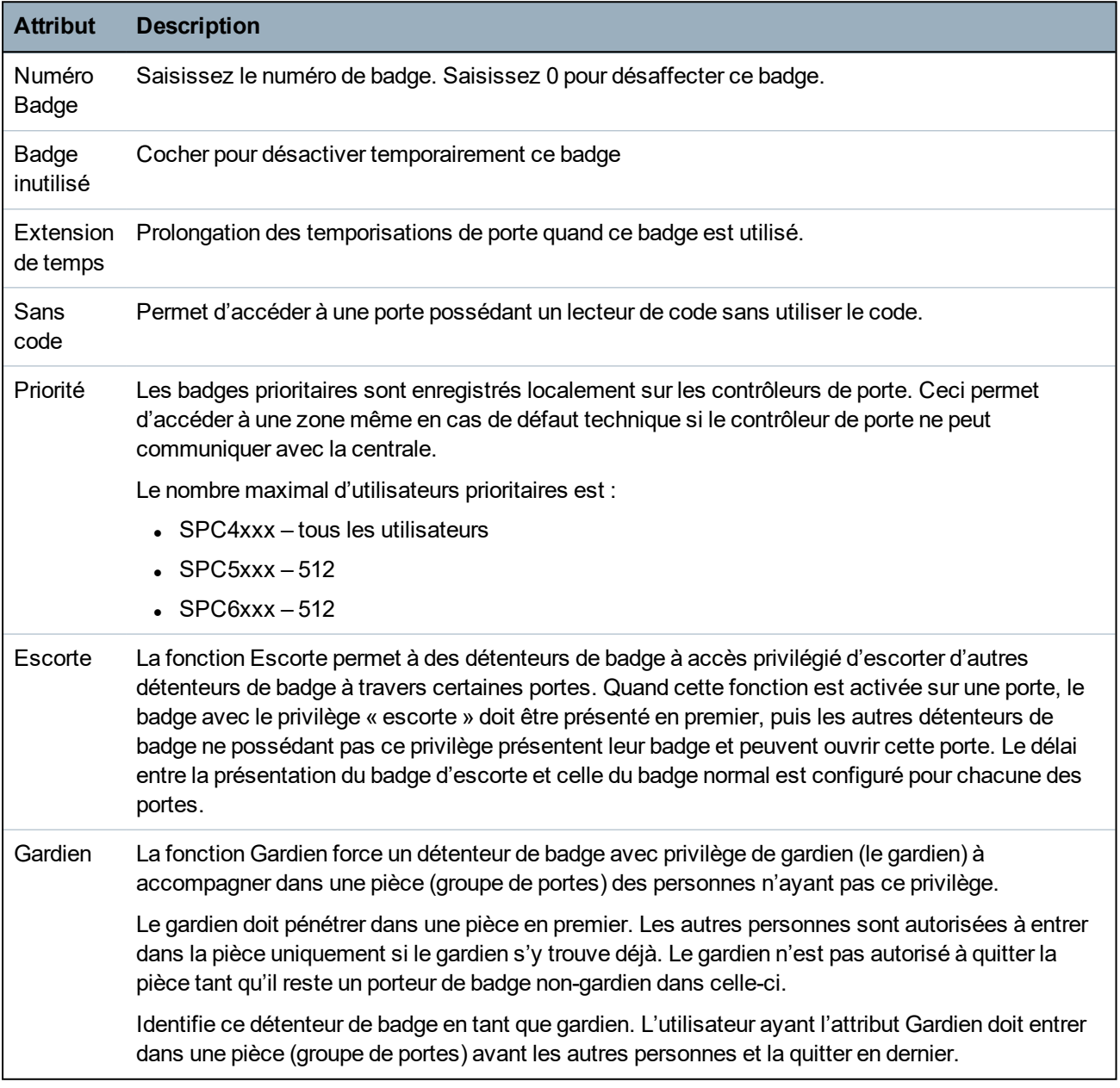

#### **17.8.1.1 Appareils inconnus**

Si un appareil inconnu, comme une télécommande, un Tag ou une carte a été scanné mais pas affecté à un utilisateur, un bouton est affiché dans la section correspondante de la page paramètres de l'utilisateur.

**· Bouton TÉLÉCOMMANDE – Télécommande inconnu** ou bien, si le périphérique est affecté à l'utilisateur, bouton **Supprimer télécommande**

- <sup>l</sup> Bouton **Tag – Tag inconnu** ou bien, si le périphérique est affecté à l'utilisateur, bouton **Supprimer tag**
- <sup>l</sup> Bouton **Contrôle d'accès – Badge inconnu**

Pour affecter une télécommande, un tag ou une carte à l'utilisateur :

- 1. Cliquez sur le bouton **Inconnu** pour le périphérique. La page Utilisateur affiche la liste des périphériques inconnus.
- 2. Cliquez sur **Ajouter** pour affecter le périphérique à l'utilisateur.

**Remarque :** pour affecter un badge à l'utilisateur, le profil d'utilisateur associé doit avoir le code site correct.

Pour supprimer l'affectation d'une télécommande ou d'un tag à un utilisateur :

1. Cliquez sur le bouton **Supprimer**.

L'affectation du périphérique à l'utilisateur est supprimée et le périphérique est également supprimé du système.

2. Pour ajouter à nouveau le périphérique, vous devez le scanner une nouvelle fois.

Pour supprimer l'affectation d'une carte à un utilisateur :

- 1. Modifiez le numéro de la carte à zéro (0).
- 2. Cliquez sur **Enregistrer**.

L'affectation du badge à l'utilisateur est supprimée et le badge est également supprimé du système.

3. Pour ajouter à nouveau la carte, vous devez la scannez une nouvelle fois.

### <span id="page-211-0"></span>**17.8.2 Ajouter/modifier des profils utilisateur**

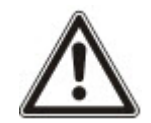

REMARQUE : les profils d'utilisateurs généraux ne sont pas éditables par l'explorateur et doivent être édités sous SPC Manager.

Pour ajouter ou éditer un profil utilisateur :

1. Sélectionnez **Utilisateurs > Profils utilis.**

La liste des profils configurés s'affiche avec le nombre d'utilisateurs attribués à chaque profil.

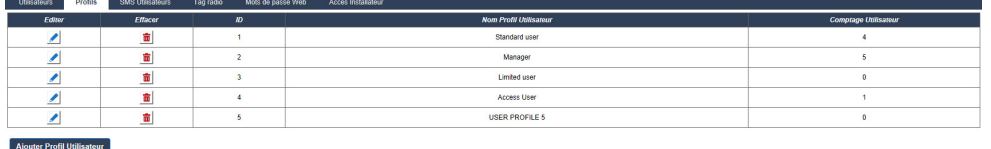

2. Cliquez sur **Ajouter Profil utilisateur** ou cliquez sur le bouton **Éditer** du profil souhaité.

La page suivante s'affiche avec les options de configuration suivantes :

- Paramètres généraux
- Droits utilisateur/centrale

– Contrôle d'accès

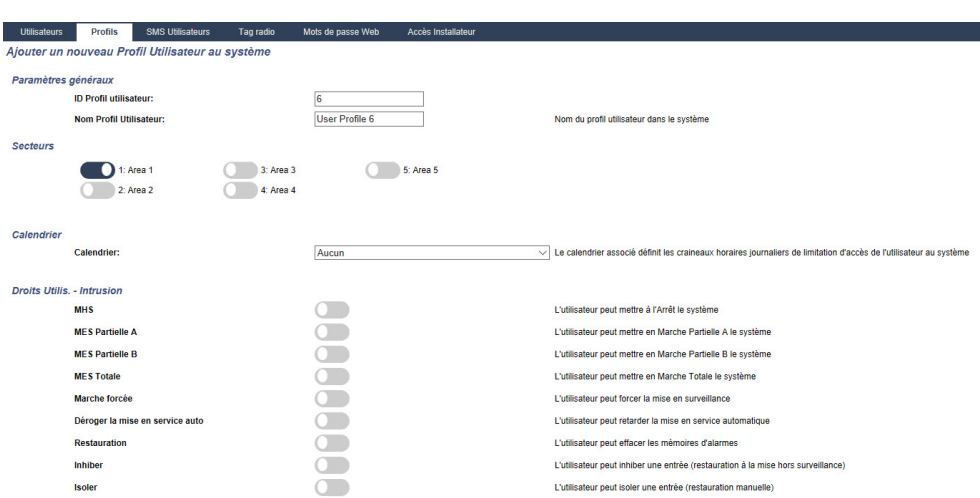

#### **Paramètres généraux**

- 1. Saisissez une **ID utilisateur** qui n'est pas en cours d'utilisation. Si une ID déjà utilisée est saisie, le message « ID non disponible » s'affiche.
- 2. Entrez un **Nom Profil Utilisateur** (16 caractères maximum, sensible à la casse).
- 3. Sélectionnez tous les **Secteurs** allant être contrôlés par ce profil utilisateur.
- 4. Sélectionnez un **Calendrier** pour fixer les limitations horaires de ce profil dans le système.

### **Droits Utilisateur/Centrale**

<sup>l</sup> Sélectionnez les droits d'utilisateur voulus à affecter à ce profil d'utilisateur.

#### **Droits d'utilisateur**

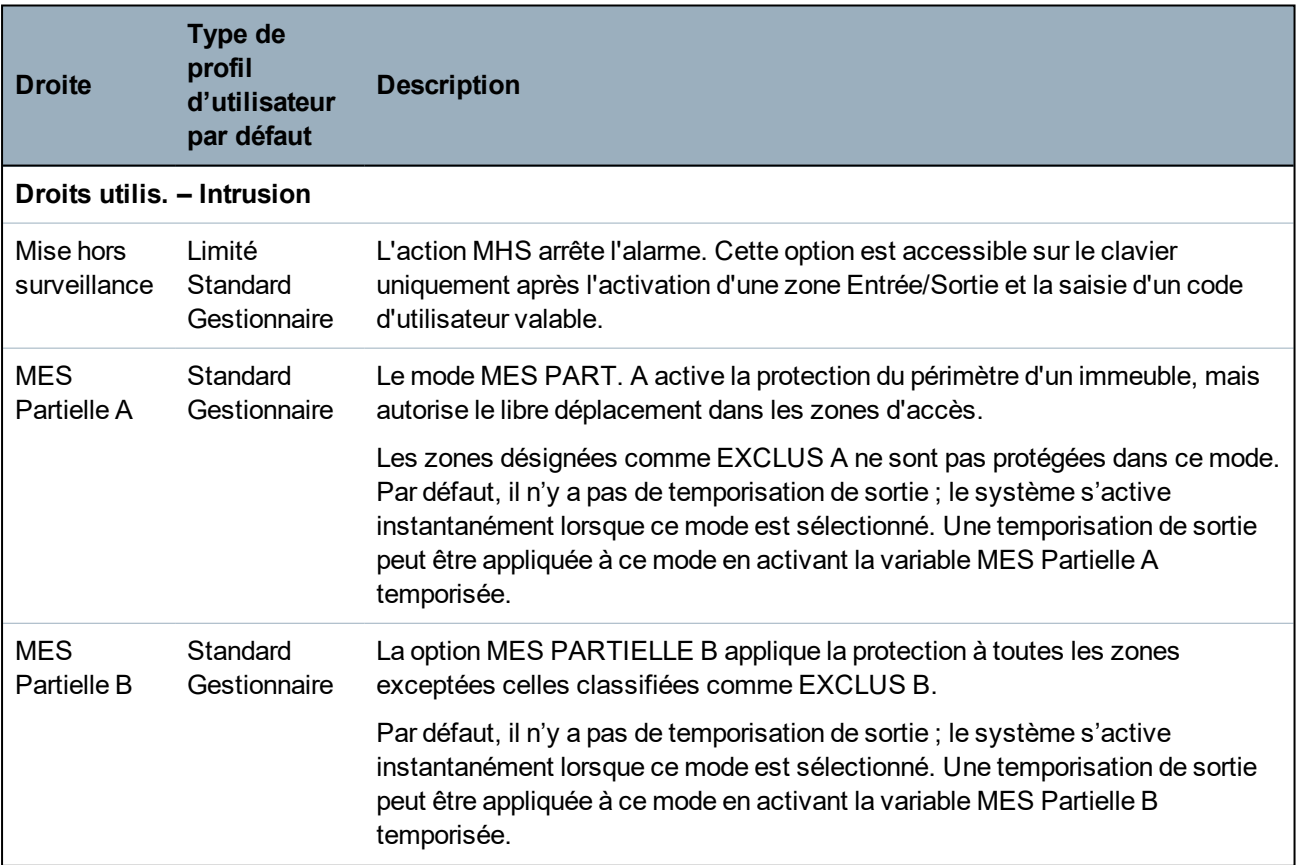

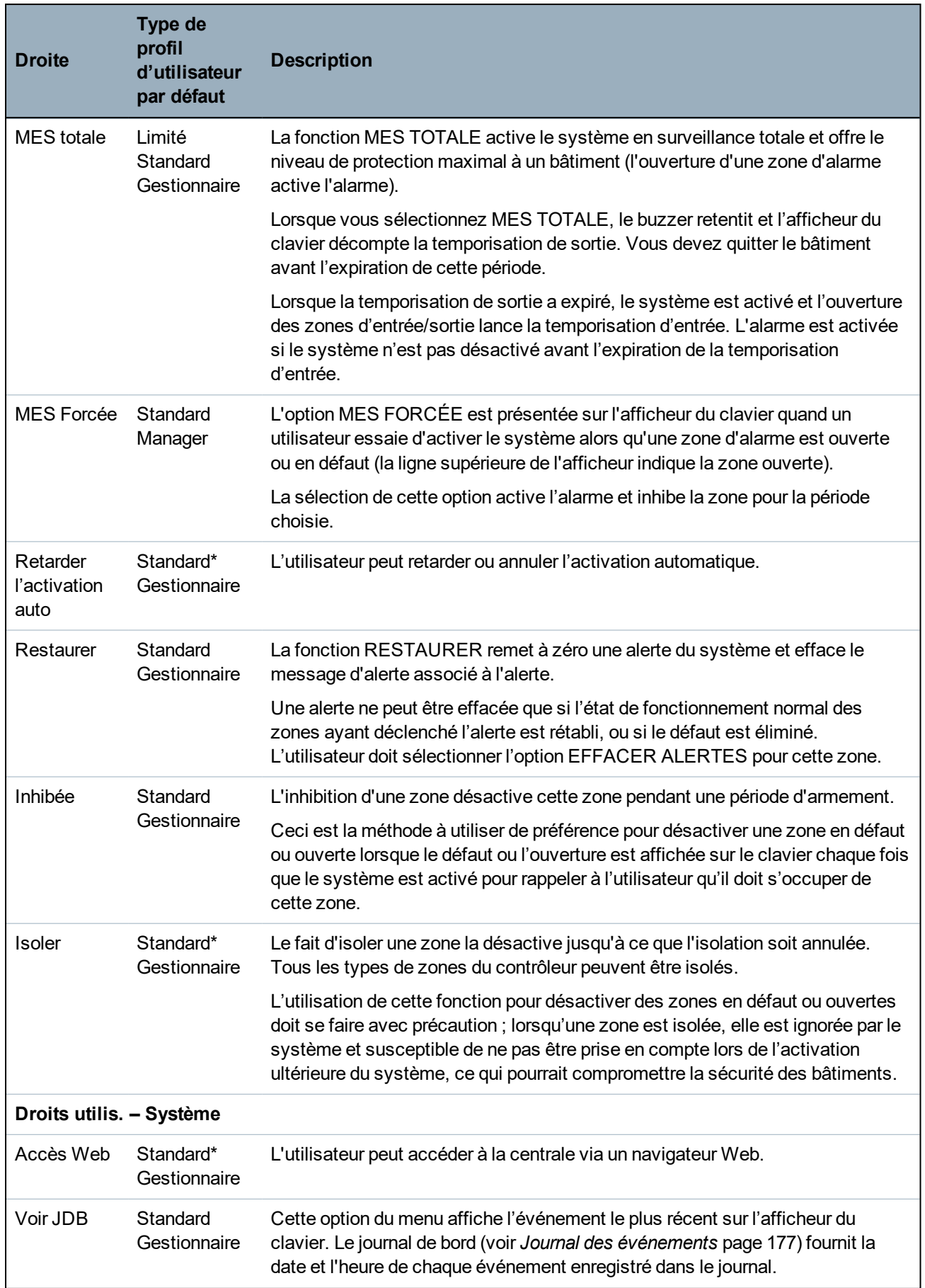

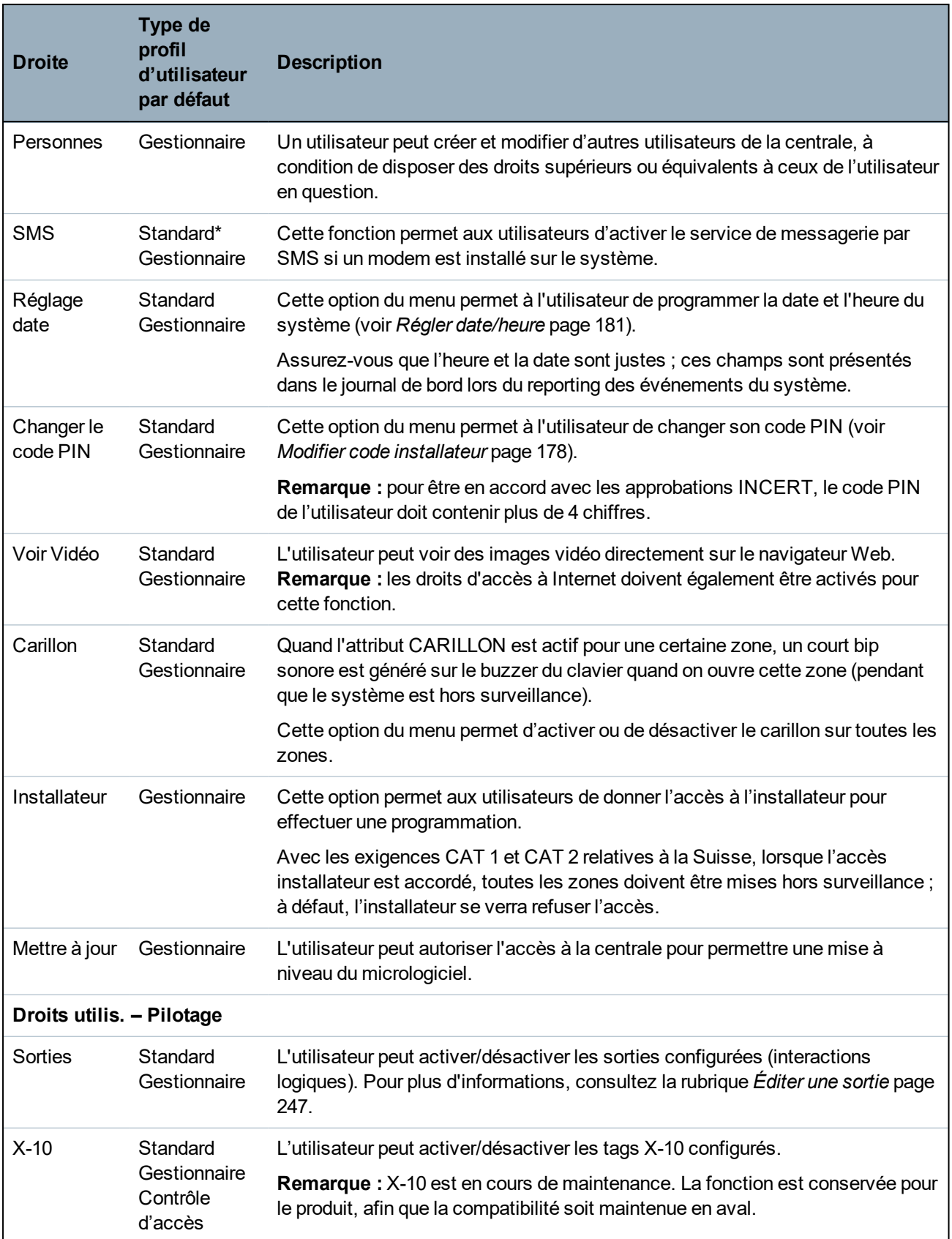

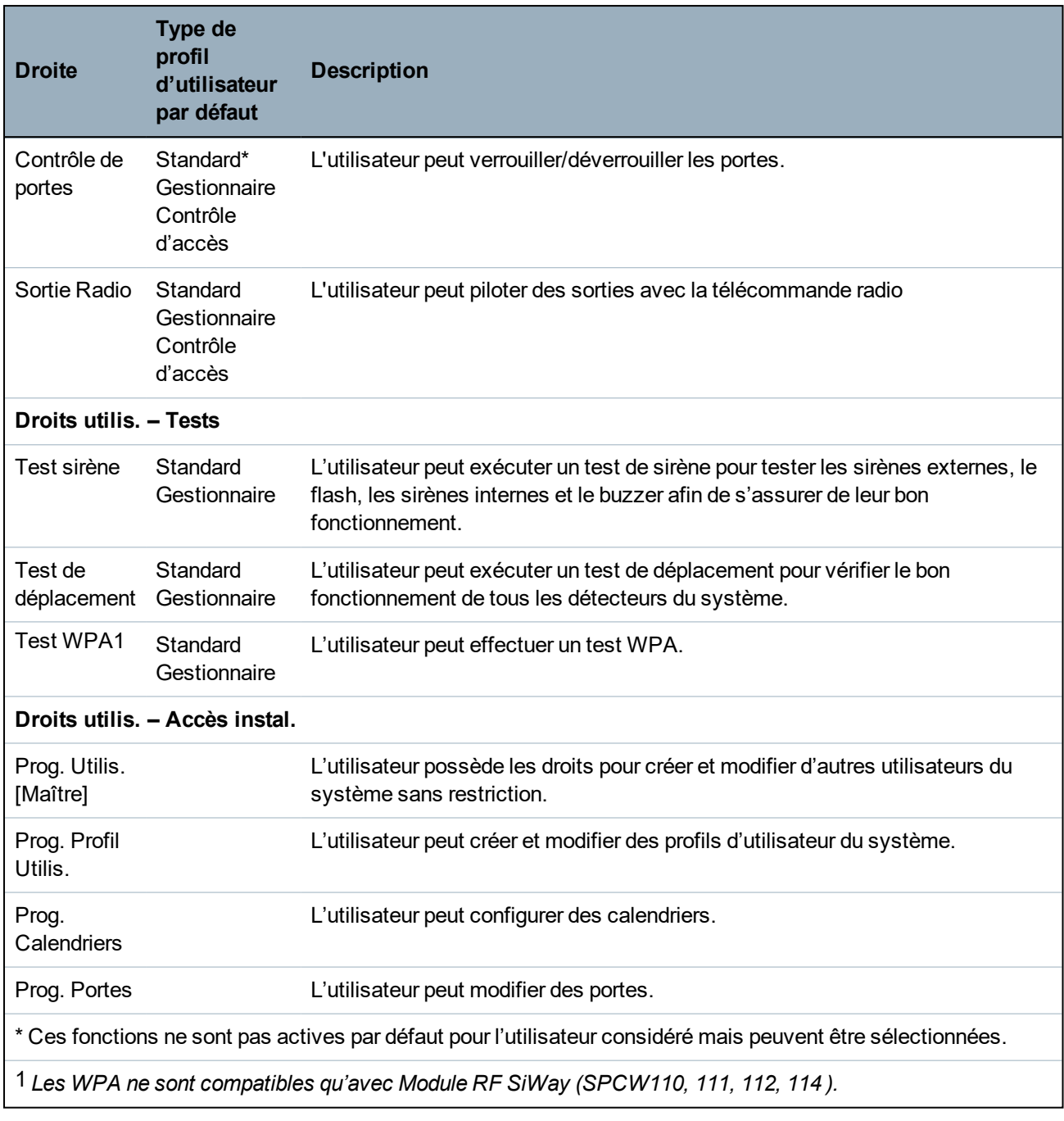

### **Contrôle d'accès**

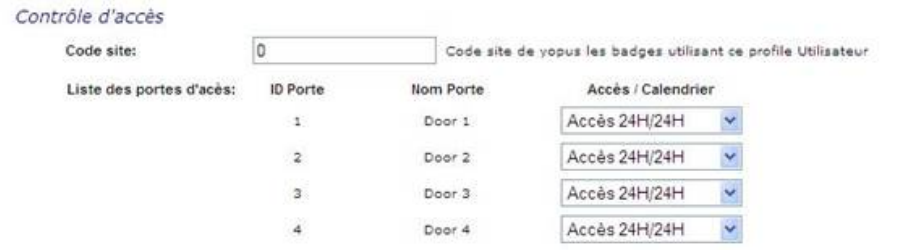

- 1. Entrez un **Code site**, le cas échéant, pour tous les badges affectés à ce profil d'utilisateur. Pour plus d'informations, consultez la rubrique *[Lecteurs](#page-416-0) de cartes et de formats de badges pris en charge* [page](#page-416-0) 417.
- 2. Sélectionnez les droits d'**Accès** pour ce profil d'utilisateur pour les portes configurées du système. Les options sont les suivantes :
- Pas d'accès
- Accès 24/24 (accès illimité)
- Calendrier (si configuré)

### 3. **Utilisateurs utilisant ce profil utilisateur**

La liste des utilisateurs affectés à ce profil s'affiche. Cliquez sur un utilisateur pour afficher ou modifier les données correspondantes.

Vous pouvez créer un nouveau profil d'utilisateur en vous basant sur un profil existant en cliquant sur **Retransmet**. Une nouvelle page de **Profil d'utilisateur** s'affiche.

### **Voir également**

*[Ajouter/modifier](#page-211-0) des profils utilisateur* page 212

*[Ajouter/Éditer](#page-289-0) un secteur* page 290

# **17.8.3 Programmation SMS**

Le système SPC offre une messagerie à distance (SMS) sur les systèmes ayant des modems installés.

### **Prérequis**

- <sup>o</sup> Un modem est installé et identifié par le système.
- <sup>o</sup> La fonction **Authentification SMS** est activée. (Consultez *[Options](#page-267-0)* page 268.)
- 1. Sélectionnez **Utilisateurs > SMS Utilisateurs**.

L'ID SMS Installateur et une liste d'ID SMS utilisateurs avec les détails SMS correspondants est affichée.

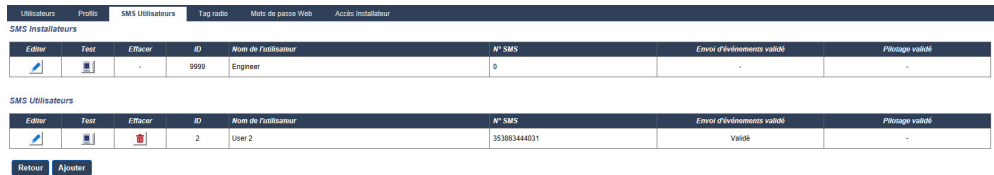

- 2. Cliquez sur le bouton **Test** pour tester un numéro de SMS.
- 3. Cliquez sur **Ajouter** pour ajouter une nouvelle ID SMS ou sur le bouton **Éditer** en regard de l'ID SMS correspondante.

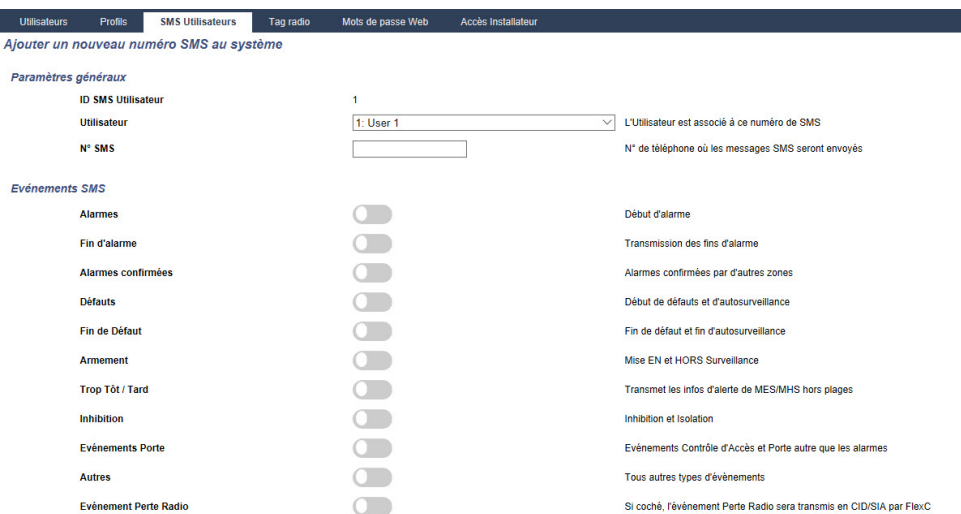

4. Pour configurer les SMS, procédez comme suit :

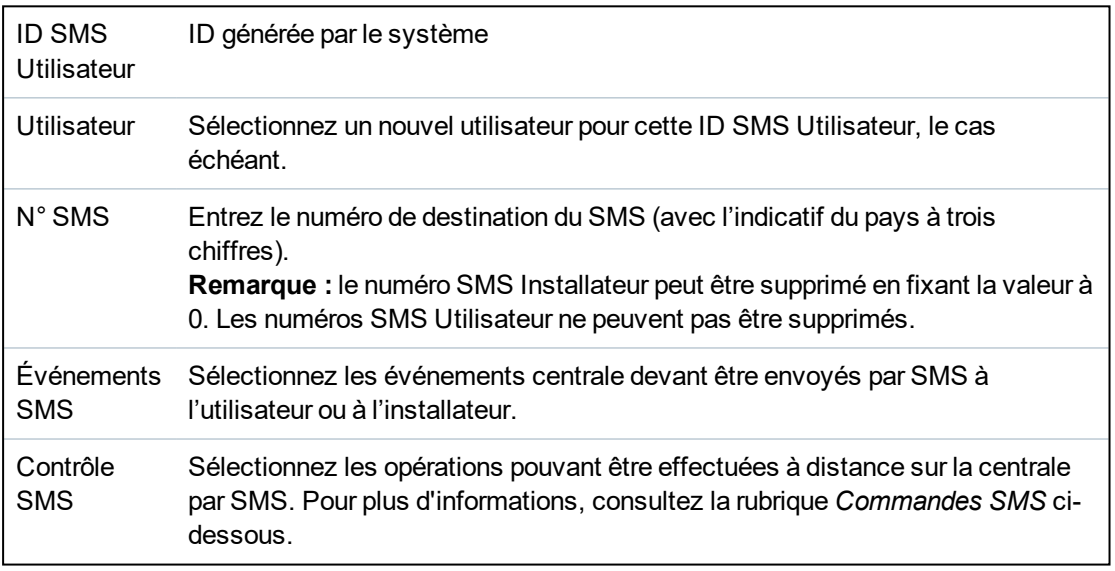

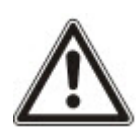

REMARQUE : les événements HOLD-UP ne sont pas transmis par SMS.

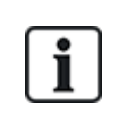

Si la ligne téléphonique est connectée au réseau RTC via un PBX, il est nécessaire d'insérer le chiffre approprié pour l'accès à la ligne avant le numéro du destinataire. Assurez-vous que le service **C**alling **L**ine **I**dentity (CLI) est actif sur la ligne choisie pour effectuer l'appel sur le réseau SMS. Pour les détails, consultez l'administrateur du PABX.

# <span id="page-217-0"></span>**17.8.4 Commandes SMS**

Les fonctions SMS peuvent être activées dès que le contrôle par SMS est configuré. En fonction de la configuration SMS, les commandes sont envoyées en utilisant un code ou l'ID de l'appelant. Le type de code dépend de la configuration de l'Authentification SMS.

Le tableau ci-dessous indique toutes les commandes SMS disponibles. Il décrit l'action déclenchée et la réponse.

Les commandes SMS sont envoyées sous forme de texte au numéro de téléphone de la carte SIM installée dans la centrale.

Pour écrire une commande avec un code, la syntaxe est la suivante :

\*\*\*\*.commande ou \*\*\*\* commande

avec \*\*\*\* pour le code et « commande » pour la commande, c'est-à-dire que le code est suivi soit par une espace soit par un point. Par exemple, la commande « MSET » est saisie sous la forme : \*\*\*\* MSET ou \*\*\*\*.MSET. La version complète de la commande, si incluse dans une liste, peut également être utilisée. Par exemple, \*\*\*\*.MES TOTALE.

Si l'utilisateur ne dispose pas des droits suffisants pour exécuter une commande, le système renvoie la valeur ACCES REFUSE.

Si l'ID de l'appelant est désactivée et si le numéro de SMS de l'expéditeur est configuré, le préfixe du code n'est pas nécessaire.

#### **COMMANDES (\*\*\*\* = code)**

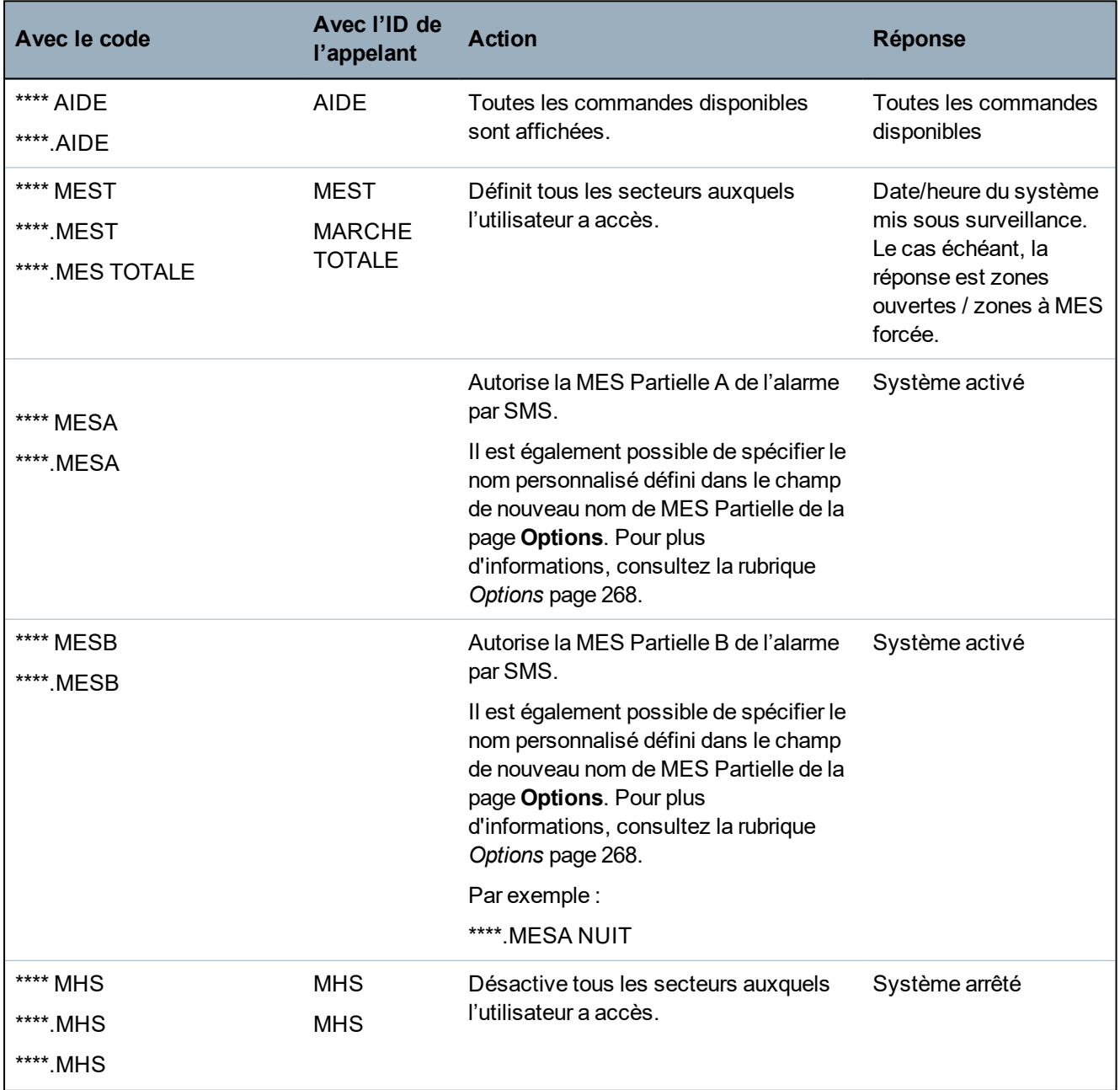

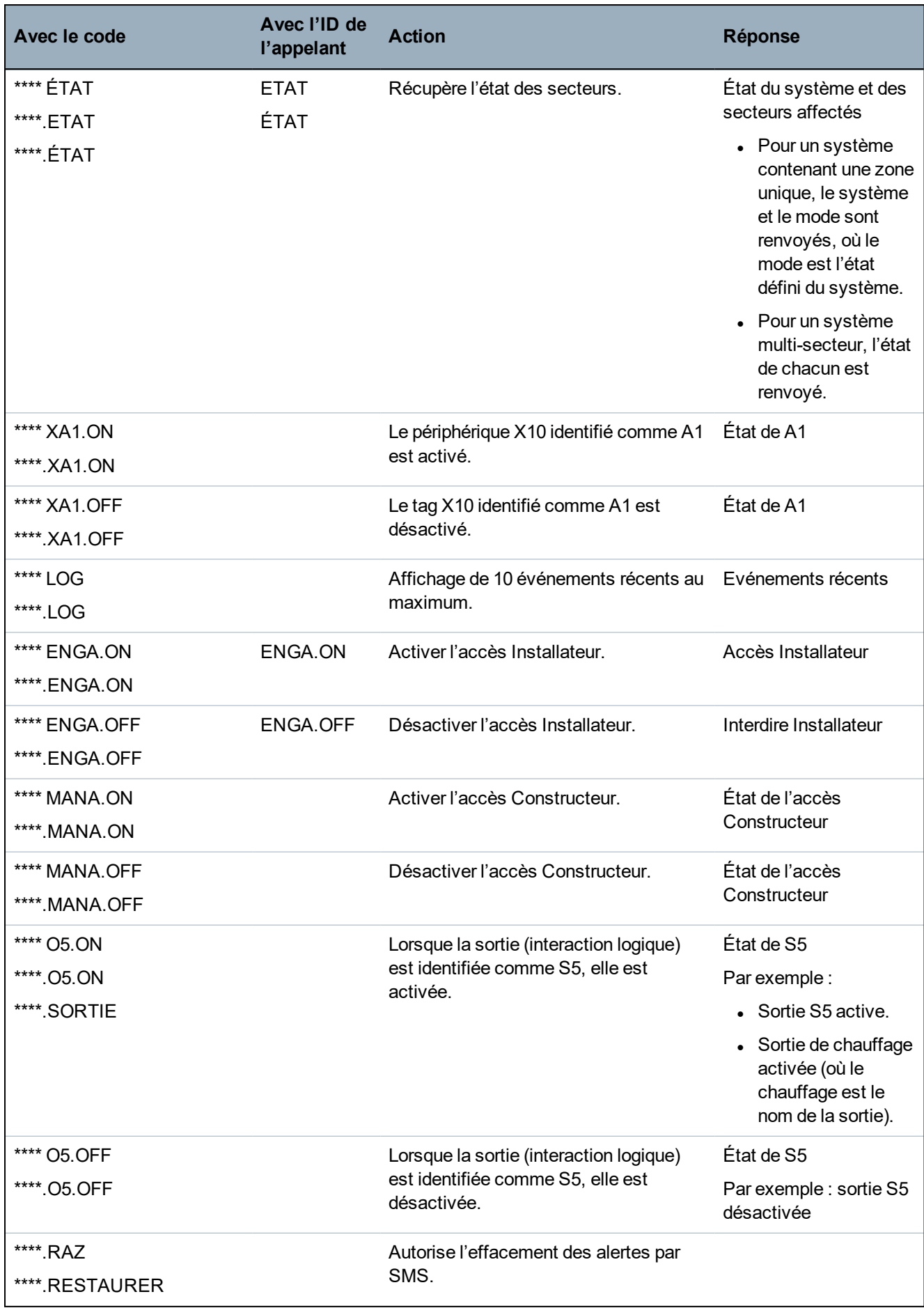

Pour la confirmation du SMS, l'identification de la sortie (interaction logique) emploie le format SNNN, S étant la sortie, et NNN les caractères numériques (uniquement les chiffres significatifs). (Exemple : S5 pour sortie 5.)

Pour la confirmation du SMS, l'appareil X-10 utilise le format : XYNN, où X signifie X-10, Y est la lettre alphabétique, et NN sont les caractères numériques disponibles. (Exemple : XA1)

Le service SMS fonctionne sur la base d'un protocole standard utilisé par les téléphones compatibles SMS. Veuillez noter que certains opérateurs du RTC ne proposent pas le service SMS via le RTC. Pour pouvoir envoyer des SMS par le RTC, les critères suivants sont requis :

- Le numéro de téléphone de l'appelant (ID appelant) doit être activé sur la ligne téléphonique.
- Ligne téléphonique directe, et non via un PABX ni d'autres équipements de télécommunications.
- Notez aussi que la plupart des opérateurs ne prennent pas en charge l'envoi de SMS à des abonnés de l'étranger. (En raison de problèmes de facturation.)

### **17.8.5 Suppression des Mots de passe Web**

Cette page liste les mots de passe Installateur et Utilisateur créés pour l'accès à l'explorateur Web.

1. Sélectionnez **Utilisateurs > Mots de passe Web**.

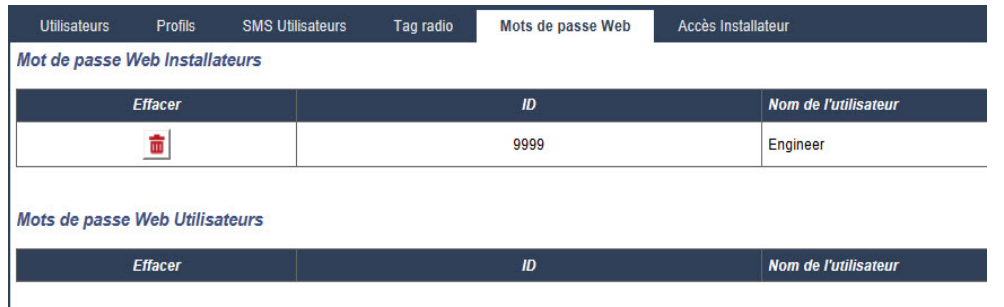

2. Cliquez sur le bouton **Supprimer** à côté du champ Installateur ou Utilisateur pour supprimer le mot de passe.

### **17.8.6 Paramètres de configuration Installateur**

Pour configurer les paramètres Installateur :

Sauver Retour

2. Sélectionnez **Utilisateurs > Installateur**.

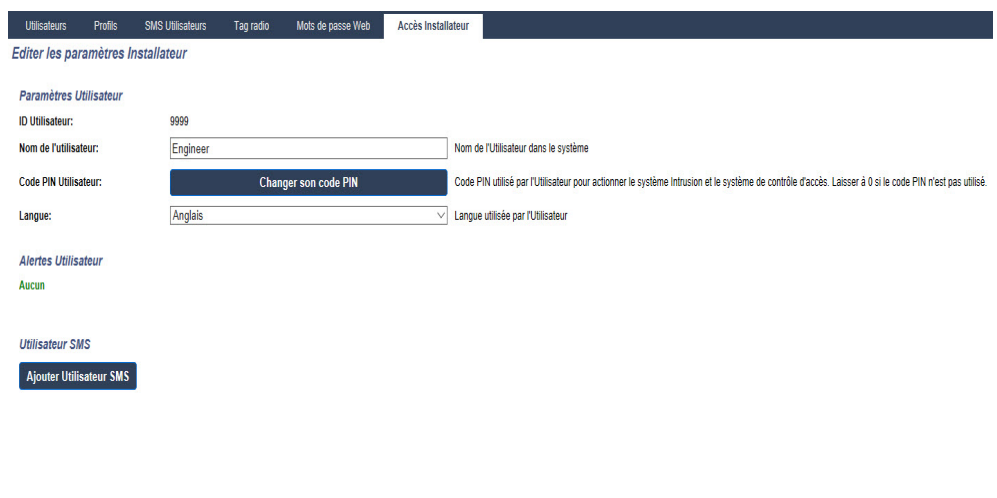

3. Le cas échéant, modifier le **Nom d'utilisateur** pour l'accès installateur.

4. Cliquez sur le bouton **Changer le code PIN** pour modifier le code PIN installateur (voir *[Changement](#page-221-0) du code Ingénieur et du mot de passe d'accès installateur* ci-dessous).

**Remarque :** pour être en accord avec les approbations INCERT, le code PIN de l'utilisateur doit contenir plus de 4 chiffres.

5. Sélectionnez la **langue** utilisée par l'installateur. (Affiché seulement si plusieurs langues sont disponibles) – *Mise à jour des [langues](#page-365-0)* page 366.)

### **Contrôle d'accès**

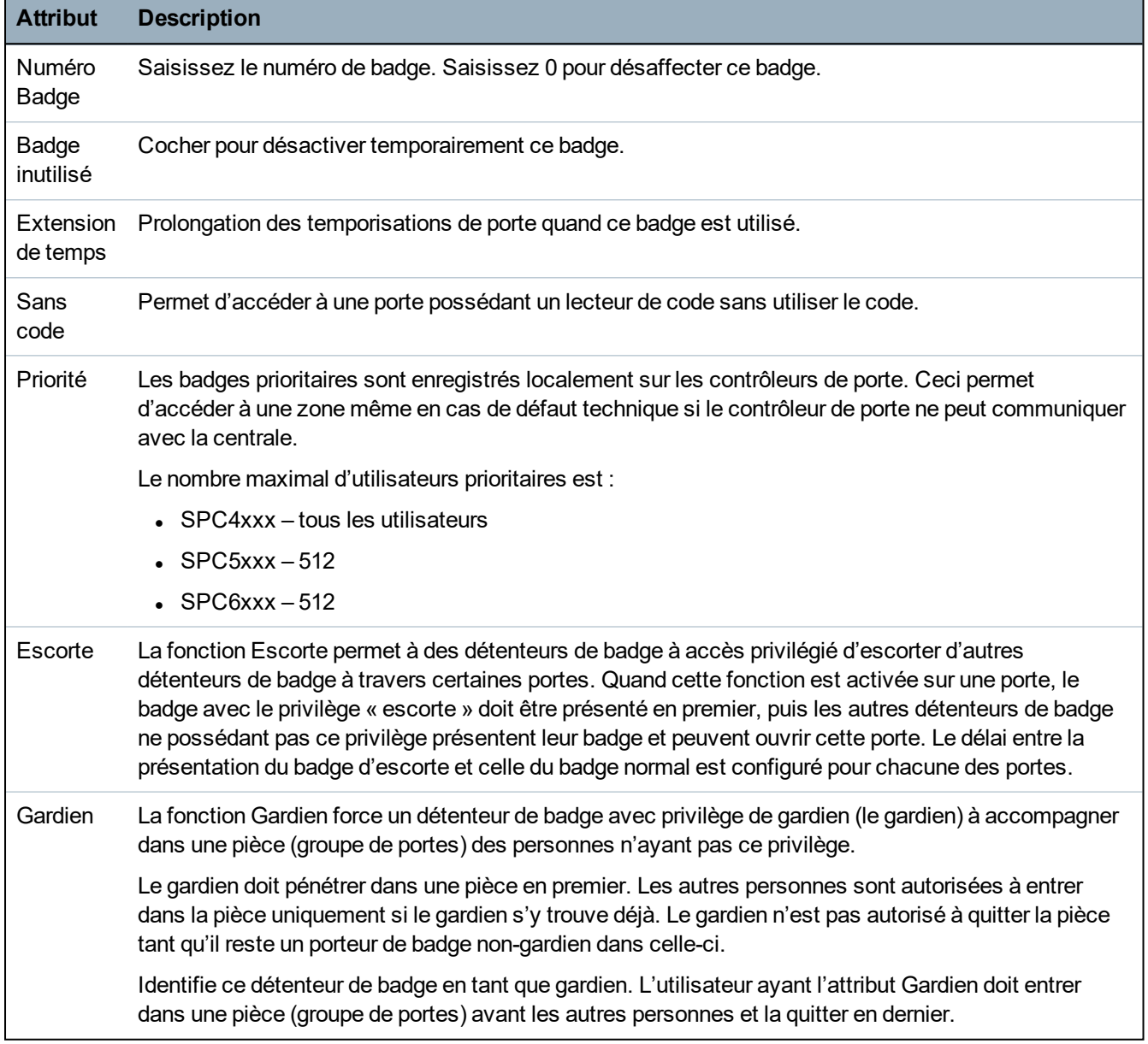

### <span id="page-221-0"></span>**17.8.6.1 Changement du code Ingénieur et du mot de passe d'accès installateur**

Vous ne pouvez modifier le code d'accès au clavier ainsi que le mot de passe d'accès à l'explorateur Web que vous disposez de droits d'installateur.

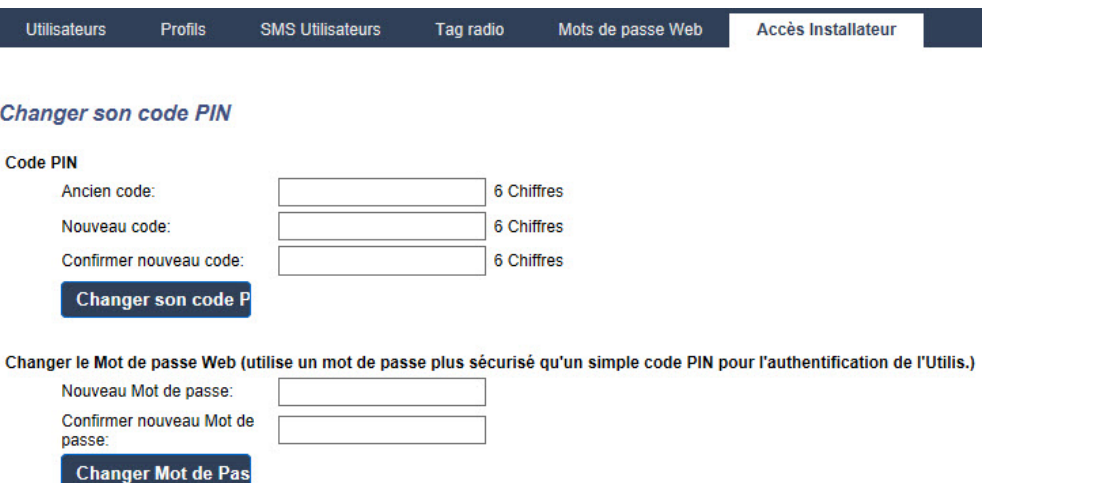

1. Changer le code comme suit :

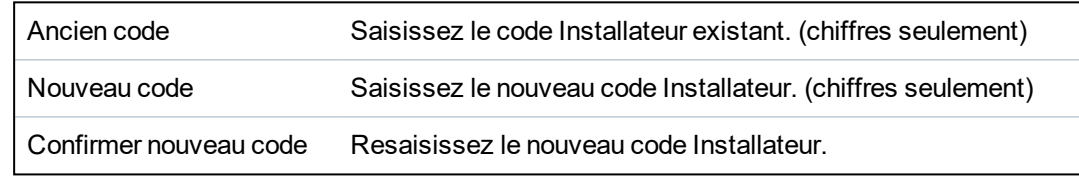

2. Cliquez sur le bouton **Modif. code perso** pour activer le nouveau code.

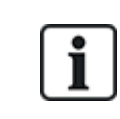

Le nombre minimal de caractères requis pour le code dépend du niveau de sécurité configuré pour le système, ou de la longueur du code configurée dans le champ **Tailles des codes** du menu **Paramètres centrale > Paramètres du système > Options**.

3. Changement du Mot de passe Web permettant d'accéder au navigateur Web.

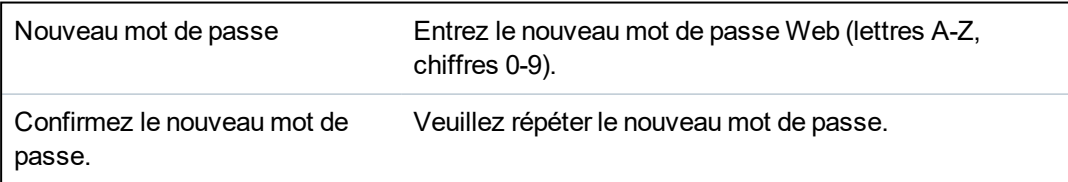

4. Cliquez sur le bouton **Changer mot de passe** pour activer le nouveau mot de passe.

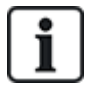

Le mot de passe est sensible à la casse : assurez-vous de bien saisir les majuscules ou minuscules du nouveau mot de passe.

# **17.9 Radio**

La détection des détecteurs radio (868 MHz) sur la centrale SPC s'effectue à l'aide de modules radio. Il existe deux types de module radio : le Module RF SiWay (SPCW110, 111, 112, 114 ) monodirectionnel et le Transmetteur sans fil SPCW120 bidirectionnel. Le Module RF SiWay est installé dans le contrôleur, sur le clavier ou à l'aide d'un transpondeur radio. Le module radio bidirectionnel SPC est installé sur l'emplacement 2 du modem de la centrale de contrôle. Pour plus d'informations sur les types d'appareils pouvant être enregistrés avec chaque type de transmetteur, voir le tableau ci-dessous.

Aux fins de conformité règlementaire avec la norme CE, le module SPCW120 ne peut être installé qu'avec les produits suivants :

- SPC5330.320-L1
- SPC6330.320-L1
- SPC4320.320-L1
- SPC5320.320-L1
- SPC5350.320-L1
- SPC6350.320-L1

**Appareils compatibles avec un émetteur monodirectionnel**

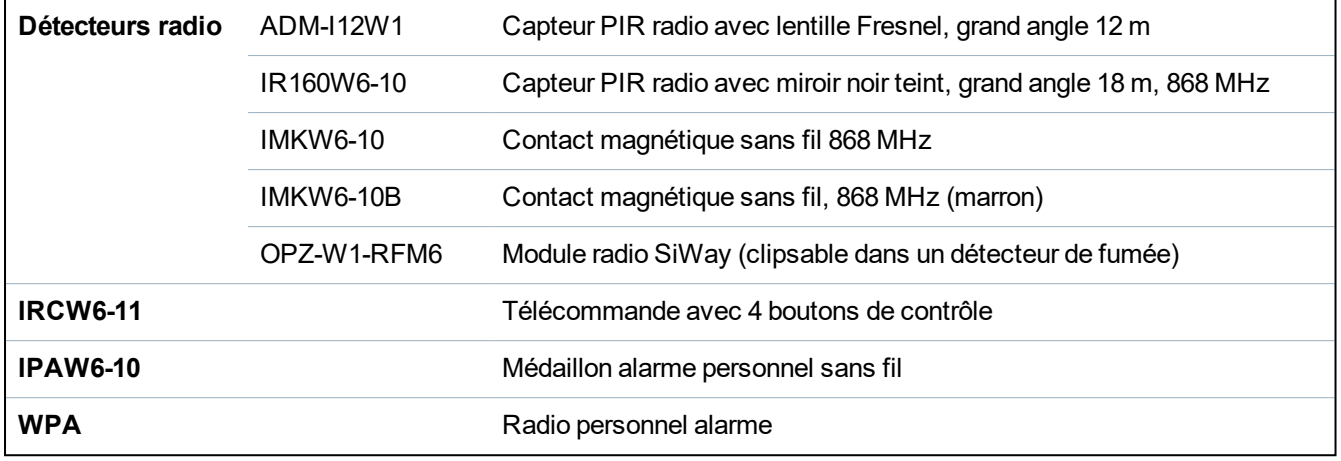

#### **Appareils compatibles avec un émetteur bidirectionnel**

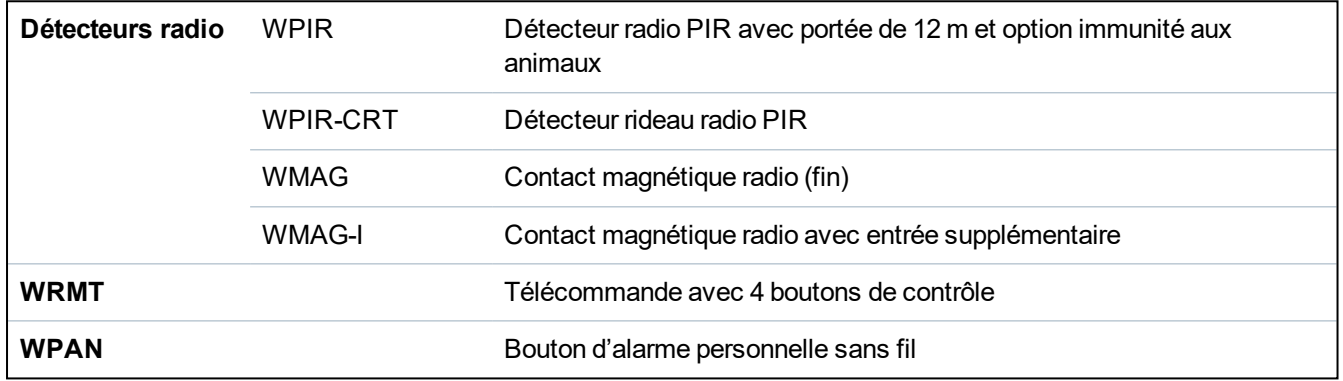

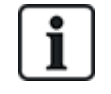

Pour consulter des vidéos de démonstration au sujet des appareils et des émetteurs radio, suivez le lien http://van.fyi?Link=Wireless\_devices.

# **17.9.1 Radio monodirectionnel**

Les appareils suivants peuvent être enregistrés sur un transmetteur radio monodirectionnel :

- Détecteurs radio
- Radio Personnel Alarme (WPA)
- $\cdot$  IPAW6-10
- $\cdot$  IRCW6-11

Veuillez noter que vous devez désactiver le radio bidirectionnel avant d'enregistrer ces appareils.

Pour désactiver le radio bidirectionnel :

- 1. Sélectionnez **Configuration > Hardware > Radio > Paramètres radio**.
- 2. Désactivez l'option **Radio bidirectionnel**.

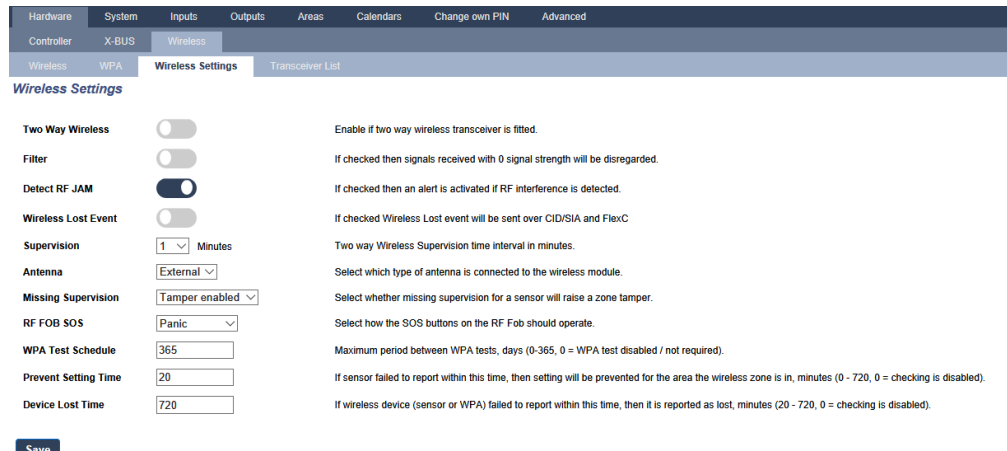

### **17.9.1.1 Détecteurs radio**

#### **Enregistrer un détecteur**

Pour enregistrer un nouveau détecteur :

1. Sélectionnez **Configuration > Hardware > Paramètres radio**.

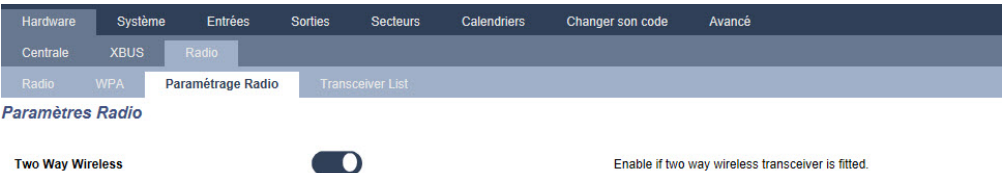

- 2. Désactivez l'option **Radio bidirectionnel**.
- 3. Sélectionnez **Configuration > Hardware > Radio** et cliquez sur le bouton **Enregistrer nouveau détecteur**.

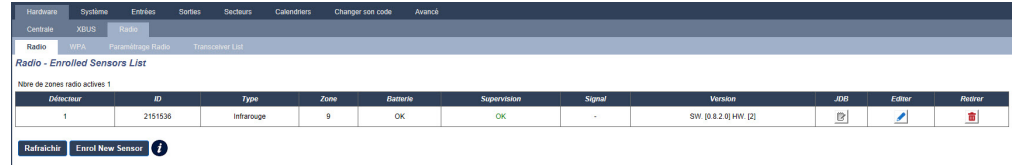

4. Remarque : le détecteur ne figurera pas dans la **Liste des détecteurs enregistrés** tant que vous n'aurez pas appuyé sur le bouton **Enregistrer nouveau détecteur**.

5. Une fois le détecteur trouvé, cliquez sur le bouton **Ajouter**.

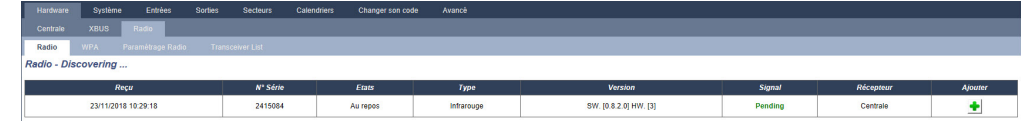

6. Configurez les attributs du détecteur.

Enregistrement détecteur radio

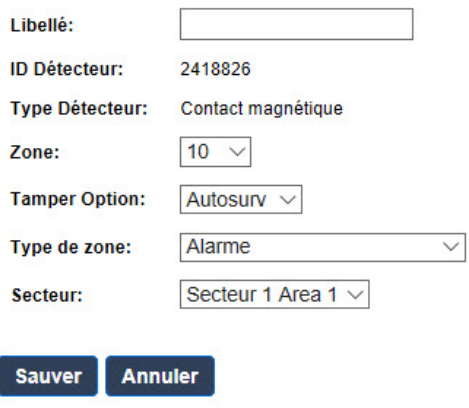

7. Le détecteur apparaît dans la **Liste des détecteurs enregistrés**.

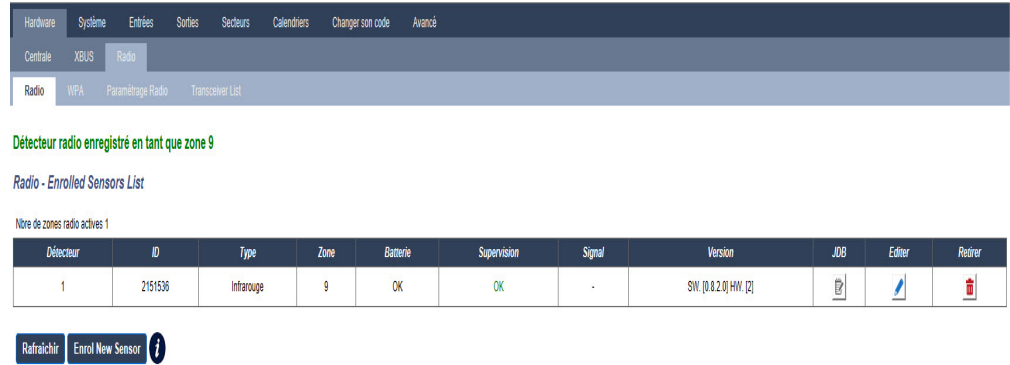

### **Attributs programmables des détecteurs radio**

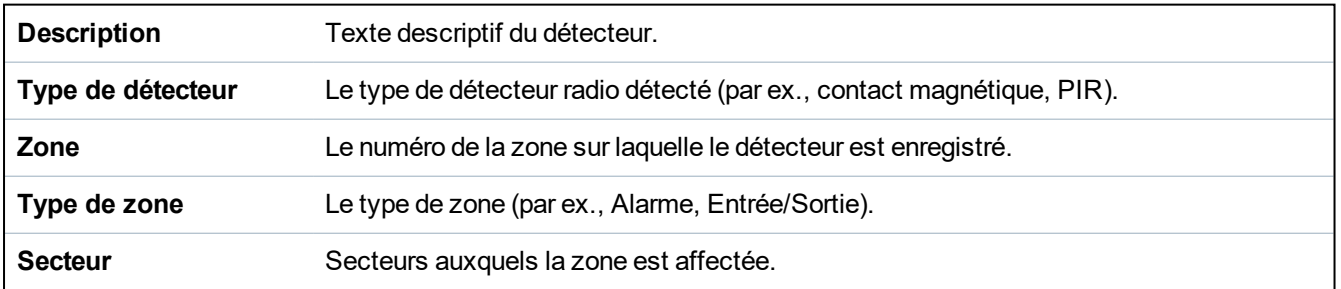

# **Modifier un détecteur**

Pour modifier un détecteur :

- 1. Cliquez sur le bouton **Éditer** en regard du détecteur que vous souhaitez modifier.
- 2. Modifiez les attributs du détecteur.
- 3. Cliquez sur le bouton **Enregistrer** pour enregistrer vos modifications.

# **17.9.1.2 WPA**

- 
- Vous ne pouvez configurer un WPA ou vérifier son statut sur le clavier que s'il y a un module radio installé sur la centrale ou sur l'un de ses transpondeurs de la centrale.
- Les WPA ne sont compatibles qu'avec Module RF SiWay (SPCW110, 111, 112, 114).

Un WPA n'est pas affecté à un utilisateur. Généralement, un WPA est partagé entre plusieurs personnes, par exemple des gardes de sécurité qui travaillent en équipe. Il peut également être fixé de manière permanente sur une surface, par exemple sous un bureau ou derrière une caisse enregistreuse.

Vous pouvez connecter jusqu'à 128 WPA à une centrale SPC.

### **Configuration d'un WPA**

Pour configurer un WPA à partir du navigateur, allez dans le Mode Paramétrage et sélectionnez **Configuration > Hardware > Radio > WPA**.

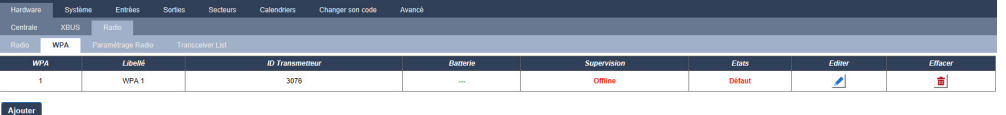

Les éléments suivants peuvent être vérifiés ou configurés :

<sup>l</sup> **État de la batterie**

Le WPA envoie à la centrale l'état de la batterie dans chaque image. L'état de la batterie peut être OK ou Faible.

La surveillance de la batterie nécessite d'avoir un WPA équipé d'une carte mère révision E-PC138612 ou ultérieure.

<sup>l</sup> **Supervision**

Le statut de supervision peut être l'un des suivants :

– Défaut

La centrale n'a pas reçu de message de supervision du WPA au cours de la période configurée à la page Paramètres radio.

– Désactivé

La supervision n'est pas configurée.

- $-OK$ La supervision assure la transmission normalement.
- <sup>l</sup> **États**

Le statut de test peut être l'un des suivants :

– Test non reçu

Le WPA n'a pas été testé au cours de la période configurée dans la page des paramètres du module radio.

– Désactivé La supervision n'est pas configurée.

 $-$  OK

Le test du WPA est OK.

# **Ajouter un WPA**

Pour ajouter un WPA dans le système :

1. Sélectionnez **Configuration > Hardware > Radio > WPA** et cliquez sur le bouton **Ajouter**. La page **Configurer le Radio Personnel Alarme WPA** s'ouvre.

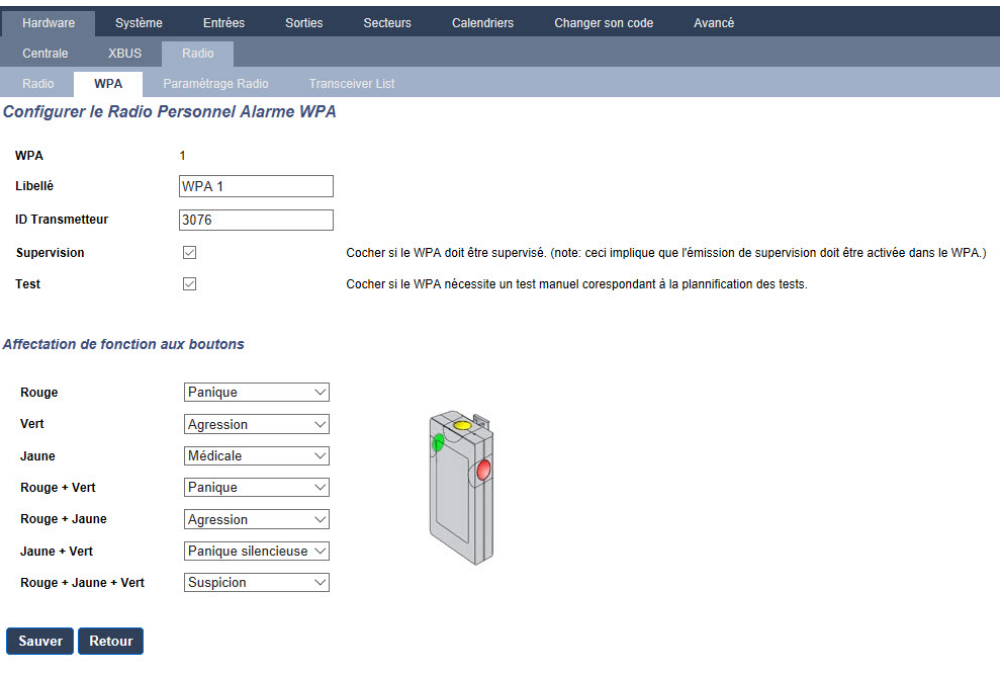

2. Configurez le WPA avec les informations suivantes :

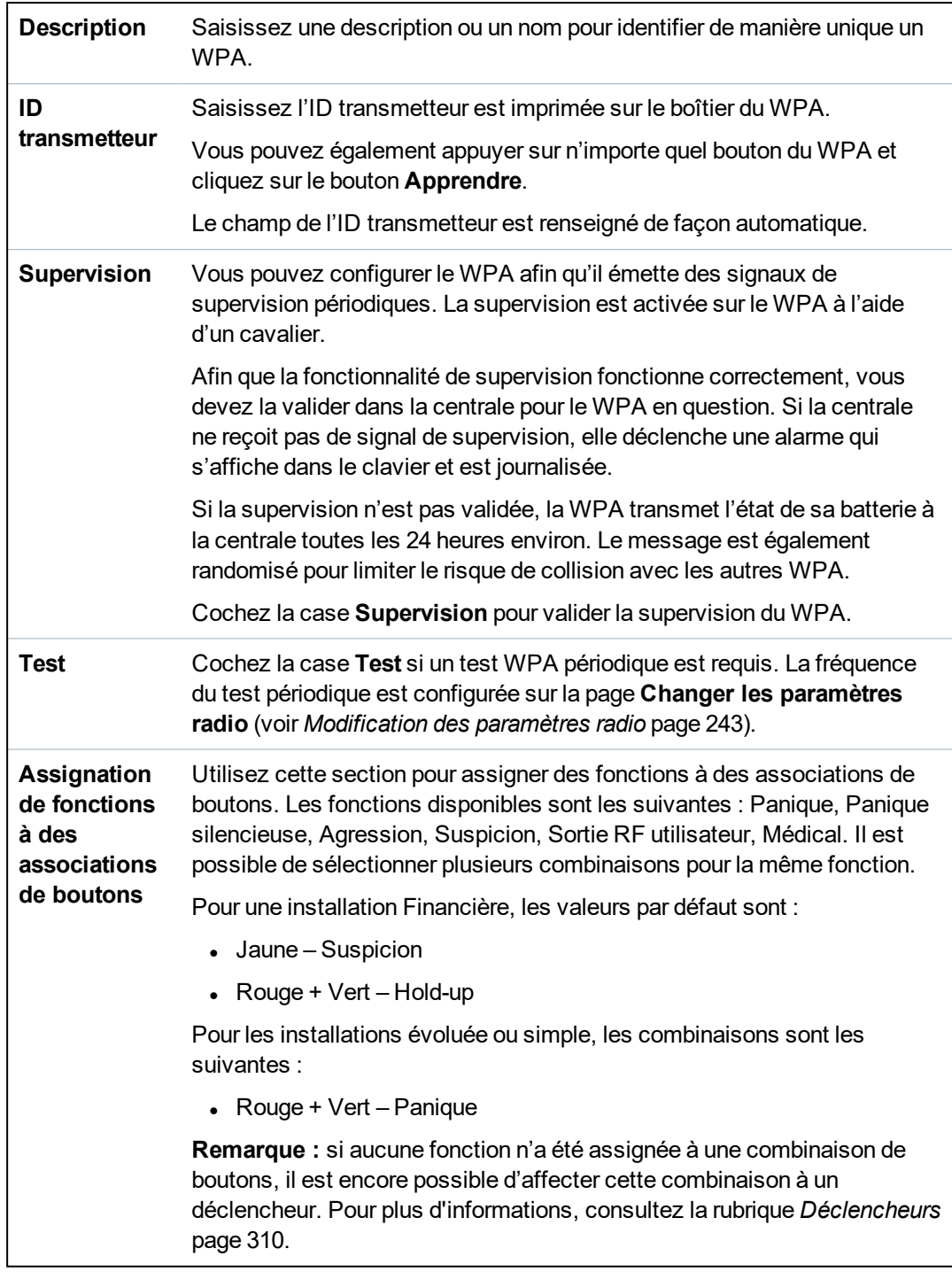

3. Cliquez sur le bouton Enregistrer (**Save**) pour enregistrer les paramètres.

### **Voir également**

- <sup>l</sup> *[Modification](#page-242-0) des paramètres radio page 243*
- <sup>l</sup> *[Déclencheurs](#page-309-0)* page 310

# **Modifier un WPA**

Pour modifier un WPA :

1. Sélectionnez **Configuration > Hardware > Radio > WPA** et cliquez sur le bouton **Éditer** en regard du WPA que vous souhaitez modifier.

- 2. La page **Configurer le Radio Personnel Alarme WPA** s'ouvre pour le WPA.
- 3. Modifiez les champs requis.
- 4. Cliquez sur le bouton **Enregistrer** pour enregistrer les modifications. Vous pouvez également cliquer sur le bouton **Retour** pour revenir à la page précédente sans enregistrer les modifications.

### **Journal WPA**

Ce journal WPA affiche tous les événements WPA du système. Pour afficher le journal WPA, sélectionnez **JDB > JDB Système > JDB WPA**.

### **17.9.1.3 Médaillon alarme personnel IPAW6-10**

Le médaillon alarme personnel IPAW6-10 est un appareil qui sert à transmettre des messages Alarme Panique au système SPC.

L'utilisateur peut porter l'IPAW6-10 de deux façons :

- L'IPAW6-10 peut être porté comme une montre-bracelet (en insérant le bracelet dans les deux fentes du support prévues à cet effet).
- L'IPAW6-10 peut être porté comme un pendentif en retirant le support pour montre-bracelet et en le remplaçant par le support pour pendentif.

### **Enregistrer un Médaillon alarme personnel IPAW6-10**

Pour enregistrer un IPAW6-10 :

- 1. À partir du navigateur SPC, sélectionnez **Utilisateurs > Télécommande radio**.
- 2. Sur l'IPAW6-10, pressez et maintenez enfoncé le bouton central.

La LED s'active pendant 1,5 secondes.

3. Cliquez sur **Rafraîchir** sur la page **Télécommande radio** pour afficher l'IPAW6-10.

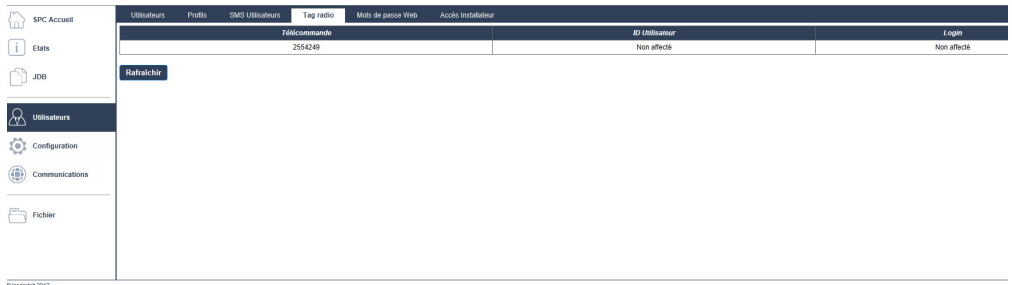

4. Vous pouvez à présent affecter le dispositif IPAW6-10 un utilisateur du système.

Pour affecter l'IPAW6-10 à un utilisateur :

- 1. Allez à **Utilisateurs > Utilisateurs** et cliquez sur le bouton **Éditer** en regard de l'utilisateur à qui vous souhaitez affecter l'IPAW6-10.
- 2. Sur la page **Éditer paramètres utilisateur**, cliquez sur le bouton **Télécommande inconnu**.

La liste des télécommandes non affectées s'affiche.

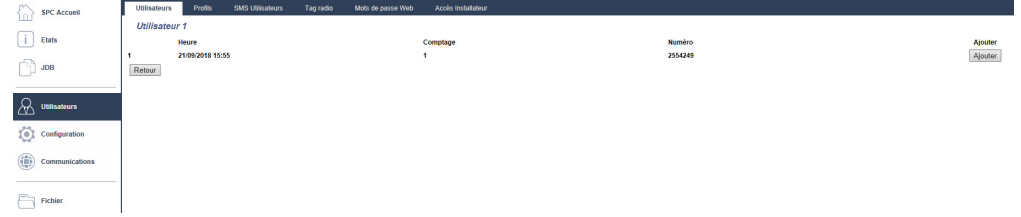

- 3. Cliquez sur le bouton **Ajouter** pour affecter l'IPAW6-10 à l'utilisateur.
- 4. Sur la page **Éditer paramètres utilisateur**, cliquez sur **Enregistrer**.

### **Supprimer un Médaillon alarme personnel IPAW6-10**

Pour supprimer un IPAW6-10 :

1. Allez sur **Configuration > Hardware > Radio > Liste transmetteurs**.

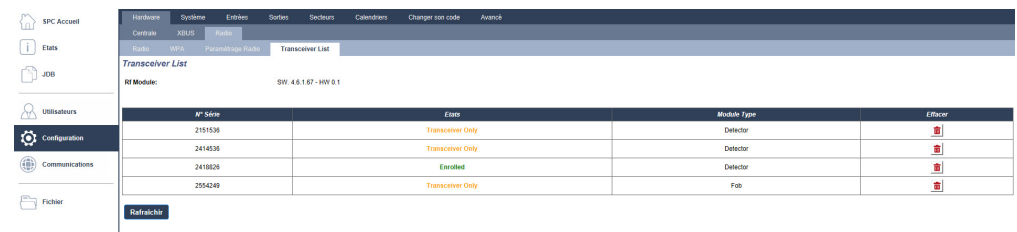

2. Cliquez sur le bouton **Supprimer** en regard de l'IPAW6-10 que vous souhaitez supprimer.

### **17.9.1.4 Télécommande IRCW6-11**

La télécommande IRCW6-11 à 4 boutons est un appareil qui permet à un utilisateur de faire fonctionner à distance le système SPC. L'appareil prendre en charge les fonctions **ARMER**, **ACTIF** et **DÉSARMER** ainsi que le fonctionnement de sorties définies et une fonctionnalité **PANIQUE**.

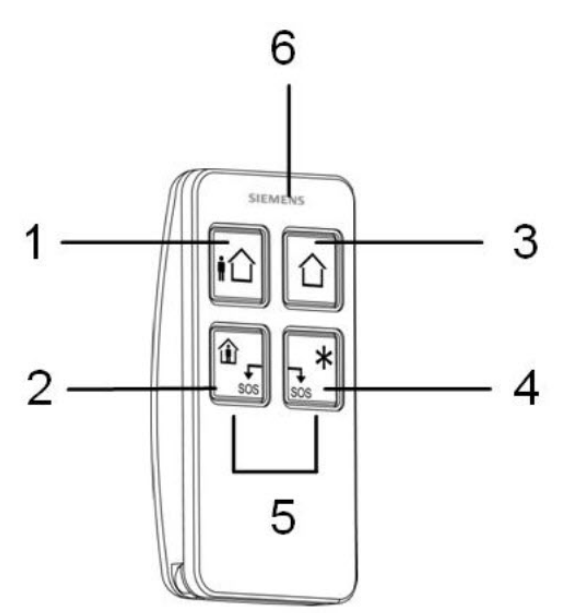

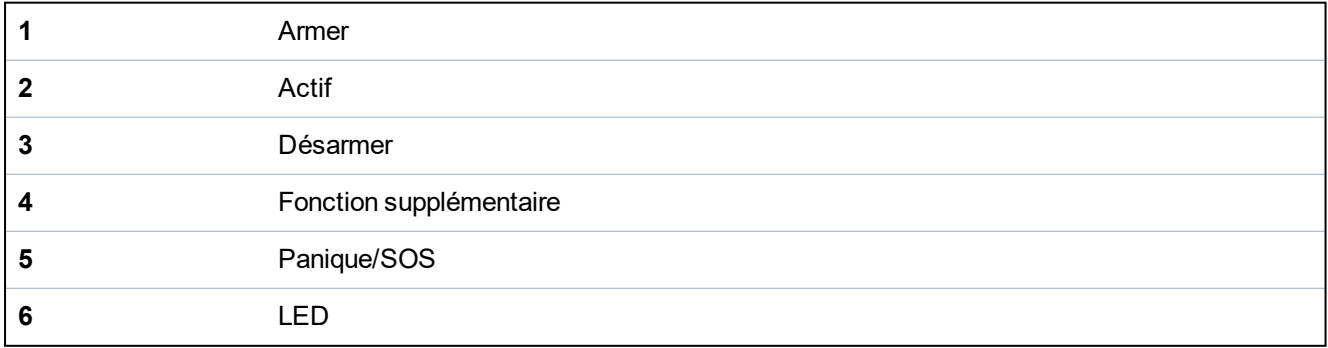

### **Enregistrer une télécommande IRCW6-11**

Pour enregistrer une télécommande IRCW6-11 :

1. À partir du navigateur SPC, sélectionnez **Utilisateurs > Télécommande radio**.

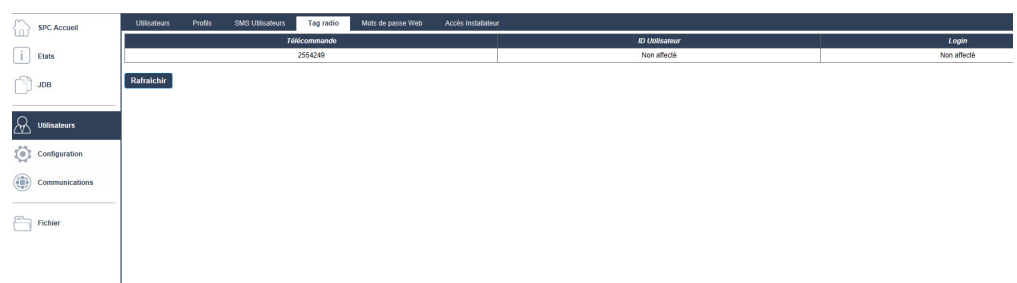

- 2. Sur l'IRCW6-11, pressez et maintenez enfoncé n'importe quel bouton. La LED s'active.
- 3. Cliquez sur **Rafraîchir** sur la page **Télécommande radio** pour afficher l'IRCW6-11.
- 4. Vous pouvez à présent affecter la télécommande IRCW6-11 à un utilisateur du système.

Pour affecter l'IRCW6-11 à un utilisateur :

- 1. Allez à **Utilisateurs > Utilisateurs** et cliquez sur le bouton **Éditer** en regard de l'utilisateur à qui vous souhaitez affecter l'IRCW6-11.
- 2. Sur la page **Éditer paramètres utilisateur**, cliquez sur le bouton **Télécommande inconnu**. La liste des télécommandes non affectées s'affiche.

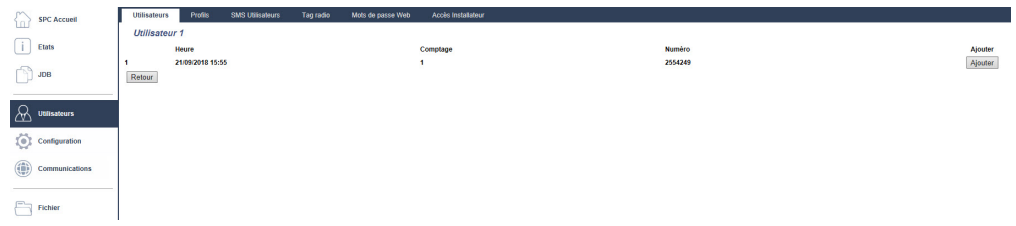

- 3. Cliquez sur le bouton **Ajouter** pour affecter l'IRCW6-11 à l'utilisateur.
- 4. Sur la page **Éditer paramètres utilisateur**, cliquez sur **Enregistrer**.

### **Effacer une télécommande IRCW6-11**

Pour supprimer une télécommande IRCW6-11 :

1. Allez sur **Configuration > Hardware > Radio > Liste transmetteurs**.

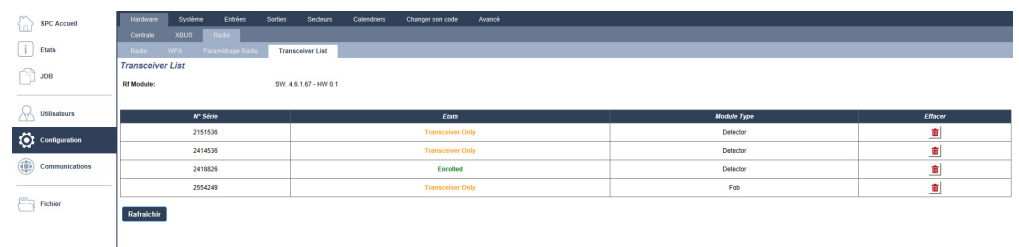

2. Cliquez sur le bouton **Supprimer** en regard de la télécommande IRCW6-11 que vous souhaitez supprimer.

### **17.9.1.5 Modification des paramètres radio**

Pour modifier des paramètres radio, sélectionnez **Configuration > Hardware > Radio > Paramètres radio**.

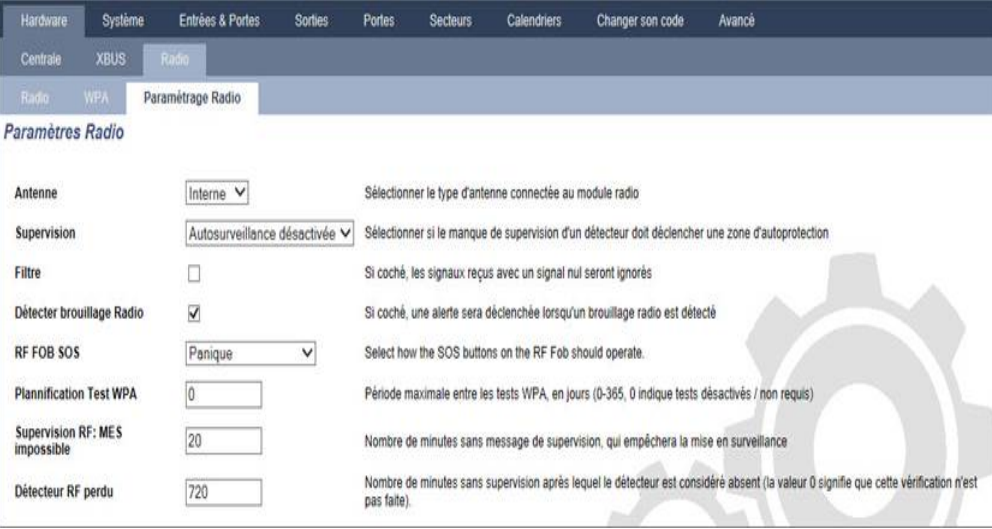

Voir le tableau ci-dessous pour de plus amples informations.

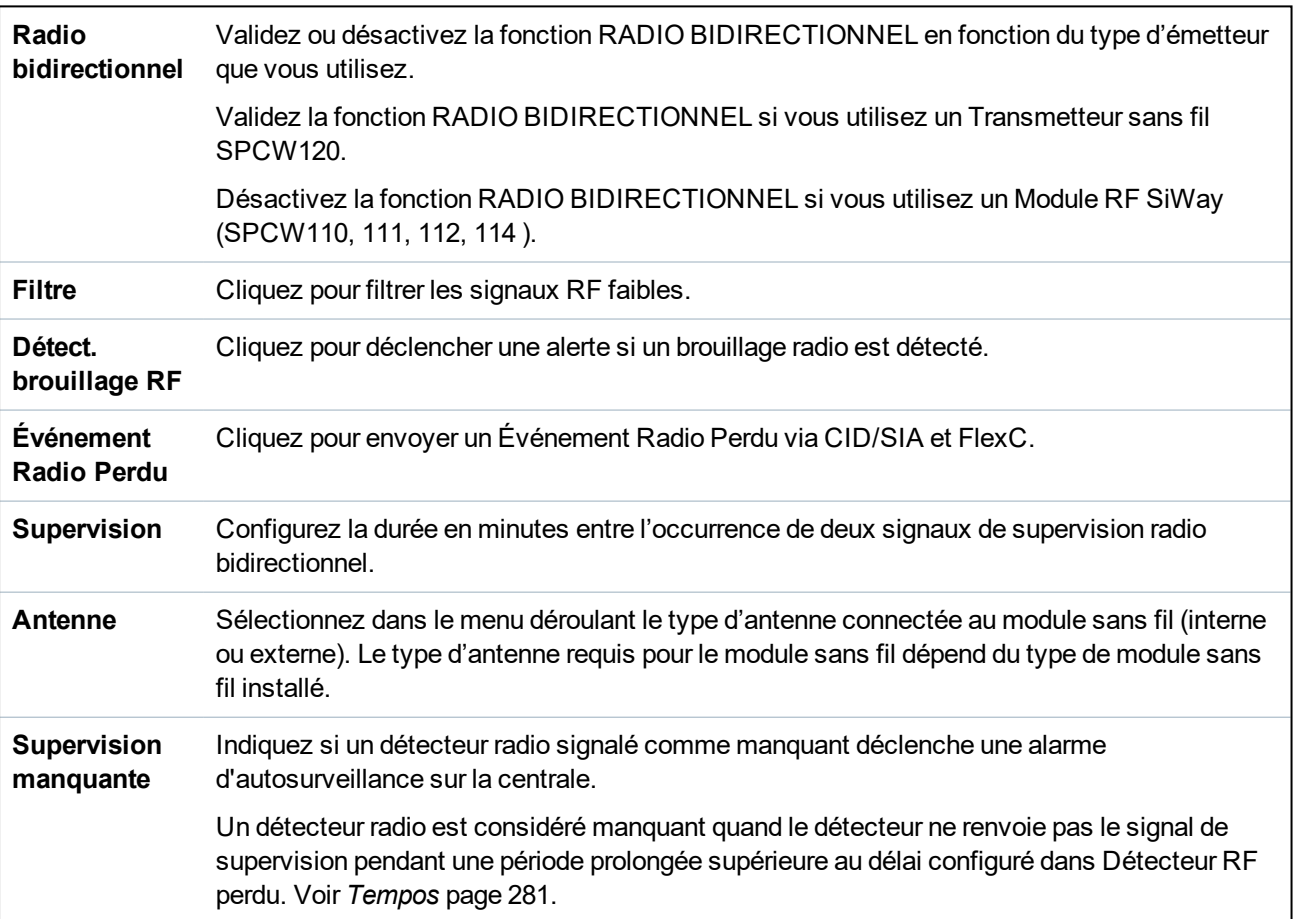

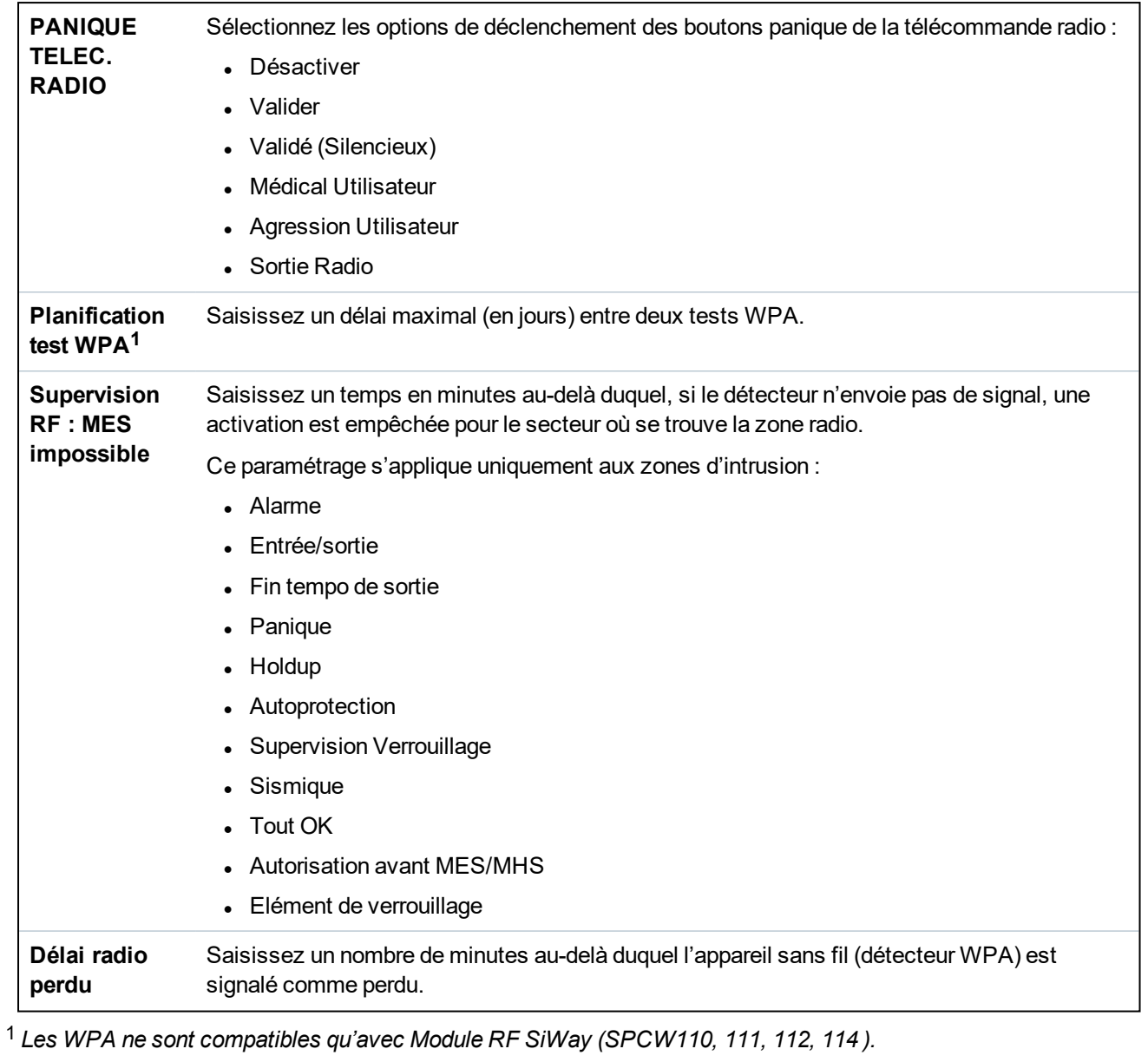

Aux fins de conformité règlementaire avec la norme CE, le module SPCW120 ne peut être installé qu'avec les produits suivants :

- SPC5330.320-L1 • SPC6330.320-L1
- i
- SPC4320.320-L1
	- SPC5320.320-L1
	- SPC5350.320-L1
	- SPC6350.320-L1

# **17.9.2 Sans fil bidirectionnel**

Les appareils suivants peuvent être enregistrés sur un transmetteur radio bidirectionnel :

- Détecteurs radio
- Médaillon alarme personnel WPAN
- Télécommandes WRMT

Veuillez noter que vous devez valider le radio bidirectionnel avant d'enregistrer ces appareils.

Pour valider le radio bidirectionnel :

- 1. Sélectionnez **Configuration > Hardware > Radio > Paramètres radio**.
- 2. Validez l'option **Radio bidirectionnel**.

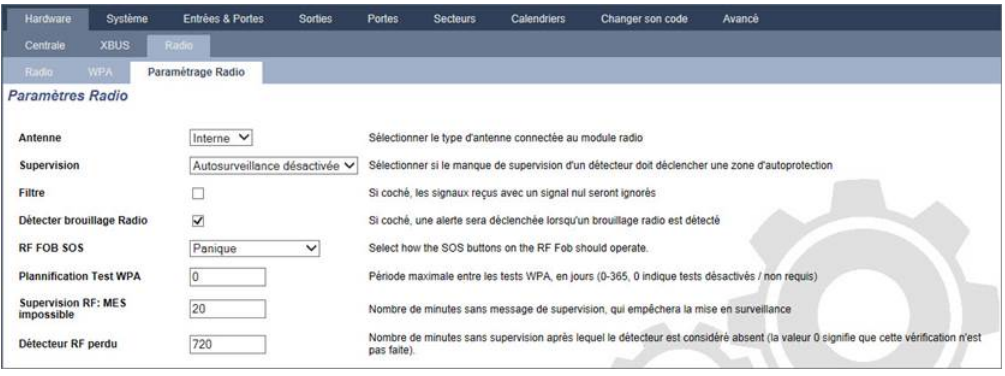

#### **17.9.2.1 Détecteurs radio**

#### **Enregistrer un détecteur**

Pour enregistrer un nouveau détecteur :

1. Sélectionnez **Configuration > Hardware > Paramètres radio**.

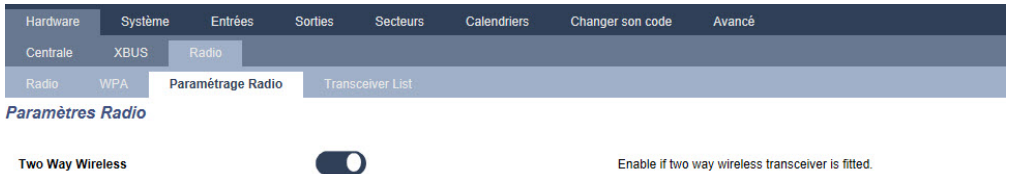

- 2. Validez l'option **Radio bidirectionnel**.
- 3. Sélectionnez **Configuration > Hardware > Radio** et cliquez sur le bouton **Enregistrer nouveau détecteur**.

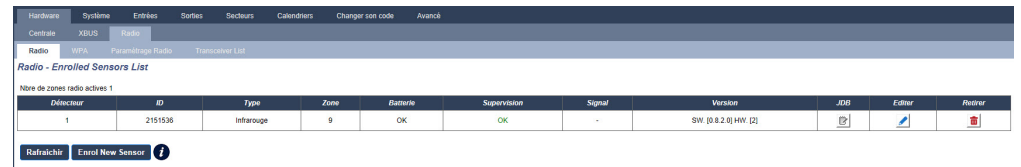

- 4. **Remarque :** le détecteur ne figurera pas dans la **Liste des détecteurs enregistrés** tant que vous n'aurez pas appuyé sur le bouton **Enregistrer nouveau détecteur**.
- 5. Une fois le détecteur trouvé, cliquez sur le bouton **Ajouter**.

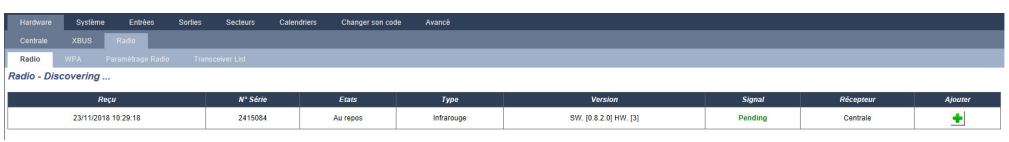

6. Configurez les attributs du détecteur.

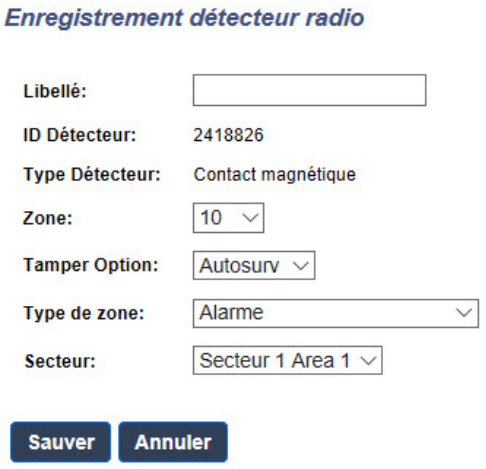

7. Le détecteur apparaît dans la **Liste des détecteurs enregistrés**.

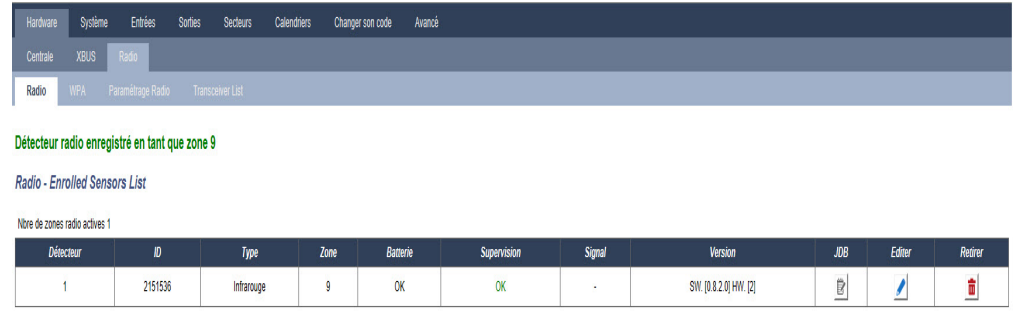

### Rafraichir Enrol New Sensor (1)

### **Attributs programmables des détecteurs radio**

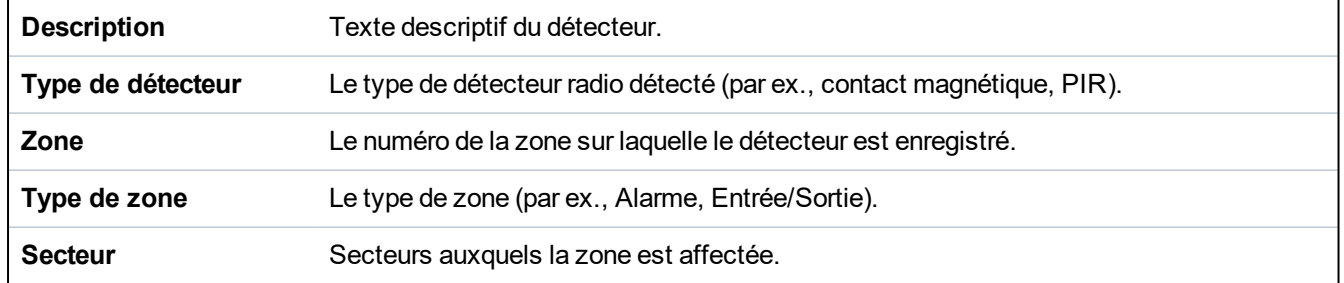

### **Modifier un détecteur**

Pour modifier un détecteur :

- 1. Cliquez sur le bouton **Éditer** en regard du détecteur que vous souhaitez modifier.
- 2. Modifiez les attributs du détecteur.
- 3. Cliquez sur le bouton **Enregistrer** pour enregistrer vos modifications.

### **17.9.2.2 Configurer des attributs radio bidirectionnel supplémentaires**

En fonction du type de détecteur, des attributs radio bidirectionnel supplémentaires peuvent être configurés en cliquant sur le bouton **Éditer** en regard du détecteur dans la **Liste des détecteurs enregistrés**.

### **PIR**

Pour programmer les attributs d'un capteur PIR :

1. Sélectionnez **Configuration > Hardware > Paramètres radio**.

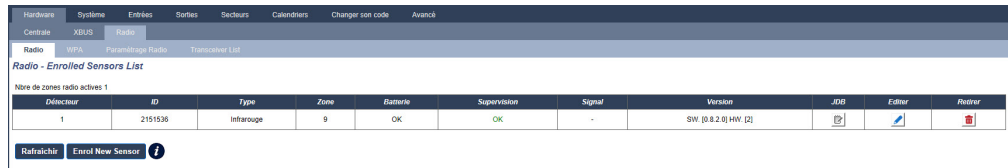

2. Cliquez sur le bouton **Éditer** en regard du capteur PIR dont vous souhaitez modifier les attributs.

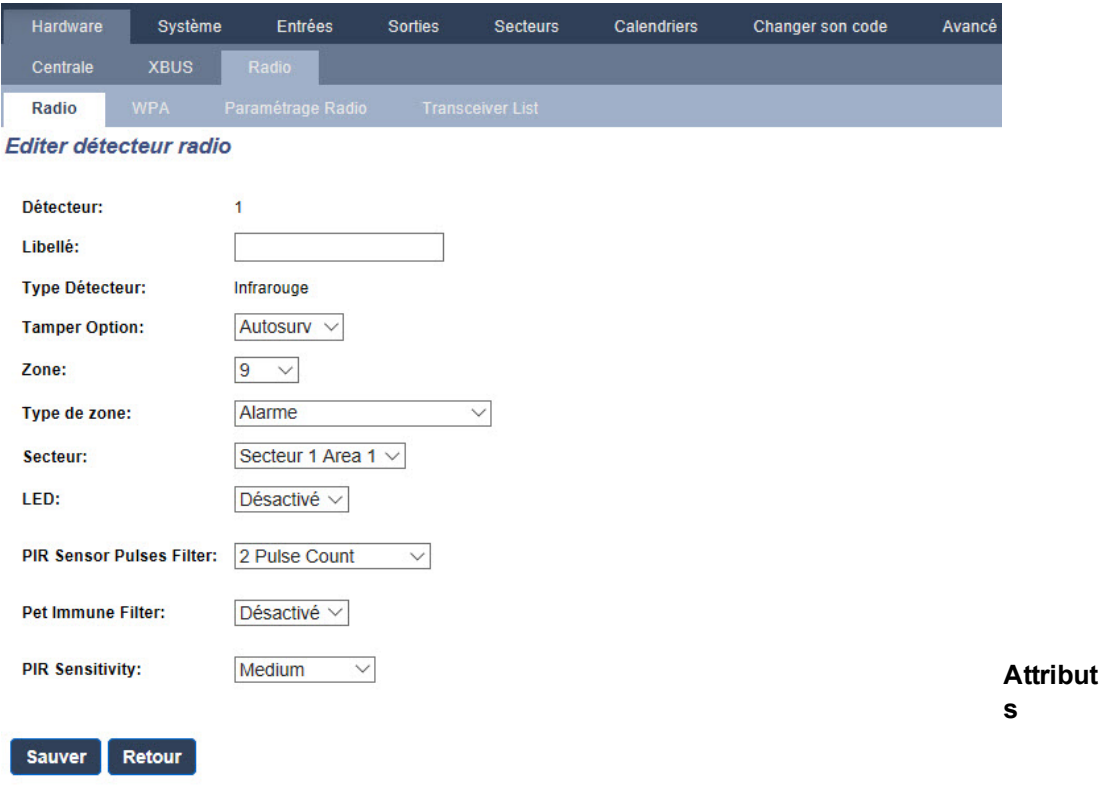

### **mmables des capteurs PIR**

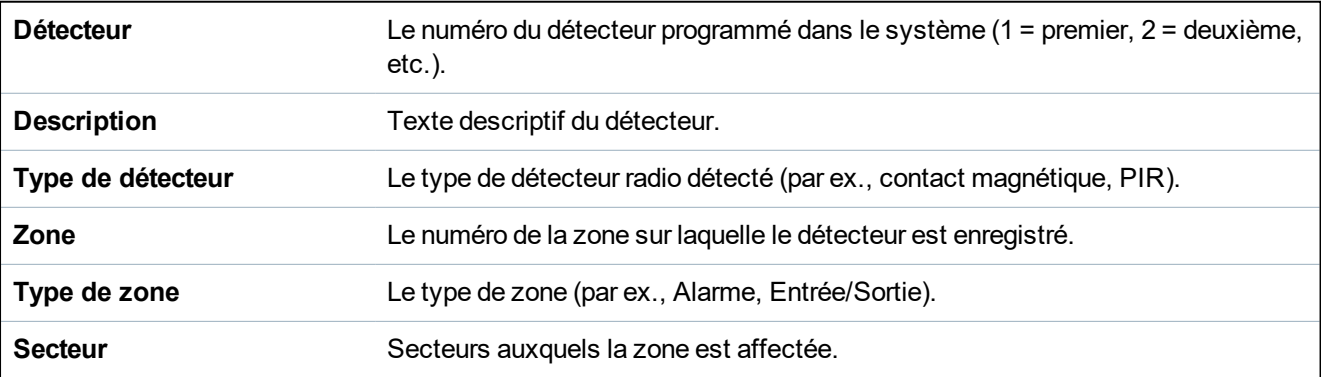

**progra**

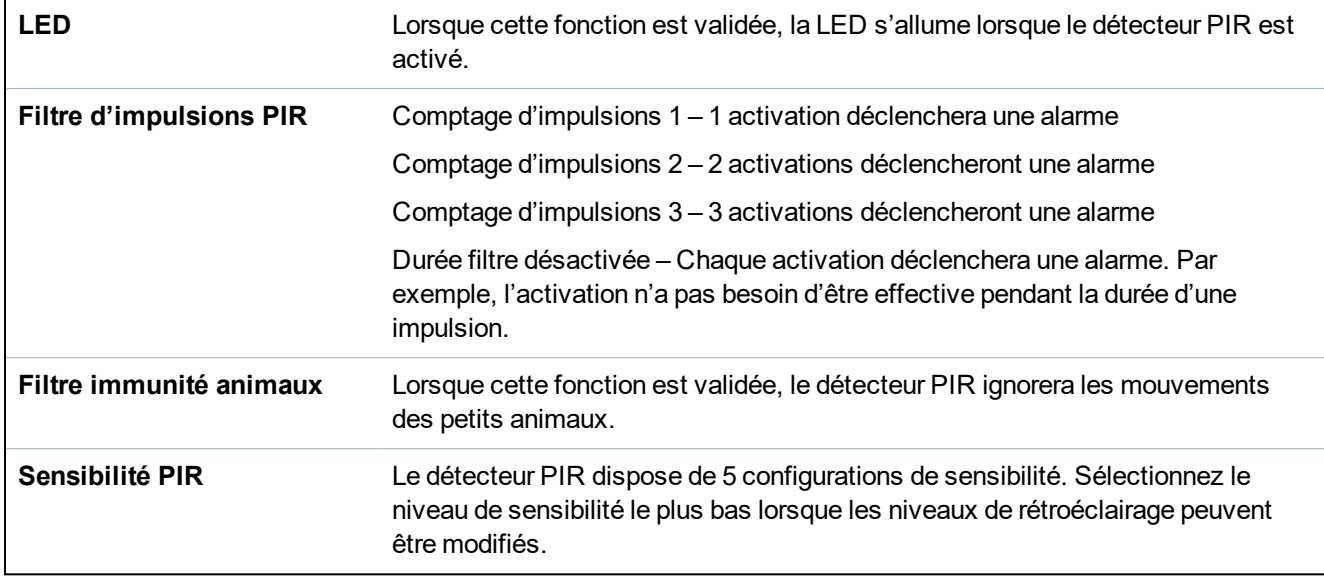

## **Contact magnétique**

Pour programmer les attributs d'un contact magnétique :

1. Sélectionnez **Configuration > Hardware > Paramètres radio**.

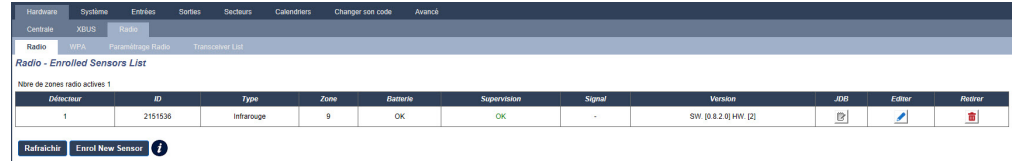

2. Cliquez sur le bouton **Éditer** en regard du contact magnétique dont vous souhaitez modifier les attributs.

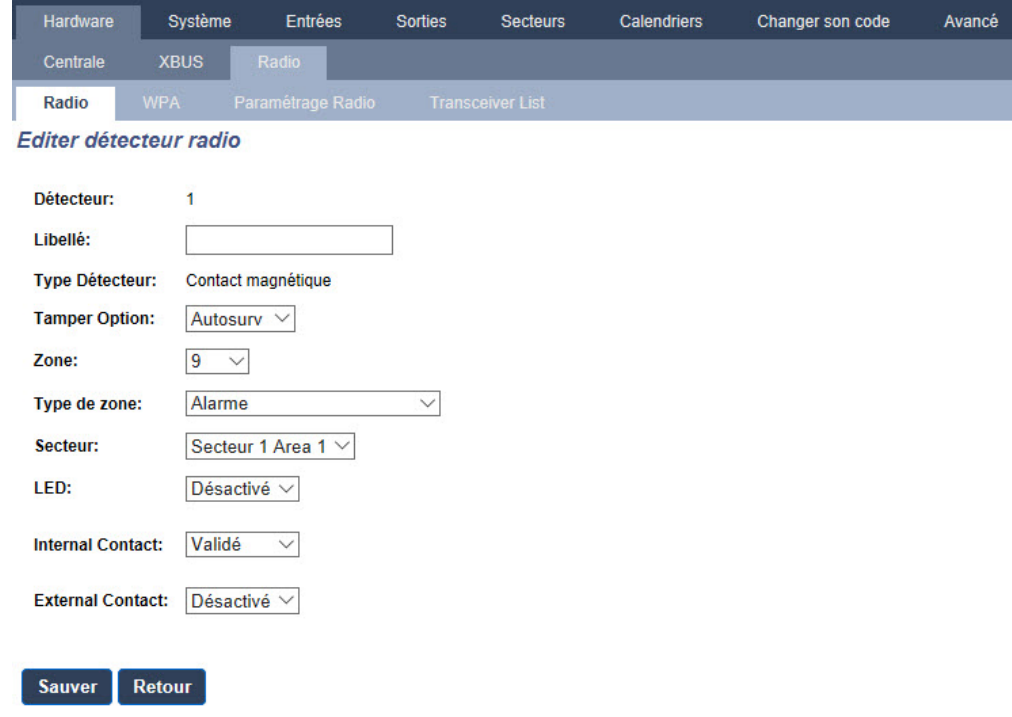

3. Programmez les attributs.

**Attributs programmables des contacts magnétiques**

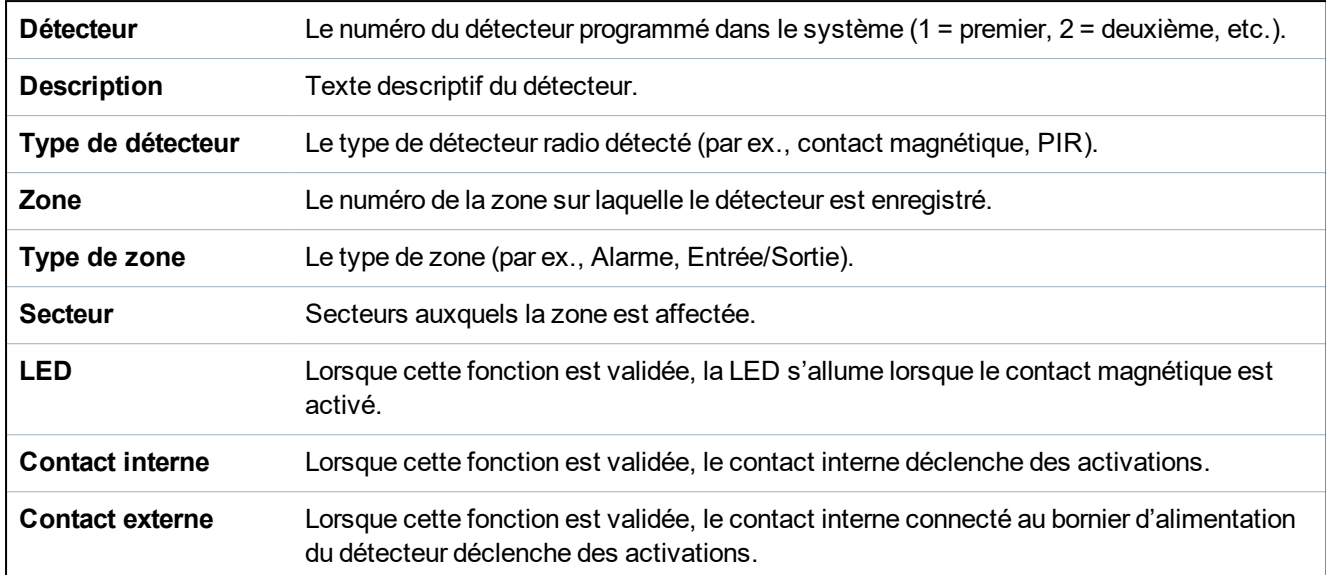

### **17.9.2.3 Médaillon alarme personnel WPAN**

Le médaillon alarme personnel WPAN est un appareil qui sert à transmettre des messages Alarme Panique au système SPC.

L'utilisateur peut porter le WPAN de deux façons :

- Le WPAN peut être porté comme une montre-bracelet (en insérant le bracelet dans les deux fentes du support prévues à cet effet).
- Le WPAN peut être porté comme un pendentif en retirant le support pour montre-bracelet et en le remplaçant par le support pour pendentif.

### **Enregistrer un Médaillon alarme personnel WPAN**

Pour enregistrer un WPAN :

- 1. À partir du navigateur SPC, sélectionnez **Utilisateurs > Télécommande radio**.
- 2. Sur la WPAN, pressez et maintenez enfoncé le bouton central.

Les LED de la télécommande s'activent selon le schéma suivant : rouge pendant 3 secondes, puis rien, puis rouge pendant 1 seconde, et verte pendant 1 seconde.

3. Cliquez sur **Rafraîchir** sur la page **Télécommande radio** pour afficher le WPAN.

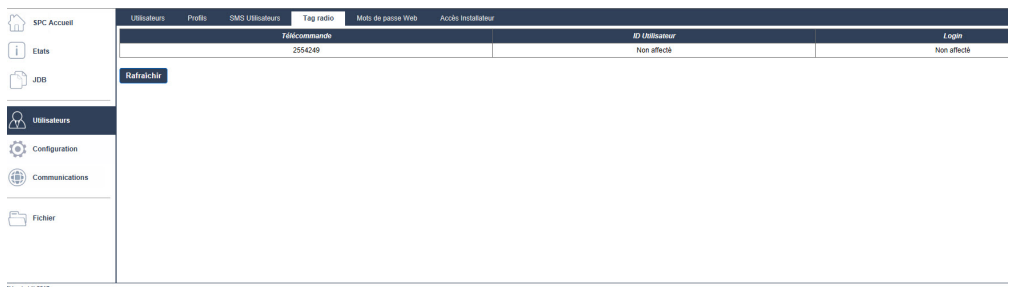

4. Vous pouvez à présent affecter le dispositif WPAN un utilisateur du système.

Pour affecter le WPAN à un utilisateur :

- 1. Allez à **Utilisateurs > Utilisateurs** et cliquez sur le bouton **Éditer** en regard de l'utilisateur à qui vous souhaitez affecter le WPAN.
- 2. Sur la page **Éditer paramètres utilisateur**, cliquez sur le bouton **Télécommande inconnu**.

La liste des télécommandes non affectées s'affiche.

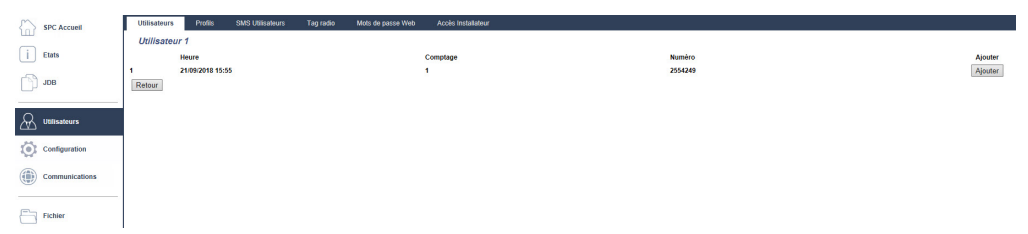

- 3. Cliquez sur le bouton **Ajouter** pour affecter le WPAN à l'utilisateur.
- 4. Sur la page **Éditer paramètres utilisateur**, cliquez sur **Enregistrer**.

### **Supprimer un Médaillon alarme personnel WPAN**

Pour supprimer un WPAN :

1. Allez sur **Configuration > Hardware > Radio > Liste transmetteurs**.

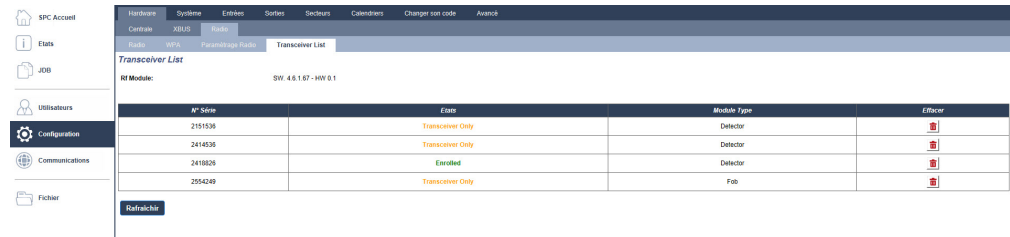

2. Cliquez sur le bouton **Supprimer** en regard du WPAN que vous souhaitez supprimer.

### **17.9.2.4 Télécommandes WRMT**

La télécommande WRMT à 4 boutons est un appareil qui permet à un utilisateur de faire fonctionner à distance le système SPC. L'appareil prendre en charge les fonctions MHS, MES TOTALE et MES PARTIELLE ainsi que le fonctionnement de sorties définies et une fonctionnalité PANIQUE.

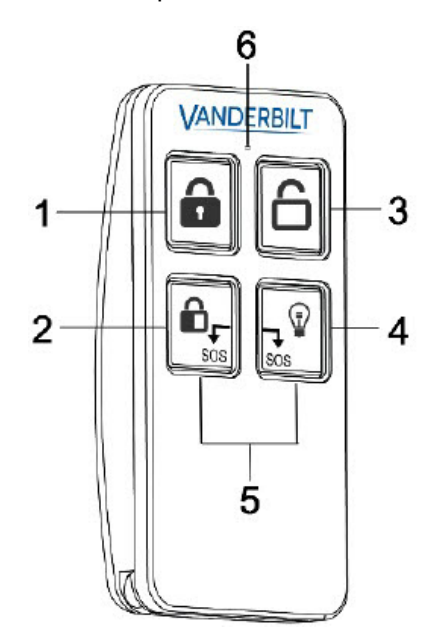

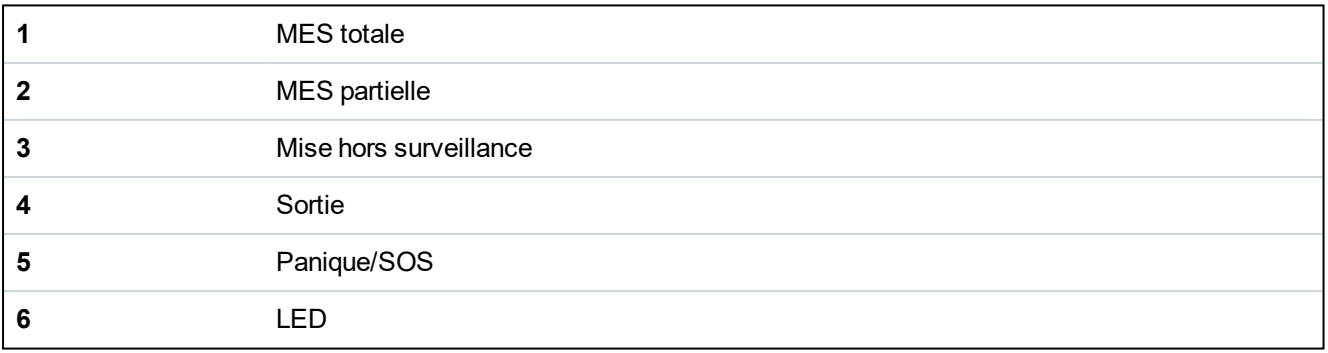

# **Enregistrer une télécommande WRMT**

Pour enregistrer une télécommande WRMT :

1. À partir du navigateur SPC, sélectionnez **Utilisateurs > Télécommande radio**.

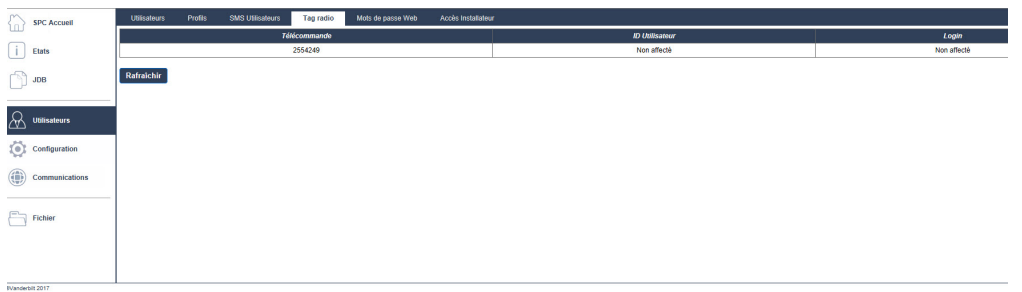

2. Sur la télécommande WRMT, pressez et maintenez enfoncés simultanément les deux boutons **Panique**.

La LED clignote une fois en rouge, puis en vert.

3. Cliquez sur **Rafraîchir** sur la page **Télécommande radio** pour afficher la télécommande

WRMT.

4. Vous pouvez à présent affecter la télécommande WRMT à un utilisateur du système.

Pour affecter une télécommande WRMT à un utilisateur :

- 1. Allez à **Utilisateurs > Utilisateurs** et cliquez sur le bouton **Éditer** en regard de l'utilisateur à qui vous souhaitez affecter la télécommande WRMT.
- 2. Sur la page **Éditer paramètres utilisateur**, cliquez sur le bouton **Télécommande inconnu**. La liste des télécommandes non affectées s'affiche.

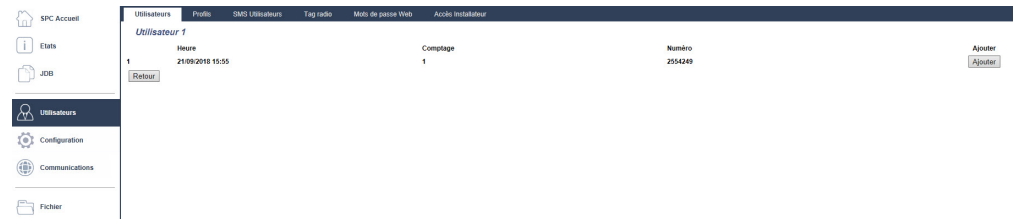

- 3. Cliquez sur le bouton **Ajouter** pour affecter la télécommande WRMT à l'utilisateur.
- 4. Sur la page **Éditer paramètres utilisateur**, cliquez sur **Enregistrer**.

### **Supprimer une télécommande WRMT**

Pour supprimer une télécommande WRMT :

1. Allez sur **Configuration > Hardware > Radio > Liste transmetteurs**.

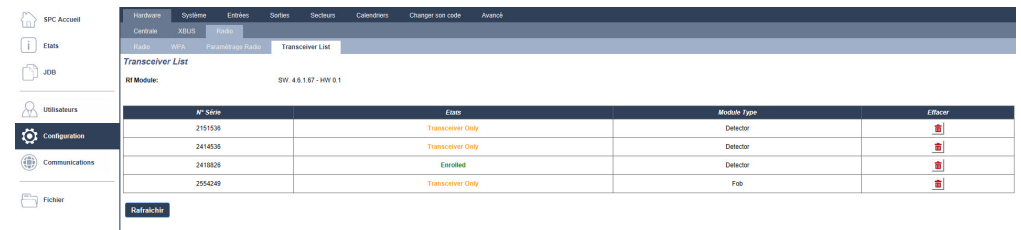

2. Cliquez sur le bouton **Supprimer** en regard de la télécommande WRMT que vous souhaitez supprimer.

Lorsque vous supprimer une télécommande WRMT de votre système, vous devez également effacer l'enregistrement interne de la télécommande WRMT avant de pouvoir la réutiliser.

Pour effacer l'enregistrement interne d'une télécommande WRMT :

• Sur la télécommande WRMT, pressez et maintenez enfoncés simultanément les deux boutons **MES PARTIELLE** et **MHS**.

Les LED clignotent en rouge et orange pour confirmer l'effacement de l'enregistrement.

### <span id="page-242-0"></span>**17.9.2.5 Modification des paramètres radio**

Pour modifier des paramètres radio, sélectionnez **Configuration > Hardware > Radio > Paramètres radio**.

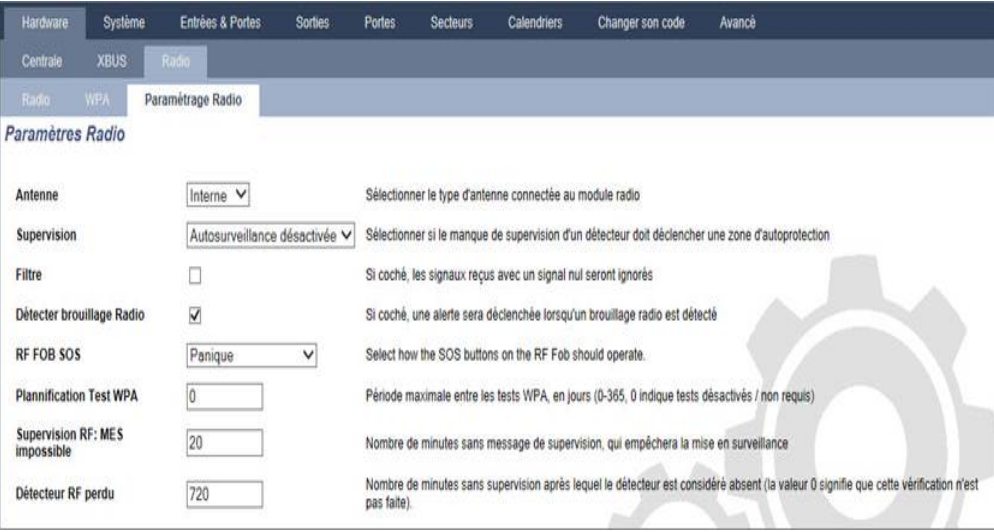

Voir le tableau ci-dessous pour de plus amples informations.

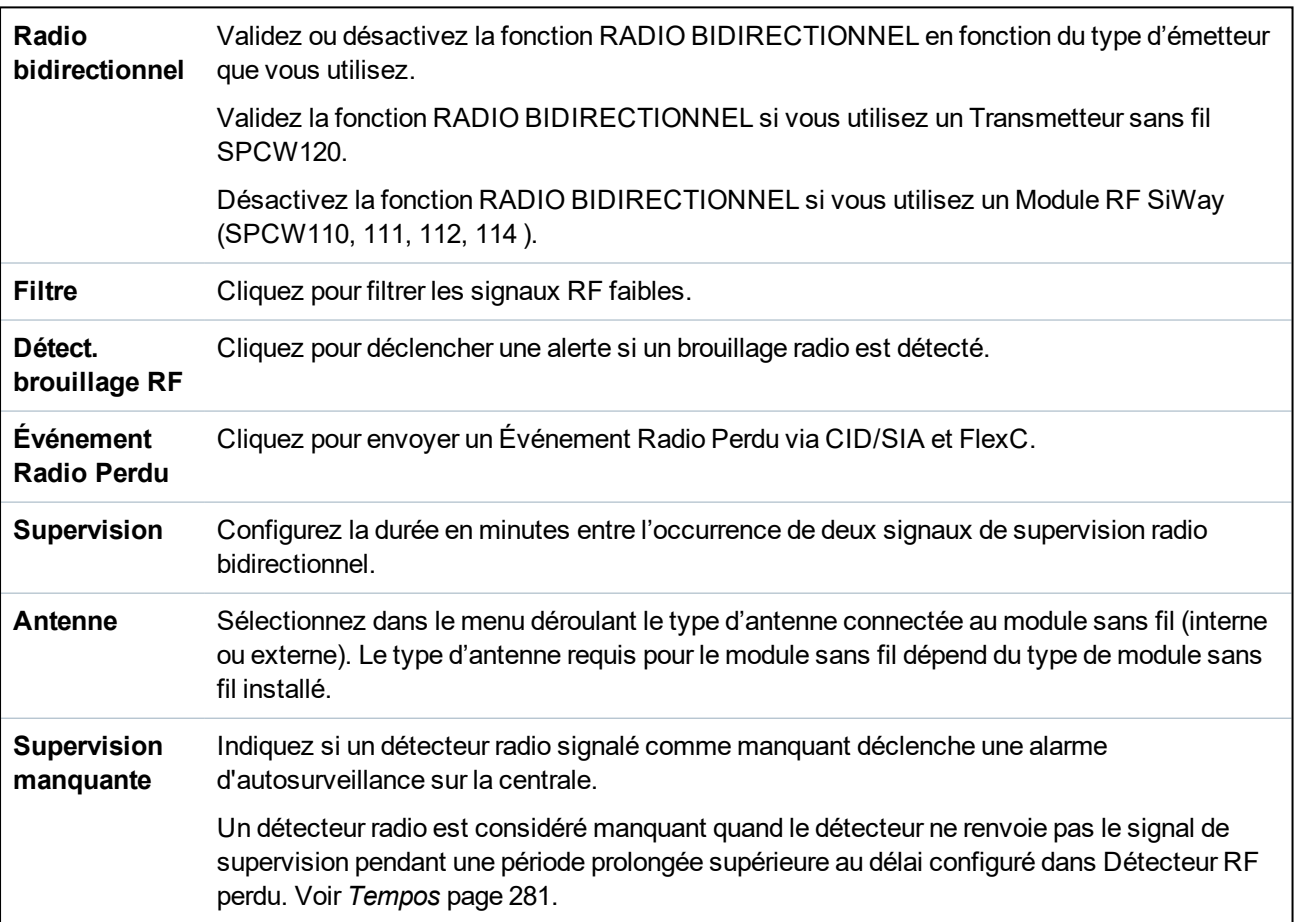

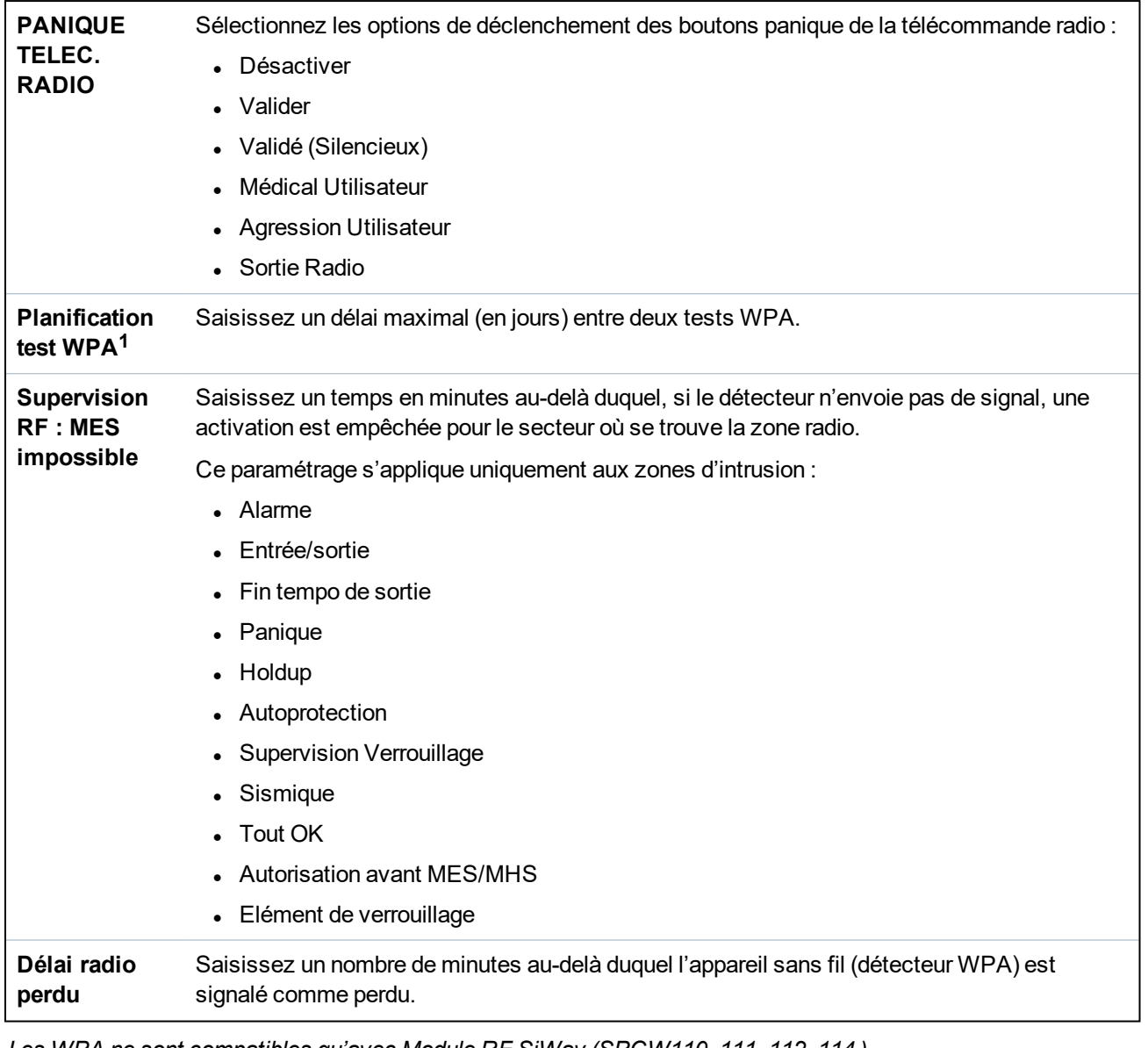

<sup>1</sup> *Les WPA ne sont compatibles qu'avec Module RF SiWay (SPCW110, 111, 112, 114 ).*

Aux fins de conformité règlementaire avec la norme CE, le module SPCW120 ne peut être installé qu'avec les produits suivants :

• SPC5330.320-L1

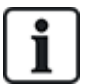

- SPC6330.320-L1 • SPC4320.320-L1
	- SPC5320.320-L1
		-
		- SPC5350.320-L1
	- SPC6350.320-L1

# **17.10 Configuration**

Cette section recouvre :

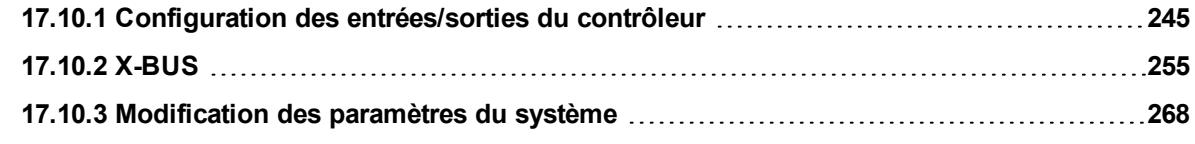

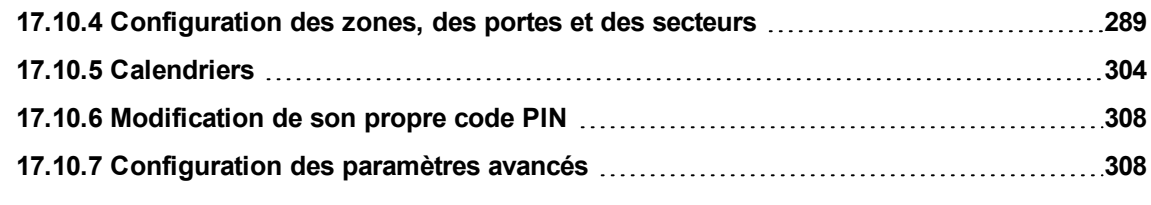

# <span id="page-244-0"></span>**17.10.1 Configuration des entrées/sorties du contrôleur**

Cette section recouvre :

- <sup>l</sup> *Édition d'une entrée* [ci-dessous](#page-244-1)
- <sup>l</sup> *[Éditer](#page-246-0) une sortie* page 247
- <sup>l</sup> *[Configuration](#page-252-0) des sorties du système de gâches et de la MES automatique* page 253
- <sup>l</sup> *Configuration – [paramétrages](#page-253-0) X10* page 254

## <span id="page-244-1"></span>**17.10.1.1 Édition d'une entrée**

1. Sélectionnez **Configuration > Hardware > Centrale**.

La page suivante s'affiche.

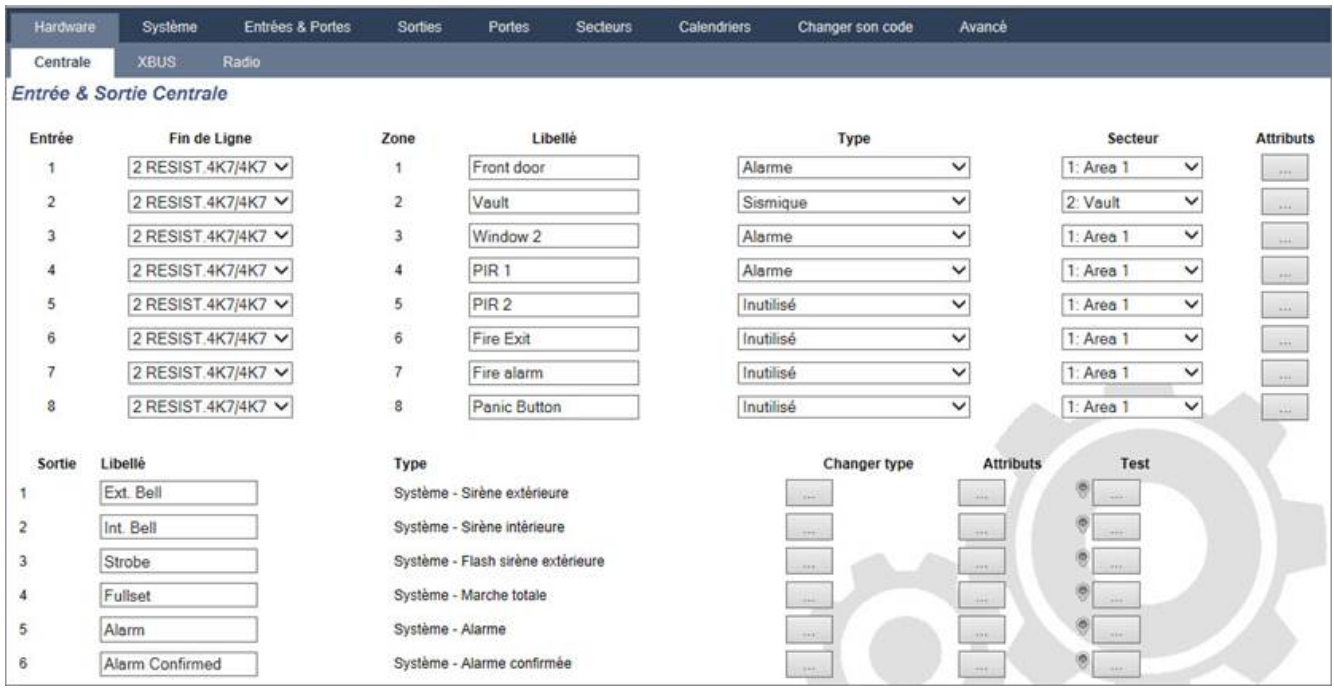

2. Configurez les champs comme indiqué dans le tableau ci-dessous.

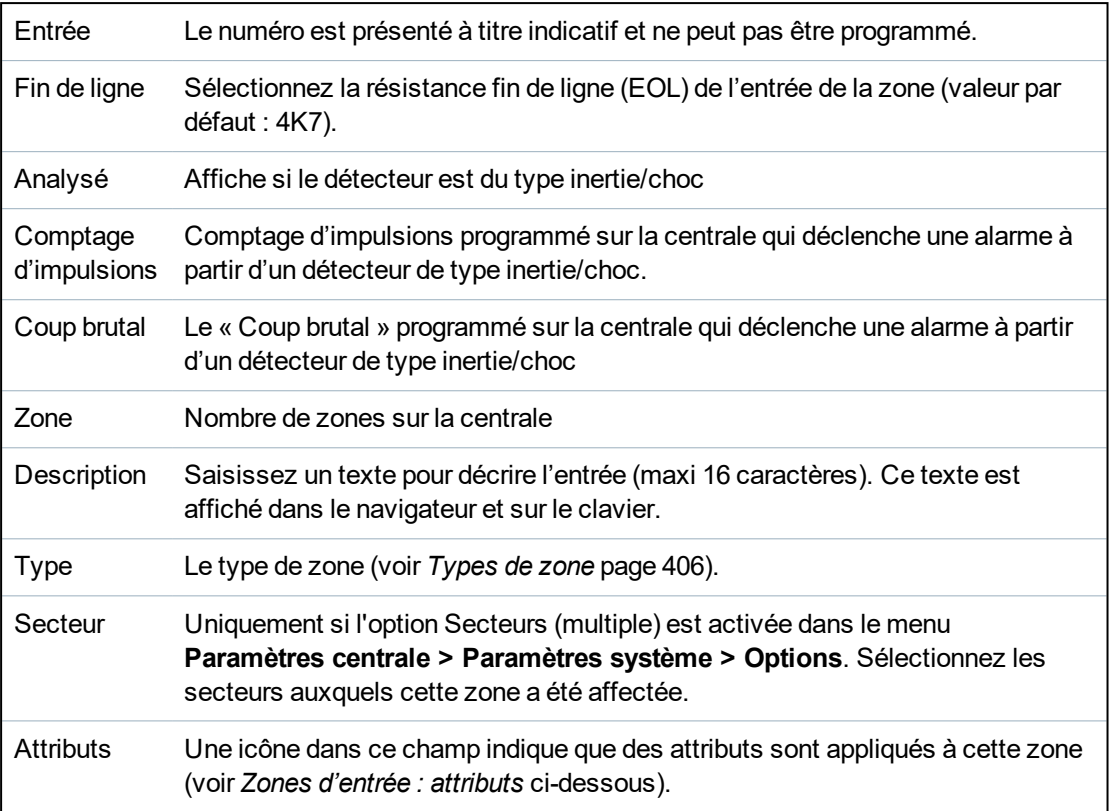

### <span id="page-245-0"></span>**Zones d'entrée : attributs**

Chaque zone sur le SPC peut se voir affecter un attribut qui détermine ses propriétés.

Pour appliquer un attribut à une zone :

1. Sélectionnez **Configuration > Hardware > Centrale > Attributs**.

La page suivante s'affiche :

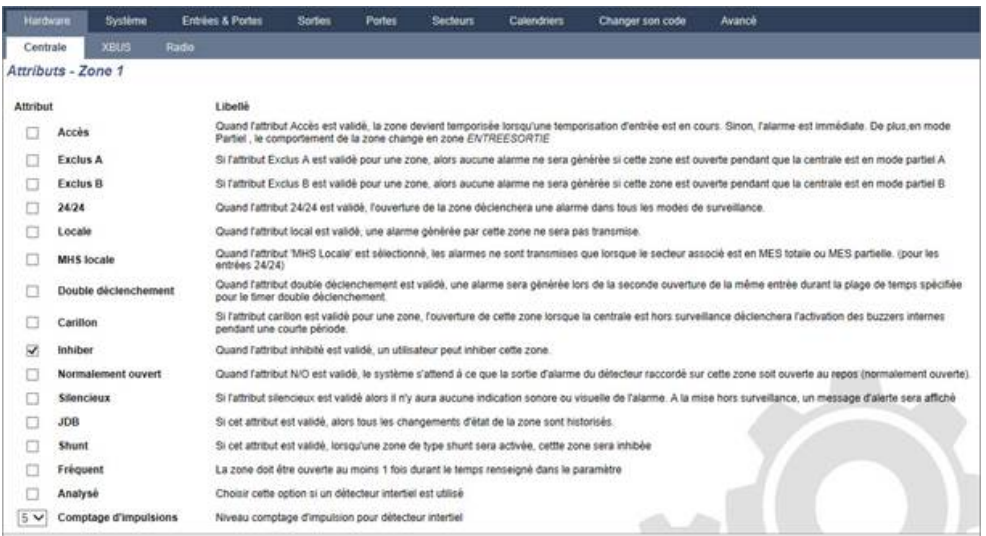

2. Cochez la case en dessous de l'attribut que vous choisissez.

Les attributs présentés sur cette page dépendent du type de zone sélectionnée. Pour connaître la liste des attributs affectables, consultez *Attributs [applicables](#page-415-0) aux types de zones* page 416.

# <span id="page-246-0"></span>**17.10.1.2 Éditer une sortie**

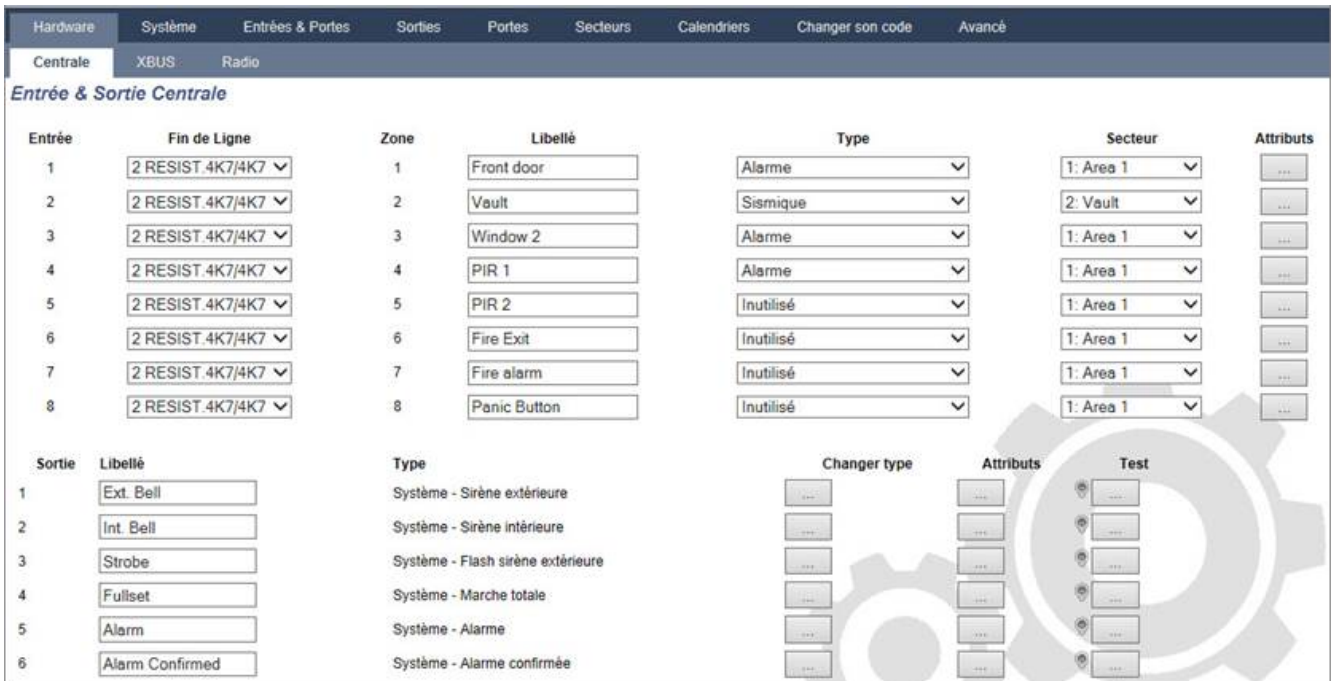

# 1. Sélectionnez **Configuration > Hardware > Centrale**.

2. Configurez les champs comme indiqué dans le tableau ci-dessous.

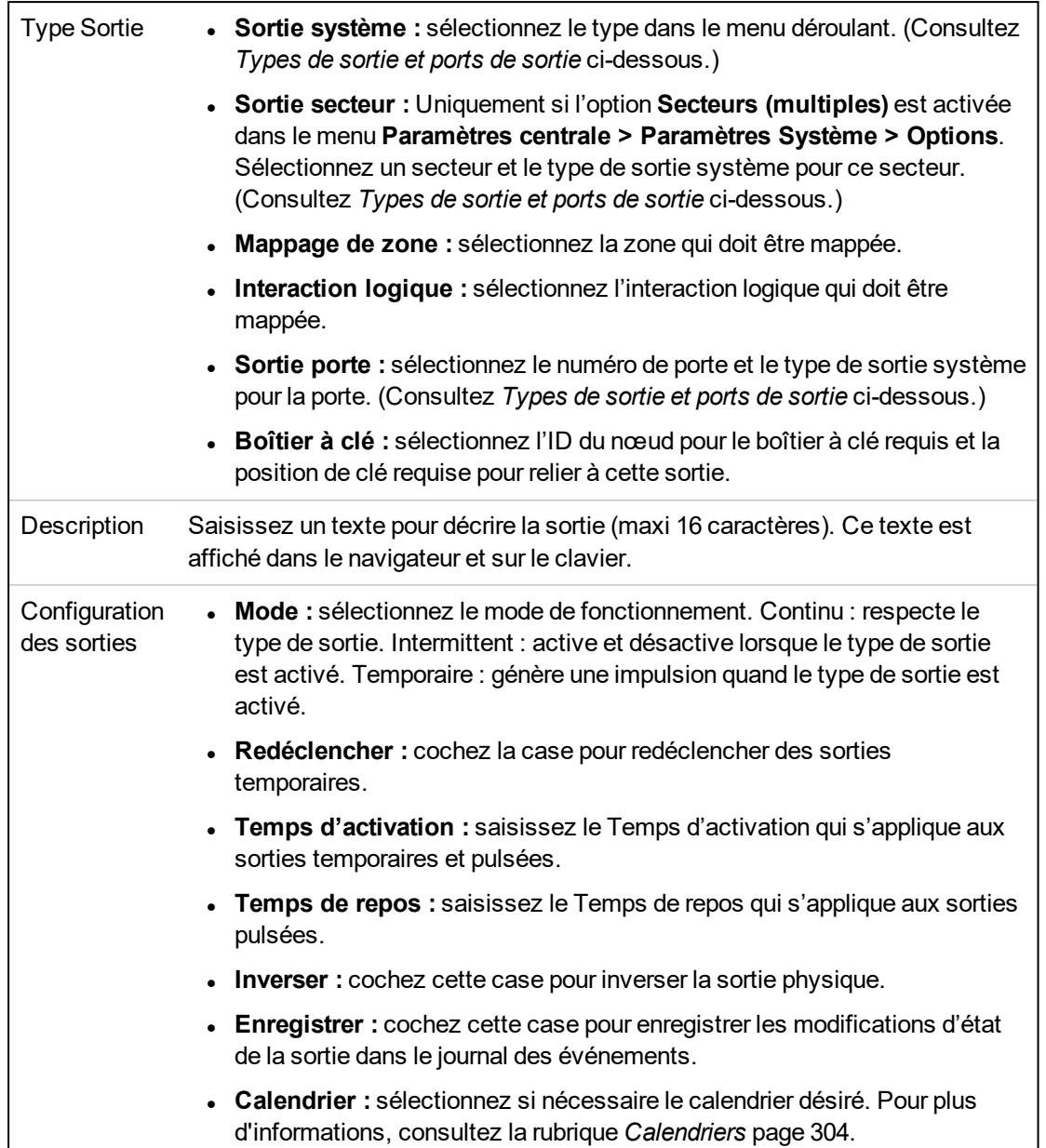

### **Voir également**

<span id="page-247-0"></span>*[Calendriers](#page-303-0)* page 304

# **Types de sortie et ports de sortie**

Chaque type de sortie peut être attribué à un des 6 ports de sortie physiques sur le contrôleur SPC ou à une sortie de l'un des transpondeurs connectés. Les types de sortie qui ne sont pas attribués à des sorties physiques servent d'indicateurs d'événements sur le système et peuvent être enregistrés et/ou renvoyés vers des centres de télésurveillance éloignés si nécessaire.

Les ports de sortie des transpondeurs sont tous des sorties de type relais unipolaire (NO, COM, NC) ; par conséquent, les tags de sortie ont besoin d'une source d'alimentation externe s'ils sont reliés à des sorties de transporteur.

L'activation d'un certain type de sortie dépend du type de zone (voir *[Types](#page-405-0) de zone* page 406) ou de l'alerte qui déclenche l'activation. Si plusieurs secteurs sont définis, les sorties du SPC sont groupées en sorties système et sorties secteur ; les sorties système sont activées pour indiquer un événement au niveau du système (par exemple une panne de courant) alors que les sorties secteur indiquent des événements détectés dans au moins un secteur. Chaque secteur dispose de son propre ensemble de sorties secteur ;

si le secteur est commun à d'autres secteurs, ces sorties indiqueront alors l'état de tous les secteurs avec lesquels il est commun, y compris son propre état. Par exemple, si le secteur 1 est commun avec les secteurs 2 et 3, et que la sirène ext. du secteur 2 est activée, alors la sirène ext. du secteur 1 sera aussi activée.

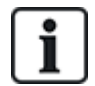

Certains types de sortie ne peuvent indiquer que des événements au niveau du système (aucun événement spécifique à un secteur). Voir le tableau ci-dessous pour de plus amples informations.

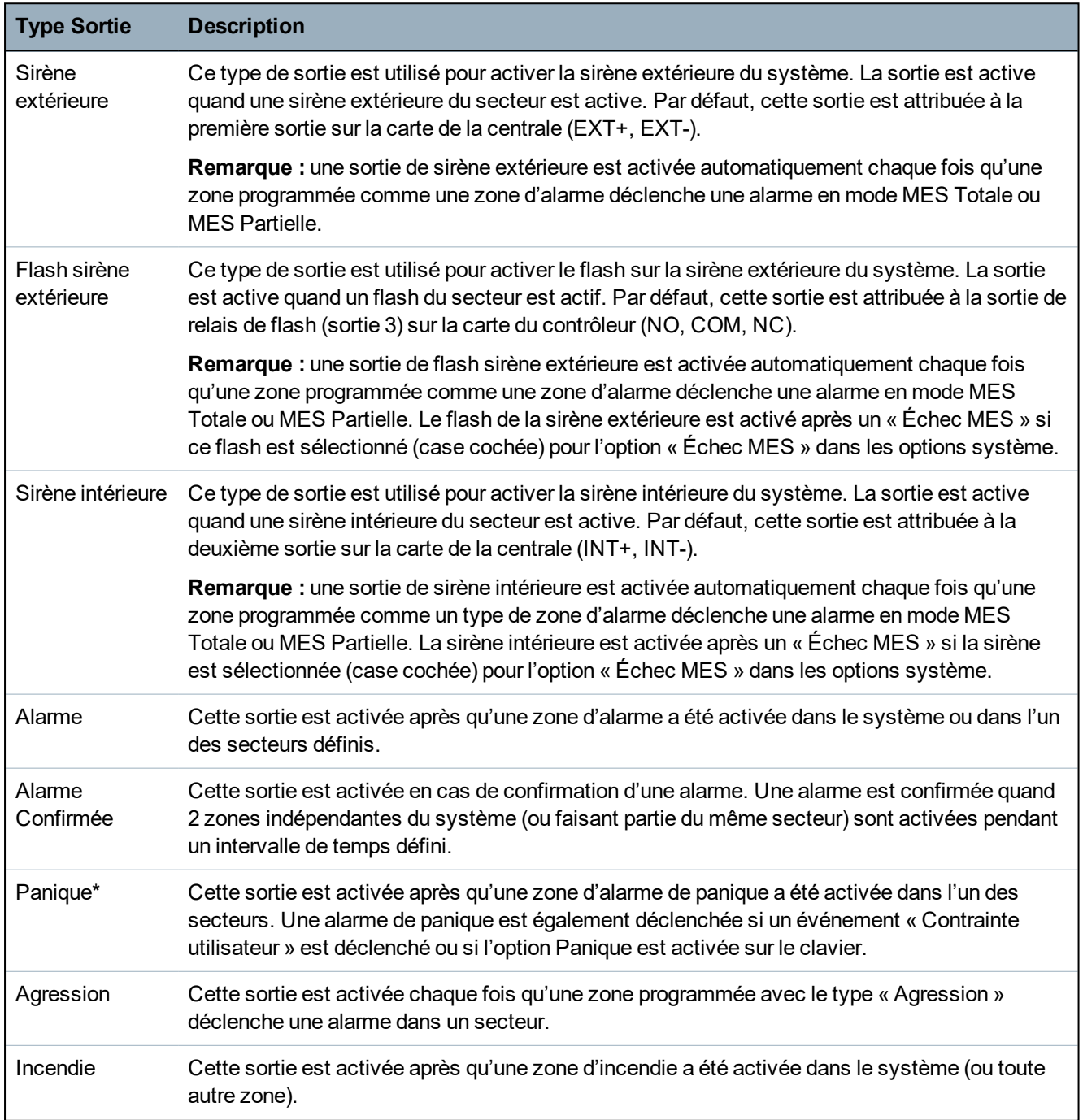

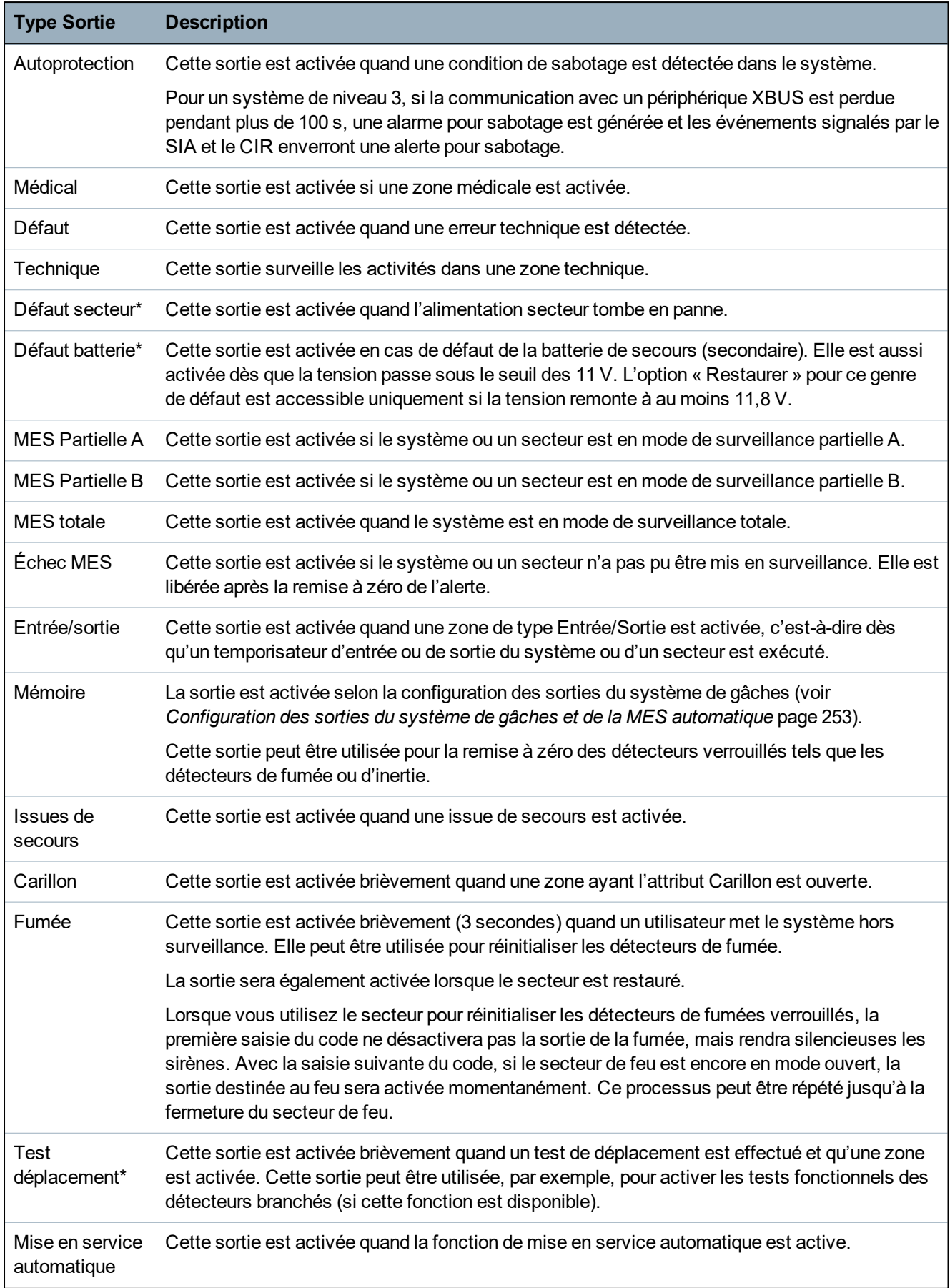

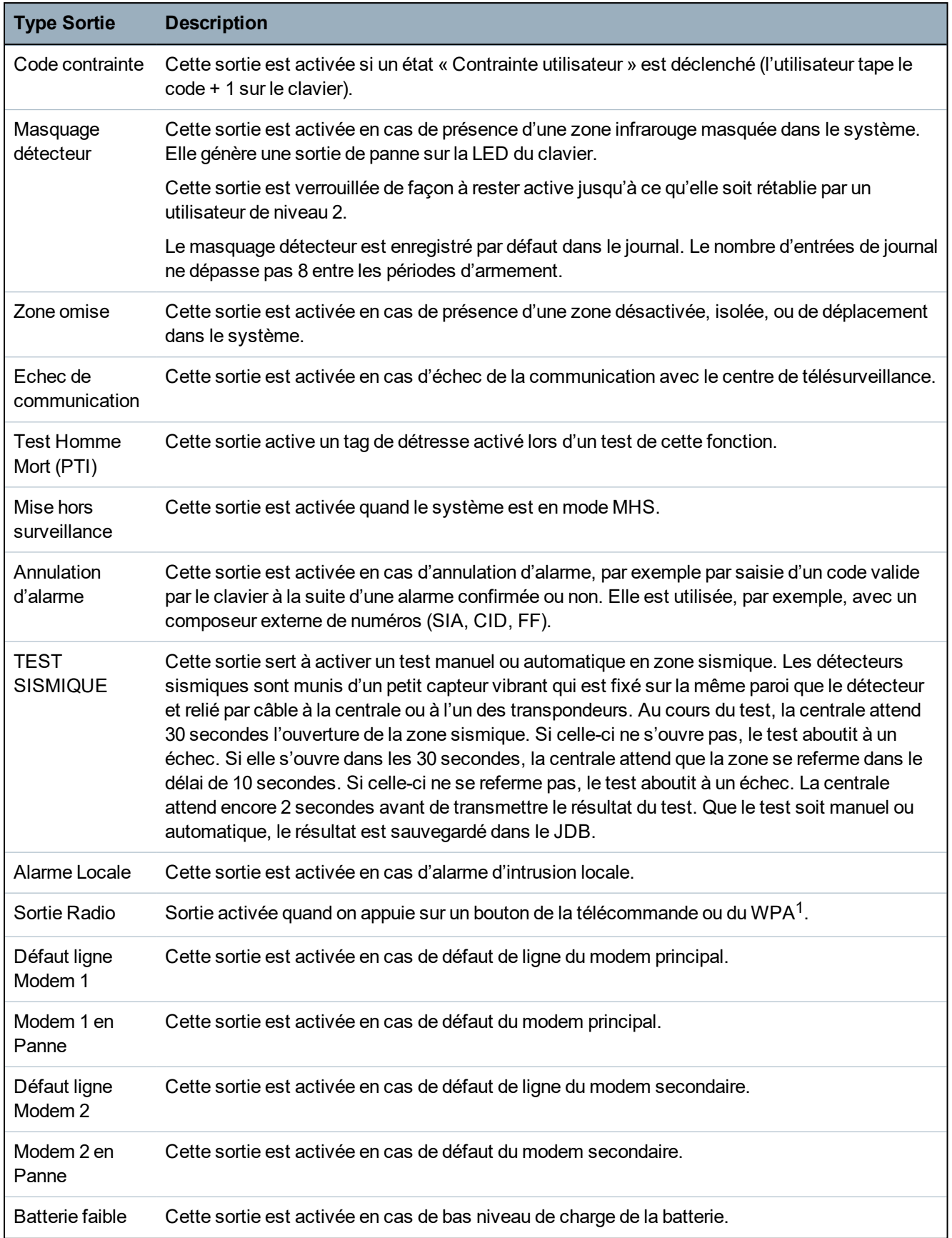

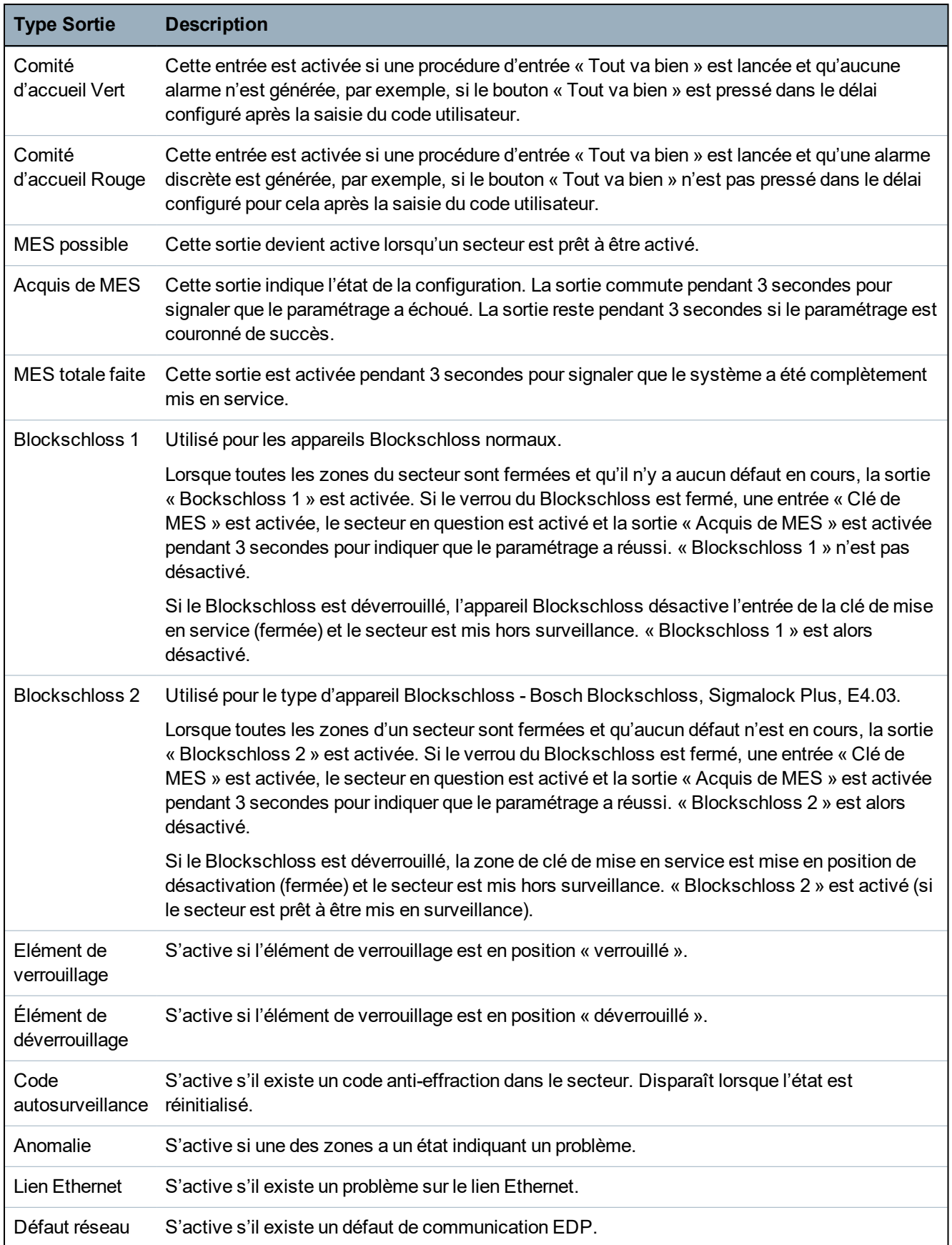
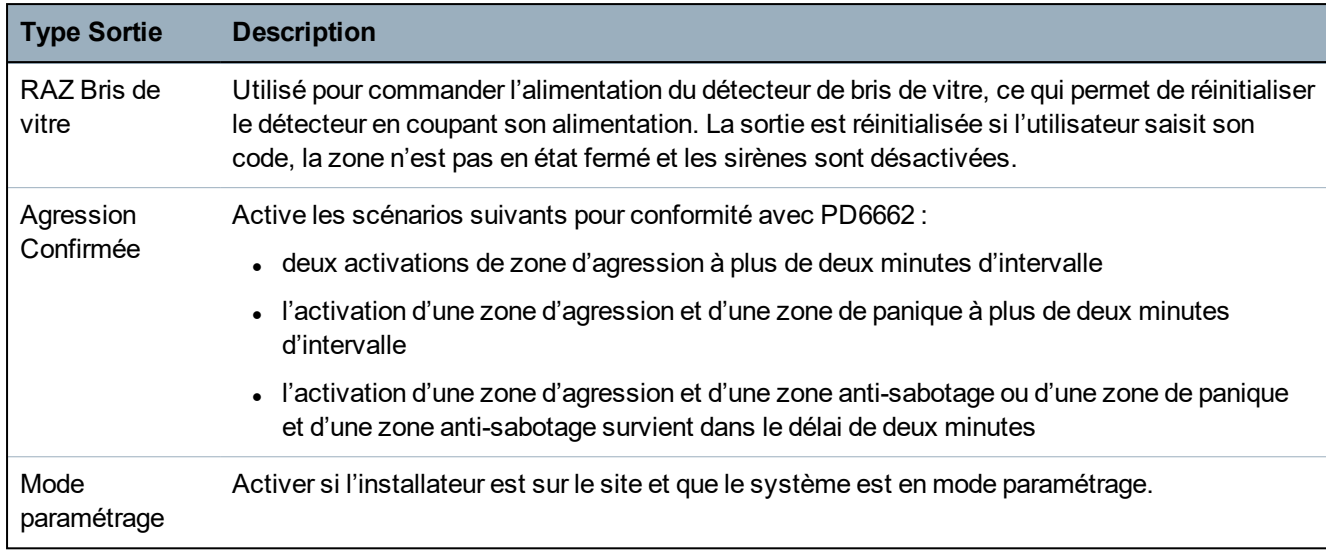

Ce type de sortie ne peut indiquer que des événements au niveau du système (aucun événement spécifique à un *secteur).*

1 *Les WPA ne sont compatibles qu'avec Module RF SiWay (SPCW110, 111, 112, 114 ).*

#### **Voir également**

*[Configuration](#page-252-0) des sorties du système de gâches et de la MES automatique* ci-dessous

# <span id="page-252-0"></span>**17.10.1.3 Configuration des sorties du système de gâches et de la MES automatique**

1. Dans le menu **Règle**, cliquez sur le bouton **Éditer** pour l'option **Configuration des sorties** dans **Options système**.

La page suivante apparaît :

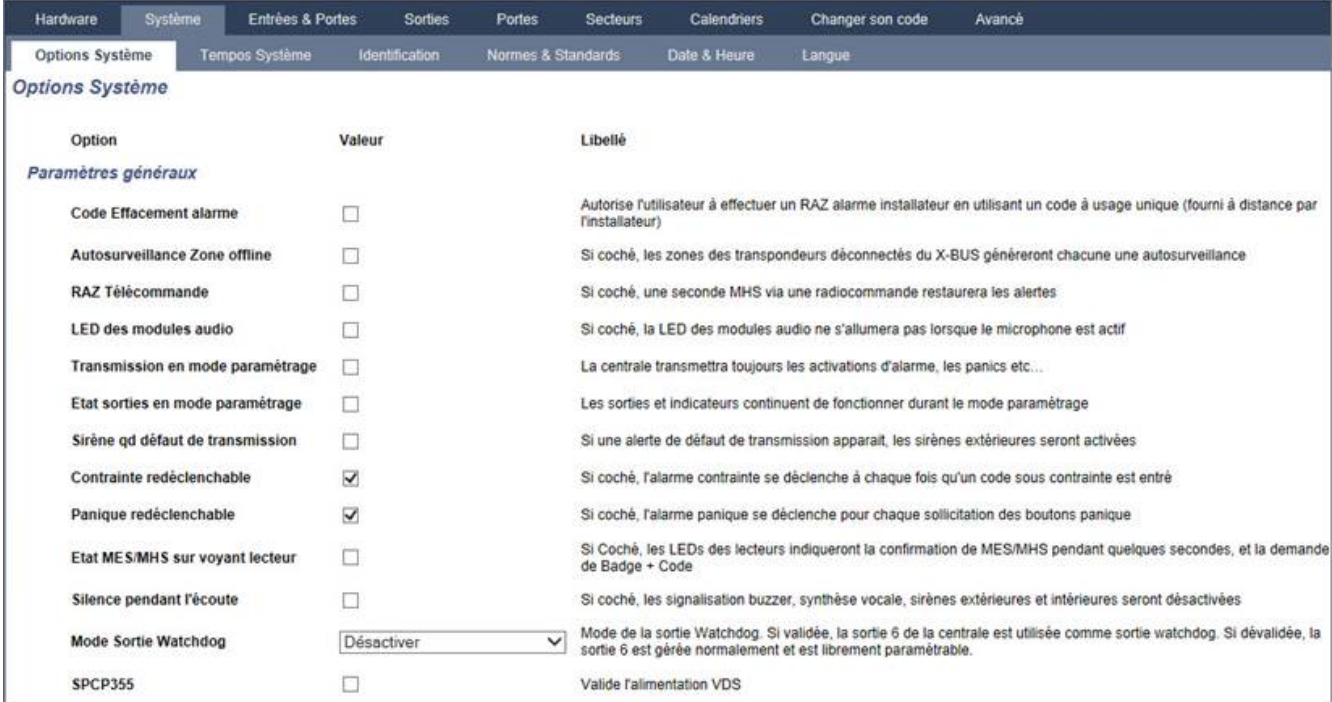

2. Sélectionnez la condition sous laquelle la sortie du verrouillage est activée :

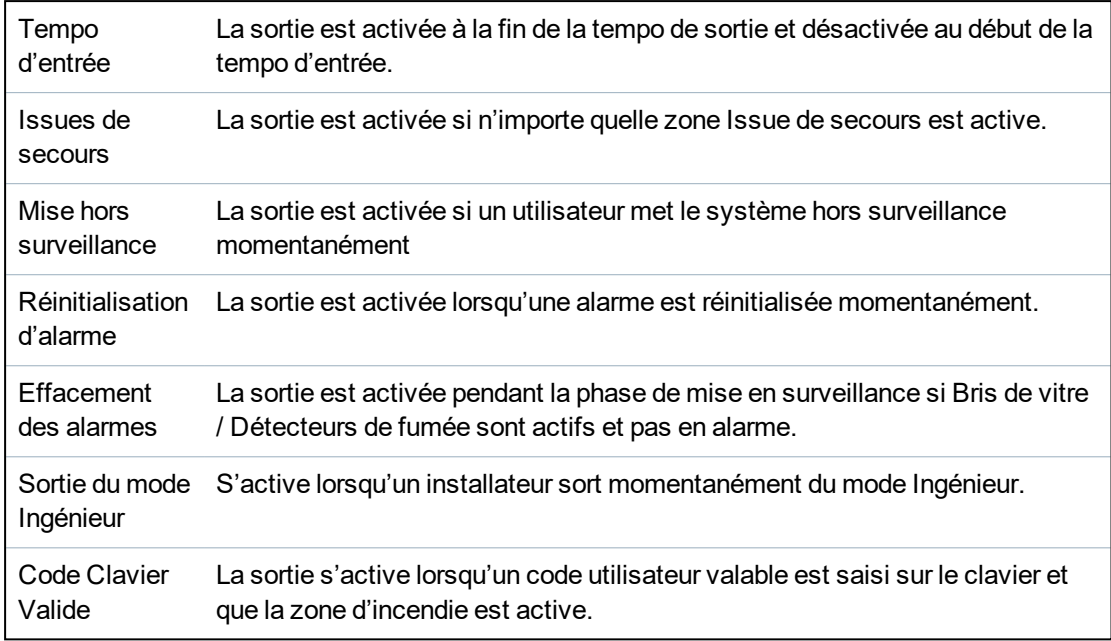

3. Sélectionnez le mode d'action de la sortie.

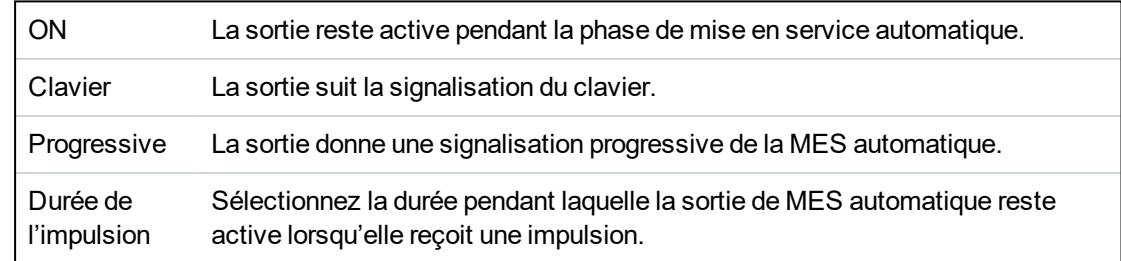

#### **17.10.1.4 Configuration – paramétrages X10**

La page des paramètres X10 vous permet de configurer le fonctionnement du X10 sur la centrale.

1. Sélectionnez **Configuration > Sorties > X-10**.

La page suivante s'affiche :

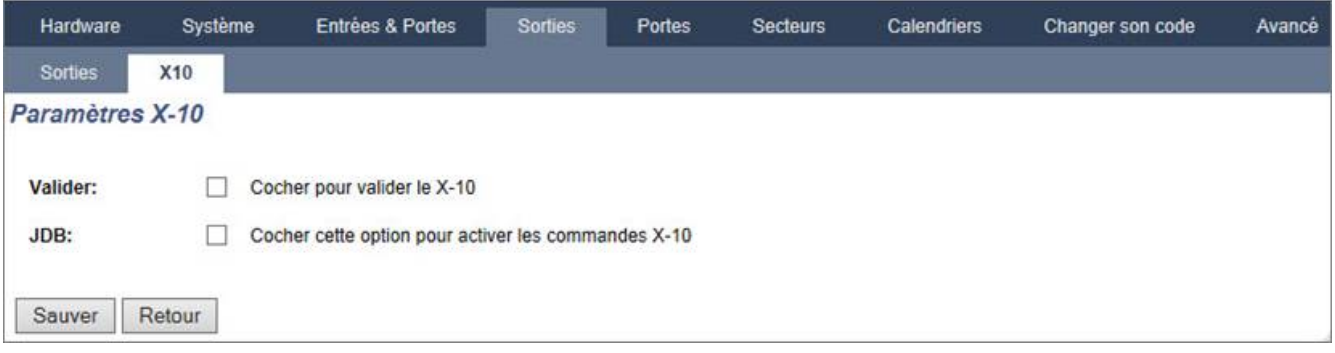

- 2. Cochez la case **Valider** pour activer la fonction X10 sur la centrale.
- 3. Cochez la case **JDB** pour activer la connexion de tous les événements X10 sur la centrale.
- 4. Cliquez sur **Enregistrer**.
- 5. Cliquez sur un onglet alphabétique (A-P) pour programmer les déclencheurs de l'appareil X10. Une liste des déclencheurs programmables de l'appareil (1–16) sera affichée pour ce caractère

#### alphabétique.

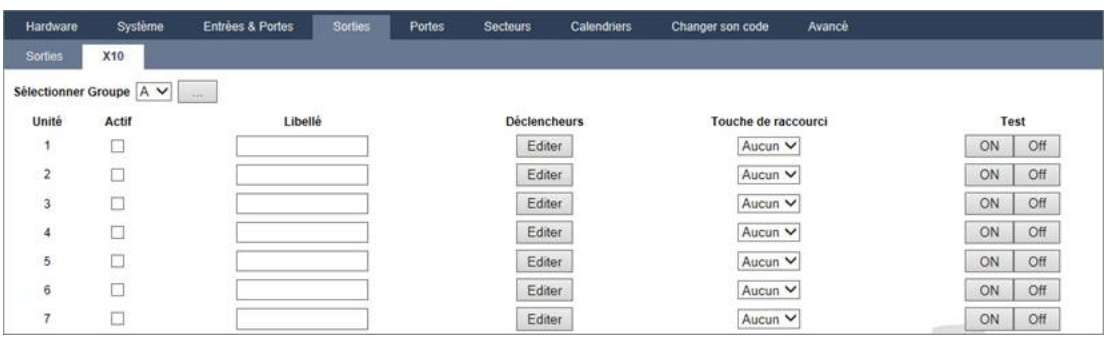

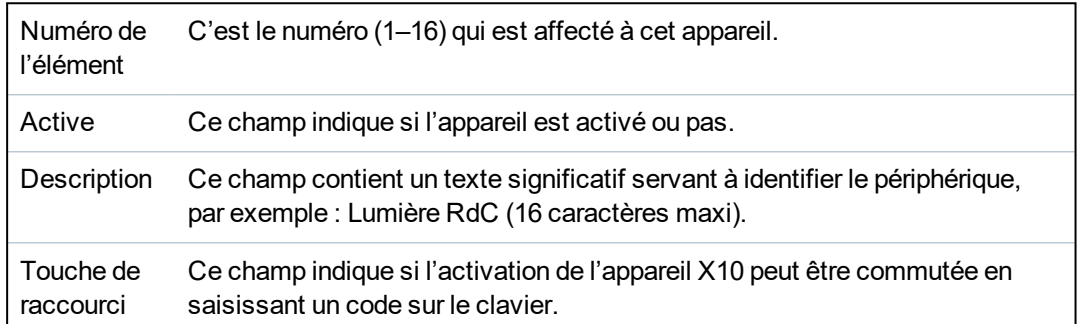

### **Pour éditer un appareil X-10**

1. Cliquez sur **Editer**.

La page suivante s'affiche :

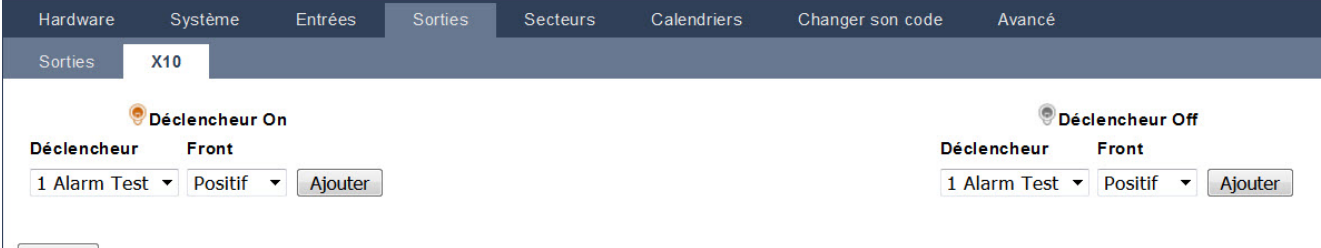

Retour

2. Pour de plus amples détails sur la programmation, consultez *[Déclencheurs](#page-309-0)* page 310.

# **17.10.2 X-BUS**

Cette section recouvre :

- <sup>l</sup> *[Transpondeurs](#page-255-0)* à la page suivante
- <sup>l</sup> *[Claviers](#page-261-0)* page 262
- <sup>l</sup> *[Contrôleurs](#page-265-0) de porte* page 266
- <sup>l</sup> *Plan [câble](#page-266-0)* page 267
- <sup>l</sup> *[Paramètres](#page-267-0)* page 268

## <span id="page-255-0"></span>**17.10.2.1 Transpondeurs**

1. Sélectionnez **Configuration > Hardware > X-Bus > Transpondeurs**.

La page suivante s'affiche :

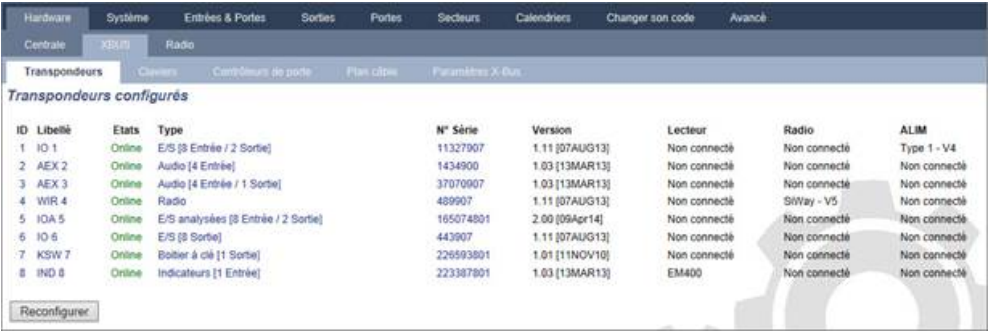

Pour l'appellation et l'identification :

Dans la configuration de boucle, chaque transpondeur est numéroté consécutivement à partir du premier (transpondeur connecté au 1A 1B du contrôleur) jusqu'au dernier (transpondeur connecté au 2A 2B du contrôleur).

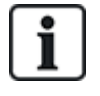

Exemple pour SPC63xx : les transpondeurs, lorsqu'ils sont numérotés de 1 à 63, sont des zones affectées (par groupements de 8) dans des identités consécutives allant de 1 à 512 (le plus grand numéro en identification de zone est 512). Ainsi, tout transporteur identifié par un numéro supérieur à 63 n'est attribué à aucune zone.

2. Cliquez sur les paramètres identifiant l'un des transpondeurs pour afficher la page **Configuration transpondeur**.

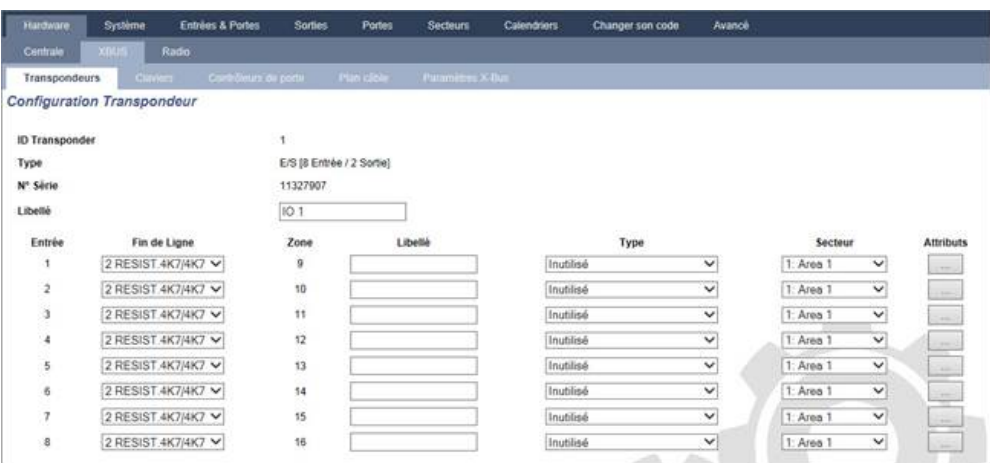

3. Configurez les champs suivants :

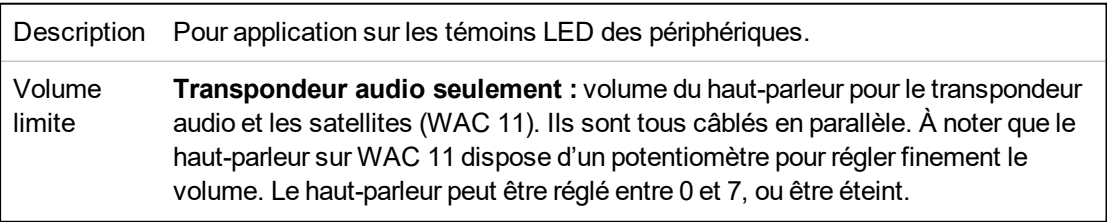

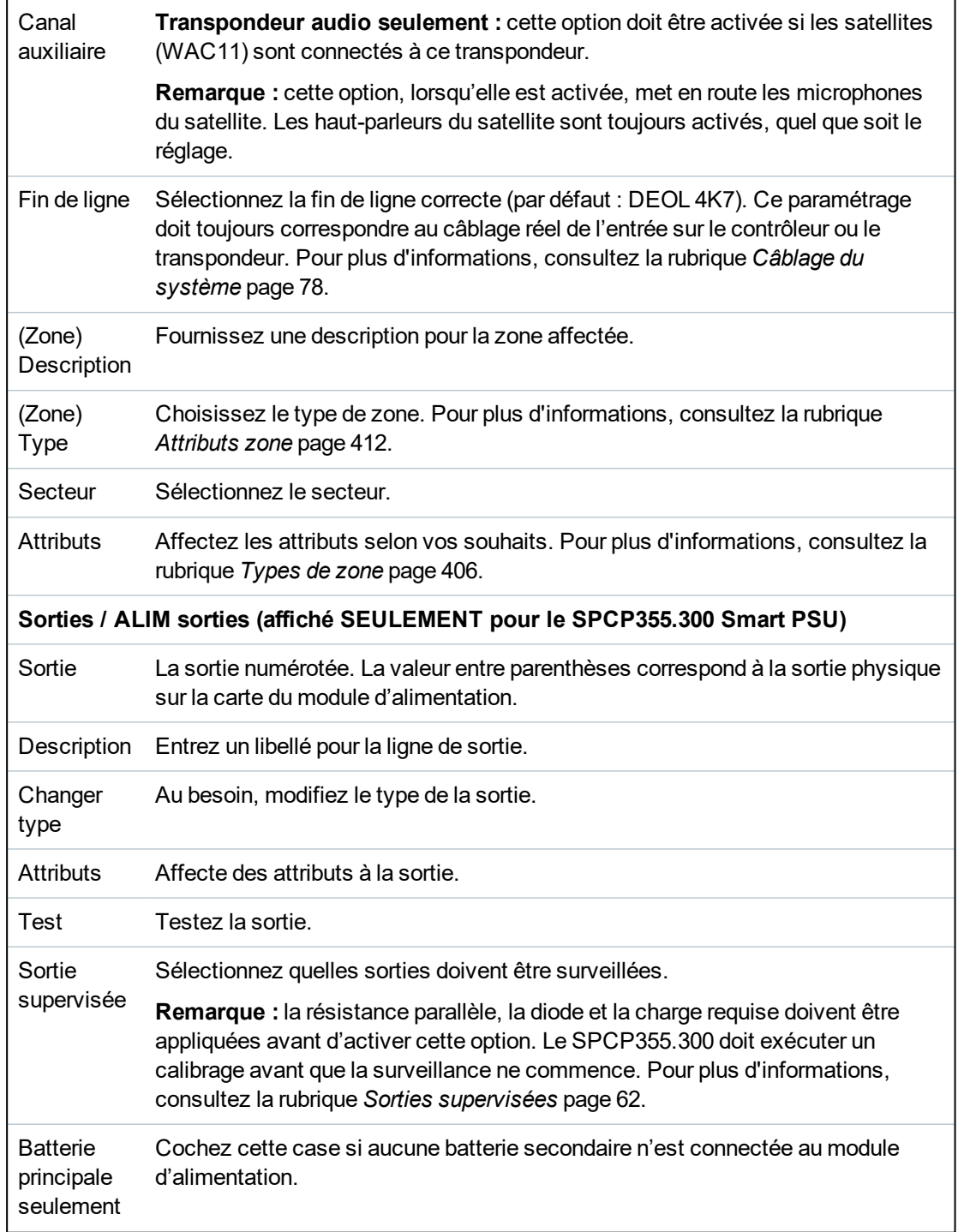

Après avoir ajouté ou effacé des transpondeurs, allez sur **Configuration > Matériel > X-BUS > Plan de câblage et configuration**.

Cliquez sur **Reconfigurer** pour appliquer les modifications.

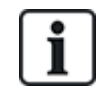

Lorsque vous cliquez sur **Reconfiguration**, la totalité du X-BUS est reconfigurée. Si un transpondeur est déconnecté et qu'un bouton de reconfiguration est pressé, le transpondeur disparaît sans informer les utilisateurs.

### **Reconfiguration du X-BUS**

- 1. Sélectionnez **Configuration > Matériel > X-BUS > Plan de câblage et configuration**.
- 2. Cliquer sur **Reconfigurer**.

La page Plan de câblage X-BUS – Avertissement(s) s'affiche.

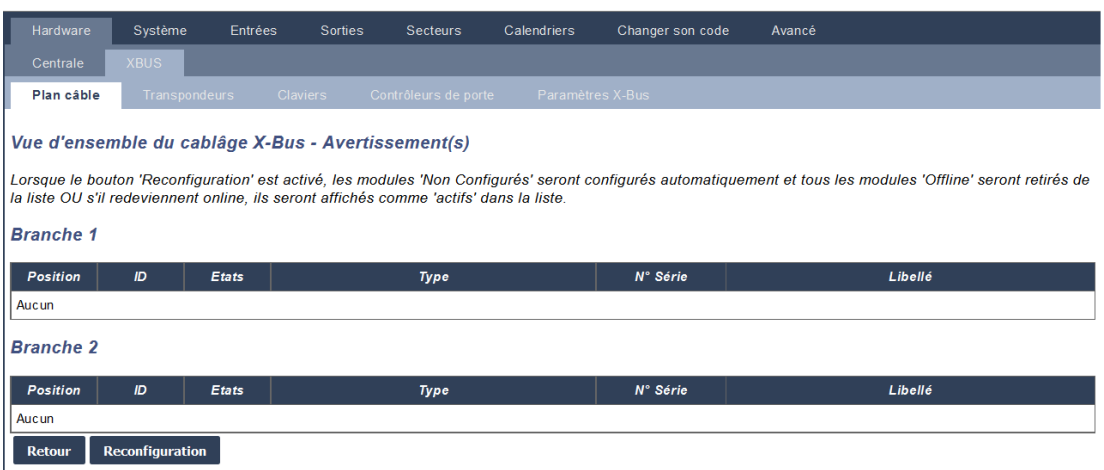

#### 3. Cliquez sur **Reconfiguration**.

Le X-BUS est reconfiguré.

Si un transpondeur est déconnecté et qu'un bouton de reconfiguration est pressé, le transpondeur disparaît sans informer les utilisateurs.

#### **Voir également**

*Câblage du [système](#page-77-0)* page 78

*[Attributs](#page-411-0) zone* page 412

*[Types](#page-405-0) de zone* page 406

#### **Configuration d'un transpondeur d'indication**

Il y a deux modes de configuration possibles pour le transpondeur d'indication :

- Mode lié
- $Mode$  flexible
- 1. Sélectionnez **Configuration > Hardware > X-Bus > Transpondeurs**.
- 2. Cliquez sur l'un des paramètres d'identification de l'indicateur.

La page suivante s'affiche pour la configuration **Mode lié**.

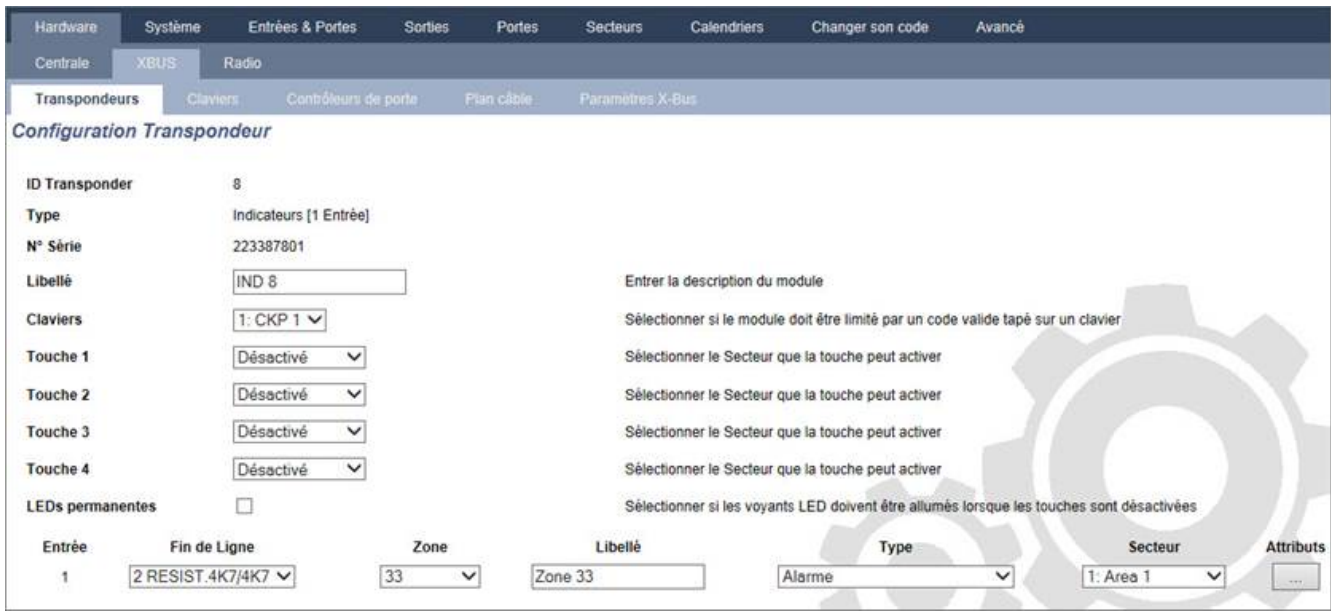

# **Mode lié**

- 1. Entrez une description.
- 2. Sélectionnez si le module indicateur doit être limité par un code valide tapé sur un clavier.
- 3. Sélectionnez les secteurs qui doivent être contrôlés par les quatre touches de fonction.
- 4. Configurez l'entrée.

# **Mode flexible**

- 1. Cliquez sur le bouton **Mode flexible**.
- 2. Configurez les champs comme indiqué dans le tableau ci-dessous.

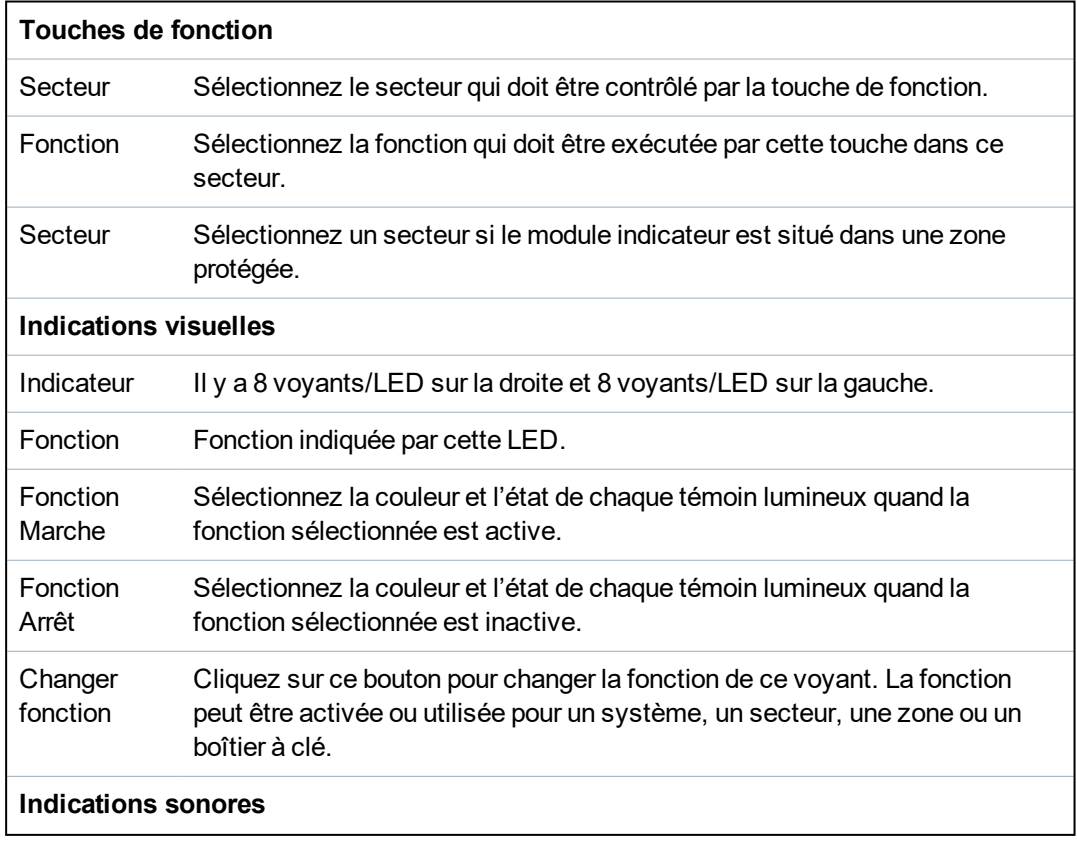

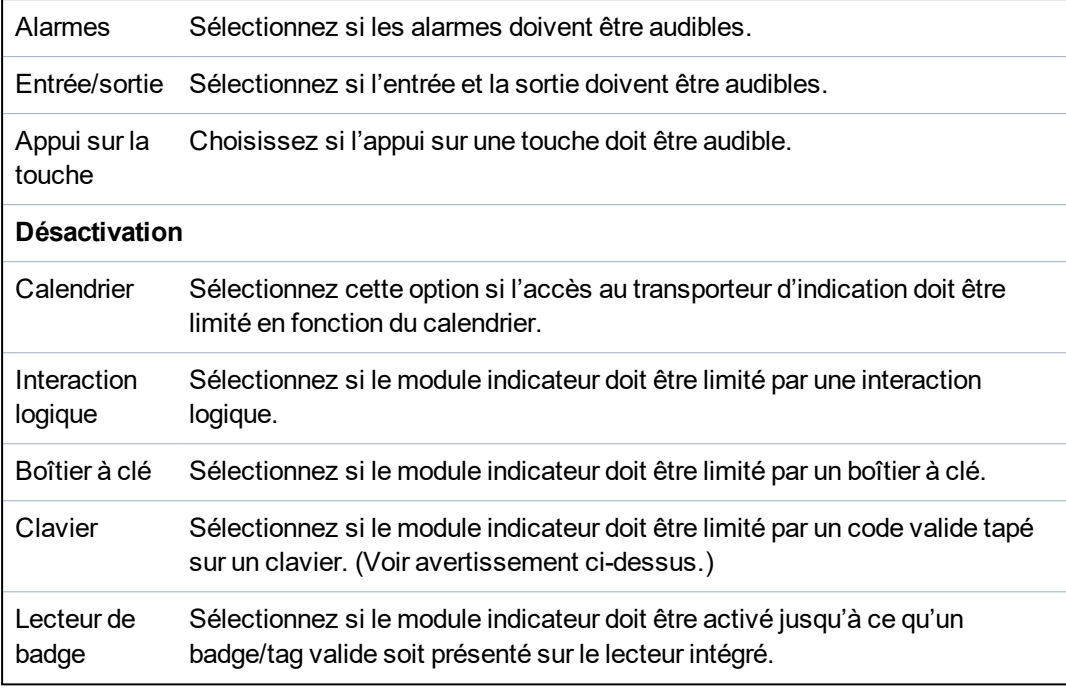

3. Configurez l'entrée.

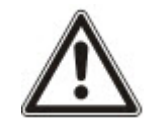

AVERTISSEMENT : votre système n'est pas conforme aux normes EN si vous permettez à une touche de fonction d'activer le système sans qu'un code PIN valable soit nécessaire.

## **Configuration d'un transpondeur de boîtier à clé**

- 1. Sélectionnez **Paramètres > X-Bus > Transpondeurs**.
- 2. Cliquez sur l'un des paramètres d'identification du boîtier à clé.

La boîte de dialogue suivante s'affiche.

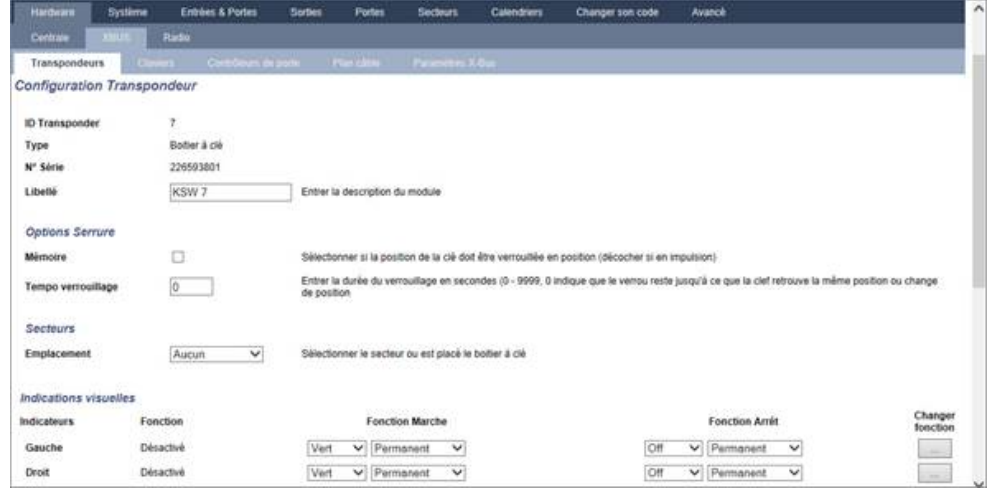

3. Configurez les champs comme indiqué dans les tableaux ci-dessous.

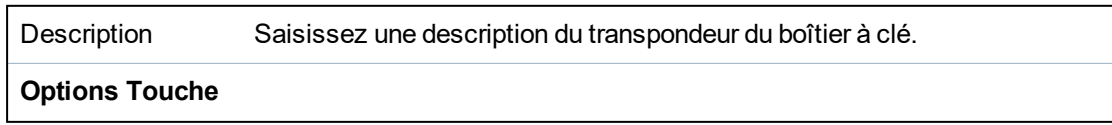

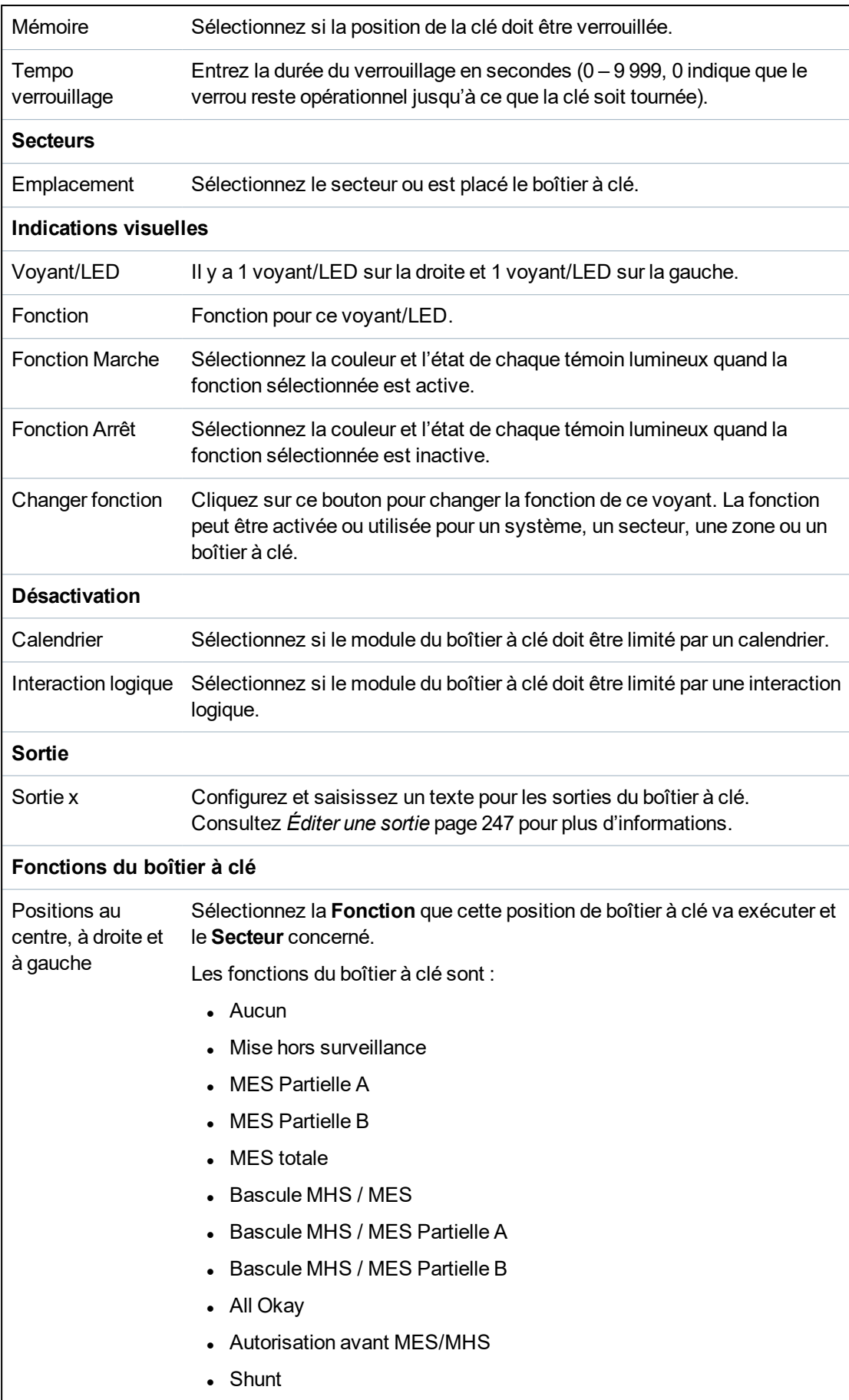

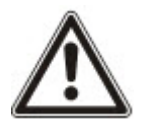

AVERTISSEMENT : votre système n'est pas conforme aux normes EN si vous permettez à une fonction du boîtier à clé d'activer le système sans qu'un code PIN valable soit nécessaire.

#### <span id="page-261-0"></span>**17.10.2.2 Claviers**

# **Éditer un clavier standard**

- 1. Sélectionnez **Configuration > Hardware > X-Bus > Claviers**.
- 2. Cliquez sur l'un des paramètres d'identification du clavier standard.

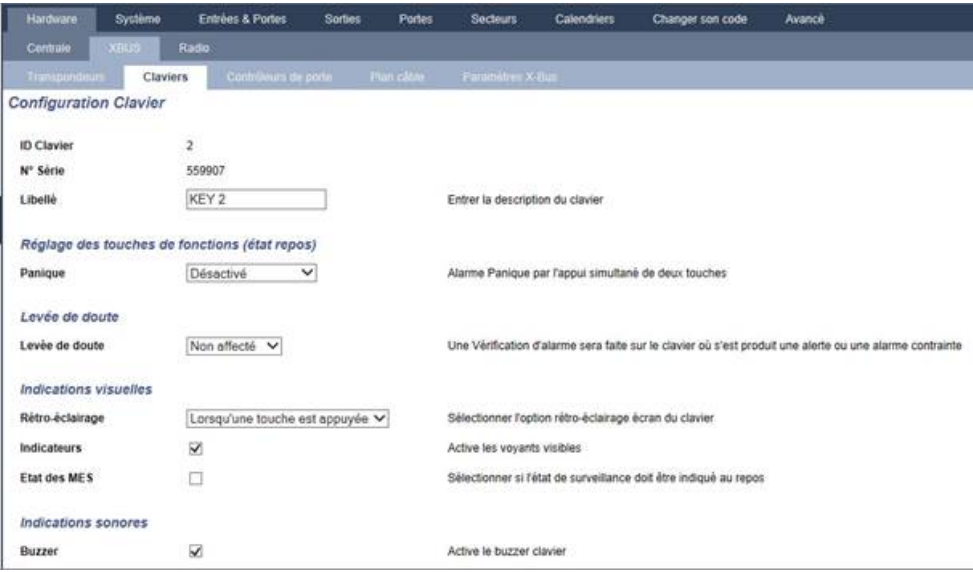

3. Configurez les champs comme indiqué dans le tableau ci-dessous.

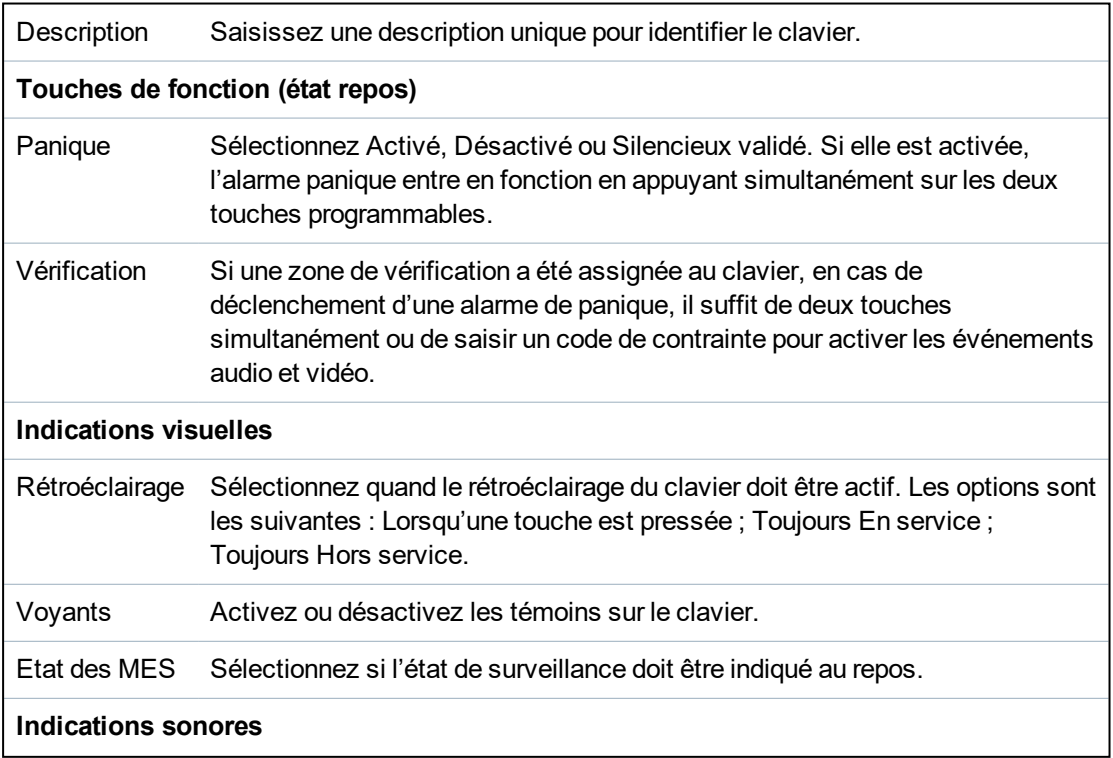

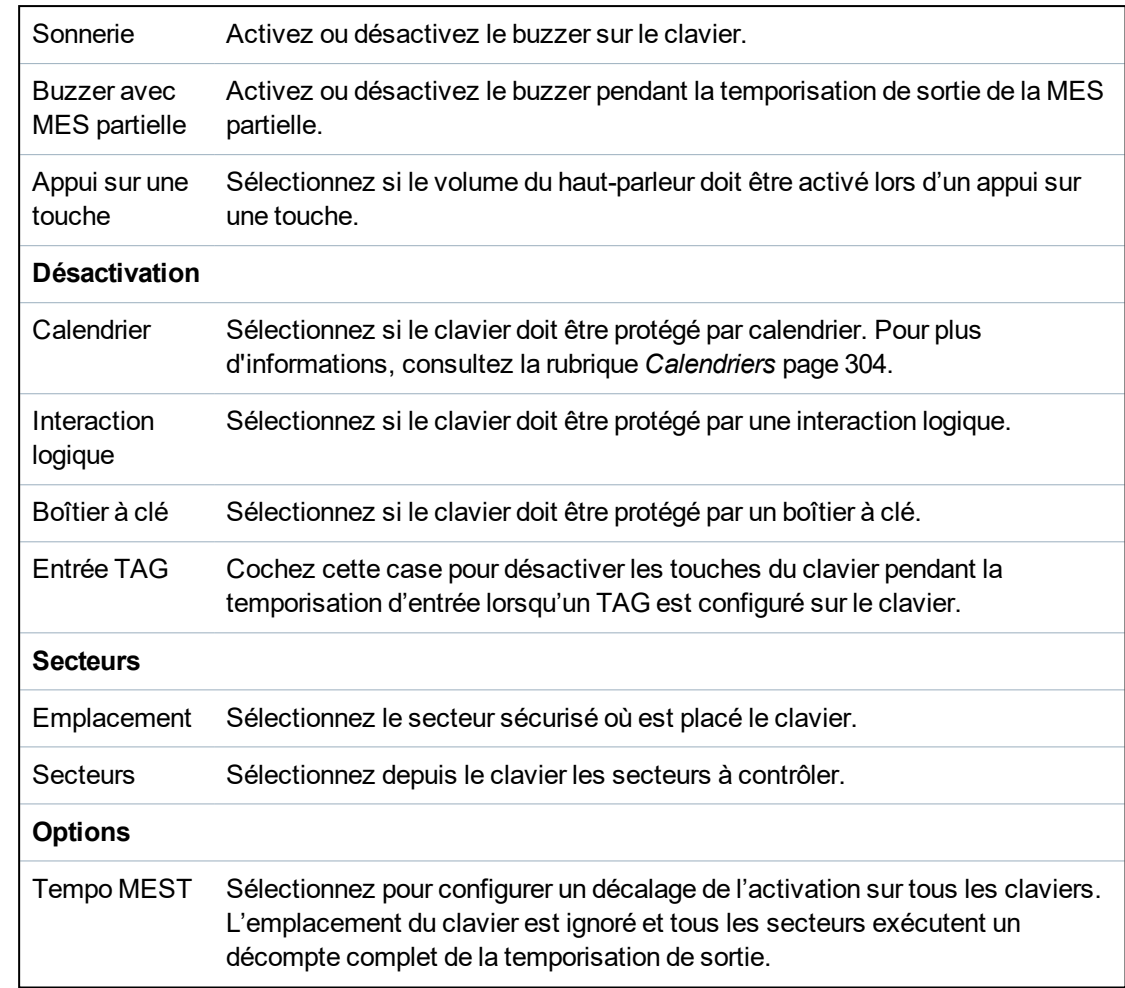

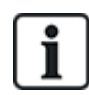

REMARQUE : un secteur ne doit être affecté à un clavier que si celui-ci se trouve à l'intérieur du secteur affecté et si un chemin d'entrée/sortie est défini. Si un secteur est affecté, lorsque celui-ci est mis en ou hors surveillance, les temporisations d'entrée et de sortie sont utilisées (si elles sont configurées). Les autres fonctions liées aux chemins d'entrée/sortie deviennent également accessibles. Si aucun secteur n'est affecté, le secteur est mis en ou hors service immédiatement et les autres fonctions d'entrée/sortie ne sont plus accessibles.

# **Voir également**

*[Calendriers](#page-303-0)* page 304

# **Éditer un clavier confort**

- 1. Sélectionnez **Configuration > Hardware > X-Bus > Claviers**.
- 2. Cliquez sur l'un des paramètres d'identification du clavier confort.

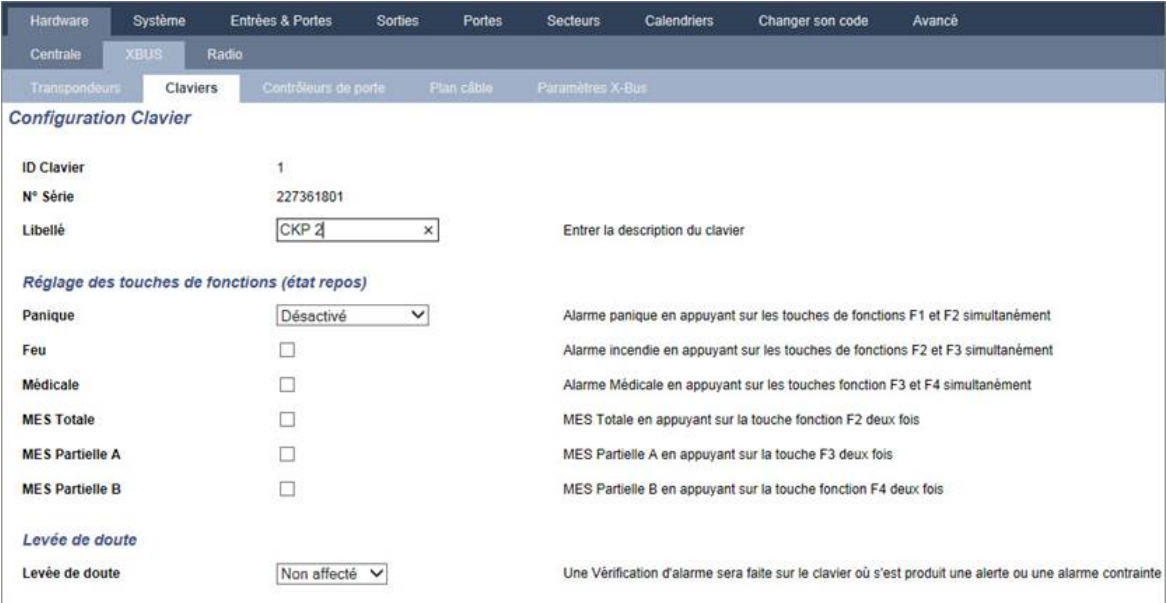

3. Configurez les champs comme indiqué dans le tableau ci-dessous.

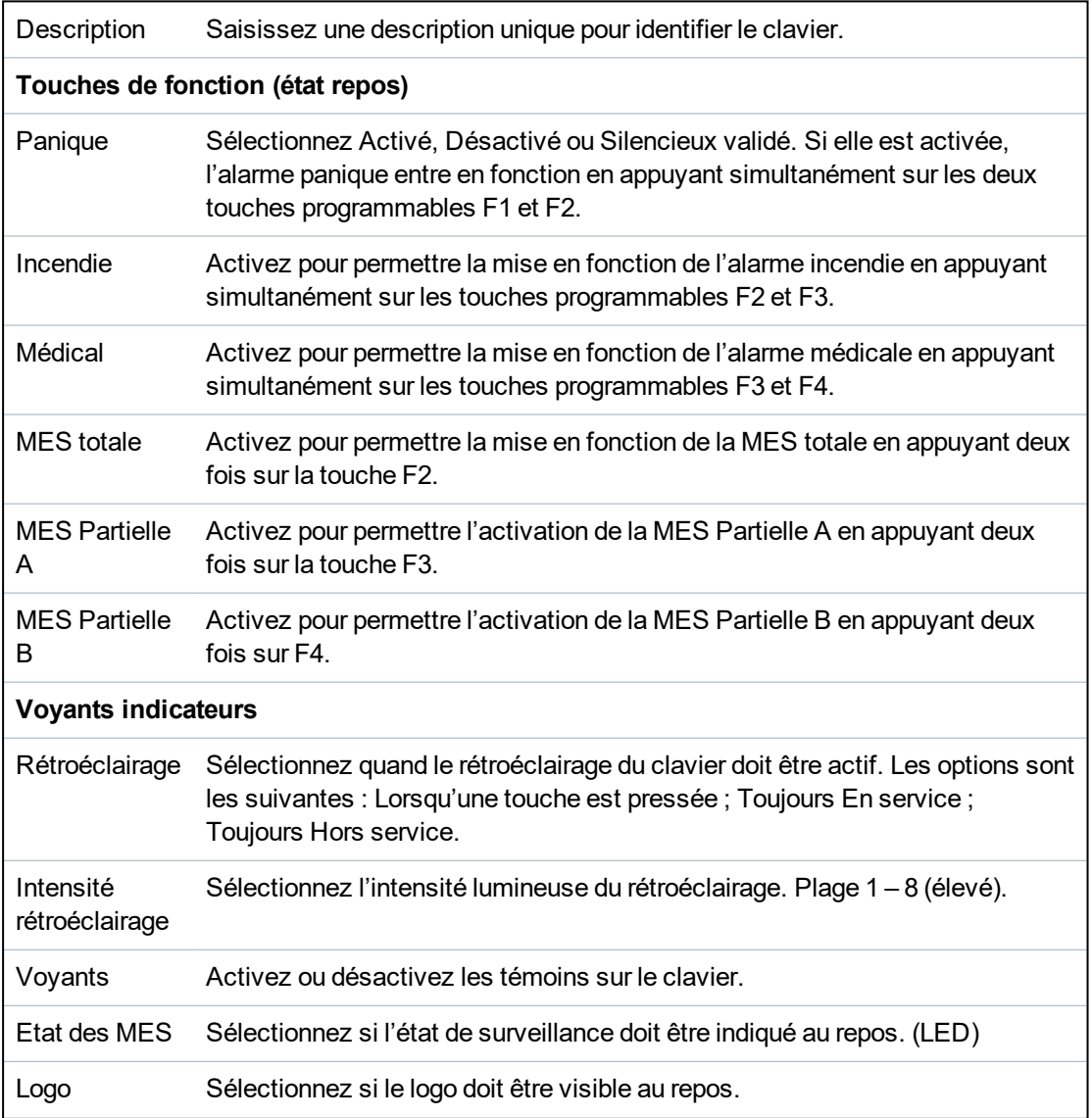

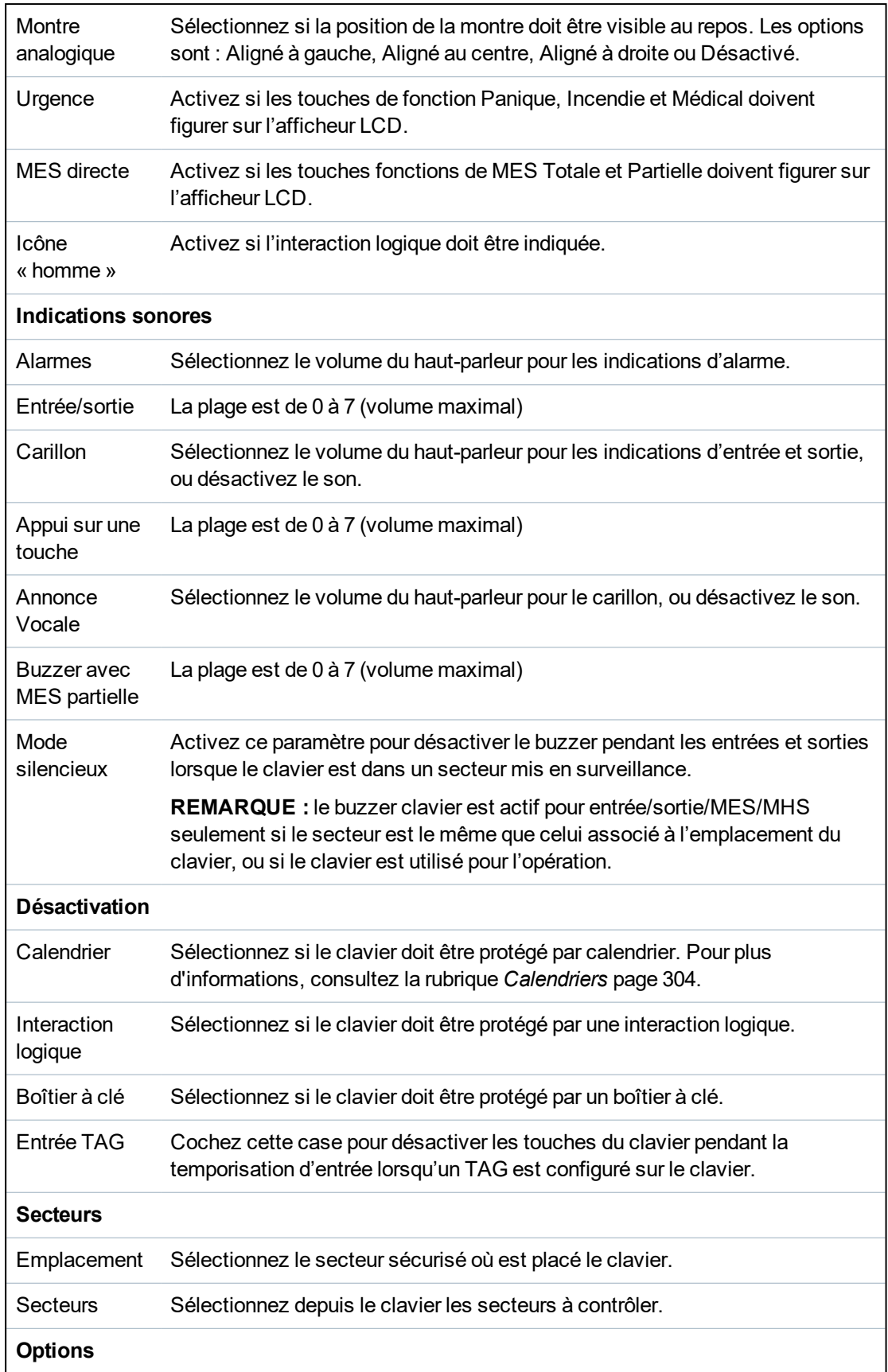

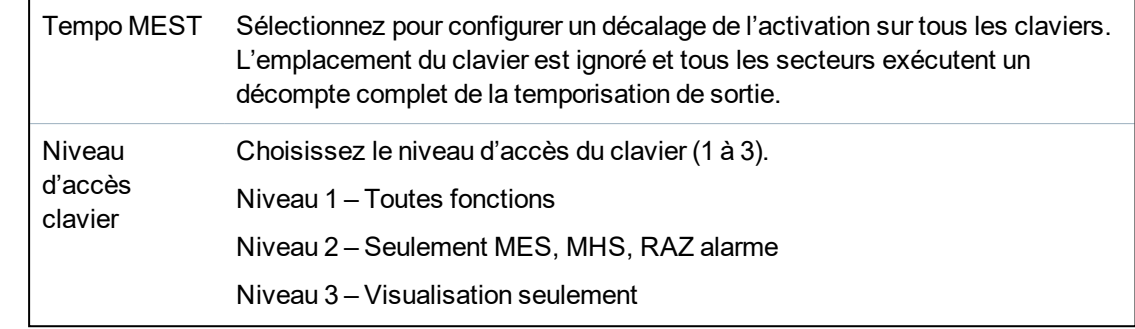

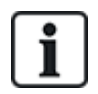

REMARQUE : un secteur ne doit être affecté à un clavier que si celui-ci se trouve à l'intérieur du secteur affecté et si un chemin d'entrée/sortie est défini. Si un secteur est affecté, lorsque celui-ci est mis en ou hors surveillance, les temporisations d'entrée et de sortie sont utilisées (si elles sont configurées). Les autres fonctions liées aux chemins d'entrée/sortie deviennent également accessibles. Si aucun secteur n'est affecté, le secteur est mis en ou hors service immédiatement et les autres fonctions d'entrée/sortie ne sont plus accessibles.

### <span id="page-265-0"></span>**17.10.2.3 Contrôleurs de porte**

#### **Modification d'un contrôleur de porte**

- 1. Sélectionnez **Configuration > Hardware > X-Bus > Contrôleurs de porte**.
- 2. Cliquez sur l'une des données marquées en bleu (p. ex., numéro de série).

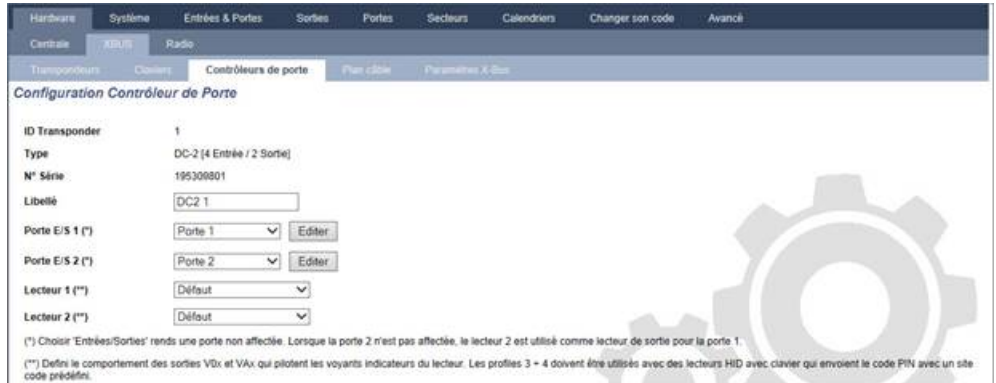

3. Configurez les champs comme indiqué dans le tableau ci-dessous.

Pour l'appellation et l'identification :

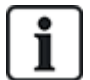

Dans la configuration de boucle, chaque transpondeur est numéroté consécutivement à partir du premier (transpondeur connecté au 1A 1B du contrôleur) jusqu'au dernier (transpondeur connecté au 2A 2B du contrôleur).

Exemple pour SPC63xx : les transpondeurs, lorsqu'ils sont numérotés de 1 à 63, sont des zones affectées (par groupements de 8) dans des identités consécutives allant de 1 à 512 (le plus grand numéro en identification de zone est 512). Ainsi, tout transporteur identifié par un numéro supérieur à 63 n'est attribué à aucune zone.

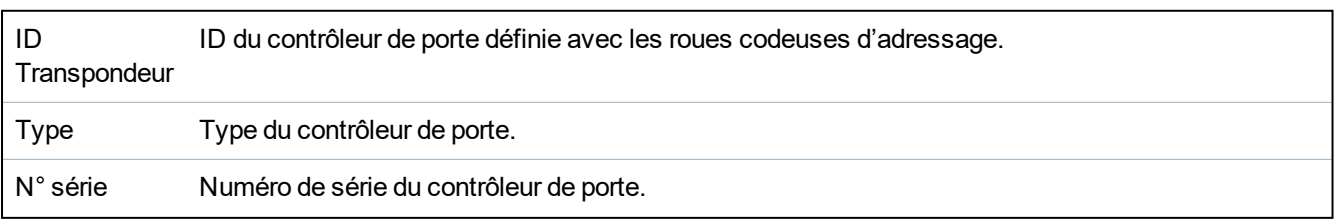

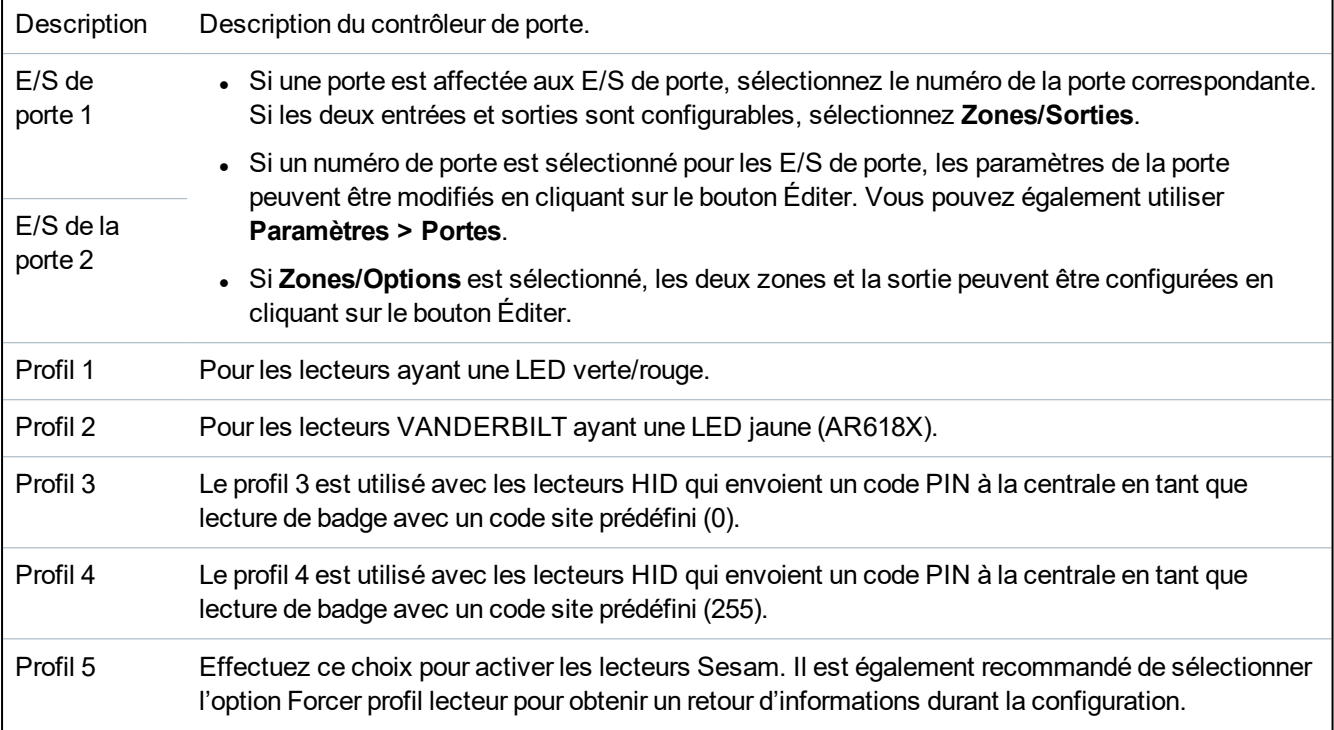

#### **Modification Zones/Sorties pour une E/S de porte**

- 1. Sélectionnez une Zone/Sortie pour l'E/S de porte.
- 2. Cliquez sur le bouton **Modifier**.
- 3. Les deux entrées et la sortie appartenant à ces E/S de porte peuvent être configurées comme des entrées et sorties de porte normale. Pour plus d'informations, consultez la rubrique *[Éditer](#page-297-0) une [porte](#page-297-0)* page 298.
- 4. Pour pouvoir utiliser les entrées, elles doivent être affectées à un numéro de zone.

### <span id="page-266-0"></span>**17.10.2.4 Plan câble**

Pour afficher la liste des transpondeurs/claviers dans l'ordre dans lequel ils sont configurés sur le système SPC :

<sup>l</sup> Sélectionnez **Configuration > Matériel > X-BUS > Plan de câblage et configuration**.

La page suivante s'affiche :

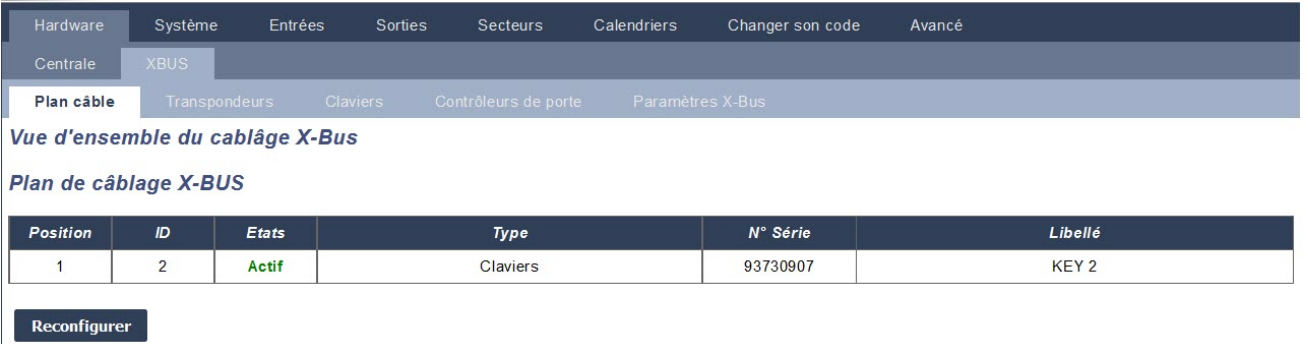

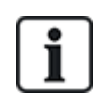

Pour plus de détails sur l'interfaçage X-BUS, consultez *Câblage de [l'interface](#page-77-1) X-BUS* page 78.

#### <span id="page-267-0"></span>**17.10.2.5 Paramètres**

Pour configurer les connexions X-BUS :

1. Sélectionnez **Configuration > Matériel > X-BUS > Paramétrage X-BUS**.

La page suivante s'affiche.

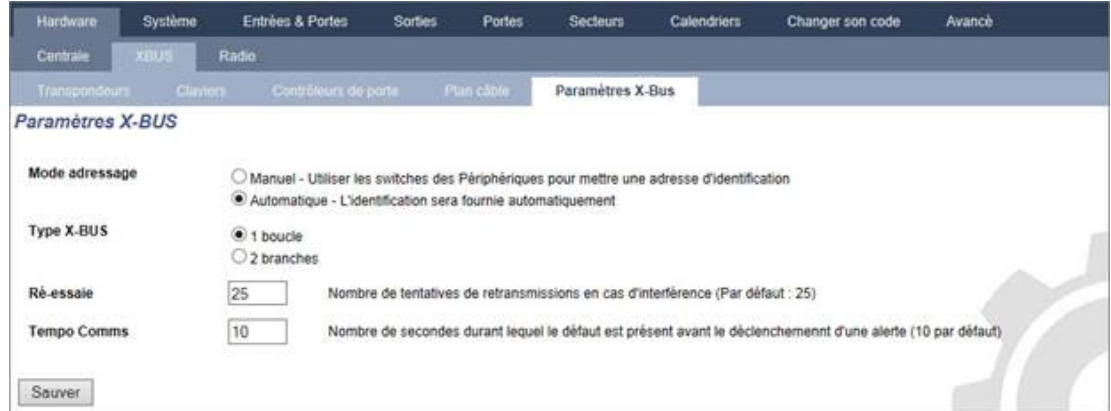

2. Configurez les champs comme indiqué dans le tableau ci-dessous.

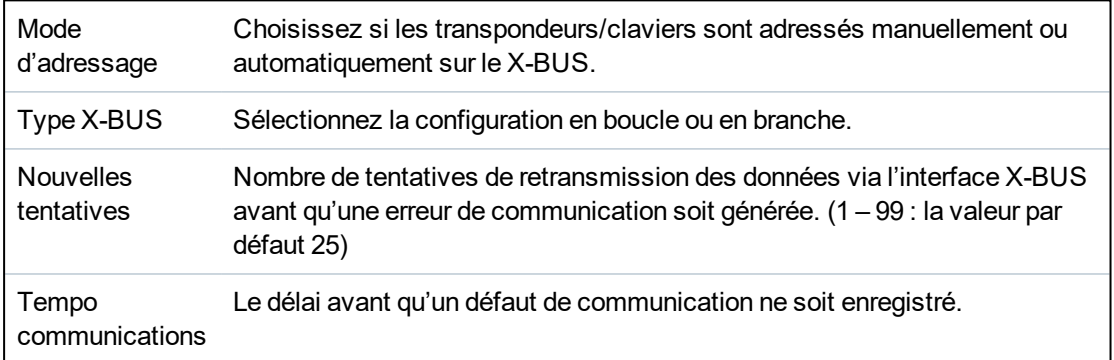

### **17.10.3 Modification des paramètres du système**

Cette section recouvre :

- <sup>l</sup> *Options* [ci-dessous](#page-267-1)
- <sup>l</sup> *[Tempos](#page-280-0)* page 281
- <sup>l</sup> *[Identification](#page-284-0)* page 285
- <sup>l</sup> *[Normes](#page-285-0)* page 286
- <sup>l</sup> *[Horloge](#page-287-0)* page 288
- <sup>l</sup> *[Langue](#page-288-0)* page 289

### <span id="page-267-1"></span>**17.10.3.1 Options**

- 1. Sélectionnez **Paramètres > Système > Système > Options**.
- 2. Configurez les champs comme indiqué dans le tableau ci-dessous.

### <span id="page-267-2"></span>**Options système**

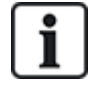

Les options affichées peuvent varier en fonction du niveau de sécurité du système.

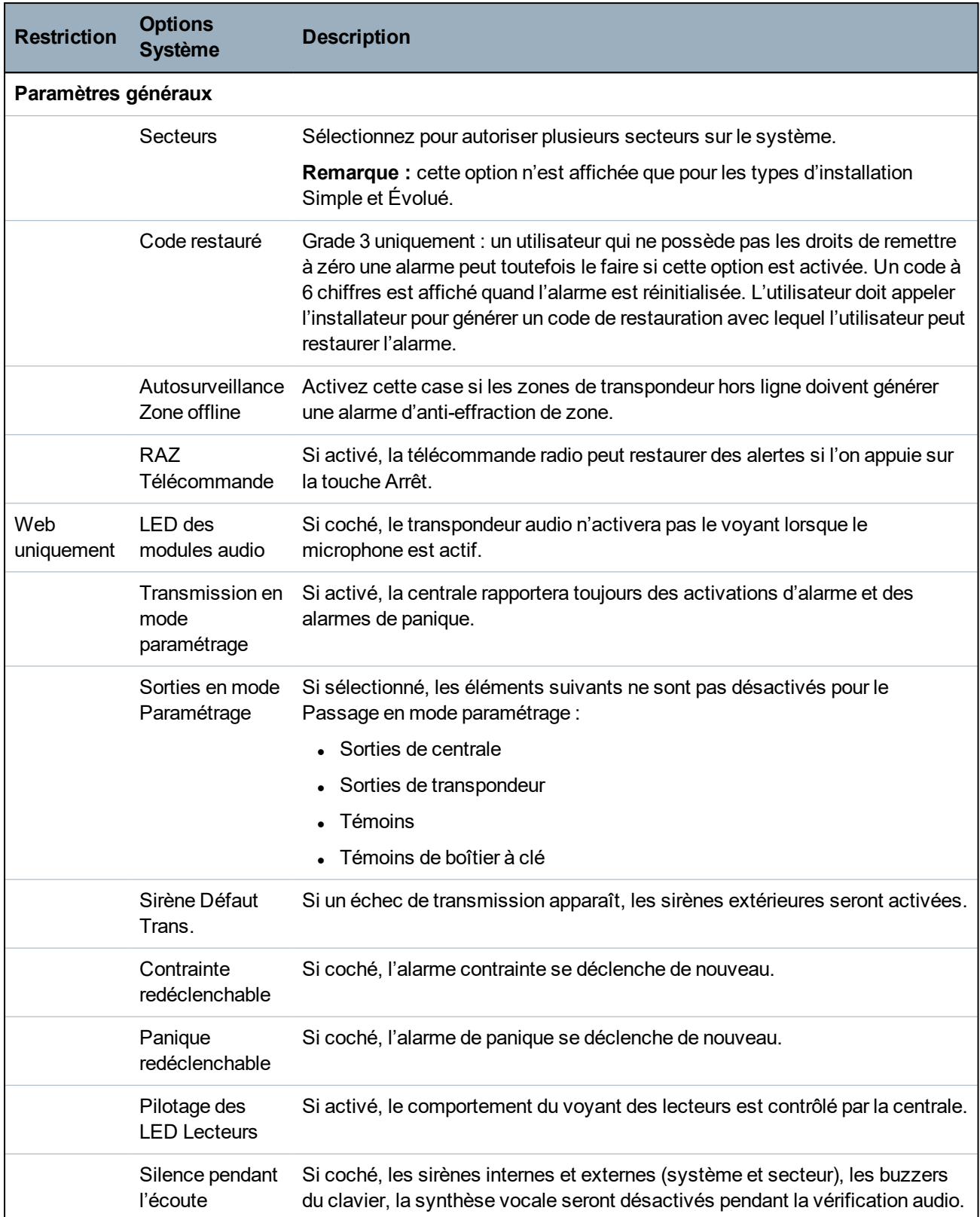

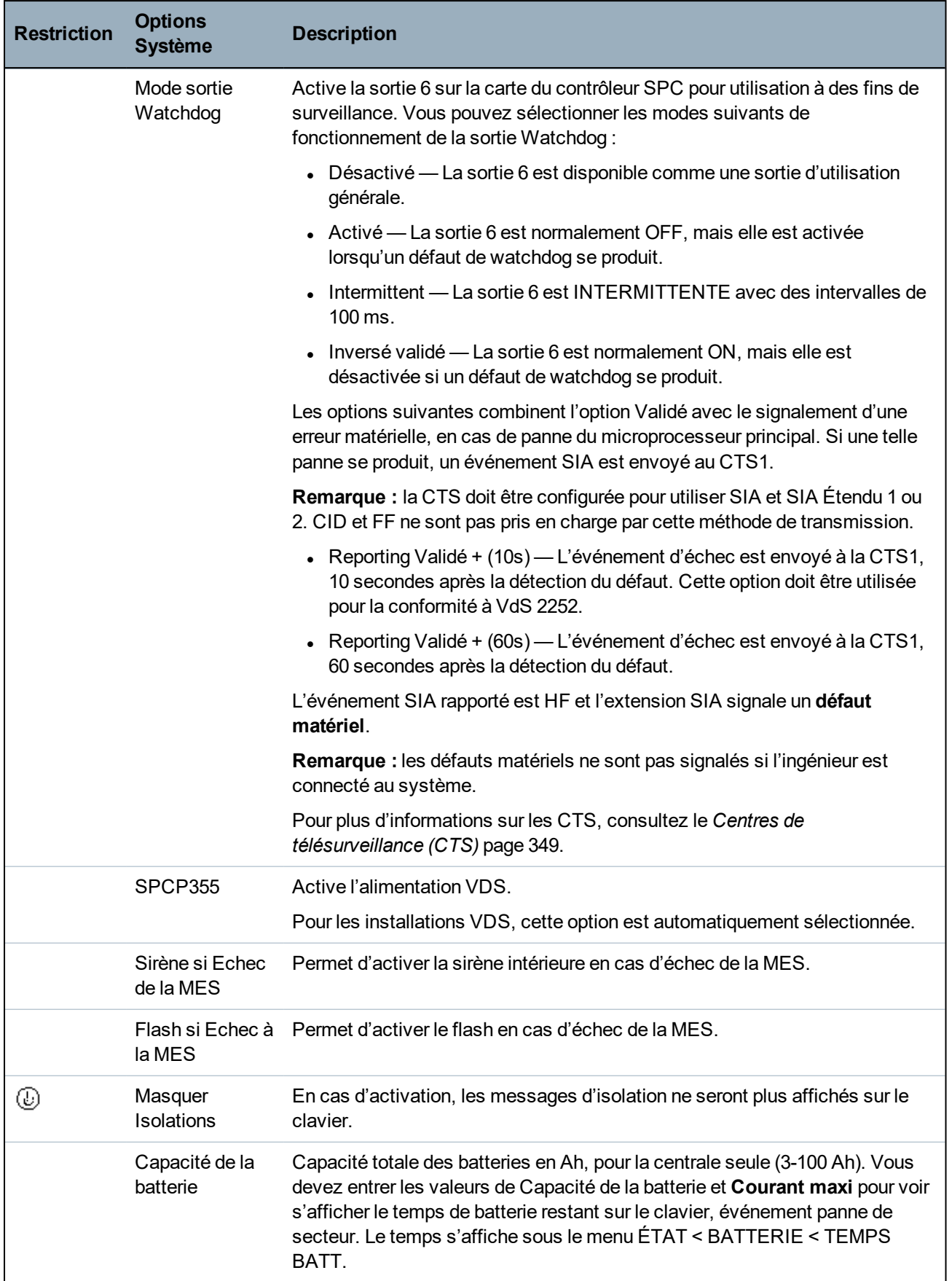

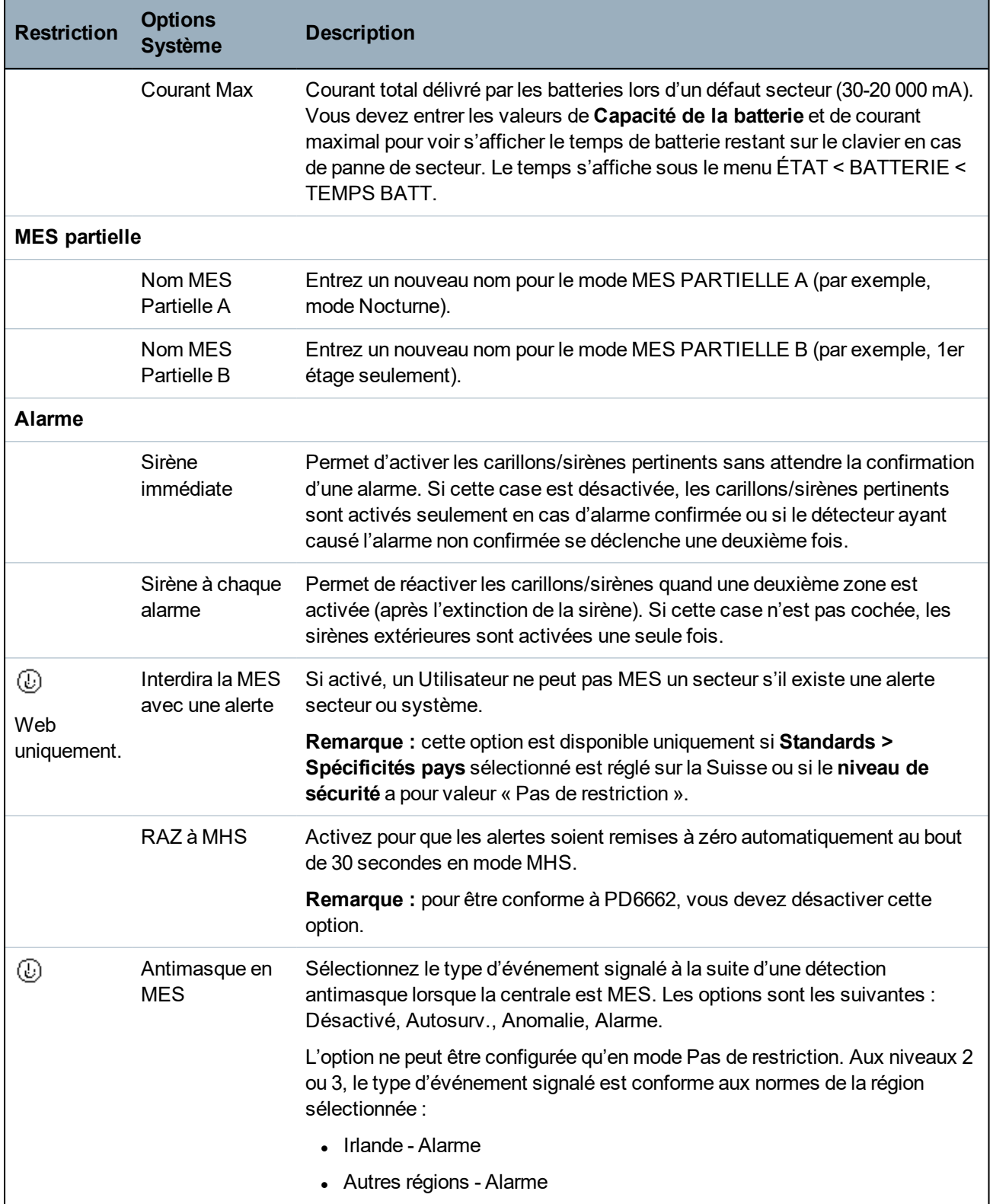

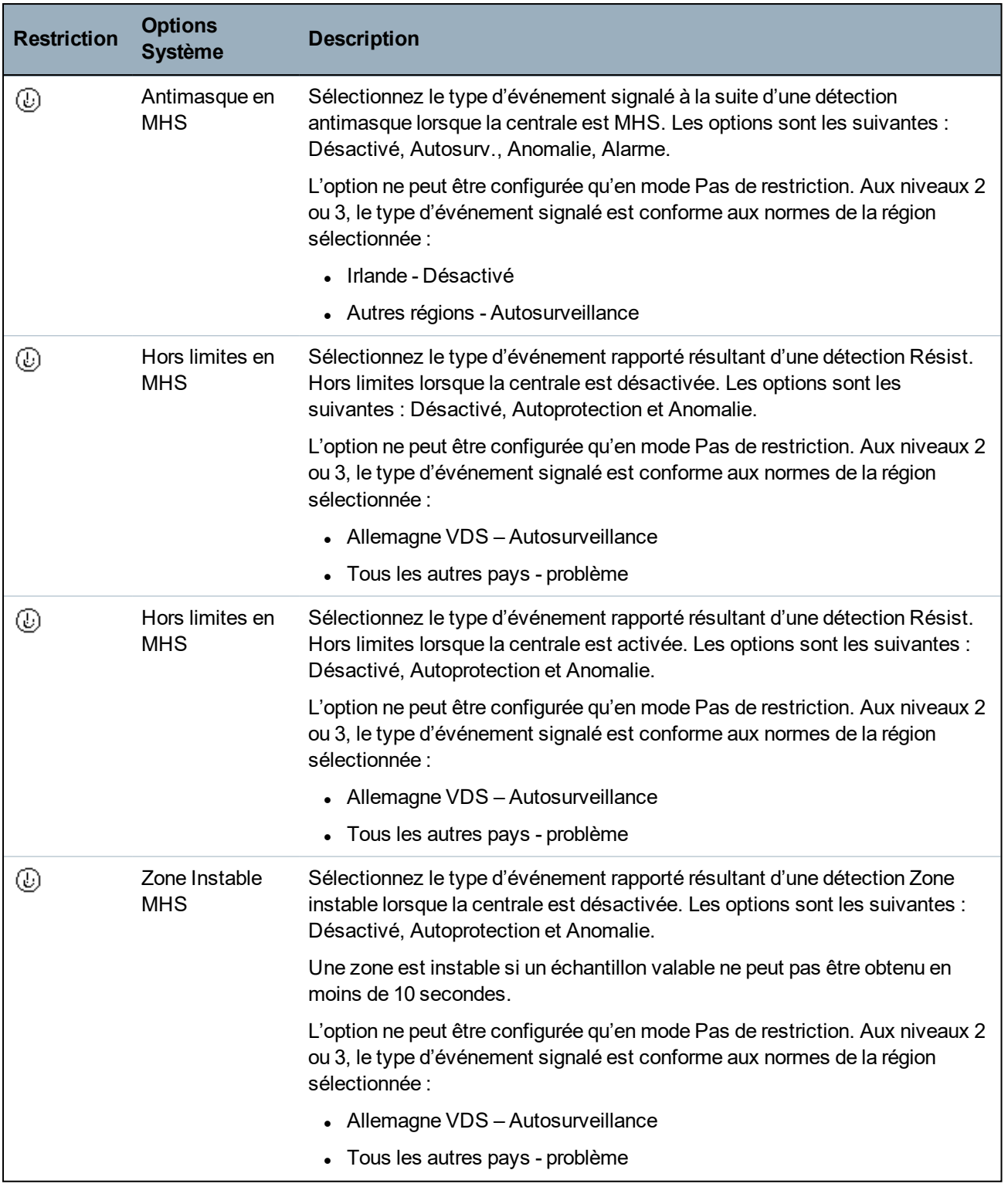

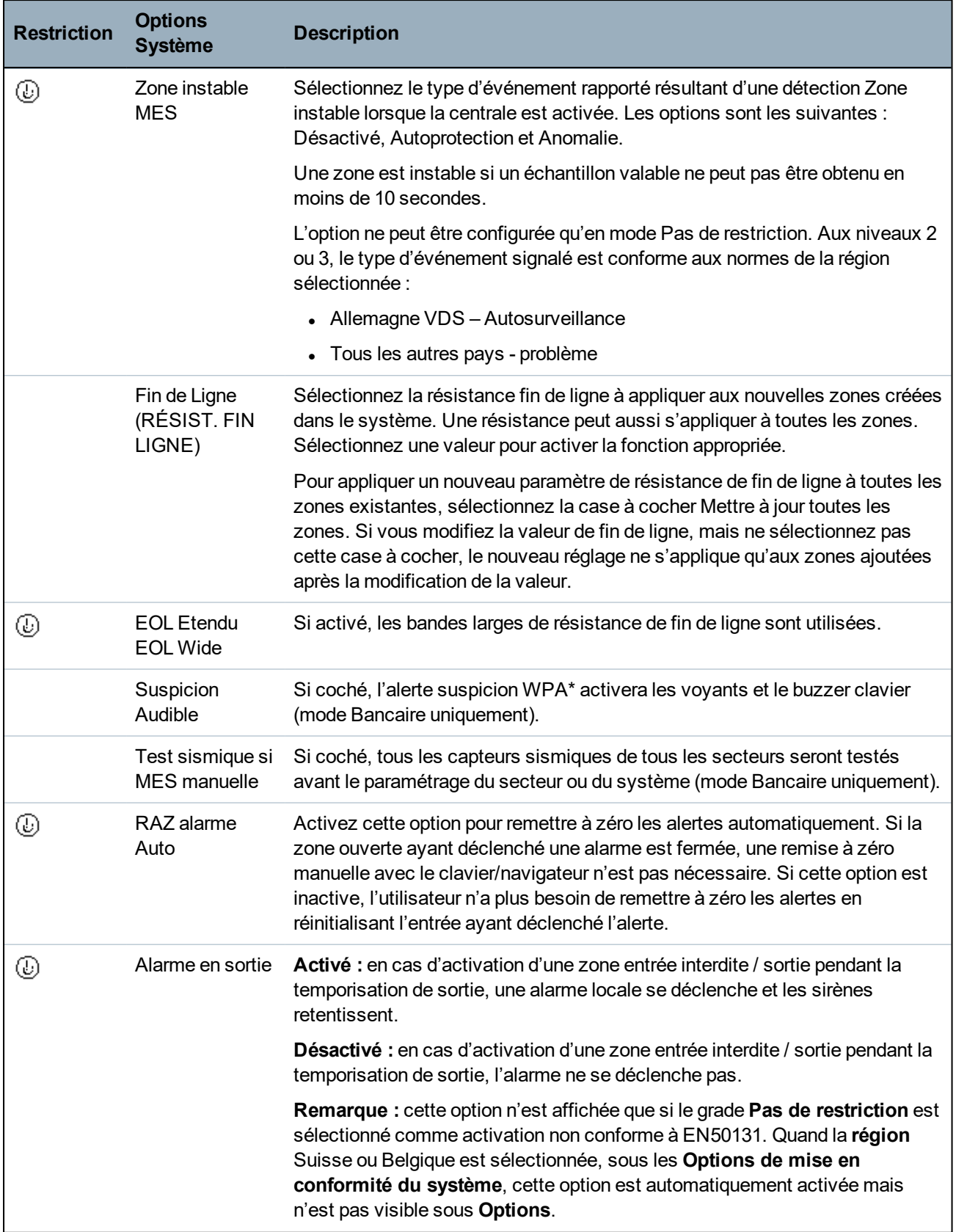

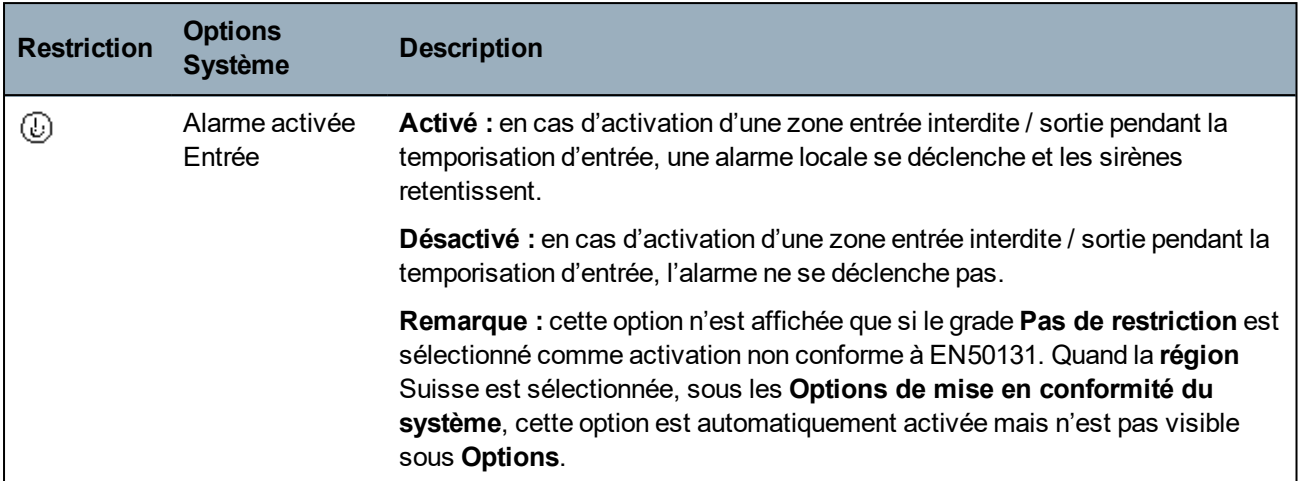

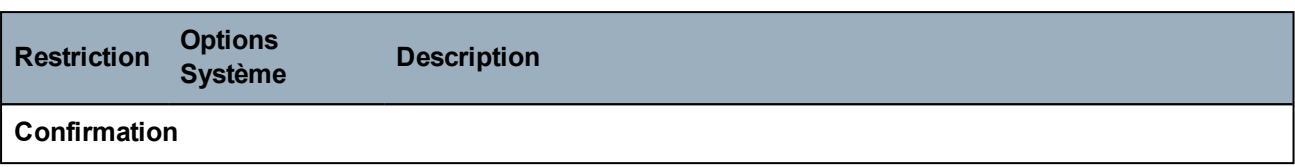

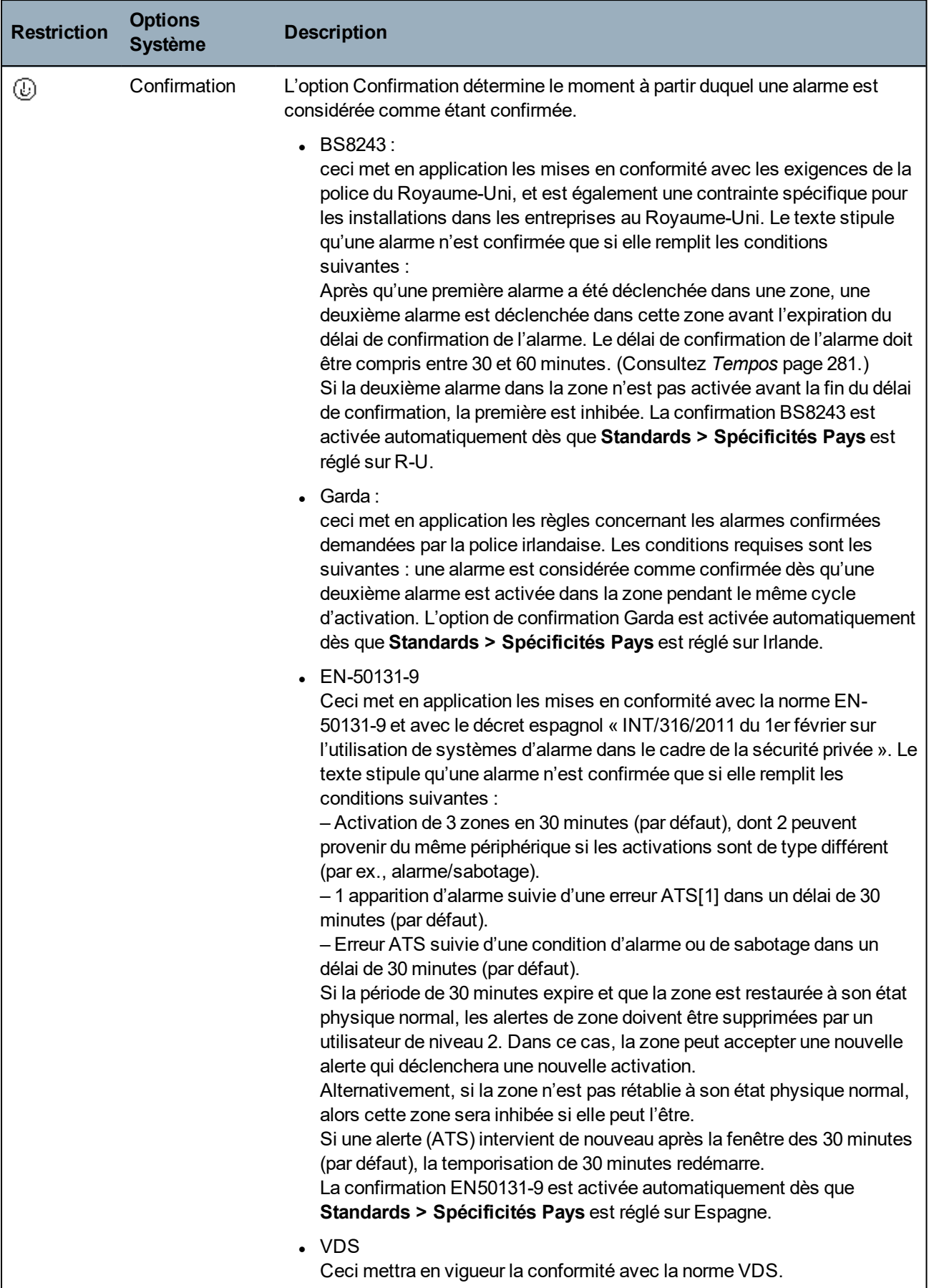

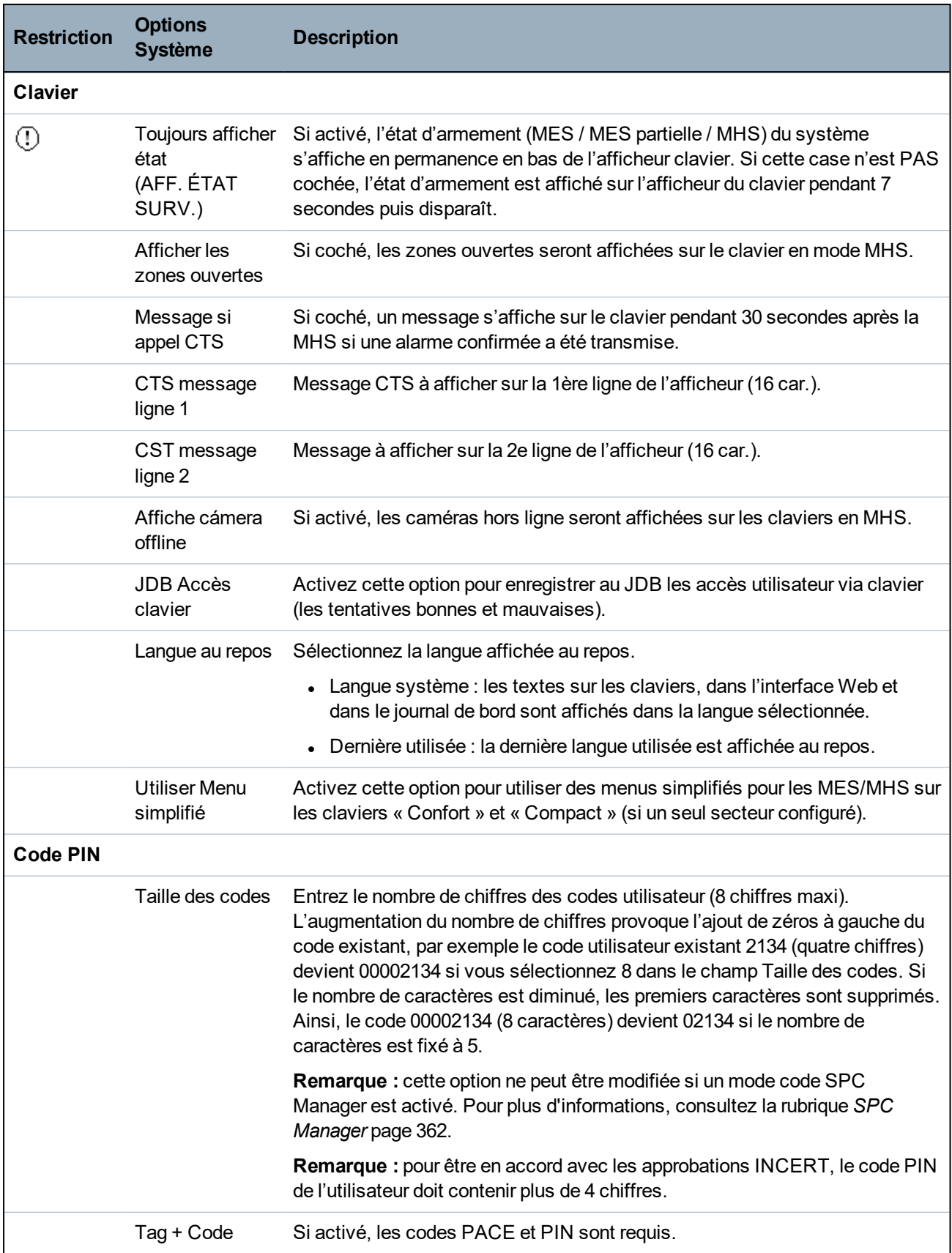

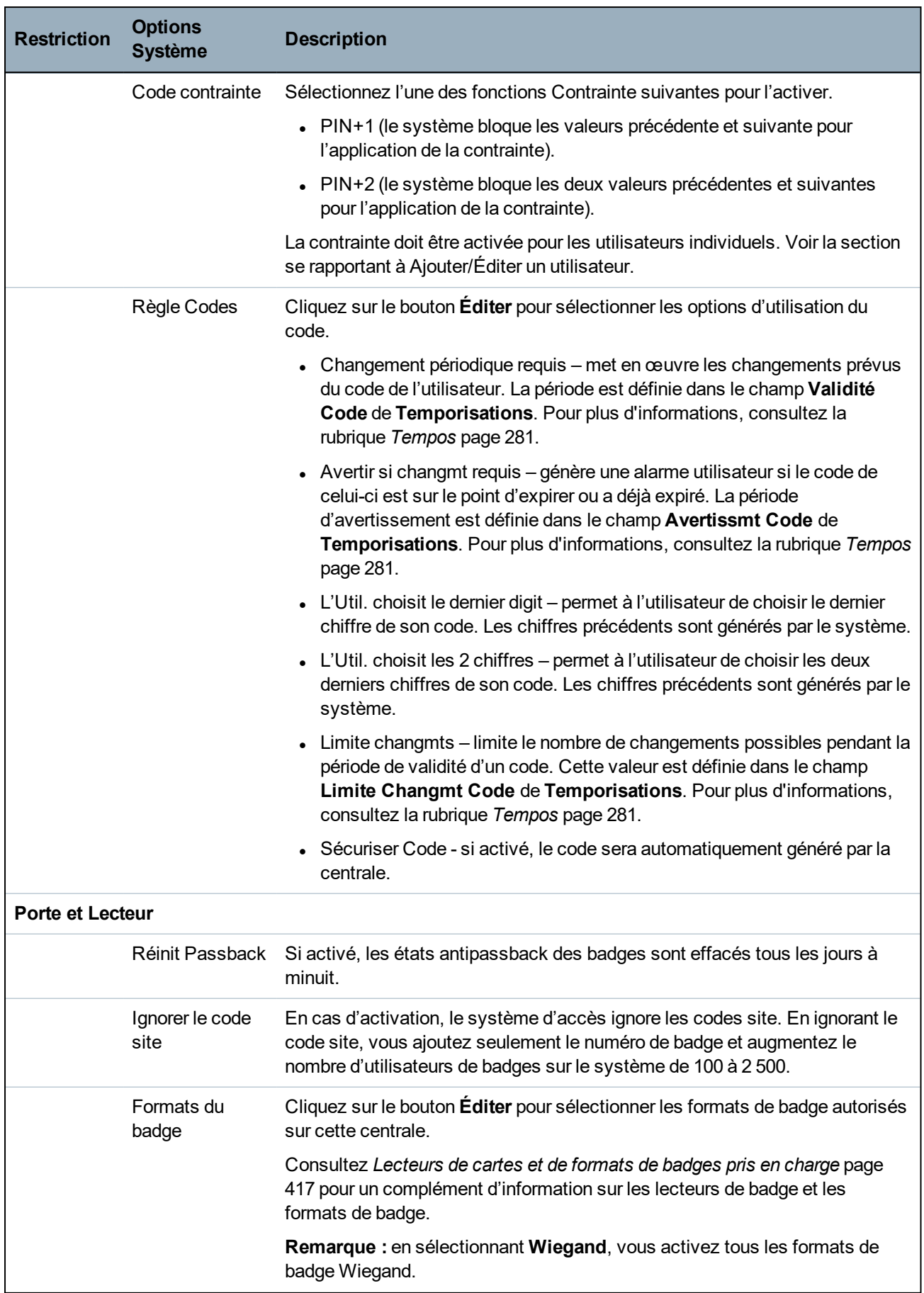

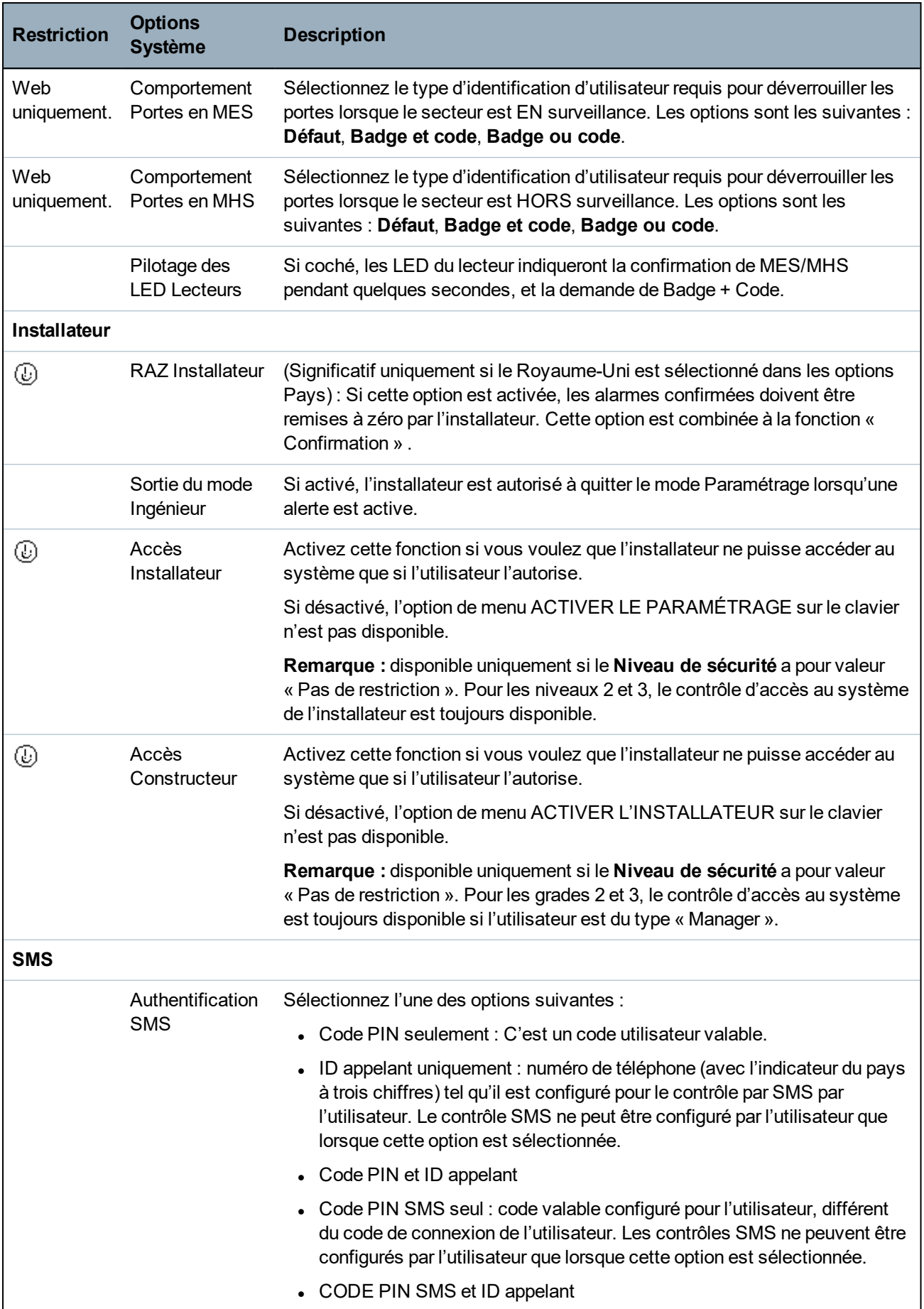

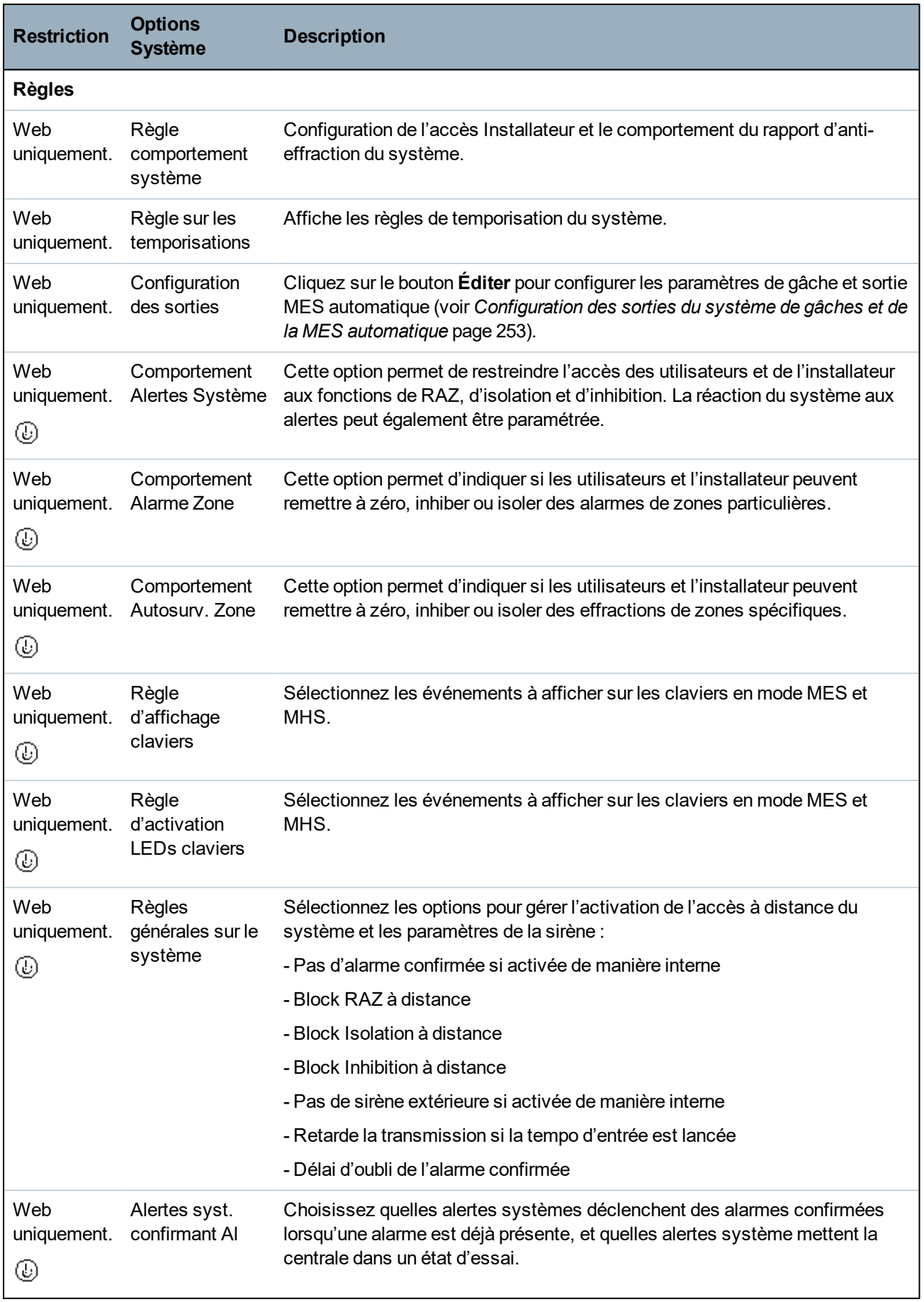

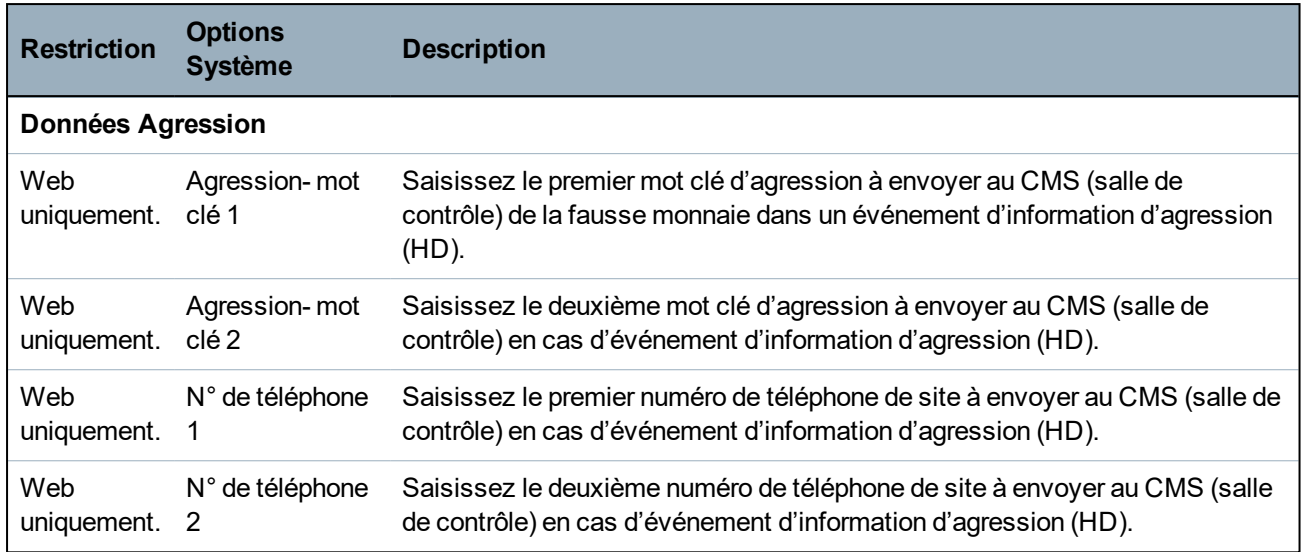

\**Les WPA ne sont compatibles qu'avec Module RF SiWay (SPCW110, 111, 112, 114 ).*

### **Voir également**

*[Ajouter/Éditer](#page-289-0) un secteur* page 290

# <span id="page-280-0"></span>**17.10.3.2 Tempos**

Cette page indique les valeurs par défaut des temporisateurs et fournit leur description.

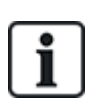

Ces paramètres qui varient en fonction du niveau de sécurité du système ne doivent être programmés que par un installateur autorisé. La modification des paramètres risque de compromettre la conformité du système SPC avec les normes de sécurité. Quand le niveau de sécurité est rétabli à EN 50131 Grade 2 ou EN 50131 Grade 3, les modifications effectuées dans cette page sont écrasées.

1. Sélectionnez **Configuration > Système > Temporisations du système**.

#### La page **Temporisations du système** s'affiche.

2. Configurez les champs comme indiqué dans le tableau ci-dessous.

### **Tempos**

Désignation des fonctions dans l'ordre suivant :

- $\bullet$  1re ligne : Web
- 2e ligne : clavier

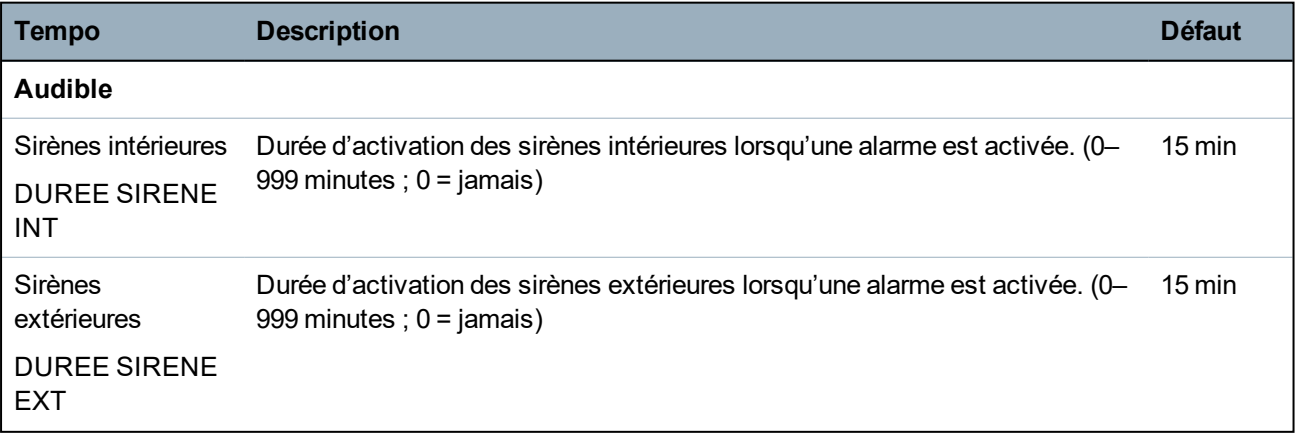

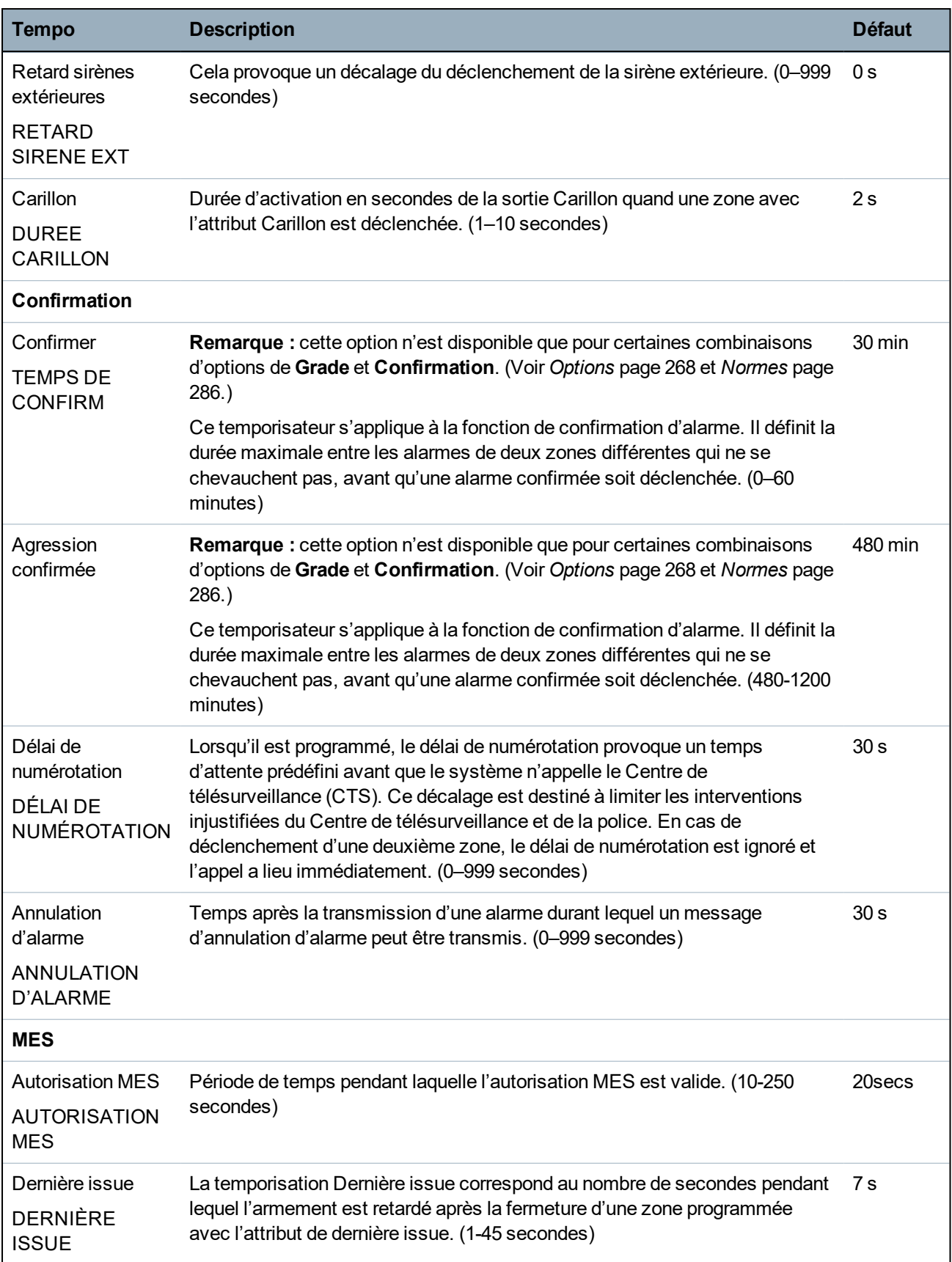

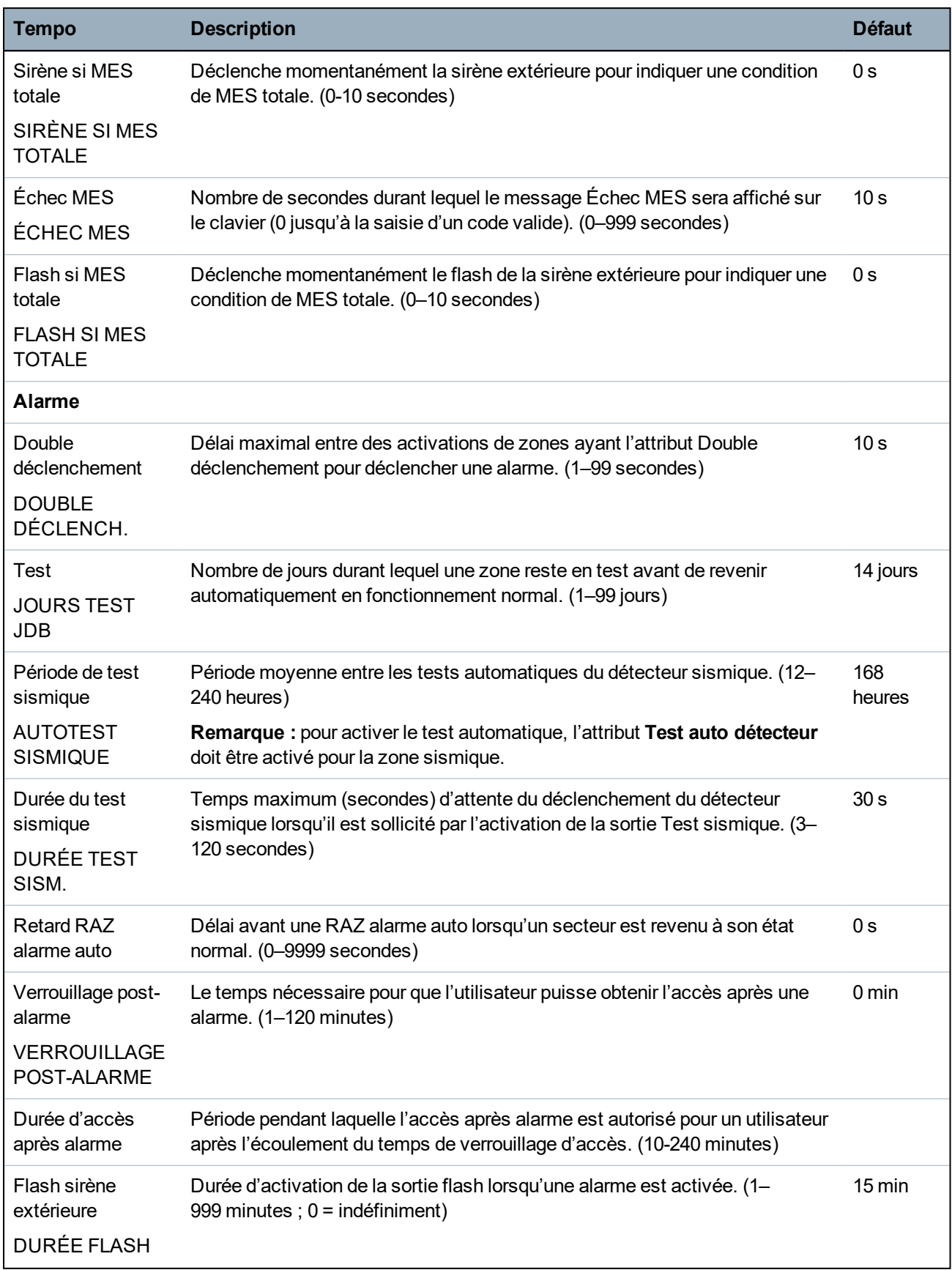

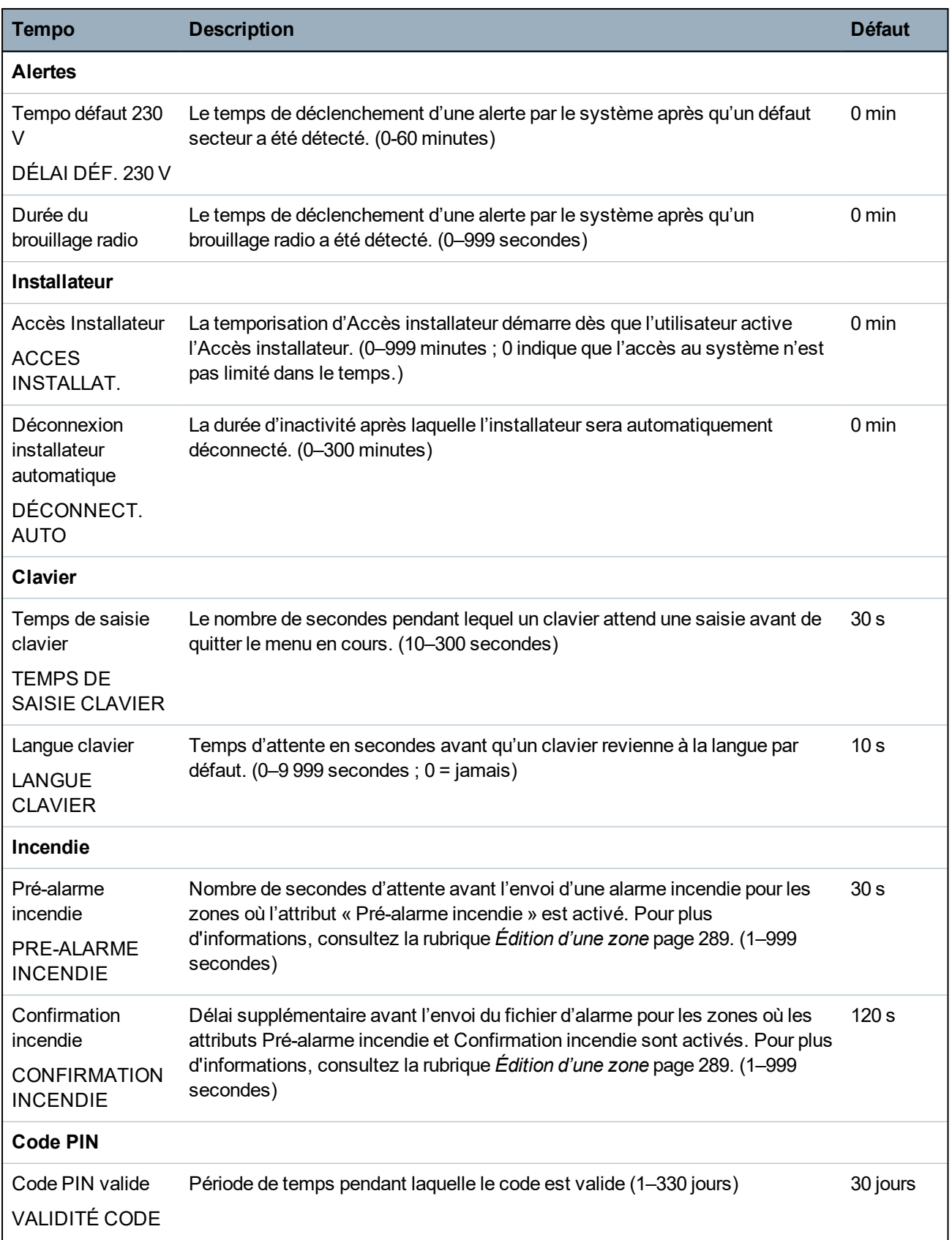

12.09.2018

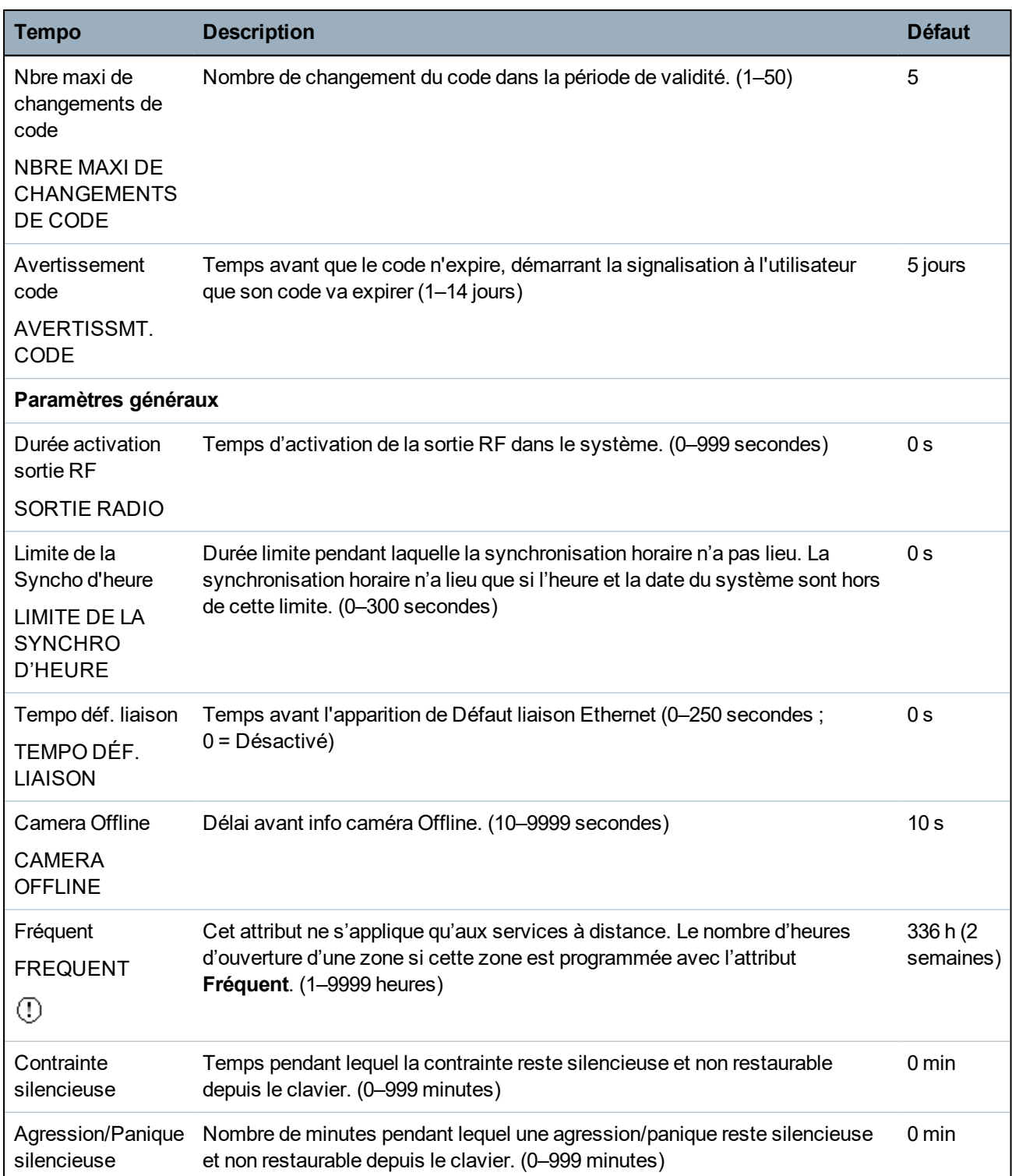

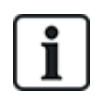

Les temps par défaut dépendent de la configuration Installateur. Les temps par défaut indiqués peuvent être admissibles ou pas et dépendent de la configuration effectuée par l'installateur.

Les paramétrages/plages valides peuvent dépendre du grade de sécurité spécifié sous **Configuration > Système > Standards**.

# <span id="page-284-0"></span>**17.10.3.3 Identification**

1. Sélectionnez **Configuration > Système > Identification**.

La page suivante s'affiche.

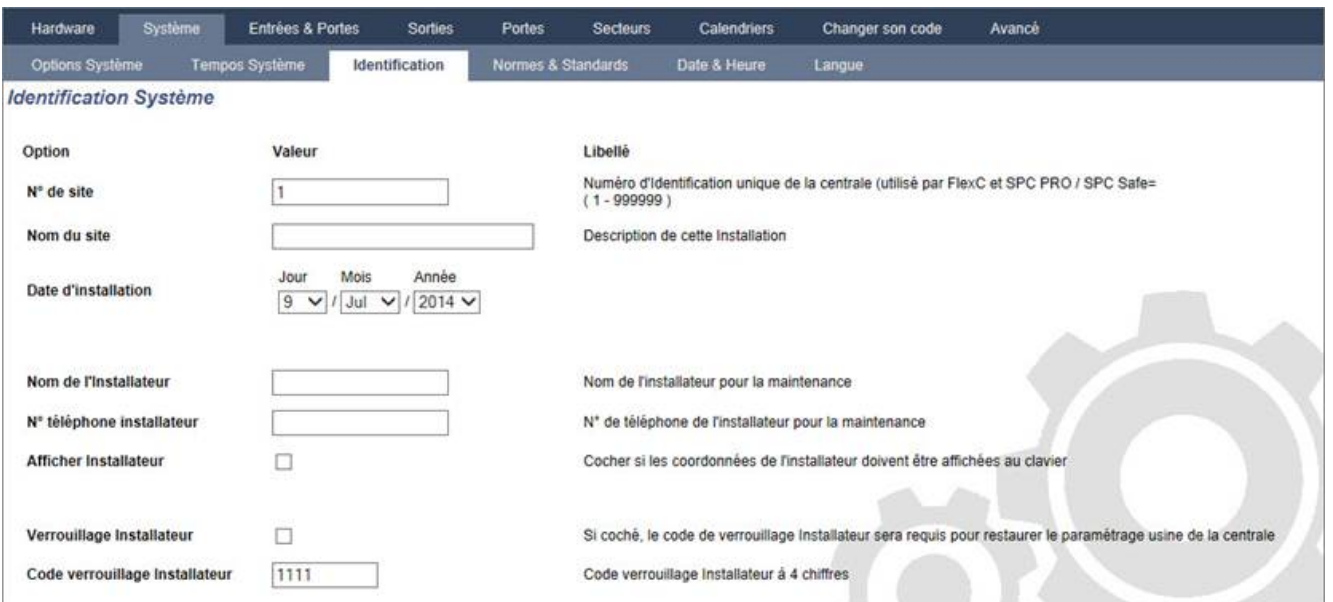

2. Configurez les champs comme indiqué dans le tableau ci-dessous.

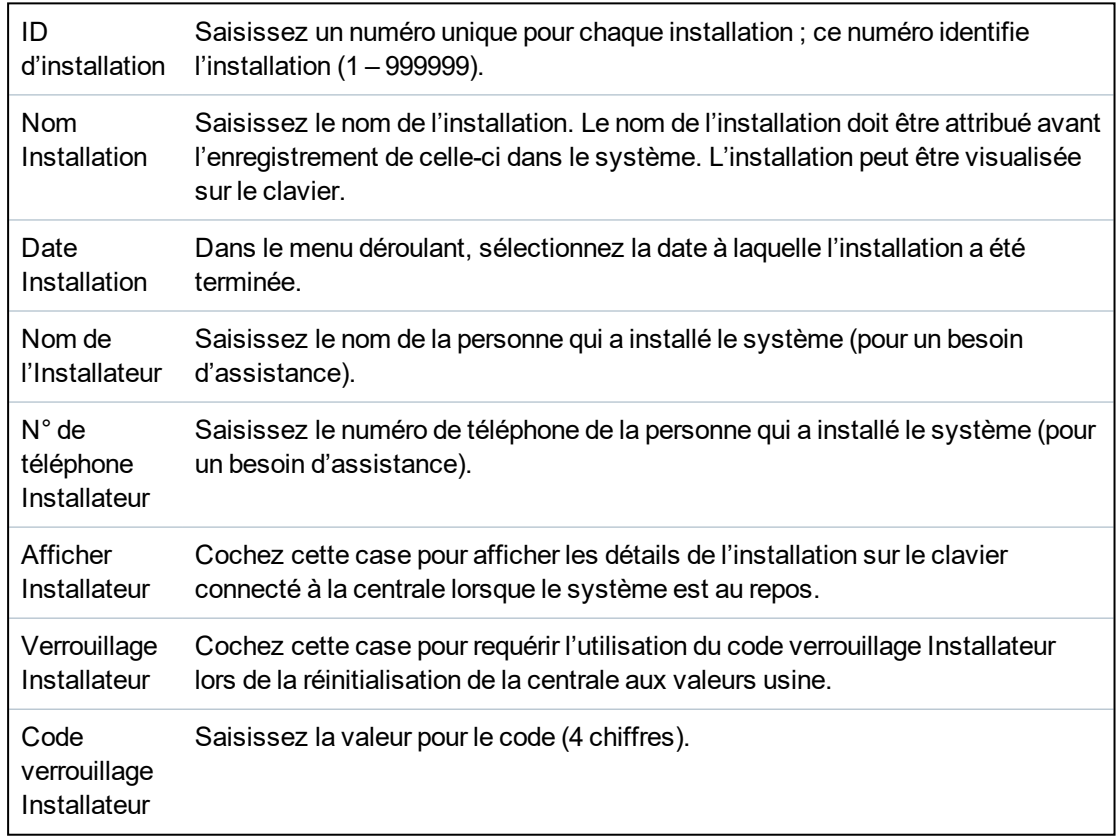

### <span id="page-285-0"></span>**17.10.3.4 Normes**

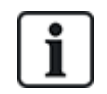

Tous les systèmes d'alarme doivent répondre à des normes de sécurité données. Chaque norme a des exigences de sécurité spécifiques qui s'appliquent à la région de commercialisation / au pays dans lequel le système d'alarme est installé.

# 1. Sélectionnez **Configuration > Système > Normes**.

La page suivante s'affiche.

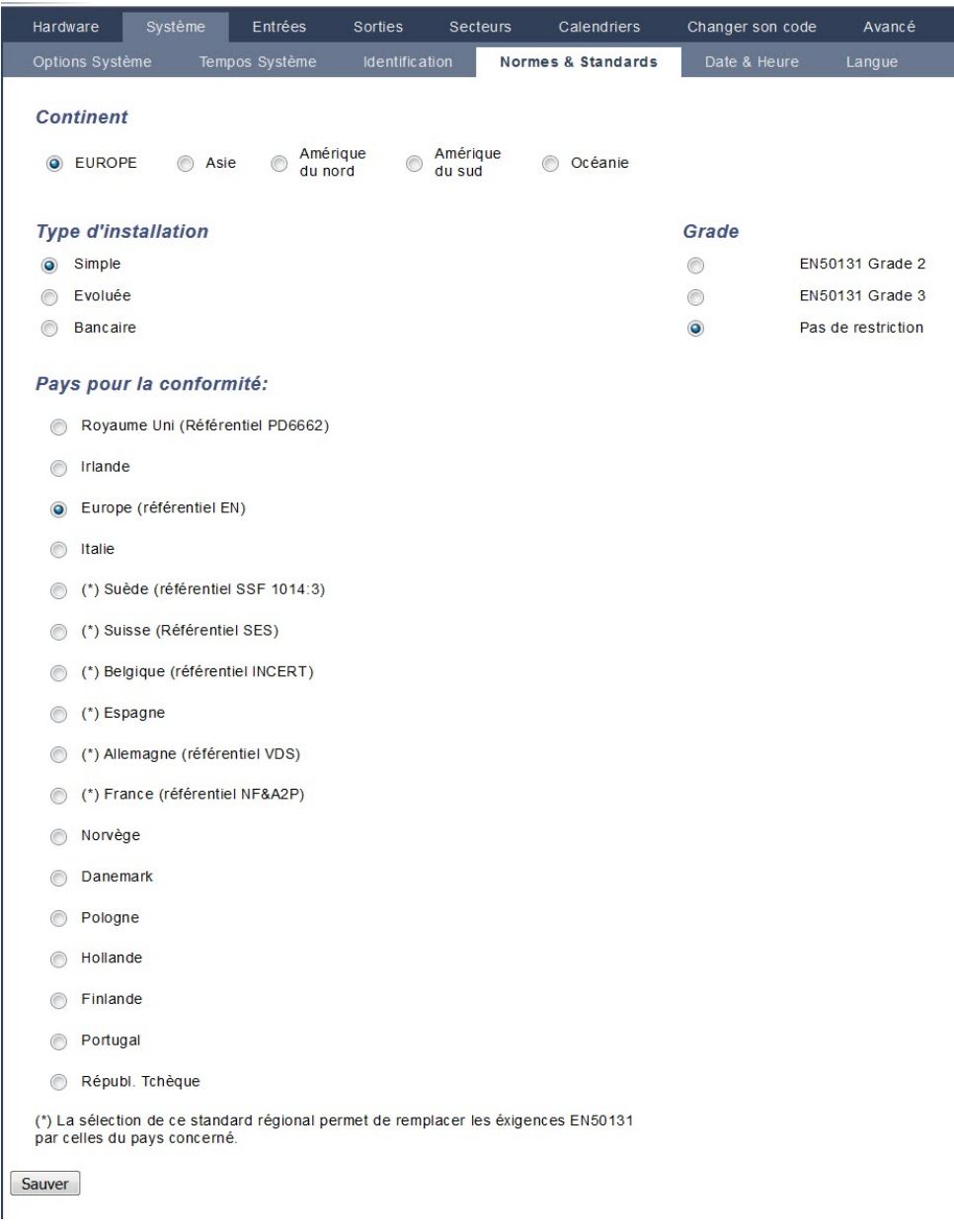

# 2. Configurez les champs comme indiqué dans le tableau ci-dessous.

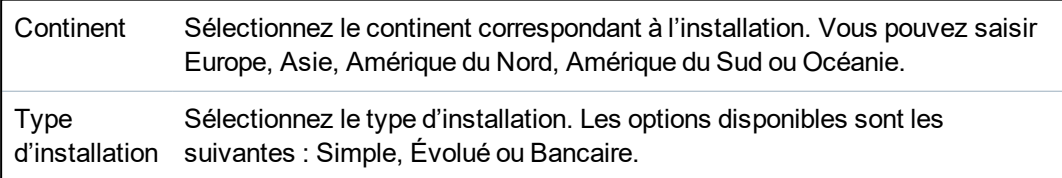

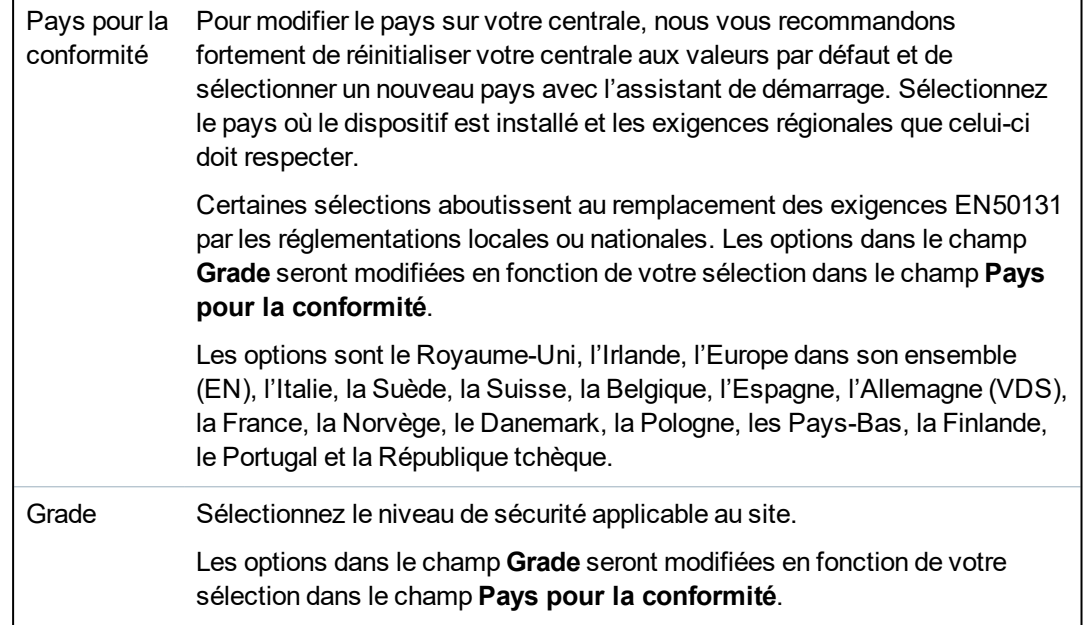

#### **Grade sans restriction**

Le niveau de sécurité **Pas de restriction** n'applique aucune restriction sécuritaire régionale à l'installation. En revanche, ce niveau permet à l'installateur de personnaliser l'installation en modifiant les options de sécurité et de configurer les options supplémentaires non conformes avec les normes de sécurité régionales.

Les options de configuration sans restriction sont indiquées dans le présent document par le symbole suivant :  $\circledB$ 

Voir *Options [système](#page-267-2)* page 268 pour des infos détaillées concernant les politiques de configuration du système.

### <span id="page-287-0"></span>**17.10.3.5 Horloge**

Cette page vous permet de régler la date et l'heure de la centrale. Le contrôleur comporte une horloge temps réel **R**eal-**T**ime **C**lock (RTC) secourue par une batterie pour conserver les informations d'heure et de date en cas de coupure de l'alimentation.

#### 1. Sélectionnez **Configuration > Système > Horloge**.

La page suivante s'affiche.

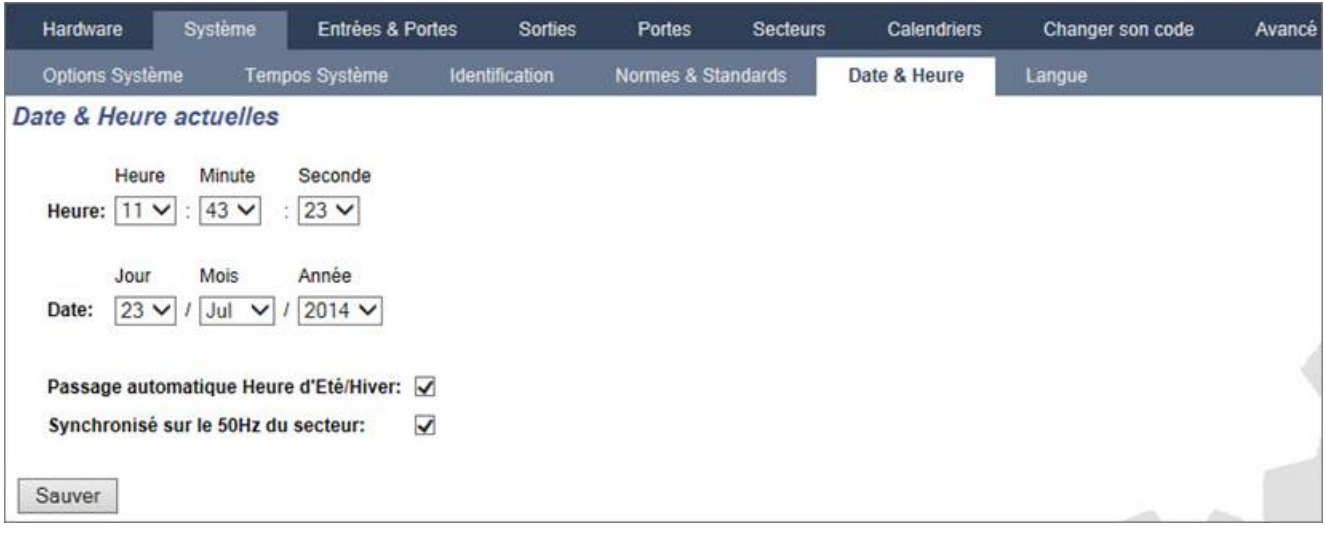
- 2. Sélectionnez l'**Heure** et la **Date** dans les menus déroulants.
- 3. Configurez les champs suivants :

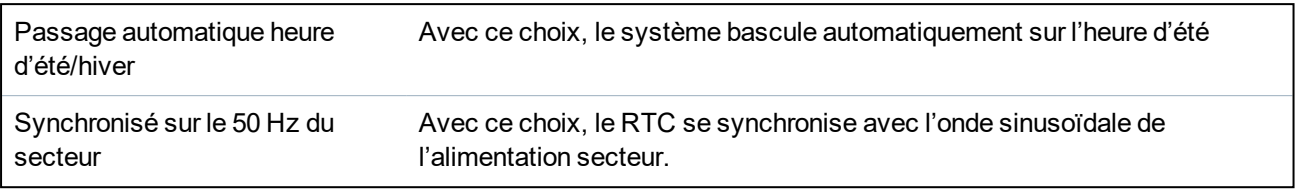

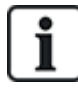

L'heure et la date sélectionnées s'affichent sur le clavier, l'interface Web et le journal d'événements.

#### **17.10.3.6 Langue**

1. Sélectionnez **Configuration > Système > Langue**.

La page suivante apparaît :

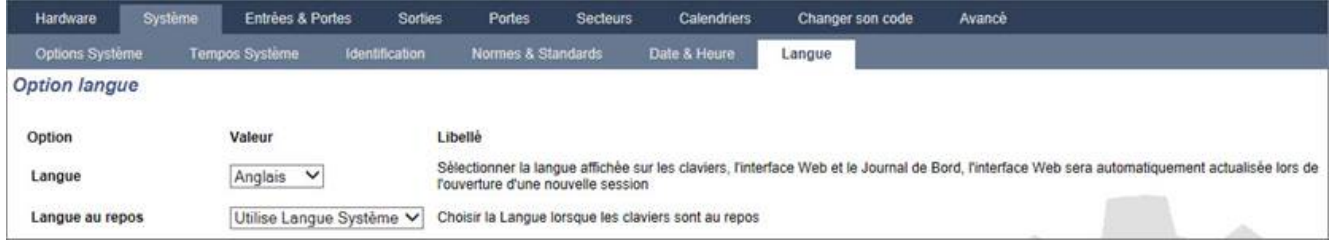

2. Pour l'option **Langue**, sélectionner la langue dans le menu déroulant.

Cette option détermine la langue du système dans laquelle seront affichés les textes et menus sur les claviers, l'interface Web et le journal d'événements.

3. Pour l'option **Langue au repos**, choisissez entre « Utilise Langue Système » ou « Dernière langue utilisée ».

La langue au repos détermine la langue qui s'affiche sur les claviers lorsque la centrale est au repos. Si l'option Dernière langue utilisée est sélectionnée, la langue affichée est celle associée au dernier utilisateur connecté.

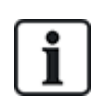

La langue utilisée pour les claviers et les navigateurs dépend de la sélection effectuée pour chacun des utilisateurs. Par exemple, si la langue du système est le français mais que la langue individuelle de l'utilisateur est l'anglais, cette dernière langue est celle utilisée à la fois pour les claviers et le navigateur pour cet utilisateur, quelle que soit la langue spécifiée pour le système.

#### **Voir également**

*[Options](#page-118-0)* page 119

# **17.10.4 Configuration des zones, des portes et des secteurs**

Cette section recouvre :

- <sup>l</sup> *Édition d'une zone* [ci-dessous](#page-288-0)
- <sup>l</sup> *[Ajouter/Éditer](#page-289-0) un secteur* à la page suivante
- <sup>l</sup> *[Éditer](#page-297-0) une porte* page 298
- <sup>l</sup> *Ajout d'un groupe de [secteurs](#page-303-0)* page 304

## <span id="page-288-0"></span>**17.10.4.1 Édition d'une zone**

L'installateur et l'utilisateur peuvent consulter le JDB, isoler/restaurer une zone et tester / arrêter le test d'une zone conformément aux niveaux de sécurité EN 50131 Grade 2 et EN 50131 Grade 3.

# 1. Sélectionnez **Configuration > Entrées > Toutes zones**.

# La page suivante s'affiche.

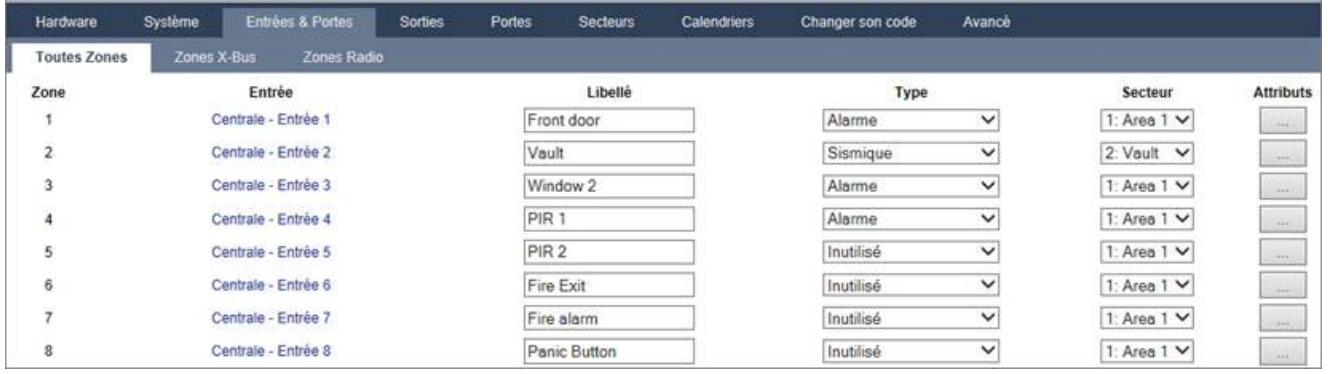

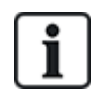

Vous pouvez sélectionner **Configuration > Entrées > Zones X-Bus** pour configurer uniquement les zones câblées ou **Configuration > Entrées > Zones radio** pour configurer uniquement les zones radio.

2. Configurez les champs comme indiqué dans le tableau ci-dessous.

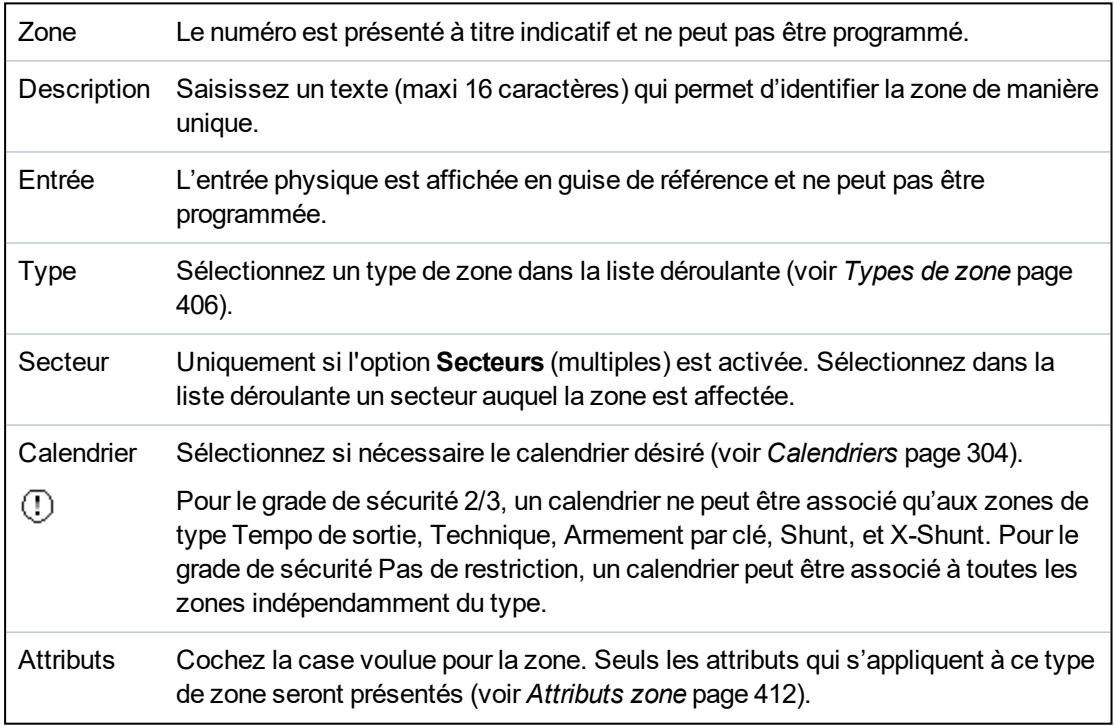

# <span id="page-289-0"></span>**17.10.4.2 Ajouter/Éditer un secteur**

# **Prérequis**

<sup>o</sup> Uniquement si l'option **Secteurs** (multiples) est activée.

1. Sélectionnez **Configuration > Secteurs > Secteurs**.

La page suivante s'affiche :

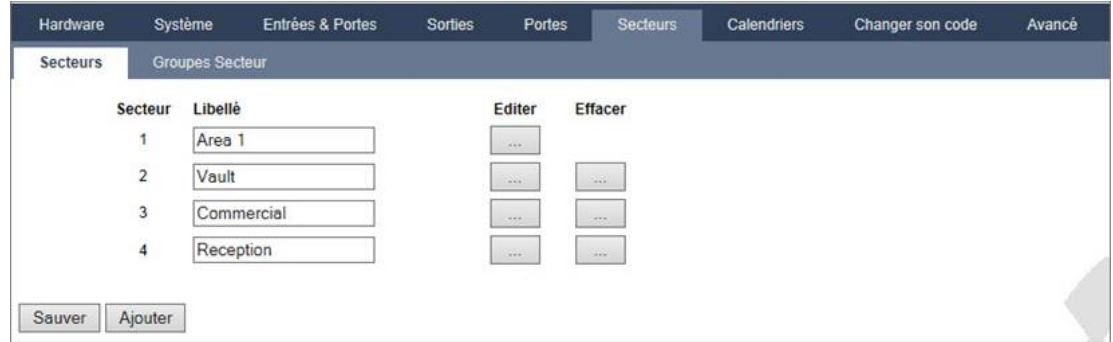

- 2. Cliquez sur **Éditer** pour éditer un secteur existant.
- 3. Cliquez sur **Ajouter** pour ajouter un nouveau secteur. Si l'installation est de type *Simple* ou *Évolué*, un secteur est automatiquement ajouté et la page **Éditer les paramètres de secteur** s'affiche.

Veuillez noter que le nouveau secteur est automatiquement classé dans le type Standard.

S'il s'agit d'une installation de type *Bancaire*, la fenêtre suivante s'affiche et le secteur doit être ajouté manuellement.

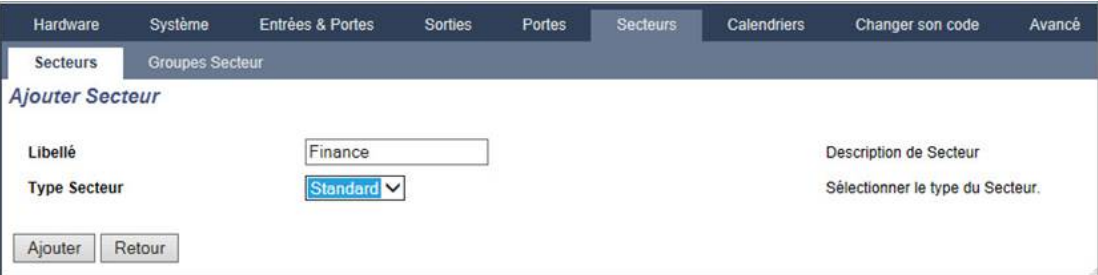

4. Saisissez une description pour le nouveau secteur et sélectionnez un type de secteur parmi l'un des suivants :

– Standard – Convient à la plupart des secteurs.

– DAB – Fournit les paramètres et les valeurs par défaut convenant aux DAB.

– Chambre forte – Fournit les paramètres et les valeurs par défaut convenant aux chambres fortes.

- Avancé Permet le paramétrage de tous les secteurs (standard, DAB et chambre forte).
- 5. Cliquez sur le bouton **Ajouter** pour ajouter le secteur.

Configurez les paramètres pour chaque type d'installation en fonction des sections suivantes.

## **Entrée/sortie**

Configurez les paramètres d'Entrée/sortie suivants :

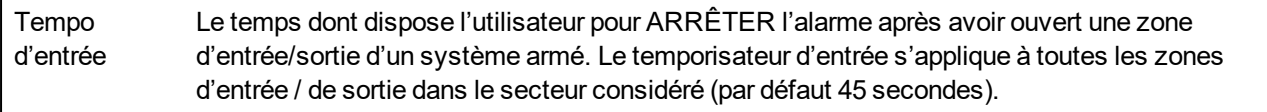

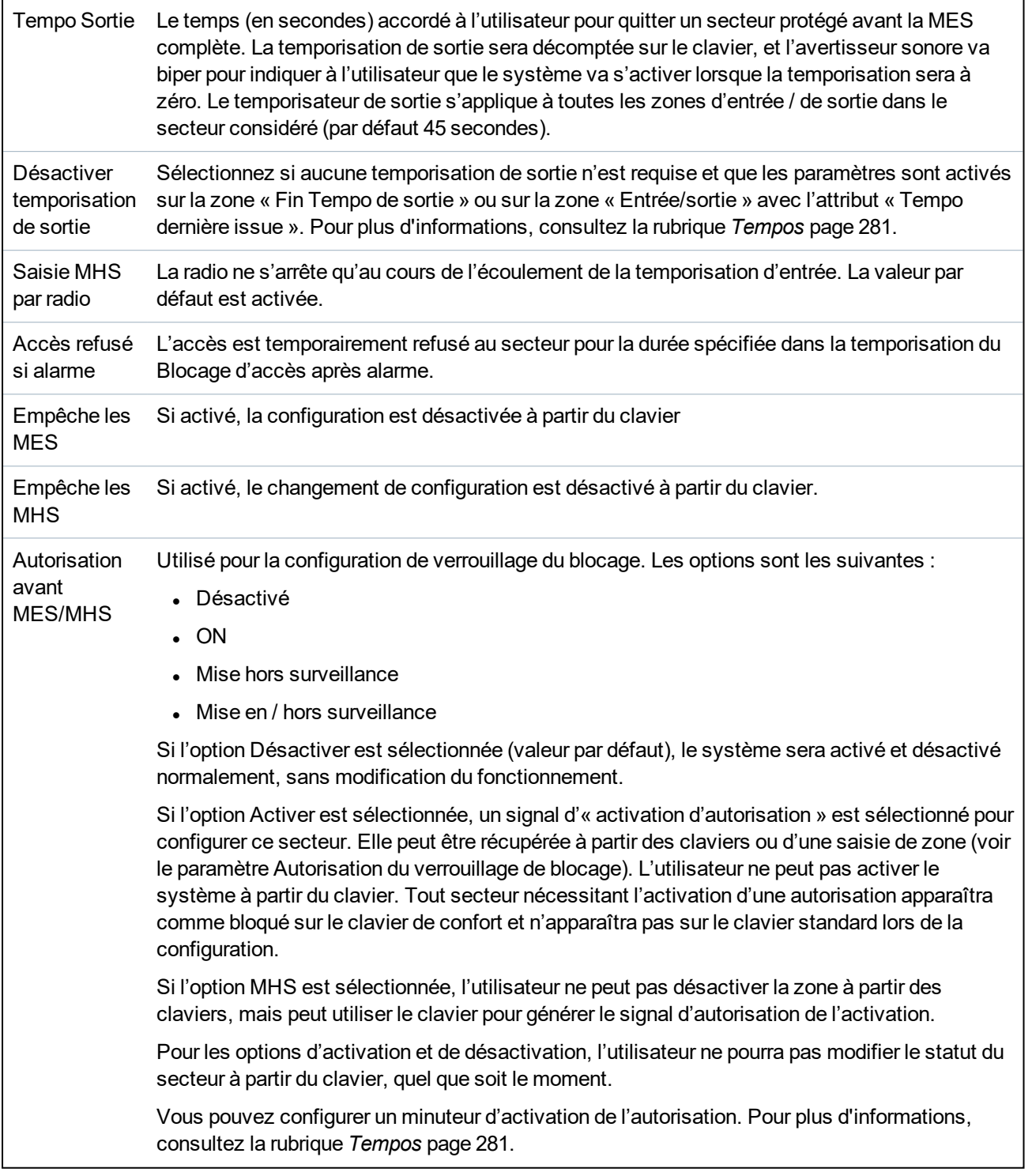

# **Options MES/MHS Partielle**

Configurez le fonctionnement de zones particulières pour les modes MES Partielle A et B comme indiqué ci-dessous :

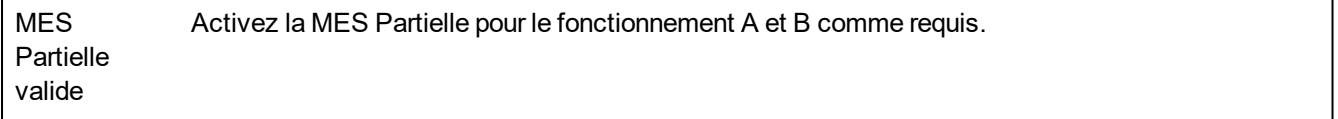

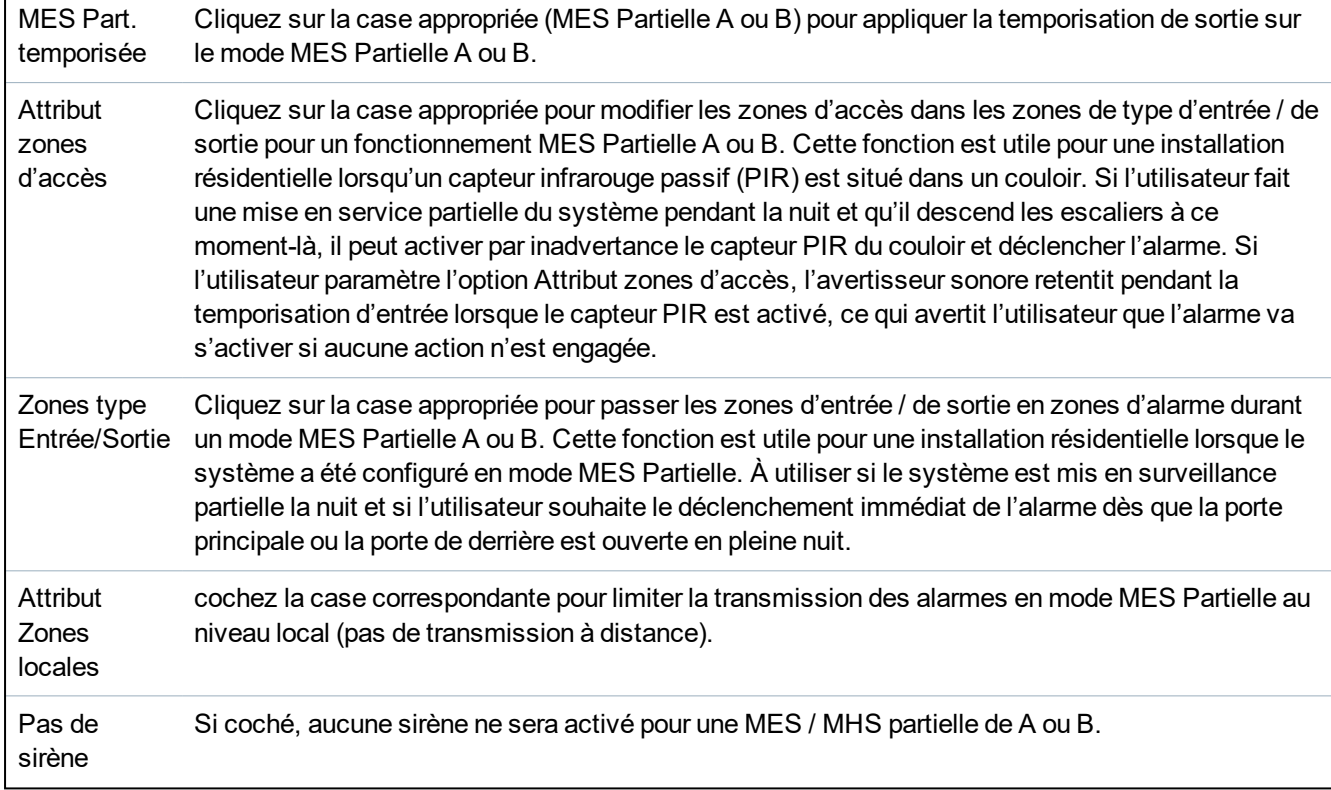

# **Secteurs liés**

Cette section vous permet de lier des secteurs pour une mise en service ou une mise hors service :

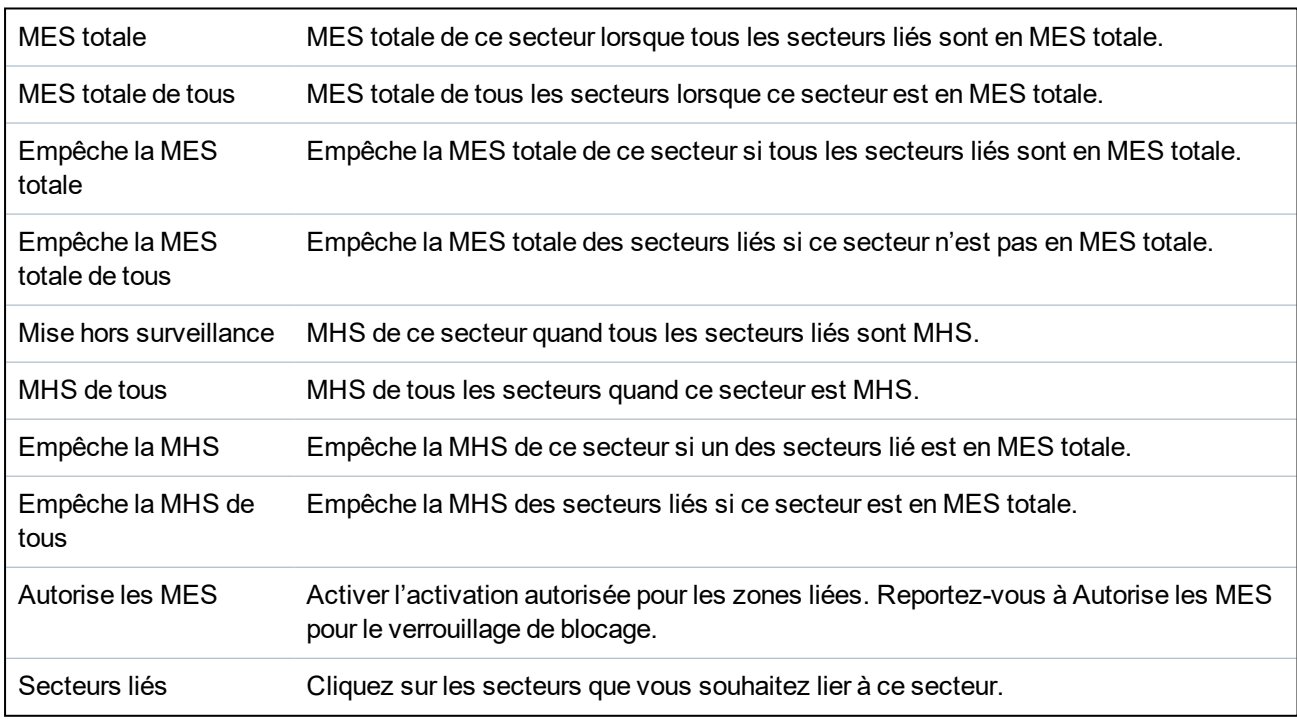

# <span id="page-292-0"></span>**Planifier**

Configurez la planification avec les paramètres suivants :

Calendrier Sélectionnez un calendrier pour contrôler la planification.

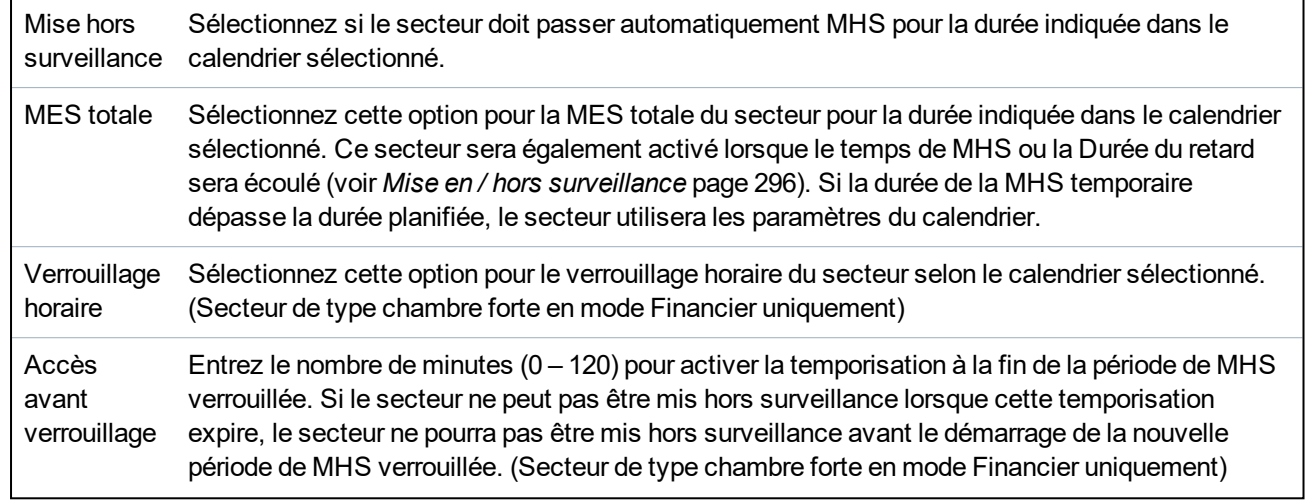

# **Rapport**

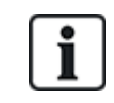

Les paramètres de configuration du Reporting sont applicables pour les secteurs standards dans les installations commerciales et bancaires uniquement et ne sont applicables que si un calendrier a été sélectionné. (Consultez *Planifier* à la page [précédente](#page-292-0) .)

Ces paramètres permettent d'envoyer un rapport au Centre de contrôle ou à une personne désignée si la centrale est mise en ou hors service en dehors des périodes définies du calendrier.

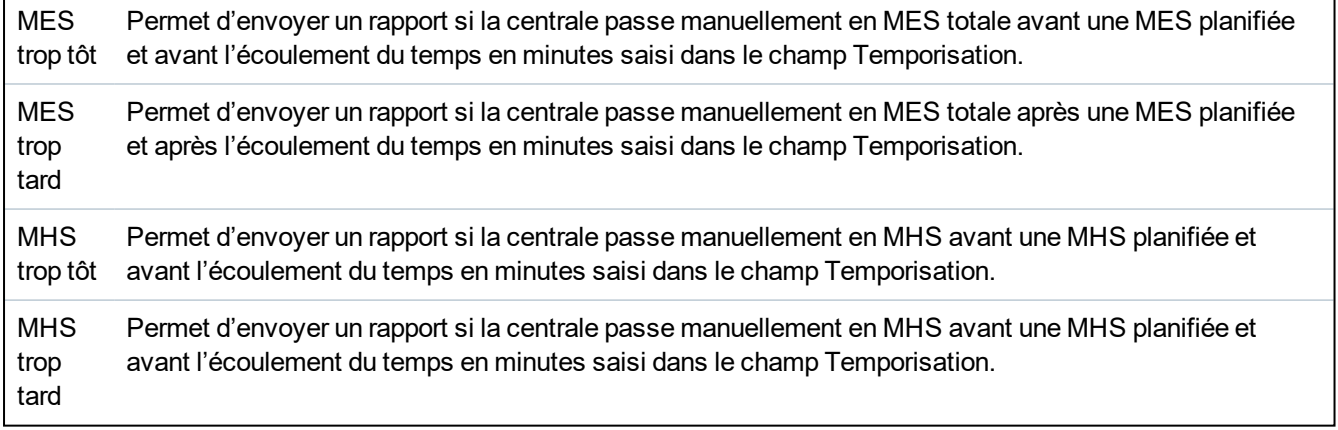

Le reporting est effectué par SMS, ou au CTS par SIA et Contact ID. Un événement est également enregistré dans le journal système.

Seuls les événements configurés pour un reporting tardif ou précoce pour le secteur seront signalés.

Le reporting d'un événement doit également être activé pour un CTS ou un SMS, comme indiqué dans les sections suivantes.

#### **Activation du reporting d'une MES/MHS inhabituelle pour un CTS**

Pour configurer une transmission pour un CTS configuré pour communiquer par SIA ou par CID, sélectionnez **Communications > Transmission > CTS analogique > Éditer > Filtrer** pour afficher l'écran Filtres d'événements pour un CTS.

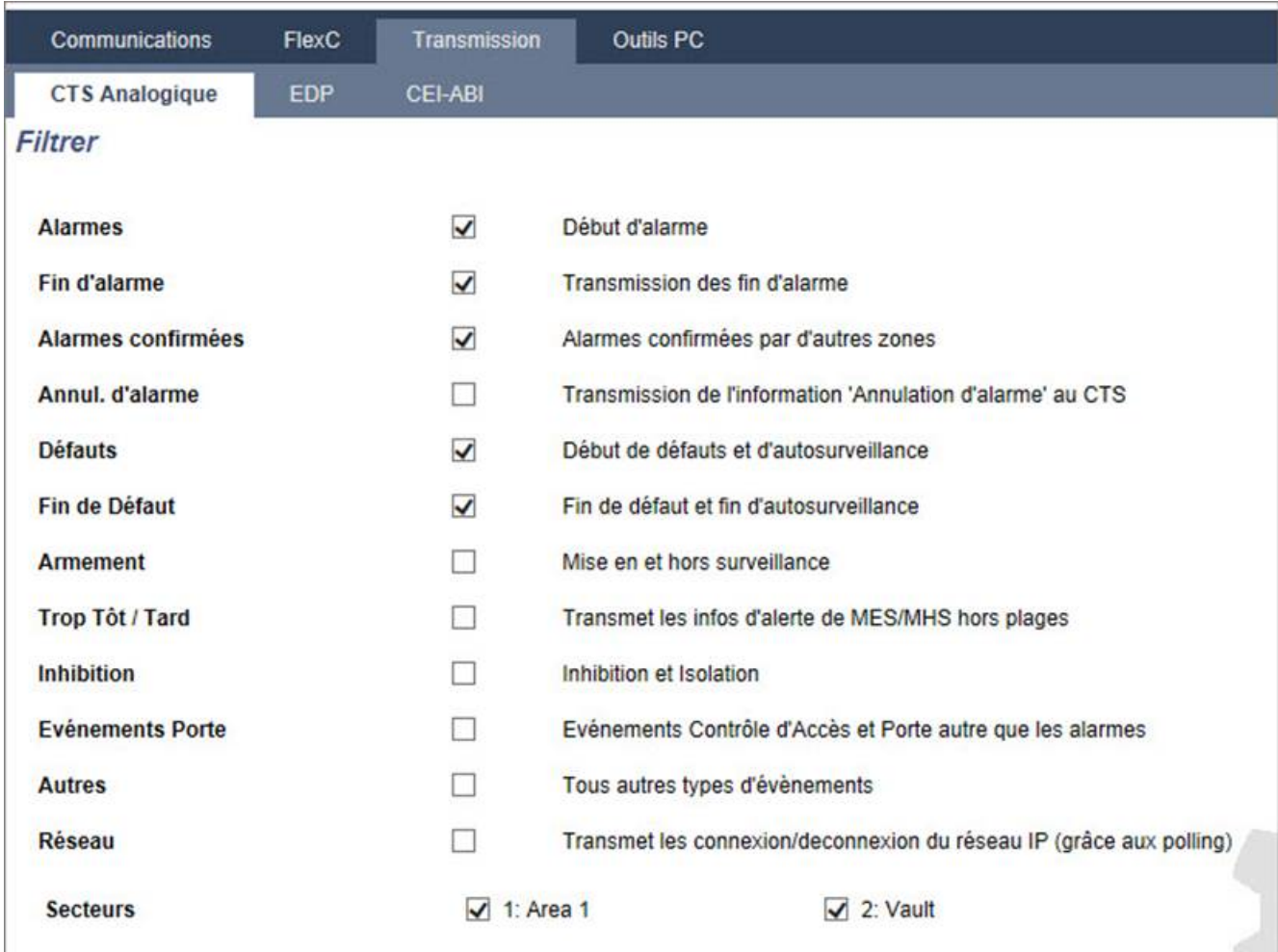

Le paramètre **Trop tôt/tard** est activé pour la transmission de toute MES/MHS se produisant hors plages.

## **Activation du reporting d'une MES/MHS inhabituelle pour SMS**

Les événements SMS peuvent être configurés en utilisant les configurations Installateur et Utilisateur.

Pour la configuration Installateur, sélectionnez **Utilisateurs -> SMS Utilisateurs > SMS installateur > Éditer**.

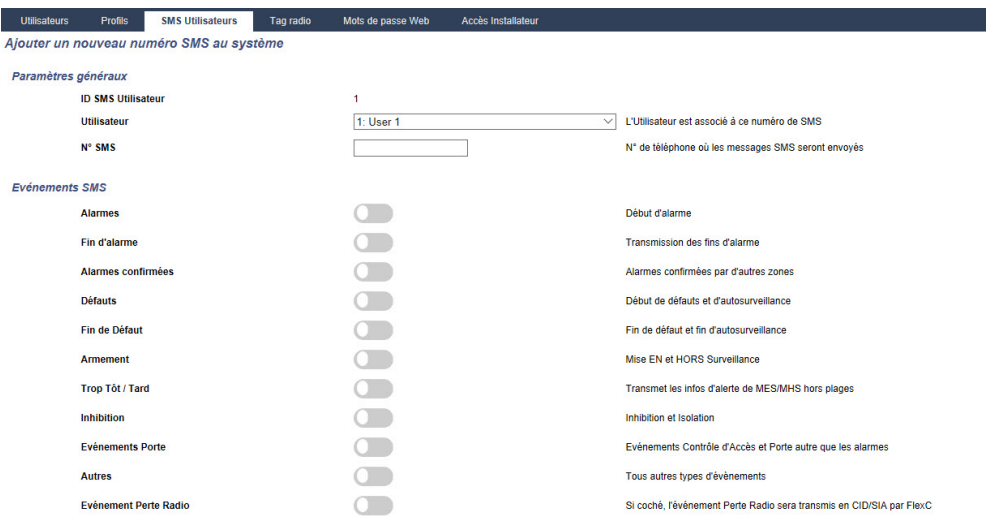

Activez Trop tot/Trop tard pour signaler toutes les activations et désactivations qui ne sont pas incluses dans la planification.

## <span id="page-295-0"></span>**Mise en / hors surveillance**

Les paramètres suivants (à l'exception du paramètre Interverrouillage) ne sont pertinents que dans les cas suivants :

- <sup>l</sup> Un calendrier est sélectionné (voir *[Planifier](#page-292-0)* page 293), ou
- <sup>l</sup> **Durée de la MHS** est activé (valeur supérieure à zéro), ou
- Les deux conditions ci-dessus sont réunies.

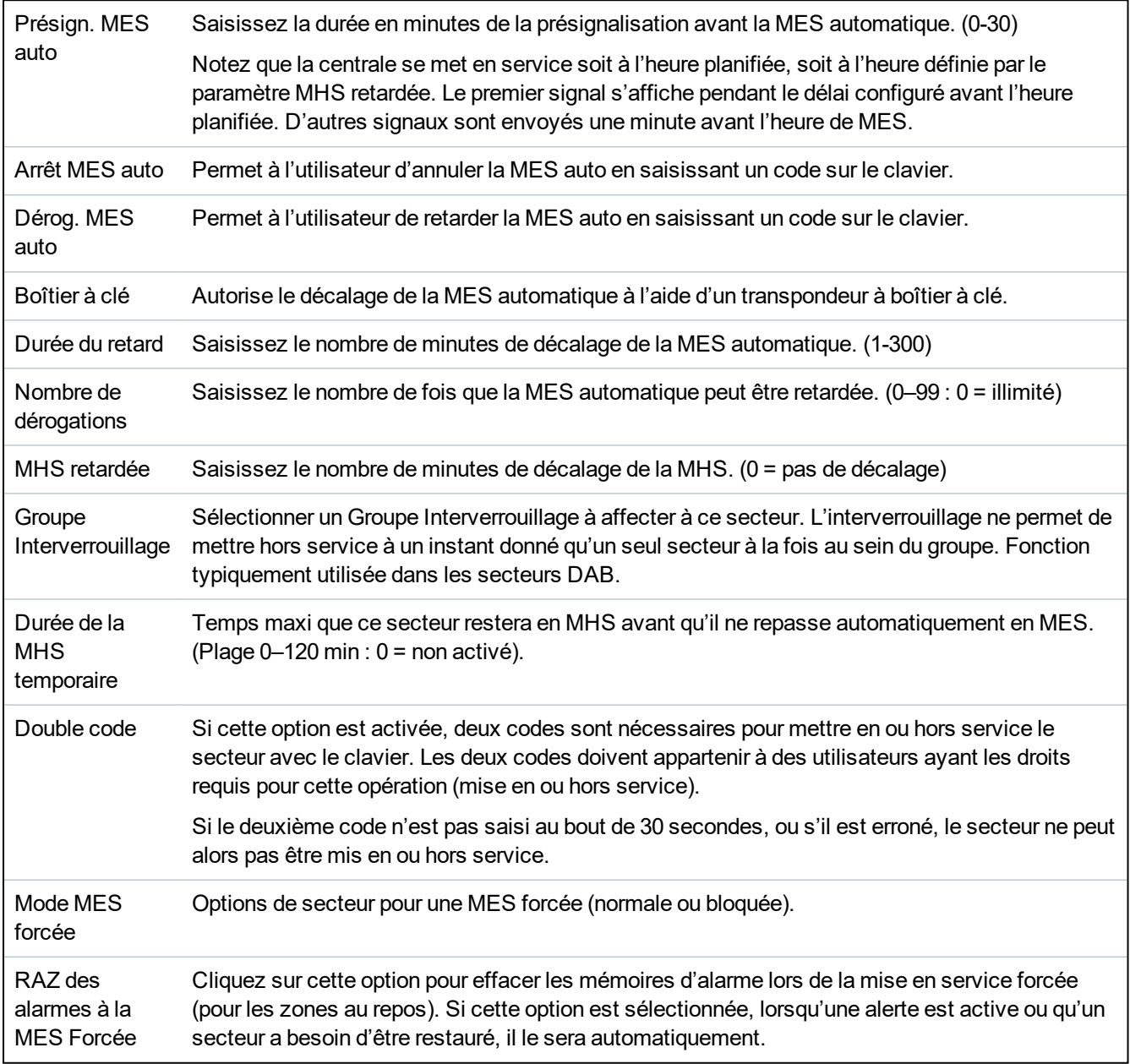

## **Fonctionnement avec travail en soirée**

Un exemple d'utilisation des paramètres de mise en et hors service concerne les situations de travail en soirée où un calendrier est configuré pour une mise en service automatique à un moment particulier, mais les employés doivent occasionnellement travailler tard et le paramétrage automatique doit être retardé.

Chaque retard est défini par la valeur configurée dans le paramètre **Durée du retard**, et le paramètre **Nombre de dérogations** détermine le nombre de fois où la mise en service peut être retardée. Une valeur correcte doit figurer dans **Dérog. MES auto** pour que l'utilisateur puisse se servir de cette fonction.

Il existe trois façons de retarder la mise en service :

1. Saisie du code sur le clavier.

RETARD est une option du menu sur le clavier standard. La fonction retard peut être utilisée à l'aide des boutons de la partie supérieure du clavier « Confort ».

2. Utilisation du boîtier à clé.

En tournant la clé vers la droite, on retarde la MES du système du délai configuré si le nombre maximal de fois où la MES peut être retardée (**Nombre de dérogations**) n'a pas été dépassé. En tournant la clé vers la gauche, on paramètre le retard à trois minutes (non configurable). Ceci peut être fait indépendamment du nombre de fois où la MES a été retardée.

3. Utilisation d'une télécommande, d'un WPA ou d'un bouton qui active le déclenchement de **Dérog. MES auto**.

## **MHS temporaire**

Pour pouvoir mettre hors service temporairement un système lors d'une période spécifiée par un calendrier, les trois paramètres suivants doivent être configurés :

#### 1. **Calendrier**

Un calendrier doit être configuré et sélectionné pour ce secteur.

## 2. **Verrouillage horaire**

Cette case doit être cochée pour que le secteur puisse être mis hors service uniquement lorsque c'est autorisé par le calendrier configuré.

## 3. **Durée de la MHS temporaire**

Ce paramètre doit être supérieur à zéro pour définir une limite maximale de durée de mise hors service du secteur.

# **All Okay**

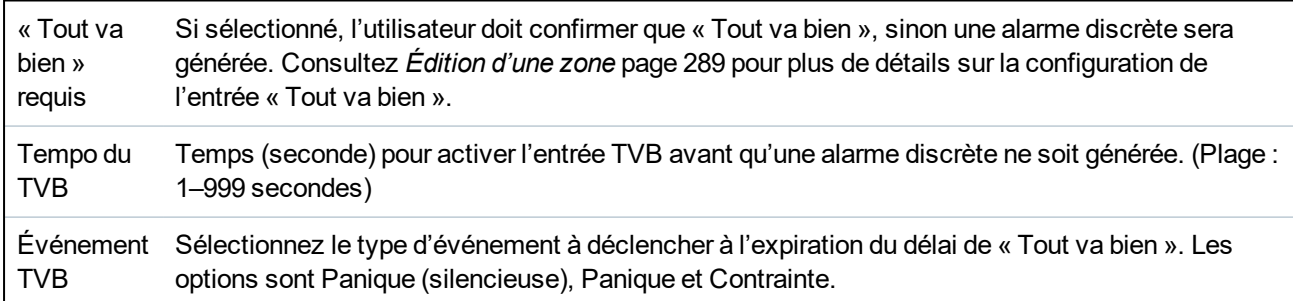

#### **Sortie Radio**

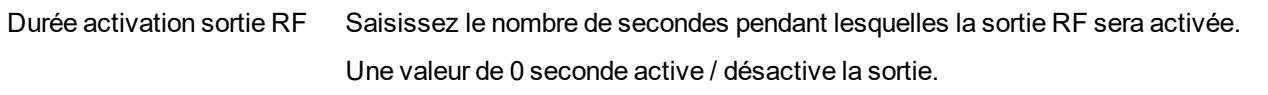

# **Zones d'évacuation incendie**

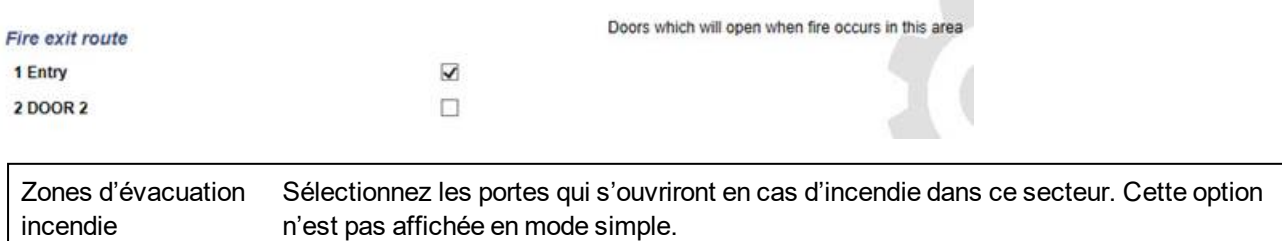

#### **Déclencheurs du secteur**

La section Déclencheurs s'affiche si les déclencheurs ont été préalablement définis. (Consultez *[Déclencheurs](#page-309-0)* page 310.)

Cliquez sur le bouton **Éditer** pour ajouter, éditer ou supprimer des conditions de déclenchement pour le secteur.

La page suivante apparaît :

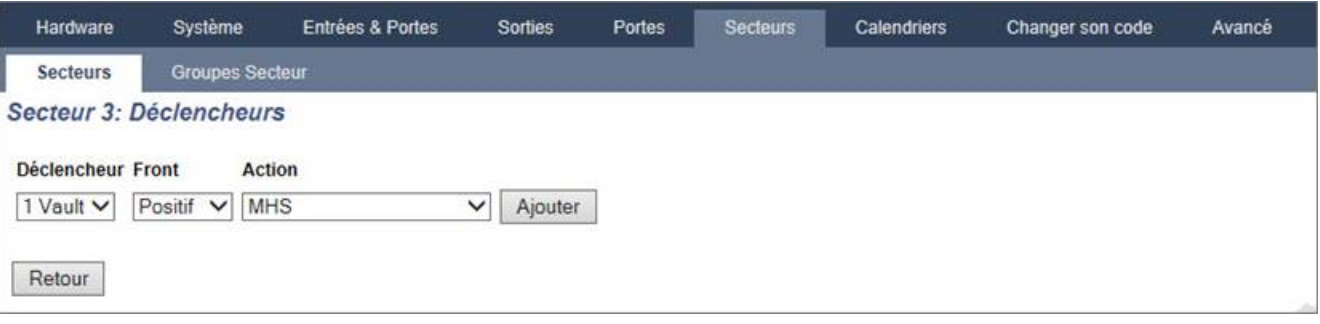

Configurez le déclencheur pour le secteur à l'aide des paramètres suivants :

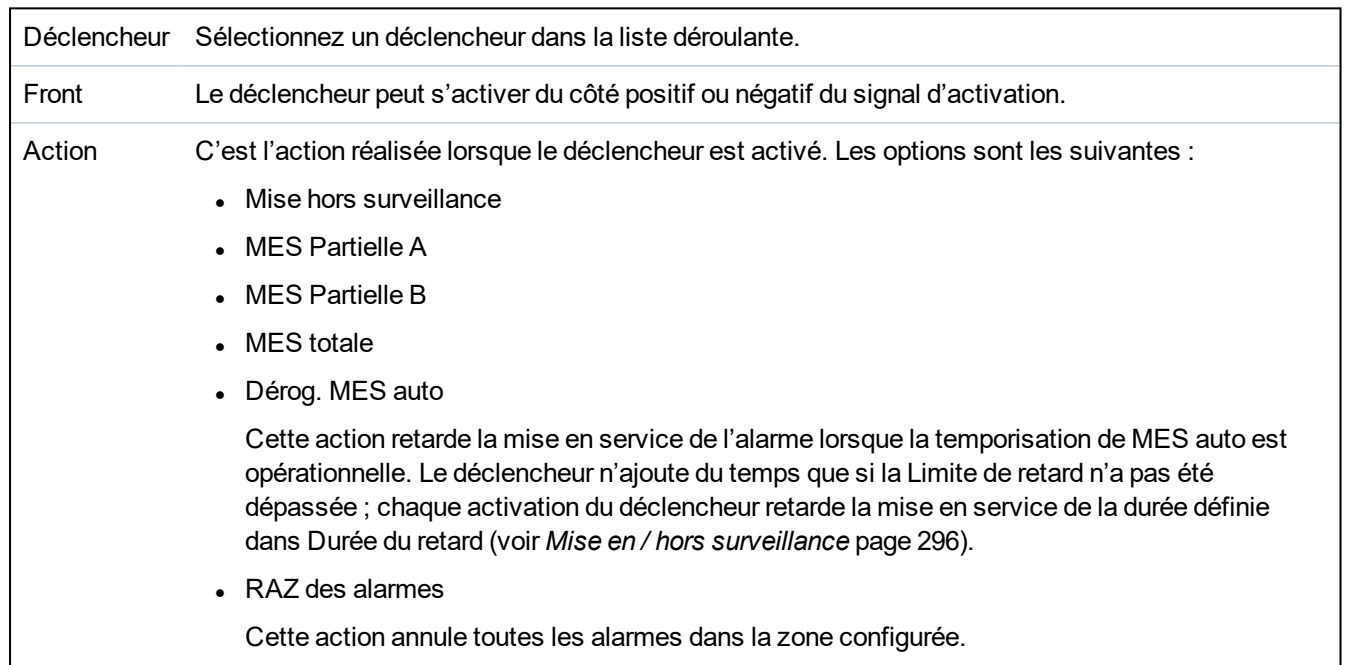

**Remarque :** les déclencheurs ne peuvent pas être configurés à partir d'un clavier.

## **Voir également**

*[Déclencheurs](#page-309-0)* page 310

## <span id="page-297-0"></span>**17.10.4.3 Éditer une porte**

1. Sélectionnez **Configuration > Portes**.

La liste des portes configurées s'affiche.

- 2. Cliquez sur le bouton **Modifier**.
- 3. Configurez les champs comme indiqué dans les fenêtres ci-dessous.

## **Entrées de porte**

Chaque porte dispose de deux entrées avec deux fonctionnalités prédéfinies. Ces deux entrées – le détecteur de position et le bouton d'ouverture de la porte – peuvent être configurées.

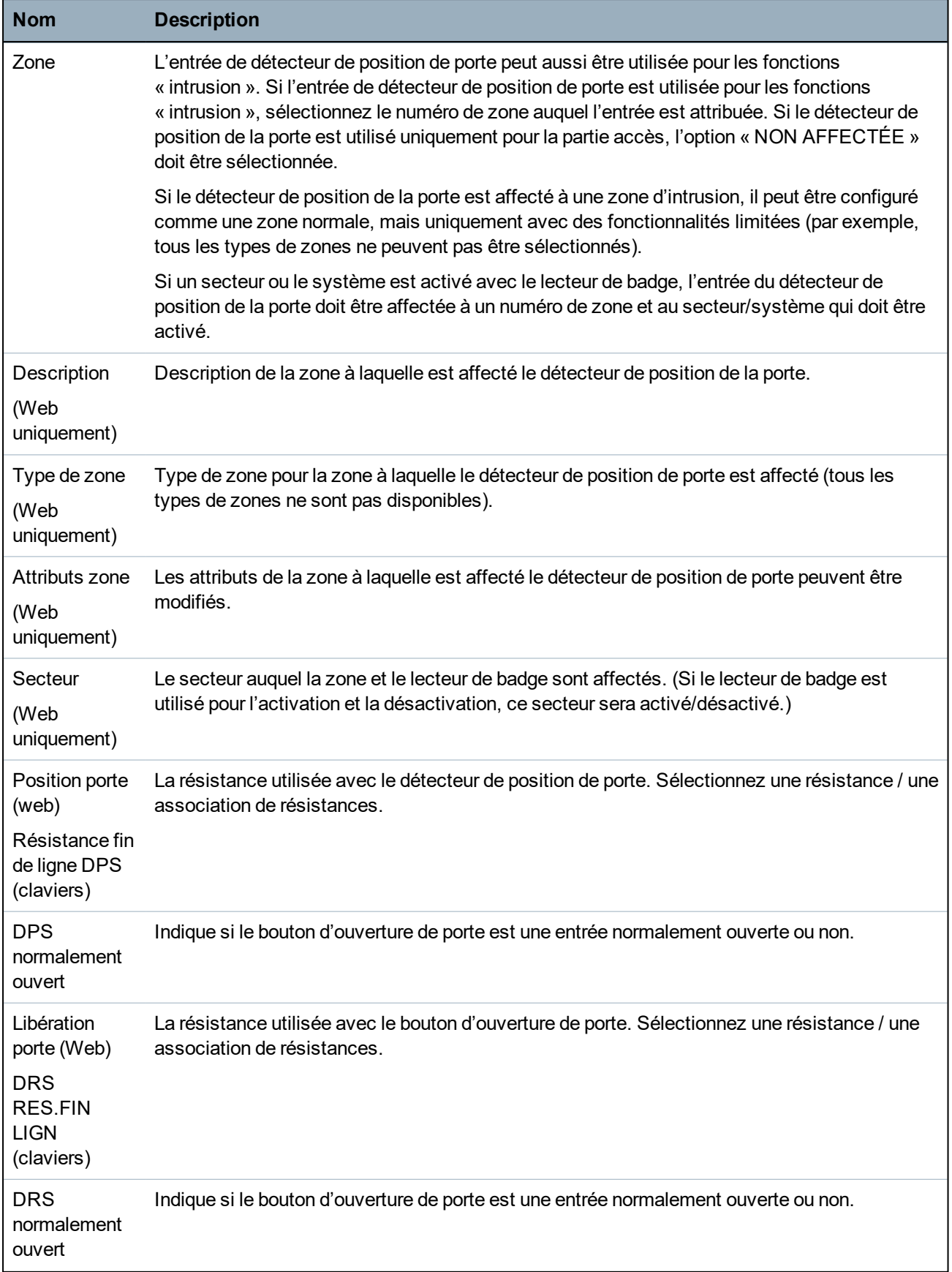

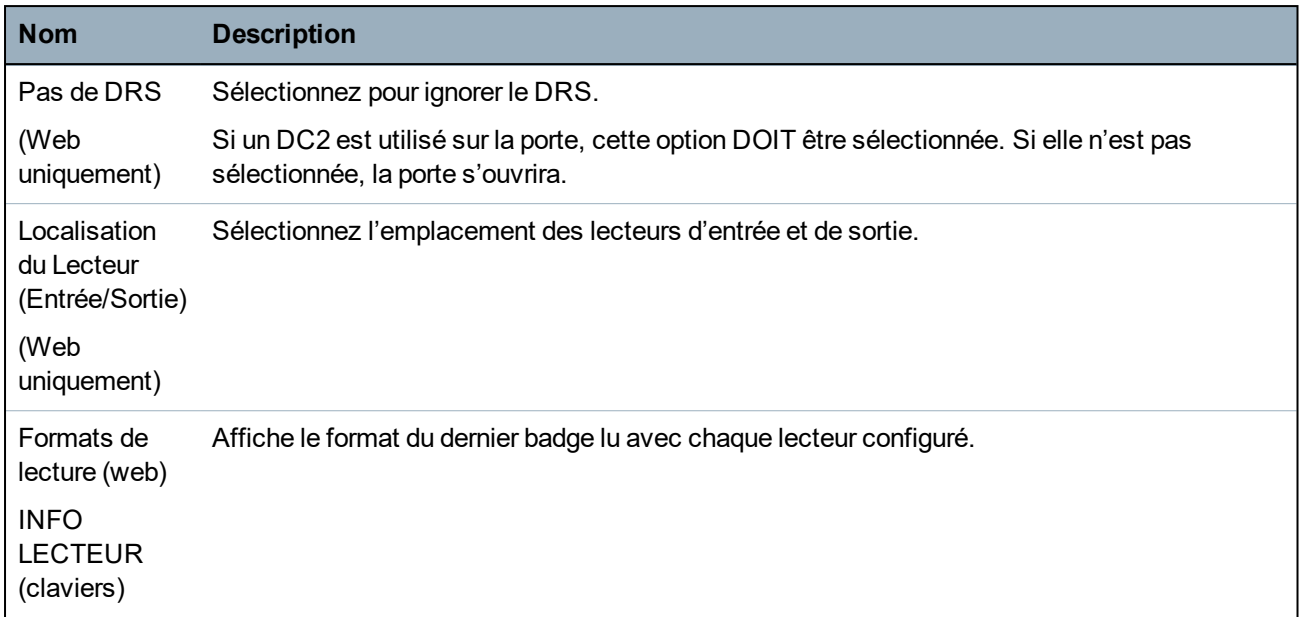

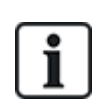

Chaque numéro disponible peut être attribué à une zone, mais l'affectation n'est pas déterminée. Si le numéro 9 est affecté à une zone, celle-ci et un transpondeur d'entrée avec l'adresse 1 sont connectés au X-BUS (qui utilise les numéros de zones compris entre 9 et 16). La zone affectée à partir du contrôleur double porte est déplacée vers le prochain numéro disponible. La configuration est adaptée en conséquence.

**Attributs de porte**

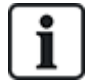

Si aucun attribut n'est actif, on peut utiliser une carte en cours de validité.

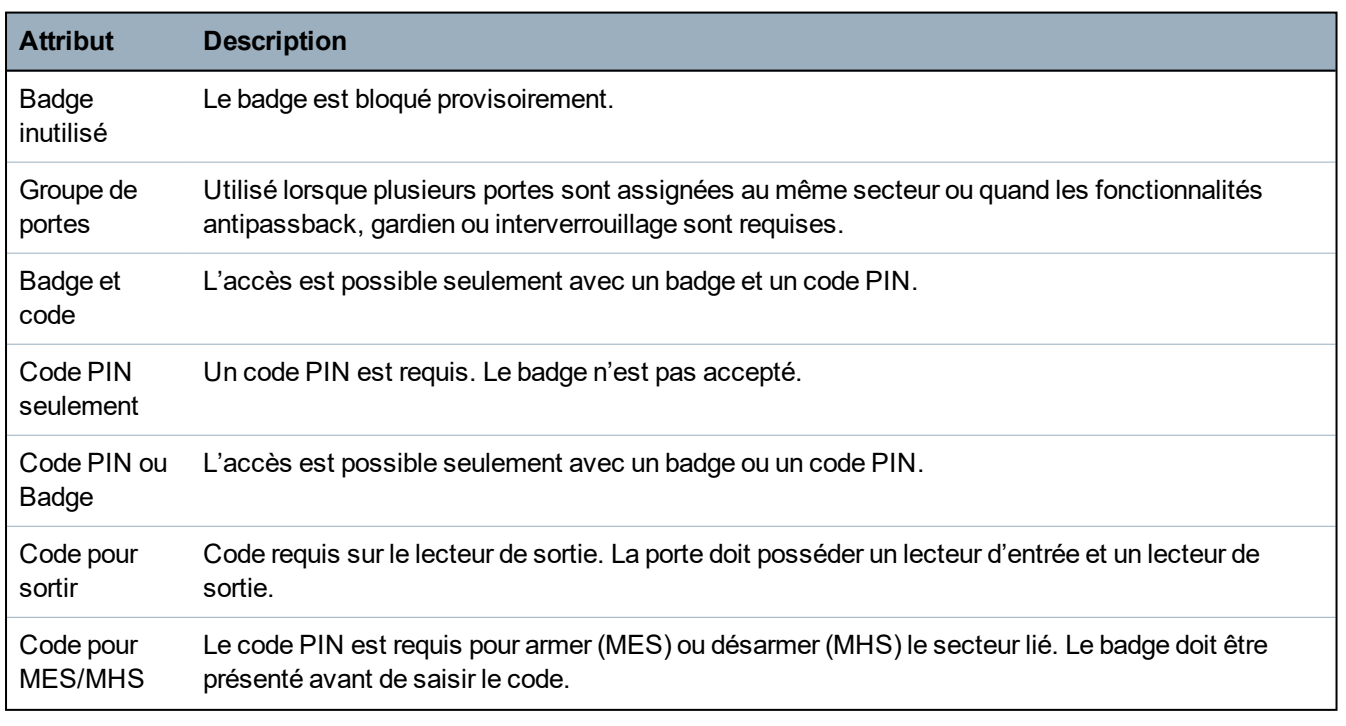

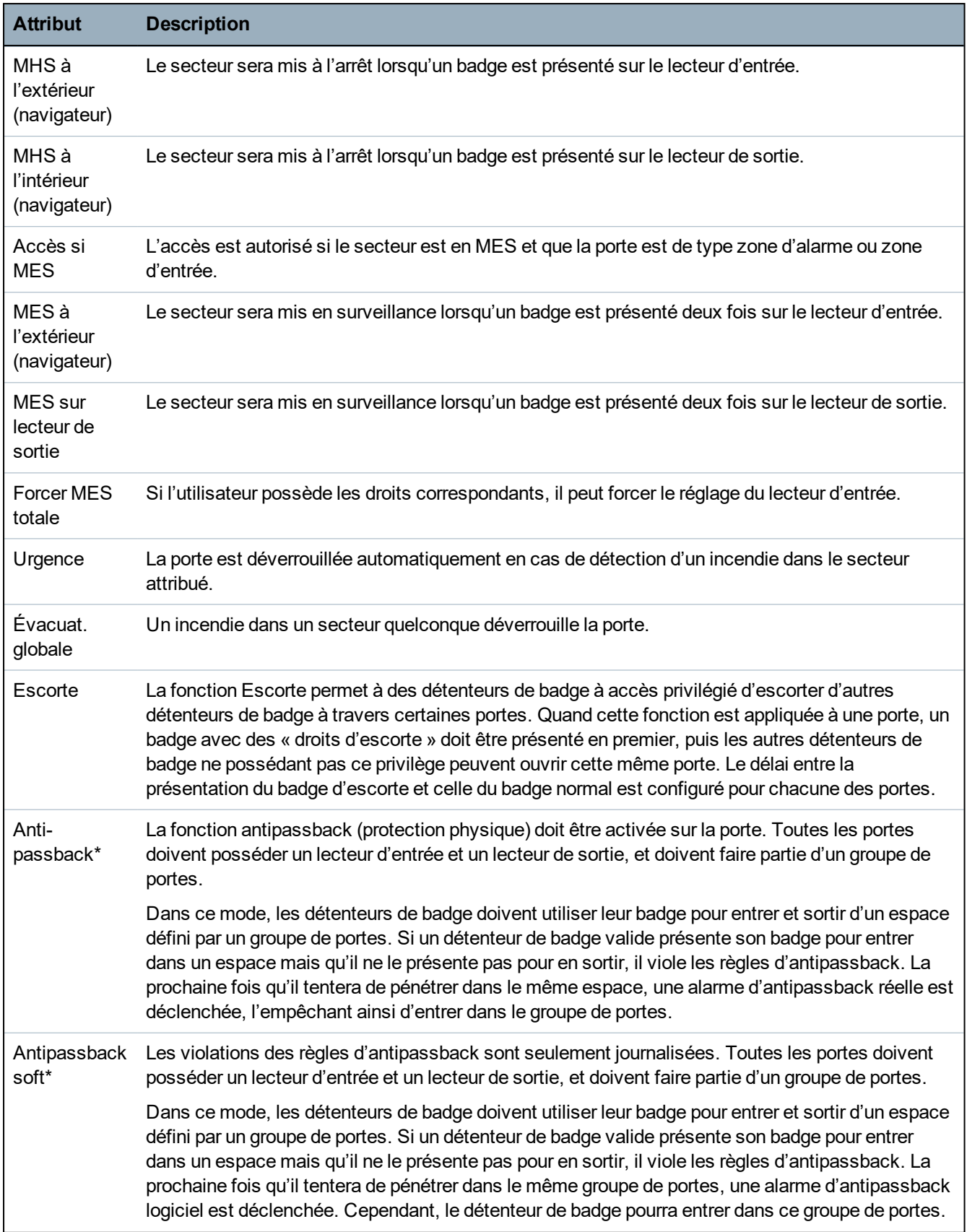

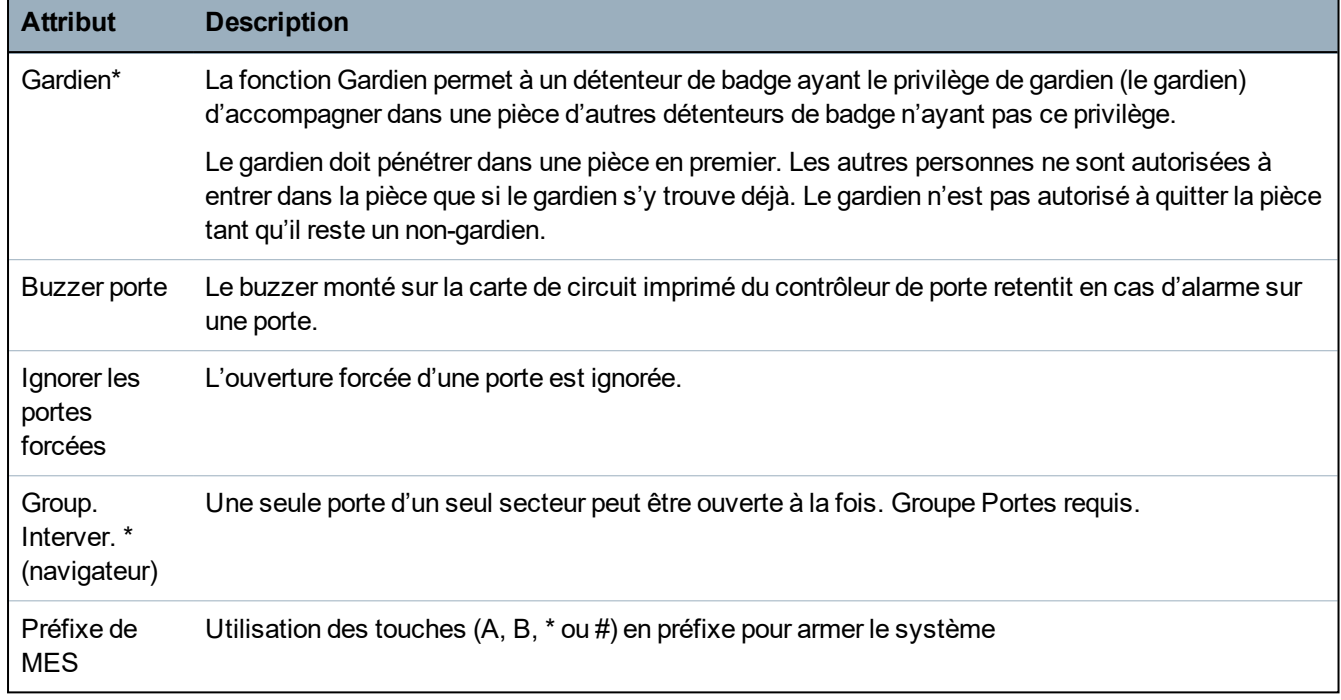

*\* Groupe Portes requis.*

# **Timers porte**

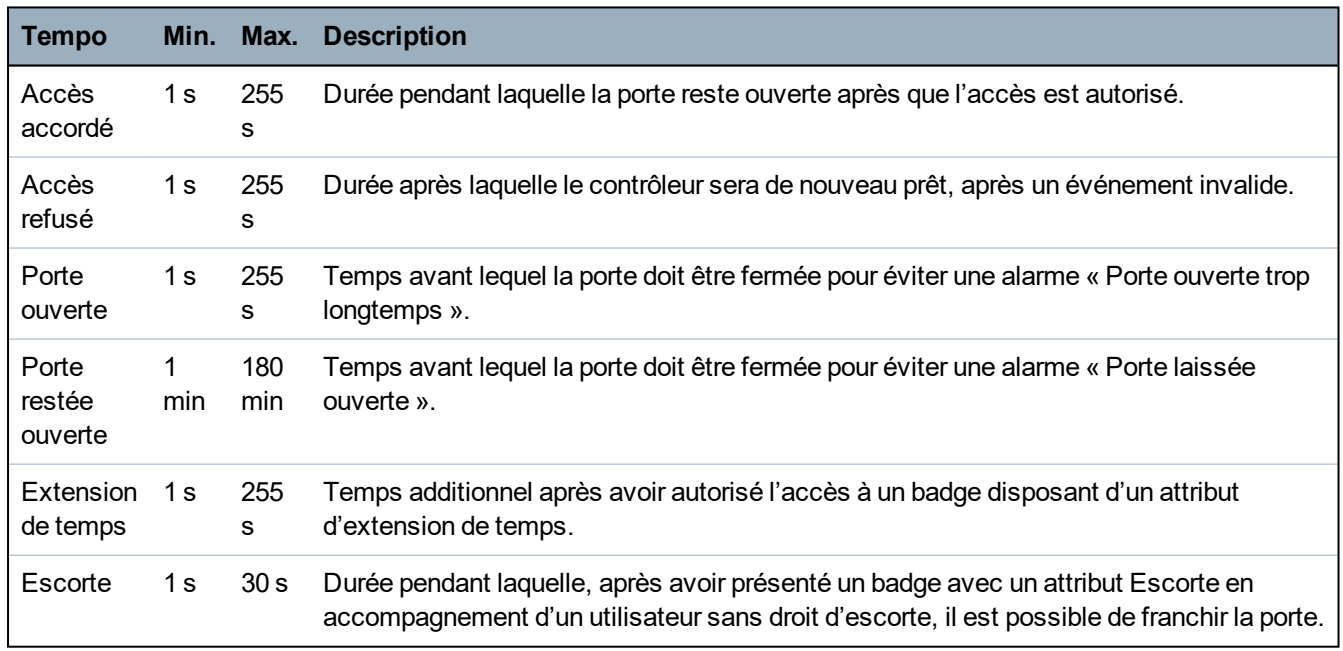

## **Calendrier porte**

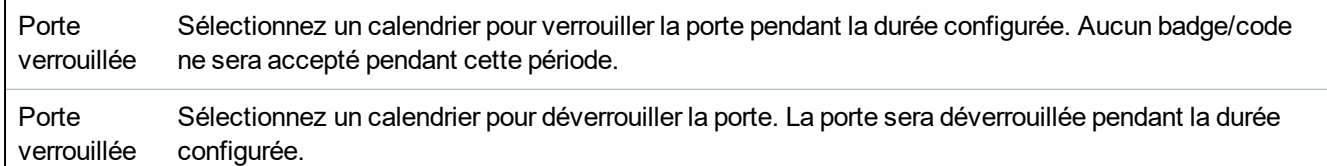

# **Déclencheurs de porte**

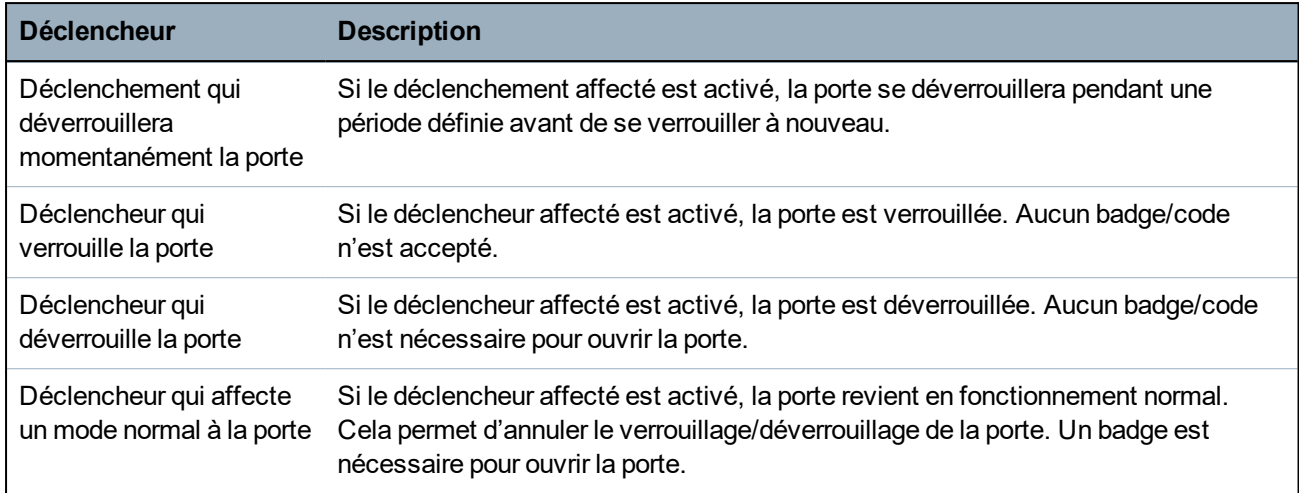

## **Interverrouillage de portes**

La fonction Interverrouillage de portes empêche les autres portes d'un groupe d'interverrouillage de s'ouvrir si l'une quelconque des portes du groupe est ouverte.

Ci-dessous figure un exemple de la manière dont cette fonction est utilisée :

- Dans les systèmes d'entrée à double porte utilisés dans certains bâtiments et banques. Généralement, des boutons-poussoirs ou des lecteurs de badge sont utilisés pour obtenir l'accès, et des LED rouges et vertes indiquent si la porte peut être ouverte ou pas.
- Dans les zones techniques de DAB qui relient plusieurs portes de DAB. Typiquement, outre la porte qui donne accès à la zone, toutes les portes de DAB doivent être interverrouillées.

Pour créer un groupe de portes :

- 1. Créer un Groupe de portes. Pour plus d'informations, consultez la rubrique *[Éditer](#page-297-0) une porte* page [298.](#page-297-0)
- 2. Définissez l'attribut **Interverrouillage** pour les portes concernées dans le groupe. Pour plus d'informations, consultez la rubrique *[Éditer](#page-297-0) une porte* page 298.
- 3. Configurez une sortie de porte pour pouvoir utiliser l'interverrouillage de portes. Cette sortie s'active pour toutes les portes du groupe d'interverrouillage lorsqu'une porte appartenant au groupe est ouverte, y compris la porte ouverte elle-même. Cette sortie peut par exemple être connectée à un voyant ou une LED rouge pour signaler que la porte ne peut pas être ouverte et, dans le cas inverse, à un voyant ou une LED vert.

Pour configurer une sortie pour l'interverrouillage de portes.

- 1. En mode paramétrage, sélectionnez **Configuration > Hardware > X-Bus > Transpondeurs**.
- 2. Sur la page **Configuration transpondeur**, cliquez sur le bouton **Changer de type** pour la sortie requise.
- 3. Sélectionnez **Porte** comme type de sortie.
- 4. Sélectionnez la porte requise et **Interverrouillé** comme type de sortie.

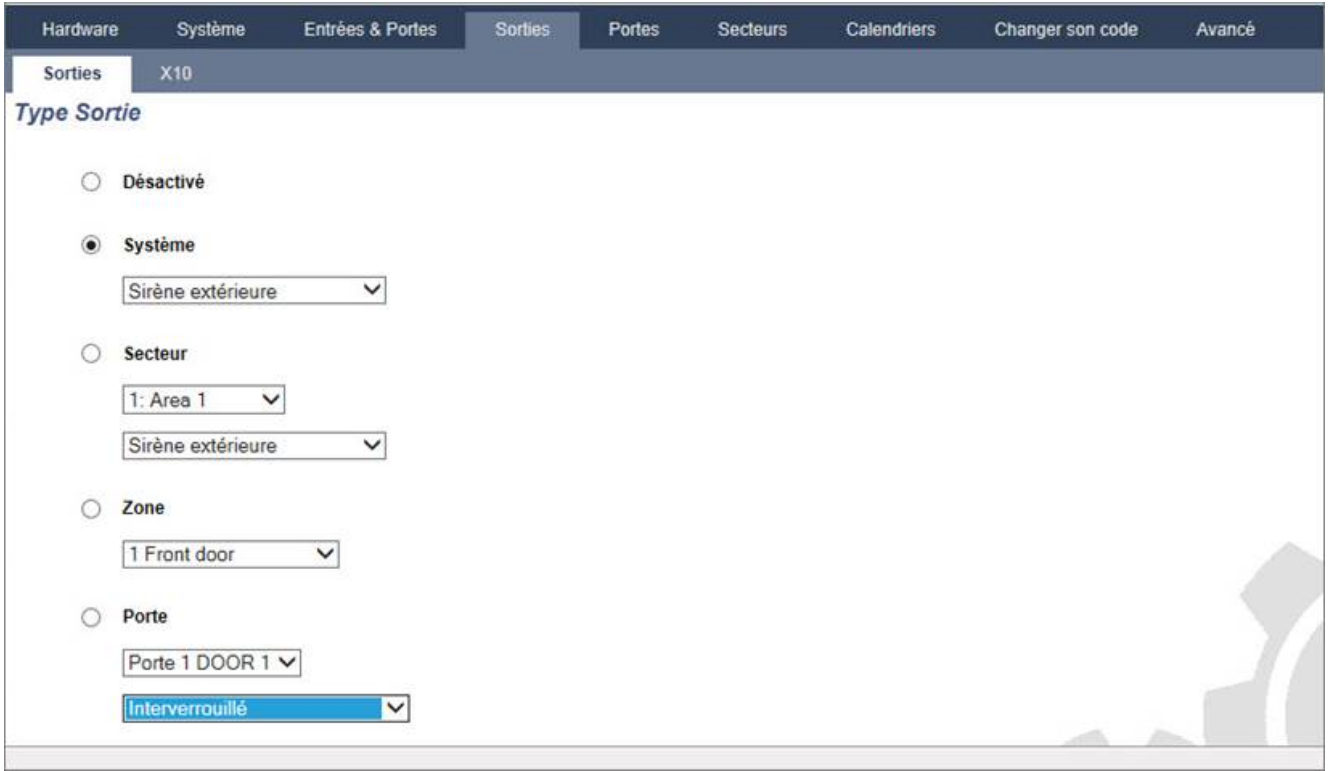

## <span id="page-303-0"></span>**17.10.4.4 Ajout d'un groupe de secteurs**

Vous pouvez utiliser les groupes de secteurs pour configurer plusieurs secteurs. La configuration ne doit donc pas être faite pour chaque secteur individuel.

#### **Prérequis**

- <sup>o</sup> Uniquement si l'option (multiples) Secteurs est activée.
- 1. Sélectionnez **Paramètre > Secteurs > Groupes Secteur**.

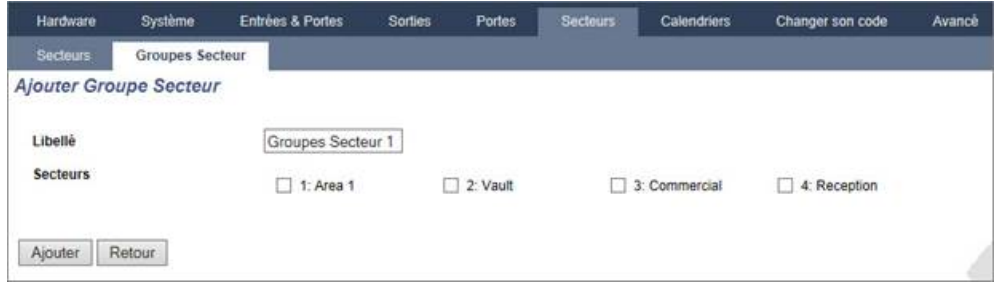

- 2. Cliquez sur le bouton **Ajouter**.
- 3. Entrez une description pour le groupe.
- 4. Sélectionnez les secteurs qui sont affectés à ce groupe.
- 5. Cliquez sur **Ajouter**.

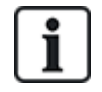

REMARQUE : pour pouvoir gérer les groupes de secteurs avec le clavier Confort, activez tous les secteurs dans le champ **Secteurs** sous **Configuration > Matériel > X-BUS > Claviers > Type : clavier Confort**.

# <span id="page-303-1"></span>**17.10.5 Calendriers**

Les calendriers servent à planifier le contrôle horaire des opérations de plusieurs centrales, comme suit :

- MES et/ou MHS automatiques
- MES et/ou MHS automatiques des opérations d'une autre centrale, notamment déclencheurs, activation d'utilisateurs, de zones, de sorties physiques, etc.

Pour une heure donnée, toute planification dans un calendrier peut être active si les conditions horaires s'y référant sont respectées.

Chaque semaine de l'année se voit affecter un nombre ordinal. En fonction de la position des jours, il peut y avoir 52 ou 53 semaines dans une année. Le système de numération du calendrier SPC respecte la norme internationale ISO8601.

## **Configuration des calendriers**

<sup>l</sup> Sélectionnez **Configuration > Calendriers**.

Une liste des calendriers configurés s'affiche.

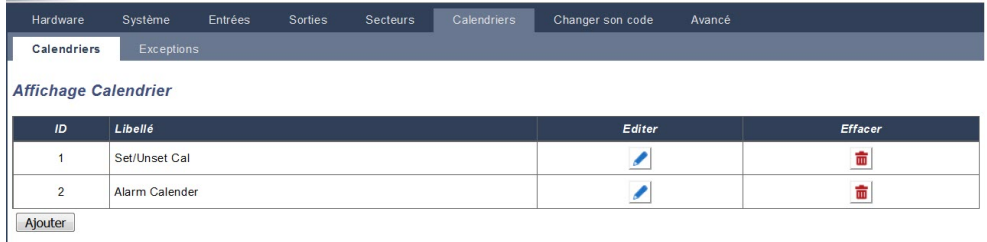

#### **Actions exécutables**

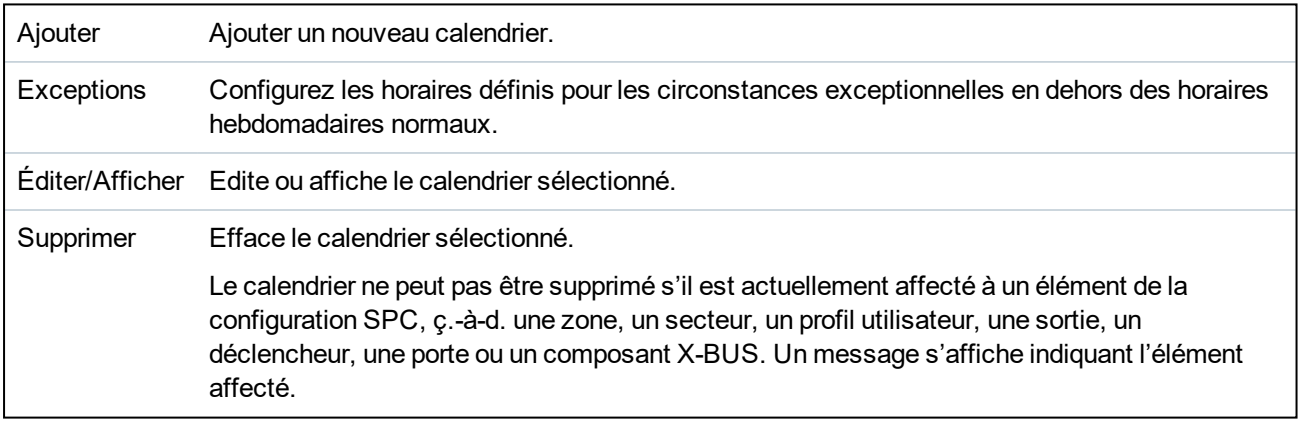

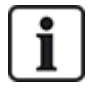

Un calendrier général créé à l'aide de SPC Manager ne peut pas être supprimé.

# **17.10.5.1 Ajouter/Éditer un calendrier**

1. Sélectionnez **Configuration > Calendriers > Ajouter**.

La page suivante s'affiche :

| Hardware                   | Système<br>Secteurs<br>Entrées<br>Sorties | Calendriers  | Changer son code<br>Avancé |                         |              |
|----------------------------|-------------------------------------------|--------------|----------------------------|-------------------------|--------------|
| Calendriers                | Exceptions                                |              |                            |                         |              |
| Calendrier ajouté          |                                           |              |                            |                         |              |
| Configurer le Calendrier 3 |                                           |              |                            |                         |              |
| Libellé                    | Calendrier_3                              |              |                            |                         |              |
| Date d'aujourd'hui         | Wed, 08 Nov 2017 16:36:24                 |              |                            |                         |              |
| Horaires semaine:          |                                           |              |                            |                         |              |
| Semaine No.                | Jour Début - Jour Fin                     | Semaine type | Semaine No.                | Jour Début - Jour Fin   | Semaine type |
| Semaine 1:                 | 02/01/2017 - 08/01/2017                   | Type $1 -$   | Semaine 28:                | 10/07/2017 - 16/07/2017 | Type $1 -$   |
| Semaine 2:                 | 09/01/2017 - 15/01/2017                   | Type $1 -$   | Semaine 29:                | 17/07/2017 - 23/07/2017 | Type $1 -$   |
| Semaine 3:                 | 16/01/2017 - 22/01/2017                   | Type $1 -$   | Semaine 30:                | 24/07/2017 - 30/07/2017 | Type $1 -$   |
| Semaine 4:                 | 23/01/2017 - 29/01/2017                   | Type $1 -$   | Semaine 31:                | 31/07/2017 - 06/08/2017 | Type $1 -$   |
| Semaine 5:                 | 30/01/2017 - 05/02/2017                   | Type $1 -$   | Semaine 32:                | 07/08/2017 - 13/08/2017 | Type $1 -$   |
| Semaine 6:                 | 06/02/2017 - 12/02/2017                   | Type $1 -$   | Semaine 33:                | 14/08/2017 - 20/08/2017 | Type $1 -$   |
| Semaine 7:                 | 13/02/2017 - 19/02/2017                   | Type $1 -$   | Semaine 34:                | 21/08/2017 - 27/08/2017 | Type $1 -$   |
| Semaine 8:                 | 20/02/2017 - 26/02/2017                   | Type $1 -$   | Semaine 35:                | 28/08/2017 - 03/09/2017 | Type $1 -$   |
| Semaine 9:                 | 27/02/2017 - 05/03/2017                   | Type $1 -$   | Semaine 36:                | 04/09/2017 - 10/09/2017 | Type $1 -$   |
| Semaine 10:                | 06/03/2017 - 12/03/2017                   | Type $1 - 7$ | Semaine 37:                | 11/09/2017 - 17/09/2017 | Type $1 -$   |
| Semaine 11:                | 13/03/2017 - 19/03/2017                   | Type $1 -$   | Semaine 38:                | 18/09/2017 - 24/09/2017 | Type $1 -$   |
| Semaine 12:                | 20/03/2017 - 26/03/2017                   | Type $1 -$   | Semaine 39:                | 25/09/2017 - 01/10/2017 | Type $1 -$   |
| Semaine 13:                | 27/03/2017 - 02/04/2017                   | Type $1 -$   | Semaine 40:                | 02/10/2017 - 08/10/2017 | Type $1 -$   |
| Semaine 14:                | 03/04/2017 - 09/04/2017                   | Type $1 -$   | Semaine 41:                | 09/10/2017 - 15/10/2017 | Type $1 -$   |
| Semaine 15:                | 10/04/2017 - 16/04/2017                   | Type $1 -$   | Semaine 42:                | 16/10/2017 - 22/10/2017 | Type $1 -$   |
| Semaine 16:                | 17/04/2017 - 23/04/2017                   | Type $1 -$   | Semaine 43:                | 23/10/2017 - 29/10/2017 | Type $1 -$   |
| Semaine 17:                | 24/04/2017 - 30/04/2017                   | Type $1 -$   | Semaine 44:                | 30/10/2017 - 05/11/2017 | Type $1 -$   |
| Semaine 18:                | 01/05/2017 - 07/05/2017                   | Type $1 -$   | Semaine 45:                | 06/11/2017 - 12/11/2017 | Type $1 -$   |
| Semaine 19:                | 08/05/2017 - 14/05/2017                   | Type $1 -$   | Semaine 46:                | 13/11/2017 - 19/11/2017 | Type $1 -$   |
| Semaine 20:                | 15/05/2017 - 21/05/2017                   | Type $1 -$   | Semaine 47:                | 20/11/2017 - 26/11/2017 | Type $1 -$   |
| Semaine 21:                | 22/05/2017 - 28/05/2017                   | Type $1 -$   | Semaine 48:                | 27/11/2017 - 03/12/2017 | Type $1 -$   |
| Semaine 22:                | 29/05/2017 - 04/06/2017                   | Type $1 -$   | Semaine 49:                | 04/12/2017 - 10/12/2017 | Type $1 -$   |
| Semaine 23:                | 05/06/2017 - 11/06/2017                   | Type $1 -$   | Semaine 50:                | 11/12/2017 - 17/12/2017 | Type $1 -$   |
| Semaine 24:                | 12/06/2017 - 18/06/2017                   | Type $1 -$   | Semaine 51:                | 18/12/2017 - 24/12/2017 | Type $1 -$   |
| Semaine 25:                | 19/06/2017 - 25/06/2017                   | Type $1 -$   | Semaine 52:                | 25/12/2017 - 31/12/2017 | Type $1 -$   |
| Semaine 26:                | 26/06/2017 - 02/07/2017                   | Type $1 -$   | Semaine 53:                | 01/01/2018 - 07/01/2018 | Type $1 -$   |
| Semaine 27:                | 03/07/2017 - 09/07/2017                   | Type $1 -$   |                            |                         |              |
|                            |                                           |              |                            |                         |              |

Sauver Dupliquer Retour Prog des semaines types

2. Saisissez une **Description** pour le calendrier (16 caractères maxi.).

#### **Copie d'un calendrier**

Pour faire une copie de cette structure de calendrier, cliquez sur le bouton **Dupliquer**.

Un nouveau calendrier est créé avec la même configuration que le calendrier d'origine. Vous pouvez fournir une nouvelle description du nouveau calendrier et éditer la configuration de celui-ci comme requis.

#### **Type de semaine**

Assignez un type de semaine à chaque semaine du calendrier pour le configurer. Trois semaines types peuvent être définies au maximum pour chaque calendrier. Toutefois, une semaine n'appartient pas obligatoirement à l'un des types (si aucun type n'est appliqué à la semaine, elle est du type « Aucun »). Il existe au maximum 64 configurations de calendrier dans le système.

#### **Pour définir une semaine type**

- 1. Cliquez sur **Prog des semaines types**.
- 2. Entrez l'heure souhaitée d'activation/désactivation ou de déclenchement. Utilisez les délais de MES/MHS automatique de secteurs (voir *MES/MHS [automatiques](#page-307-0) de secteurs* page 308) ou de MES/MHS automatique pour d'autres opérations de centrale (voir *Autres actions des [calendriers](#page-307-1)* [page](#page-307-1) 308).

On peut configurer trois programmes de semaine type au maximum.

- 3. Cliquez sur **Enregistrer**, puis sur **Retour**.
- 4. Sélectionnez la semaine type souhaitée dans le menu déroulant pour toutes les semaines planifiées

du calendrier.

- 5. Cliquez sur **Enregistrer**.
- 6. Cliquez sur **Retour**.

#### **Voir également**

*MES/MHS [automatiques](#page-307-0) de secteurs* à la page suivante

*Autres actions des [calendriers](#page-307-1)* à la page suivante

## **Exceptions**

Les exceptions et les jours exceptionnels servent à configurer les horaires définis automatiques en circonstances exceptionnelles, hors de la planification hebdomadaire normale définie dans les calendriers. Les exceptions sont définies par des dates de début et de fin de période (jour/mois/année), 4 périodes horaires d'activation/désactivation pouvant être fixées au maximum pour les différentes opérations de la centrale, y compris la MES/MHS de secteurs ou l'activation/désactivation de déclencheurs ou de sorties. 64 exceptions au maximum peuvent être configurées sur le système.

Les exceptions sont des entités génériques pouvant être affectées à un ou à plusieurs calendriers. Quand une exception est associée à un calendrier, les dates définies sont prioritaires par rapport aux autres configurations, les dates de début et de fin faisant toujours partie de l'exception.

## **Programmation des jours d'exception**

1. Sélectionnez **Configuration > Calendriers > Jours d'exception > Ajouter**.

La page suivante s'affiche.

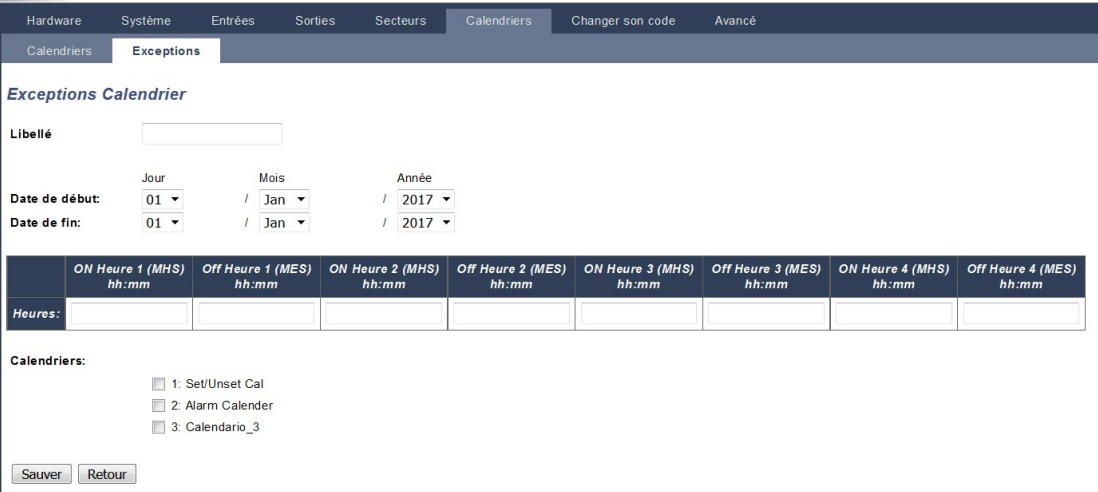

2. Configurez les champs comme indiqué dans le tableau ci-dessous.

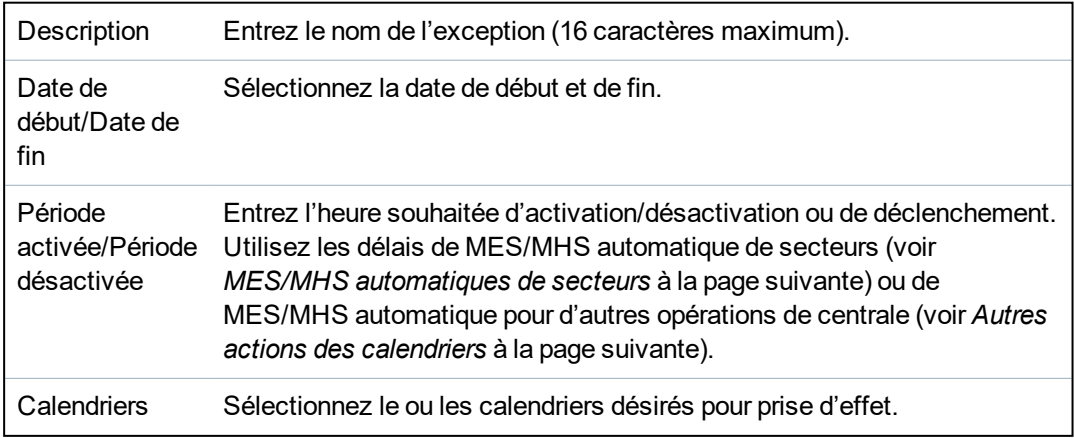

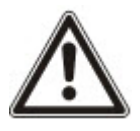

AVERTISSEMENT : les jours d'exception généraux créés à distance avec l'interface SPC Manager ne peuvent être effacés ni supprimés.

#### <span id="page-307-0"></span>**17.10.5.2 MES/MHS automatiques de secteurs**

Un calendrier peut être configuré pour les MES ou MHS automatiques de secteur.

Pour un jour quelconque de la semaine, une configuration peut avoir un maximum de 4 temps de MES et 4 temps de MHS. Les temps configurés sont exprimés sur 24 h (hh:mm). Par exemple, si l'heure fixée est minuit, le format saisi doit être 24:00. Il est possible de définir une heure de MES sans la MHS correspondante, et vice-versa. Les temps configurés déclenchent la mise en ou hors service du secteur (sous réserve que toutes les conditions soient satisfaites). Les temps saisis ne correspondent pas des périodes, mais à des instants déterminés ou l'action précisée (MES/MHS) se produira. Si le contrôleur est mis sous tension ou réinitialisé, le statut MES/MHS est conservé et les déclenchements suivants de MES ou MHS se produisent en respectant la configuration.

## <span id="page-307-1"></span>**17.10.5.3 Autres actions des calendriers**

Les opérations de la centrale, y compris les déclencheurs, l'activation d'utilisateurs, de zones et de sorties physiques peuvent être automatiquement activées ou désactivées avec les configurations d'états On/Off, Vrai/Faux ou Actif/Inactif.

Les états On/Off, Vrai/Faux, Actif/Inactif peuvent être attribués à une sortie qui est réellement activée/désactivée et qui peut être configurée pour chaque jour de la semaine. Les configurations ont au maximum 4 heures d'activation et 4 heures de désactivation. Les temps configurés sont exprimés sur 24 h (hh:mm). Par exemple, si l'heure fixée est minuit, le format saisi doit être 24:00. Chaque configuration crée une paire de réglages pour un état On/Off, Vrai/Faux, Actif/Inactif. Toute configuration sans contrepartie est ignorée.

# **17.10.6 Modification de son propre code PIN**

Pour modifier un code, consultez *[Changement](#page-221-0) du code Ingénieur et du mot de passe d'accès installateur* [page](#page-221-0) 222.

# **17.10.7 Configuration des paramètres avancés**

Cette section recouvre :

- <sup>l</sup> *Cause et effet* à la page [opposée](#page-308-0)
- <sup>l</sup> *[Interactions](#page-308-1) logiques* à la page opposée
- <sup>l</sup> *[Déclencheurs](#page-309-0)* page 310
- <sup>l</sup> *Vérification [audio/vidéo](#page-312-0)* page 313
- <sup>l</sup> *Mise à jour des [licences](#page-315-0) SPC* page 316

## <span id="page-308-0"></span>**17.10.7.1 Cause et effet**

1. Sélectionnez **Configuration > Avancé > Cause et effet**.

La page suivante s'affiche.

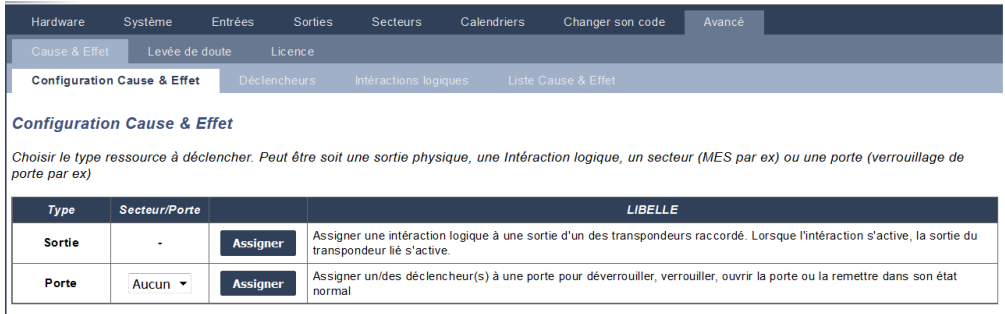

- 2. Cliquez sur le bouton Affectation pour exécuter l'une des actions suivantes :
	- **Sortie** : affectez une interaction logique (sortie virtuelle) pour déclencher une sortie physique. Sélectionnez cette option pour afficher la page **Interaction logique – Liste**. Pour plus d'informations, consultez la rubrique *[Interactions](#page-308-1) logiques* ci-dessous.
	- <sup>l</sup> **Secteur :** affectez un déclencheur (entrée virtuelle) pour déclencher une action de secteur. Choisissez un **Secteur** dans la liste déroulante avant de cliquer sur le bouton **Affectation**. Pour plus d'informations, consultez la rubrique *[Déclencheurs](#page-309-0)* à la page suivante.
	- **· Porte** : affectez un déclencheur (entrée virtuelle) pour déclencher une action de porte. Choisissez une **Porte** dans la liste déroulante avant de cliquer sur le bouton **Affectation**.

Pour afficher la liste des déclencheurs et actions configurés, sélectionnez **Configuration > Avancé > Cause et effet > Liste causes et effets**.

La page **Liste causes et effets** n'affiche que les causes et effets totalement fonctionnels. Par exemple, si une interaction logique n'est pas affectée à un déclencheur ou un raccourci clavier, elle ne s'affiche pas dans la liste.

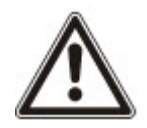

AVERTISSEMENT : votre système n'est pas conforme aux normes EN si vous permettez à un déclencheur d'activer le système sans qu'un code PIN valable soit nécessaire.

#### <span id="page-308-1"></span>**17.10.7.2 Interactions logiques**

Les déclencheurs sont utilisés avec les interactions logiques, qui sont des sorties virtuelles définies par l'utilisateur et pouvant être reliées à une sortie physique. Le système peut gérer 512 interactions logiques au maximum.

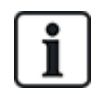

Pour une sortie continue, lorsque le déclencheur est un code utilisateur valide, les deux états doivent être les mêmes, soit négatifs, soit positifs.

1. Sélectionnez **Configuration > Avancé > Cause et effet > Interactions logiques**.

La page suivante apparaît :

| Hardware      | Système                         | Entrées      | <b>Sorties</b><br><b>Secteurs</b> | Calendriers | Changer son code               | Avancé |                     |                |
|---------------|---------------------------------|--------------|-----------------------------------|-------------|--------------------------------|--------|---------------------|----------------|
| Cause & Effet | Levée de doute                  |              | Licence                           |             |                                |        |                     |                |
|               | Configuration Cause & Effet     | Déclencheurs | Intéractions logiques             |             | Liste Cause & Effet            |        |                     |                |
|               |                                 |              |                                   |             |                                |        |                     |                |
|               | Liste des Intéractions logiques |              |                                   |             |                                |        |                     |                |
| Intéraction   | Libellé                         |              | Protégé   Touche de raccourci     | Durée       | Affecter un/des Déclencheur(s) |        | Affecter une sortie | <b>Effacer</b> |

Sauver | Ajouter

- 2. Entrez une **Description** pour l'interaction. C'est important car aucun numéro (la description seule de l'interaction logique) n'est affichée sur la page utilisateur **Sorties** pour activer et désactiver l'interaction.
- 3. Cochez la case **Local** si vous souhaitez ne pas autoriser les utilisateurs à activer et désactiver cette interaction, même s'ils possèdent les droits correspondants. Une interaction locale n'est pas visible à distance.
- 4. Sélectionnez la **Touche de raccourci** désirée.

Un raccourci clavier est une combinaison [signe dièse (#) + chiffre] entrée sur le clavier. Si le raccourci est configuré et entré sur le clavier, l'utilisateur est invité à activer ou désactiver la sortie.

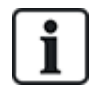

De nombreuses sorties peuvent être activées par un raccourci, que ce soit la fonction X-10 ou les interactions logiques.

- 5. Entrez une **Temporisation** pour l'interaction. L'unité de temps de base est le 1/10 de seconde.
- 6. Cliquez sur le bouton **Déclencheurs** pour configurer les déclencheurs afin qu'ils activent ou désactivent la sortie. Dans les deux cas, il faut définir un côté positif ou négatif pour le déclencheur. Voir *[Déclencheurs](#page-309-0)* ci-dessous pour la configuration détaillée des déclencheurs.
- 7. Sélectionnez une sortie dans la liste déroulante.
- 8. Cliquez sur **Ajouter** pour ajouter une nouvelle interaction ou sur **Sauver** pour sauvegarder les nouveaux paramètres pour une interaction existante.

#### **Voir également**

*[Déclencheurs](#page-309-0)* ci-dessous

#### <span id="page-309-0"></span>**17.10.7.3 Déclencheurs**

Un déclencheur est un état du système [par exemple, fermeture de zone / heure / événement système (alarme), etc.] qui peut être utilisé en tant qu'entrée pour les Causes et effets. Les déclencheurs peuvent être affectés ensemble de manière logique à l'aide des opérateurs logiques ET/OU afin de créer des sorties utilisateur. Le système prend en charge 1 024 déclencheurs au maximum.

1. Sélectionnez **Configuration > Avancé > Déclencheurs**.

La page suivante s'affiche.

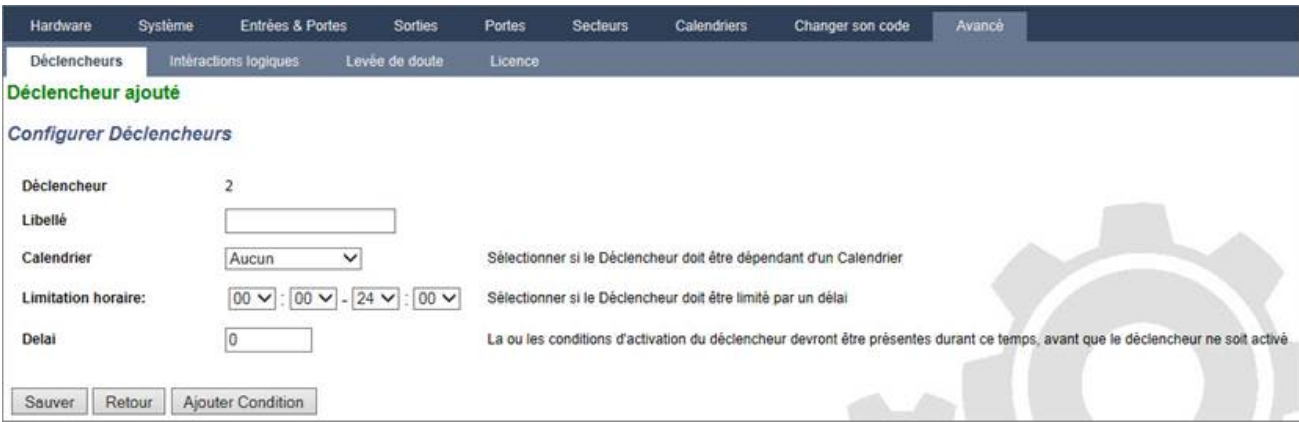

2. Configurez les champs comme indiqué dans le tableau ci-dessous.

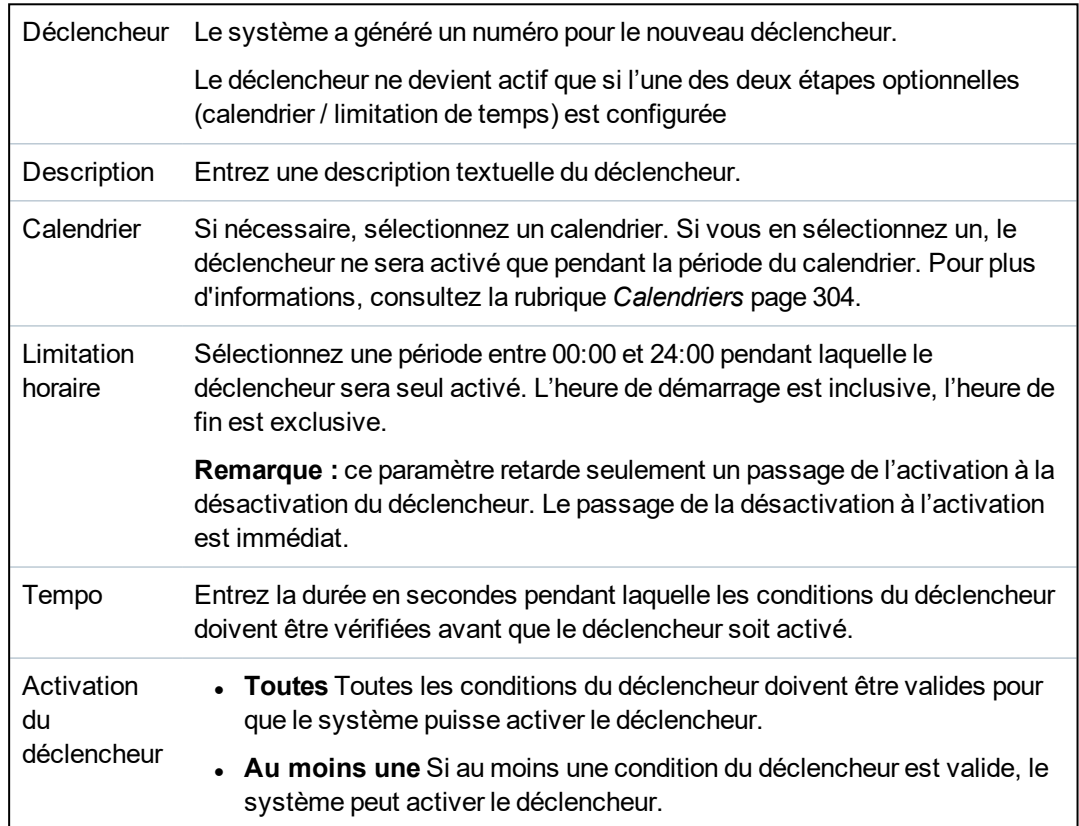

# **Actions exécutables**

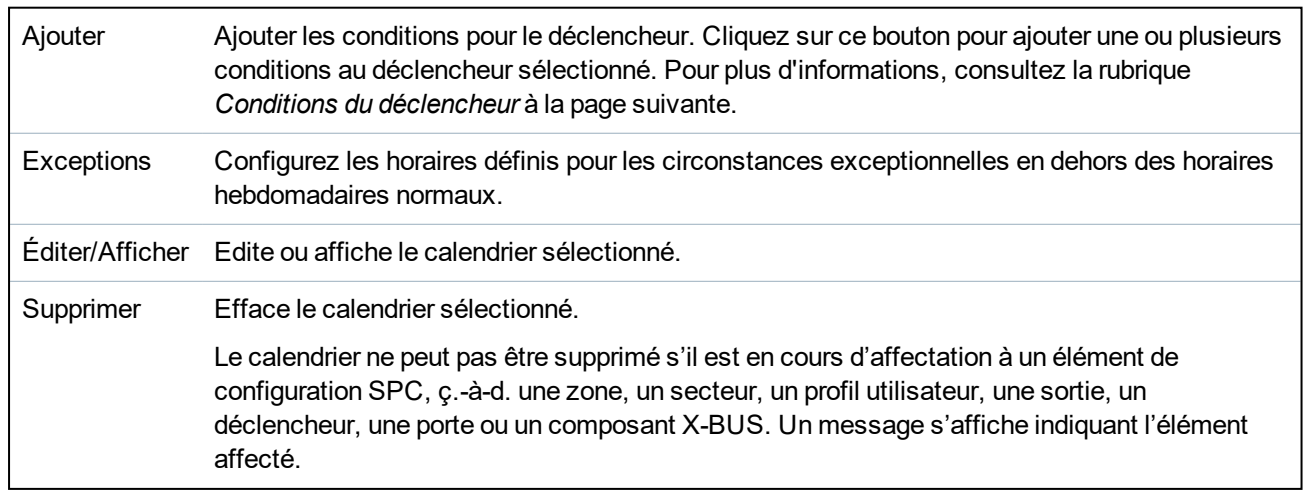

# <span id="page-311-0"></span>**Conditions du déclencheur**

Le tableau suivant liste les conditions du déclencheur et les États, Sorties, Événements ou Communications associés.

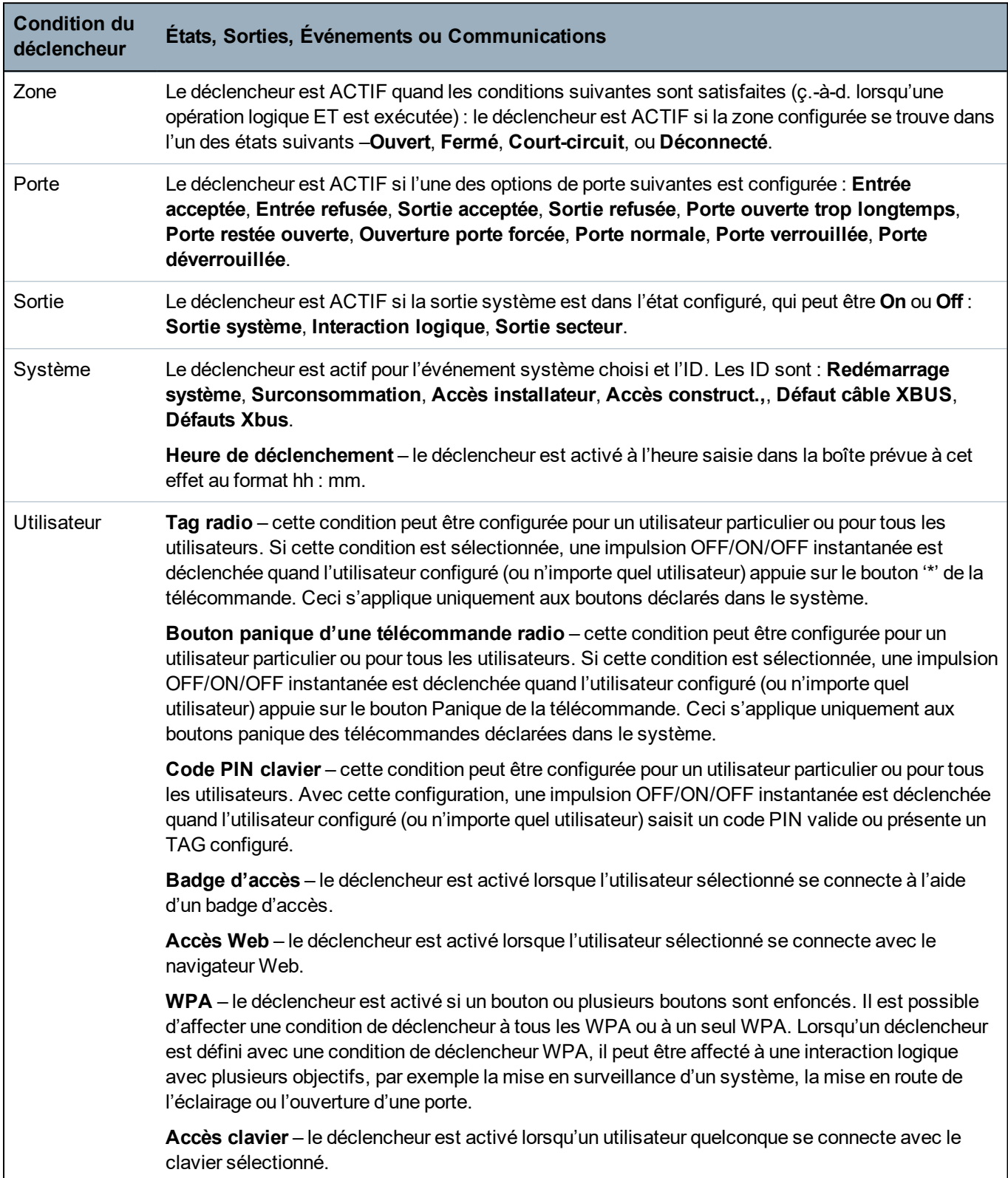

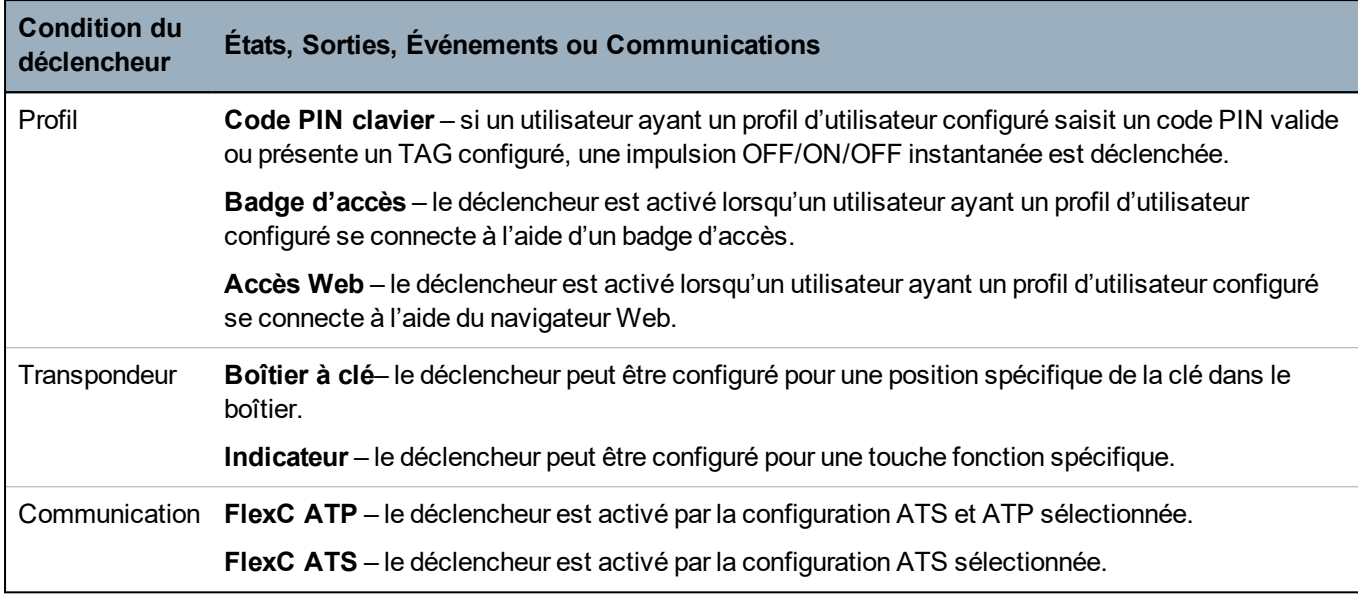

\**Les WPA ne sont compatibles qu'avec Module RF SiWay (SPCW110, 111, 112, 114 ).*

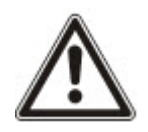

AVERTISSEMENT : votre système n'est pas conforme aux normes EN si vous permettez à un déclencheur d'activer le système sans qu'un code PIN valable soit nécessaire.

# <span id="page-312-0"></span>**17.10.7.4 Vérification audio/vidéo**

Pour paramétrer une vérification audio/vidéo sur un système SPC :

- 1. Installez et configurez le ou les transpondeurs audio.
- 2. Installez et configurez la ou les caméras vidéo.
- 3. Installez et configurez l'équipement audio.
- 4. Configurez la ou les zones de vérification.
- 5. Testez la lecture audio à partir des zones de vérification.
- 6. Affectez les zones de vérification aux zones physiques.
- 7. Configurez les paramètres de vérification.
- 8. Visualisez les images à partir des zones de vérification dans le navigateur Web.

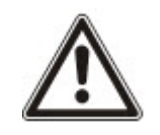

REMARQUE : en fonction de la taille du fichier, les claviers et le contrôle d'accès peuvent être désactivés pendant plusieurs minutes lorsqu'un fichier audio est envoyé à la centrale.

# <span id="page-312-1"></span>**Configuration de la vidéo**

#### **Présentation**

Les caméras sont utilisées pour la vérification vidéo. La centrale SPC peut accepter jusqu'à quatre caméras. Seules les caméras IP sont prises en charge et la centrale doit posséder un port Ethernet.

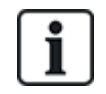

REMARQUE : les caméras ne sont pas partagées avec les autres applications CCTV.

Les caméras ne peuvent être configurées qu'avec le navigateur Web. La configuration avec le clavier n'est pas possible.

La centrale accepte deux résolutions de caméra :

 $.320X240$ 

Ce réglage est recommandé si vous voulez regarder des images sur le navigateur

• 640X480 (avec quelques restrictions).

Les caméras suivantes sont prises en charge en complément d'autres caméras génériques :

- Vanderbilt CCIC1410 (caméra couleur 1/4" VGA IP)
- Vanderbilt CFMC1315 (caméra dôme d'intérieur couleur 1/3" 1.3 MP)

Une ligne de commande est disponible par défaut pour accéder directement aux détails de configuration des caméras ci-dessus. Les autres caméras IP génériques nécessitent une ligne de commande pour être saisies manuellement.

#### **Ajout d'une caméra**

1. Sélectionnez **Configuration > Avancé > Vérification > Vidéo**.

Une liste de toutes les caméras préalablement configurées est affichée, de même que leur statut en ligne ou hors ligne. Une caméra est en ligne si une image a été obtenue de celle-ci dans les 10 secondes précédentes.

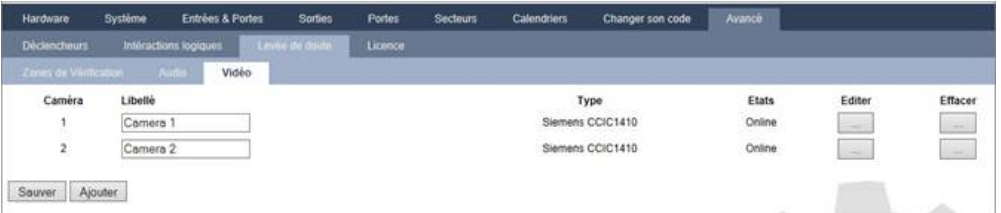

2. Cliquez sur le bouton **Ajouter** pour ajouter une nouvelle caméra ou sur **Éditer** pour modifier une caméra existante.

La page suivante apparaît :

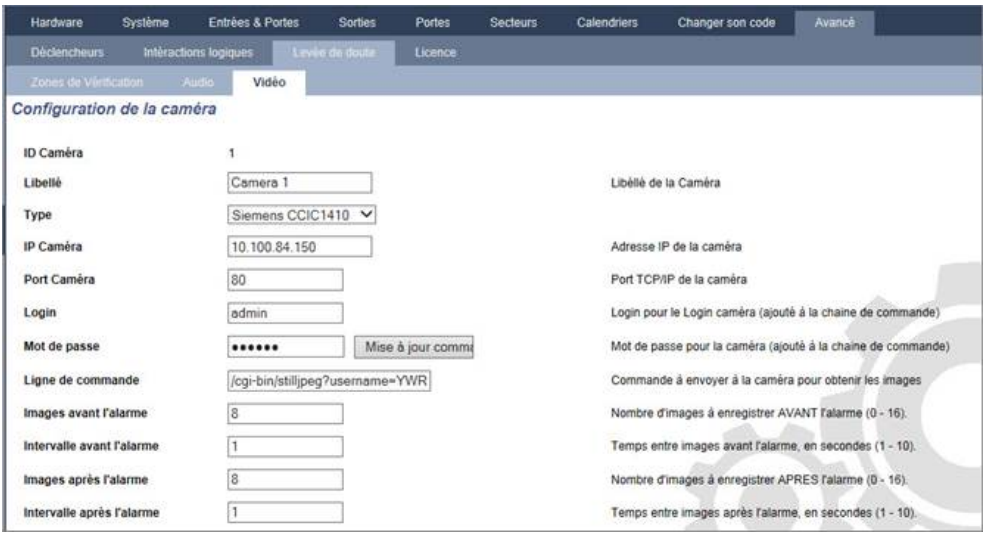

3. Configurez la caméra avec les paramètres suivants :

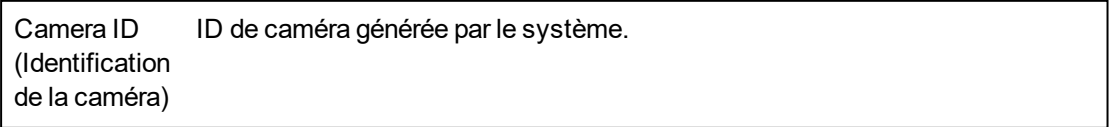

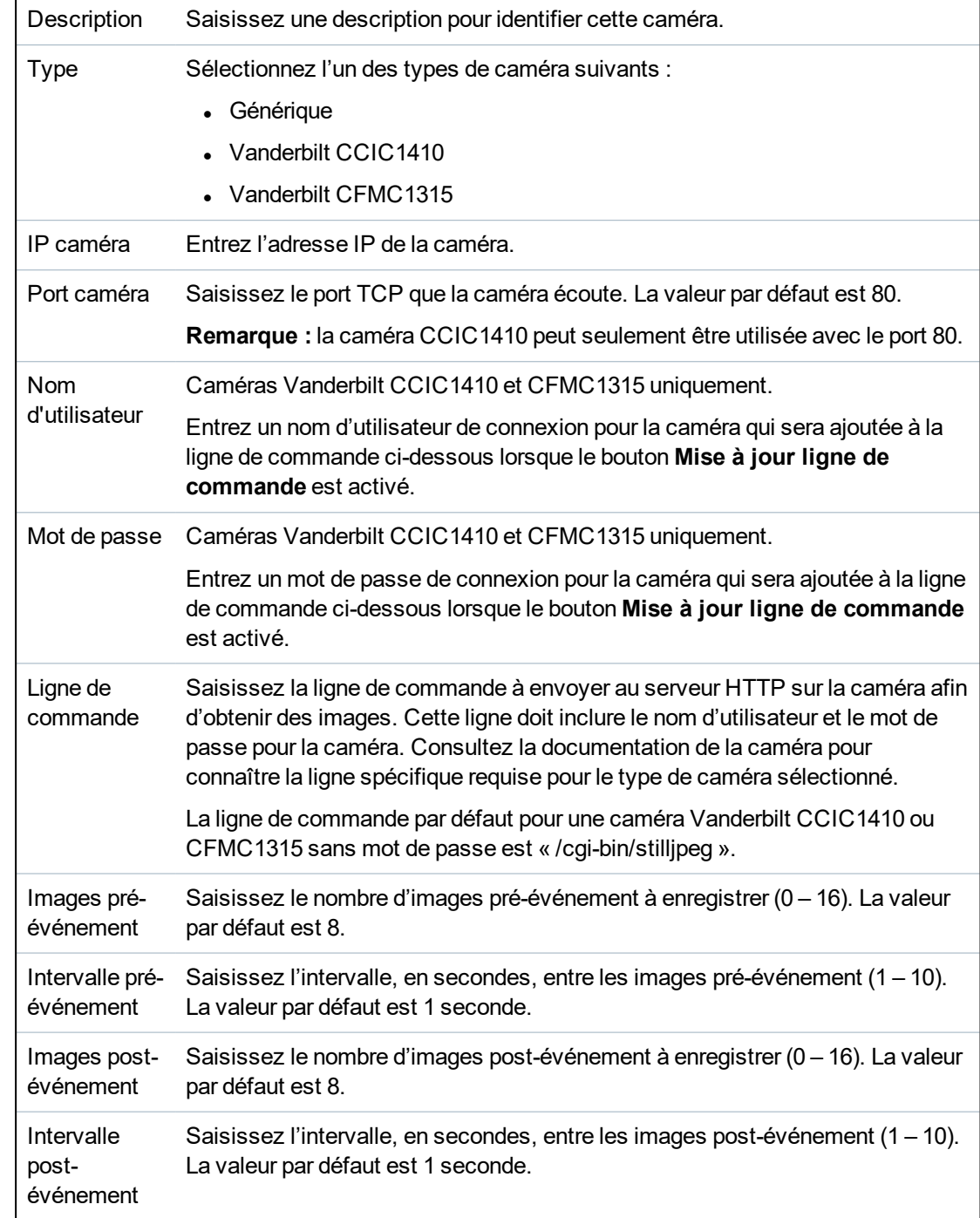

# <span id="page-314-0"></span>**Configuration des zones de vérification**

Pour créer une zone de vérification

1. Allez sur **Configuration > Avancé > Vérification > Zones de vérification**.

Une liste de toutes les zones de vérification existantes s'affiche.

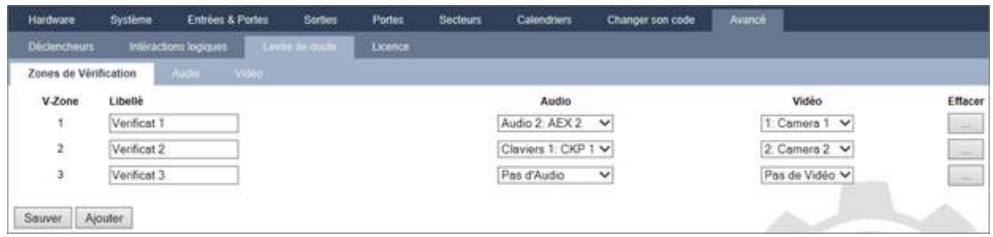

- 2. Cliquez sur le bouton **Ajouter**.
- 3. Entrez une **Description** pour la zone.
- 4. Sélectionnez un transpondeur **audio** dans la liste déroulante.
- 5. Sélectionnez une **vidéo** dans la liste déroulante.
- 6. Cliquez sur le bouton **Enregistrer**.
- 7. Affectez cette zone de vérification à une zone physique dans le système SPC. (Consultez *[Édition](#page-288-0) [d'une](#page-288-0) zone* page 289.)

#### **Voir également**

*[Édition](#page-288-0) d'une zone* page 289

#### **Configuration des paramètres de vérification**

**Remarque :** les paramètres suivants s'appliquent à toutes les zones de vérification (voir *[Configuration](#page-314-0) des zones de vérification* à la page [précédente](#page-314-0) ).

1. Sélectionnez **Configuration > Avancé > Vérification > Audio**.

La page suivante apparaît :

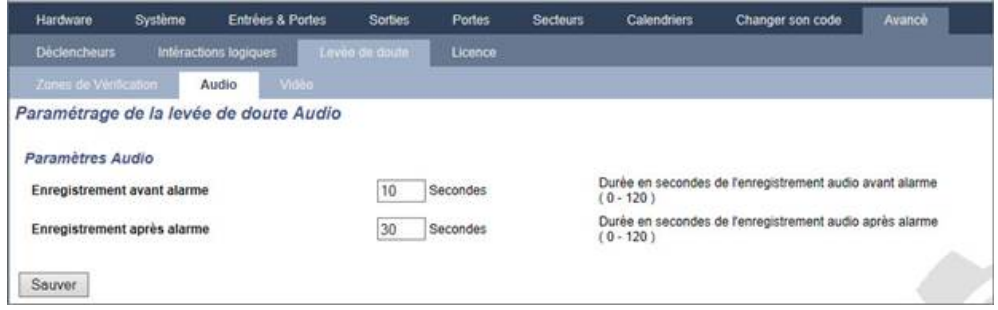

2. Configurez les paramètres suivants.

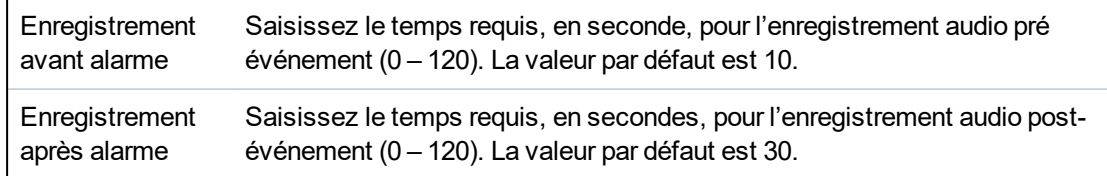

#### **Affichage des images vidéo**

Les images vidéo provenant des caméras configurées peuvent être regardées dans le navigateur Web en modes Paramétrage ou Exploitation. Cette fonctionnalité est également accessible aux utilisateurs qui disposent du droit Voir Vidéo dans leur profil. (Voir *[Ajouter/Éditer](#page-208-0) un utilisateur* page 209.) Les droits d'accès à Internet doivent également être activés pour cette fonction.

Le droit Voir Vidéo peut également être paramétré sur le clavier (paramétrage « Vidéo dans le navigateur »).

Pour voir des images, rendez-vous sur **SPC Accueil > Vidéo**. Pour plus d'informations, consultez la rubrique *[Affichage](#page-189-0) des vidéos* page 190.

#### **Voir également**

*[Ajouter/Éditer](#page-208-0) un utilisateur* page 209

*[Configuration](#page-312-1) de la vidéo* page 313

#### <span id="page-315-0"></span>**17.10.7.5 Mise à jour des licences SPC**

La fonction **Options licence** permet à l'utilisateur de mettre à jour ou d'ajouter des fonctionnalités au système SPC, par exemple pour les migrations, lorsque des périphériques installés et non autorisés pour SPC doivent être pris en charge par un contrôleur SPC.

1. Sélectionnez **Configuration > Avancé > Licence**.

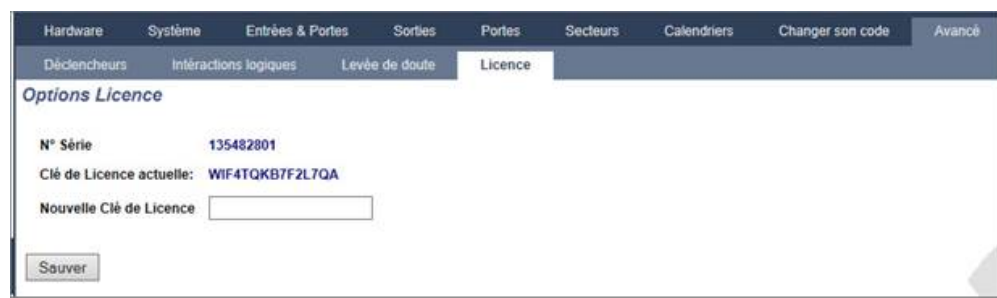

2. Contactez l'assistance technique en précisant la fonctionnalité demandée et indiquez la clé de licence en cours telle qu'elle est affichée.

Si la requête est approuvée, une nouvelle clé de licence est délivrée.

3. Entrez la nouvelle clé de licence dans le champ prévu à cet effet.

# **17.11 Configurer les communications**

Cette section recouvre :

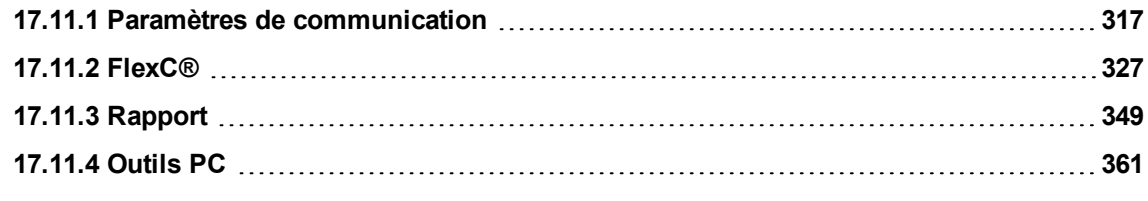

# <span id="page-316-0"></span>**17.11.1 Paramètres de communication**

Cette section recouvre :

- <sup>l</sup> *[Configuration](#page-316-1) des services de réseaux de la centrale* ci-dessous
- <sup>l</sup> *[Ethernet](#page-318-0)* page 319
- <sup>l</sup> *[Configuration](#page-319-0) des modems* page 320
- <sup>l</sup> *[Ports](#page-325-0) série* page 326

#### <span id="page-316-1"></span>**17.11.1.1 Configuration des services de réseaux de la centrale**

1. Sélectionnez **Communications > Communications > Services**.

La page suivante s'affiche.

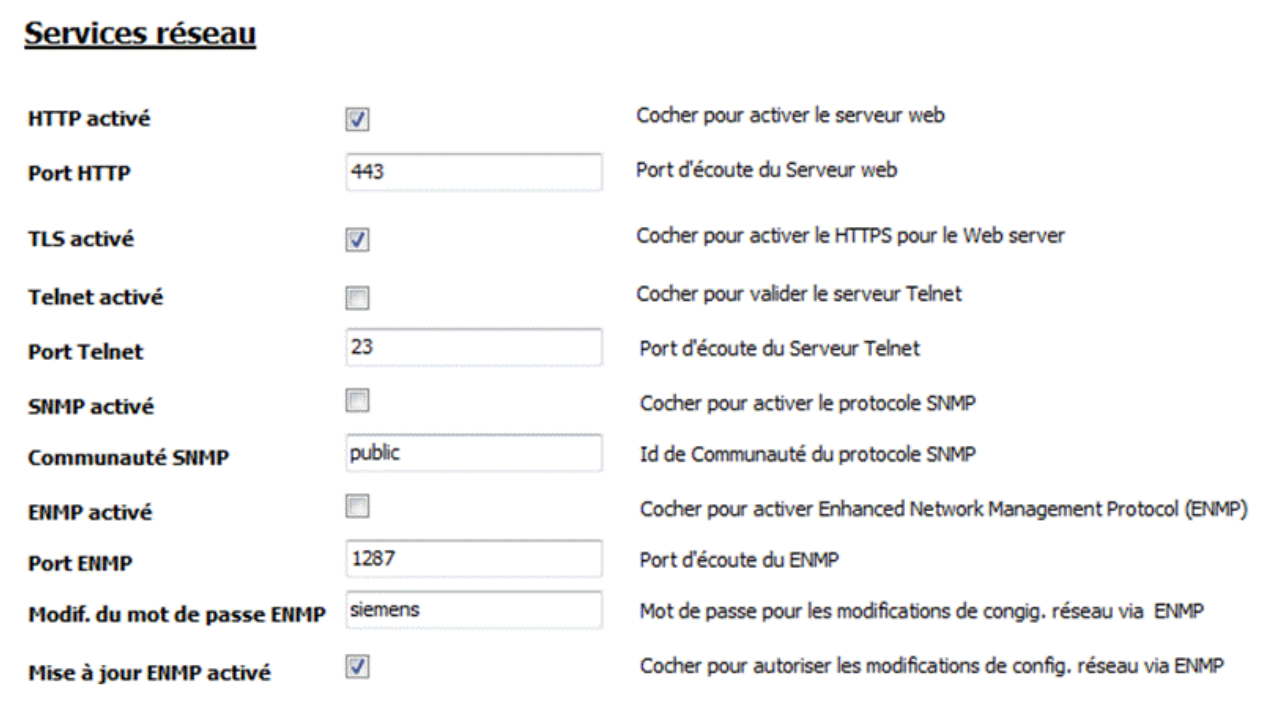

2. Configurez les champs comme indiqué dans le tableau ci-dessous.

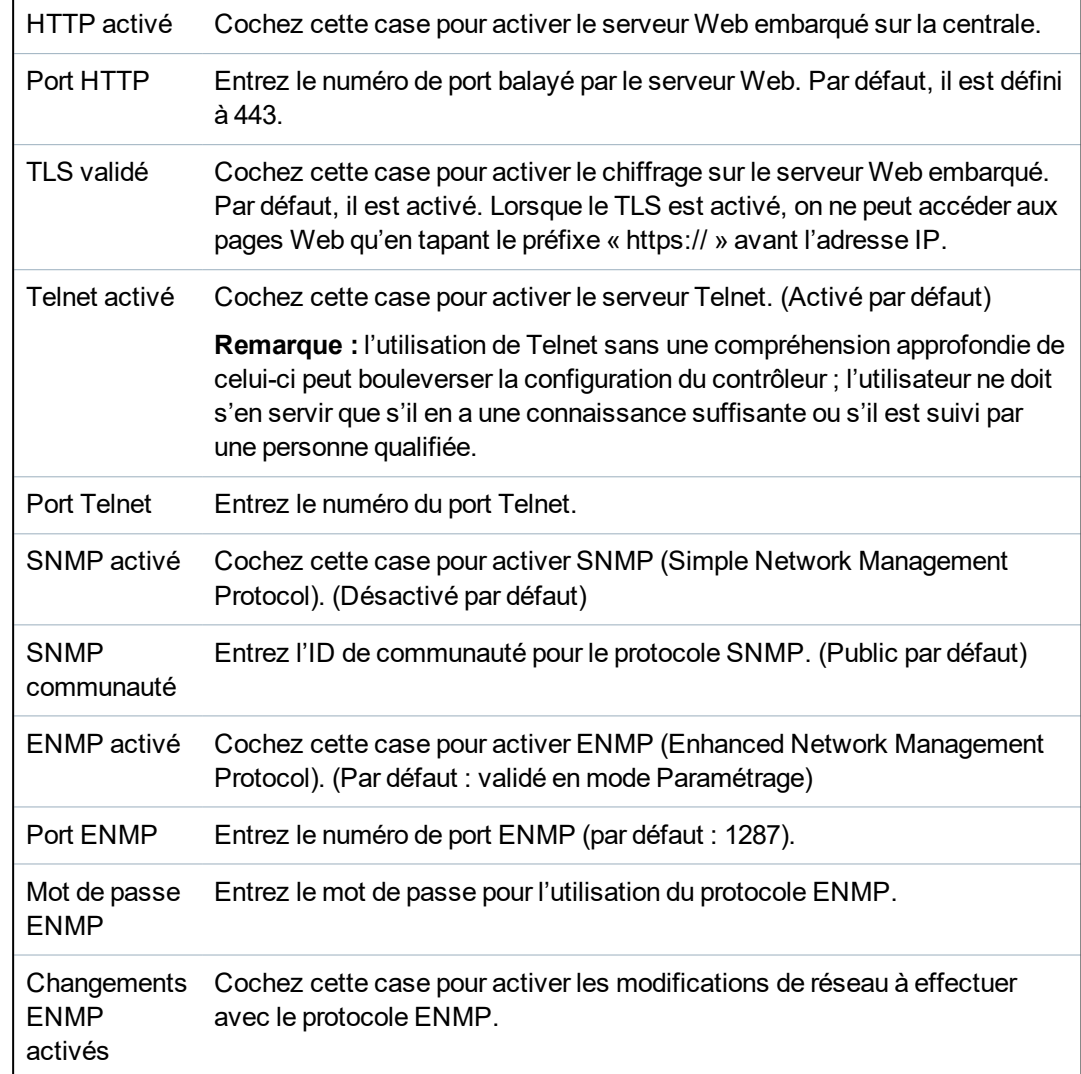

# <span id="page-318-0"></span>**17.11.1.2 Ethernet**

 $\overline{\mathsf{IP}}$ 

Le port Ethernet du contrôleur peut être configuré à partir de l'interface du navigateur ou de celle du clavier. Une connexion Ethernet avec le contrôleur SPC peut être établie en utilisant une liaison directe ou une liaison dans le réseau local.

1. Sélectionnez **Communications > Communications > Ethernet**.

La page suivante s'affiche.

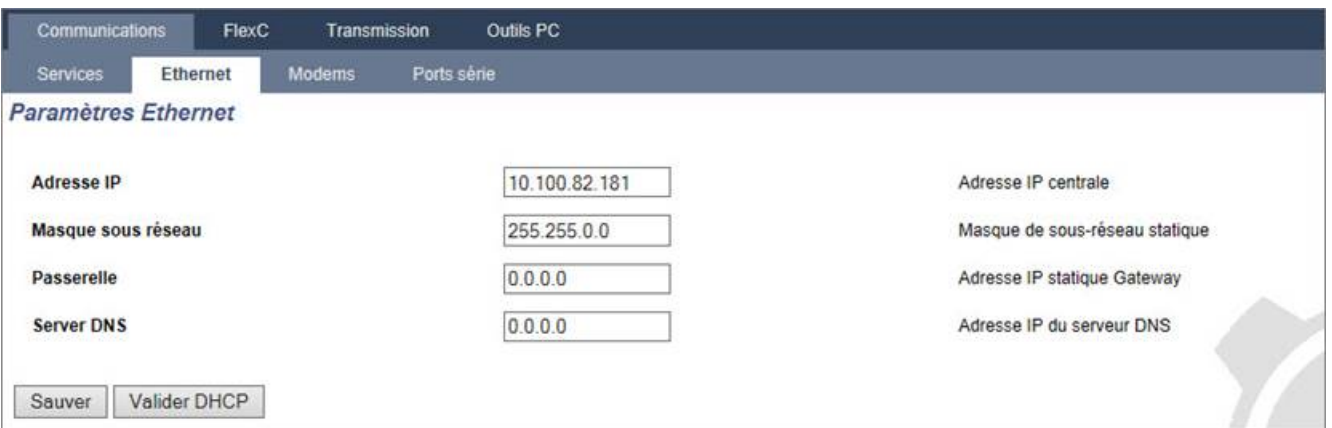

2. Configurez les champs comme indiqué dans le tableau ci-dessous.

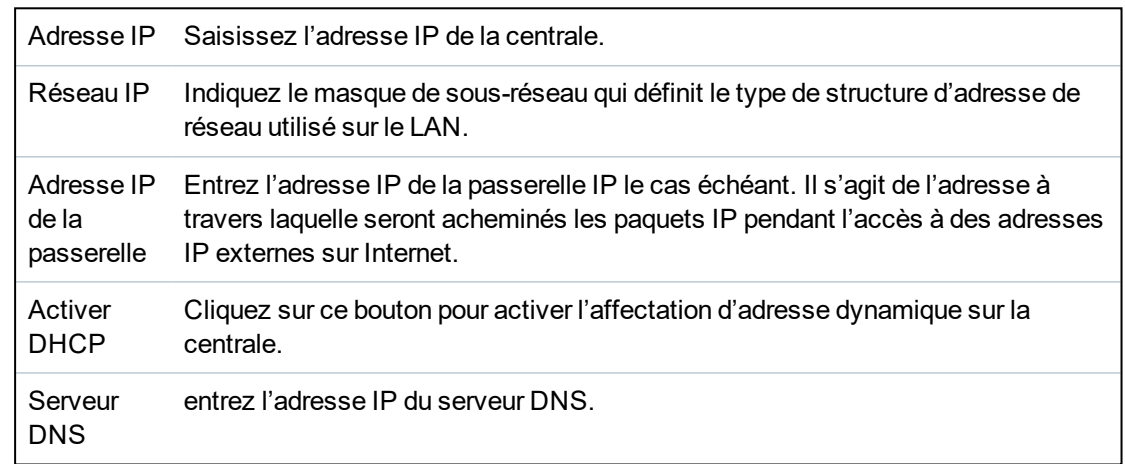

#### <span id="page-319-0"></span>**17.11.1.3 Configuration des modems**

La centrale SPC dispose de deux connecteurs d'interface de modem intégrés (primaire et secours) qui vous permettent d'installer des modules GSM et/ou RTC sur le système.

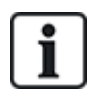

Lorsqu'elle est en configuration usine, la centrale détecte, pendant la phase de réglage initial du système avec le clavier, si elle est équipée d'un modem primaire ou de secours, affiche dans ce cas le type de modem et l'active (ou les active) automatiquement avec la configuration par défaut. Aucune autre configuration de modem n'est autorisée à ce stade.

Pour programmer les modems :

**Remarque :** un modem doit être installé et identifié. (Voir section *Installation de modules de [raccordement](#page-92-0)* [page](#page-92-0) 93.)

1. Sélectionnez **Communications > Communications > Modems**.

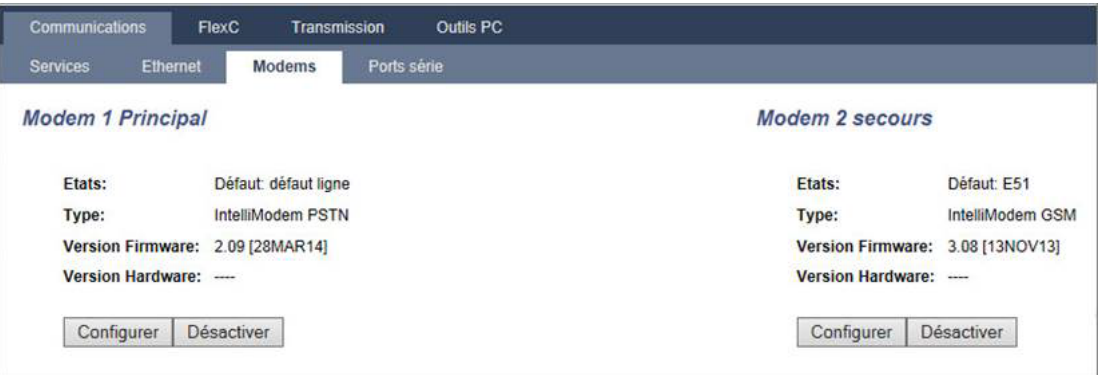

2. Cliquez sur **Activer**.

## 3. Cliquez sur **Configurer**.

- Si vous avez installé un modem GSM, la page des paramètres du modem GSM s'affiche. Pour plus d'informations, consultez la rubrique *Modem GSM* à la page [suivante.](#page-321-0)
- Si vous avez installé un modem RTC, la page des paramètres du modem RTC s'affiche. Pour plus d'informations, consultez la rubrique *[Modem](#page-323-0) RTC* page 324.

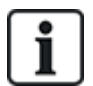

La détection et la configuration SMS ne sont pas disponibles tant que les modems configurés ne sont pas activés.

## **Test SMS**

Lorsque la fonction SIM est activée pour un modem, un test peut être réalisé vers le numéro de l'utilisateur désiré avec un message composé.

- 1. Saisissez le numéro du téléphone mobile (y compris les trois chiffres du préfixe du pays) dans le champ de numéro et un court message dans la boîte de dialogue.
- 2. Cliquez sur **Envoyer un SMS** et vérifiez que le message arrive sur le téléphone mobile.

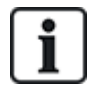

Le test SMS sert uniquement à vérifier que la fonction SMS fonctionne correctement. Utilisez un message court avec des caractères alphabétiques (A-Z) pour tester la fonction.

Le service SMS fonctionne sur la base d'un protocole standard utilisé par les téléphones compatibles SMS. Veuillez noter que certains opérateurs du RTC ne proposent pas le service SMS via le RTC. Pour pouvoir envoyer des SMS dans le RTC, les critères suivants doivent être réalisés :

- Le numéro de téléphone de l'appelant (ID appelant) doit être activé sur la ligne téléphonique.
- Ligne téléphonique directe ne fonctionne pas via une centrale téléphonique / auto-commutateur privé ni d'autres équipements de télécommunications.
- Notez aussi que la plupart des opérateurs ne prennent pas en charge l'envoi de SMS à des abonnés de l'étranger (pour des questions de facturation).

#### **Fonction SMS**

Le contrôleur SPC offre une messagerie à distance (SMS) sur les systèmes ayant des modems installés. Les opérations suivantes sont nécessaires pour configurer la fonction SMS lorsqu'un modem est installé :

- SMS modem activé
- **Authentification SMS**
- <sup>l</sup> Contrôle SMS installateur
- **.** Contrôle SMS utilisateur

Suivant la configuration, les fonctions incluent les ressources suivantes :

- <sup>l</sup> Notification d'évènements
- Commandes à distance (certaines commandes à distance peuvent être affectées aux utilisateurs)

# **Options système SMS**

Lorsqu'un modem est installé et que la fonction SMS est activée, pour que celle-ci puisse être utilisée, le système SPC doit appliquer l'Authentification SMS.

- 1. Sélectionnez **Paramètres > Système > Système > Options**.
- 2. Sélectionnez l'option souhaitée dans la liste déroulante **Authentification SMS** :
	- <sup>l</sup> **Code PIN seulement :** code utilisateur valide. Pour plus d'informations, consultez la rubrique *Création des [utilisateurs](#page-111-0) système* page 112.
	- <sup>l</sup> **ID appelant uniquement :** numéro de téléphone (avec l'indicateur du pays à trois chiffres) tel qu'il est configuré pour le contrôle par SMS par l'utilisateur. Le contrôle par SMS ne pourra être configuré par l'utilisateur que lorsque cette option aura été sélectionnée.
	- <sup>l</sup> **Code PIN et ID appelant**
	- <sup>l</sup> **Code PIN SMS seul :** code valable configuré pour l'utilisateur, différent du code de connexion de l'utilisateur. Le contrôle par SMS ne pourra être configuré par l'utilisateur que lorsque cette option aura été sélectionnée.
	- <sup>l</sup> **CODE PIN SMS et ID appelant**

## **Commandes SMS**

Pour plus d'informations, consultez la rubrique *[Commandes](#page-217-0) SMS* page 218.

# <span id="page-321-0"></span>**Modem GSM**

## **Prérequis**

- <sup>o</sup> Un GSM doit être installé et fonctionner correctement.
- 1. Sélectionnez **Communications > Communications > Modems**.
- 2. Cliquez sur **Configurer**.
- 3. Configurez les champs suivants.

# **Paramètres modem GSM**

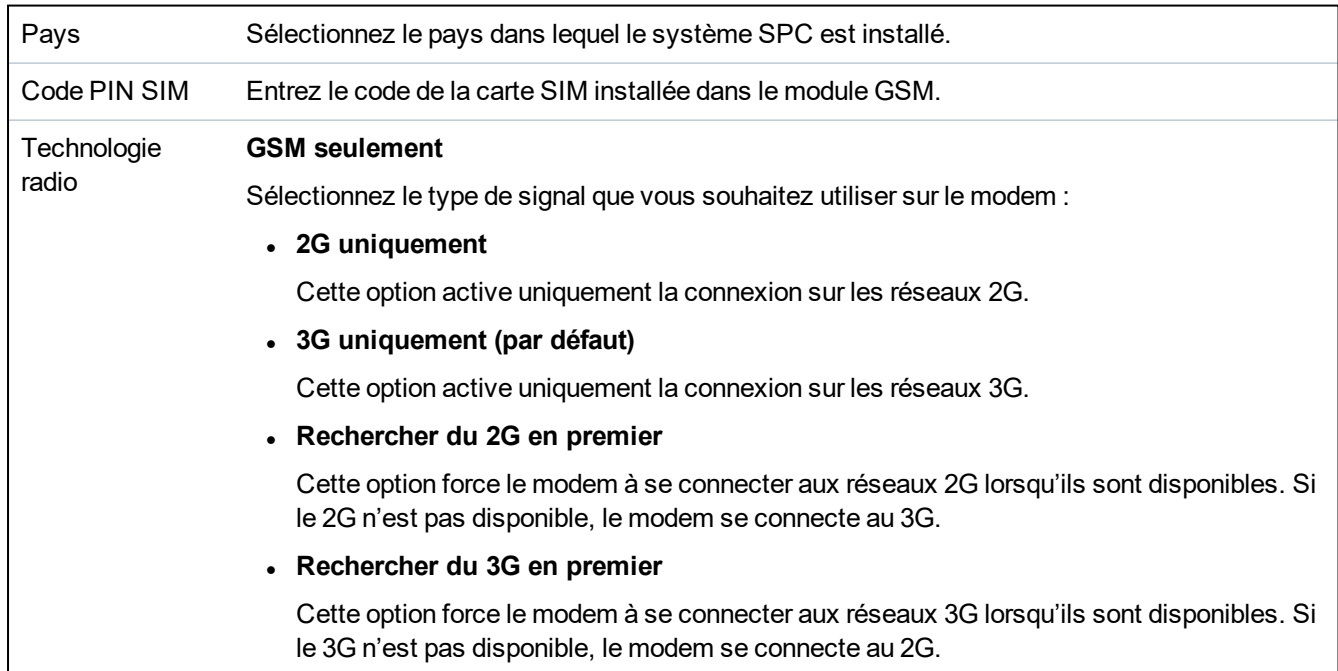

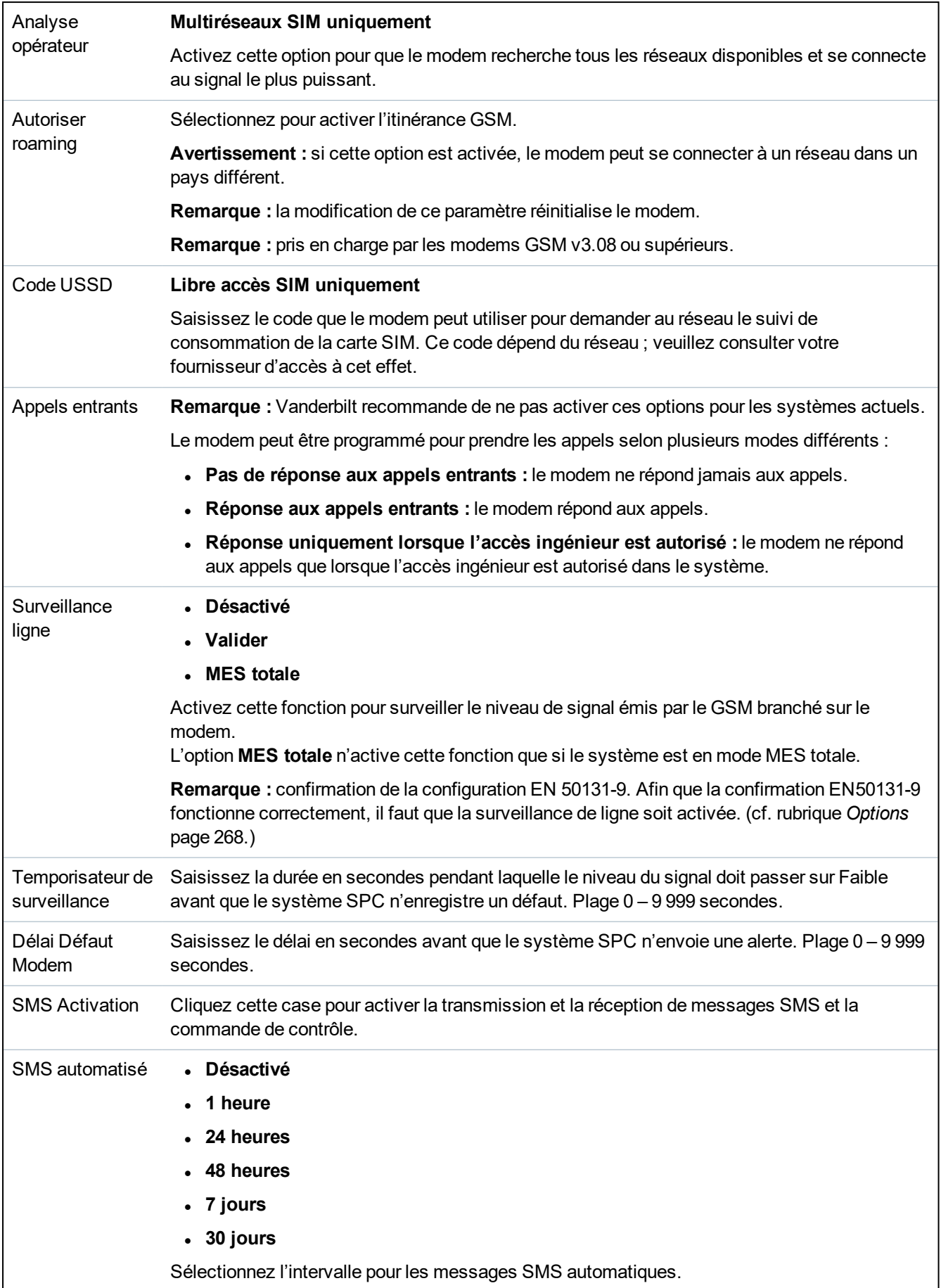

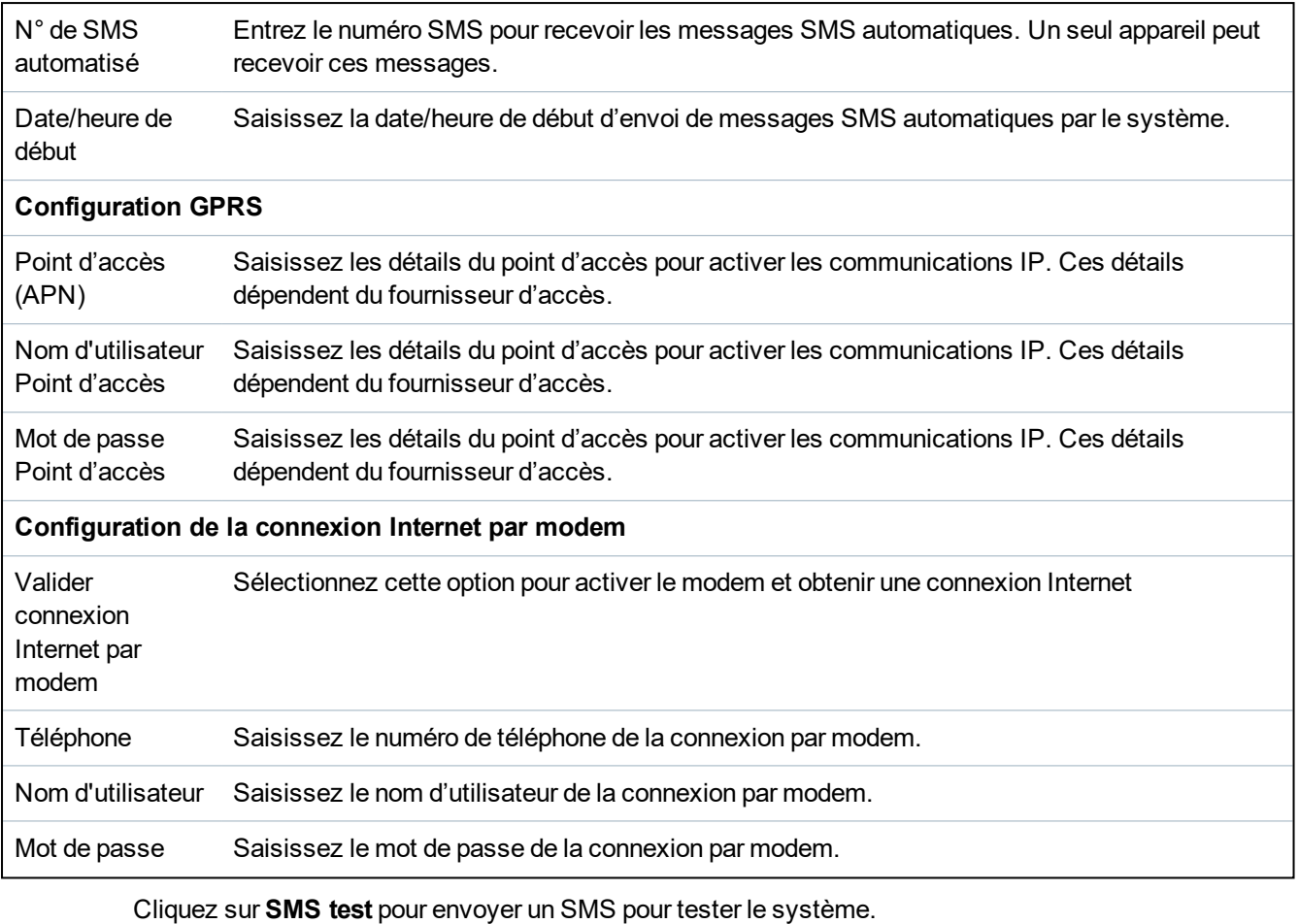

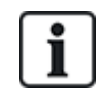

Le test SMS sert uniquement à vérifier que la fonction SMS fonctionne correctement. Utilisez un message court avec des caractères alphabétiques (A-Z) pour tester la fonction.

# <span id="page-323-0"></span>**Modem RTC**

- 1. Sélectionnez **Communications > Communications > Modems**.
- 2. Cliquez sur **Configurer**.
- 3. Configurez les champs comme indiqué dans le tableau ci-dessous.

# **Paramètres modem RTC**

Pays Sélectionnez le pays dans lequel le système SPC est installé.
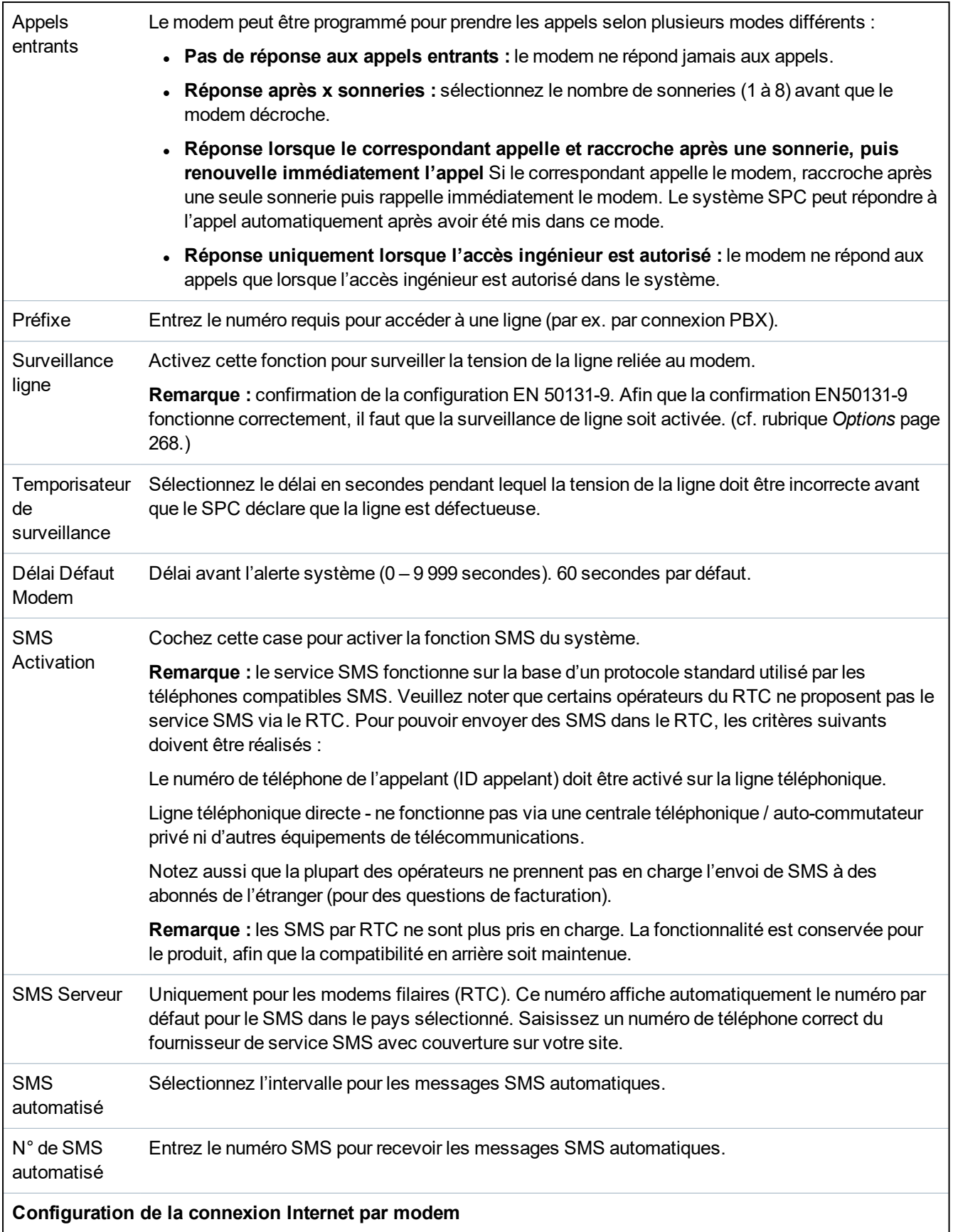

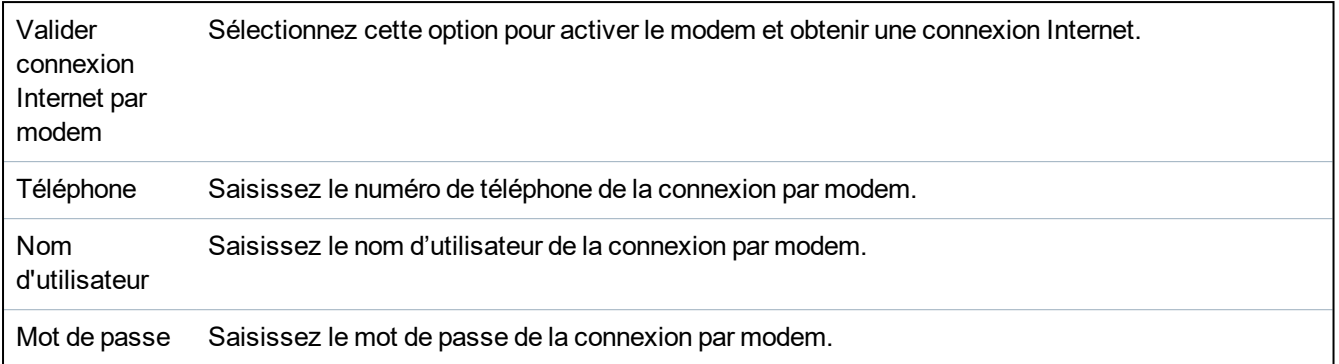

Cliquez sur **SMS test** pour envoyer un SMS pour tester le système.

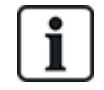

Le test SMS sert uniquement à vérifier que la fonction SMS fonctionne correctement. Utilisez un message court avec des caractères alphabétiques (A-Z) pour tester la fonction.

Si la fonction de message SMS est utilisée dans le réseau RTC, le numéro de téléphone du fournisseur de services SMS couvrant le secteur dans lequel le SPC est installé doit être programmé. Le système SPC compose automatiquement ce numéro pour contacter le serveur SMS lorsque la fonction SMS est activée. L'identité de la ligne appelante DOIT être activée sur le réseau RTC pour que cette fonction soit opérationnelle. Chaque pays aura son propre fournisseur de services SMS avec un numéro de téléphone unique.

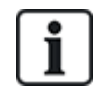

Cette fonction n'est pas disponible dans tous les pays. Contactez votre prestataire local pour plus d'informations (prise en charge de la fonction, fournisseur d'accès recommandé).

# **17.11.1.4 Ports série**

Le contrôleur SPC dispose de deux ports série (RS232) dont la fonction est la suivante :

- **X10** : le port série 1 est une interface dédiée qui accepte le protocole X10. Ce protocole permet l'utilisation des câbles d'alimentation existants dans le bâtiment pour transmettre les informations de contrôle aux périphériques X10, permettant ainsi de déclencher et d'assurer le suivi de ces périphériques via l'interface de programmation du contrôleur SPC.
- <sup>l</sup> **Journalisation des événements :** l'interface du port série 2 permet de relier la centrale au port série d'un PC ou d'une imprimante. Avec cette connexion, un programme terminal peut être configuré pour recevoir un JDB des événements système ou des événements d'accès provenant du contrôleur SPC.
- <sup>l</sup> **Informations sur le système :** le port série 2 constitue également une interface permettant, via un programme terminal, d'exécuter des commandes afin d'interroger le contrôleur en vue d'obtenir des informations spécifiques sur le système. Cette fonction est disponible uniquement en tant qu'outil de débogage et d'information, et ne devrait être utilisée que par les installateurs expérimentés.

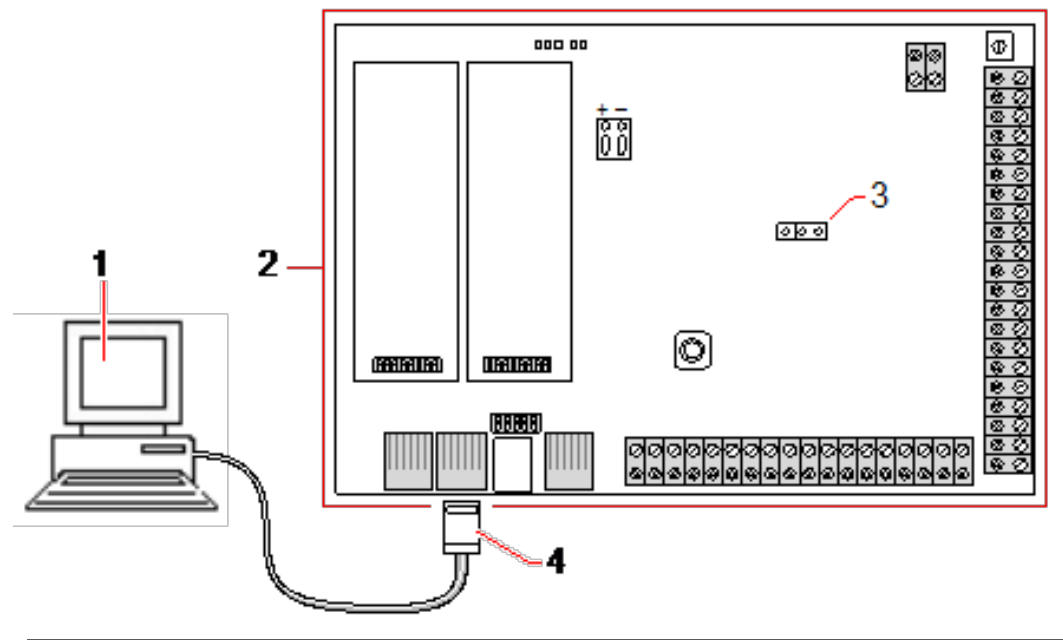

1 PC avec port série sur lequel est exécuté un hyperterminal 2 Contrôleur SPC 3 JP9<sup>(1981)</sup> 4 RS232

Pour configurer les ports série :

- <sup>l</sup> Sélectionnez **Communications > Communications > Ports série**.
	- La page suivante s'affiche :

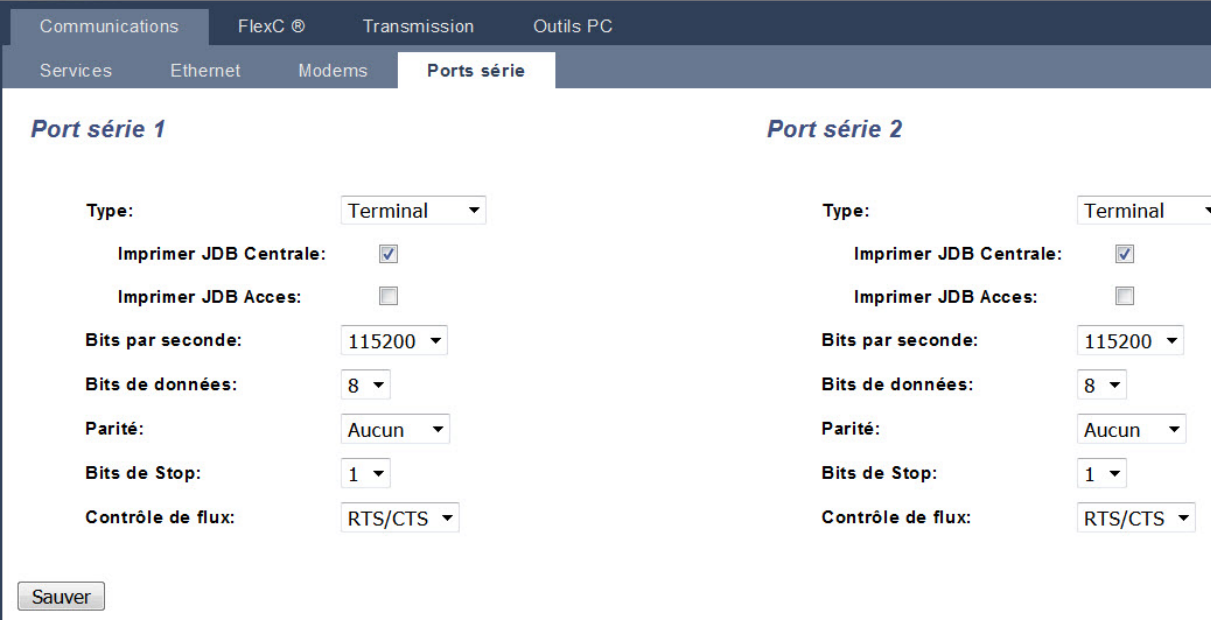

Les paramètres affichés dépendent du type de connexion pour laquelle les ports sont utilisés. Les paramètres sont décrits dans la section suivante.

# **17.11.2 FlexC®**

Le Protocole de communication de sécurité flexible de la centrale permet les communications pour un système de transmission d'alarme à chemin unique ou multiple (ATS) basé sur un protocole Internet

(IP). Un système de transmission d'alarme (ATS) est une voie de communication fiable entre un transmetteur supervisé (SPT, par ex. centrale SPC avec Ethernet intégré) et un frontal de réception (RCT, par ex. SPC Com XT ou serveur SPC Connect, www.spcconnect.com). Un ATS FlexC comporte un chemin de transmission d'alarmes principal (ATP) et au maximum neuf chemins de transmission d'alarmes de secours (ATP). Il active les fonctions suivantes :

- Le transfert de données bidirectionnel entre le SPT, par exemple la centrale SPC via Ethernet et RCT, par exemple, le serveur SPC Com XT ou le serveur SPC Connect, www.spcconnect.com.
- la supervision des communications d'un système de transmission complet et des chemins individuels.

Les centrales d'intrusion SPC prennent en charge FlexC sur IP avec l'une quelconque des interfaces suivantes :

- Ethernet
- Modem GSM avec GPRS activé.
- Modem RTC

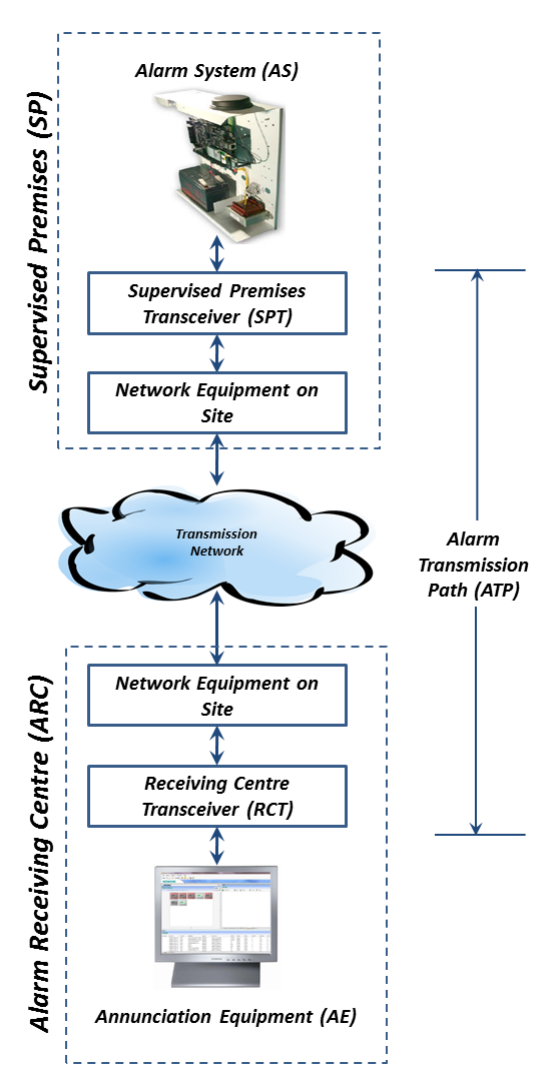

# **Voir également**

*[Configuration](#page-328-0) Démarrage Rapide ATP pour système de transmission conforme EN50136* à la page [opposée](#page-328-0)

*[Configuration](#page-343-0) de profils d'événement* page 344

*Définition de l'exception [d'événement.](#page-344-0)* page 345

### *[Configuration](#page-346-0) de profils d'événement* page 347

*[FlexC](#page-204-0) - État* page 205

*Configurer un système de transmission ATS conforme EN50136-1 ou un ATS [personnalisé.](#page-330-0)* page 331

#### **17.11.2.1 Mode de fonctionnement**

Le système utilise la méthode d'acquittement après enregistrement lors de la transmission des événements.

La centrale d'alarme SPC envoie les événements vers le frontal SPC Com XT et demande un acquittement du frontal avant de déclarer que l'événement est correctement transmis. SPC Com XT acquitte l'événement seulement après qu'il a été enregistré dans la base de données SQL. SPC Com XT envoie ensuite l'événement au client SPC Com XT et aux interfaces Sur-Gard.

# <span id="page-328-0"></span>**17.11.2.2 Configuration Démarrage Rapide ATP pour système de transmission conforme EN50136**

FlexC fournit les fonctions suivantes du boîtier qui hissent FlexC en première position et lui permettent de fonctionner plus rapidement :

- <sup>l</sup> Page de configuration Démarrage rapide pour un **ATS à chemin unique**, un **ATS à chemin double** et un **ATS double chemin-double récepteur** conformes EN50136.
- <sup>l</sup> Profil Événements par défaut
- Profil Commandes par défaut (ne prend pas en charge la vérification vidéo audio)
- <sup>l</sup> Le **Nom d'utilisateur de commande FlexC** par défaut (FlexC) et le **Mot de passe de commande** (FlexC) pour commander la centrale depuis le RTC (par ex., SPC Com XT)
- Cryptage automatique sans mot de passe
- 1. Pour configurer rapidement une connexion FlexC entre une centrale et un RCT (par ex., SPT Com XT), allez sur **Communications > FlexC > ATS FlexC**.
- 2. Sous **Ajouter un ATS conforme EN50136-1**, choisissez l'une des options suivantes pour afficher l'écran **Configuration ATP** :
	- <sup>l</sup> **Ajouter ATS à chemin unique** ATP principal seulement
	- <sup>l</sup> **Ajouter ATS à chemin double** ATP principal et secours
	- <sup>l</sup> **Ajouter ATS double chemin-double récepteur** ATP principal et secours, récepteurs principaux et secours

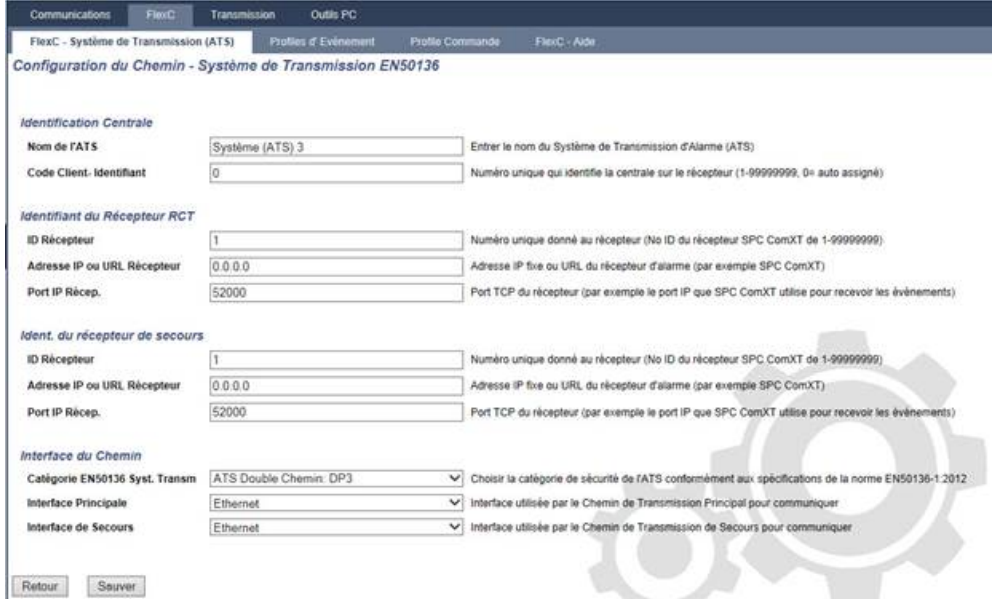

3. Complétez les champs de la page **Configuration ATP – ATS conforme EN50136** figurant

dans le tableau ci-dessous. Au minimum, il faut compléter le champ **URL récepteur** ou **Adresse IP** avant de sauvegarder. Si vous n'entrez pas de **Code Client-Identifiant**, vous pouvez charger la centrale avec l'**ID d'enregistrement de l'ATS** qui est automatiquement créée lors vous enregistrez. L'opérateur RCT doit entrer cette **ID d'enregistrement de l'ATS**, par exemple, dans SPC Com XT.

- 4. Cliquez sur **Enregistrer**. La page **Configuration système de transmission ATS** affiche l'**ID d'enregistrement de l'ATS** et l'ATP principal configuré ou les ATP principaux et de secours dans la **Table de séquence d'événement**.
- 5. Sur la page **Configuration de l'ATS**, cliquez sur **Enregistrer** pour valider le réglage par défaut, par exemple, le **Profil Événements par défaut**, le **Profil Commandes par défaut** (y compris le **Nom d'utilisateur de commande** FlexC et le **Mot de passe commande** FlexC), et le **Cryptage automatique** sans mot de passe. Pour modifier la configuration, consultez *[Configurer](#page-330-0) un système de transmission ATS conforme EN50136-1 ou un ATS [personnalisé.](#page-330-0)* à la page opposée.
- 6. Cliquez sur **Retour**. L'ATS est affiché dans la fenêtre **Système de transmission configuré**.

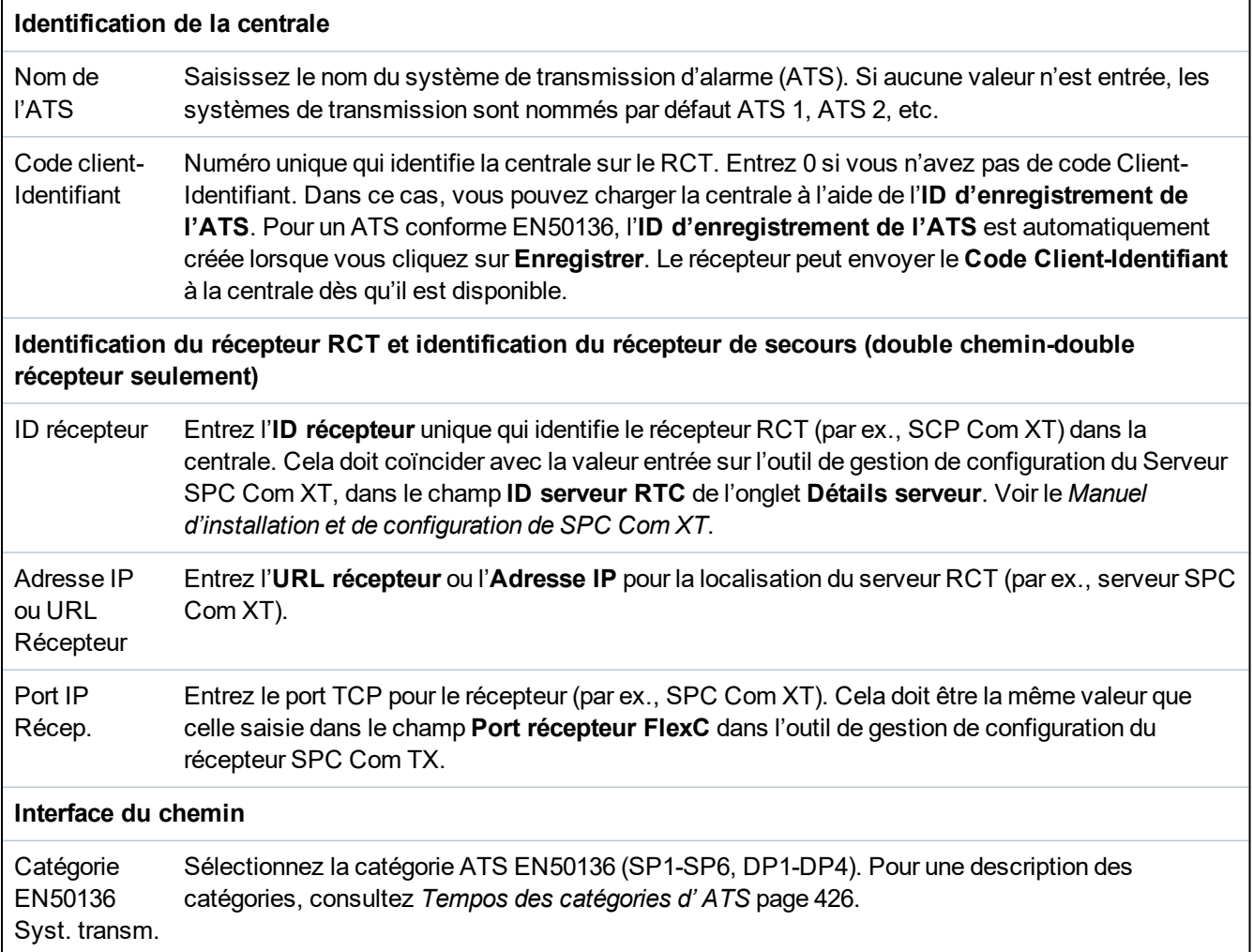

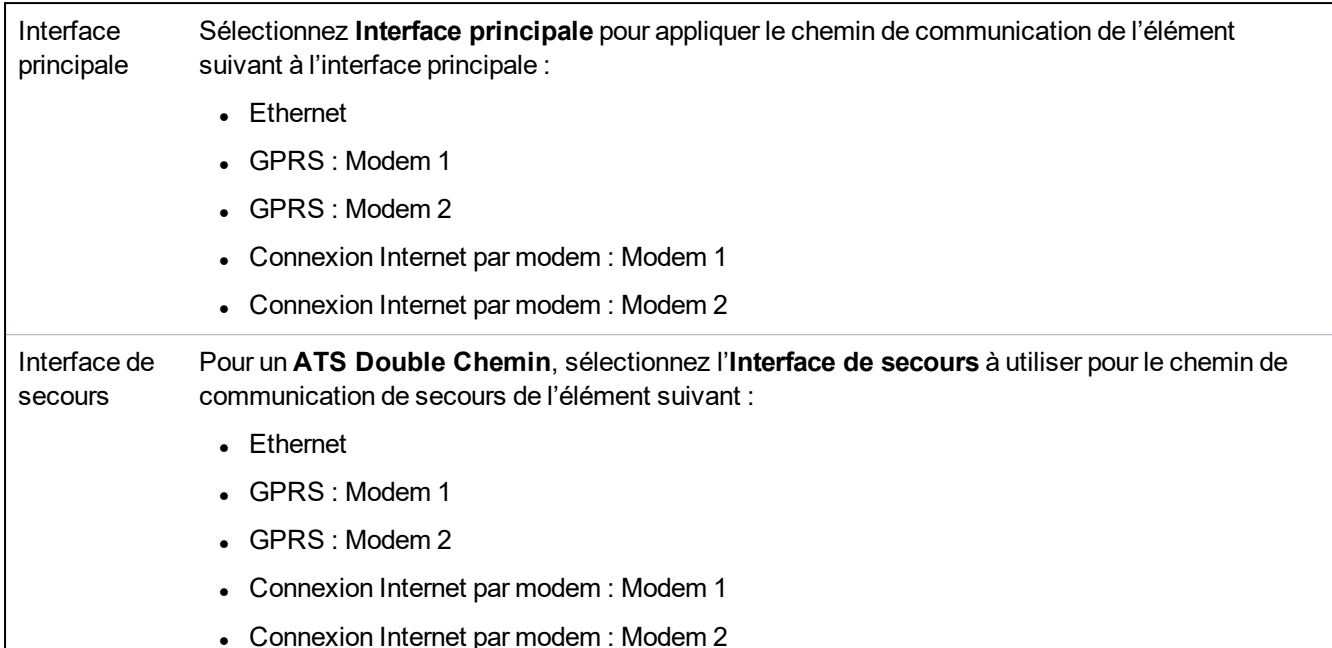

# <span id="page-330-0"></span>**17.11.2.3 Configurer un système de transmission ATS conforme EN50136-1 ou un ATS personnalisé.**

Un système de transmission ATS est constitué d'une centrale d'alarme, de chemins réseau et d'un récepteur RCT (par ex. SPC Com XT). Il combine un ou plusieurs chemins de transmission entre une centrale SPC et un RCT. On peut ajouter au système de transmission un maximum de 10 chemins.

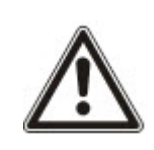

REMARQUE : pour un ATS conforme EN50136-1, le système de transmission programme le démarrage de séquence en configurant un chemin pour un système de transmission. Vous disposez ainsi d'un mode rapide de configuration. Pour plus d'informations, consultez la rubrique *[Configuration](#page-328-0) Démarrage Rapide ATP pour système de transmission conforme EN50136* page [329](#page-328-0).

- 1. Pour configurer un système de transmission, allez sur **Communications > FlexC > FlexC ATS**.
- 2. Sélectionnez l'une des options suivantes :
	- Ajouter ATS à chemin unique
	- Ajouter ATS à double chemin
	- Ajouter ATS à double chemin double récepteur
	- Ajouter un ATS personnalisé
- 3. Pour un ATS conforme EN50136, il faut commencer par régler les paramètres sur la page **Configuration ATP – EN50136**. Pour plus d'informations, consultez la rubrique *[Configuration](#page-328-0) Démarrage Rapide ATP pour système de [transmission](#page-328-0) conforme EN50136* page 329.
- 4. La page **Configuration de l'ATS** s'affiche. L'ATS conforme EN50136-1 affiche un chemin principal ou un principal et un secours dans la **Table séquence des événements**.

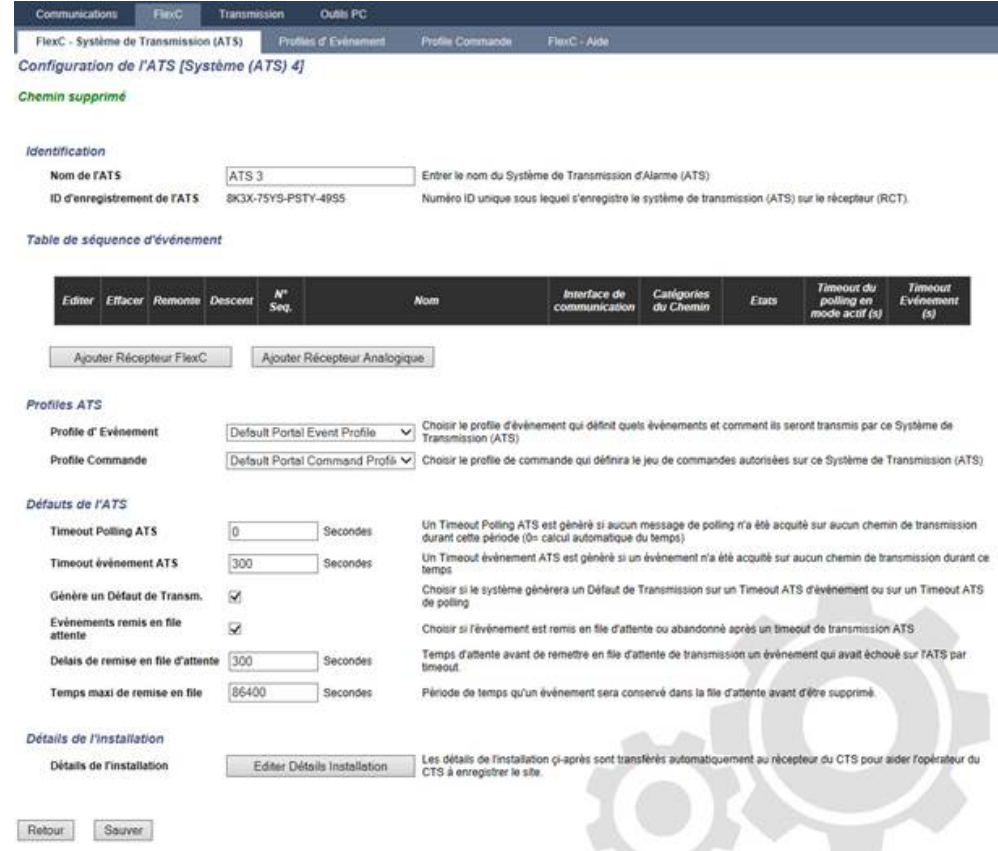

- Retour Sauver
- 5. Entrez le **Nom de l'ATS** pour identifier le système de transmission. Si aucune valeur n'est entrée, les systèmes de transmission sont nommés par défaut ATS 1, ATS 2, etc.
- 6. Pour ajouter 1 chemin principal et jusqu'à 9 chemins de secours à l'ATS, cliquez sur **Ajouter un chemin au récepteur FlexC** (voir *Ajouter [Récepteur](#page-333-0) FlexC* page 334) ou cliquez sur **Ajouter un chemin au CTS analogique**, (voir *Ajouter Récepteur [Analogique](#page-338-0)* page 339).
- 7. Sélectionnez un **Profil événement** dans la liste déroulante. Pour personnaliser la manière dont les événements sont transmis par un système de transmission, voir *[Configuration](#page-343-0) de profils [d'événement](#page-343-0)* page 344.
- 8. Sélectionnez un **Profil Commande** dans la liste déroulante. Pour personnaliser les commandes activées pour qu'un récepteur contrôle une centrale, voir *[Configuration](#page-346-0) de profils d'événement* page [347](#page-346-0).
- 9. Complétez les champs **Défauts de l'ATS** comme indiqué dans la fenêtre ci-dessous.

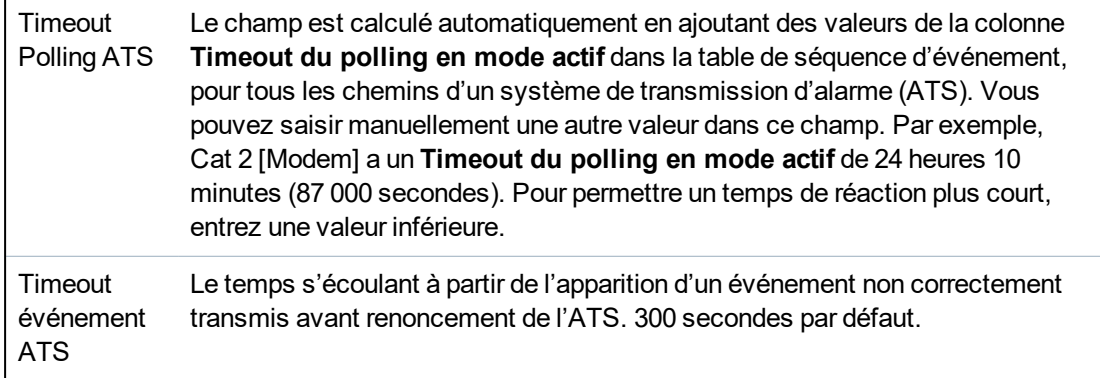

Génère un Défaut de Transm. Sélectionnez le résultat : le système peut créer un FTC ou un événement timeout de l'ATS.

Evénements gardés en attente Sélectionnez cette option pour remettre les événements en file d'attente après un timeout ATS.

Délais de remise en file d'attente Temps d'attente avant de remettre en file d'attente de transmission un événement qui avait échoué sur l'ATS par timeout. 300 secondes par défaut.

Temps max. de remise en d'attente avant d'être supprimé. 86400 secondes par défaut. file Période de temps pendant laquelle un événement sera conservé dans la file

- 10. Cliquez sur **Éditer détails d'installation** pour terminer les réglages permettant d'identifier la centrale et l'opérateur RCT. Pour plus d'informations, consultez la rubrique *Éditer [Détails](#page-340-0) [Installation](#page-340-0)* page 341.
- 11. Cliquez sur **Enregistrer** et **Retour** pour revenir à la page **Configuration de l'ATS**. Le nouvel ATS est affiché dans la fenêtre **Syst. de transmission configuré**.
- 12. En présence de chemins multiples, on peut utiliser les flèches haut et bas dans la **Table de séquence d'événement** pour réordonner la séquence ATP.

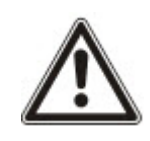

REMARQUE : l'ID d'enregistrement de l'ATS est automatiquement créée pour un chemin. Il identifie la centrale sur le récepteur de manière unique. Si vous ne connaissez pas le Code Client-Identifiant, vous pouvez charger la centrale avec l'ID d'enregistrement de l'ATS. L'opérateur CMS doit aussi entrer cette ID d'enregistrement de l'ATS dans le RCT (par example, SPC Com XT). Voir le *Manuel d'installation et de configuration de SPC Com XT*.

# **Voir également**

*Tempos des [catégories](#page-425-0) d' ATS* page 426

#### <span id="page-333-0"></span>**Ajouter Récepteur FlexC**

**Ajouter un chemin au récepteur FlexC** permet de configurer un chemin de transmission entre la centrale SPC et le récepteur (par ex. SPC Com XT). Il est possible de configurer jusqu'à 10 chemins pour chaque système ATS.

1. Cliquez sur **Ajouter Récepteur FlexC**.

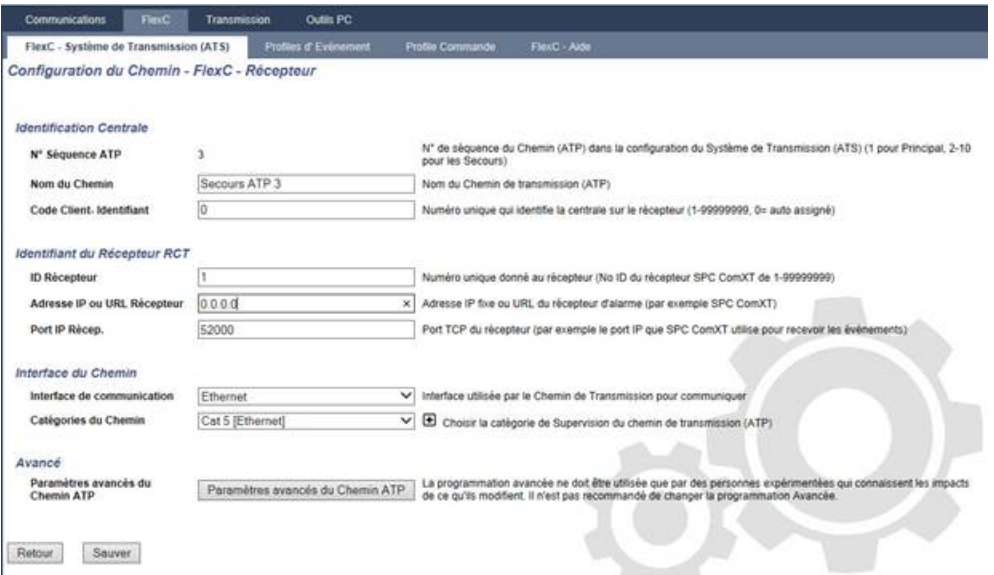

2. Configurez les champs ATP décrits dans le tableau ci-dessous.

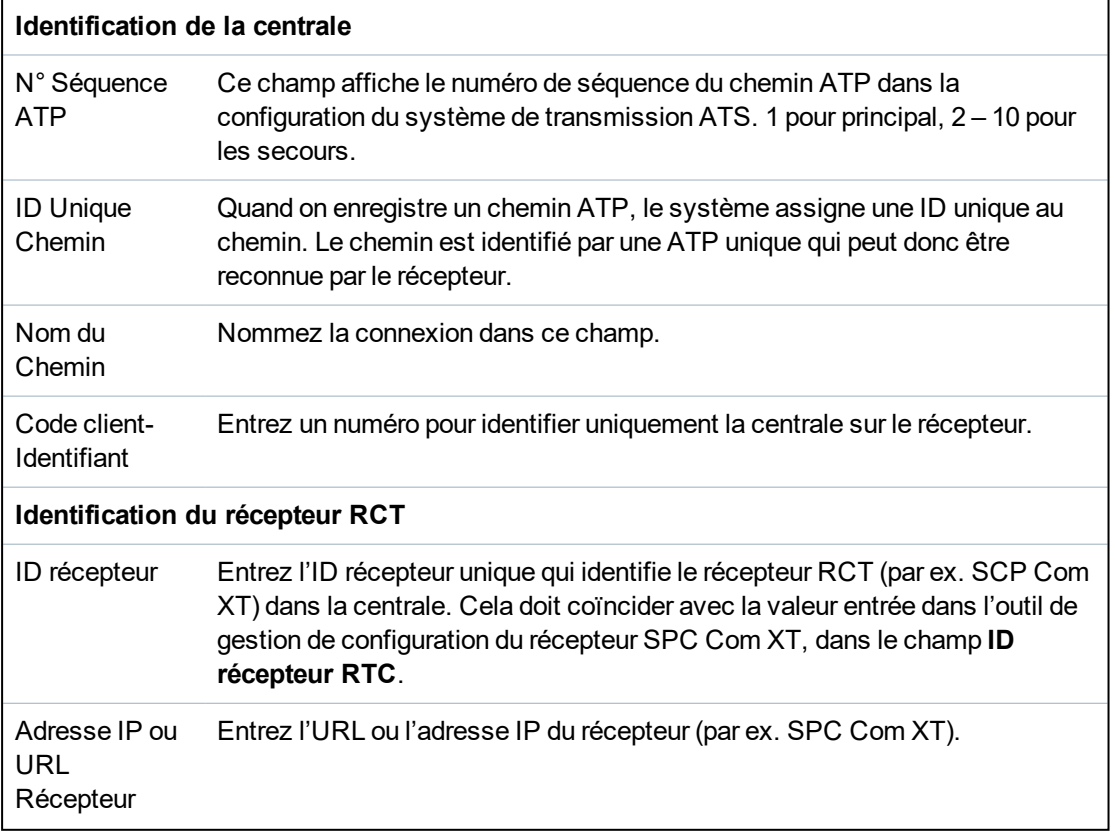

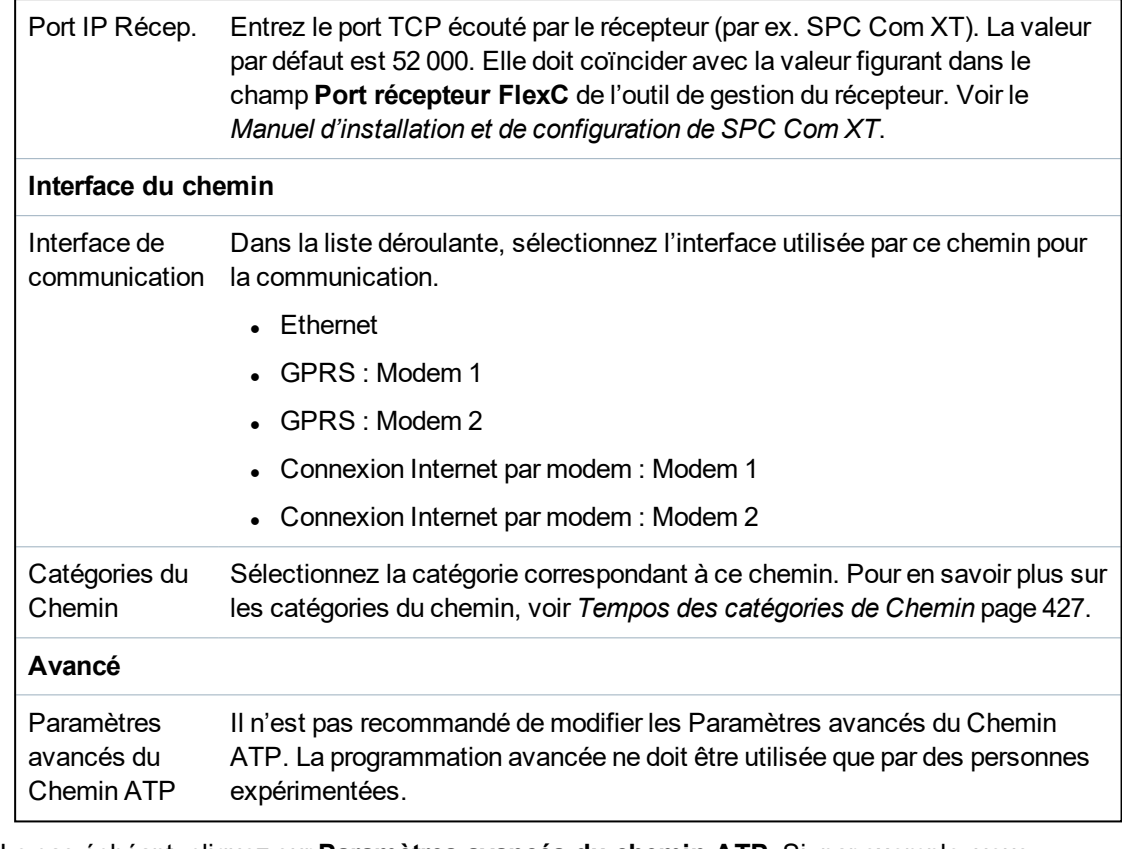

- 3. Le cas échéant, cliquez sur **Paramètres avancés du chemin ATP.** Si, par exemple, vous utilisez un cryptage automatique, vous pouvez remplir le champ **Mot de passe de cryptage**. Pour plus d'informations, consultez la rubrique *Configurer les [paramètres](#page-334-0) avancés du Chemin ATP* [ci-dessous](#page-334-0).
- 4. Cliquez sur **Enregistrer**.

# <span id="page-334-0"></span>**Configurer les paramètres avancés du Chemin ATP**

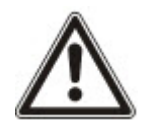

AVERTISSEMENT : il n'est pas recommandé de modifier les **Paramètres avancés du Chemin ATP**. La programmation avancée ne doit être utilisée que par des personnes expérimentées.

1. Cliquez sur **Paramètres avancés du Chemin ATP**.

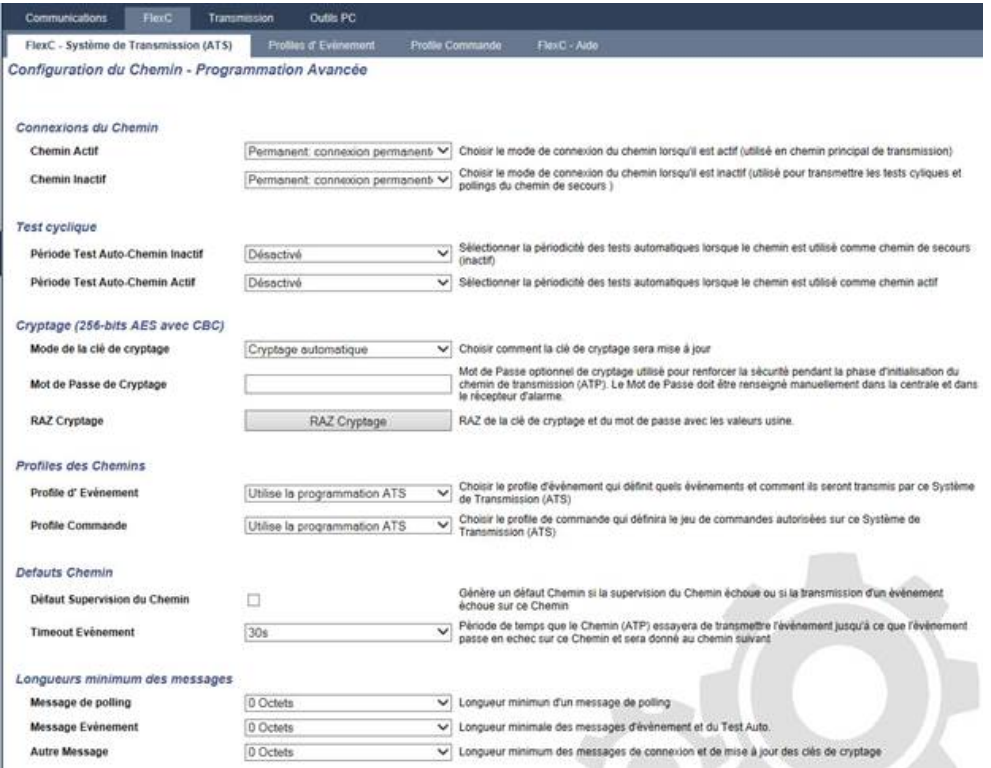

2. Configurez les champs comme indiqué dans le tableau ci-dessous.

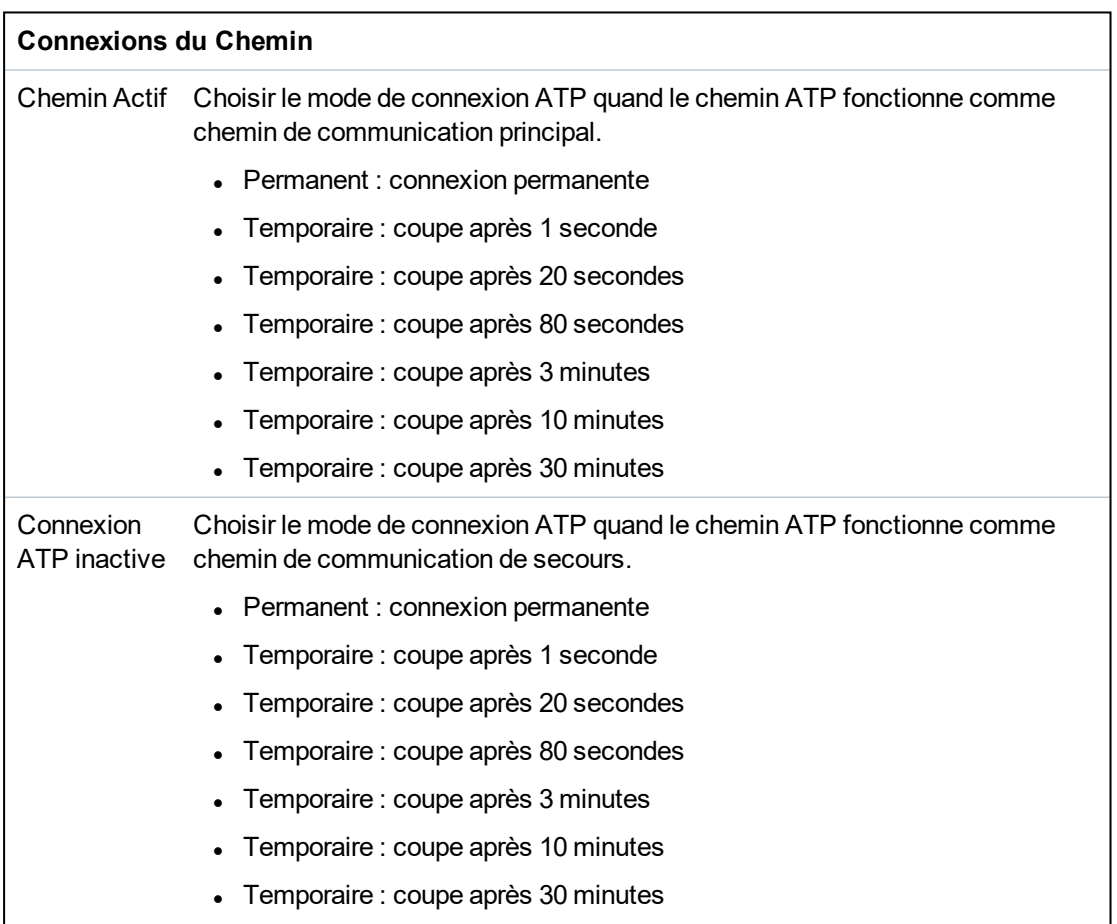

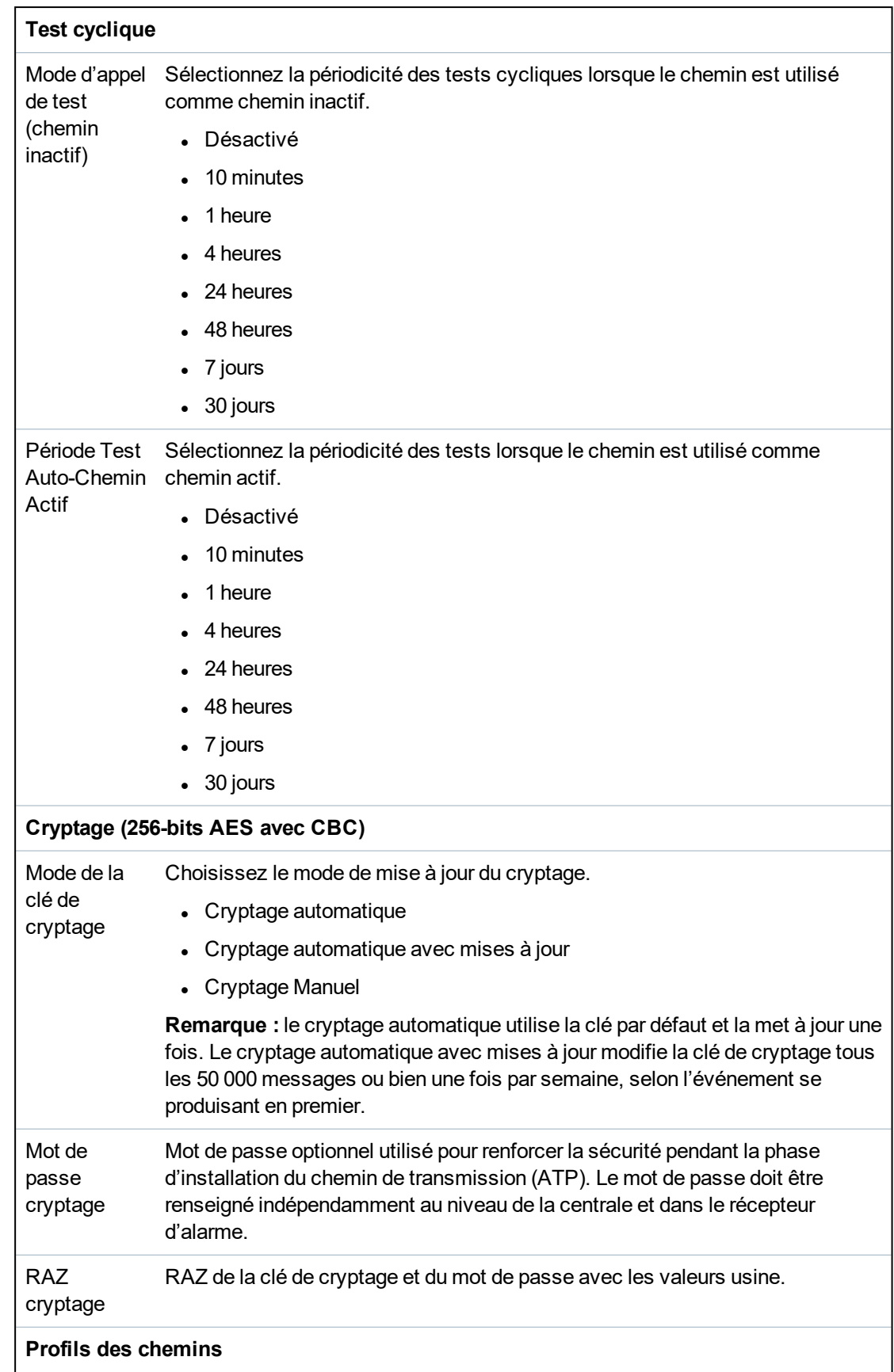

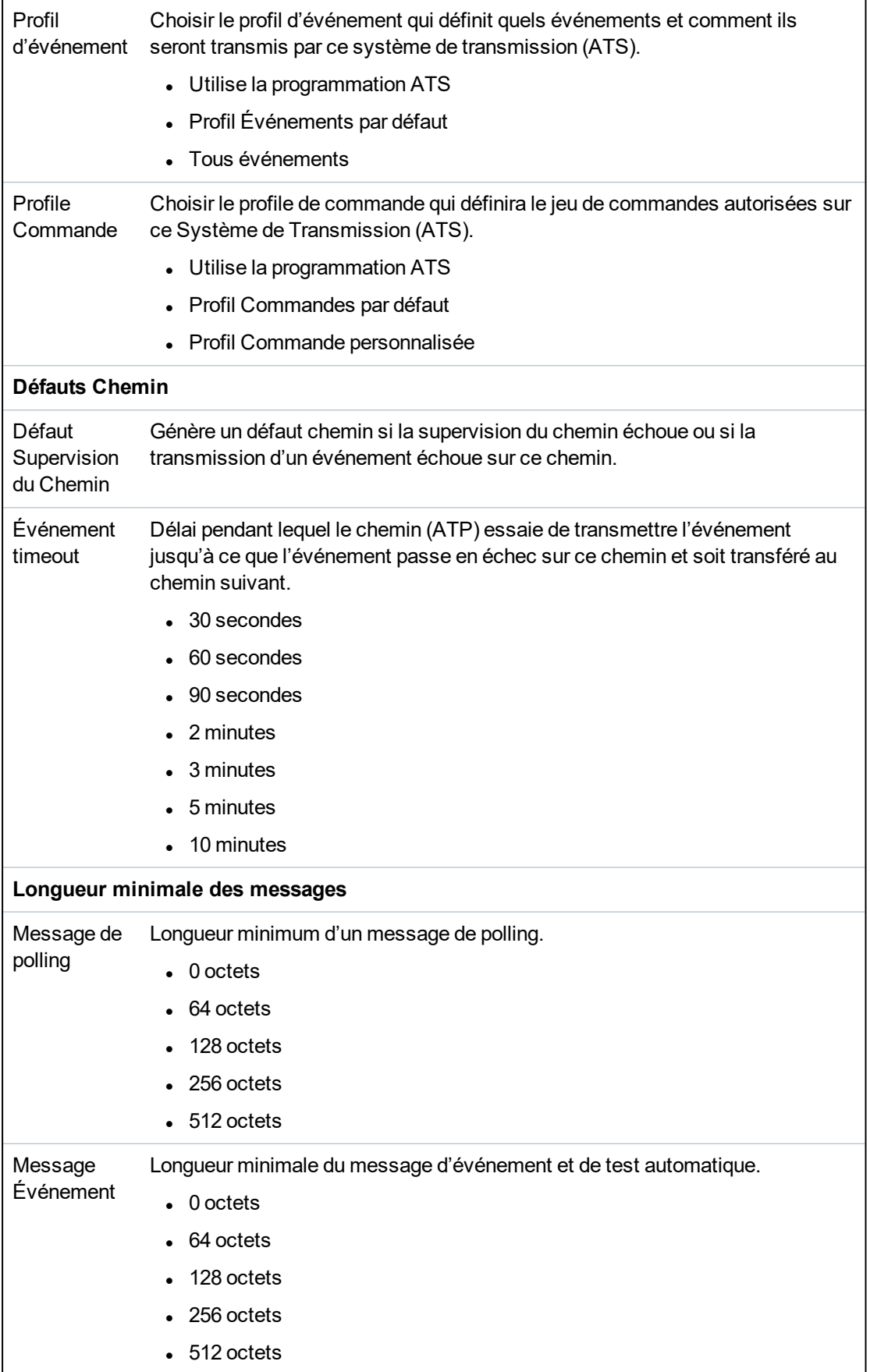

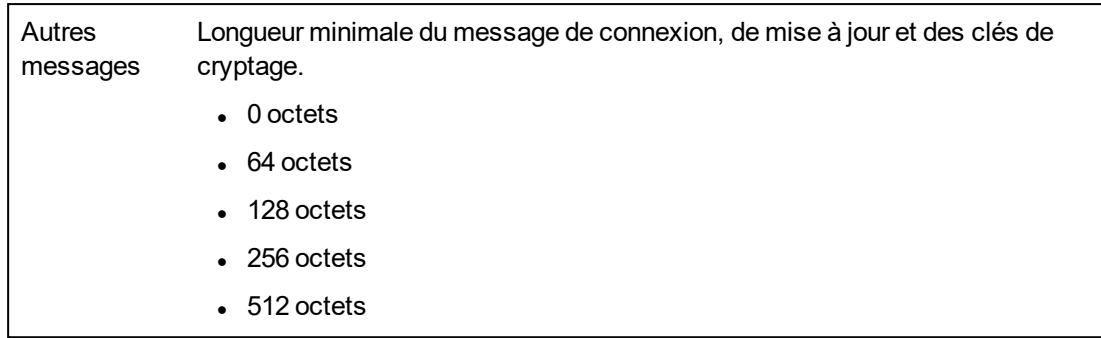

3. Cliquez sur **Enregistrer**.

# <span id="page-338-0"></span>**Ajouter Récepteur Analogique**

Si une connexion entre la centrale SPC et le récepteur d'alarme (par ex. SPC Com XT) n'est plus établie, FlexC peut habiliter une connexion ATP entre la centrale SPC et un CTS analogique. Il est possible de configurer jusqu'à 10 chemins pour chaque système ATS.

- 1. Pour configurer un chemin de transmission entre une centrale et un récepteur analogique, cliquez sur **Ajouter Récepteur Analogique**.
- 2. Configurez les champs ATP décrits dans le tableau ci-dessous.

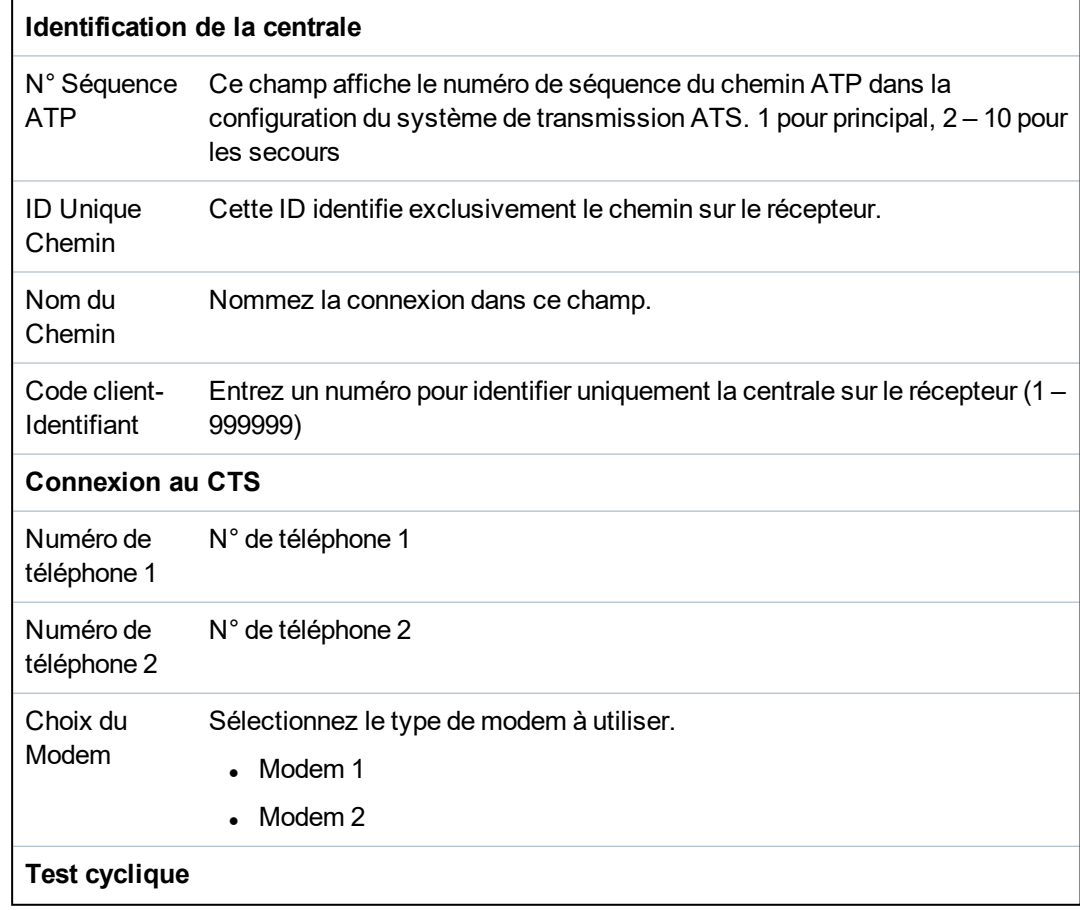

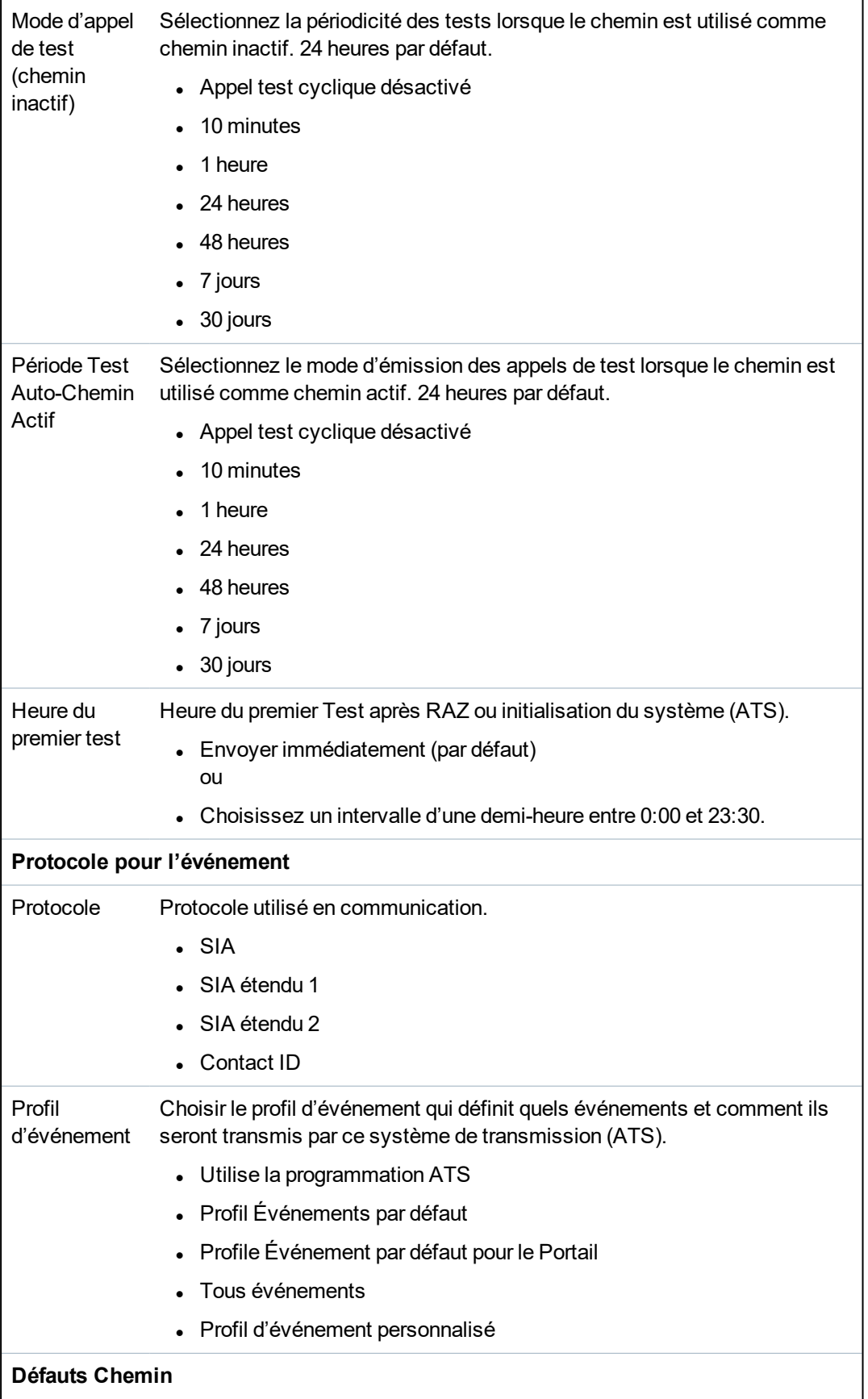

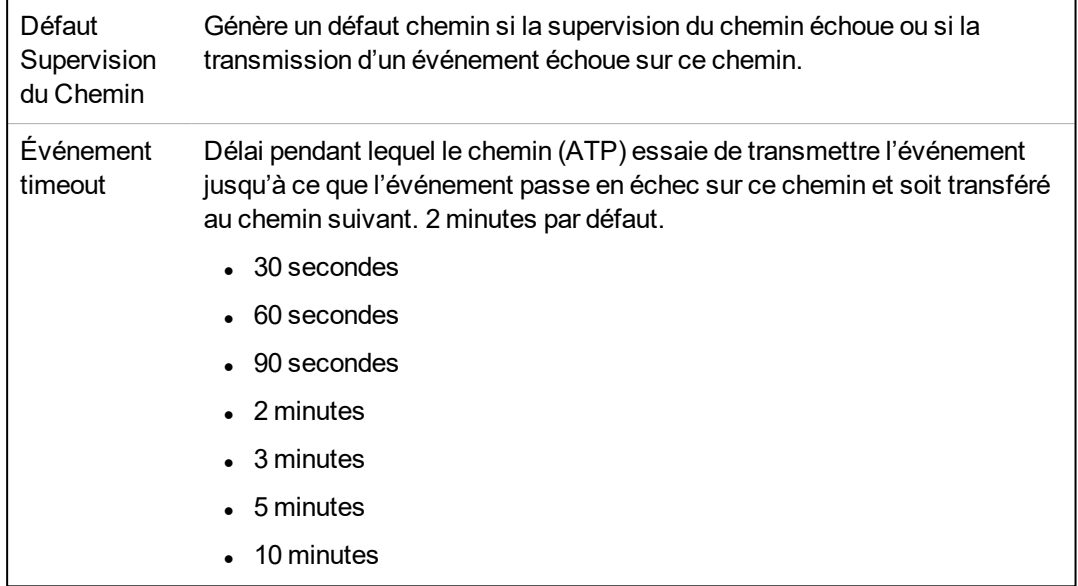

3. Cliquez sur **Enregistrer**.

# <span id="page-340-0"></span>**Éditer Détails Installation**

Les détails de l'installation ci-après sont transférés automatiquement au récepteur du CTS pour aider l'opérateur du CTS à enregistrer le site.

1. Cliquez sur le bouton **Éditer Détails Installation**.

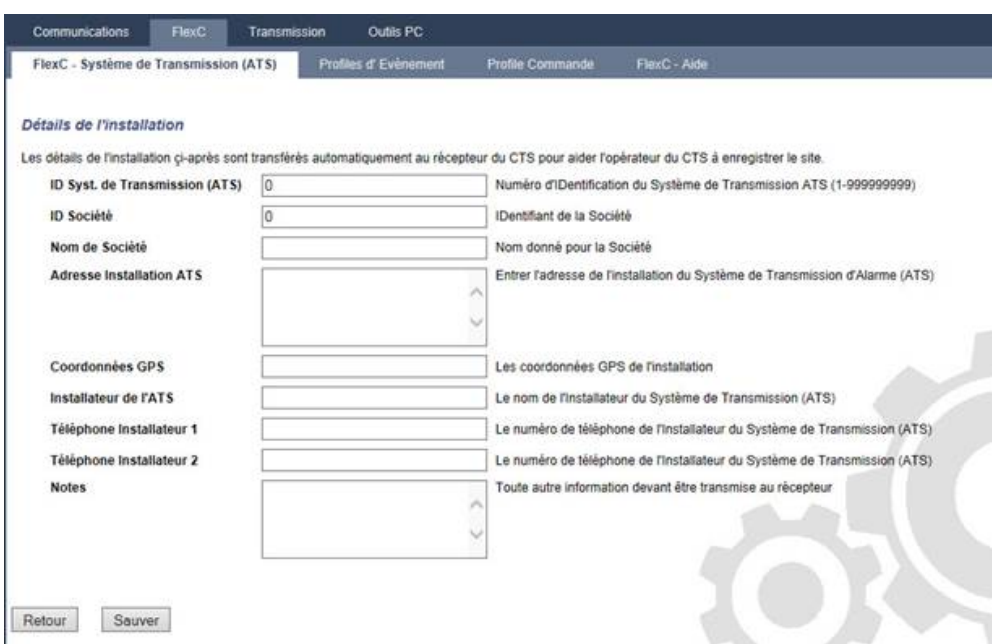

2. Complétez les champs de la fenêtre ci-dessous.

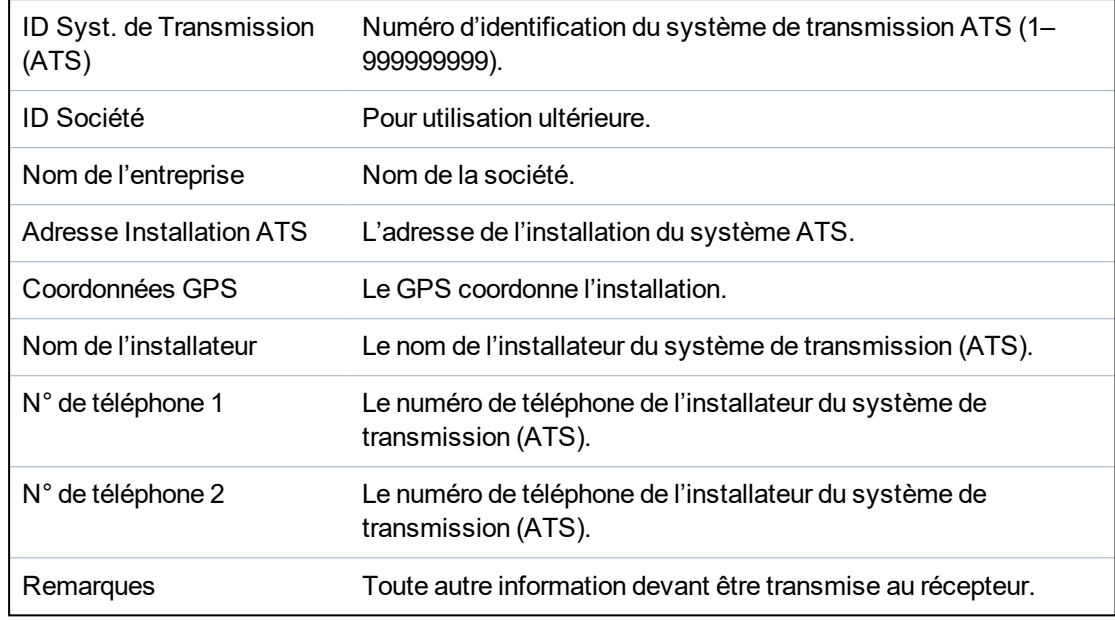

3. Cliquez sur **Enregistrer**.

# **17.11.2.4 Configuration d'un système de transmission SPC Connect.**

La fonction du système de transmission d'alarme **Ajouter SPC Connect** ouvre une voie de communication entre la centrale (SPT) et le serveur **SPC Connect** (RCT), www.spcconnect.com. Avec l'ID d'enregistrement du système de transmission SPC Connect, l'utilisateur d'une centrale peut ouvrir un compte utilisateur et enregistrer sa centrale sur le site Web de SPC Connect pour disposer d'un accès distant à son PC.

- 1. Pour configurer un système de transmission SPC Connect, allez sur **Communications > FlexC > FlexC ATS**.
- 2. Sur la page **Configuration ATS**, cliquez sur **Ajouter SPC Connect** pour ouvrir une voie de communication avec le serveur SPC Connect.

Un système de transmission SPC Connect est ajouté au **Tableau de séquence des événements** avec les attributs suivants :

- ID d'enregistrement de l'ATS SPC Connect
- <sup>l</sup> Chemin par défaut avec Ethernet. Pour en savoir plus sur les champs ATP, voir *[Ajouter](#page-333-0) [Récepteur](#page-333-0) FlexC* page 334.
- Profil Événements par défaut pour SPC Connect
- Profil Commandes par défaut pour SPC Connect
- L'URL récepteur par défaut est www.spcconnect.com
- Le code de compte SPT pour le chemin est affecté.
- <sup>l</sup> Notez l'**ID d'enregistrement** du système de transmission SPC Connect et transmettez-la au client avec le *Guide de l'utilisateur du système SPC Connect*.

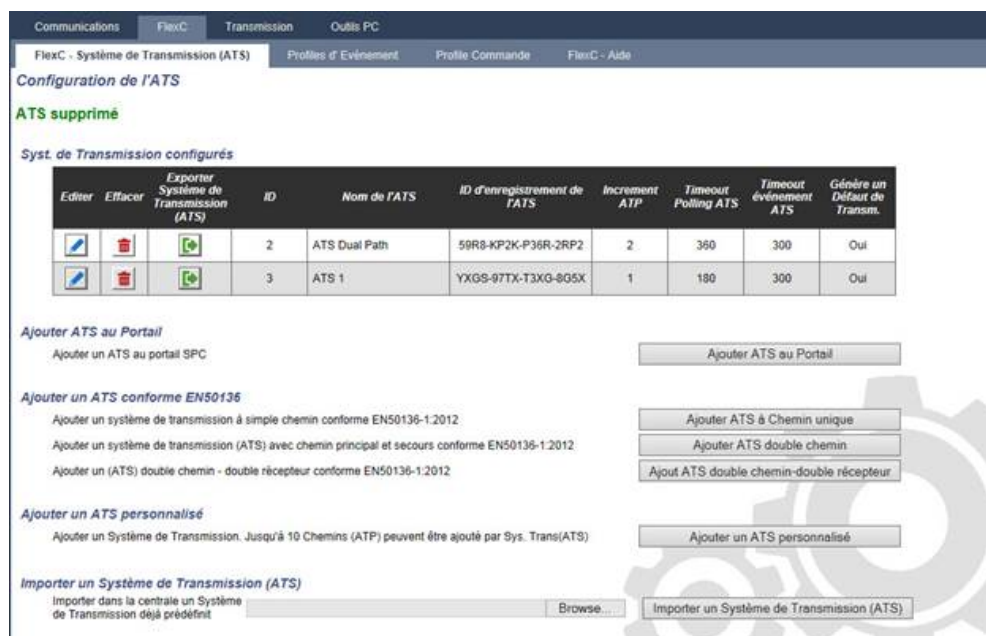

# **17.11.2.5 Exportation et importation d'un système ATS**

Les fichiers ATS se terminent par l'extension .cxml. Il faut créer l'ATS dans le navigateur SPC puis l'exporter avant de pouvoir l'importer dans un système.

- 1. Pour exporter un système de transmission ATS, allez sur **Communications > FlexC > FlexC ATS**.
- 2. Dans le tableau **Syst. de transmission configurés**, sélectionnez l'ATS à exporter puis cliquez sur le bouton **Exporter système de transmission (ATS)** (flèche verte).

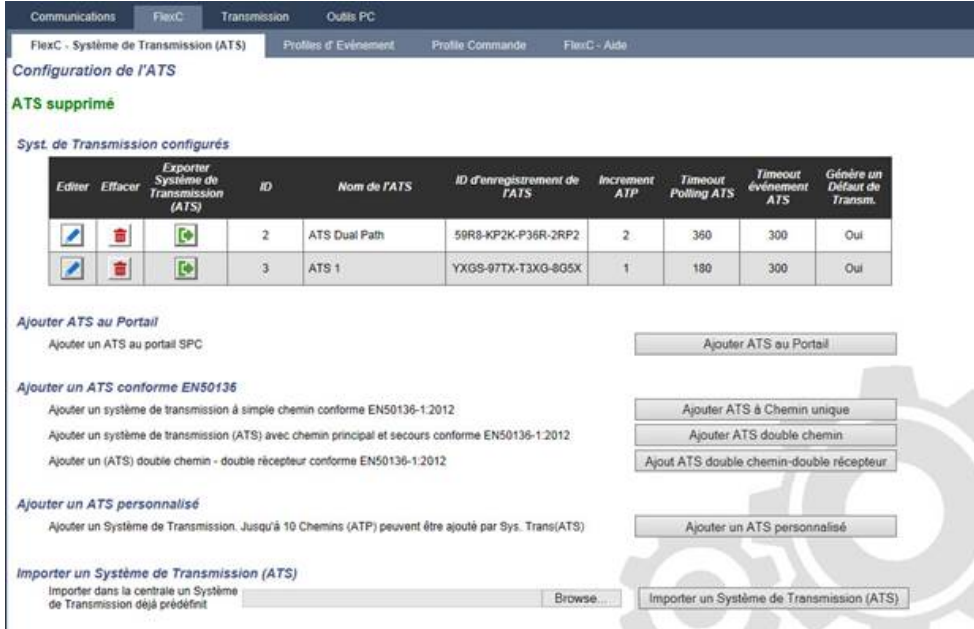

- 3. Enregistrez le fichier sous le nom par défaut **export\_flexc.cxml** ou renommez-le.
- 4. On peut ouvrir le fichier dans le Bloc-Notes.
- 5. Pour importer un ATS dans le système, allez sur **Communications > FlexC > FlexC ATS**.
- 6. Faites défiler vers le bas jusqu'à **Importer un Système de Transmission (ATS)**.
- 7. Cliquez sur **Parcourir** et sélectionnez un ATS à importer (fichier .cxml).
- 8. Cliquez sur **Importer un Système de Transmission (ATS)**.

# L'ATS est affiché dans la fenêtre **Système de transmission configuré** avec l'ID disponible suivante.

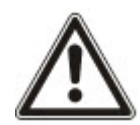

Lors de l'exportation d'un ATS, le Code Client-Identifiant passe à 0. Cela permet d'éviter qu'un ATS soit exporté puis réimporté en créant un double.

#### <span id="page-343-0"></span>**17.11.2.6 Configuration de profils d'événement**

Le profil d'événement définit quels événements sont transmis par un système de transmission d'alarme (ATS), l'état de la transmission d'événements et les exceptions d'événement. L'exception d'événement permet de redéfinir les valeurs par défaut pour les personnaliser. Pour plus d'informations, consultez la rubrique *Définition de l'exception [d'événement.](#page-344-0)* à la page opposée.

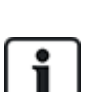

Pour voir une liste de tous les événements, allez sur **Communications > FlexC > Profils d'événement**. Cliquez sur l'icône **Éditer** pour un profil d'événement. Allez jusqu'à la fin de la page et cliquez sur **Afficher le tableau complet des événements**.

Pour créer rapidement un nouveau profil d'événement, allez sur **Communications > FlexC > Profils d'événement**. Dans le tableau **Profils d'événement**, sélectionnez un profil d'événement et cliquez sur l'icône **Éditer**. Allez en bas de la page et cliquez sur **Dupliquer**. Vous pouvez maintenez procéder aux modifications requises.

1. Pour configurer pas à pas des profils d'événement FlexC, allez sur **Communications > FlexC > Profils d'événement**.

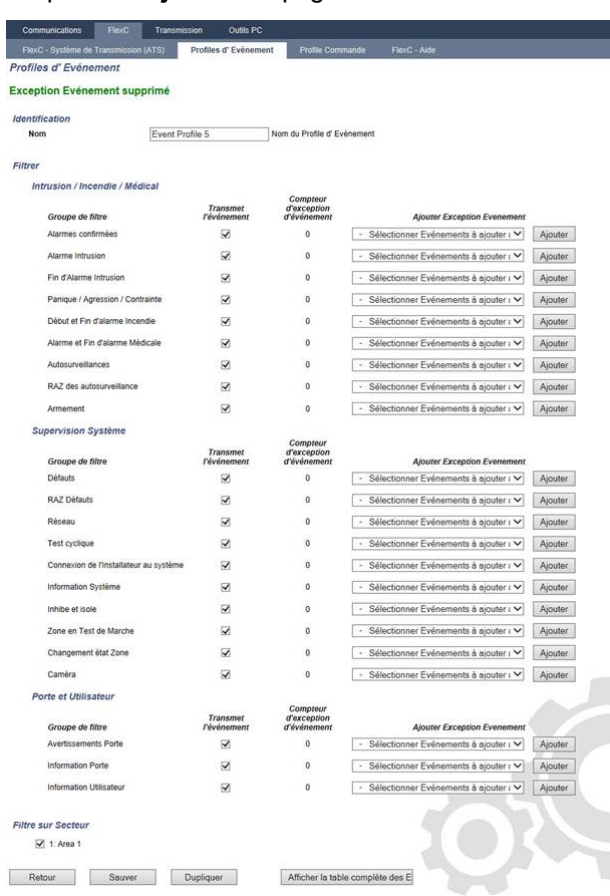

2. Cliquez sur **Ajouter**. La page **Profils d'événement** s'affiche.

- 3. Entrez un **Nom** permettant d'identifier l'événement.
- 4. Choisissez les groupes de filtre d'événement affectés à ce profil en cochant les cases **Transmet**

# **l'événement**. 5. Pour éviter la transmission de certains événements ou adresses contenus dans d'autres événements, il convient de choisir l'événement dans la liste déroulante **Ajouter Exception Événement**. 6. Cliquez sur **Ajouter** pour voir s'afficher la page **Définition de l'exception d'événement**. Pour plus d'informations, consultez la rubrique *Définition de l'exception [d'événement.](#page-344-0)* ci-dessous. 7. Cliquez sur **Retour** pour revenir à la page **Profils d'événement**. 8. Pour appliquer un profil d'événement à un secteur, choisissez le secteur dans **Filtre sur Secteur**. 9. Cliquez sur **Enregistrer** puis sur **Retour**. Le nouveau profil est affiché dans le tableau **Profils d'événement**. Il est possible d'afficher la liste de toutes les exceptions d'événement pour un profil d'événement sous **Exceptions d'événement** dans la page **Profils d'événement**. On ne peut pas supprimer le **Profil d'événement par défaut** et le **Profil d'événement par défaut pour le portail**, ni aucun profil d'événement affecté à un système de transmission d'alarme (ATS). Si vous tentez de supprimer un profil d'événement en cours d'utilisation, une erreur se

#### <span id="page-344-0"></span>**Définition de l'exception d'événement.**

produit.

L'option Exceptions d'événement permet de modifier les réglages suivants pour un intervalle d'adresses dans le cadre d'un événement :

- **.** Transmet l'événement
- . Code SIA
- <sup>l</sup> Code CID
- Adresse de l'événement (par ex. ID de zone, ID du secteur, ID utilisateur)

Par exemple, dans le Groupe de filtre **Alarme Intrusion**, vous pouvez définir une exception sur événement pour un intervalle d'ID de zone dans l'événement Alarme Intrusion (BA), comme suit :

- $\bullet$  Ne transmet pas les événements BA pour les ID de zone 1 9
- **Redéfinit le code SIA de BA à YZ.**
- $\cdot$  Redéfinit le code CID de 130/1 à 230/1
- $\cdot$  Redéfinit l'ID de zone 1 9 en ID de zone 101 109

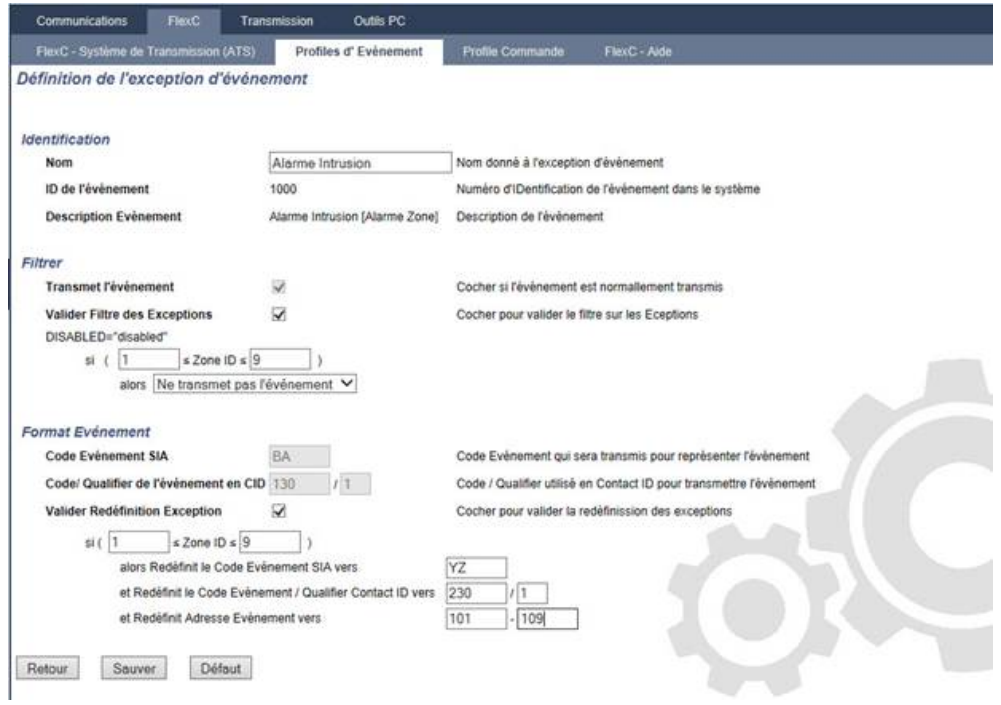

1. Pour configurer une **Définition de l'exception sur événement**, renseignez les champs décrits dans la fenêtre ci-dessous.

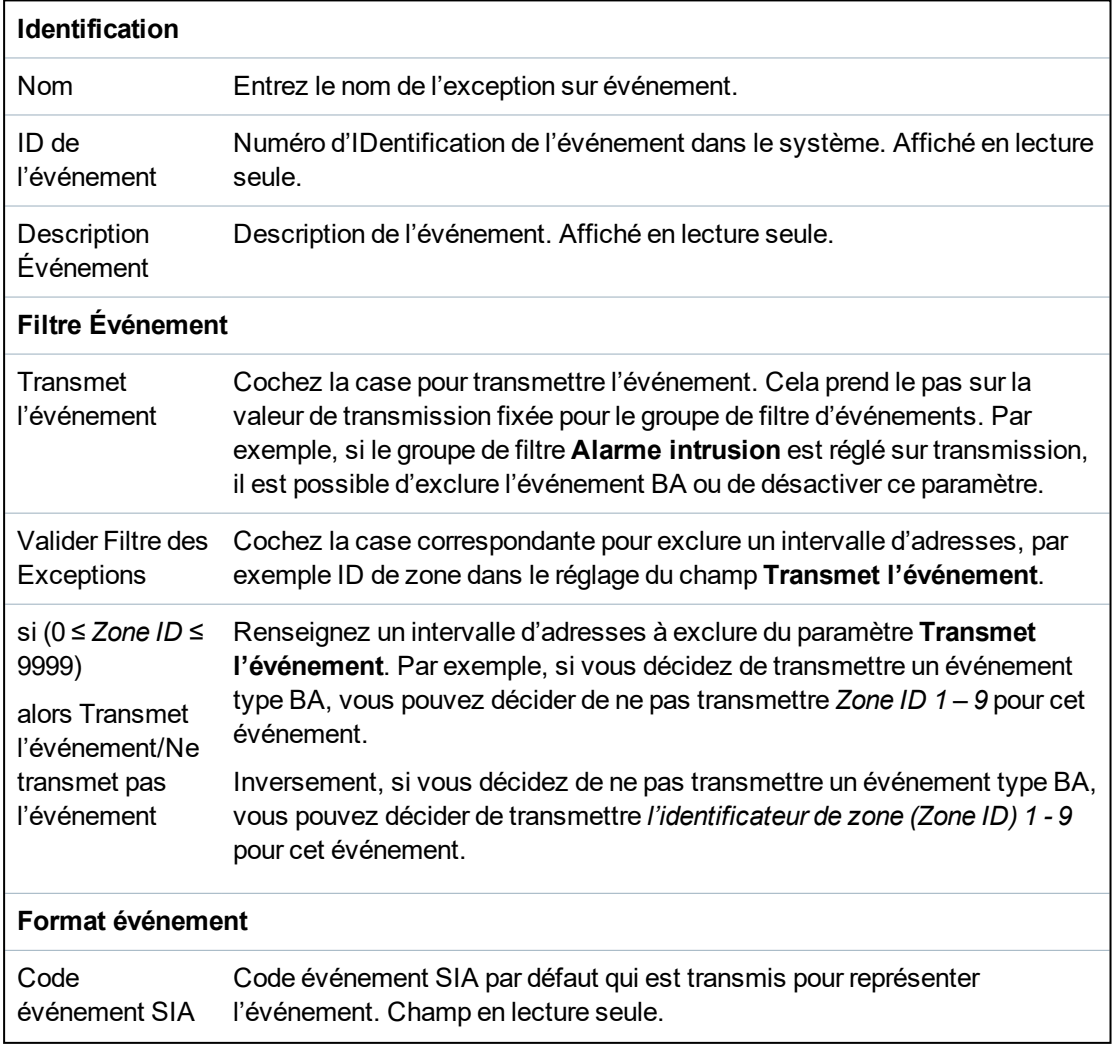

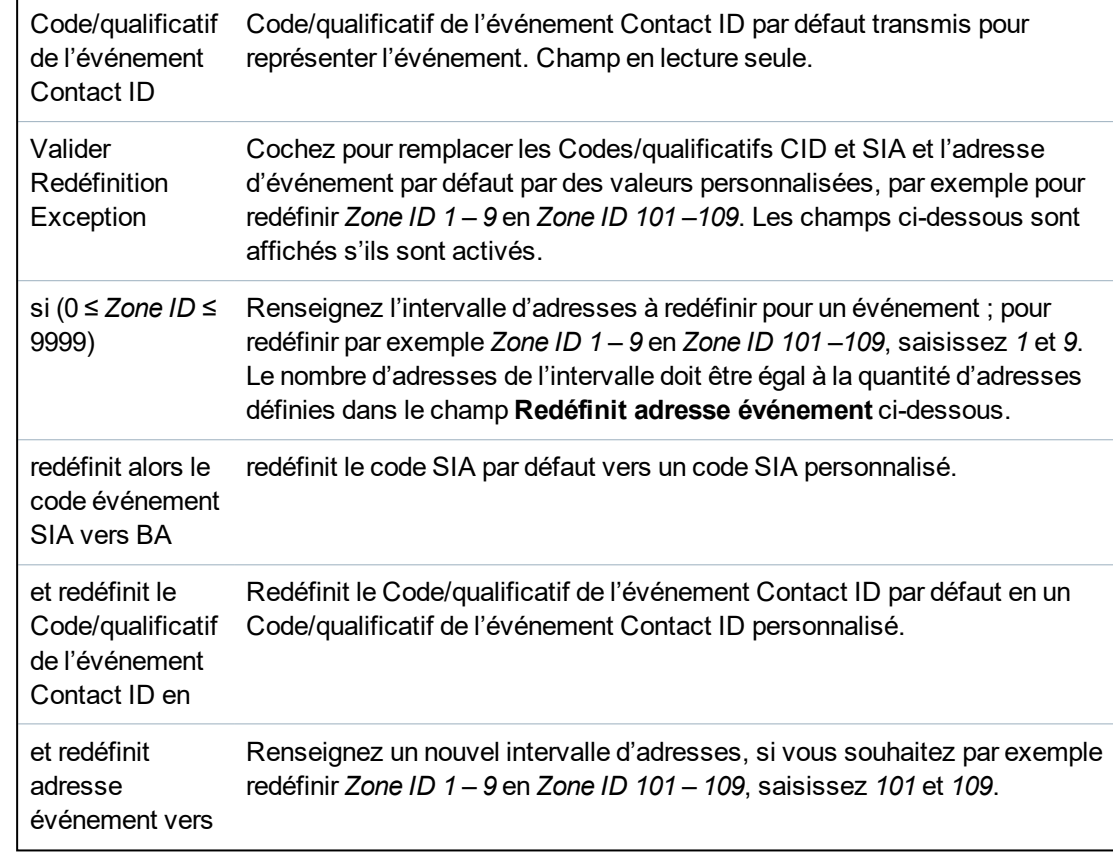

# 2. Cliquez sur **Enregistrer**.

3. Cliquez sur **Retour** pour revenir à la page **Profils d'événement**.

Le nom de chaque exception s'affiche dans le tableau **Exceptions sur événement** situé en bas de la page. La fenêtre présente les paramètres des champs **Transmet l'événement**, **Filtre des exceptions**, **Code événement (SIA/CID)** et **Redéfinition de l'exception** pour l'événement concerné.

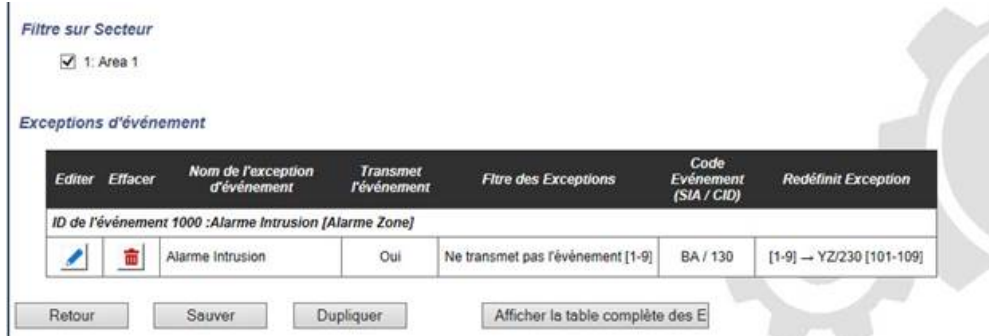

- 4. Cliquez sur l'icône **Éditer** pour effectuer des changements ou sur **Supprimer** pour supprimer une **exception sur événement**.
- 5. Pour appliquer le profil d'événement à un secteur, cochez la case correspondant à ce secteur.
- 6. Cliquez sur **Sauver** pour sauver le profil d'événement.
- 7. Cliquez sur **Retour** pour voir le profil dans la fenêtre **Profils d'événement**.

# <span id="page-346-0"></span>**17.11.2.7 Configuration de profils d'événement**

Le profil de commande définit les commandes permises sur le système de transmission (ATS). Le profil détermine la manière dont un CMS contrôle une centrale. La commande par défaut ne prend pas en charge la vérification vidéo.

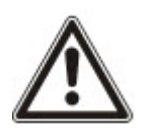

REMARQUE : pour créer rapidement un nouveau profil d'événement, allez sur **Communications > FlexC > Profils de commande**. Dans le tableau **Profils de commande**, sélectionnez un profil de commande et cliquez sur Éditer (crayon bleu) puis cliquez sur **Dupliquer** en bas de l'écran. Vous pouvez maintenez procéder aux modifications requises.

1. Pour ajouter un profil de commande pas à pas, allez sur **Communications > FlexC > Profils de commande**.

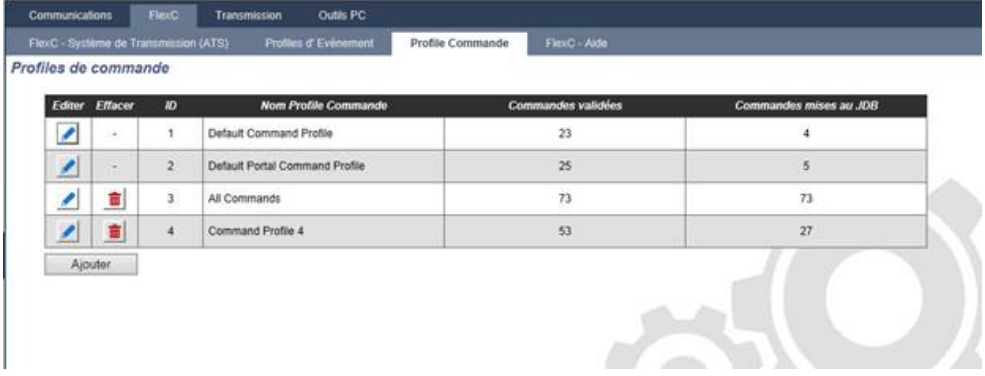

#### 2. Cliquez sur **Ajouter**.

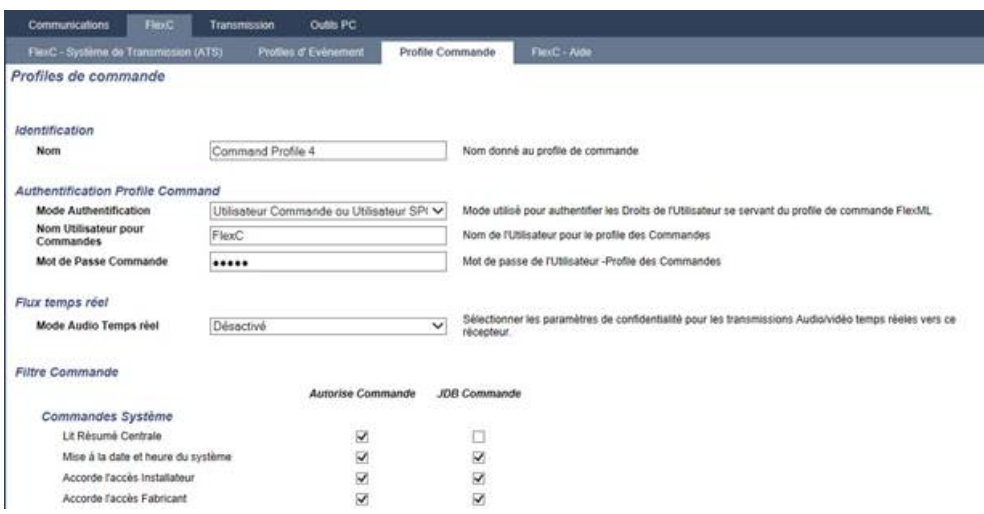

- 3. Entrez un **Nom** permettant d'identifier le profil de commande.
- 4. Sélectionnez un **Mode Authentification** (Utilisateur Commande ou Utilisateur SPC, Utilisateur pour les Commandes seulement ou N'importe quel utilisateur de la centrale) dans la liste déroulante.

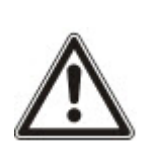

REMARQUE : le **Nom d'utilisateur de commande** par défaut fournit un utilisateur prêt à l'emploi qui permet d'activer rapidement et facilement le contrôle de la centrale depuis le SPC Com XT. Une large gamme de commandes est ainsi disponible. Par exemple, l'utilisateur de commande par défaut peut définir tous les secteurs ou contrôler toutes les zones. Pour exercer un contrôle plus limité, par exemple pour ne permettre que la définition de certains secteurs, on peut définir un profil de commande personnalisé doté d'une série déterminée de droits. On ne peut pas supprimer le **Profil Commandes par défaut** et **Profil Commande par défaut pour le portail**, ni aucun profil de commande assigné à un système de transmission d'alarme (ATS).

- 5. Renseignez le nom d'utilisateur du profil de commande dans le champ **Nom d'utilisateur de commande**. Il doit correspondre au **Nom d'utilisateur d'authentification** du SPC Com XT.
- 6. Entrez le mot de passe de l'utilisateur du profil de commande dans le champ **Mot de passe**

**commande**. Il doit correspondre au **PIN ou mot de passe utilisateur** d'authentification du SPC Com XT.

- 7. Sélectionnez le **Mode Audio temps réel** (Désactivé, Seulement après l'alarme, Toujours disponible, Système en MES totale) pour déterminer les options de confidentialité de transmission. L'option **Toujours disponible** crée le plus gros volume de données.
- 8. Sous **Filtre commande**, sélectionnez les commandes à activer. Pour obtenir la liste complète des commandes disponibles, voir *FlexC - [Commandes](#page-422-0)* page 423.
- 9. Sélectionnez la commande à journaliser.
- 10. Cliquez sur **Enregistrer**.
- 11. Cliquez sur **Retour** pour voir le profil de commande dans le tableau **Profils de commande**.
- 12. Pour modifier un profil de commande, cliquez sur **Éditer** (icône de crayon), à côté d'un profil.

# **17.11.3 Rapport**

Cette section recouvre :

- <sup>l</sup> *Centres de [télésurveillance](#page-348-0) (CTS)* ci-dessous
- <sup>l</sup> *[Configuration](#page-351-0) EDP* page 352
- <sup>l</sup> *[Paramètres](#page-360-0) protocole CEI-ABI* page 361

#### <span id="page-348-0"></span>**17.11.3.1 Centres de télésurveillance (CTS)**

La centrale SPC a la capacité de communiquer des informations à une station réceptrice éloignée lorsqu'une alarme spécifique se déclenche sur la centrale.

Ces Centres de télésurveillance doivent être configurés sur la centrale pour permettre cette communication à distance.

# **Ajouter/Éditer un CTS au moyen d'un SIA ou CID**

#### **Prérequis**

- Un modem RTC ou GSM doit être installé et fonctionner correctement.
- 1. Sélectionnez **Communications > Transmission > CTS Analogique**.

La page suivante s'affiche :

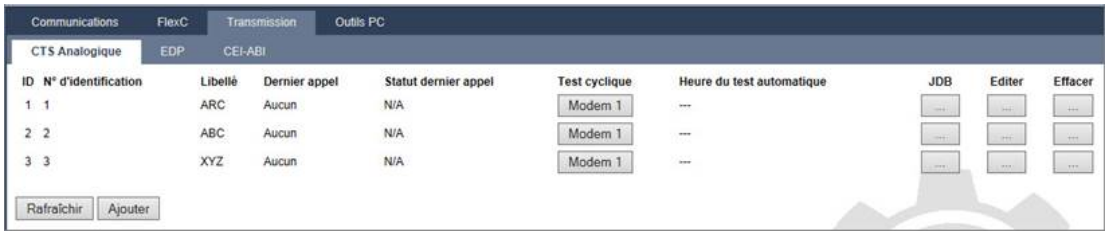

- 2. Cliquez sur le bouton **Modem1/2** pour faire un essai d'appel au CTS à partir du modem 1 ou du modem 2.
- 3. Cliquez sur le bouton **Journal** pour recevoir un fichier journal. Une page contenant tous les enregistrements d'essais d'appel, automatiques et manuels, s'affiche.
- 4. Pour ajouter ou éditer un CTS, cliquez sur **Ajouter**.

 $-$  OU  $-$ 

Cliquez sur **Éditer**.

# La page suivante s'affiche.

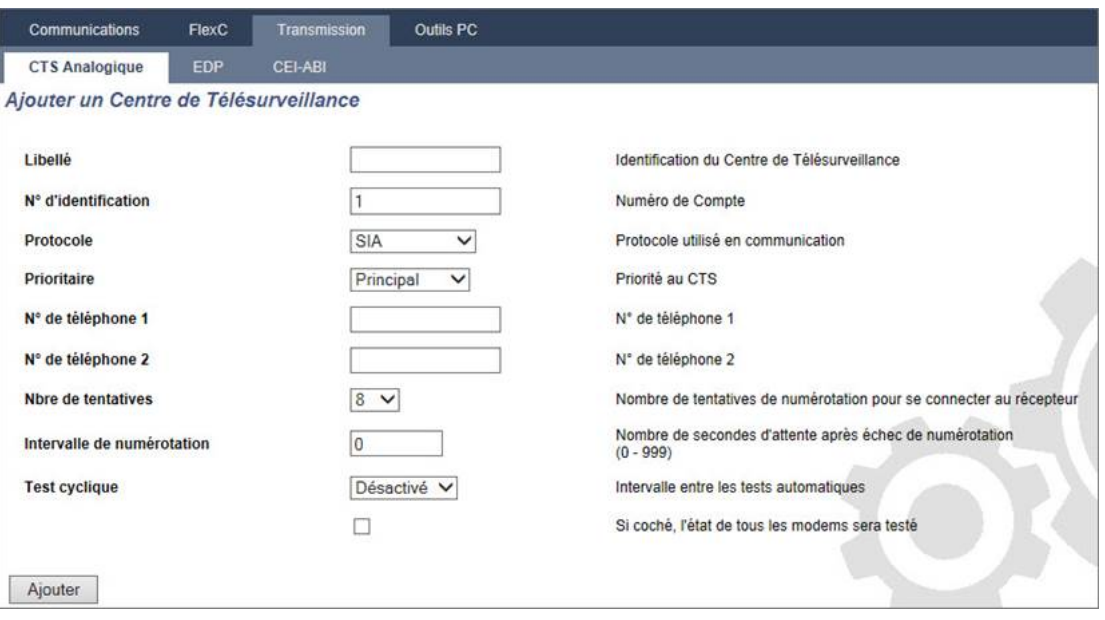

5. Configurez les champs comme indiqué dans le tableau ci-dessous.

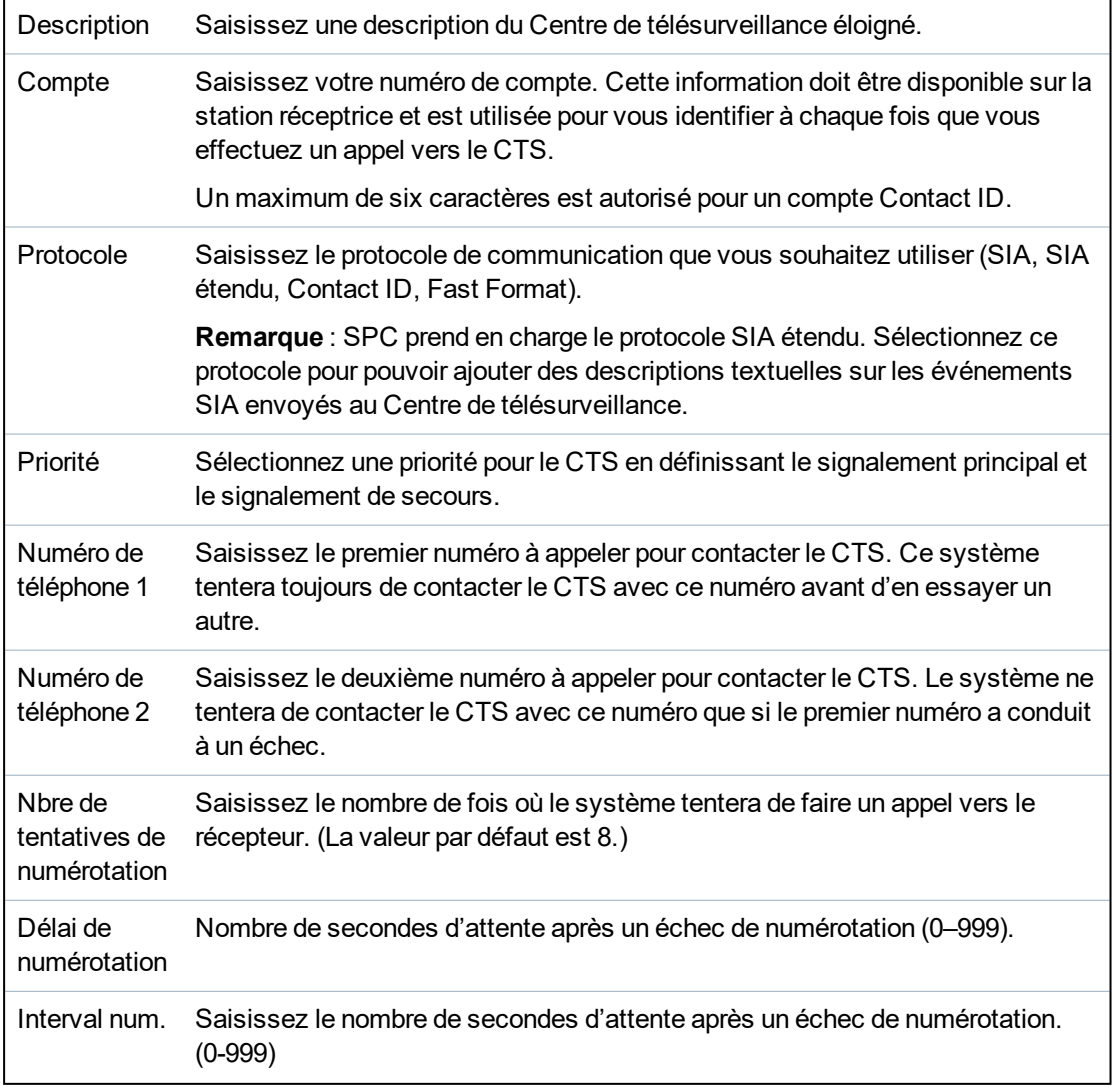

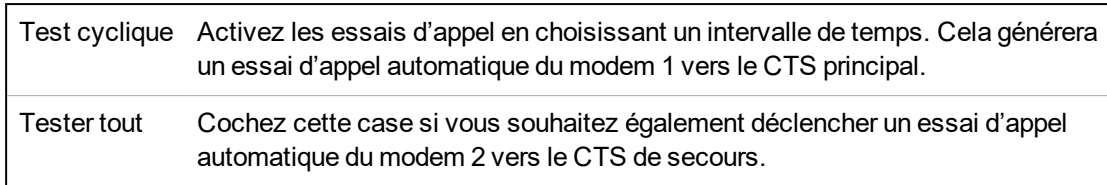

6. Cliquez sur le bouton **Ajouter** pour saisir ces informations sur le système.

Une liste des comptes CTS configurés s'affiche dans le navigateur, ainsi que les informations du compte, une description, le protocole, l'état de numérotation, et l'heure et la date du dernier appel au CTS.

#### **Éditer un filtre CTS au moyen d'un SIA ou CID**

Pour configurer les événements du SPC qui déclenchent un appel au CTS :

1. Sélectionnez **Communications > Transmission > CTS Analogique > Éditer > Filtrer**.

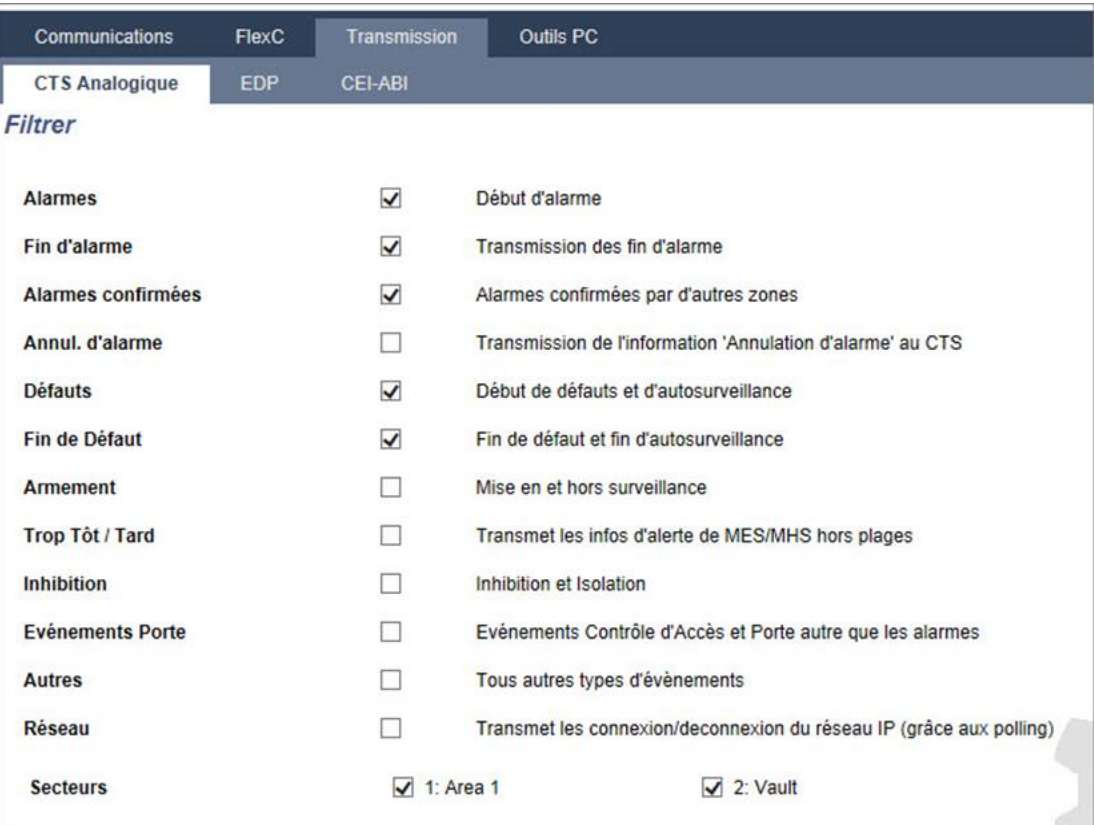

La page suivante s'affiche :

2. Configurez les champs suivants :

Cochez l'une des cases suivantes si vous voulez déclencher un appel à distance vers le CTS pour l'informer de l'événement particulier.

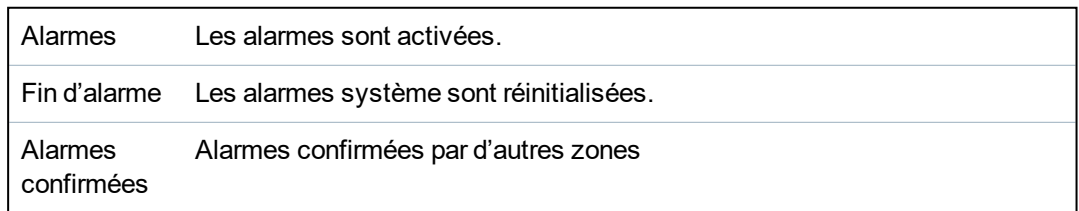

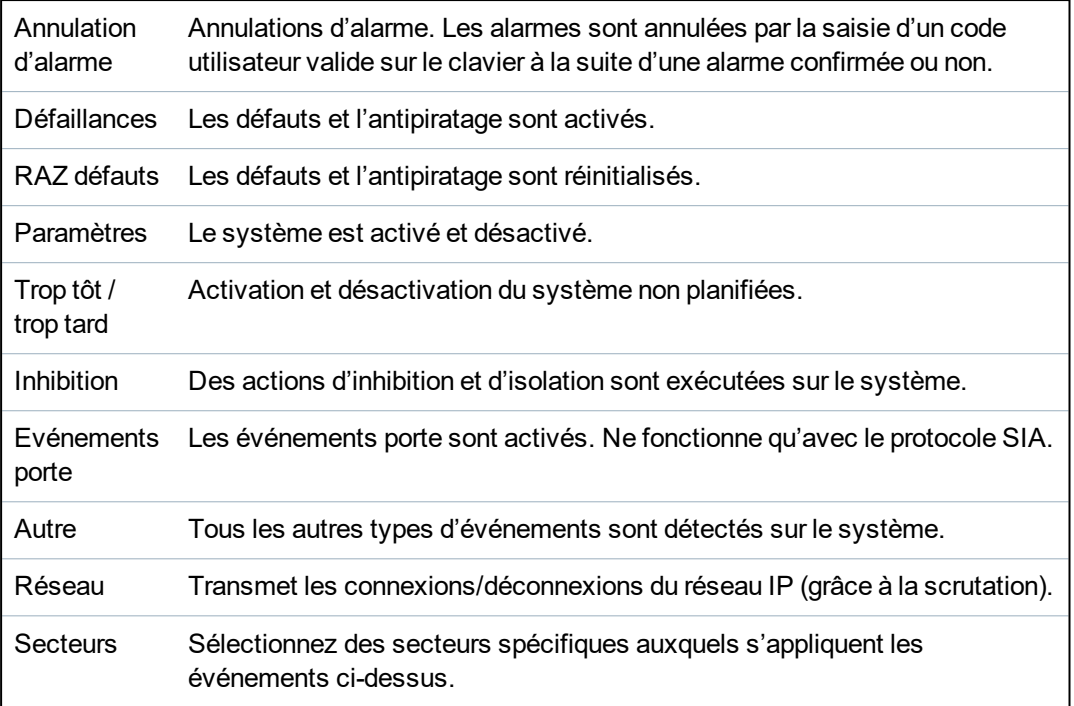

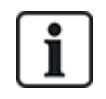

En ajoutant un Centre de télésurveillance (CTS) séparé pour chaque secteur défini sur le système et en programmant chaque secteur pour qu'il transmette à son propre récepteur CTS séparé, le système s'apparentera à un ensemble multilocataire dans la mesure où un niveau élevé d'autonomie sera laissé à chaque secteur.

# **Éditer un filtre CTS au moyen de Scantronic.**

Pour configurer les événements du SPC qui déclenchent un appel au CTS quand le protocole **Scantronic** est sélectionné :

1. Sélectionnez **Communications > Transmission > CTS Analogique > Éditer > Filtrer**.

Une liste des huit canaux disponibles est affichée avec les conditions d'alarme programmables pour chaque canal.

- 2. Sélectionnez les conditions d'alarme voulues pour chaque canal. Pour une description de chaque condition, consultez *[Types](#page-247-0) de sortie et ports de sortie* page 248.
- 3. Dans le menu déroulant **Champ**, sélectionnez **Système** ou un secteur particulier auquel appliquer les paramètres choisis.
- 4. Cliquez sur le bouton **Test** situé près du premier canal pour tester l'activation de l'alarme.

L'icône de l'ampoule est activée.

- 5. Attendez 5 secondes environ puis cliquez de nouveau sur **Test** pour le même canal. Cela envoie une restauration de canal au CTS et désactive l'icône ampoule.
- 6. Continuer à tester les autres canaux.

#### <span id="page-351-0"></span>**17.11.3.2 Configuration EDP**

#### IP

Le système a la capacité de communiquer à distance des informations au serveur SPC Com à l'aide du protocole propre de Vanderbilt, l'EDP (**E**nhanced **D**atagram **P**rotocol). En configurant correctement un récepteur EDP sur le système, il est possible de le programmer pour qu'il envoie automatiquement des données au serveur distant SPC Com lorsque surviennent des événements comme des activations d'alarme, des tentatives de sabotage ou des armements/désarmements. L'installateur peut configurer le système pour qu'il effectue des appels vers le serveur distant via les réseaux suivants :

- RTC (modem RTC requis)
- **GSM** (modem GSM requis)
- **Internet** (interface Ethernet)

Si vous utilisez un réseau RTC, assurez-vous que le modem RTC est bien installé et fonctionne correctement, et qu'une ligne RTC opérationnelle est connectée sur les bornes A et B du modem RTC.

Si vous utilisez le réseau GSM, assurez-vous que le modem GSM est bien installé et fonctionne correctement. Une connexion IP peut être réalisée par Internet sur un serveur avec une adresse IP publique fixe.

Si une connexion IP est requise, assurez-vous que l'interface Ethernet est correctement configurée (voir*[Interface](#page-182-0) Ethernet* page 183) et que l'accès Internet est activé sur le routeur.

#### **Ajout d'un récepteur EDP**

1. Sélectionnez **Communications > Transmission > EDP**.

La page suivante s'affiche :

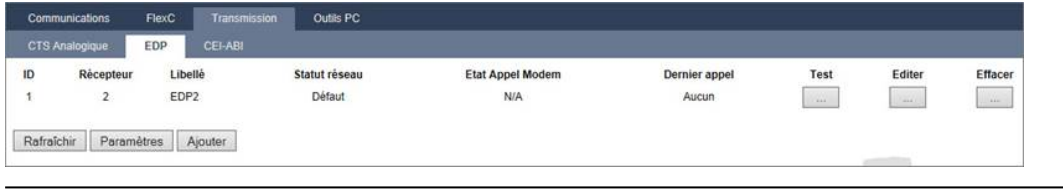

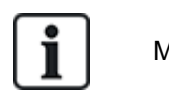

Max. 8 récepteurs maxi peuvent être ajoutés au système SPC.

2. Cliquez sur le bouton **Ajouter**.

La page suivante s'affiche.

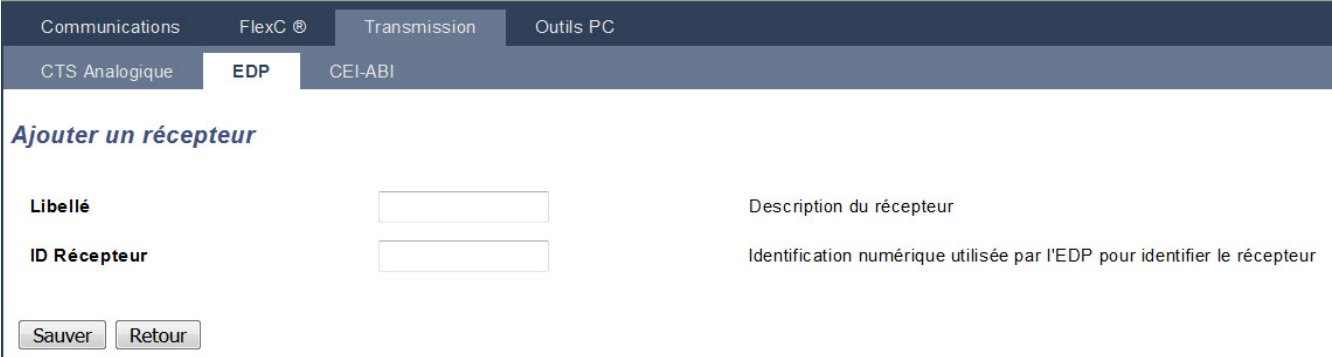

3. Voir le tableau ci-dessous pour de plus amples informations.

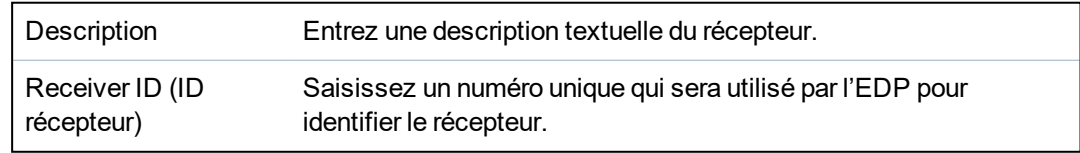

#### **Voir également**

*Édition des [paramètres](#page-353-0) du récepteur EDP* à la page suivante

# <span id="page-353-0"></span>**Édition des paramètres du récepteur EDP**

# 1. Sélectionnez **Communications > Transmission > EDP > Éditer**.

La page suivante s'affiche.

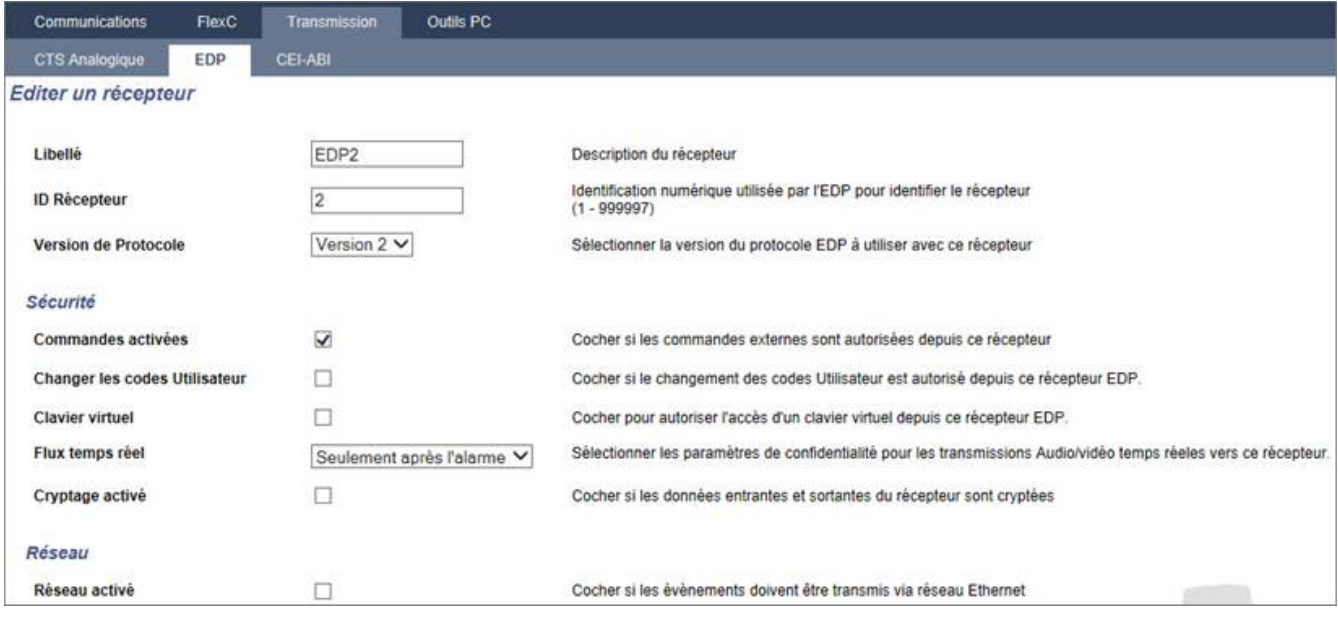

2. Configurez les champs comme indiqué dans le tableau ci-dessous.

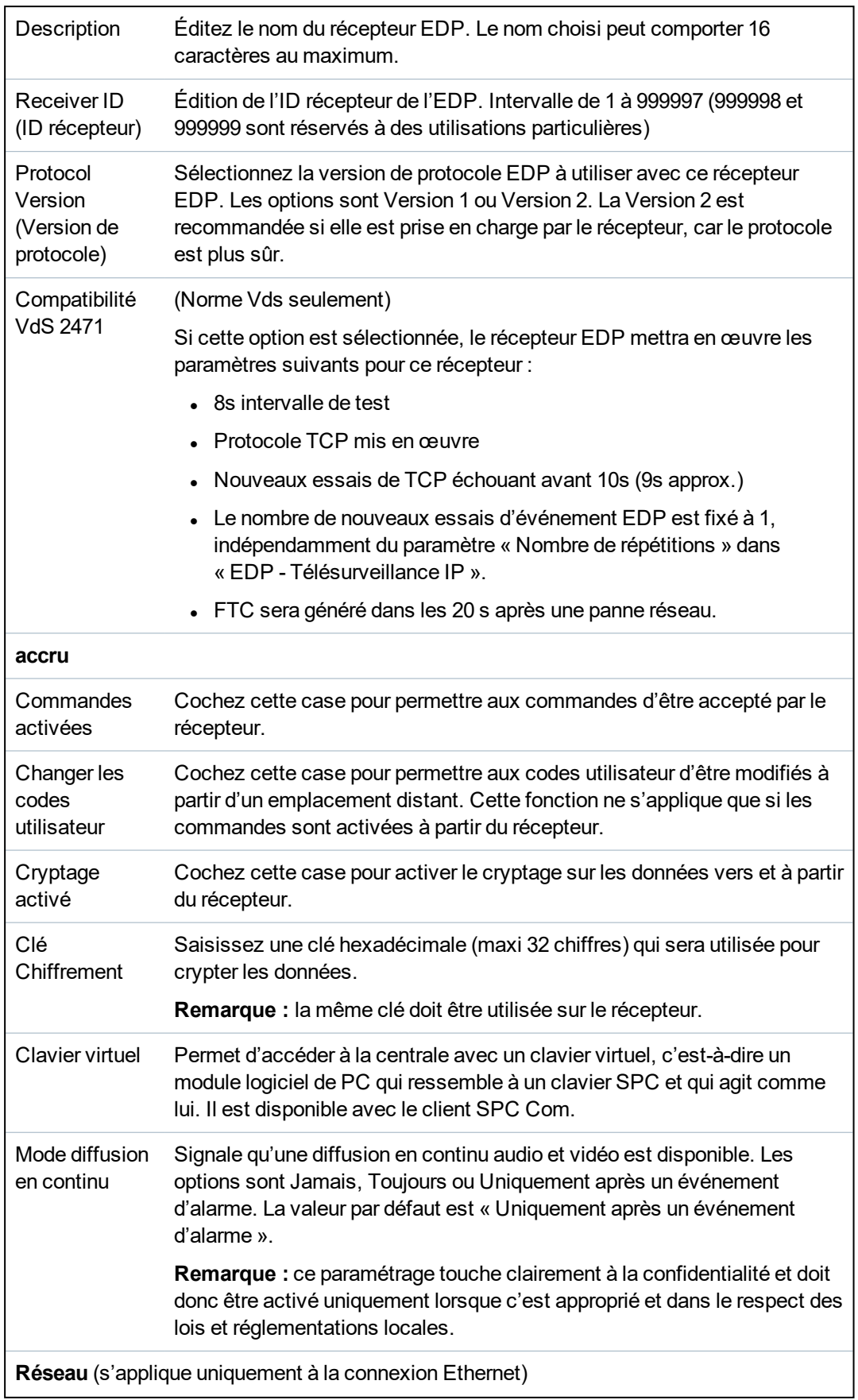

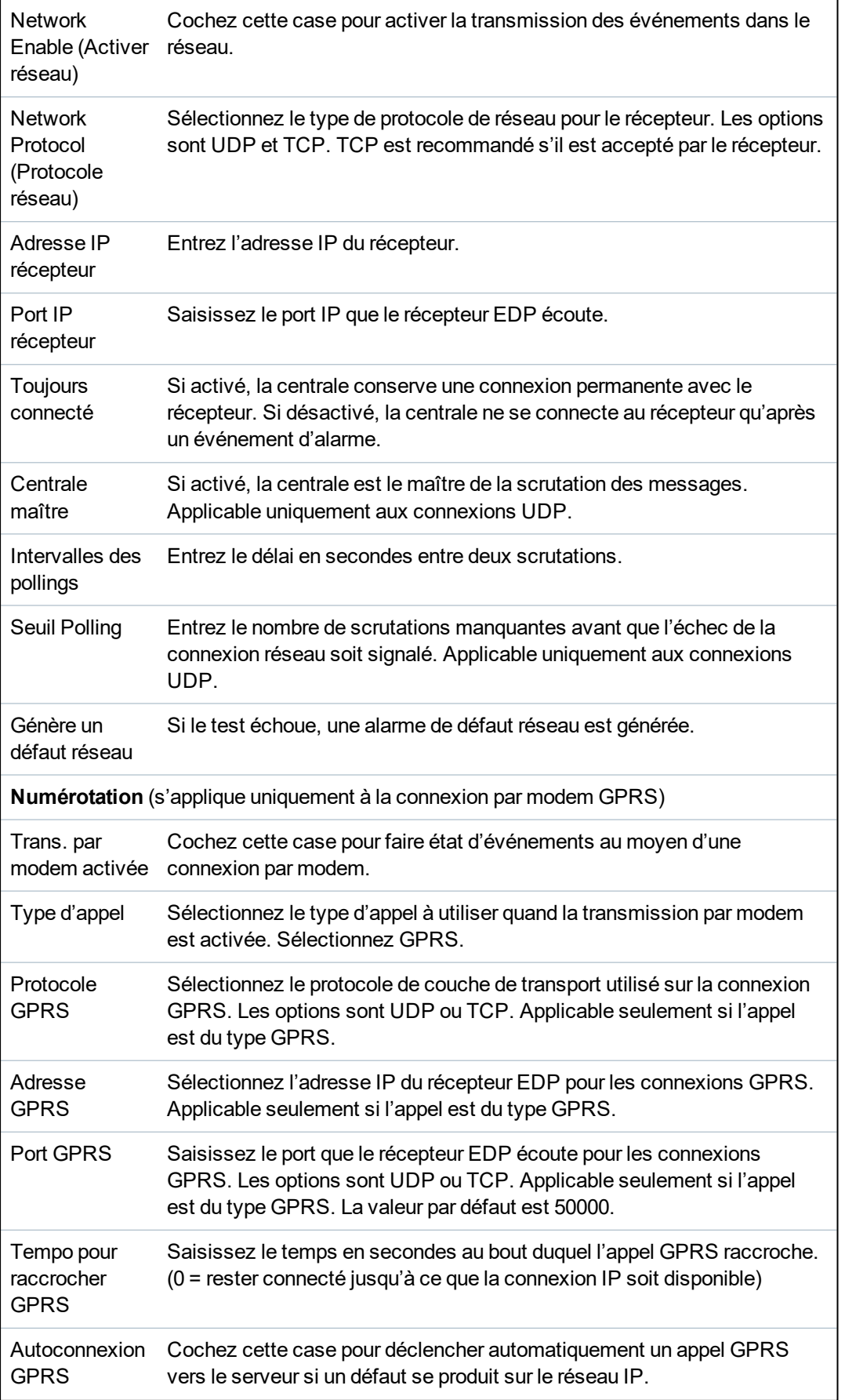

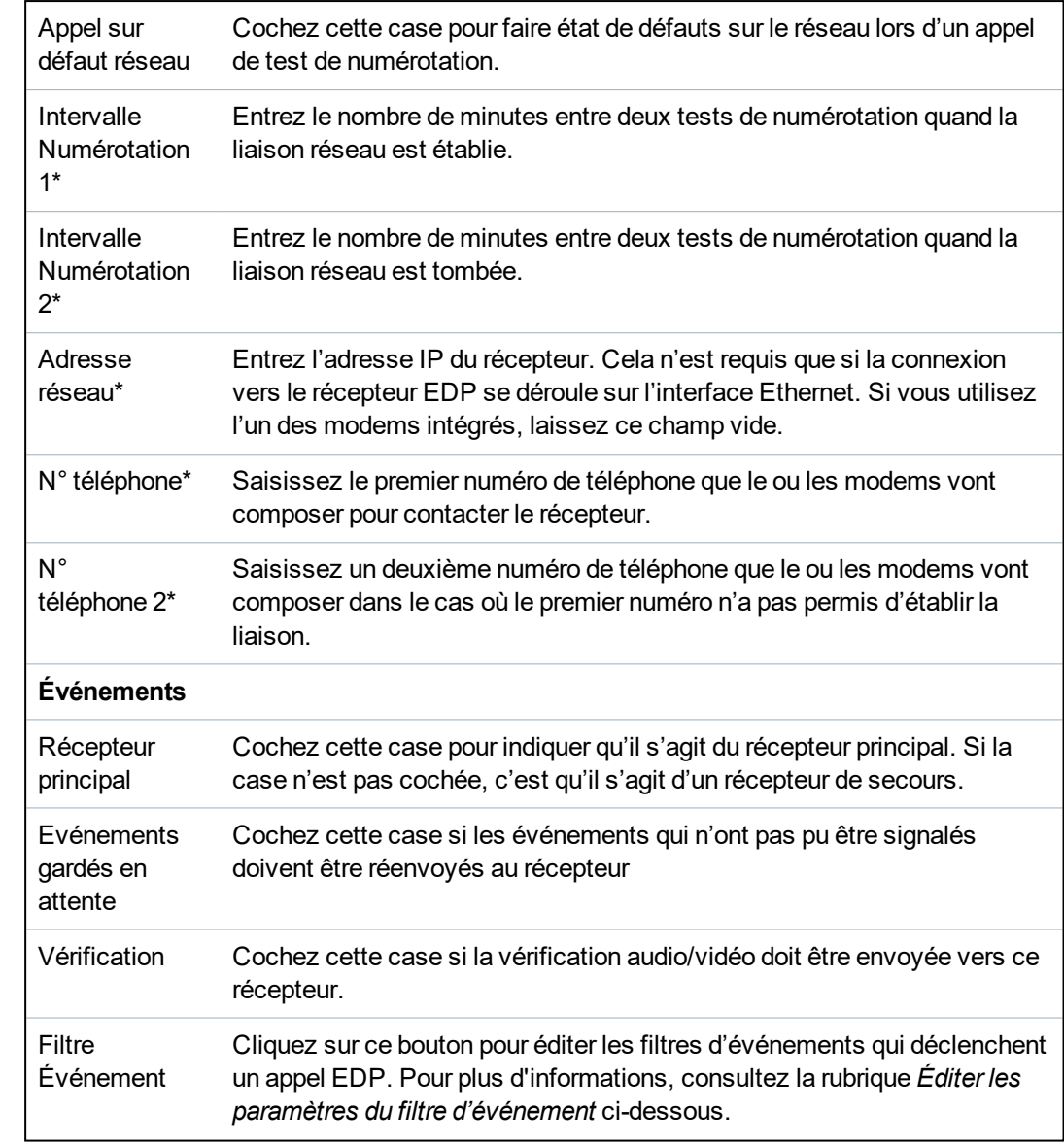

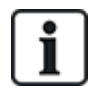

\* L'appel EDP via RTC n'est pas pris en charge dans cette version.

# **Voir également**

*[Programmation](#page-216-0) SMS* page 217

# <span id="page-356-0"></span>**Éditer les paramètres du filtre d'événement**

1. Sélectionnez **Communications > Transmission > EDP > Éditer > Filtrer**. La page suivante s'affiche.

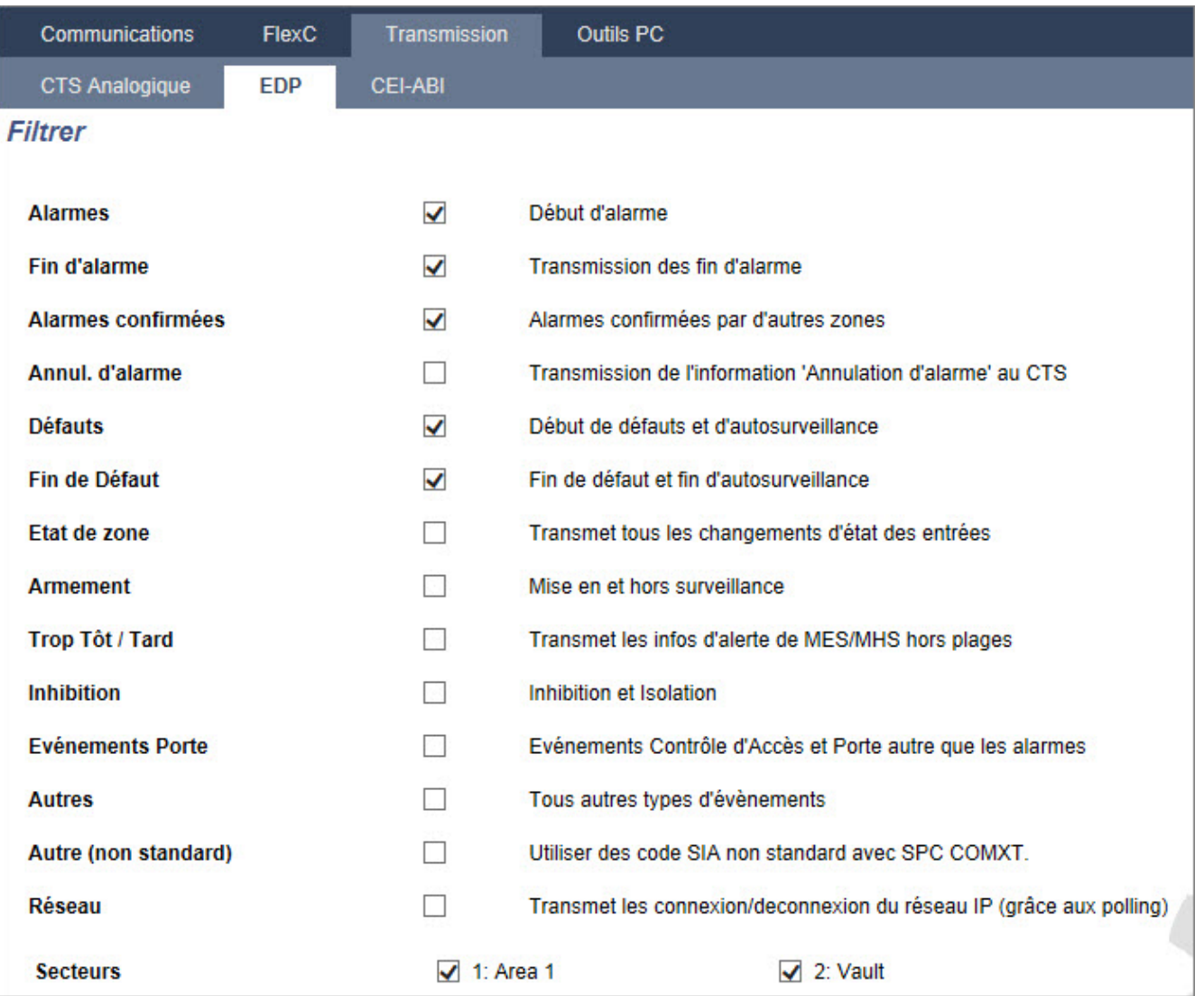

2. Configurez les champs comme indiqué dans le tableau ci-dessous.

Cochez l'une des cases suivantes si vous voulez déclencher un appel à distance vers un récepteur EDP pour l'informer de l'événement particulier.

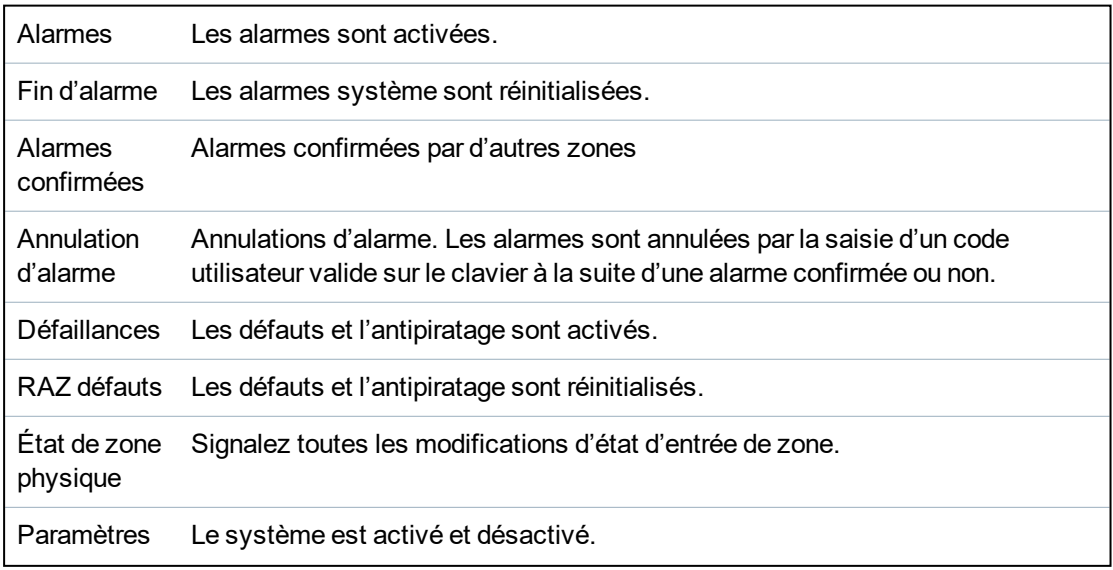

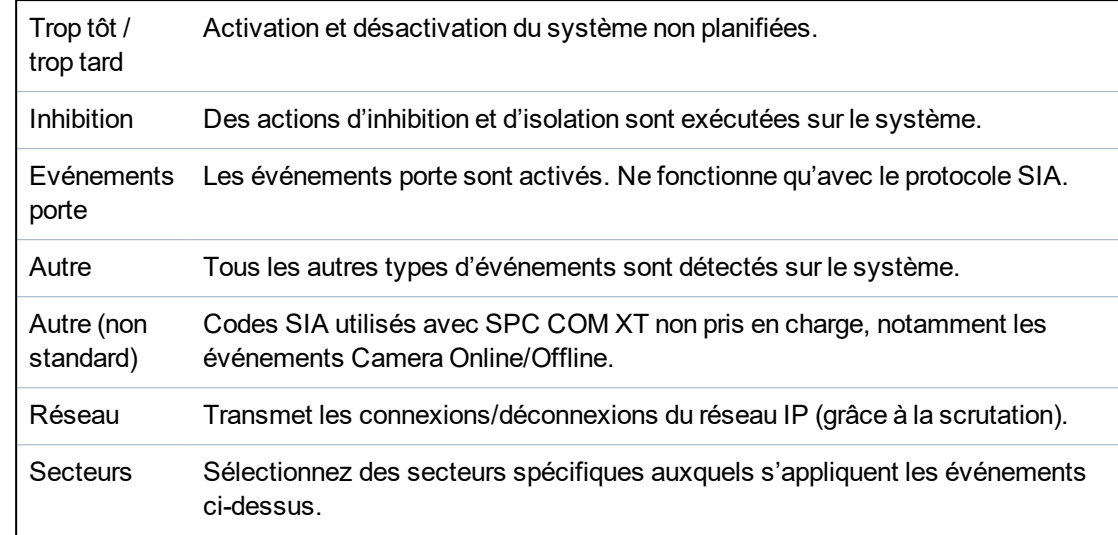

# **Éditer les paramètres EDP**

1. Sélectionnez **Communications > Transmission > EDP > Paramètres**.

La page suivante s'affiche.

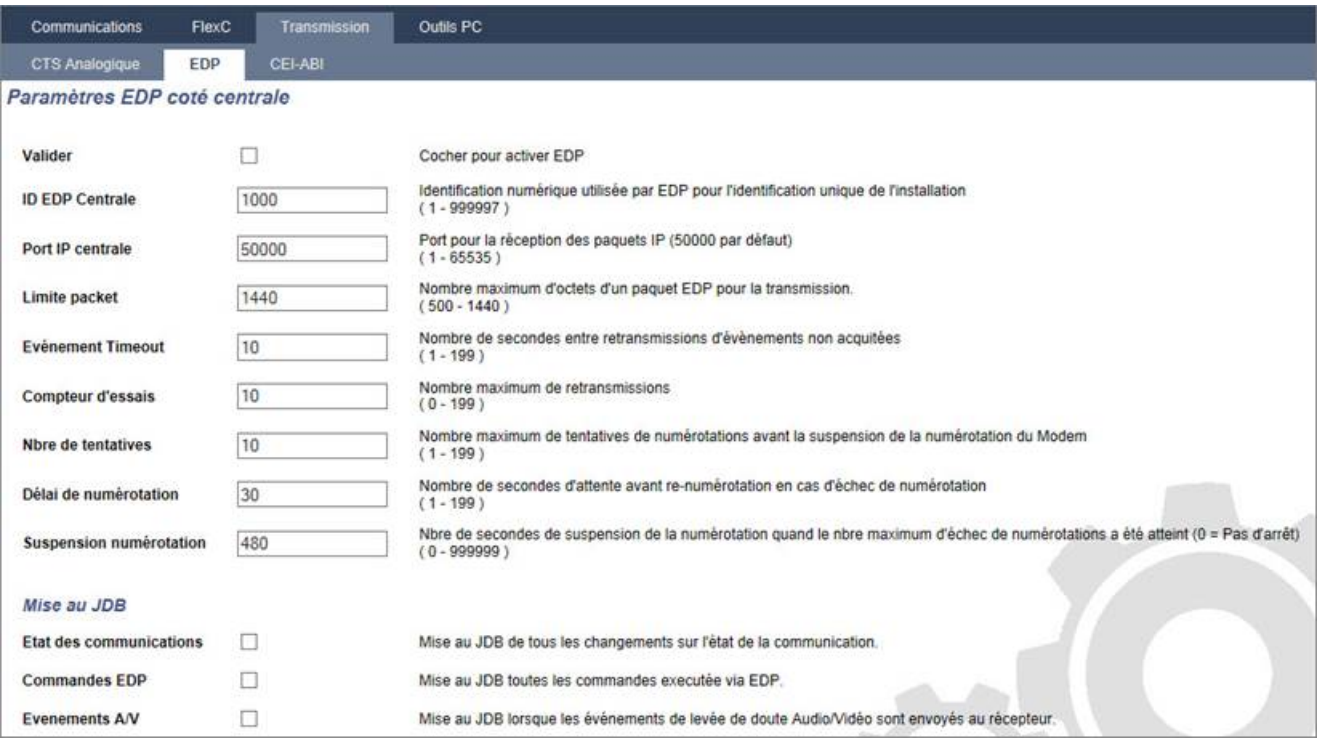

2. Configurez les champs comme indiqué dans le tableau ci-dessous.

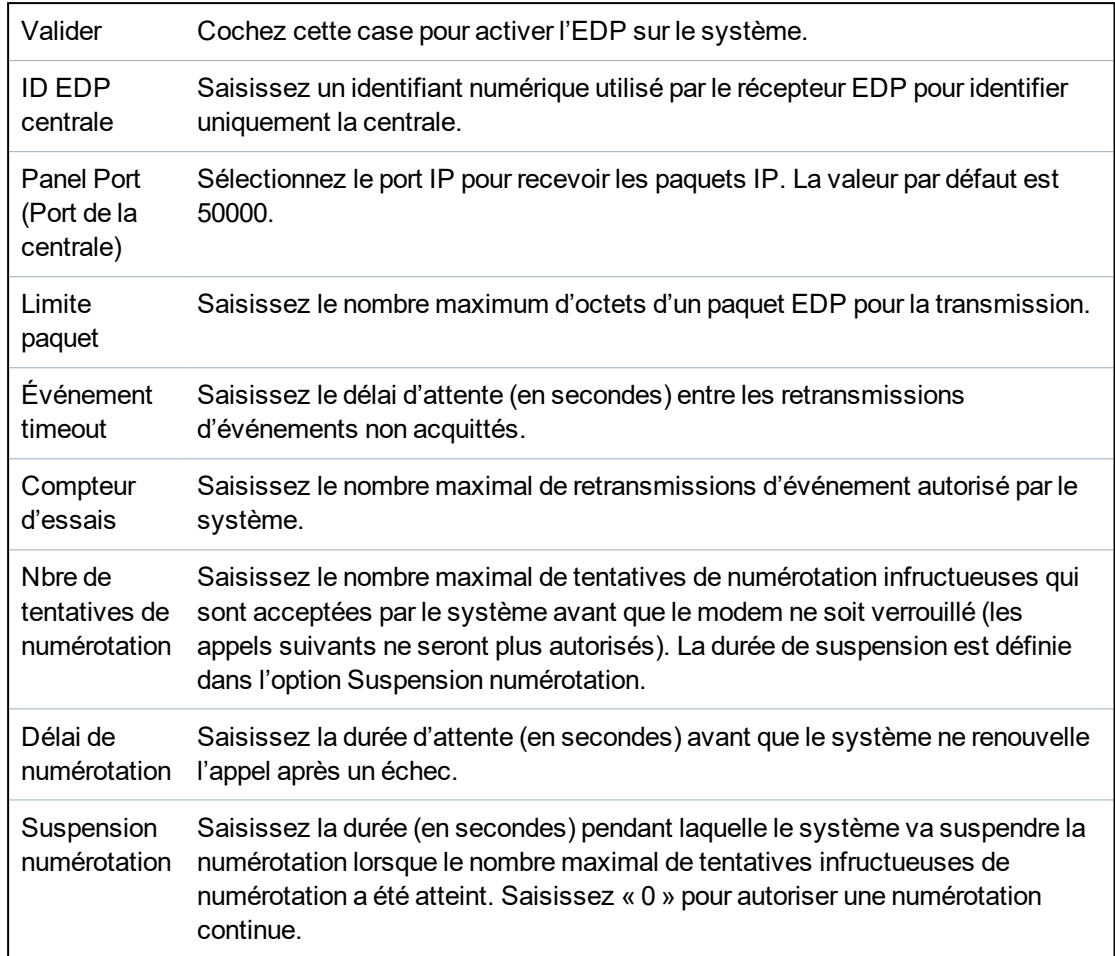

# **Options d'enregistrement d'événements au JDB**

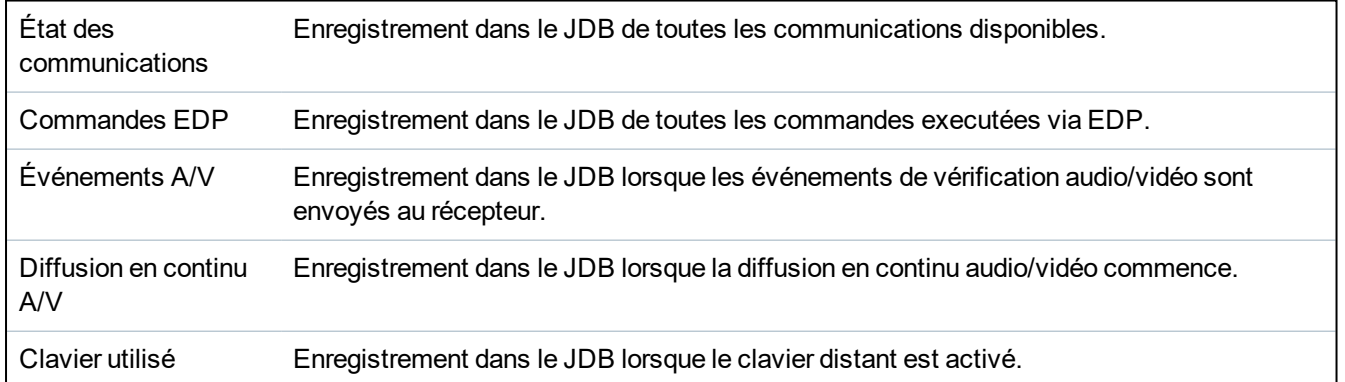
#### **17.11.3.3 Paramètres protocole CEI-ABI**

1. Sélectionnez **Communications > Transmission > CEI-ABI**.

La page suivante s'affiche :

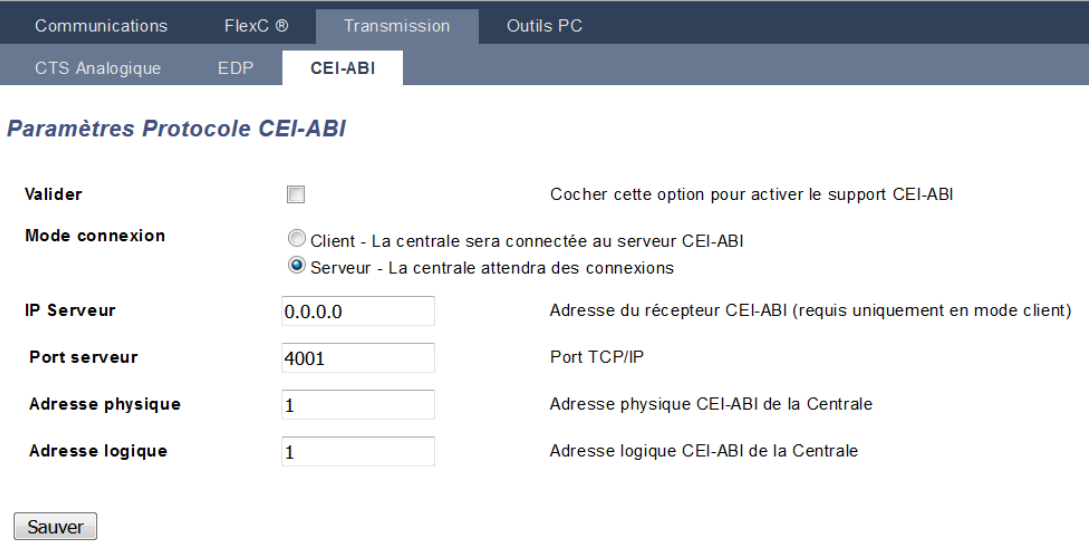

2. Configurez les champs comme indiqué dans le tableau ci-dessous.

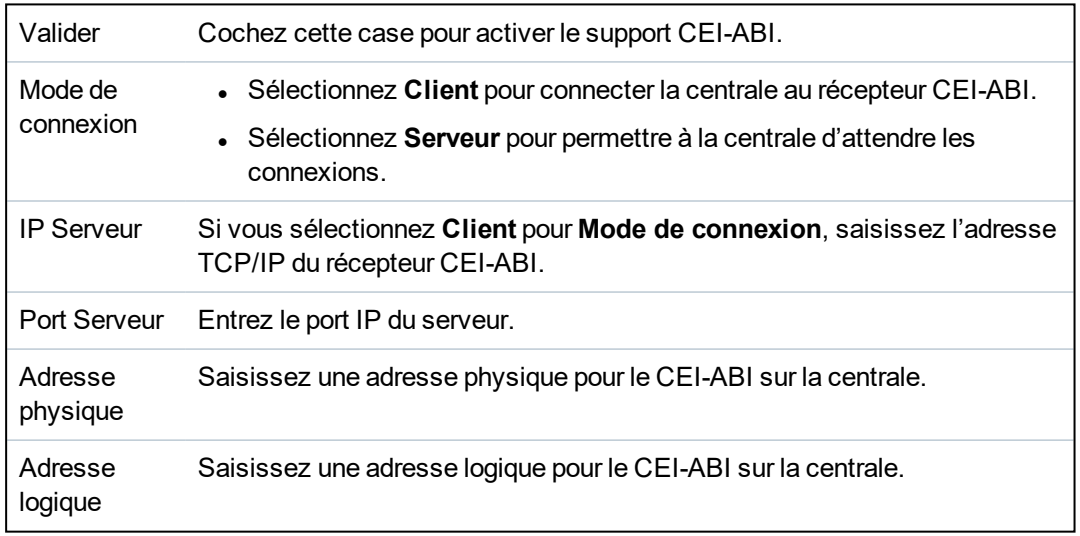

#### **17.11.4 Outils PC**

Cette section recouvre :

- <sup>l</sup> *SPC Connect PRO* [ci-dessous](#page-360-0)
- <sup>l</sup> *SPC [Manager](#page-361-0)* à la page suivante

#### <span id="page-360-0"></span>**17.11.4.1 SPC Connect PRO**

SPC Connect PRO est une application de bureau destinée à l'installation et la maintenance des systèmes SPC. Grâce à SPC Connect PRO, vous pouvez créer et configurer des installations avant d'arriver sur un site. Cet outil peut également être utilisé en association avec le service de cloud SPC Connect pour se connecter à distance aux sites des clients et leur apporter une assistance technique.

- 1. Sélectionnez **Communications > Outils PC > SPC Connect PRO**.
- 2. Configurez les champs comme indiqué dans le tableau ci-dessous et cliquez sur **Enregistrer**.

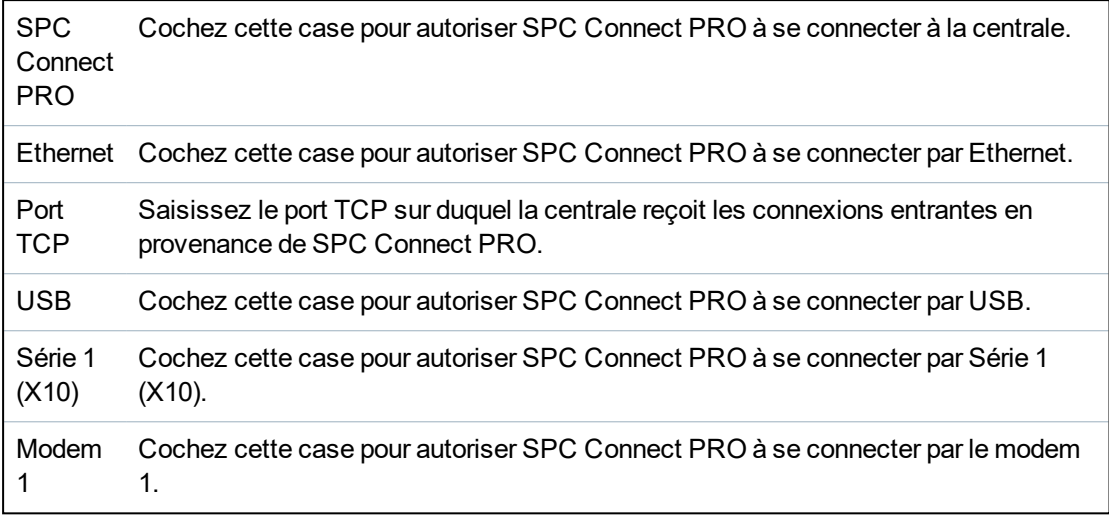

#### <span id="page-361-0"></span>**17.11.4.2 SPC Manager**

La configuration en mode SPC Manager détermine le nombre de caractères du code utilisateur et, par conséquent, le nombre de codes disponibles globalement dans le système sous contrôle de SPC Manager.

Mode41 : les codes PIN à 4 caractères activent un total de 1 000 utilisateurs

Mode51 : les codes PIN à 5 caractères activent un total de 10 000 utilisateurs

Mode61 : les codes PIN à 6 caractères activent un total de 100 000 utilisateurs

Mode71 : les codes PIN à 7 caractères activent un total de 1 000 000 utilisateurs

Mode81 : les codes PIN à 8 caractères activent un total de 10 000 000 utilisateurs

En mode SPC Manager, des zéros sont ajoutés devant les codes PIN d'utilisateur à 4 ou 5 caractères. Ceux-ci modifient le PIN pour une utilisation globale. Par exemple, si **Mode71 : codes à 7 chiffres** est sélectionné, 3 zéros sont ajoutés au code à 4 caractères existant. Ainsi, 2222 devient 0002222.

Pour activer le mode SPC Manager :

1. Sélectionnez **Communications > Outils PC > SPC Manager**.

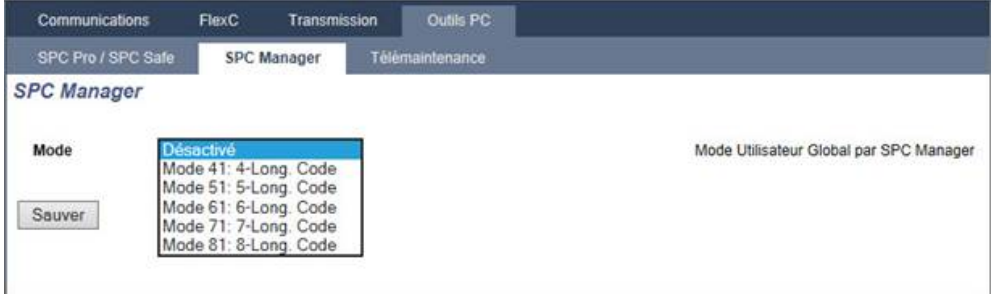

- 2. Sélectionnez l'utilisateur général du SPC Manager dans le menu déroulant.
- 3. Cliquez sur le bouton **Enregistrer**.

Le mode ne peut pas être activé si un conflit existe entre un code utilisateur local existant et un autre code du système général. L'erreur « Code invalide » s'affiche.

4. Cliquez sur le bouton approprié pour supprimer le code et enregistrer le nouveau mode ou pour accepter le nouveau code aléatoire affiché et enregistrer le nouveau mode.

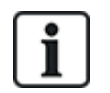

REMARQUE : les modes SPC Manager ne peuvent pas être changés s'il existe des utilisateurs généraux dans le système.

## **17.12 Gestion des fichiers**

Pour travailler avec les fichiers et la configuration de la centrale :

<sup>l</sup> Sélectionner **Fichier**.

La fenêtre suivante s'affiche :

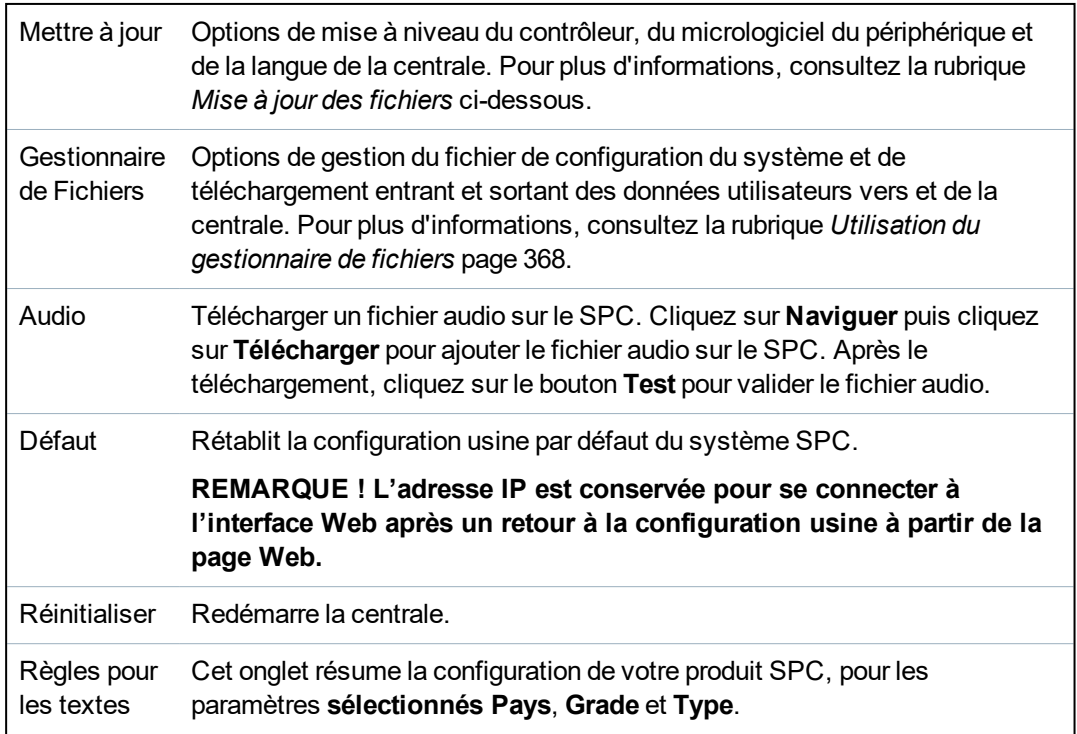

#### <span id="page-362-0"></span>**17.12.1 Mise à jour des fichiers**

Pour la mise à niveau du firmware et des langues du système :

<sup>l</sup> Sélectionnez **Fichier > Mise à jour**.

La page suivante apparaît :

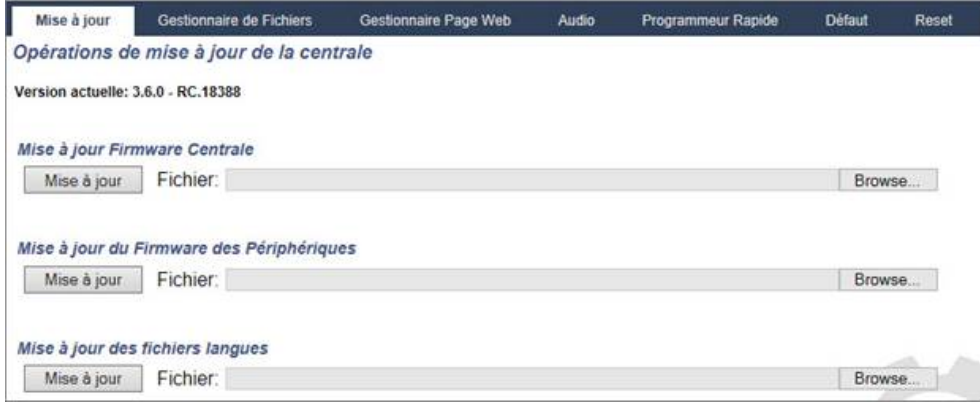

#### **Voir également**

*[Options](#page-267-0)* page 268

#### **17.12.1.1 Mise à niveau du micrologiciel**

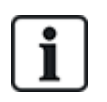

REMARQUE : l'accès du fabricant est requis pour effectuer la mise à niveau. Il doit être valide à la fois pour la mise à niveau du micrologiciel de la centrale et de celui des périphériques. Pour plus d'informations, consultez la rubrique *[Options](#page-267-0)* page 268.

Le micrologiciel du SPC se trouve dans deux fichiers séparés :

• Fichier micrologiciel du contrôleur

Contient uniquement le micrologiciel pour l'UC du contrôleur. Le nom de fichier a l'extension \*.fw.

• Fichier micrologiciel du périphérique

Contient le micrologiciel pour les nœuds X-BUS, ainsi que pour les modems RTC et GSM. Le nom de fichier a l'extension \*.pfw.

Les deux fichiers sont mis à niveau séparément.

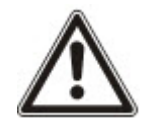

REMARQUE : il est recommandé de mettre à niveau tous les micrologiciels de périphérique après chaque nouvelle mise à niveau du micrologiciel du contrôleur.

**Remarque :** le micrologiciel peut également être mis à niveau à partir du clavier.

#### **Firmware Centrale**

Pour mettre à jour le firmware de la centrale :

1. Sélectionnez l'option **Opérations de mise à jour de la centrale** de la page **Fichier**.

La page suivante apparaît :

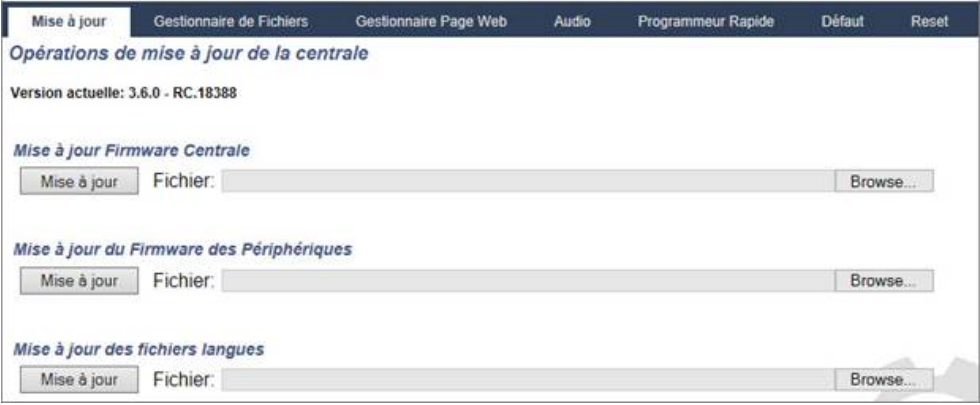

2. Localisez le fichier firmware à mettre à jour en cliquant sur le bouton **Browse** (Rechercher) de l'option souhaitée puis cliquez sur **Mise à jour**.

Une page de confirmation s'affiche.

3. Cliquez sur le bouton **Confirmer** pour confirmer la mise à niveau de la nouvelle version du micrologiciel du contrôleur.

Lorsque le micrologiciel du contrôleur est mis à niveau, le système affiche un message pour indiquer que le système est en cours de réinitialisation. Vous devez vous reconnecter au système pour poursuivre votre tâche.

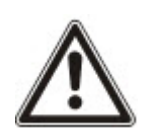

AVERTISSEMENT : si vous revenez à une version antérieure du micrologiciel du contrôleur (par exemple en installant une version moins récente), le système rétablira tous les paramètres par défaut. Par ailleurs, si vous revenez à une version antérieure du micrologiciel, il est important de faire de même avec le micrologiciel du périphérique correspondant. Dans le cas contraire, des zones peuvent apparaître déconnectées, ouvertes ou fermées.

AVERTISSEMENT : si vous mettez à niveau à partir d'une version du micrologiciel précédant la version 3.3, prenez en compte les points suivants :

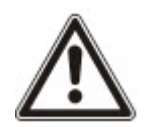

– Le mot de passe Web Installateur, s'il existe, est effacé et doit être saisi de nouveau après la mise à niveau.

– Tous les utilisateurs existants se voient attribuer un nouveau profil utilisateur correspondant à leur niveau d'accès autorisé. Si le nombre maximal de profils utilisateur est dépassé, aucun profil n'est affecté (voir *[Ajouter/modifier](#page-211-0) des profils utilisateur* page 212). Veuillez vérifier l'ensemble de la configuration utilisateur après une mise à niveau du micrologiciel.

– L'ID Installateur par défaut est modifiée de 513 à 9999.

#### **Mise à jour des Firmware de Tags**

Le firmware des périphériques est mis à jour en suivant la même procédure que pour le firmware de la centrale.

Le fichier du micrologiciel de périphérique n'est enregistré que temporairement parmi les fichiers système. Lorsqu'un nouveau fichier de micrologiciel de périphérique est téléchargé, la version actuelle et la nouvelle version du micrologiciel de chaque périphérique et modem sont affichées comme suit :

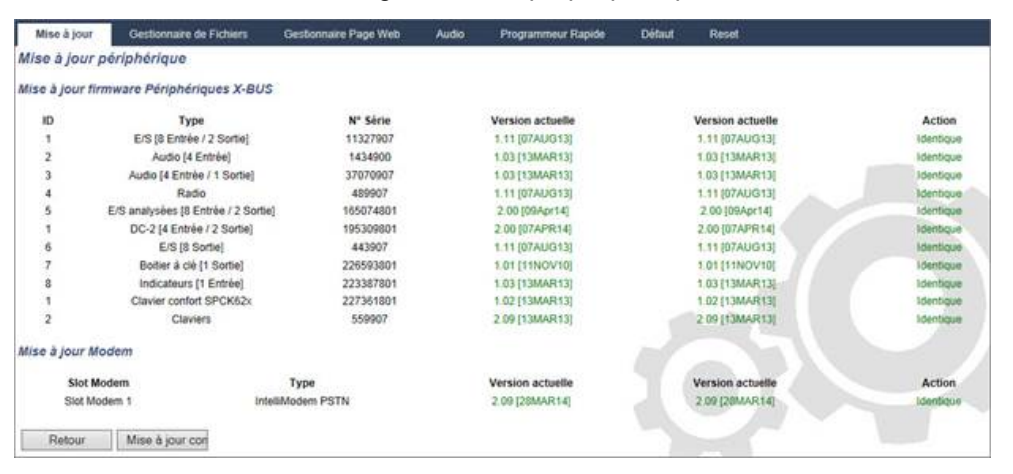

<sup>l</sup> Cliquez sur le bouton **Mise à niveau** pour les périphériques nécessitant une mise à niveau ou cliquez sur **Mise à jour complète** pour mettre à niveau tous les périphériques.

Si le firmware d'un périphérique correspondant au ficher .pfw est plus ancien que la version actuelle, le bouton **Downgrade** s'active.

Au cours de la mise à jour, la centrale vérifie que le firmware du fichier admet la version du hardware installé sur les tags installés et rejette les mises à jour des tags qui ne sont pas pris en charge.

Si la version du fichier .pfw diffère de la version du contrôleur, un message d'avertissement s'affiche.

Si le numéro le plus élevé de version de firmware disponible est différent du numéro le plus élevé existant pour un tag, un message d'avertissement est également affiché.

#### **Mise à niveau du micrologiciel du SPCP355.300 Smart PSU**

Pour mettre à niveau le SPCP355.300 Smart PSU, vous devez vous assurer des éléments suivants :

• L'alimentation secteur doit être connectée.

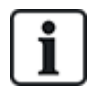

Le micrologiciel du SPCP355.300 Smart PSU ne peut être mis à niveau que via le navigateur.

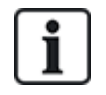

Cette procédure de mise à niveau peut prendre jusqu'à 2 minutes. N'effectuez aucune action sur le navigateur et ne redémarrez pas ou ne fermez pas le système avant la fin de la mise à niveau. Un message sera affiché une fois le processus terminé.

#### **Voir également**

*[Ajouter/modifier](#page-211-0) des profils utilisateur* page 212

#### **17.12.1.2 Mise à jour des langues**

Vous pouvez télécharger un fichier de langue personnalisé (\*.clng) sur la centrale.

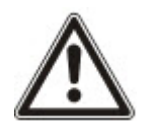

REMARQUE : la centrale doit être autorisée pour la langue personnalisée et pour les autres langues.

Pour mettre à jour les langues du système :

1. Sélectionnez **Fichier > Mise à jour**.

La page **Opérations de mise à jour de la centrale** est affichée.

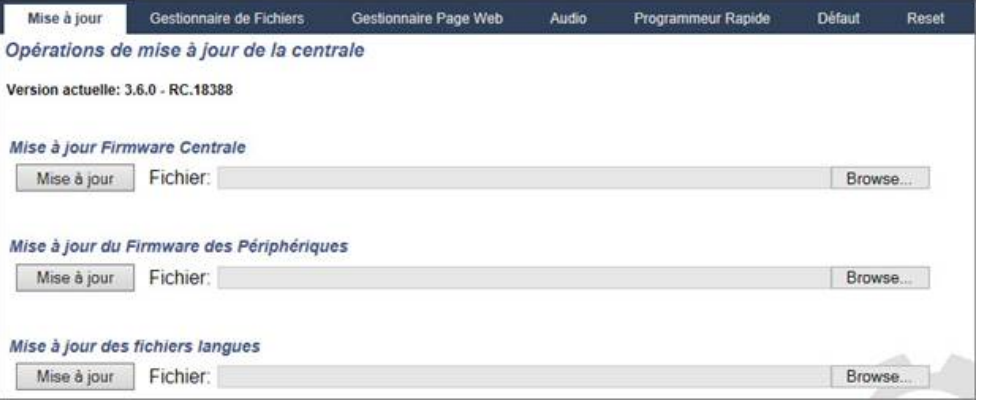

2. Localisez le fichier firmware à mettre à jour en cliquant sur le bouton **Browse** (Rechercher) de l'option **Mise à jour des fichiers langues**, sélectionnez le fichier requis puis cliquez sur **Mise à jour**.

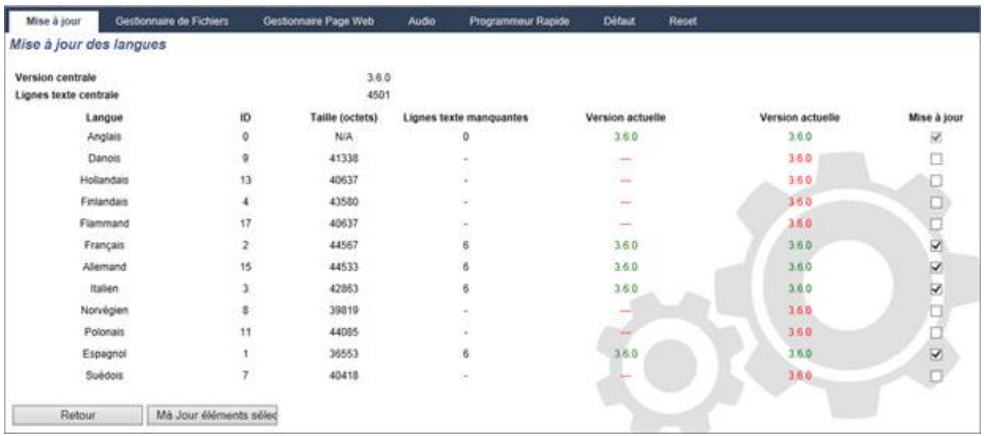

La liste des langues disponibles dans ce fichier s'affiche.

3. Cochez la case en regard de la langue à installer.

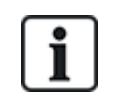

4 langues au maximum peuvent être installées.

4. Cliquez sur le bouton **Mise à jour éléments sélectionnés**.

La fenêtre **Confirmer MàJ langue** montre les langues en cours d'installation.

5. Cliquez sur le bouton **Confirmer**.

Un message est affiché pour indiquer si l'actualisation de la langue a été réussie ou a échoué.

#### **Suppression des langues**

Pour supprimer des langues du fichier langues :

1. Localisez le fichier firmware à mettre à jour en cliquant sur le bouton **Browse** (Rechercher) de l'option **Mise à jour des fichiers langues**, sélectionnez le fichier requis puis cliquez sur **Mise à jour**.

La liste des langues disponibles dans ce fichier s'affiche.

- 2. Décochez les cases des langues à supprimer.
- 3. Cliquez sur le bouton **Mise à jour éléments sélectionnés**.

La page **Confirmer MàJ langue** s'affiche. Pour supprimer une langue, la centrale désinstalle d'abord toutes les langues puis réinstalle les langues choisies.

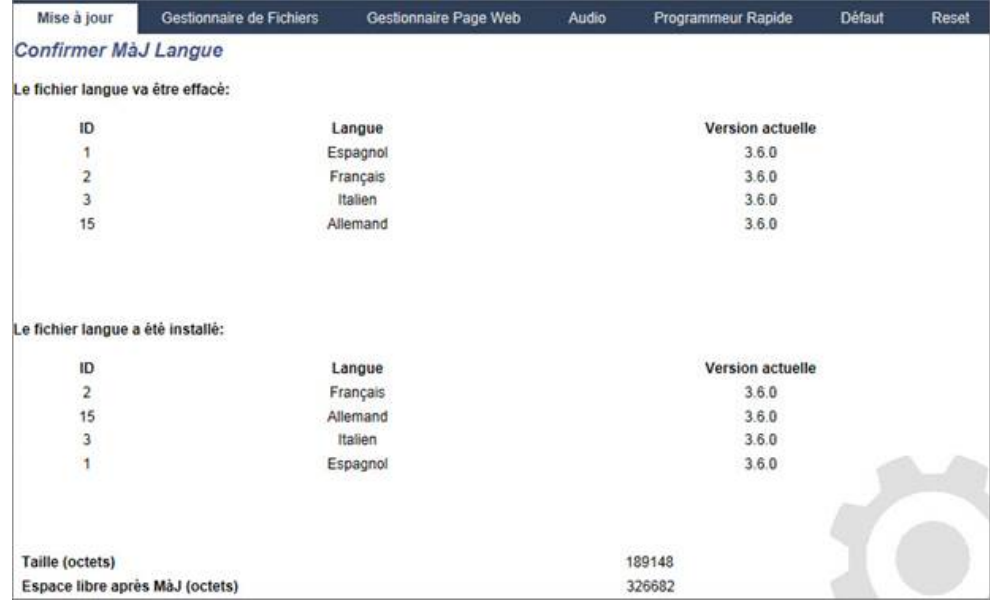

4. Cliquez sur le bouton **Confirmer** pour confirmer les langues à supprimer.

Voir *[Langue](#page-288-0)* page 289 pour un complément d'information concernant la sélection des langues « Système » et « Au repos » dans le navigateur.

Voir *[Options](#page-118-0)* page 119 pour un complément d'information concernant la sélection des langues « Système » et « Au repos » avec le clavier.

#### **Voir également**

*[Langue](#page-288-0)* page 289

### <span id="page-367-0"></span>**17.12.2 Utilisation du gestionnaire de fichiers**

- <sup>l</sup> Sélectionnez **Fichier > Gestionnaire de fichiers**.
	- Une page affiche les détails de la configuration du système, de la langue et des fichiers de suivi.

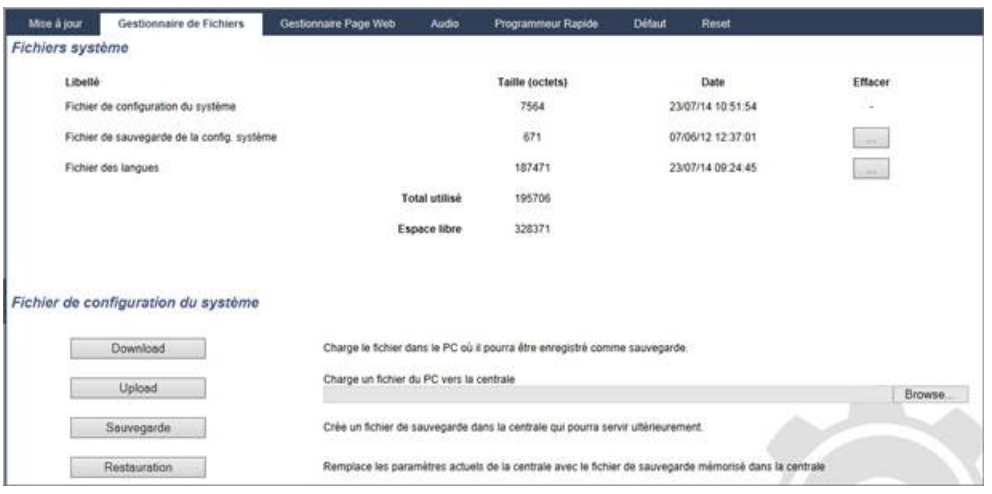

#### **Fichier de configuration du système**

Les options suivantes sont disponibles pour la gestion du fichier de configuration système :

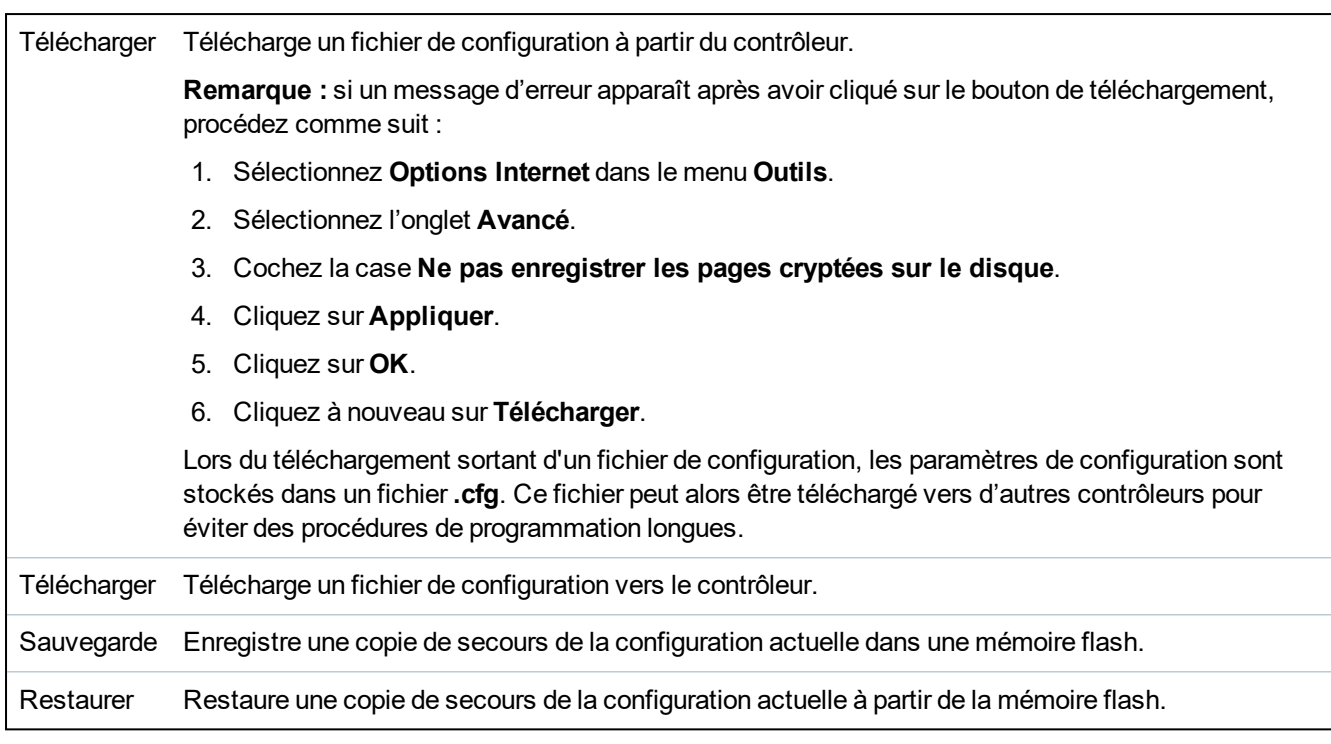

#### **Données utilisateur**

Les options suivantes sont disponibles pour la gestion des données utilisateur :

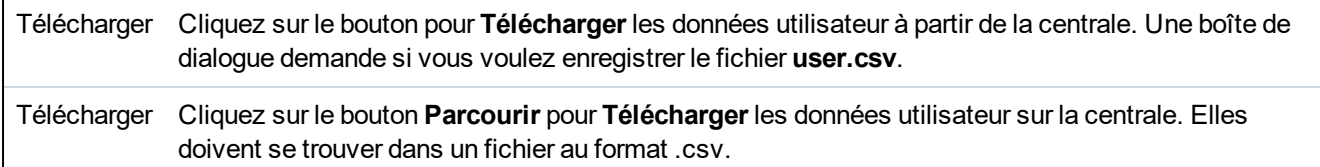

# **18 Accès à distance au serveur Web**

Ce chapitre recouvre :

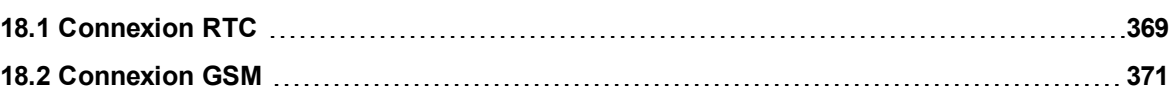

## <span id="page-368-0"></span>**18.1 Connexion RTC**

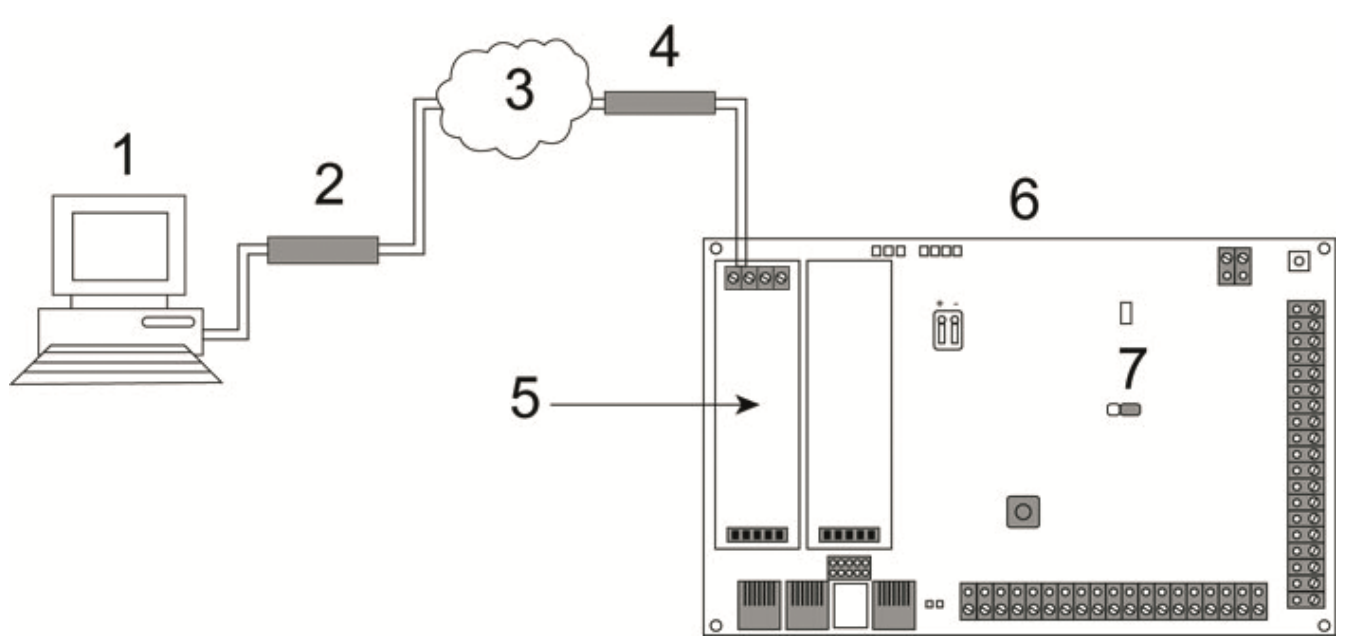

#### *Connexion RTC*

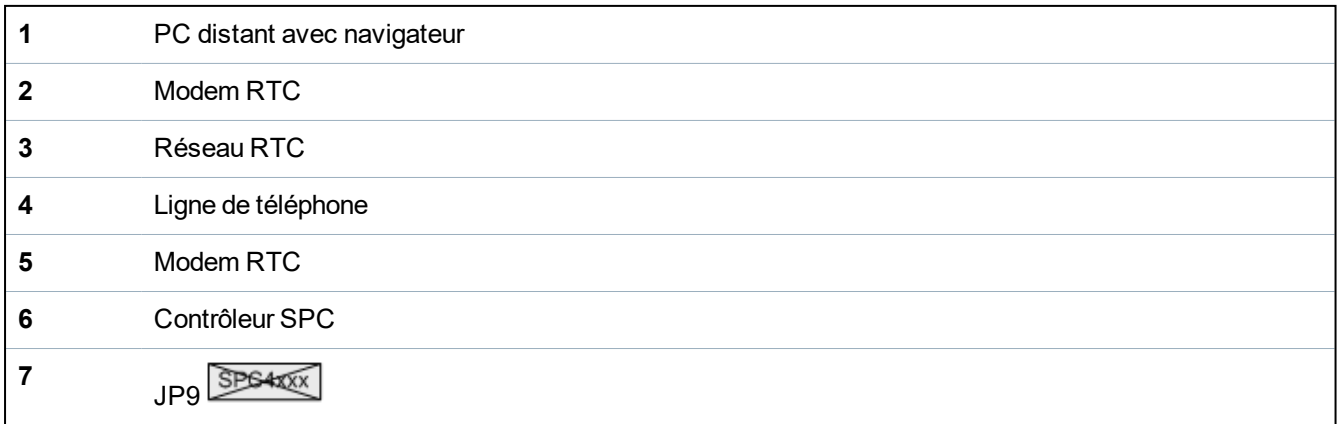

Il est possible d'accéder au serveur Web sur le contrôleur via une connexion distante sur une ligne téléphonique RTC. Un module RTC et une ligne RTC doivent être connectés sur le contrôleur comme indiqué ci-dessus pour permettre l'accès à distance au contrôleur.

À l'extrémité distante de la connexion, l'utilisateur doit disposer d'un modem RTC installé sur un PC ayant accès à une ligne RTC.

Pour accéder à distance à la centrale :

- 1. Installez un modem RTC sur le contrôleur (voir l'instruction d'installation correspondante).
- 2. Connectez la ligne téléphonique sur les bornes à vis A/B du connecteur sur le dessus du modem.
- 3. Utilisez le mode programmation Installateur à partir du clavier et configurez le modem (principal ou secours) pour répondre à un appel entrant.
- 4. Sur le clavier, allez sur **Paramétrage > Mode > Comms > Modems**.
- 5. Sélectionnez les réglages suivants :
	- **Valider modem :** activez le modem
	- **Type :** affiche le type de modem (RTC)
	- **Code pays :** sélectionnez le code pays adapté (Irlande, Royaume-Uni, Europe)

– **Mode réponse :** sélectionnez le nombre de sonneries pour indiquer au modem d'attendre un certain nombre de sonneries avant de répondre à l'appel entrant

– **Sonneries modem :** sélectionnez le nombre de sonneries avant de répondre à l'appel (maximum 8 sonneries)

6. Créez une connexion par modem sur le PC distant en utilisant le numéro de téléphone de la ligne connectée au module RTC du contrôleur. La configuration de la connexion d'accès à distance sous Windows XP est décrite ci-dessous.

#### **Sous Windows XP :**

- 1. Ouvrez l'Assistant nouvelle connexion en allant sur **Centrale > Connexions réseau > Créer de nouvelles connexions** (dans la page **Tâches du réseau**).
- 2. Sur la page **Type de connexion réseau**, sélectionnez **Établir une connexion à Internet**.
- 3. Sur la page **En cours de préparation**, choisissez **Configurer ma connexion manuellement**.
- 4. Sur la page **Connexion Internet**, choisissez **Se connecter en utilisant un modem d'accès à distance**.
- 5. Sur la page **Nom de la connexion**, saisissez le nom de la connexion, par exemple Connexion à distance SPC.
- 6. Sur la page **Numéro de téléphone à composer**, saisissez le numéro de téléphone de la ligne RTC connectée au modem RTC.
- 7. Sur la page **Disponibilité de la connexion**, indiquez si cette connexion est disponible pour tous les utilisateurs.
- 8. Sur la page **Informations de compte Internet**, entrez les données suivantes :
	- Nom d'utilisateur : SPC
	- Mot de passe : password (par défaut)
	- Confirmez le mot de passe : password

La page **Fin d'exécution de l'assistant nouvelle connexion** s'affiche.

9. Cliquez sur **Terminer** pour enregistrer la connexion par modem sur le PC.

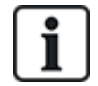

Le code par défaut doit être modifié et soigneusement conservé, car Vanderbilt ne sera pas en mesure de retrouver ce nouveau code. En cas d'oubli du code, il faudra revenir au code usine par défaut du système, ce qui effacera la programmation réalisée. La programmation peut être rétablie si une sauvegarde est disponible.

Pour activer la connexion d'accès à distance :

<sup>l</sup> Cliquez sur l'icône située sur la page **Centrale > Connexions réseau**.

Le PC effectue un appel de données sur la ligne RTC connectée au module SPC RTC.

Le module SPC RTC répond à l'appel de données après le nombre défini de sonneries et établit une liaison IP avec l'ordinateur distant.

Le système SPC affecte automatiquement une adresse IP au PC distant.

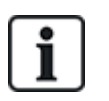

Pour certains systèmes d'exploitation Windows, une boîte de dialogue relative à la certification Windows est affichée. Vanderbilt considère qu'il est possible de continuer. Pour toute question, adressez-vous à l'administrateur réseau ou à un technicien Vanderbilt.

Pour obtenir cette adresse IP :

- 1. Faites un clic droit sur l'icône de numérotation.
- 2. Cliquez sur l'onglet **Détails**.

L'adresse IP s'affiche en tant qu'adresse IP du serveur.

- 3. Saisissez cette adresse IP dans la barre d'adresse du navigateur et cliquez.
- 4. Lorsque l'icône de connexion par modem s'affiche sur la barre des tâches du PC, ouvrez le navigateur et saisissez l'adresse IP du SPC.

La page de connexion du navigateur s'affiche.

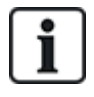

Pour établir une connexion par modem sur un autre système d'exploitation, consultez le menu d'aide du système d'exploitation concerné.

### <span id="page-370-0"></span>**18.2 Connexion GSM**

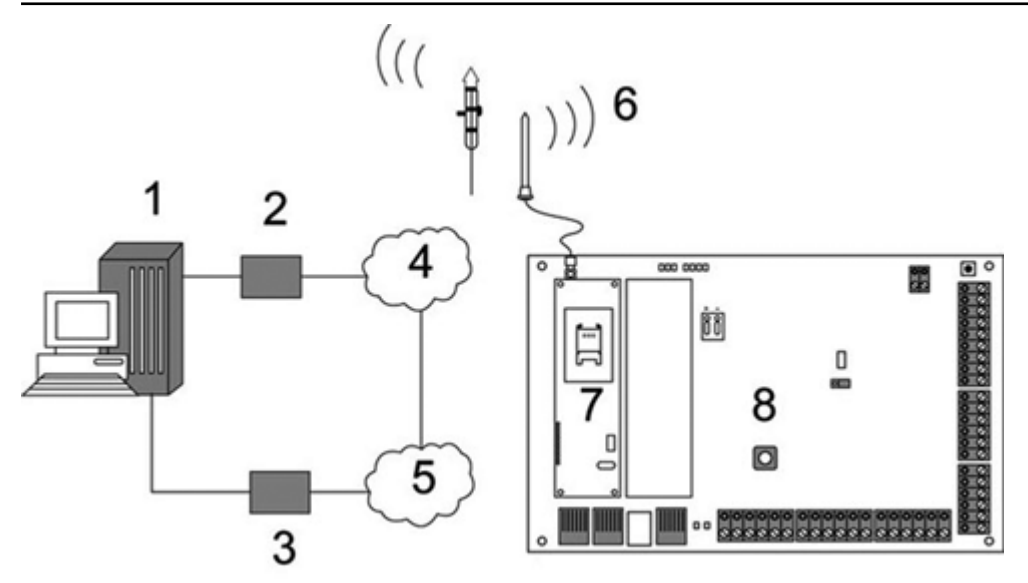

*Connexion GSM*

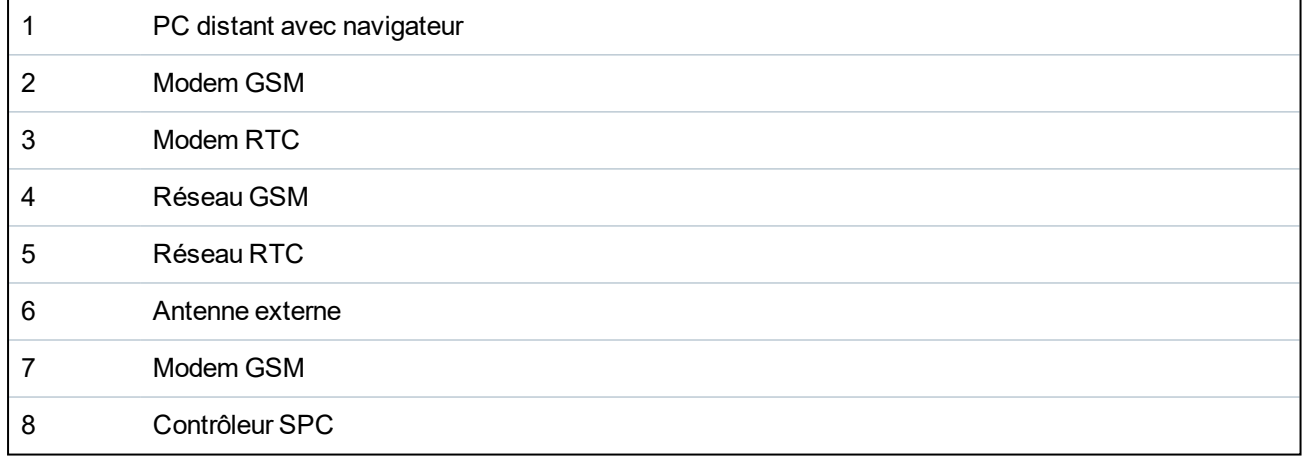

Il est possible d'accéder au serveur Web sur le contrôleur via une connexion distante sur le réseau GSM. Un module GSM (avec une carte SIM) doit être connecté sur le contrôleur comme indiqué ci-dessus pour permettre l'accès à distance au SPC. L'option de transmission de données doit être activée sur la carte SIM et le numéro de donnée doit être utilisé.

Sur le côté distant de la connexion, l'utilisateur doit avoir un modem RTC ou GSM installé sur un PC équipé d'un navigateur. Si un modem RTC est installé, il doit être connecté à une ligne RTC fonctionnelle.

Pour accéder à distance à la centrale :

- 1. Installez un modem GSM sur le contrôleur (voir l'instruction d'installation correspondante).
- 2. Utilisez le mode de programmation Paramétrage à partir du clavier et configurez le modem (principal ou secours) pour répondre à un appel entrant.
- 3. Sur le clavier, allez sur le menu suivant : PARAMÉTRAGE > COMMUNICATION > MODEMS, et sélectionnez les paramètres listés :

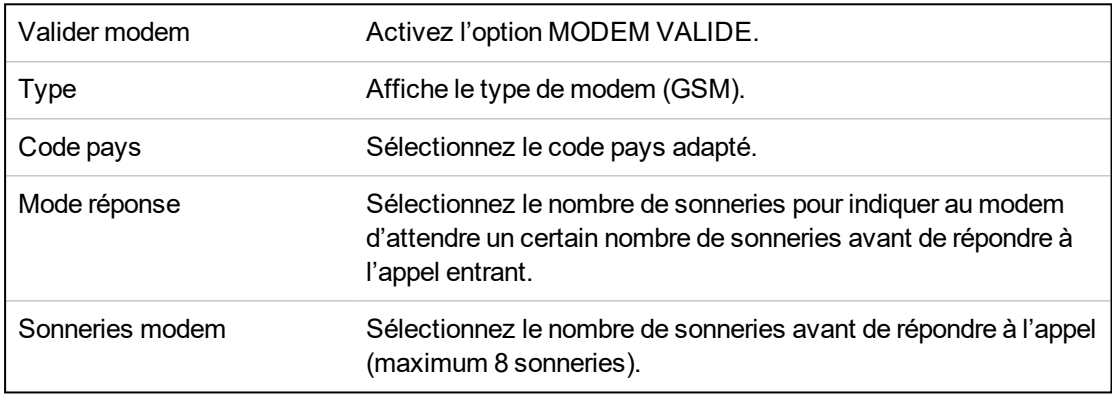

#### **Sous Windows XP :**

- 1. Ouvrez l'**Assistant nouvelle connexion** en allant sur **Centrale > Connexions réseau > Créer de nouvelles connexions** (dans la fenêtre **Tâches du réseau**).
- 2. Dans la fenêtre **Type de connexion réseau**, sélectionnez **Établir une connexion à Internet**.
- 3. Dans la fenêtre **En cours de préparation**, choisissez **Configurer ma connexion manuellement**.
- 4. Dans la fenêtre **Connexion Internet**, choisissez **Se connecter en utilisant un modem d'accès à distance**.
- 5. Dans la fenêtre **Nom de la connexion**, saisissez le nom de la connexion, par exemple Connexion à distance SPC.
- 6. Dans la fenêtre **Numéro de téléphone à composer**, saisissez le numéro de téléphone de la ligne GSM connectée au modem GSM.
- 7. Dans la fenêtre **Disponibilité de la connexion**, indiquez si cette connexion est disponible pour tous les utilisateurs.
- 8. Dans la fenêtre **Information de compte Internet**, entrez les données suivantes :
	- Nom d'utilisateur : SPC
	- Mot de passe : password
	- Confirmez le mot de passe : password

La page **Fin d'exécution de l'assistant nouvelle connexion** s'affiche.

9. Cliquez sur **Terminer** pour enregistrer la connexion par modem sur le PC.

Pour activer la connexion d'accès à distance :

<sup>l</sup> Cliquez sur l'icône située sur la page **Centrale > Connexions réseau**.

Le PC effectue un appel de données sur la ligne GSM connectée au module SPC GSM.

Le module SPC GSM répond à l'appel de données après le nombre défini de sonneries et établit une liaison IP avec l'ordinateur distant.

Le système SPC affecte automatiquement une adresse IP au PC distant.

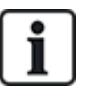

Pour certains systèmes d'exploitation Windows, une boîte de dialogue relative à la certification Windows est affichée. Vanderbilt considère qu'il est possible de continuer. Pour toute question, adressez-vous à l'administrateur réseau ou à un technicien Vanderbilt.

Pour obtenir cette adresse IP :

- 1. Faites un clic droit sur l'icône de numérotation.
- 2. Cliquez sur l'onglet **Détails**.

L'adresse IP s'affiche en tant qu'adresse IP du serveur.

- 3. Saisissez cette adresse IP dans la barre d'adresse du navigateur et cliquez.
- 4. Lorsque l'icône de connexion par modem s'affiche sur la barre des tâches du PC, ouvrez le navigateur et saisissez l'adresse IP du SPC.

La page de connexion du navigateur s'affiche.

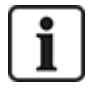

Pour établir une connexion par modem sur un autre système d'exploitation, consultez le menu d'aide du système d'exploitation concerné.

# **19 Fonction alarme anti-intrusion**

Le système SPC peut fonctionner selon trois modes différents (Bancaire, Évolué et Simple), chacun prenant en charge plusieurs secteurs.

Chaque secteur peut fonctionner selon quatre modes d'alarme différents. Les modes Évolué et Bancaire disposent de plus de types d'alarme programmables que le mode Simple. Les noms et les types de zones par défaut pour chaque mode sont indiqués dans *[Paramètres](#page-392-0) par défaut des modes Simple, Évolué et [Bancaire](#page-392-0)* page 393.

## **19.1 Fonctionnement mode Bancaire**

Le mode Bancaire convient à des établissements bancaires ou financiers qui possèdent des zones sécurisées, comme les chambres fortes et les DAB.

Chaque secteur défini sur le système dispose des modes d'alarme listés ci-dessous.

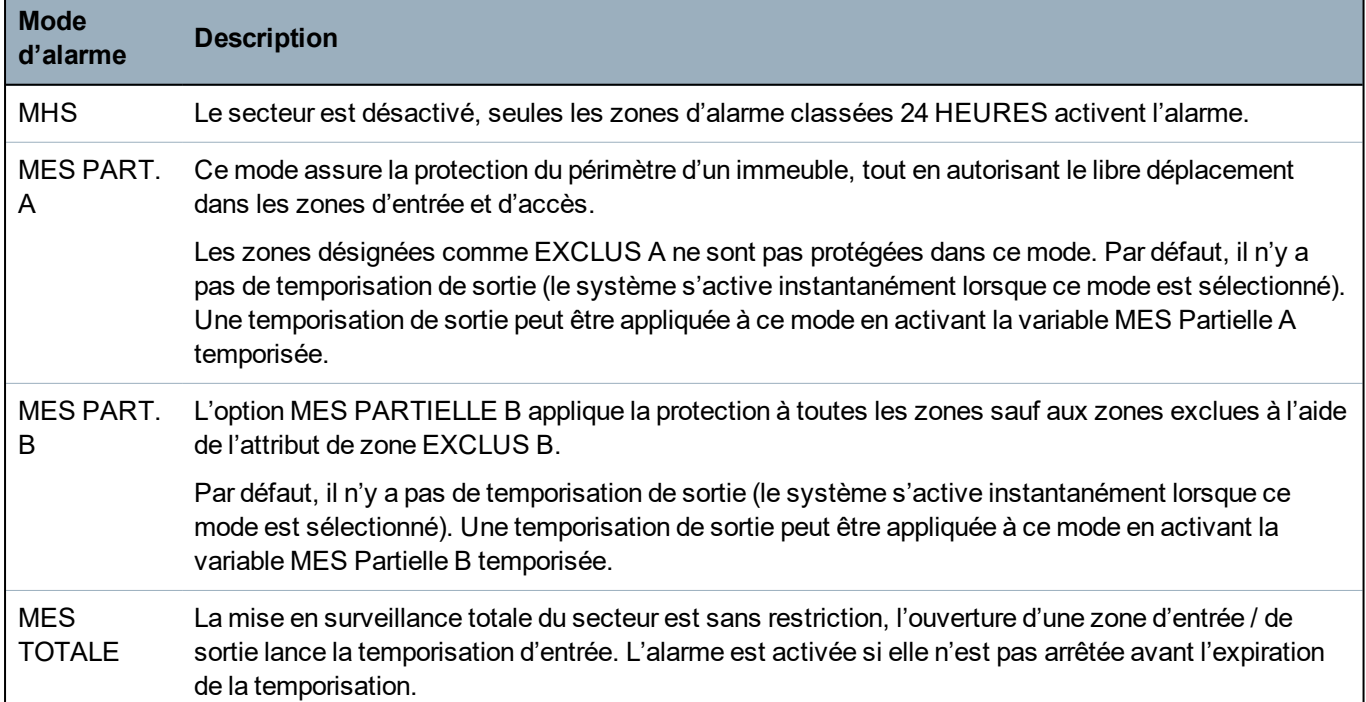

## **19.2 Fonctionnement mode Évolué**

Le mode Évolué est adapté aux entreprises ayant plusieurs secteurs et de nombreuses zones d'alarme. Chaque secteur défini sur le système dispose des modes d'alarme listés ci-dessous.

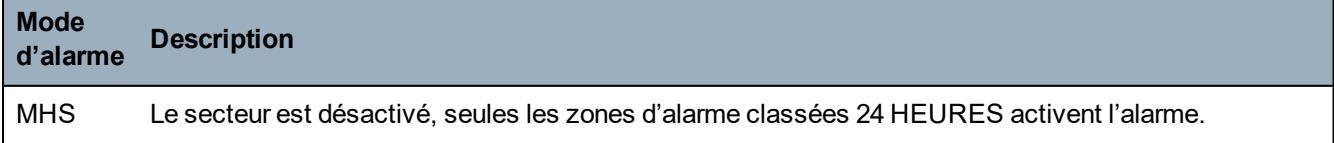

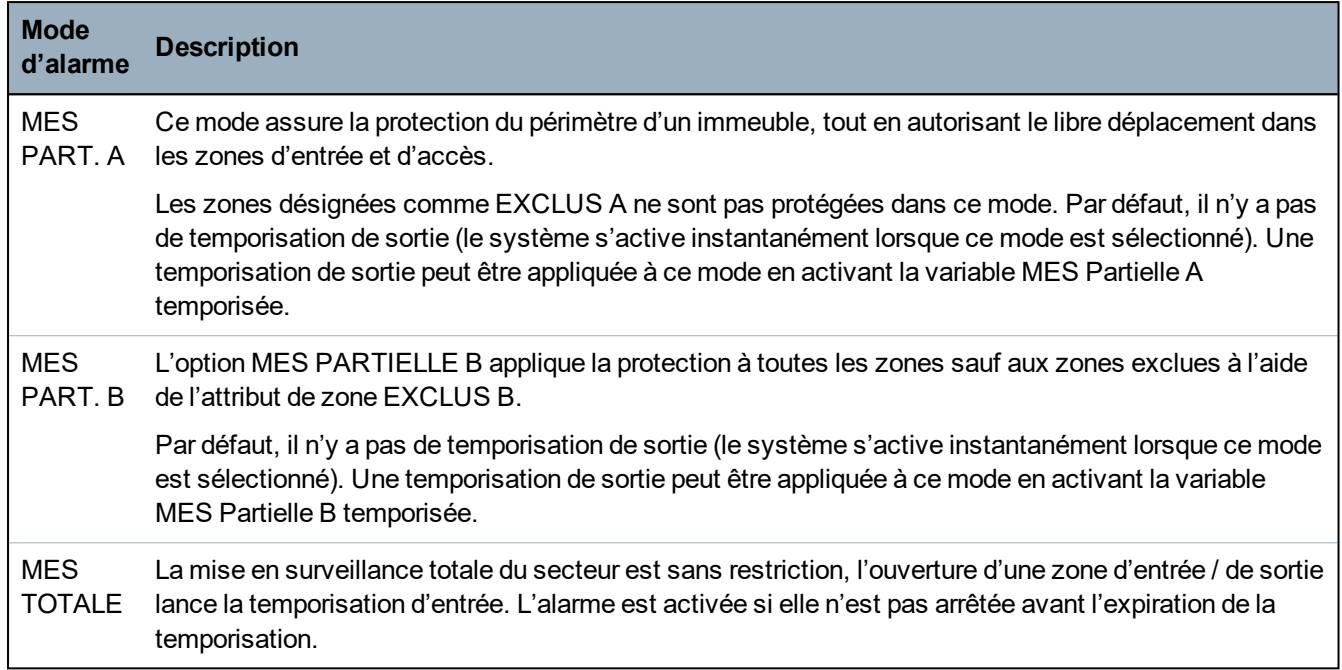

## **19.3 Fonctionnement mode Simple**

Le mode Simple est adapté aux installations résidentielles ayant un ou plusieurs secteurs et un nombre faible ou limité de zones d'alarme. Chaque secteur défini sur le système dispose des modes d'alarme listés ci-dessous.

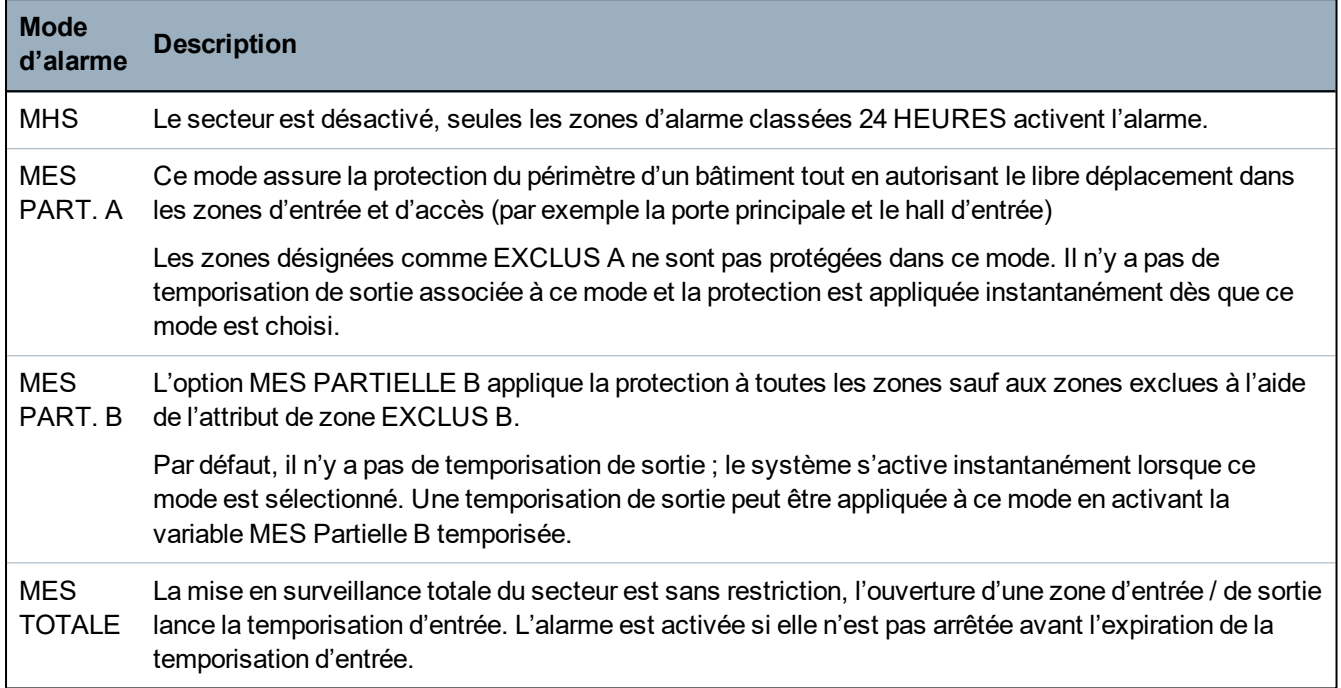

### **19.4 Alarmes totales et locales**

Le type d'alarmes généré par le système SPC peut varier en fonction du type de zone qui a déclenché l'alarme. La très grande majorité des alarmes nécessitent une indication visuelle (flash) et sonore (sirène) en cas d'intrusion dans des locaux ou un bâtiment.

Par défaut, les trois premières sorties physiques du contrôleur SPC sont affectées à une sirène extérieure, une sirène intérieure et un flash sirène extérieure. Lorsqu'elles sont activées, ces trois sorties combinées

sont suffisantes pour informer d'une condition d'alarme les personnes situées à l'intérieur ou dans l'environnement immédiat du bâtiment ou des locaux où s'est déroulée l'intrusion.

Les alarmes totales et locales sur le SPC activent les sorties physiques suivantes :

- Sortie de contrôleur 1 : sirène extérieure
- Sortie de contrôleur 2 : sirène intérieure
- Sortie de contrôleur 3 : flash

Pour plus de détails sur le mode de câblage des sirènes et du flash, consultez *Câblage du [système](#page-77-0)* [page](#page-77-0) 78.

Une activation **Alarme totale** reporte l'alarme au centre de télésurveillance (CTS) si celui-ci a été configuré sur le système.

Une activation **Alarme locale** ne déclenche pas d'appel vers le CTS, même si celui-ci a déjà été configuré.

Une **Alarme silencieuse** n'active pas les sorties 1 – 3 (pas de signal visuel ou sonore de l'alarme). L'événement d'alarme est transmis au CTS. Les alarmes silencieuses sont générées uniquement si une zone ayant l'attribut Silencieux est ouverte pendant que le système est mis en surveillance.

# **20 Exemples de systèmes et scénarios**

Ce chapitre recouvre :

**20.1 [Comment](#page-376-0) utiliser un secteur commun [377](#page-376-0)**

### <span id="page-376-0"></span>**20.1 Comment utiliser un secteur commun**

Les secteurs communs offrent un moyen simple de paramétrer plusieurs secteurs dans une seule installation. Un utilisateur affecté à un secteur commun a la possibilité de METTRE EN SURVEILLANCE les secteurs de ce secteur commun (même ceux qui ne lui ont pas été affectés). Cependant, tout utilisateur ne peut METTRE HORS SURVEILLANCE que les secteurs qui lui ont été affectés.

Les secteurs communs ne doivent être utilisés que lorsqu'un seul clavier est installé à l'emplacement d'accès principal et partagé par tous les utilisateurs du bâtiment (il n'est pas recommandé de définir un secteur commun sur un système avec plusieurs claviers dans différents secteurs).

**Scénario :** deux services d'une entreprise (Comptabilité et Ventes) partagent un point d'accès commun (porte principale)

Dans ce cas, créez trois secteurs sur le système (Secteur commun, Comptabilité et Ventes). Le Secteur commun doit inclure le point d'accès principal (porte principale). Attribuez les zones de la Comptabilité au Secteur 2, et les zones des Ventes au Secteur 3. Installez un clavier à la porte principale et attribuez-le aux trois secteurs. Définissez deux utilisateurs (minimum) sur le système, un pour chaque service, et affectez les utilisateurs à leur secteur respectif et au secteur commun.

#### **Fonctionnement : mise en service du système**

Le responsable de la Comptabilité quitte le bureau à 17 heures. Quand il tape son code sur le clavier, le menu MES TOTALE propose les 3 options suivantes :

- TOUS SECTEURS : active tous les secteurs attribués au secteur commun (Secteur commun, Comptabilité, Ventes) et tous les autres secteurs attribués au responsable (dans cet exemple, pas d'autres secteurs). La temporisation de sortie sur la porte principale informe l'utilisateur qu'il doit quitter le bâtiment.
- COMMUN : active tous les secteurs attribués au secteur commun (Secteur commun, Comptabilité, Vente) et lance le temporisateur de sortie pour la porte principale.
- COMPTABILITÉ : active uniquement le secteur Comptabilité. Le secteur Vente n'est pas mis en surveillance et l'accès par la porte principale est toujours possible.

Lorsque le dernier employé du service Ventes quitte le bâtiment, il ferme toutes les portes et fenêtres du SECTEUR 3 et saisit son code sur le clavier. Le menu MES TOTALE propose les 3 options suivantes :

- TOUS SECTEURS : active tous les secteurs attribués au secteur commun (Secteur commun, Comptabilité, Ventes) et tous les autres secteurs attribués à l'employé du service Ventes (dans cet exemple, pas d'autres secteurs). La temporisation de sortie sur la porte principale informe l'utilisateur qu'il doit quitter le bâtiment.
- COMMUN : active tous les secteurs attribués au secteur commun (Secteur commun, Comptabilité, Vente) et lance le temporisateur de sortie pour la porte principale.
- VENTE : active TOUS les secteurs attribués au secteur commun (Secteur commun, Comptabilité, Vente) parce qu'il n'y a plus aucun autre secteur hors surveillance dans le système.

#### **Fonctionnement : mise hors surveillance du système**

Quand le responsable du service Comptabilité retourne au bureau le jour suivant, il tape son code sur le clavier et le menu MISE A L'ARRET propose les 3 options suivantes :

• TOUS SECTEURS : désactive tous les secteurs attribués à la Comptabilité (Secteur commun, Comptabilité) et les autres secteurs attribués au responsable. Dans ce cas, il n'y a pas de secteur supplémentaire.

**Remarque :** un employé de la Comptabilité ne peut pas METTRE HORS SURVEILLANCE le secteur Ventes.

- COMMUN : désactive UNIQUEMENT le secteur commun (Réception). Cela laisse la possibilité de désactiver uniquement le secteur Réception tout en laissant la Comptabilité et les Ventes sous surveillance.
- <sup>l</sup> COMPTABILITÉ : désactive le secteur Comptabilité et le secteur commun (Réception). Dans ce cas, le secteur Ventes reste sous surveillance tandis que l'accès par la porte principale est toujours possible.

#### **Utilisation des secteurs communs :**

 $\overline{\phantom{a}}$  Zone clé de MES

Si le chemin d'entrée/sortie dans le secteur commun est programmé en tant que zone clé de MES, tous les secteurs du secteur commun sont MIS EN SURVEILLANCE lorsqu'il est activé. La désactivation de la zone clé de MES MET HORS SURVEILLANCE tous les secteurs dans les secteurs communs.

• Claviers multiples

Si des secteurs affectés au secteur commun disposent de leur propre clavier pour l'entrée et la sortie, il est important que les durées de sortie associées à ces secteurs laissent suffisamment de temps à l'utilisateur pour qu'il puisse atteindre la sortie du secteur commun. Cela pour le cas où le secteur en cours d'activation est le dernier secteur désactivé du système, ce qui aboutit donc à l'activation de la totalité du secteur commun.

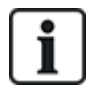

En guise de règle, nous recommandons d'utiliser les secteurs communs dans les installations qui n'ont qu'un seul clavier situé au point d'accès commun, c'est-à-dire la porte d'accès principale à la totalité du bâtiment.

# **21 Détecteurs sismiques**

Les détecteurs de vibration, également appelés détecteurs sismiques, sont utilisés pour détecter une intrusion effectuée à l'aide de moyens mécaniques tels que le perçage des parois et des coffres.

La prise en charge des détecteurs sismiques est possible uniquement si le type d'installation pour la centrale est « Bancaire ».

Il existe plusieurs moyens pour tester les détecteurs sismiques. Le moyen le plus simple pour tester les détecteurs sismiques est de taper fortement sur un mur ou un coffre au cours d'un test de déplacement et de vérifier que la zone s'ouvre bien. Cette méthode de test convient à tous les détecteurs sismiques.

Si le détecteur sismique est équipé d'un émetteur de contrôle, les options de test suivantes sont possibles :

- test manuel lancé au clavier (non pris en charge par le navigateur) ;
- <sup>l</sup> test automatique périodique ou lorsque la centrale est mise en service à l'aide du clavier.

L'émetteur de contrôle est un vibrateur haute fréquence fixé à faible distance du détecteur sur le même mur. L'émetteur de contrôle est câblé sur une sortie de la centrale ou d'un transpondeur.

#### **Configuration des détecteurs sismiques dans la centrale**

1. Configurer une zone sismique. Les détecteurs sismiques doivent être affectés à une zone. (Consultez *[Édition](#page-288-1) d'une zone* page 289.)

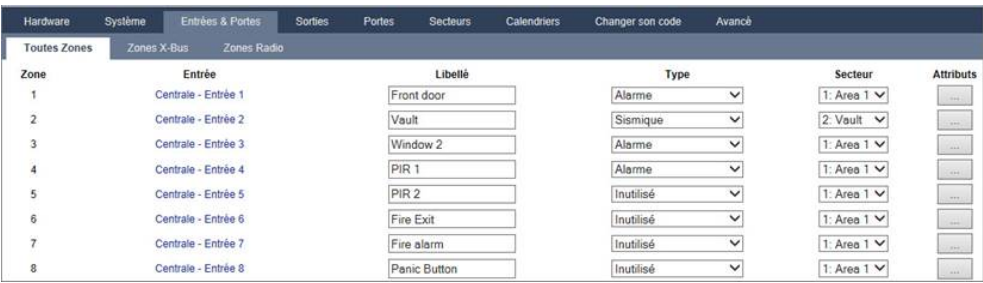

#### 2. Déterminez les attributs pour la zone.

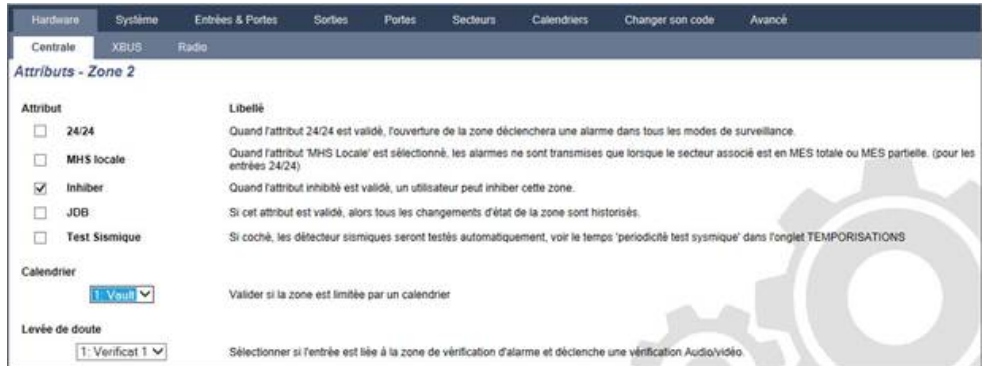

- 3. Activez le test automatique du détecteur avec l'attribut **Test sismique**.
- 4. Sélectionnez un calendrier de contrôle de la zone sismique, le cas échéant.
- 5. Affectez cette zone à une zone de vérification si une vérification audio/vidéo est requise.
- 6. Configurez les temporisations pour définir la fréquence de test des zones sismiques (la valeur par défaut est 7 jours) et la durée des tests. (L'attribut de zone Test sismique automatique doit être activé). (Consultez *[Tempos](#page-280-0)* page 281.)

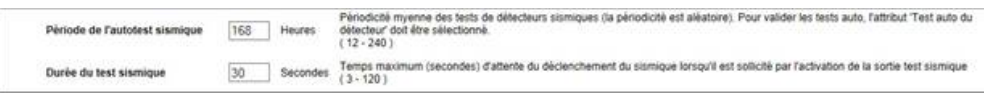

7. Configurez une sortie pour tester une zone sismique. (Consultez *[Types](#page-162-0) de sortie et ports de sortie* [page](#page-162-0) 163.)

Si la centrale est configurée pour utiliser des secteurs (comme c'est habituellement le cas dans les environnements bancaires), la sortie peut être affectée soit au système, soit au secteur. La sortie ne doit être affectée au système que si la centrale n'utilise pas de secteurs.

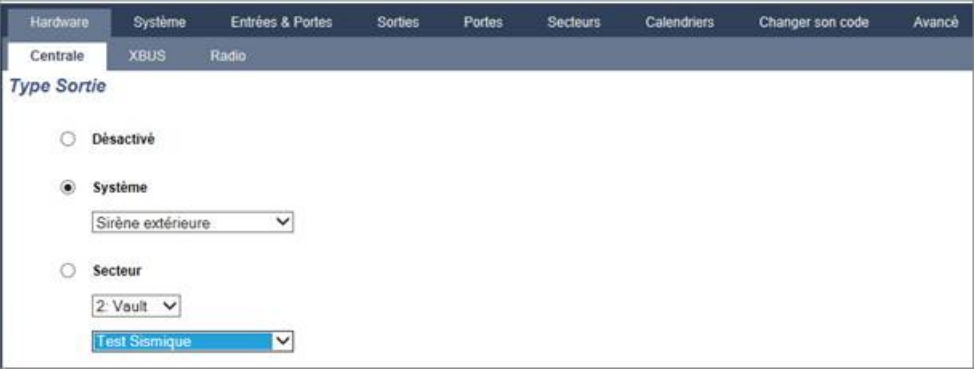

#### **Utilisation du clavier**

- 1. Sélectionnez **PARAMÉTRAGE > ZONES > (sélectionner zone) > TYPE DE ZONE > SISMIQUE**.
- 2. Sélectionnez **PARAMÉTRAGE > ZONES > (sélectionner zone) > ATTRIBUTS > AUTOTEST SISMIQUE**.

#### **Voir également**

*[Tempos](#page-280-0)* page 281 *[Types](#page-162-0) de sortie et ports de sortie* page 163 *[Édition](#page-288-1) d'une zone* page 289

### **21.1 Test des détecteurs sismiques**

Les zones sismiques doivent être configurées pour que les tests manuels et automatiques puissent se dérouler. Que le test soit manuel ou automatique, le résultat est sauvegardé dans le JDB.

Au cours d'un test sismique, une ou plusieurs zones sismiques sont testées. Lorsqu'une zone est testée, toutes les autres zones du même secteur sont temporairement désactivées car il n'y a qu'un seul résultat de test sismique par secteur.

#### **21.1.1 Procédures de tests manuel et automatique**

Un test manuel ou automatique se déroule de la manière suivante :

- 1. La centrale active la sortie Test sismique pour le ou les secteurs auxquels appartiennent la ou les zones à tester.
- 2. La centrale attend que toutes les zones à tester s'ouvrent puis vérifie que tous les capteurs sismiques du secteur passent en état d'alarme dans le délai configuré pour la **Durée du test sismique**. Toute zone ne s'étant pas ouverte dans le délai fixé est considérée comme n'ayant pas réussi le test.
- 3. Lorsque toutes les zones sismiques du secteur sont ouvertes ou que le délai maximal de test sismique est atteint (premier événement à se produire), la centrale efface la sortie du test sismique pour ce secteur.
- 4. La centrale attend le délai fixé pour que tous les capteurs sismiques du secteur se ferment. Toute

zone ne s'étant pas fermée est considérée comme n'ayant pas réussi le test.

5. La centrale attend encore un délai fixé avant de transmettre le résultat du test. Que le test soit manuel ou automatique, le résultat est sauvegardé dans le JDB.

La sortie sismique est normalement haute ; elle baisse au cours du test (ç.-à-d., lorsqu'elle est active). Si le signal n'est pas adapté à un détecteur donné, alors la sortie physique peut être configurée de manière à être inversée.

#### **21.1.2 Test automatique des détecteurs**

Les détecteurs sismiques sont testés soit périodiquement, soit après que le système a été mis en surveillance à l'aide du clavier.

#### **Test automatique périodique**

Les tests automatiques périodiques sont réalisés sur toutes les zones sismiques pour lesquelles les tests automatiques sont activés.

Les tests automatiques sont randomisés pendant la période de test configurée et sont effectués de manière indépendante pour chaque secteur.

Toutes les zones sismiques d'un même secteur (pour lequel les tests automatiques sont activés) sont testées simultanément.

L'option de configuration **Période de test sismique** dans le menu **Temporisations du système** (voir *[Tempos](#page-280-0)* page 281) détermine la périodicité moyenne pour les tests automatiques des détecteurs sismiques. La valeur par défaut est fixée à 168 heures (soit 7 jours) ; des valeurs comprises dans l'intervalle 12 – 240 heures sont admises.

La durée du test est choisie de manière aléatoire dans la plage spécifiée +/- 15 %. Par exemple si un test est prévu toutes les 24 heures, il peut être réalisé entre 20,4 et 27,6 heures après le dernier test.

Un test sismique est réalisé après chaque réinitialisation, sous réserve que les tests automatiques soient validés. Si la centrale était en mode Paramétrage avant une réinitialisation, le test n'est alors réalisé que lorsque la centrale a quitté le mode Paramétrage après la réinitialisation.

Si le test sismique échoue, un événement Anomalie est signalé (SIA code « BT »). Un événement Restauration lui est également associé (SIA code « BJ »).

#### **Test automatique lors de la MES**

L'option **Test sismique si MES** est configurable dans le menu **Options** (voir *[Options](#page-267-0)* page 268). Si elle est activée, toutes les zones sismiques dans l'ensemble des secteurs devant être mis en surveillance sont testées avant la séquence de mise en surveillance normale. Ceci ne s'applique qu'en mode clavier.

Lorsque le test est en cours d'exécution, « AUTOTEST SISMIQUE » s'affiche sur le clavier. Si le test sismique réussit, la mise en surveillance se déroule normalement.

Si tous les secteurs, un groupe de secteurs ou un seul secteur sont sélectionnés pour être mis en surveillance et si un test sismique échoue, alors le message « ÉCHEC DU TEST SISMIQUE » s'affiche. En cliquant sur **Retour**, vous affichez une liste des zones en défaut que vous pouvez consulter à l'aide des touches de flèche vers le haut et vers le bas.

En fonction des paramètres **Inhiber** définis pour les zones sismiques en défaut et pour votre profil utilisateur, les événements suivants peuvent se passer :

- <sup>l</sup> Si toutes les zones sismiques ayant échoué au test ont l'attribut **Inhiber** et que votre profil d'utilisateur est configuré avec le droit **Inhiber** :
- 1. Appuyez sur **Retour** sur l'une quelconque des zones en défaut.

Le message « TOUT FORCER ? » s'affiche.

2. Appuyez à nouveau sur **Retour** pour inhiber toutes les zones sismiques qui ont échoué au test.

(Vous pouvez également revenir au menu précédent.)

La mise en surveillance se poursuit normalement.

<sup>l</sup> Si certaines des zones sismiques ayant échoué au test n'ont pas l'attribut **Inhiber** ou que votre profil d'utilisateur ne dispose pas du droit **Inhiber**, appuyez sur **Retour**.

Le message « ÉCHEC MES » s'affiche et aucun secteur n'est mis en surveillance.

Il n'y a pas de test sismique automatique pour les secteurs qui se mettent automatiquement en surveillance pour quelque raison que ce soit (par exemple, des secteurs activés par un calendrier ou un déclencheur). De même, il n'y a pas de test sismique automatique lorsque le système est mis en surveillance avec SPC Com ou le navigateur. Néanmoins, un test sismique automatique est réalisé lorsqu'un clavier virtuel est utilisé avec SPC Com.

Aucun événement n'est signalé si le test sismique échoue lors de la mise en surveillance.

Après la mise en surveillance, la temporisation de test automatique du système se réinitialise après chaque exécution de test.

#### **21.1.3 Test manuel des détecteurs**

Pour tester manuellement les détecteurs, sélectionnez l'option TEST > TEST SISMIQUE dans le menu TEST sur le clavier.

Un test sismique manuel peut être réalisé au clavier par l'installateur en mode Paramétrage ou par un utilisateur du type Manager ou Standard :

- Un installateur est autorisé à tester tous les détecteurs dans tous les secteurs configurés du système à l'aide de n'importe quel clavier.
- Un utilisateur est autorisé à tester uniquement les détecteurs des secteurs qui sont affectés à luimême et au clavier particulier qu'il utilise.

Pour effectuer un test sismique en mode Paramétrage, sélectionnez PARAMÉTRAGE > TEST > TEST SISMIQUE.

Pour effectuer un test sismique en mode Utilisateur, sélectionnez MENUS > TEST > TEST SISMIQUE.

**Remarque :** les instructions suivantes s'appliquent aux modes Installateur et Utilisateur, mais il convient de noter que seule une partie des options est accessible à un utilisateur.

Les options suivantes sont accessibles dans le menu TEST SISMIQUE :

- TESTER TOUS LES SECTEURS
- Permet de tester les zones sismiques dans tous les secteurs disponibles, lorsqu'il y a au moins deux secteurs qui contiennent des zones sismiques.
- <sup>l</sup> *« NOM DU SECTEUR »*

Les noms des secteurs contenant des zones sismiques sont listés individuellement. Si un secteur spécifique est sélectionné, les options suivantes sont possibles :

#### – TESTER TOUTES LES ZONES

Permet de tester toutes les zones sismiques de ce secteur, lorsqu'il y a au moins deux zones sismiques.

– *« NOM DE LA ZONE »*

Les noms de toutes les zones sismiques sont listés et peuvent être sélectionnés pour être testés individuellement.

Le message « TEST SISMIQUE » s'affiche sur le clavier en cours de test.

Si le test échoue, le message « ÉCHEC DU TEST SISMIQUE » s'affiche. Si la touche « i » ou VOIR est pressée, vous verrez s'afficher une liste de toutes les zones en défaut que vous pourrez balayer.

Si le test réussit, le message « TEST SISMIQUE OK » s'affiche.

Les informations sont enregistrées dans le journal des événements avec les détails suivants :

- <sup>l</sup> utilisateur à l'origine du test
- résultat (OK ou ÉCHEC)
- $\bullet$  numéros et noms du secteur et de la zone

Les événements ne sont pas rapportés pour les tests manuels.

# **22 Utilisation du verrouillage de blocage**

L'utilisation du verrouillage de blocage et celle d'activation autorisée d'un blocage de verrouillage sont prises en charge par la centrale SPC.

## **22.1 Verrouillage de blocage**

Un verrouillage de blocage est un verrouillage mécanique mis en place dans une porte en plus du verrou normal. Il est utilisé pour activer et désactiver le système d'intrusion. SPC prend en charge les appareils à verrouillage de blocage normaux (Blockschloss 1), tout comme les appareils Bosch Blockschloss, Sigmalock Plus et E4.03 (Blockschloss 2).

En fonction du type de verrouillage de blocage, il faut un signal pour activer le verrouillage et le déverrouillage du verrou. Cela signifie que le verrouillage de blocage ne peut être verrouillé et le système activé que si le signal « MES possible » est affiché sur la centrale. Cela est contrôlé par un commutateur magnétique.

Un verrouillage de blocage s'utilise de la manière suivante :

- 1. si aucune zone n'est ouverte, en attente d'alarme ou en attente d'alarme dans le secteur, le secteur est prêt à être activé et le signal MES Possible est envoyé par la centrale.
- 2. Si l'appareil a verrouillage de blocage est alors verrouillé, la sortie Blockschloss 1/2 est activée.
- 3. Suite au changement correspondant sur le type d'entrée de clef de mise en service, le secteur respectif est défini.
- 4. La sortie Acquis de MES est activée pendant 3 secondes pour signaler une activation réussie du secteur. La sortie Blockschloss 1 est désactivée lorsque le système est activé. Blockschloss 2 reste activée une fois le système activé.
- 5. Si le verrouillage de blocage est déverrouillé, l'entrée de clé de mise en service passe en état non activé (fermé).
- 6. Après la modification du type d'entrée de la clé de MES, le secteur est désactivé. Blockschloss 1 est désactivée si le secteur est prêt à l'activation, tandis que Blockschloss 2 est activée dans la même configuration.

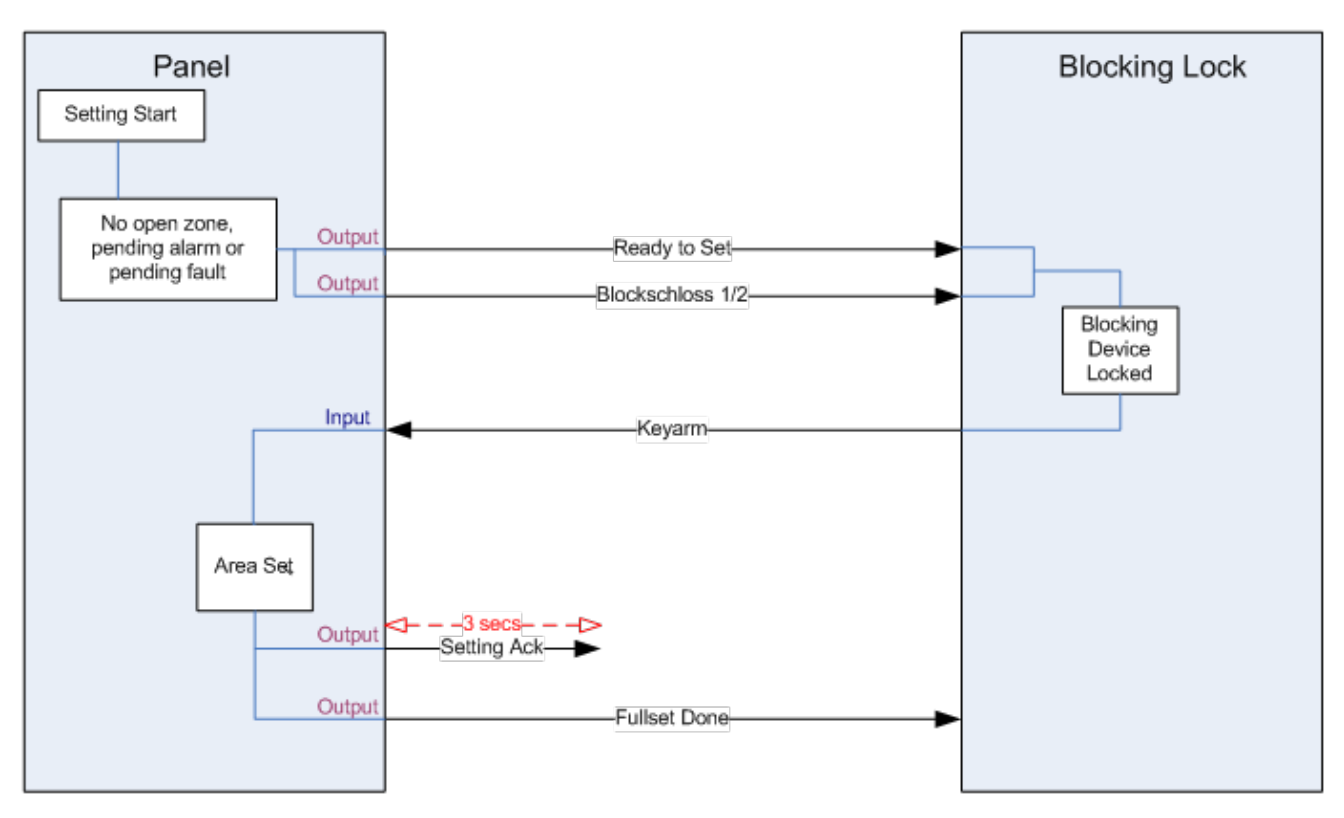

Les exigences en matière de configuration pour un verrouillage de blocage sont les suivantes :

- Sorties :
	- MES possible
	- Acquis de MES
	- MES totale faite
	- Blockschloss 1/2
- Entrées
	- Armement par clé

## **22.2 Activation autorisée du verrouillage de blocage**

La fonctionnalité d'autorisation d'activation étend la procédure d'activation et de désactivation pour un verrouillage de blocage avec un deuxième niveau de sécurité. Avant de pouvoir activer ou désactiver le système, il faut qu'un code soit saisi sur un appareil externe, tel qu'un lecteur de badge ou de code équipé d'un contrôleur distinct. Ce contrôleur peut être connecté à tout système d'intrusion à l'aide des sorties et des entrées.

Il fonctionne de la manière suivante :

- 1. la centrale signale à l'appareil externe d'activation lorsqu'il est possible d'activer à l'aide d'une sortie MES possible.
- 2. Une fois le code entré, l'entrée d'autorisation d'activation est définie et le Blockschloss 1/2 est activé.
- 3. Le verrouillage de blocage ouvre une entrée de la centrale (clef de MES) qui démarre la procédure d'activation de la centrale.
- 4. L'appareil externe d'activation attend jusqu'à 8 secondes que le signal MES totale faite soit activé à partir de la centrale.

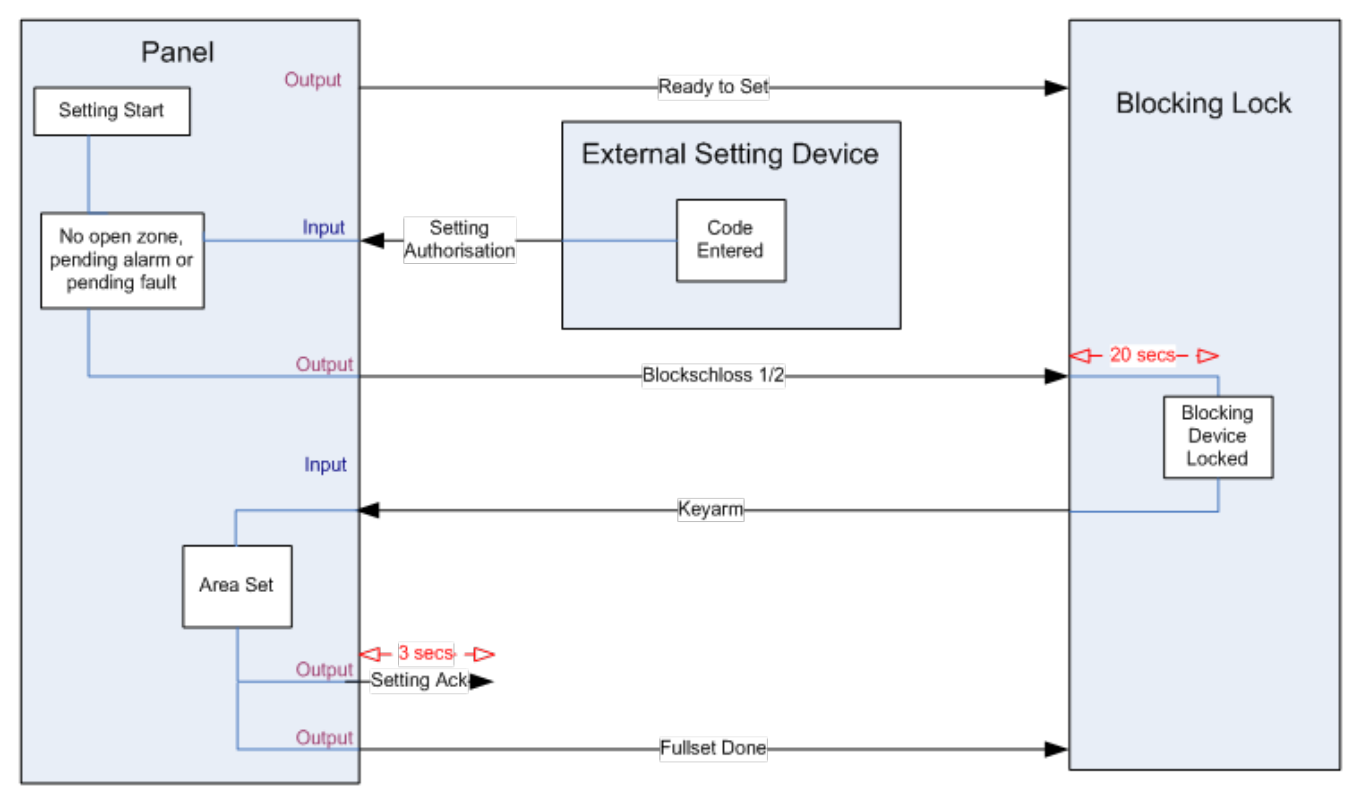

#### 5. Si ce signal n'est pas reçu, l'activation échoue et l'appareil d'activation externe désactive à nouveau le système.

Les exigences de configuration de l'autorisation d'activation sont les suivantes :

 $\bullet$  Attributs de secteur :

– Autorisation MES

ON

MES et MHS (nécessaire pour VdS)

Mise hors surveillance

- Sorties :
	- MES possible
	- Acquis de MES
	- MES totale faite
- <sup>l</sup> Entrées
	- Armement par clé

## **22.3 Élément de verrouillage**

Pour VdS, il est obligatoire d'empêcher l'entrée dans un secteur activé. Cela est possible à l'aide d'un élément de verrouillage monté dans le cadre de la porte. Il consiste en un petit boulon en plastique qui bloque la porte dans l'état MES. La position du boulon est signalée par les sorties **Élément de verrouillage – Verrouiller** ou **Élément de verrouillage – Déverrouiller**. Ce signal est contrôlé pendant le processus d'activation. Si l'information « verrouillé » n'est pas reçue, l'activation échoue.

Si un élément de verrouillage se trouve dans un secteur, la temporisation de sortie sera au moins égale à quatre secondes pour que l'élément de verrouillage puisse être activé. Au bout de quatre secondes, l'élément de verrouillage sera activé pendant trois secondes. Une fois cette durée atteinte, l'entrée **Élément de verrouillage** doit être en état fermé. Le système sera alors activé.

Si un élément de verrouillage est ouvert pendant une période d'activation, il sera traité comme une zone d'alarme.

Si un élément de verrouillage est fermé pendant un processus de désactivation, il sera alors considéré comme cible d'un essai de sabotage et émettra une alarme antisabotage sur le secteur.

Si l'élément de verrouillage n'arrive pas à s'ouvrir une fois le signal de déverrouillage envoyé à l'appareil, un avis de problème sera émis dans cette zone pour signaler qu'un problème mécanique s'est produit.

Si l'entrée **Élément de verrouillage** (si elle est configurée) ne se trouve pas en état fermé lorsque la temporisation arrive à expiration, le système ne sera pas activé et un signal Echec MES sera émis. La sortie **Élément de verrouillage – Déverrouiller** sera désactivée.

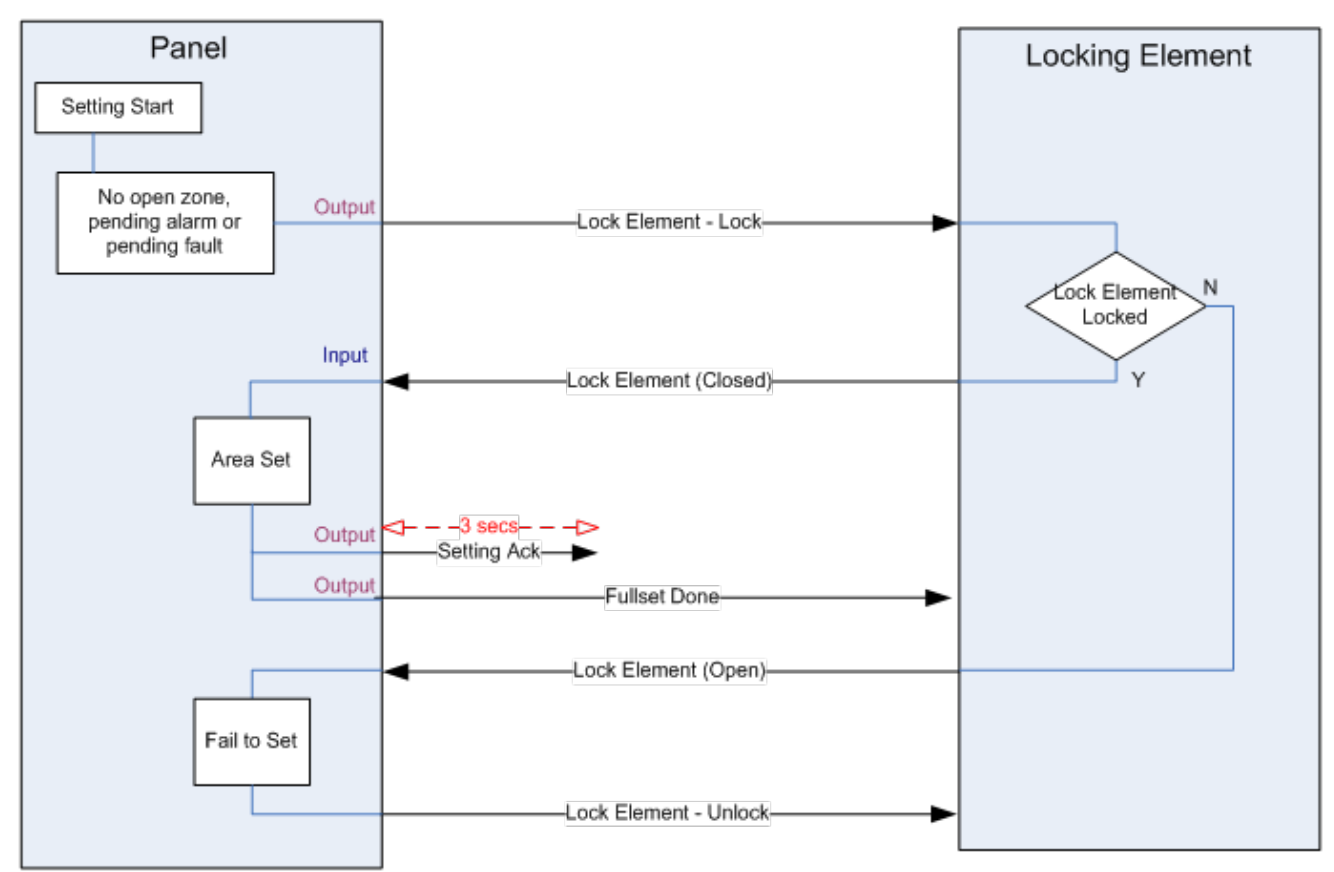

Les exigences de configuration pour l'élément de verrouillage sont les suivantes :

- Sorties :
	- Élément de verrouillage Bloquer
	- Élément de verrouillage Débloquer
- <sup>l</sup> Entrées
	- Élément de verrouillage

## **23 Annexe**

Cette annexe recouvre :

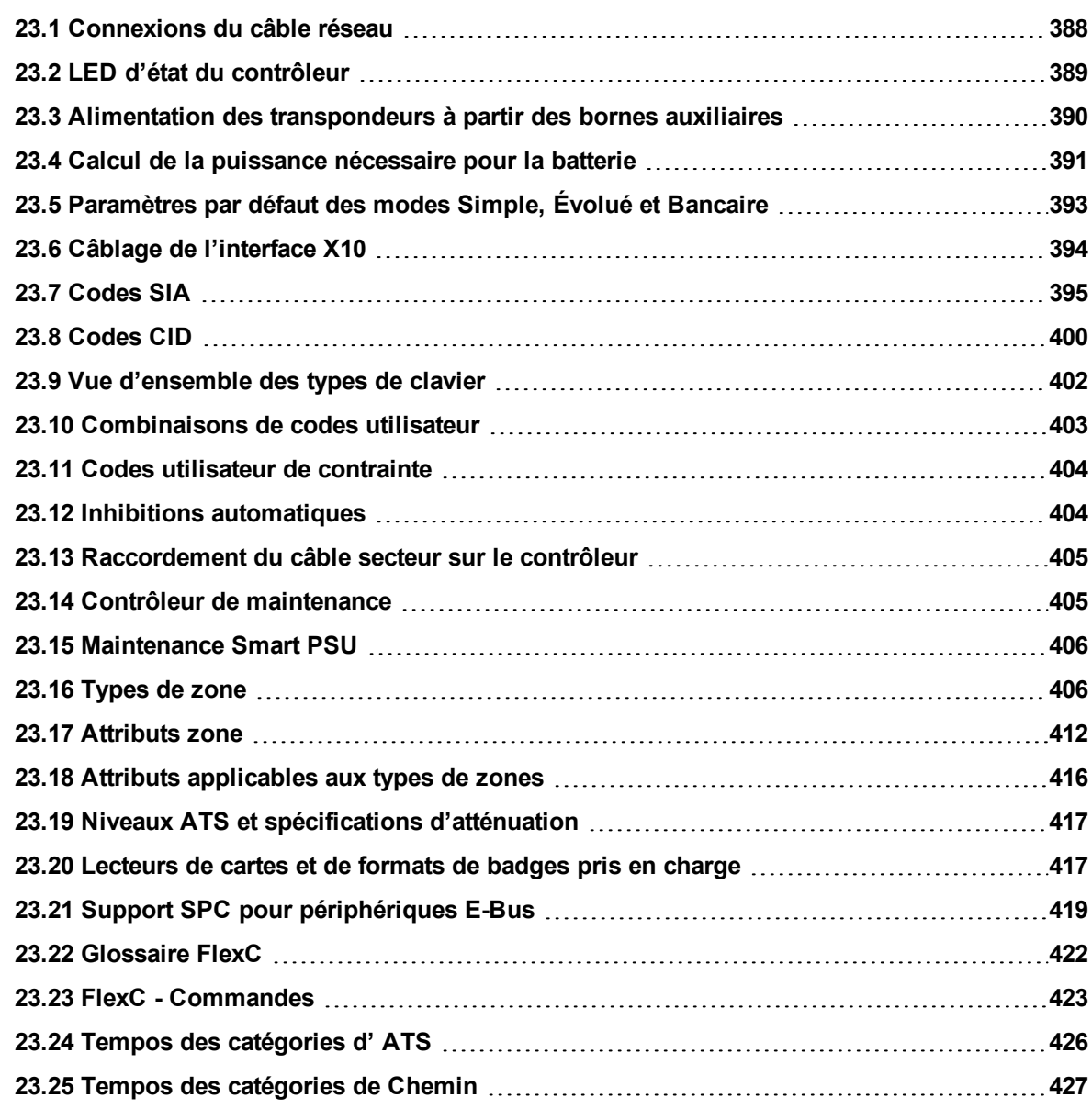

## <span id="page-387-0"></span>**23.1 Connexions du câble réseau**

#### $IP$

Un PC peut être connecté directement sur l'interface Ethernet du contrôleur SPC ou via une connexion LAN. Les tableaux ci-dessous montrent les deux configurations de connexion possibles.

- Si le SPC est raccordé à un réseau existant via un concentrateur, connectez un câble traversant droit à partir du concentrateur sur le SPC et un autre à partir du concentrateur sur le PC.
- Si le contrôleur n'est pas raccordé à un réseau (c'est-à-dire qu'un concentrateur ou un interrupteur n'est pas utilisé), un câble null modem doit être connecté entre le contrôleur SPC et le PC.

Pour connecter le contrôleur SPC à un PC via un concentrateur, utilisez un câble traversant droit.

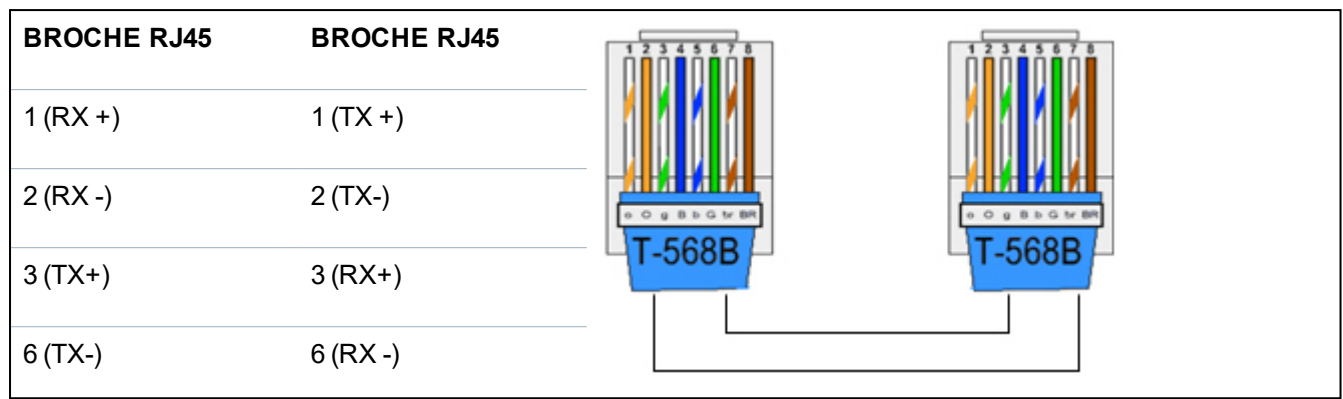

Pour connecter la centrale SPC directement à un PC, utilisez un câble null modem.

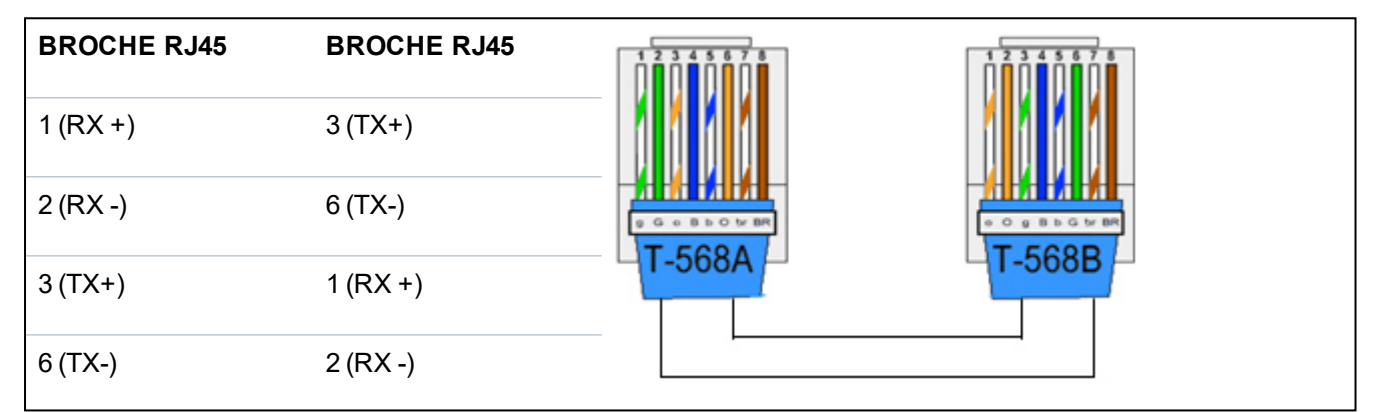

## <span id="page-388-0"></span>**23.2 LED d'état du contrôleur**

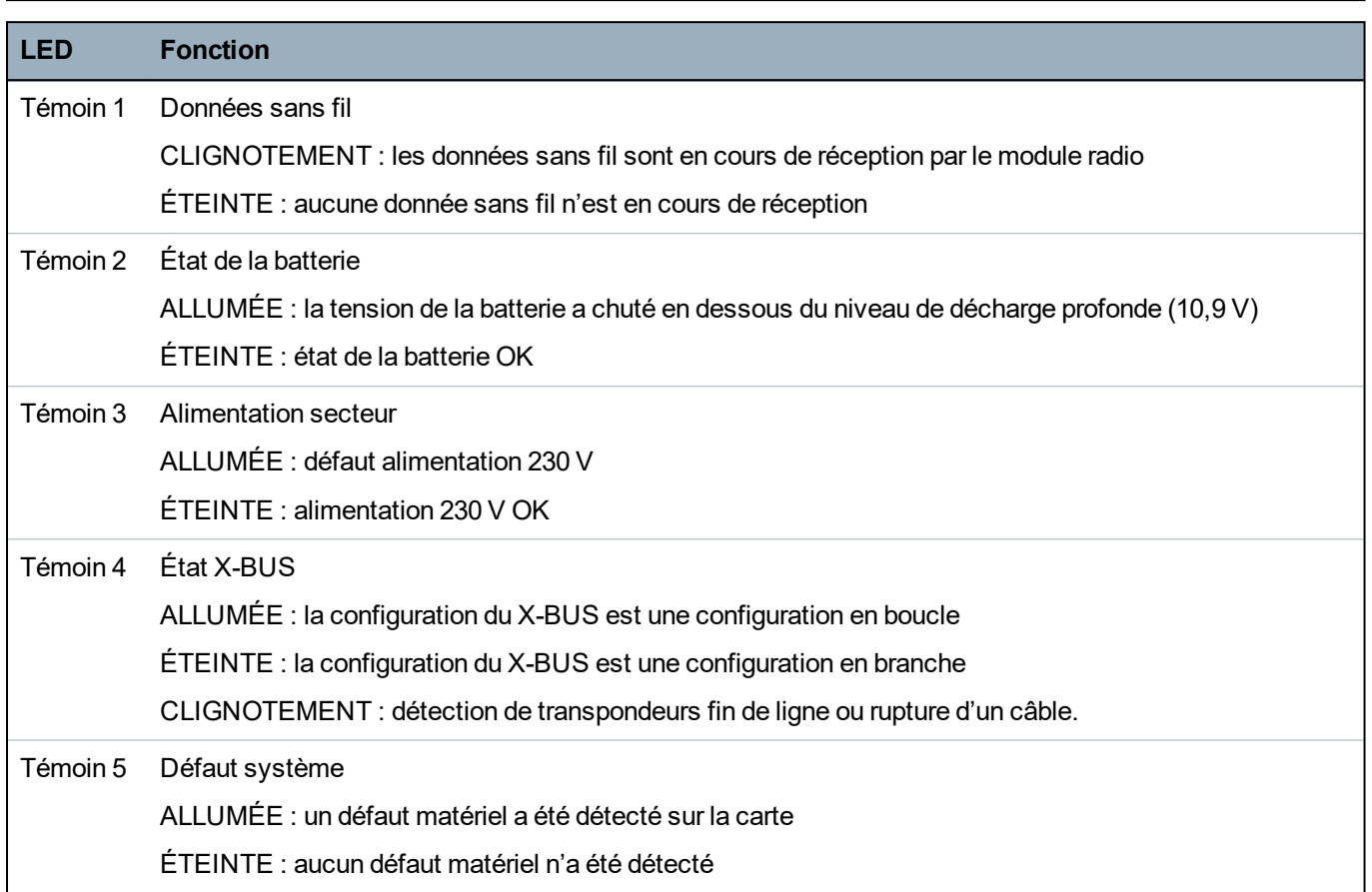

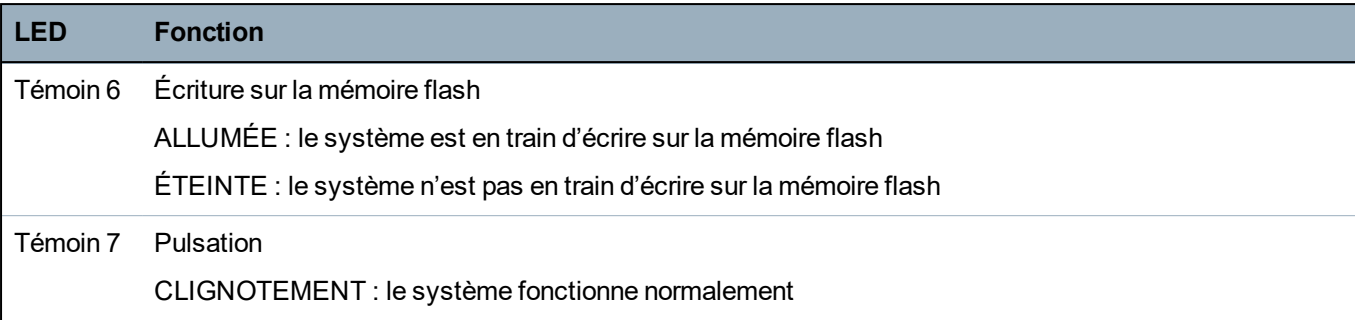

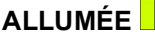

**ALLIM** Inactif Let The CLIGNOTEMENT

## <span id="page-389-0"></span>**23.3 Alimentation des transpondeurs à partir des bornes auxiliaires**

Pour calculer le nombre de transpondeurs/claviers pouvant être alimentés sans problème par les terminaux d'alimentation auxiliaires 12 VCC, ajoutez le courant maximum total tiré par tous les transpondeurs/claviers à alimenter et déterminez si ce total est inférieur à la puissance auxiliaire 12 VCC.

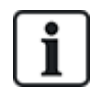

Consultez les spécifications techniques pour le courant auxiliaire spécifique et la fiche de données ou d'instruction d'installation des modules, claviers et transpondeurs pour la consommation courante.

Courant du transpondeur 1 (mA) + courant du transpondeur 2 (mA) + ….. < puissance auxiliaire

Si les sorties électroniques ou de relais alimentent déjà des appareils externes, l'alimentation fournie à ces appareils doit être soustraite de l'alimentation électrique auxiliaire 12 VCC pour déterminer la quantité de courant disponible à partir des terminaux de courant auxiliaires (0 V 12 V).

Si le courant maximal total soutiré par les transpondeurs dépasse le courant auxiliaire, un transpondeur à module d'alimentation doit être utilisé pour fournir du courant supplémentaire.

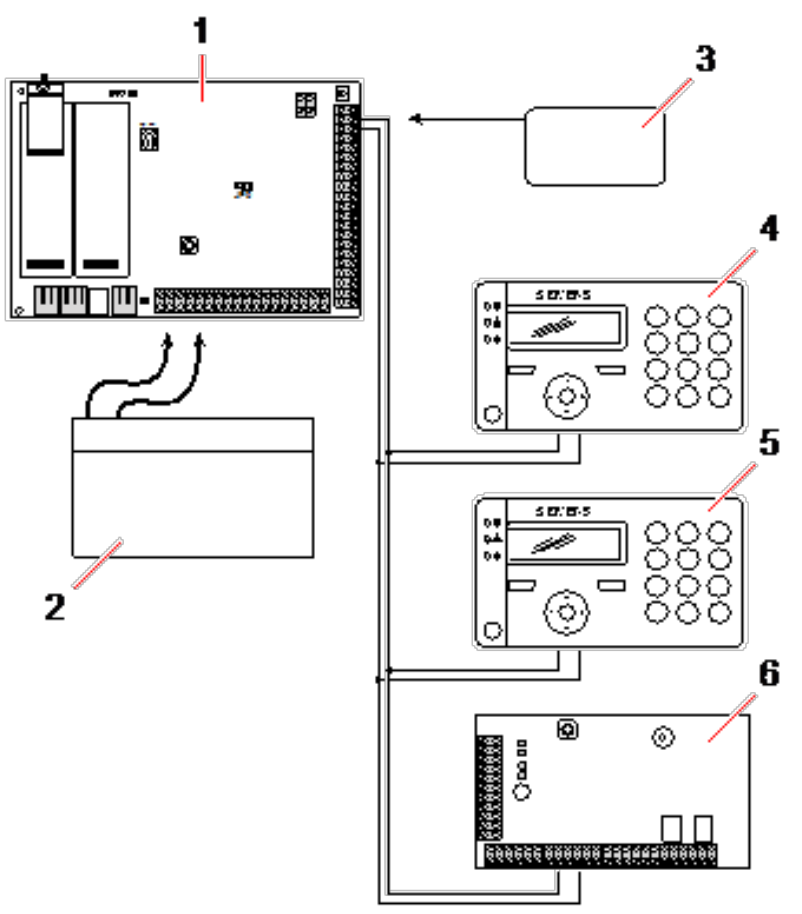

#### *Alimentation des transpondeurs à partir des bornes auxiliaires*

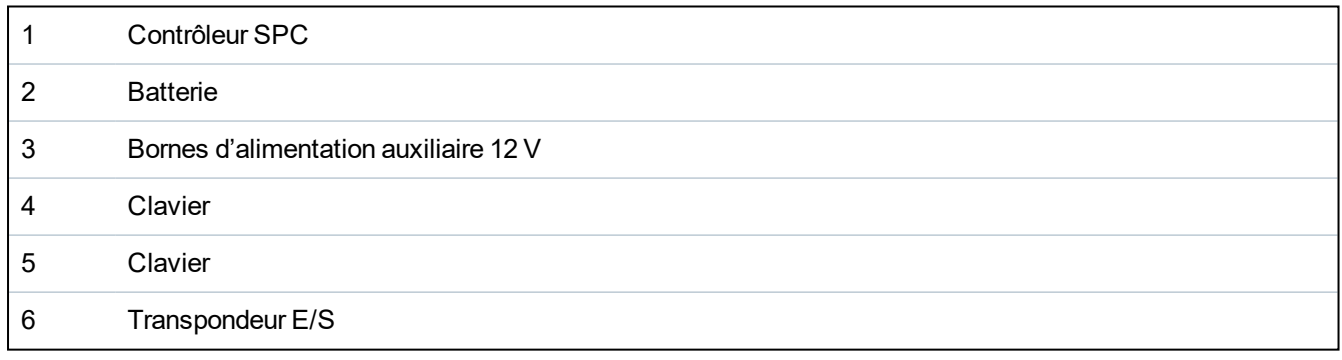

### <span id="page-390-0"></span>**23.4 Calcul de la puissance nécessaire pour la batterie**

Il est important qu'une source d'énergie de secours soit disponible pour alimenter tous les appareils en cas de défaut sur l'alimentation secteur. Pour que cette condition soit réalisée, connectez toujours la batterie et le chargeur appropriés.

Les tableaux ci-dessous fournissent une valeur approximative du courant de charge maximal que chaque type de batterie peut fournir pendant les périodes de disponibilité indiquées.

Les valeurs approximatives ci-dessous supposent que la carte de circuit imprimé du contrôleur SPC utilise sa charge maximale (toutes les entrées connectées ont une résistance fin de ligne) et que la puissance de sortie utile de la batterie est égale à 85 % de sa capacité maximale.

0,85 x capacité de la batterie (Ah) – (Icont + Isirène) = Imax

Temps (heures)

Taille de la batterie = capacité en Ah, en fonction du boîtier SPC choisi

Temps = temps de fonctionnement de secours en heures, en fonction du grade de sécurité Icont = courant de repos (en A) pour le contrôleur SPC

Isirène = courant de repos (en A) pour les sirènes extérieures et intérieures raccordées

Imax = le courant maximal pouvant être soutiré à la sortie de courant auxiliaire

#### **Quantité de courant de la sortie Aux en utilisant une batterie de 7 Ah (SPC422x/522x)**

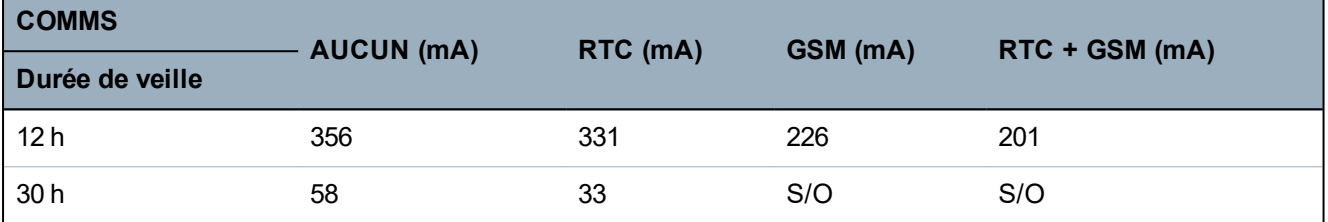

**Quantité de courant de la sortie Aux en utilisant une batterie de 17 Ah (SPC523x)**

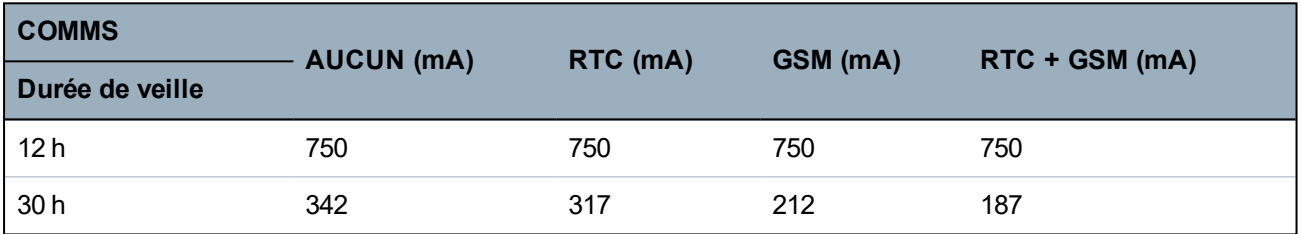

**Quantité de courant de la sortie Aux en utilisant une batterie de 7 Ah (SPC432x/532x)**

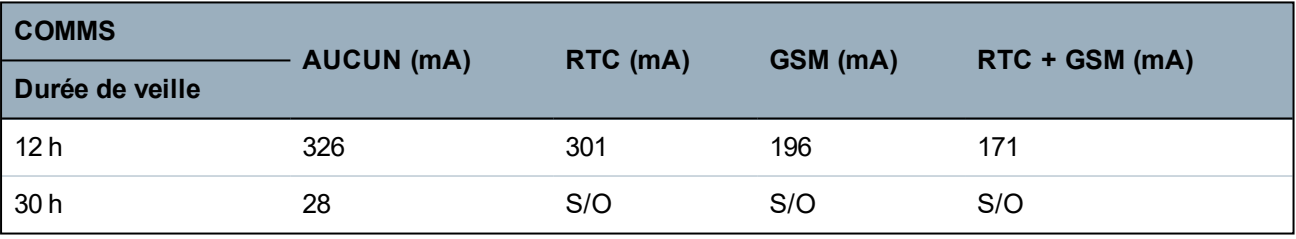

**Quantité de courant de la sortie Aux en utilisant une batterie de 17 Ah (SPC533x/633x)**

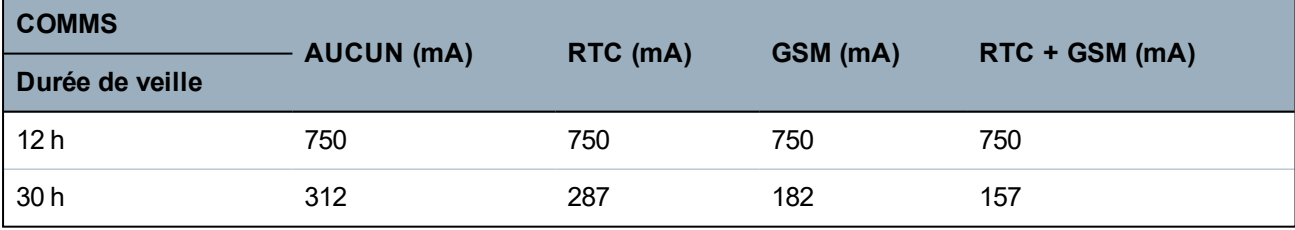

**Quantité de courant de la sortie Aux en utilisant une batterie de 24 Ah (SPC535x/635x)**

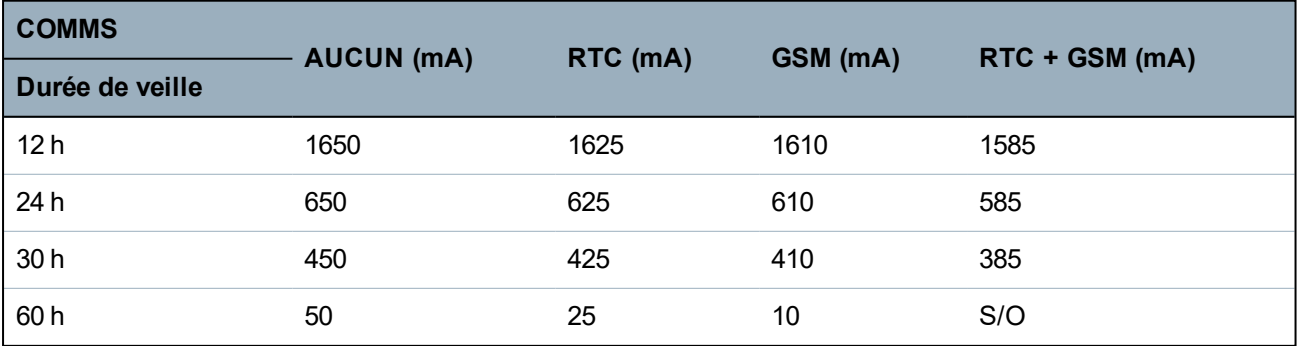

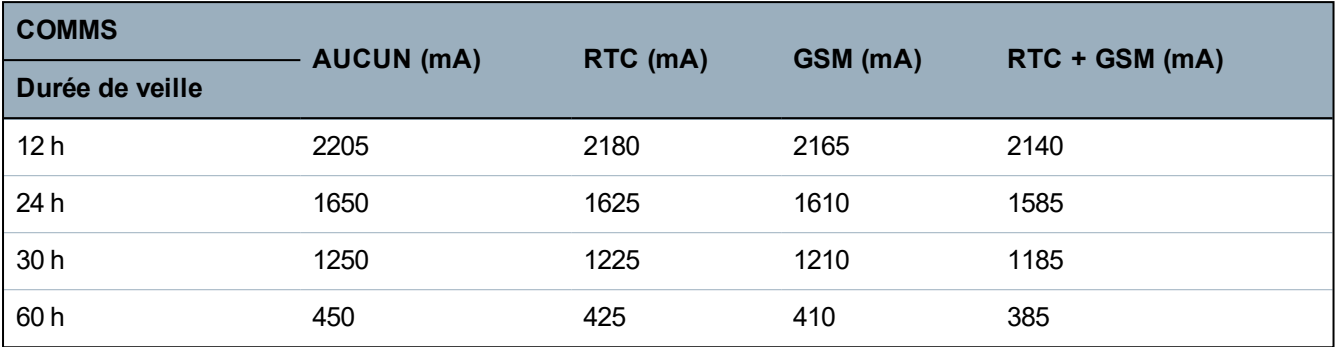

#### **Quantité de courant de la sortie Aux en utilisant deux batteries de 24 Ah (SPC535x/635x)**

**Quantité de courant de la sortie Aux en utilisant une batterie de 27 Ah (SPC535x/635x)**

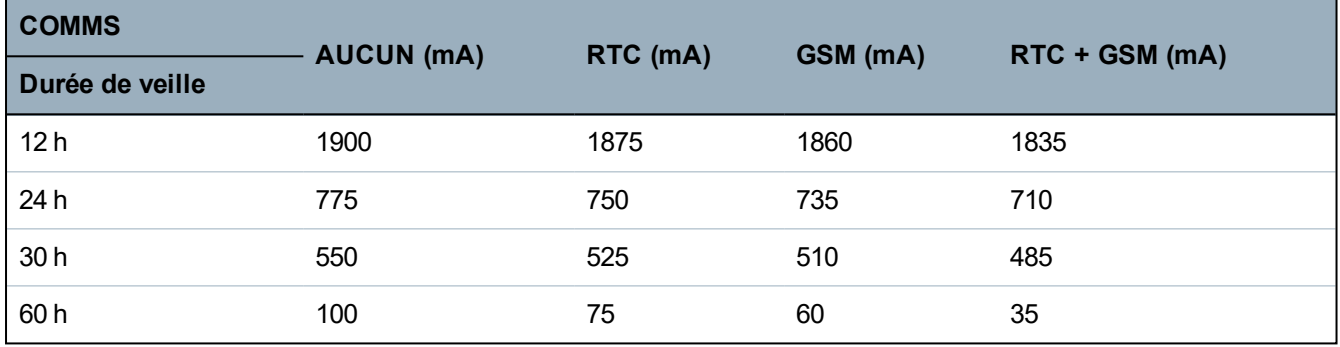

**Quantité de courant de la sortie Aux en utilisant deux batteries de 27 Ah (SPC535x/635x)**

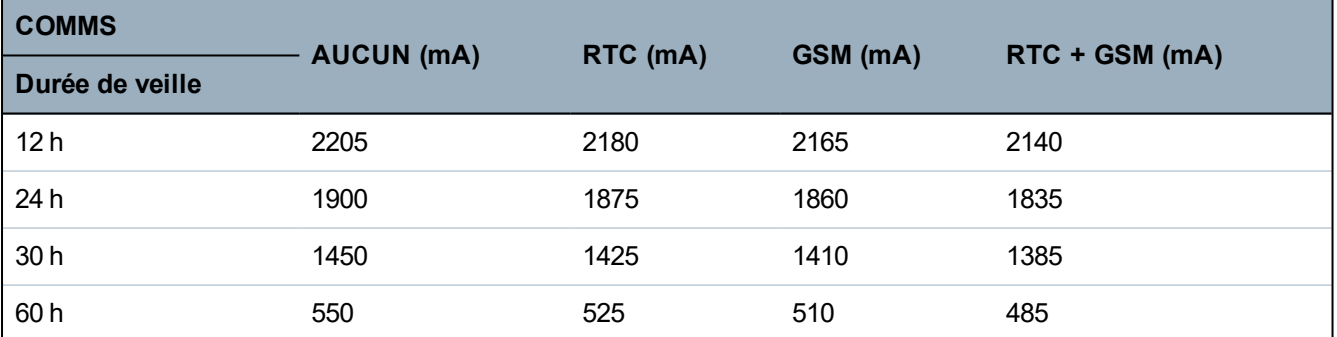

L'indication N/A signifie que la batterie sélectionnée n'a pas la capacité nécessaire pour alimenter uniquement la charge minimale du contrôleur SPC pendant la durée de veille indiquée. Voir *[Calcul](#page-390-0) de la puissance [nécessaire](#page-390-0) pour la batterie* page 391 pour connaître la charge maximale des périphériques et des modules.

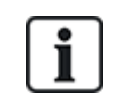

N'utiliser que des batteries à cellule scellée régulée par soupapes.

Une conformité EN implique que la batterie puisse délivrer le courant pendant la durée de secours définie.

## <span id="page-392-0"></span>**23.5 Paramètres par défaut des modes Simple, Évolué et Bancaire**

Ce tableau indique les noms et types de zones par défaut sur le contrôleur pour chaque mode opératoire. Toutes les zones sur les transpondeurs connectés doivent être classées comme non utilisées jusqu'à ce qu'elles aient été explicitement configurées par l'Installateur.

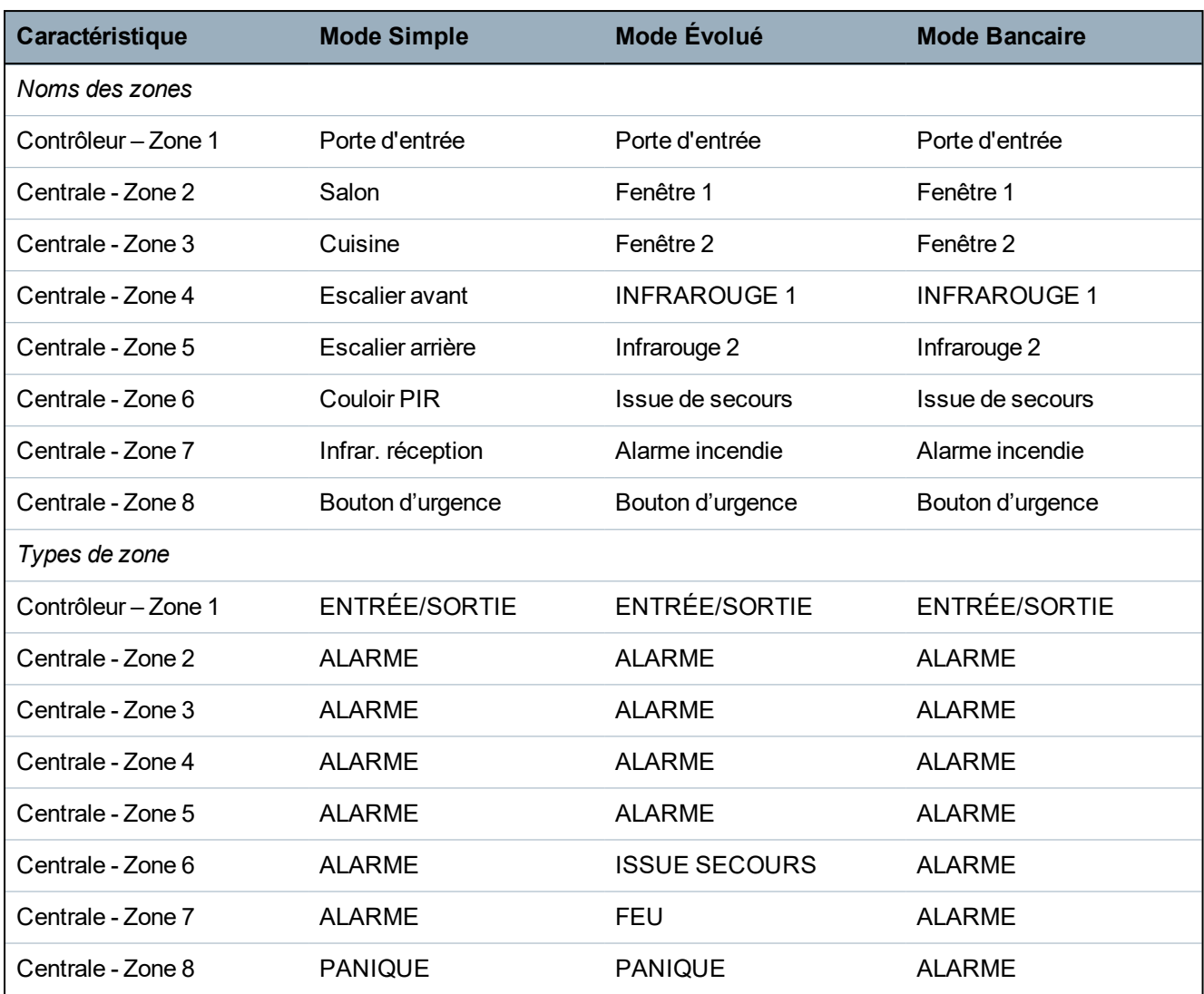

## <span id="page-393-0"></span>**23.6 Câblage de l'interface X10**

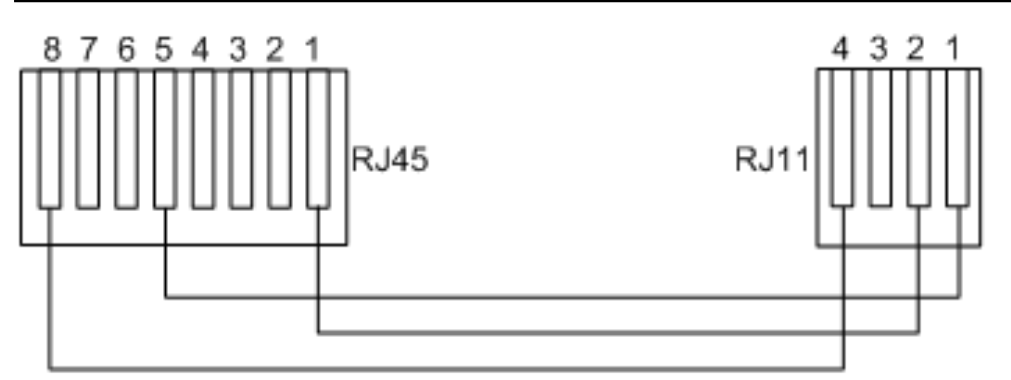

### *Câblage du X10 au contrôleur*

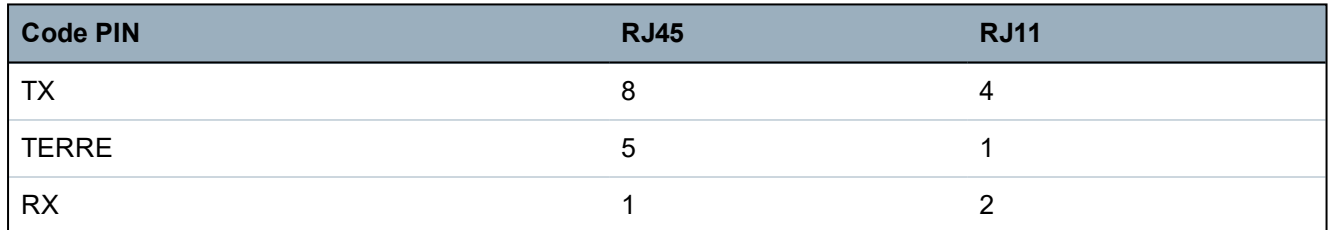

## <span id="page-394-0"></span>**23.7 Codes SIA**

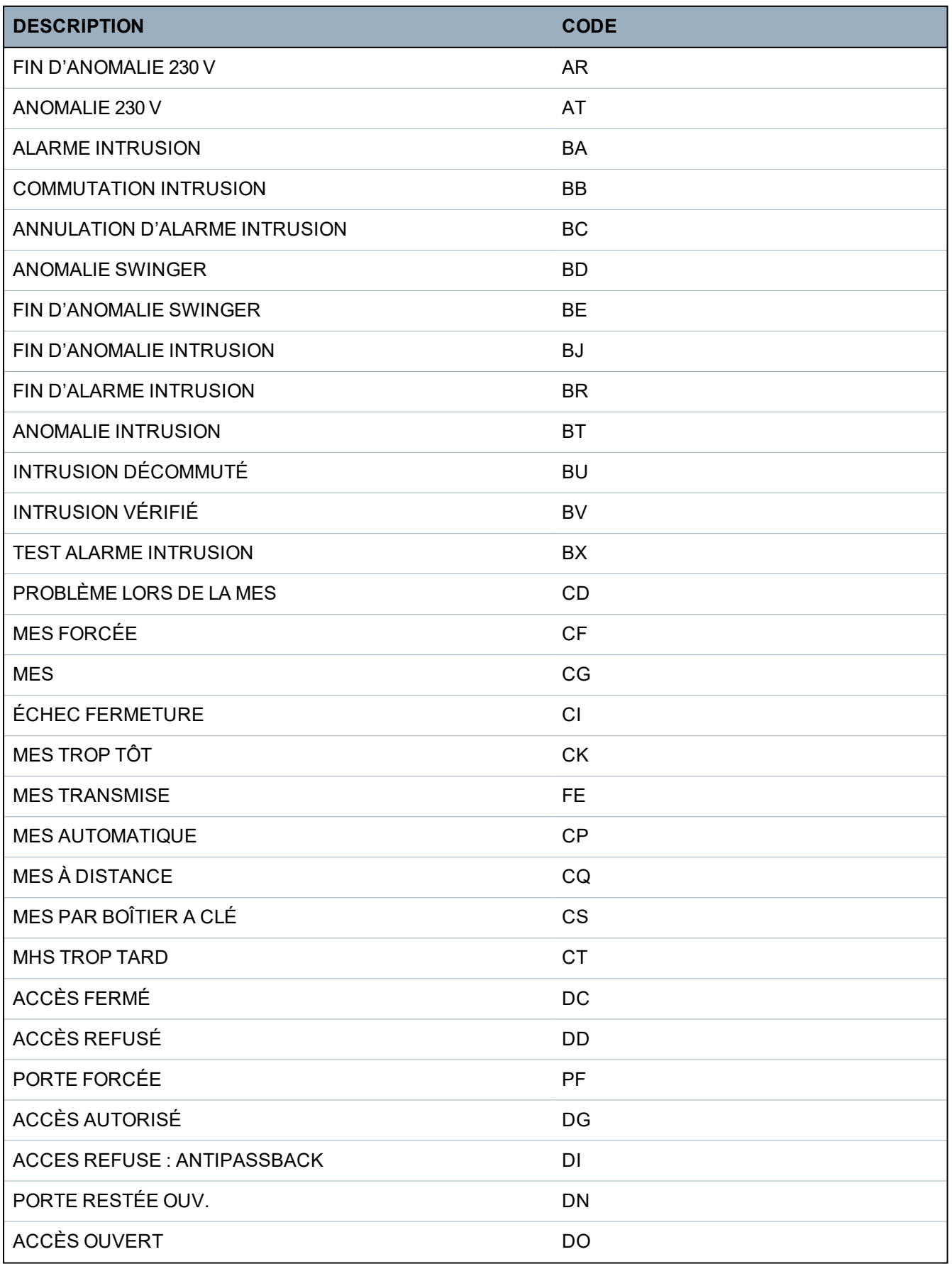

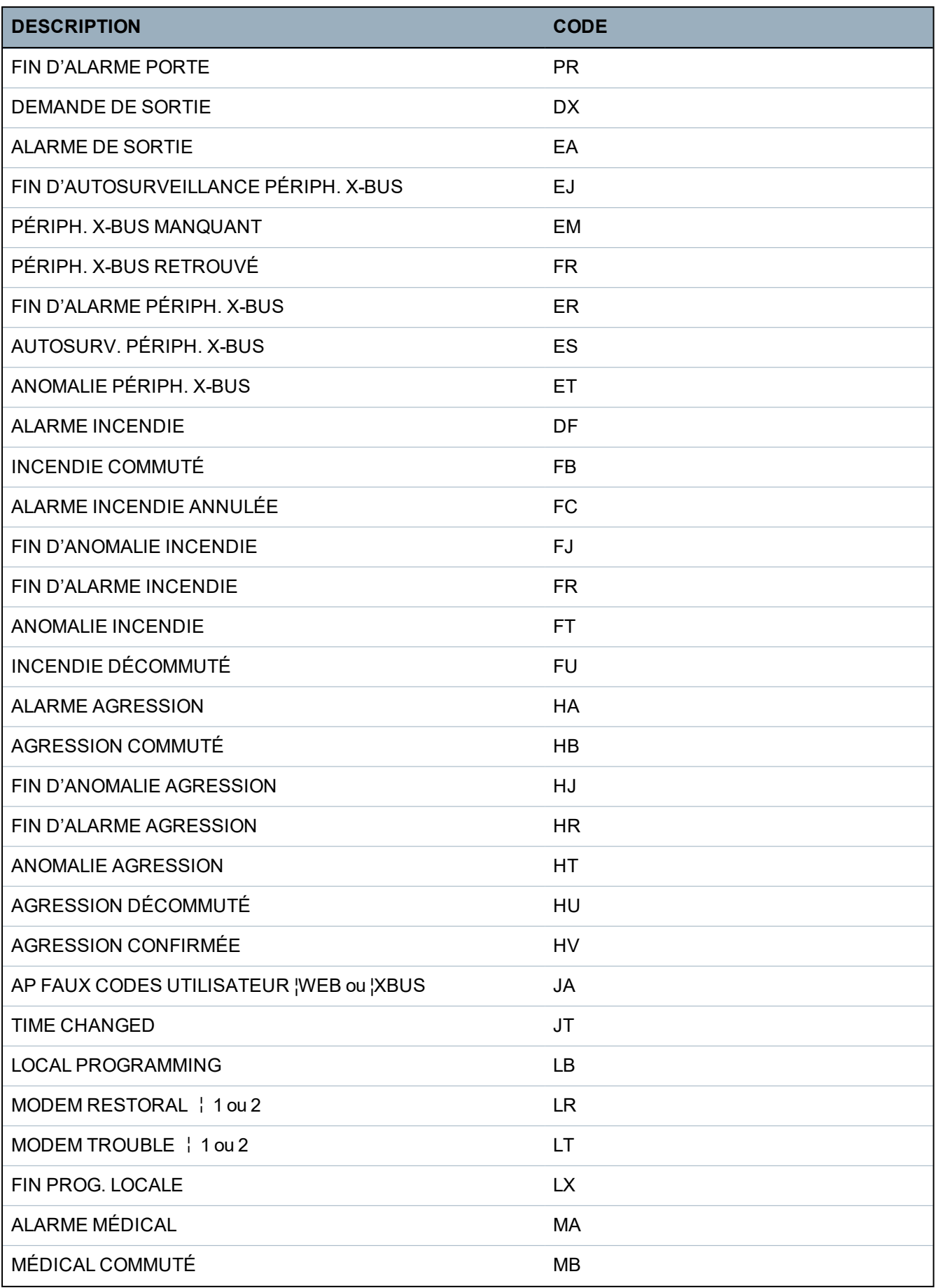
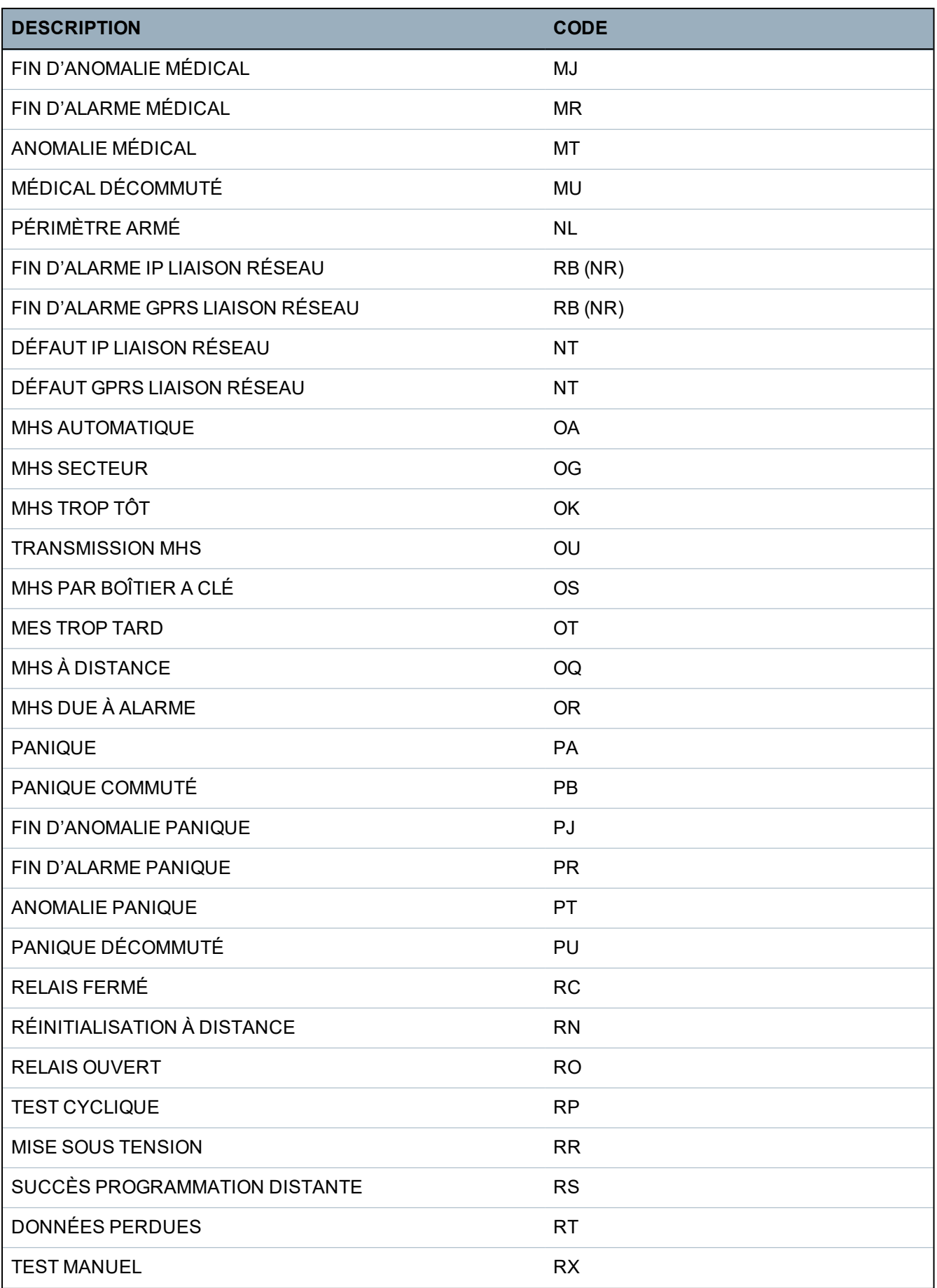

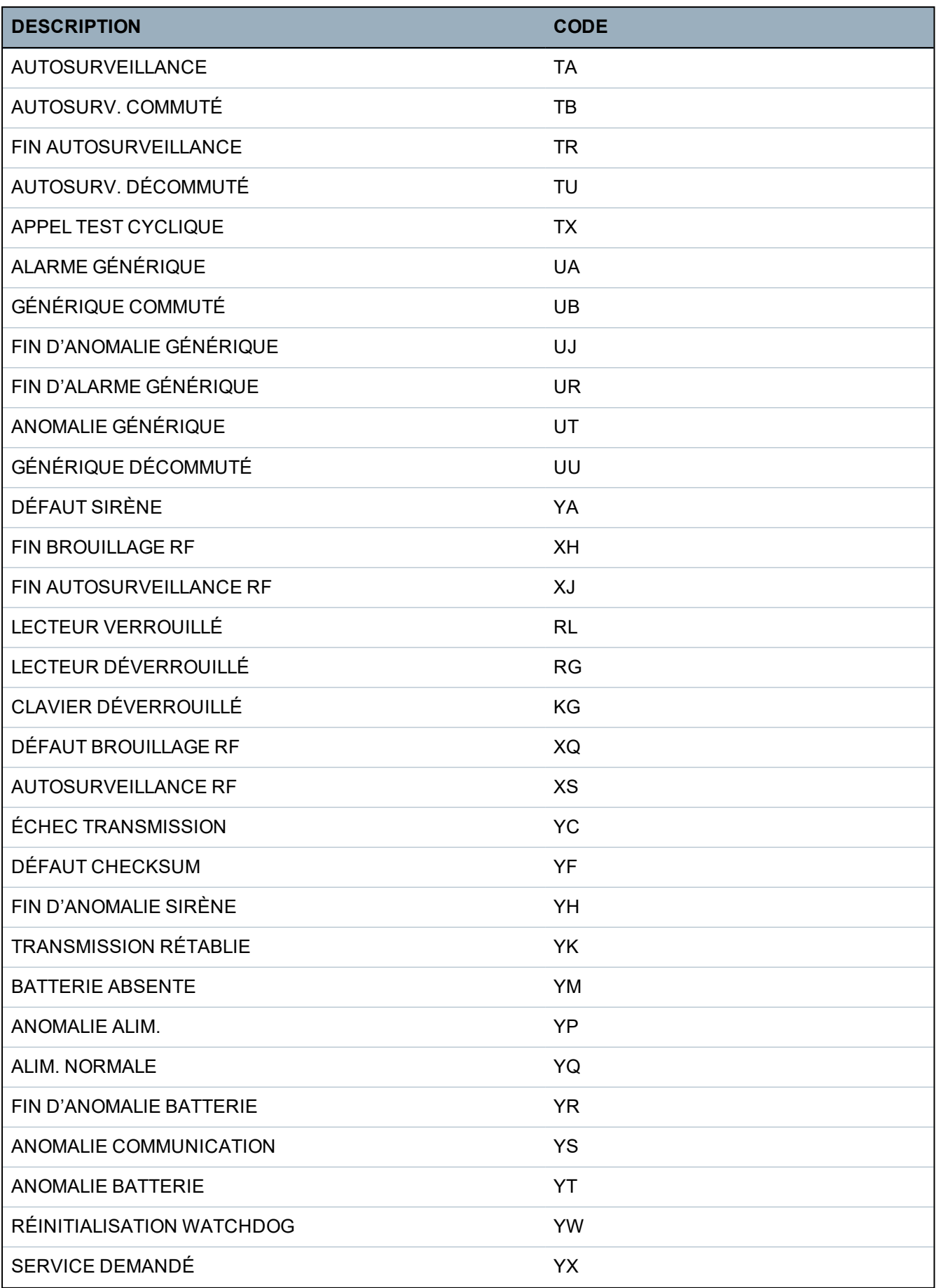

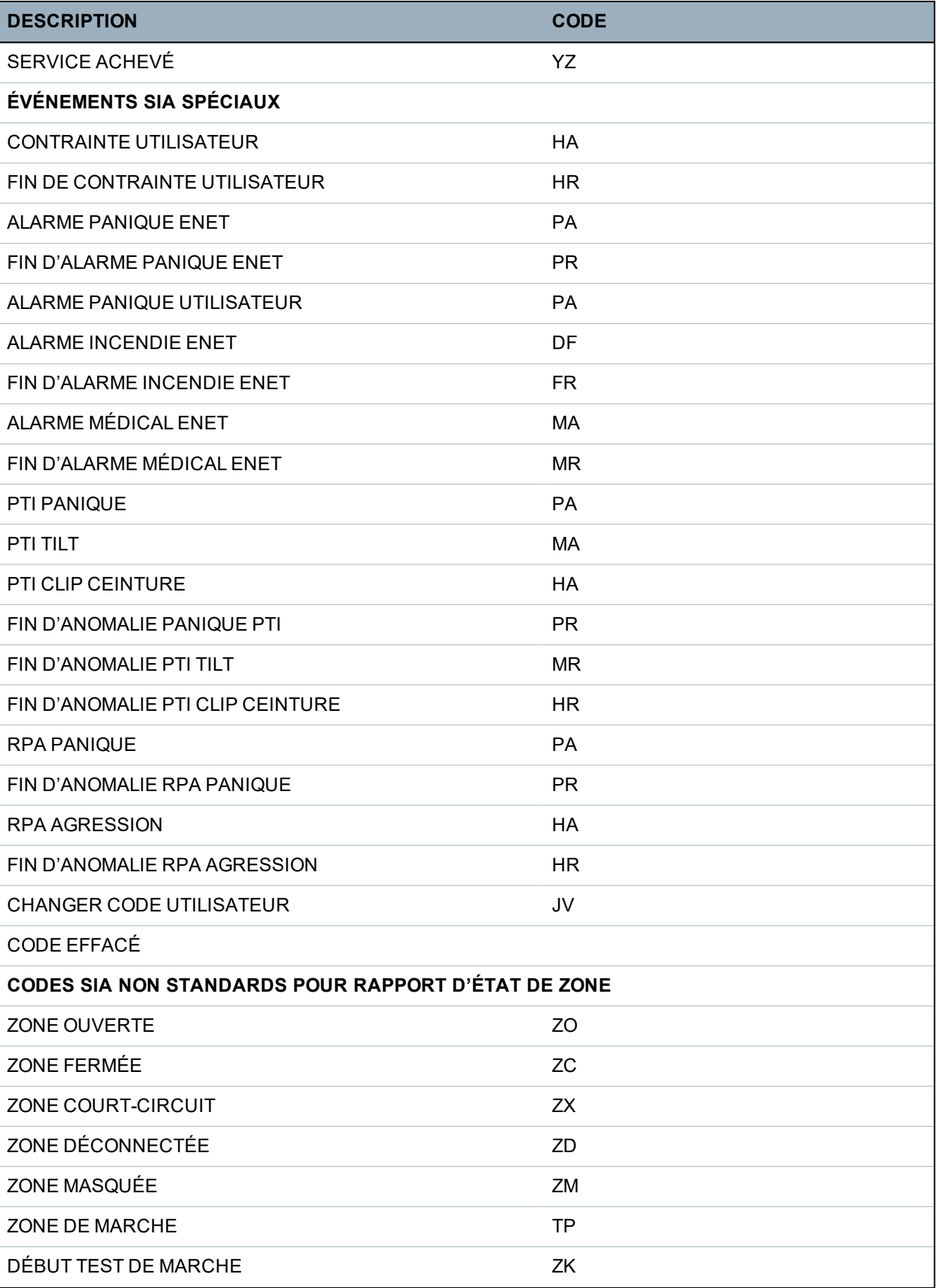

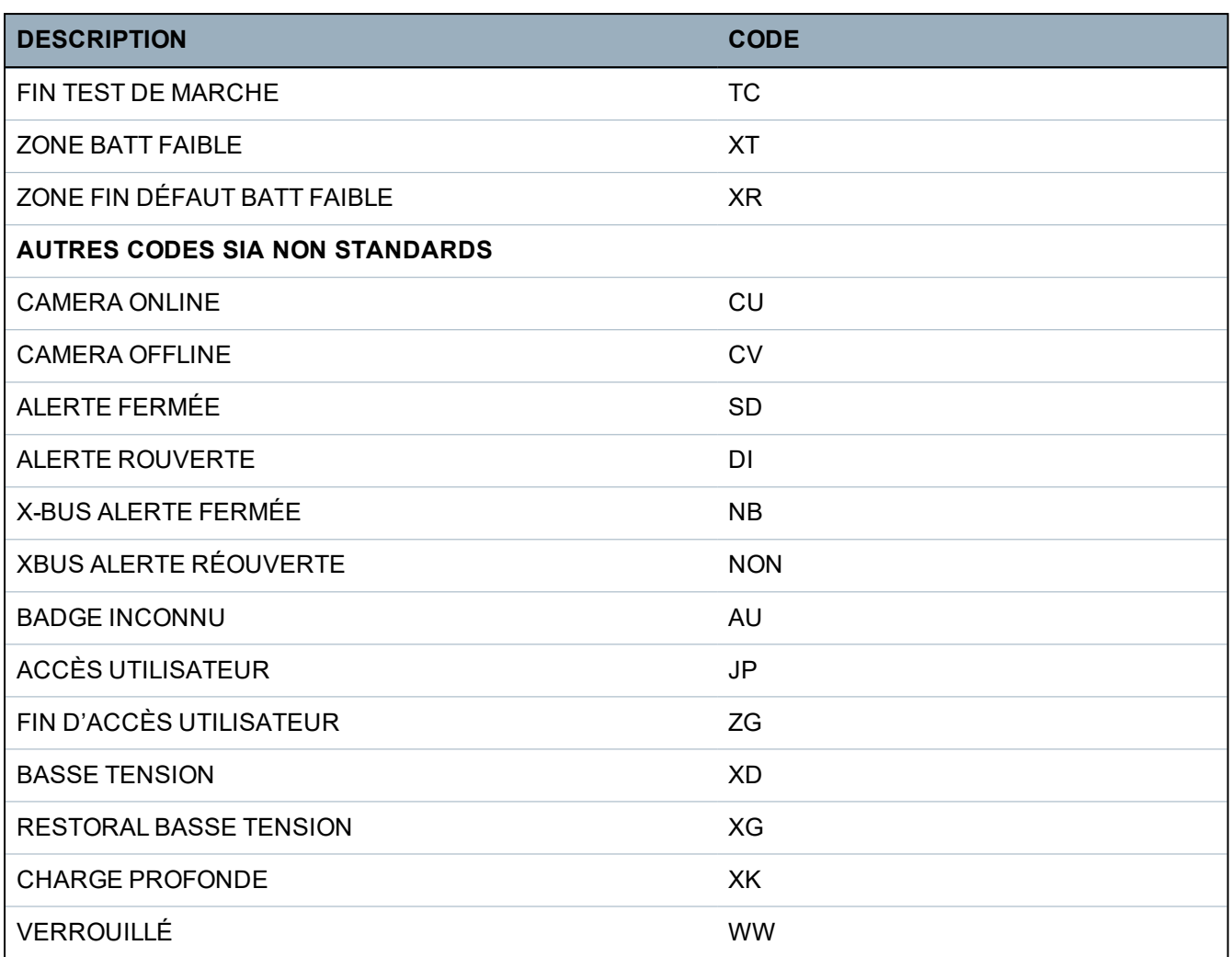

## **23.8 Codes CID**

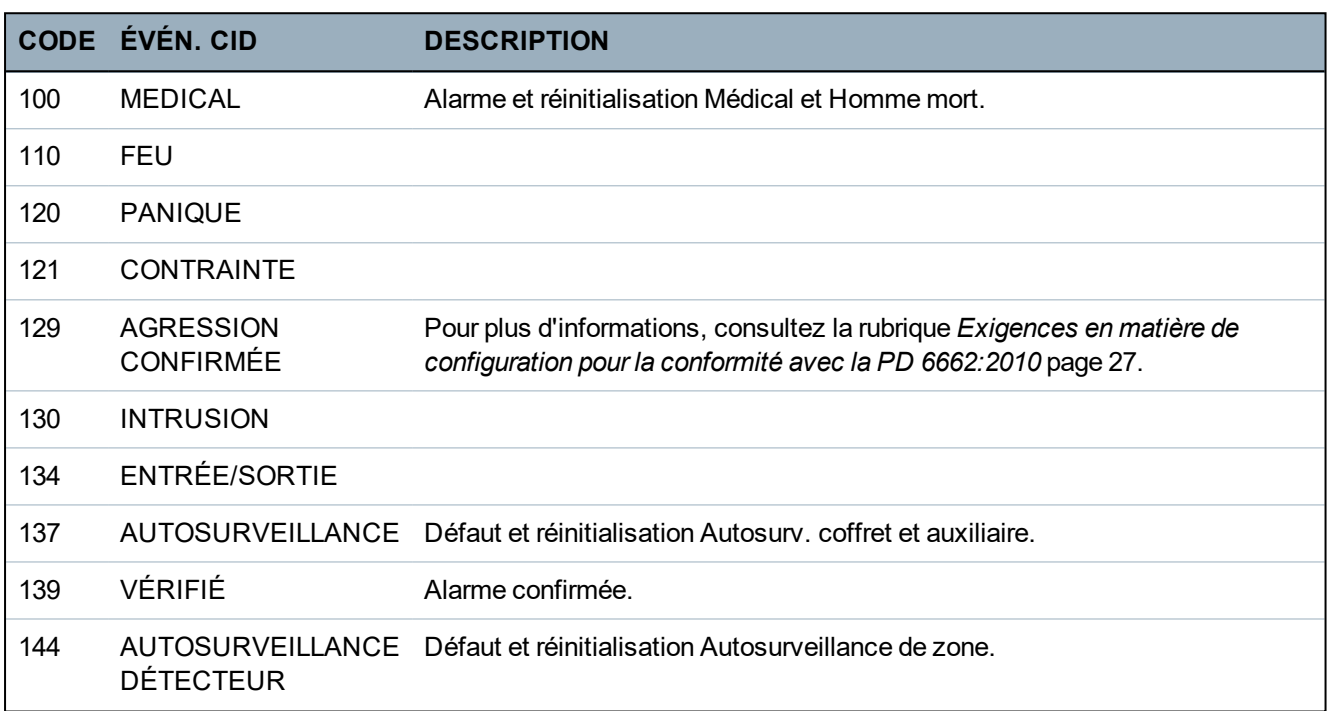

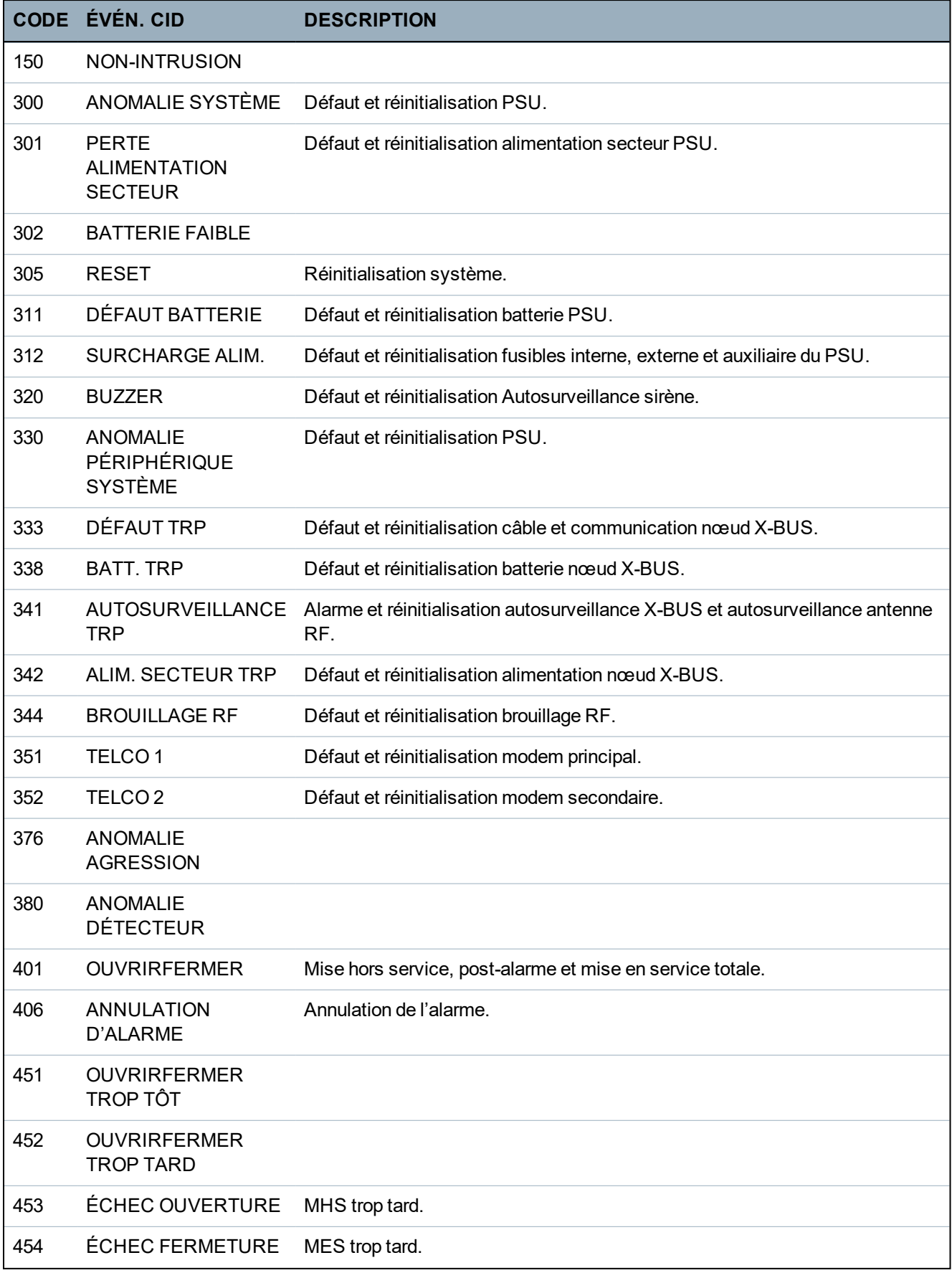

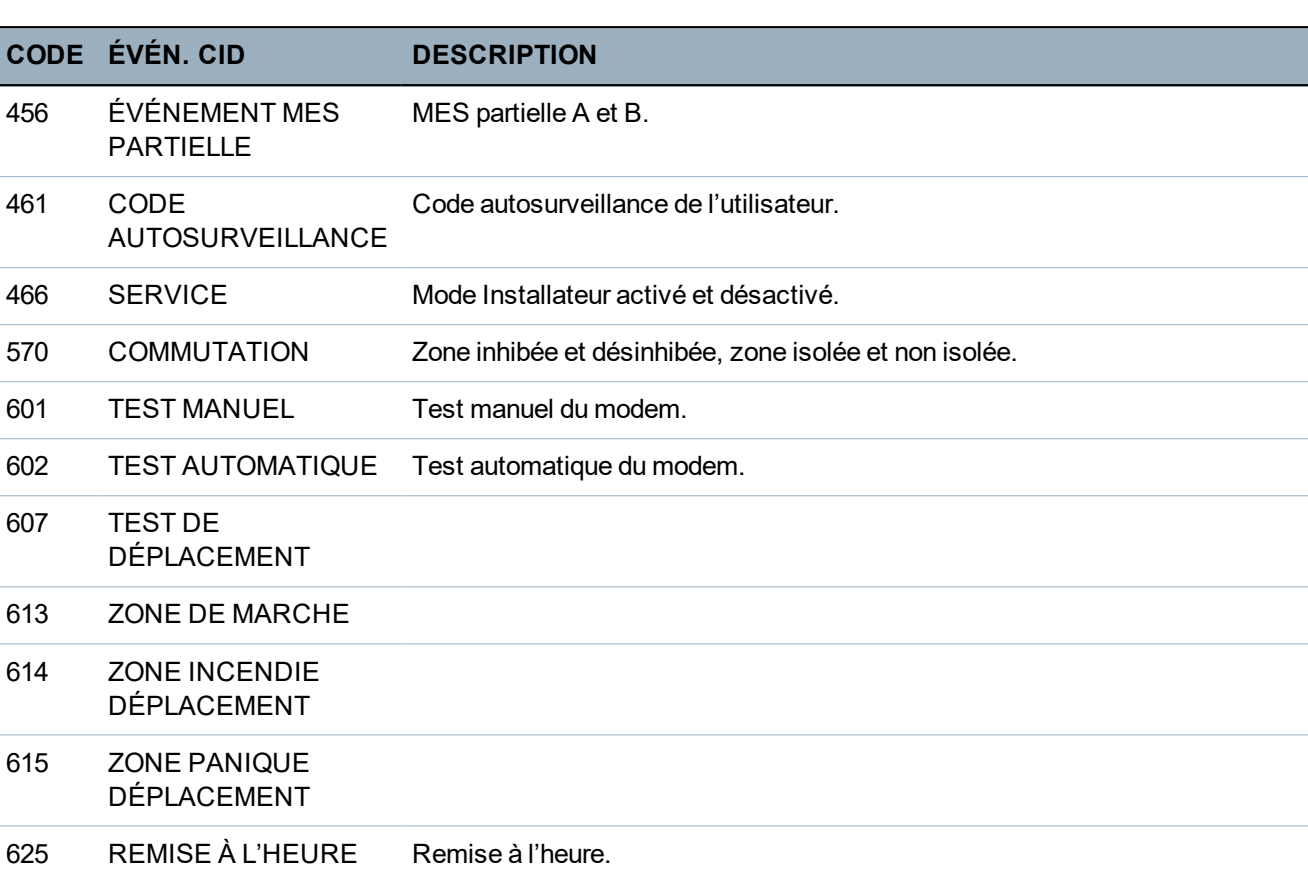

# **23.9 Vue d'ensemble des types de clavier**

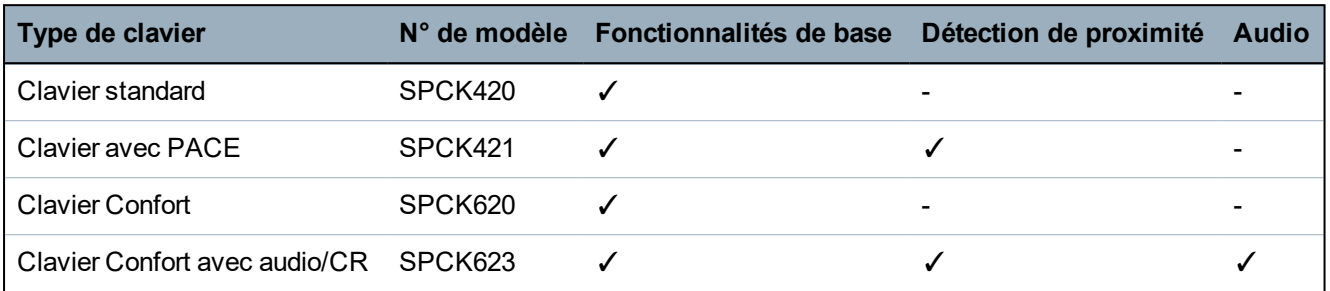

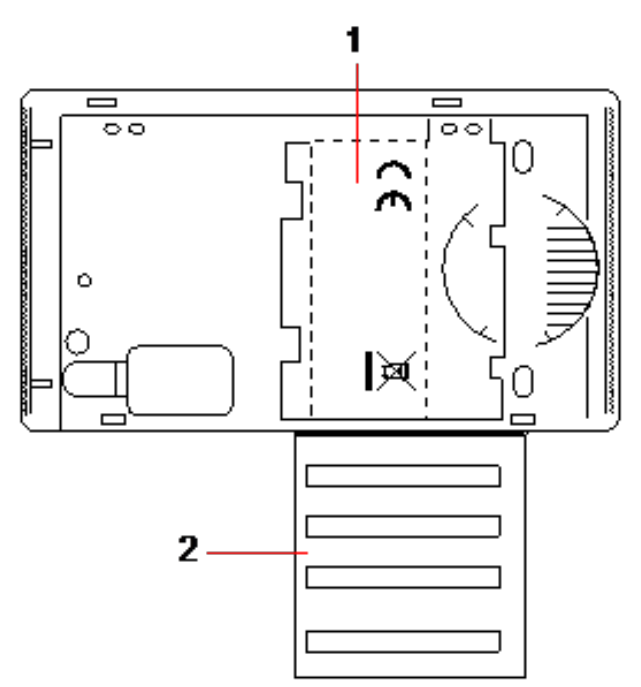

*Fiche signalétique du clavier SPCK420/421*

- 1 Étiquette à l'intérieur du clavier
- 2 Fiche signalétique déroulante contenant les données de contact de l'installateur. Inscrivez toutes les informations de contact utiles à la fin de l'installation.

### **23.10 Combinaisons de codes utilisateur**

Le système accepte 4, 5, 6, 7 ou 8 caractères numériques pour le code de chaque utilisateur (code Utilisateur ou Installateur). Le nombre maximal de combinaisons/variations logiques pour chaque nombre de caractères numériques du code est indiqué dans le tableau ci-dessous.

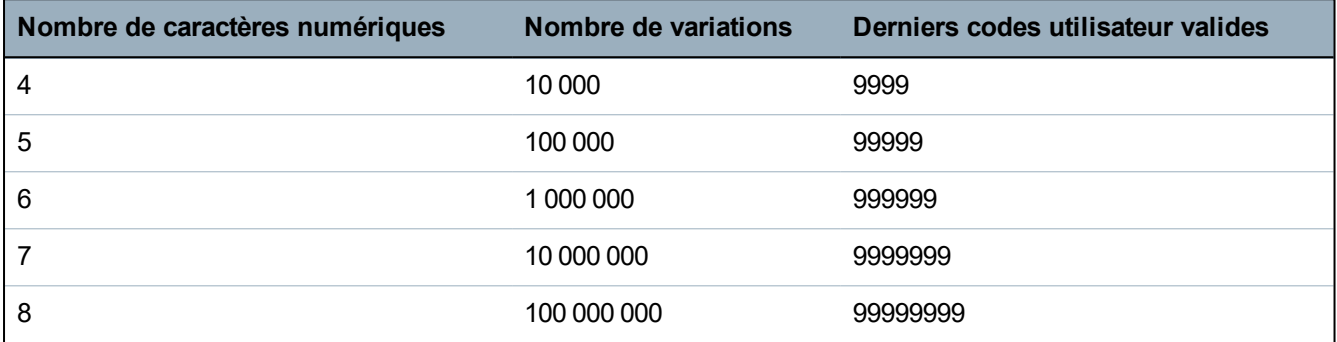

Le nombre maximal de combinaisons/variations logiques est calculé comme suit :

10 Nombre de caractères numériques = Nombre de variations (incluant le code Utilisateur ou Installateur)

**Remarque :** pour être en accord avec les approbations INCERT, le code PIN de l'utilisateur doit contenir plus de 4 chiffres.

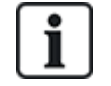

Le code par défaut de l'installateur est 1111. Consultez *Codes PIN [installateur](#page-109-0)* page 110 pour plus d'informations.

### **23.11 Codes utilisateur de contrainte**

Si le code comporte une contrainte, il ne peut pas être configuré pour la dernière valeur de l'intervalle déterminé par le nombre de caractères de ce code. La contrainte PIN+1 ou PIN+2 impose que 1 ou 2 codes supplémentaires soient disponibles après un code donné. Par exemple, pour une attribution de 4 caractères, le nombre total de codes disponibles est de 10 000 (de 0 à 9999). Dans ce cas, avec la contrainte PIN+1, le dernier code pouvant être attribué est 9998. Si la contrainte PIN+2 est utilisée, la dernière valeur de code possible est 9997.

Si la fonction Contrainte est active, les codes utilisateur consécutifs (par ex. 2906, 2907) ne peuvent pas être utilisés, puisqu'un événement « contrainte utilisateur » est déclenché lorsque ce code est tapé sur le clavier.

Lorsque le système a été configuré pour PIN+1 ou PIN+2 dans **Options Système** (voir *[Options](#page-267-0)* page [268](#page-267-0)) et que les utilisateurs ont été activés pour la contrainte (voir *[Personnes](#page-208-0)* page 209), aucune modification n'est possible sauf si tous les utilisateurs sont supprimés et que les codes sont réaffectés.

### **23.12 Inhibitions automatiques**

Le système accepte les inhibitions automatiques dans les conditions suivantes.

### **23.12.1 Zones**

Lorsque les options Royaume-Uni et Évolué sont sélectionnées (voir *[Normes](#page-285-0)* page 286), le système propose la fonctionnalité DD243. Dans cet exemple, le système inhibe les zones répondant aux conditions suivantes :

- La zone d'entrée n'envoie pas de signal d'alarme au centre de télésurveillance et ne peut pas faire partie d'une alarme confirmée ; elle sera donc inhibée comme le demande la norme DD243.
- <sup>l</sup> Si une alarme est déclenchée dans une zone donnée mais pas dans une deuxième zone au cours de la temporisation de confirmation (30 minutes par défaut), la première zone est inhibée automatiquement et aucune alarme supplémentaire n'est déclenchée dans cette zone pendant la période de mise en surveillance.

### **23.12.2 Codes PIN d'accès**

**Pour les systèmes Grade 2 :** après 10 tentatives infructueuses de saisie d'un code erroné, le clavier ou le navigateur est bloqué pendant 90 secondes. Après 10 tentatives supplémentaires, le clavier est de nouveau bloqué pendant 90 secondes. Quand l'utilisateur entre un code correct, le compteur est remis à zéro, permettant ainsi une saisie erronée de 10 codes avant de se bloquer.

**Pour les systèmes Grade 3 :** après 10 tentatives infructueuses de saisie d'un code erroné, le clavier ou le navigateur est bloqué pendant 90 secondes. Après chaque tentative supplémentaire, le clavier est de nouveau bloqué pendant 90 secondes. Quand l'utilisateur entre un code correct, le compteur est remis à zéro, permettant ainsi une saisie erronée de 10 codes avant de se bloquer.

### **23.12.3 Accès Installateur**

Un Installateur ne peut accéder au système que s'il y est autorisé par un type d'utilisateur « Manager » (voir attribut « Installateur » dans *Droits [d'utilisateur](#page-212-0)* page 213) et uniquement pour une durée prédéfinie (voir « Accès Installateur » dans *[Tempos](#page-280-0)* page 281).

### **23.12.4 Déconnexion clavier de l'utilisateur**

Si aucune touche du clavier n'est pressée pendant une période déterminée (voir « Temps de saisi clavier » dans *[Tempos](#page-280-0)* page 281», l'utilisateur est automatiquement déconnecté.

## **23.13 Raccordement du câble secteur sur le contrôleur**

#### **Exigences :**

Un dispositif de coupure approuvé et facilement accessible doit être intégré dans la configuration de câblage du bâtiment. Il doit pouvoir couper les deux phases en même temps. Il peut s'agir d'interrupteurs, de disjoncteurs ou de dispositifs du même type

- Le dispositif de coupure doit avoir une distance minimale de 3 mm entre les contacts
- La taille minimale du conducteur utilisé pour le raccordement au secteur est 1,5 mm au carré
- Les disjoncteurs doivent avoir un pouvoir de coupure maximal de 16 A

Le câble secteur est fixé à l'aide d'une attache sur la pièce métallique en V de la plaque inférieure, la pièce en V devant être située entre le câble et l'attache. Assurez-vous que l'attache est fixée sur la partie isolante externe du câble secteur, c'est-à-dire la gaine PVC. L'attache doit être extrêmement bien serrée pour que le câble soit être parfaitement immobilisé en cas de traction sur celui-ci.

Le conducteur de protection doit être fixé sur le bornier d'alimentation de telle manière que si le câble secteur devait glisser de sa fixation et exercer une contrainte sur les conducteurs, le conducteur de protection serait le dernier à subir cette contrainte.

Le câble secteur doit être d'un type approuvé et être repéré HO5 VV-F ou HO5 VVH2-F2.

L'attache en plastique doit avoir une classification d'inflammabilité V-1.

### **23.14 Contrôleur de maintenance**

Le système doit être entretenu conformément au calendrier de maintenance en vigueur. Les seules pièces remplaçables sur le contrôleur sont le fusible d'alimentation secteur, la batterie de secours et la pile de l'horloge (montée sur la carte de circuit imprimé).

Il est recommandé de vérifier les points suivants pour un contrôle de maintenance :

- Le Journal des événements pour vérifier si des tests ont mis en évidence un défaut sur la batterie de secours depuis le dernier entretien ; dans ce cas, la batterie de secours doit être vérifiée.
- La batterie de secours doit être remplacée conformément au calendrier de maintenance pour s'assurer qu'elle est toujours capable d'alimenter le système pendant la durée prévue pour celui-ci. Contrôler l'état physique de la batterie : si elle est endommagée ou en cas de fuite de l'électrolyte, remplacez la batterie immédiatement par une batterie neuve.

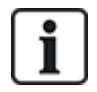

REMARQUE : la nouvelle batterie doit avoir au moins la même capacité que la précédente (dans la limite acceptée par le système).

- Si le fusible d'alimentation secteur grille, le système doit être vérifié pour en rechercher la raison. Le fusible doit être remplacé par un fusible de même calibre. Le calibre est indiqué sur l'étiquette du système à l'arrière du boîtier.
- La pile au lithium de l'horloge intégrée sur la carte de circuit imprimé n'est mise à contribution que lorsque le système n'est pas alimenté ; dans cette situation, la pile a une durée de vie d'environ cinq ans. L'alimentation étant totalement coupée du système, la pile doit être contrôlée visuellement tous les ans afin de s'assurer que celui-ci conserve la date et l'heure. Si le système ne conserve pas la date et l'heure, la pile doit être remplacée par une nouvelle pile au lithium de type CR1216.
- Toutes les connexions électriques doivent être vérifiées pour s'assurer que l'isolation est correcte et qu'il n'y a pas de risque de court-circuit ou de déconnexion.
- Nous vous recommandons également de vérifier toutes les notes sur les nouvelles versions de micrologiciel afin d'améliorer la sécurité du système.

• Vérifiez le bon état de tous les assemblages physiques. Tout assemblage détérioré doit être remplacé par des pièces identiques.

## **23.15 Maintenance Smart PSU**

Le système doit être entretenu conformément au calendrier de maintenance en vigueur. Les seules pièces remplaçables sur le Smart PSU sont le fusible d'alimentation secteur et la batterie de secours.

Il est recommandé de vérifier les points suivants pour un contrôle de maintenance :

- Le Journal des événements du contrôleur pour vérifier si des tests ont mis en évidence un défaut sur la batterie de secours depuis le dernier entretien ; dans ce cas, la batterie de secours doit être vérifiée.
- La batterie de secours doit être remplacée conformément au calendrier de maintenance pour s'assurer qu'elle est toujours capable d'alimenter le système pendant la durée prévue pour celuici. Contrôler l'état physique de la batterie : si elle est endommagée ou en cas de fuite de l'électrolyte, remplacez la batterie immédiatement par une batterie neuve.

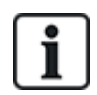

REMARQUE : la nouvelle batterie doit avoir au moins la même capacité que la précédente (dans la limite acceptée par le système).

- Vérifiez que les LED du pupitre de commande du PSU sont dans l'état prévu. Consultez la documentation du Smart PSU pour des détails sur les LED.
- Si le fusible d'alimentation secteur grille, le système doit être vérifié pour en rechercher la raison. Le fusible doit être remplacé par un fusible de même calibre. Le calibre est indiqué sur l'étiquette du système à l'arrière du boîtier.
- <sup>l</sup> Toutes les connexions électriques doivent être vérifiées pour s'assurer que l'isolation est correcte et qu'il n'y a pas de risque de court-circuit ou de déconnexion.
- Nous vous recommandons également de vérifier toutes les notes sur les nouvelles versions de micrologiciel afin d'améliorer la sécurité du système.
- Vérifiez le bon état de tous les assemblages physiques. Tout assemblage détérioré doit être remplacé par des pièces identiques.

### **23.16 Types de zone**

Les types de zones du système SPC sont programmables à l'aide du clavier et du navigateur. Le tableau ci-dessous fournit une description rapide de chaque type de zone pouvant être géré par le système SPC. Chaque type de zone active son propre type de sortie unique (un drapeau ou un indicateur interne) qui peut ensuite être attribué à une sortie physique pour activer un périphérique spécifique.

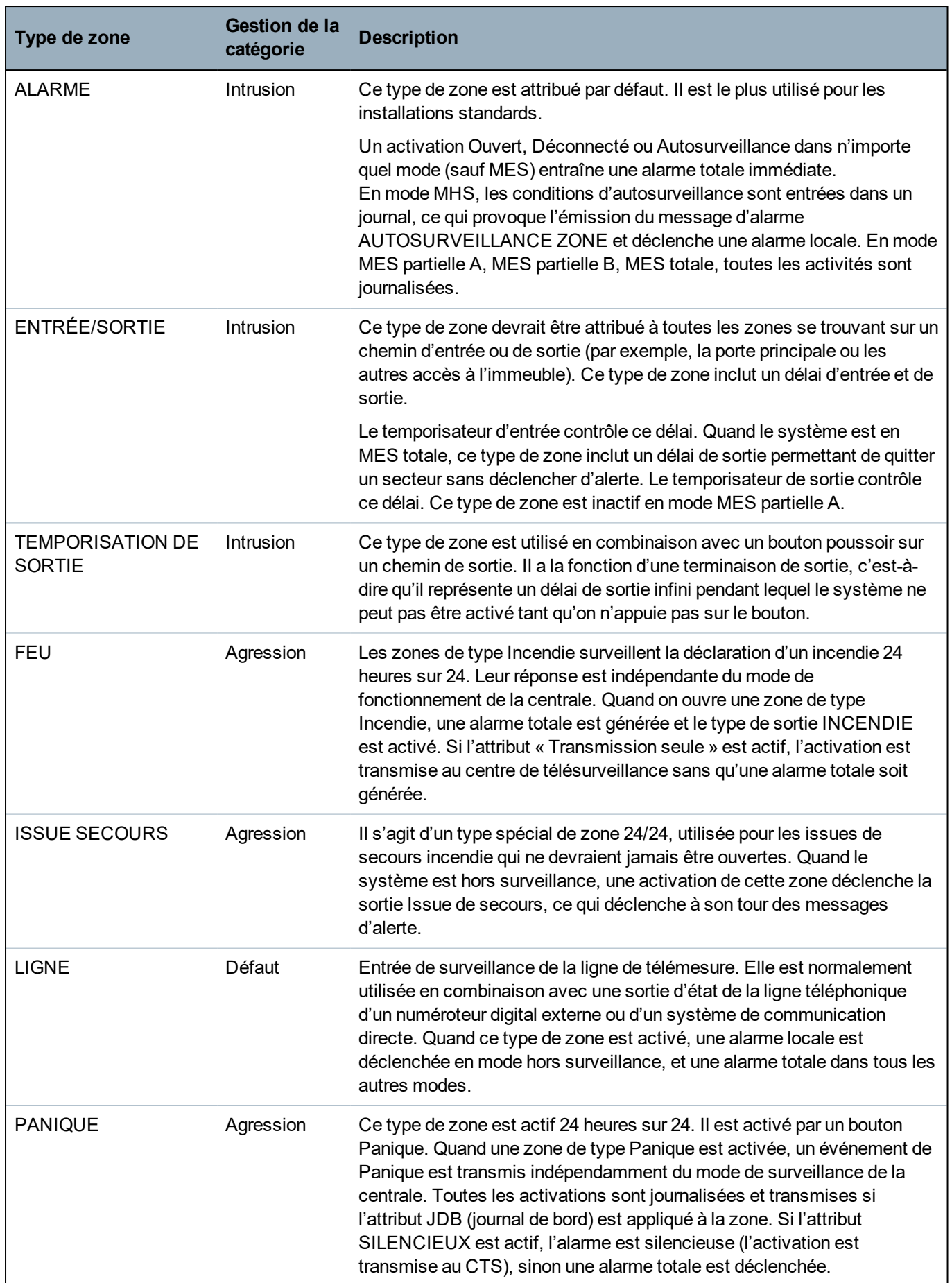

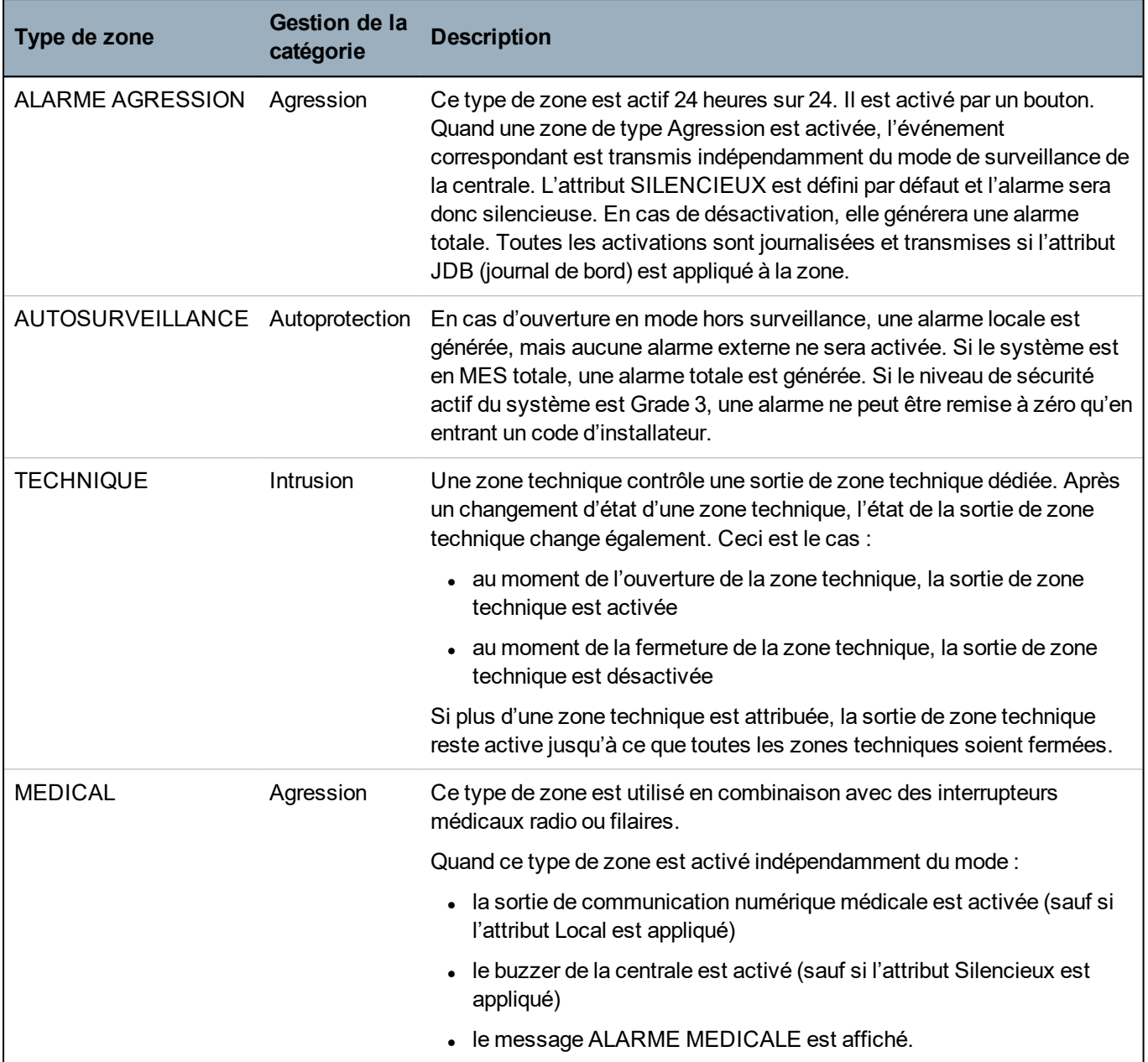

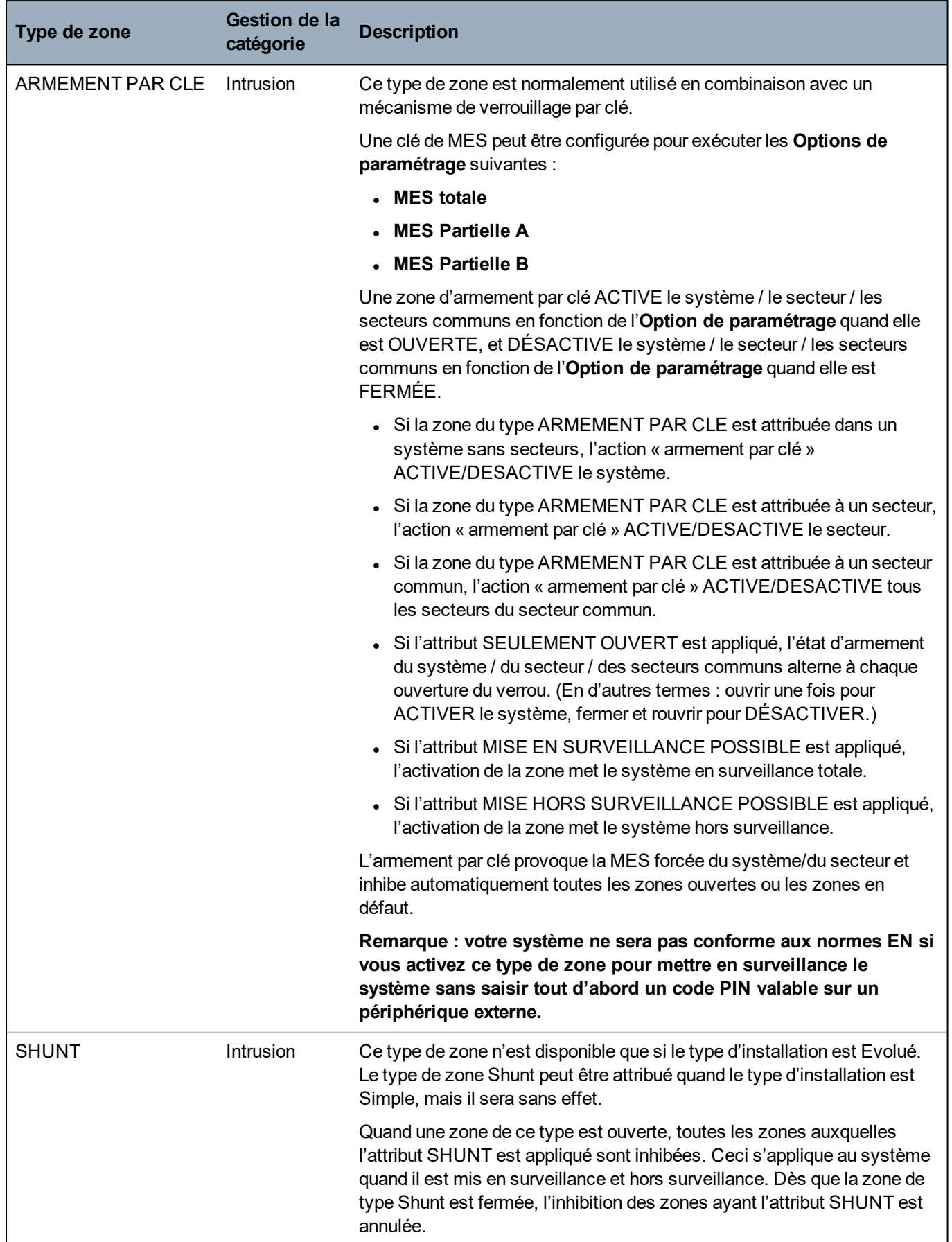

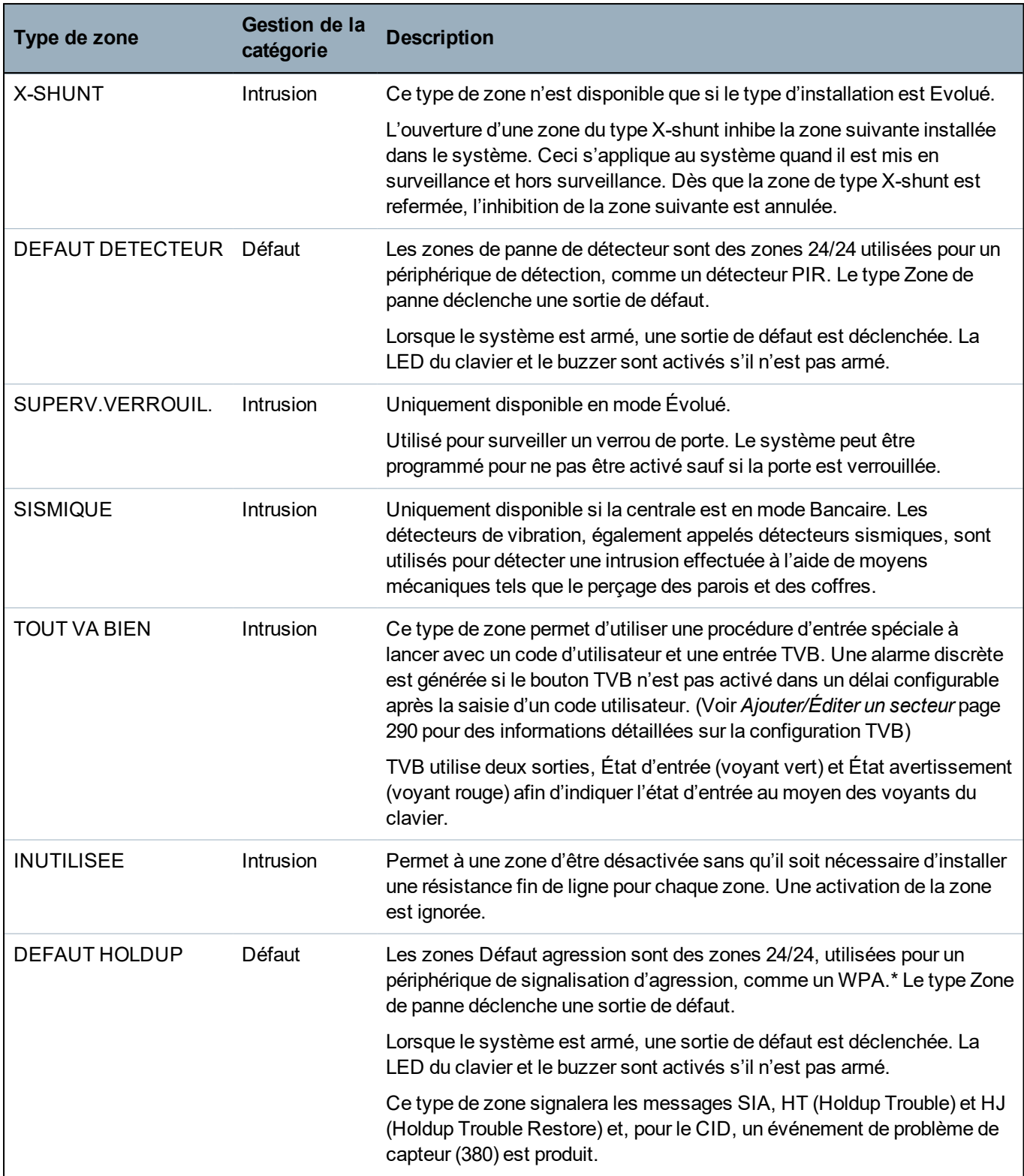

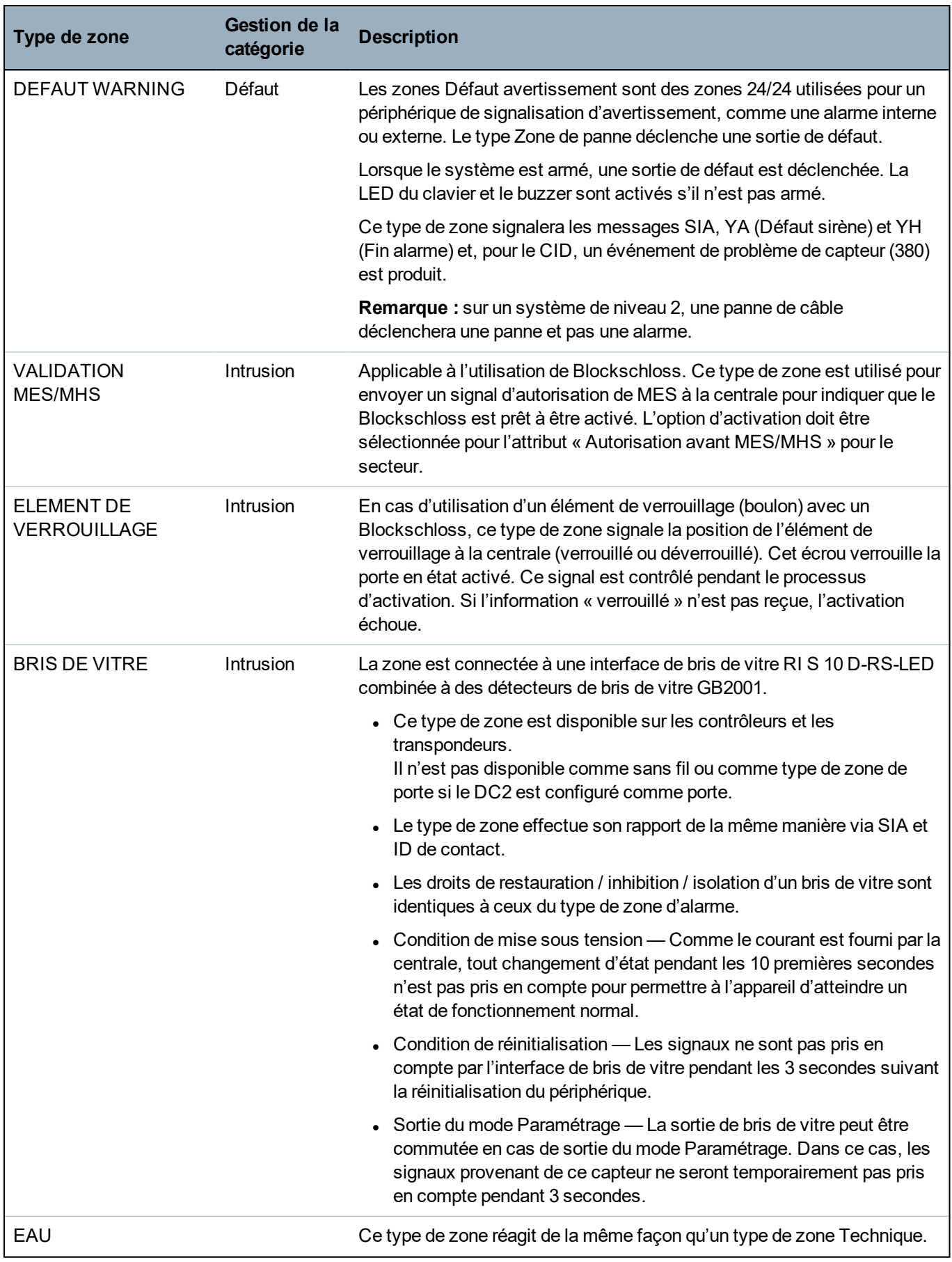

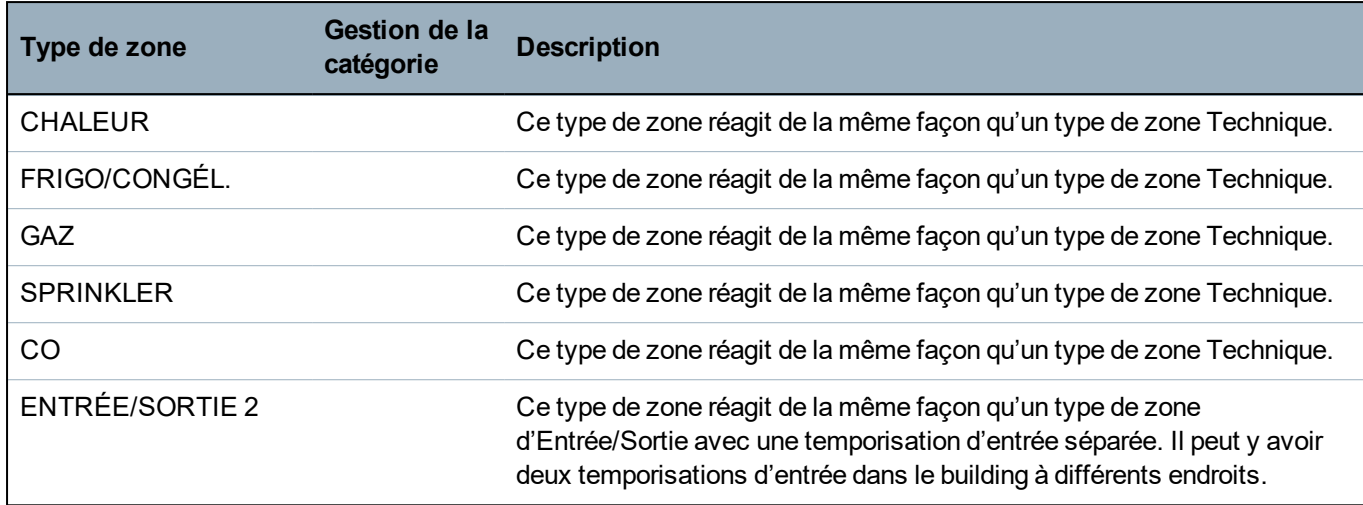

\**Les WPA ne sont compatibles qu'avec Module RF SiWay (SPCW110, 111, 112, 114 ).*

### **23.17 Attributs zone**

Dans le système SPC, les attributs de zone déterminent la manière dont les types de zones programmés fonctionnent.

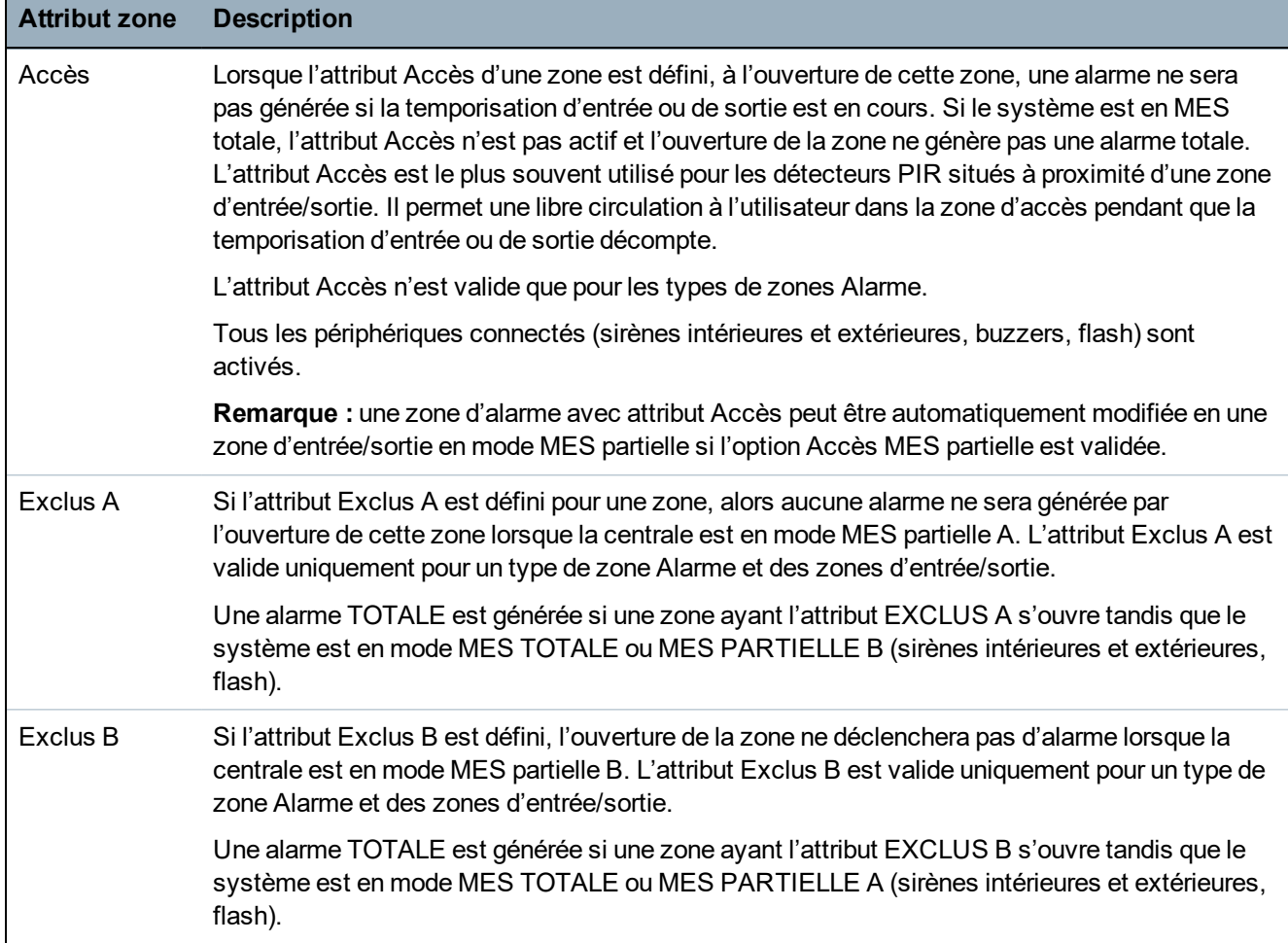

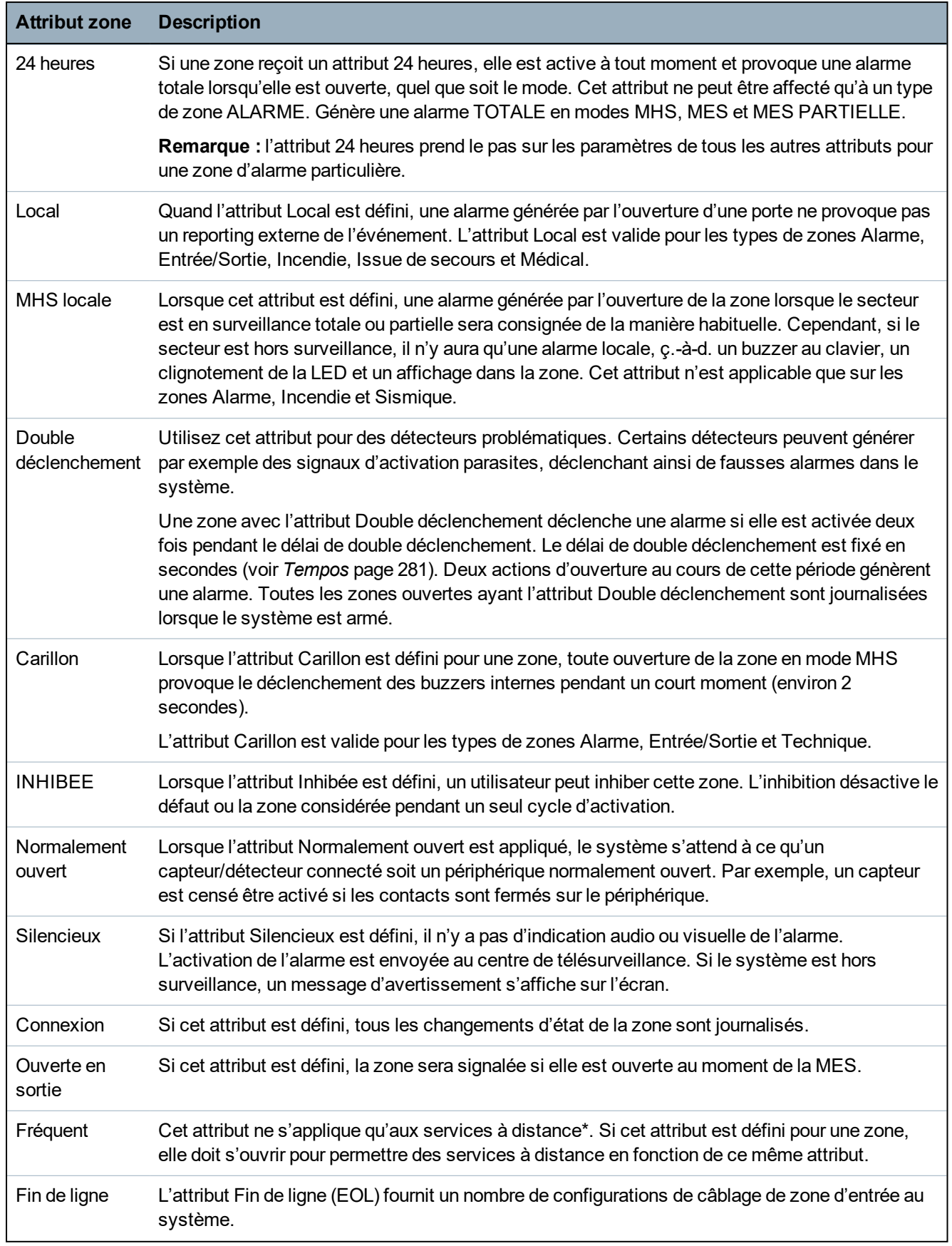

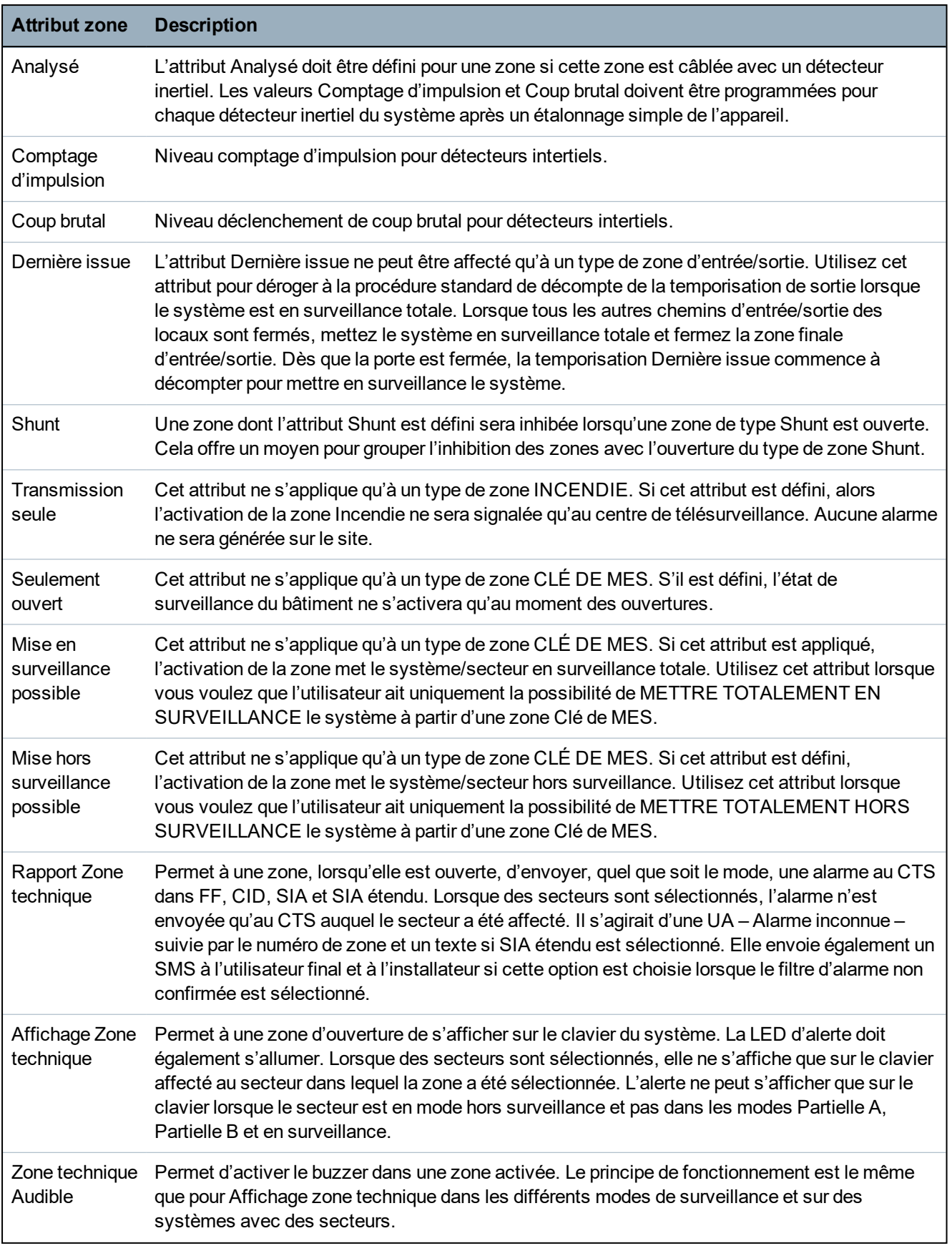

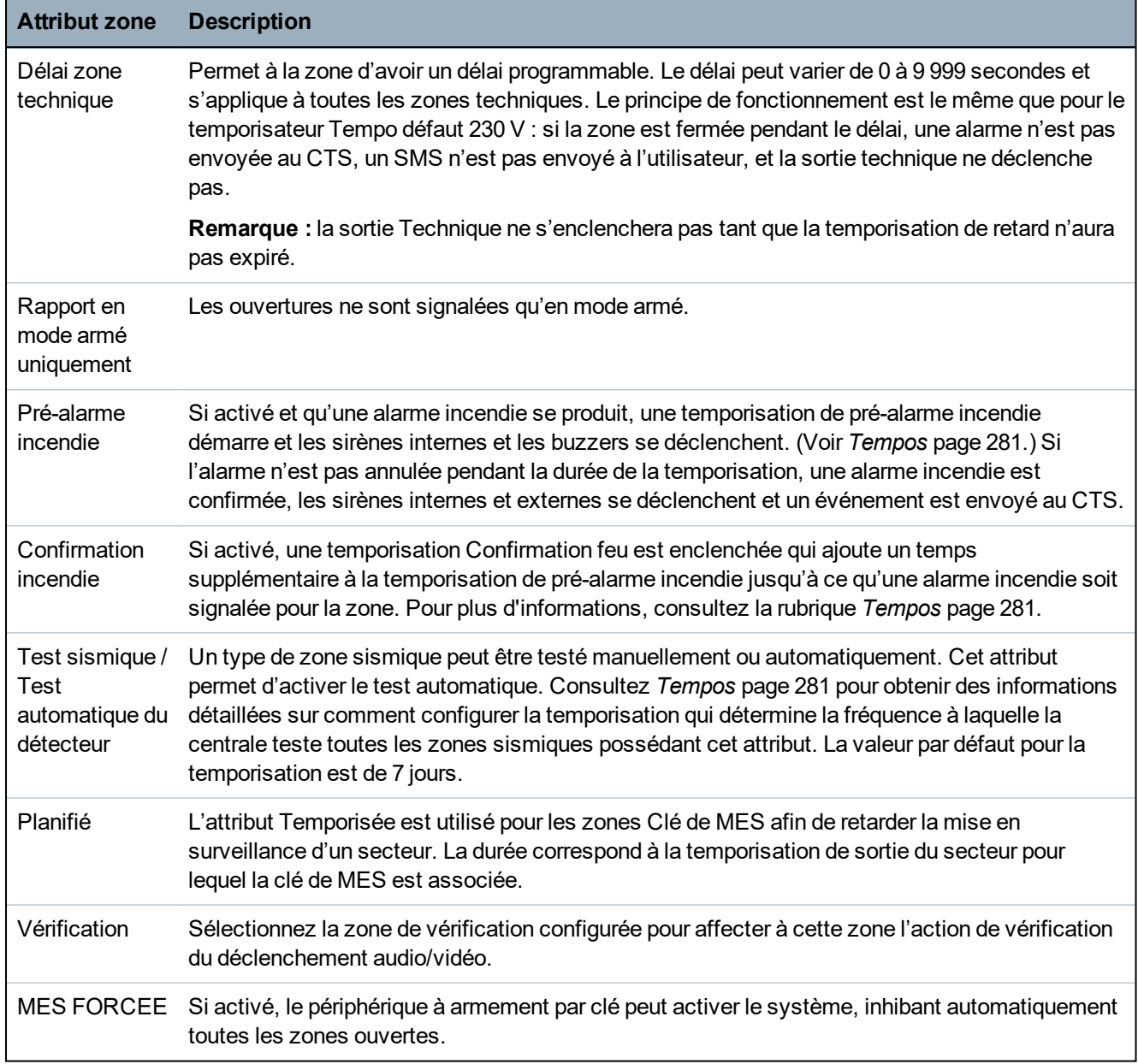

### **23.18 Attributs applicables aux types de zones**

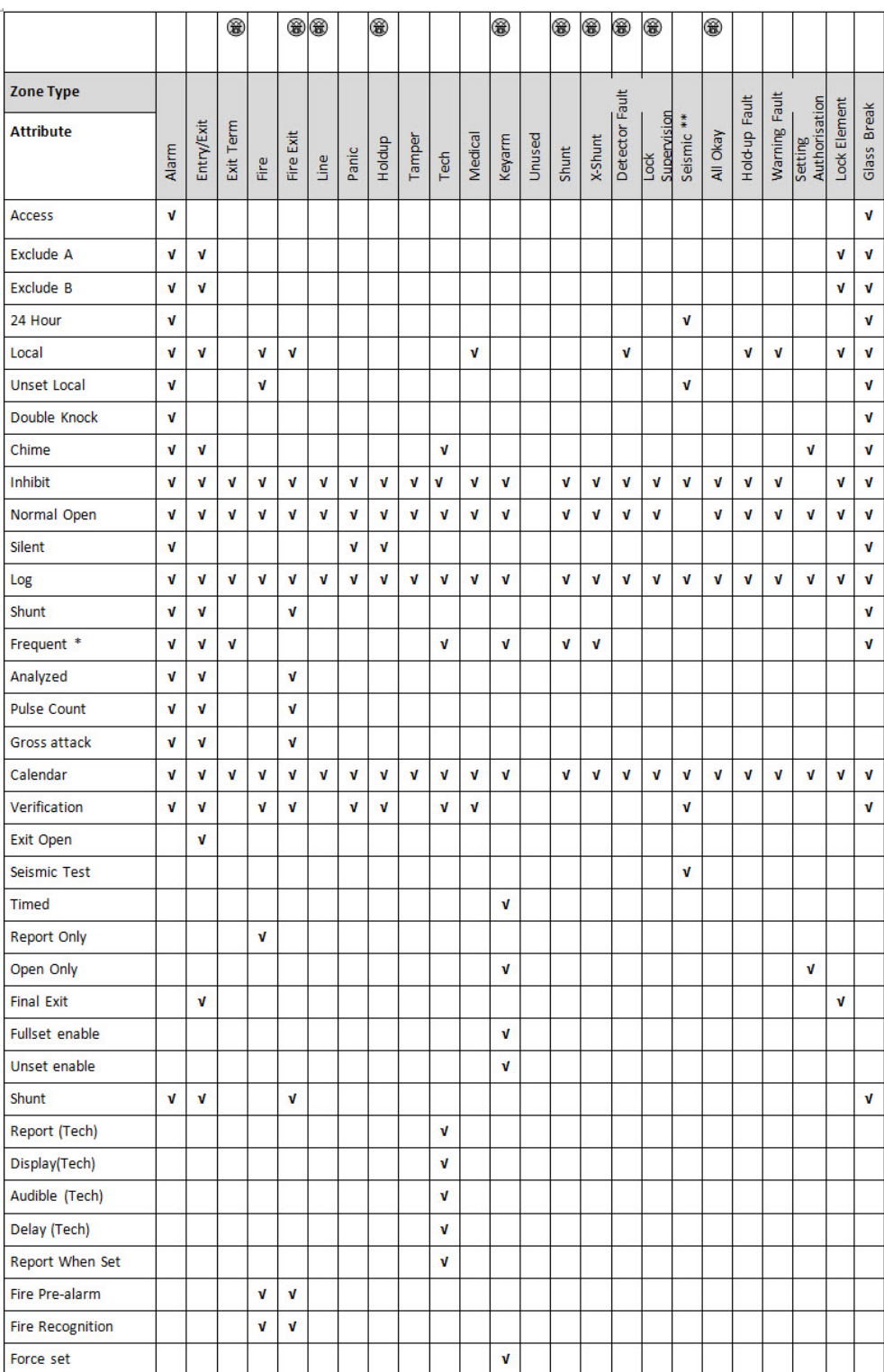

Le tableau ci-dessous indique les attributs applicables par type de zone :

*Uniquement disponible en mode Évolué.*

*\* Uniquement en association avec des services à distance.*

*\*\* Uniquement disponible en mode Bancaire.*

### **23.19 Niveaux ATS et spécifications d'atténuation**

Niveaux d'ATS (Alarm Transmission System, Système de transmission d'alarme)

Le tableau suivant récapitule les niveaux d'ATS nécessaire pour la centrale, en cas de communication :

- GSM vers un centre de télésurveillance (CTS)
- RTC vers un centre de télésurveillance (CTS)
- Ethernet vers un logiciel de réception SPC Comm
- GPRS vers un logiciel de réception SPC Comm

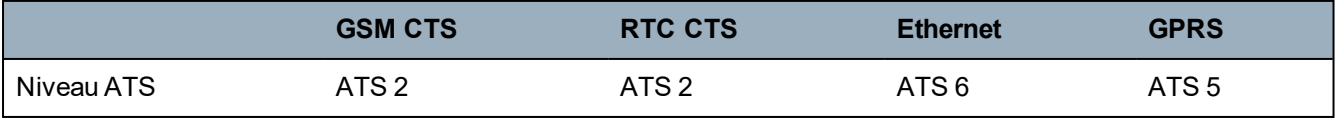

#### **Atténuation de RTC**

Pour un numéroteur RTC, il est recommandé d'utiliser un câble de télécommunication interne CW1308 ou équivalent pour connecter le modem à la ligne téléphonique. La longueur du câble doit être comprise entre 0,5 m et 100 m.

#### **Atténuation d'Ethernet**

Pour Ethernet, nous recommandons l'utilisation d'un câble de catégorie 5 d'une longueur comprise entre 0,5 m et 100 m.

#### **Atténuation de GSM**

La force du champ du signal GSM doit être d'au moins -95 dB. En deçà de ce niveau, le modem signalera une erreur de signal faible à la centrale. Cette erreur sera traitée comme les autres erreurs du système.

#### **Surveillance du RTC (SPCN110) et du GSM (SPCN320)**

Une panne de l'interface entre le modem RTC et la centrale sera détectée après 30 secondes, au bout desquelles une erreur ATS sera signalée.

Une panne de l'interface entre le modem RTC et la centrale sera détectée après 30 secondes, au bout desquelles une erreur ATS sera signalée.

### **23.20 Lecteurs de cartes et de formats de badges pris en charge**

Les lecteurs et formats suivants sont pris en charge par le système SPC :

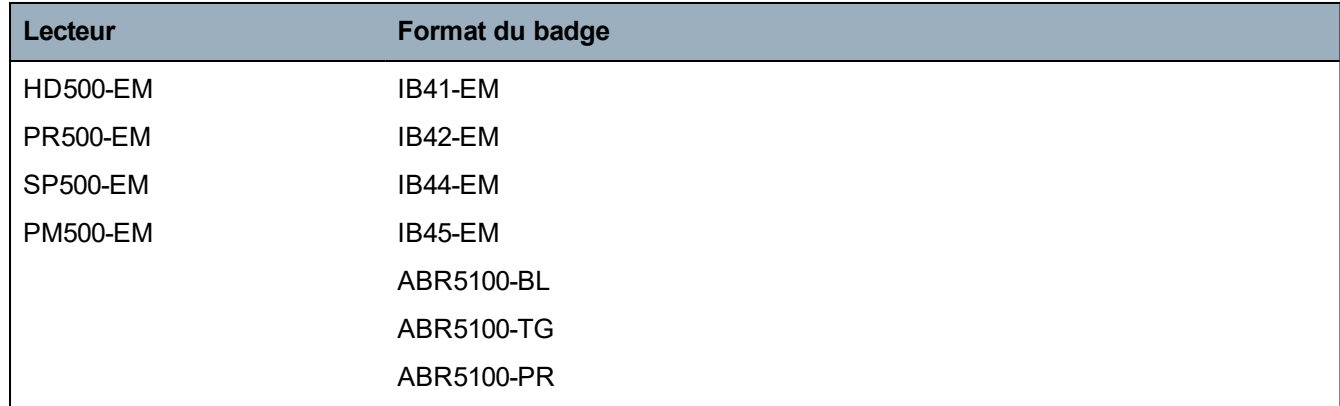

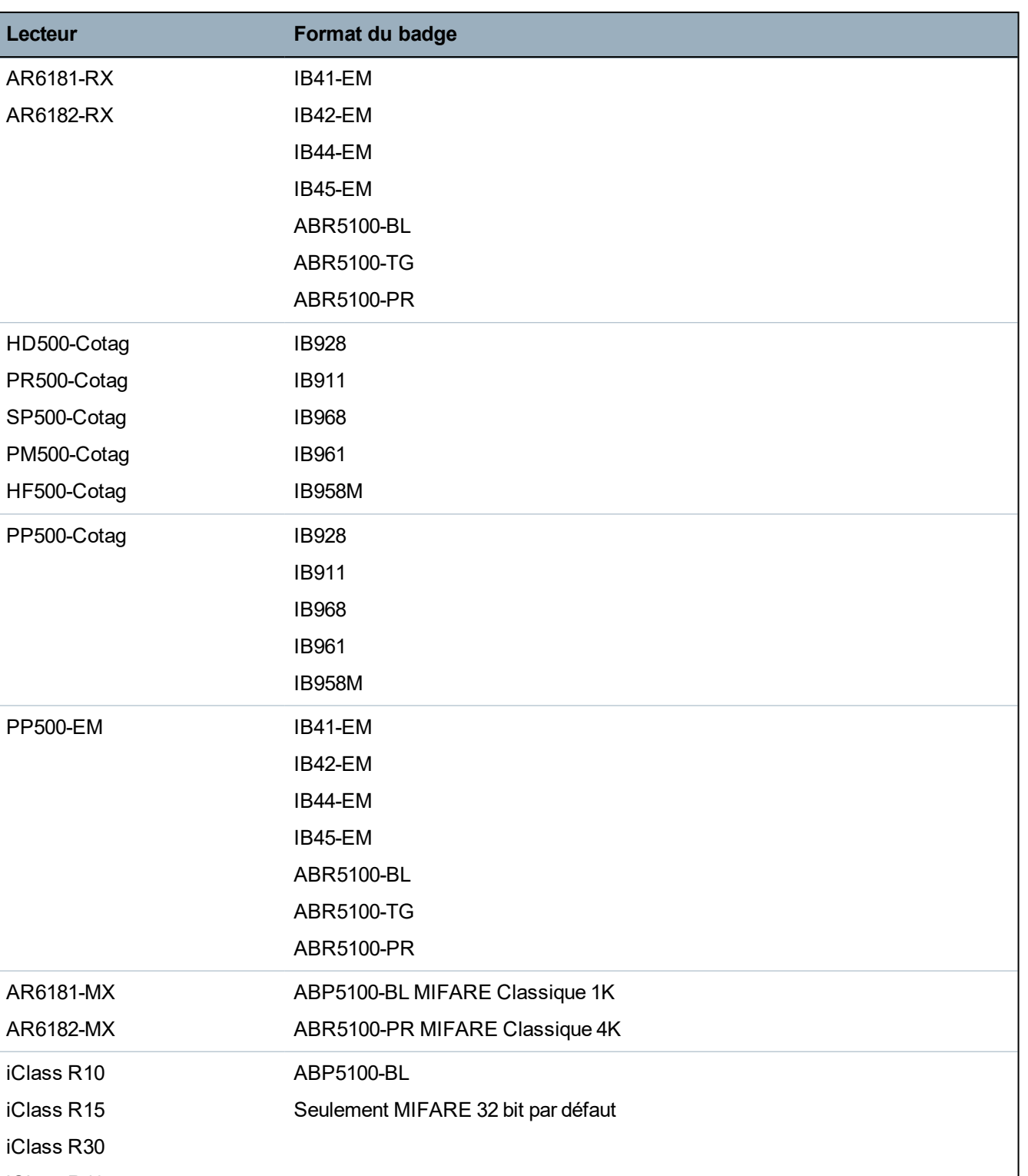

iClass R40

iClassRK40

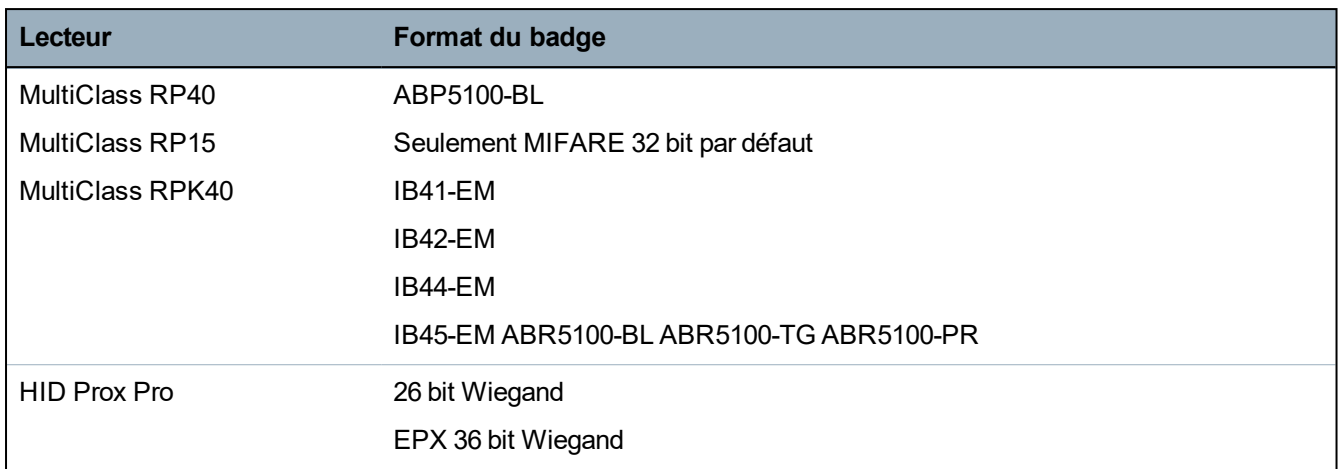

#### **Codes et restrictions du site**

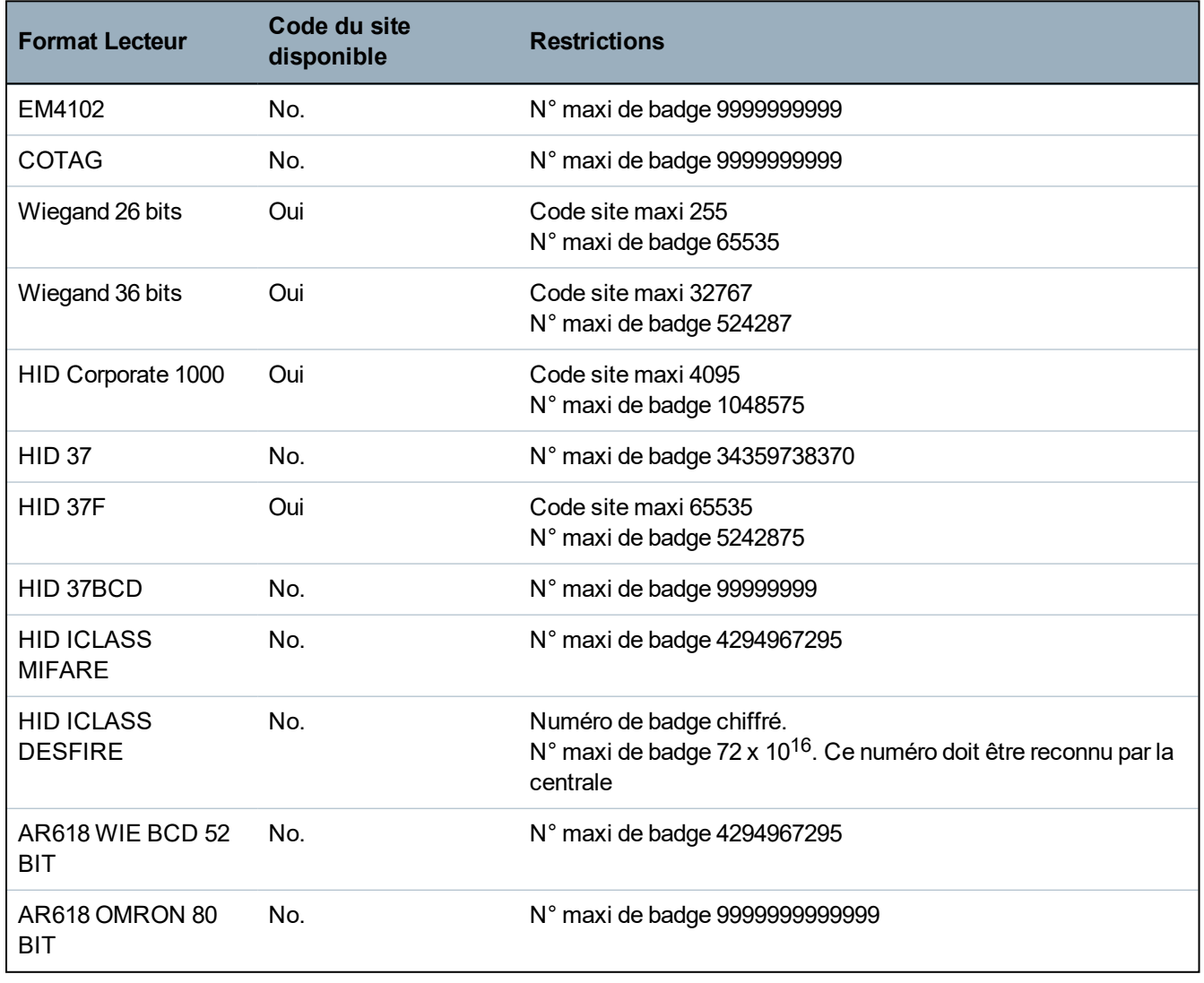

## **23.21 Support SPC pour périphériques E-Bus**

La passerelle E-Bus SPC (SPCG310) est un transpondeur X-BUS permettant la communication entre un contrôleur SPC et des périphériques E-Bus Sintony. L'adressage de l'E-BUS Sintony permet des adresses doubles de transpondeur sur différentes sections de l'E-BUS. Les périphériques X-BUS n'ont besoin que d'adresses uniques. Pour prendre cela en compte, il peut s'avérer nécessaire d'effectuer un

réadressage du périphérique E-BUS. Pour plus d'informations, consultez la rubrique *Mode [adressage](#page-140-0)* [page](#page-140-0) 141.

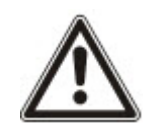

REMARQUE : Vanderbilt vous recommande de lire le document **Sintony System Migration (Migration du système Sintony)** avant de configurer les périphériques E-Bus.

### <span id="page-419-0"></span>**23.21.1 Configuration et adressage des périphériques E-Bus**

Il est possible de configurer et d'adresser les périphériques E-Bus Sintony suivants, pour communiquer avec le contrôleur SPC :

- Claviers Sintony SAK41/SMK41, SAK51/SMK51 et SAK53/SMK53
- Transpondeurs d'entrée Sintony
- Transpondeurs de sortie Sintony
- PSU Sintony : SAP 8, SAP 14, SAP 20 et SAP 25
- 1. Dans le navigateur, allez sur **Paramètres > X-BUS > Transpondeurs**.

La liste des **Transpondeurs configurés** s'affiche.

- 2. Sélectionner un **SPC E-Bus Gateway**.
- 3. Sur la page **Configuration transpondeur**, saisissez une **Description** pour le **Gateway E-BUS pour SPC**. Pour un complément d'information sur la configuration des transpondeurs, voir *[Transpondeurs](#page-255-0)* page 256.

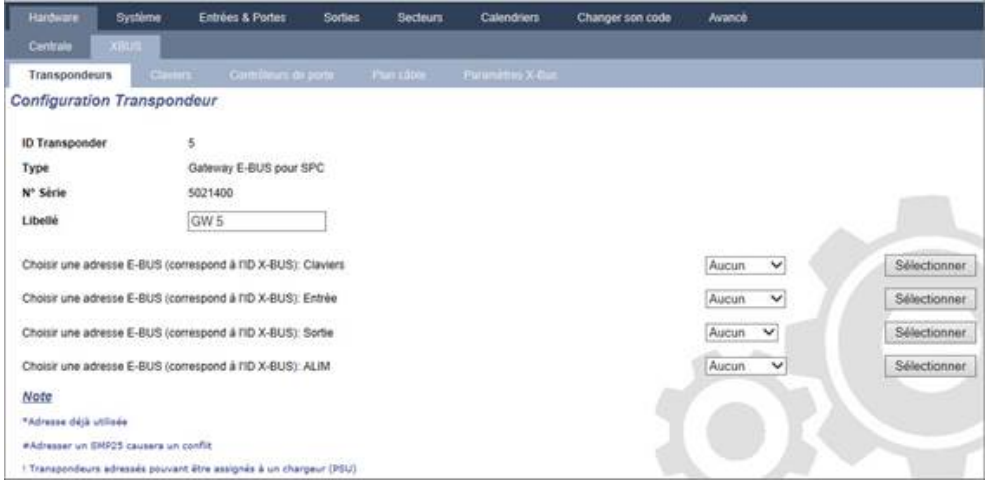

- 4. Pour adresser un périphérique E-Bus, sélectionnez une adresse dans la liste déroulante décrite dans le tableau ci-dessous. Si l'ID est marquée par une astérisque (\*), cela indique qu'elle est déjà utilisée. Cette adresse ne peut pas être sélectionnée.
- 5. Cliquez sur le bouton **Sélectionner**.

```
Le message Adressage en cours... Une reconfiguration du Xbus va être
requise s'affiche en haut de la page.
```
La Gateway E-BUS pour SPC émet un bip sonore répété.

6. En fonction du périphérique E-Bus concerné, appuyer et maintenir enfoncé le bouton d'adressage comme décrit dans la colonne **Adressage** du tableau ci-dessous.

Le Gateway E-BUS pour SPC émet un bip continu pour indiquer que l'adresse est maintenant associée au périphérique E-Bus.

7. Allez sur **Paramètres > X-BUS > Transpondeurs**.

8. Cliquer sur le bouton **Reconfigurer**.

Reconfiguration terminée s'affiche en haut de la page. Les entrées et sorties E-Bus sont affichées dans la liste des **Transpondeurs configurés**. Si un transpondeur d'entrée est associé à une ALIM, le type d'ALIM est affiché dans la colonne **ALIM**. Les claviers sont affichés dans la liste des **Claviers configurés**.

- 9. Pour terminer la procédure d'adressage et ajouter les périphériques ALIM SAP 8, SAP 14 et SAP 20 à la liste des **Transpondeurs configurés**, consultez *[Transpondeurs](#page-420-0) d'adressage pour SAP 8, SAP 14 et SAP 20* [ci-dessous](#page-420-0).
- 10. Si le X-BUS a des conflits d'adressage, le message d'avertissement ID Invalide ou déjà utilisée comme IDx Transpondeur s'affiche. Répétez les étapes précédentes jusqu'à l'élimination des conflits d'adressage.

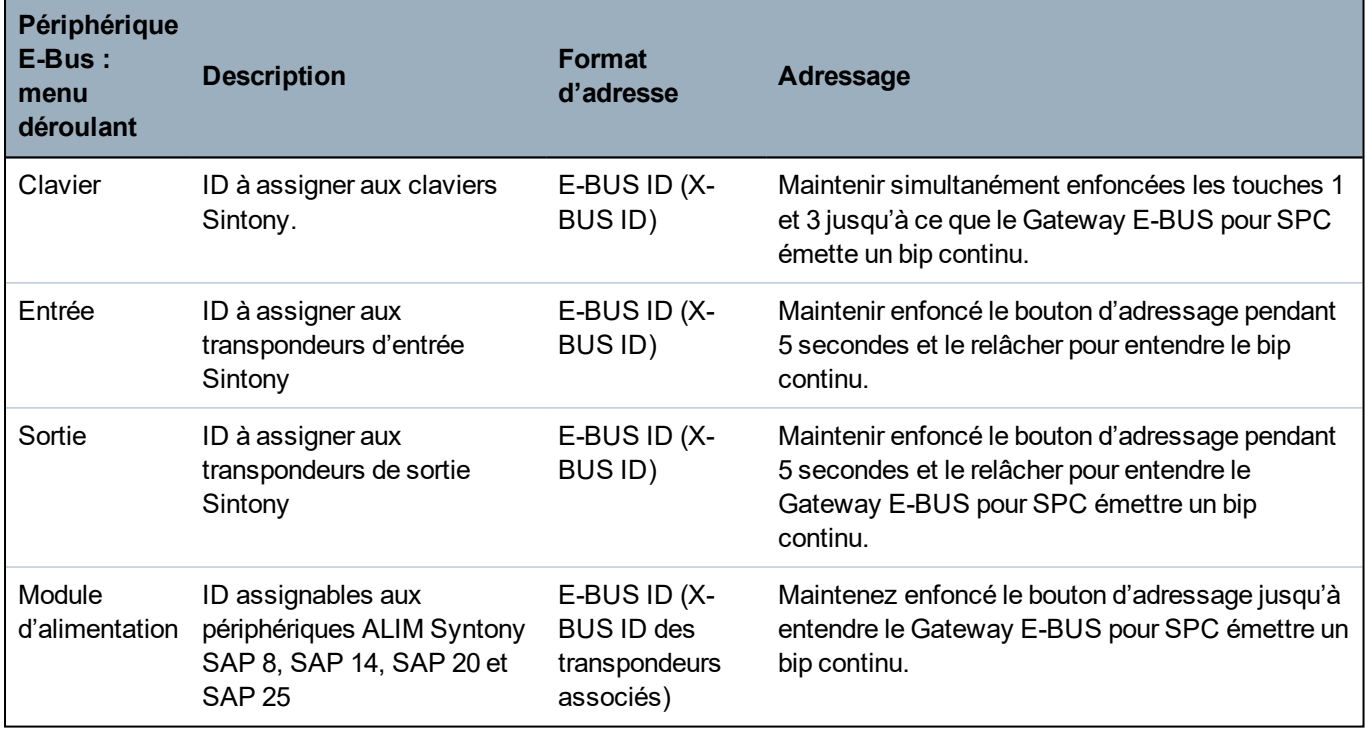

#### **Voir également**

*Mode [adressage](#page-140-0)* page 141

#### <span id="page-420-0"></span>**23.21.1.1 Transpondeurs d'adressage pour SAP 8, SAP 14 et SAP 20**

Après avoir assigné une adresse ALIM à un SAP 8, SAP 14 ou SAP 20 (voir *[Configuration](#page-419-0) et adressage des [périphériques](#page-419-0) E-Bus* à la page précédente ), vous devez assigner un transpondeur d'entrée à l'ALIM. Cela simule une communication avec la centrale SPC via un transpondeur.

1. Sur la liste **Transpondeurs configurés**, sélectionner le **Gateway E-BUS pour SPC**.

#### La page **Configuration du transpondeur** s'affiche.

2. Consulter la nouvelle adresse ALIM dans la liste déroulante.

Un point d'exclamation (!) précède l'adresse ALIM que vous avez assignée au périphérique. Cela indique qu'un transpondeur d'entrée est disponible pour être assigné à l'ALIM.

- 3. Notez le numéro indiqué entre crochets à côté de l'adresse ALIM. Ce nombre est l'adresse à assigner au transpondeur d'entrée. Par exemple, si l'adresse ALIM est **ID 14 (27)**, il faut sélectionner manuellement un transpondeur avec l'**ID 27** dans la liste déroulante **Entrée**.
- 4. Dans la liste déroulante **Entrée**, sélectionner l'adresse transpondeur entre parenthèses à côté de l'adresse ALIM.
- 5. Cliquer sur le bouton **Sélectionner**.
- 6. Allez sur **Paramètres > X-BUS > Transpondeurs**.
- 7. Cliquer sur **Reconfigurer**.

Le périphérique ALIM est affiché dans la liste des **Transpondeurs configurés**.

#### **23.21.1.2 Transpondeurs d'adressage pour l'ALIM SAP 25**

L'ALIM SAP 25 Sintony est dotée de deux transpondeurs internes. Une adresse doit être assignée à chaque transpondeur. Ces deux adresses sont assignées automatiquement dès la fin de la procédure d'adressage décrite dans *[Configuration](#page-419-0) et adressage des périphériques E-Bus* page 420. La formule 2n - 1 est applicable lorsque n est une valeur de l'adresse ALIM. Par exemple, si l'ID 10 est assignée au SAP 25, chaque transpondeur se verra assigner les ID E-Bus 19 et 20.

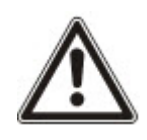

REMARQUE : dans la liste déroulante ALIM, le symbole dièse (#) précède l'adresse d'un SAP 25 pour indiquer que l'adressage automatique des transpondeurs va provoquer un conflit avec les transpondeurs d'entrée existants. Pour résoudre un tel conflit, il faut réadresser l'un des périphériques en conflit.

# **23.22 Glossaire FlexC**

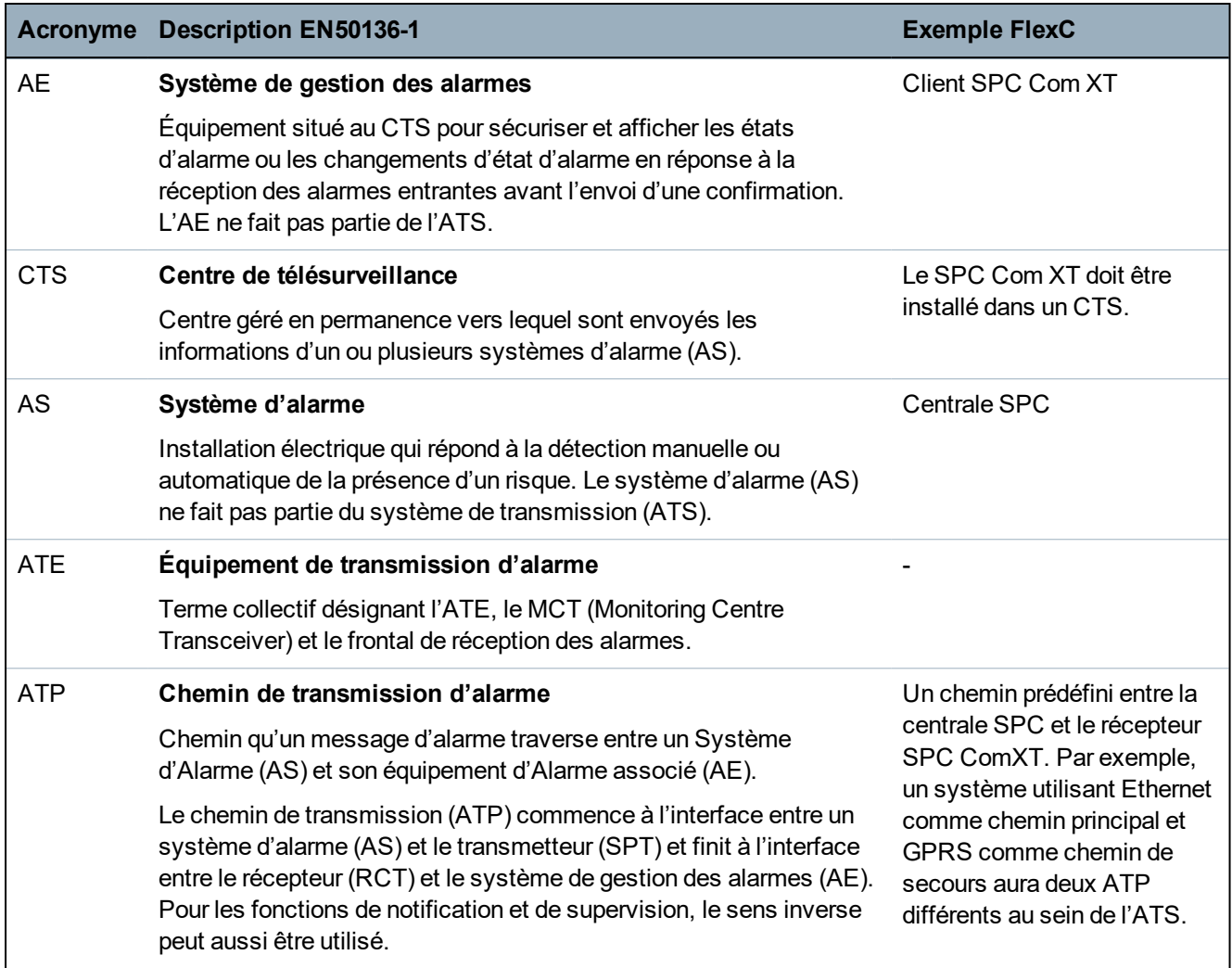

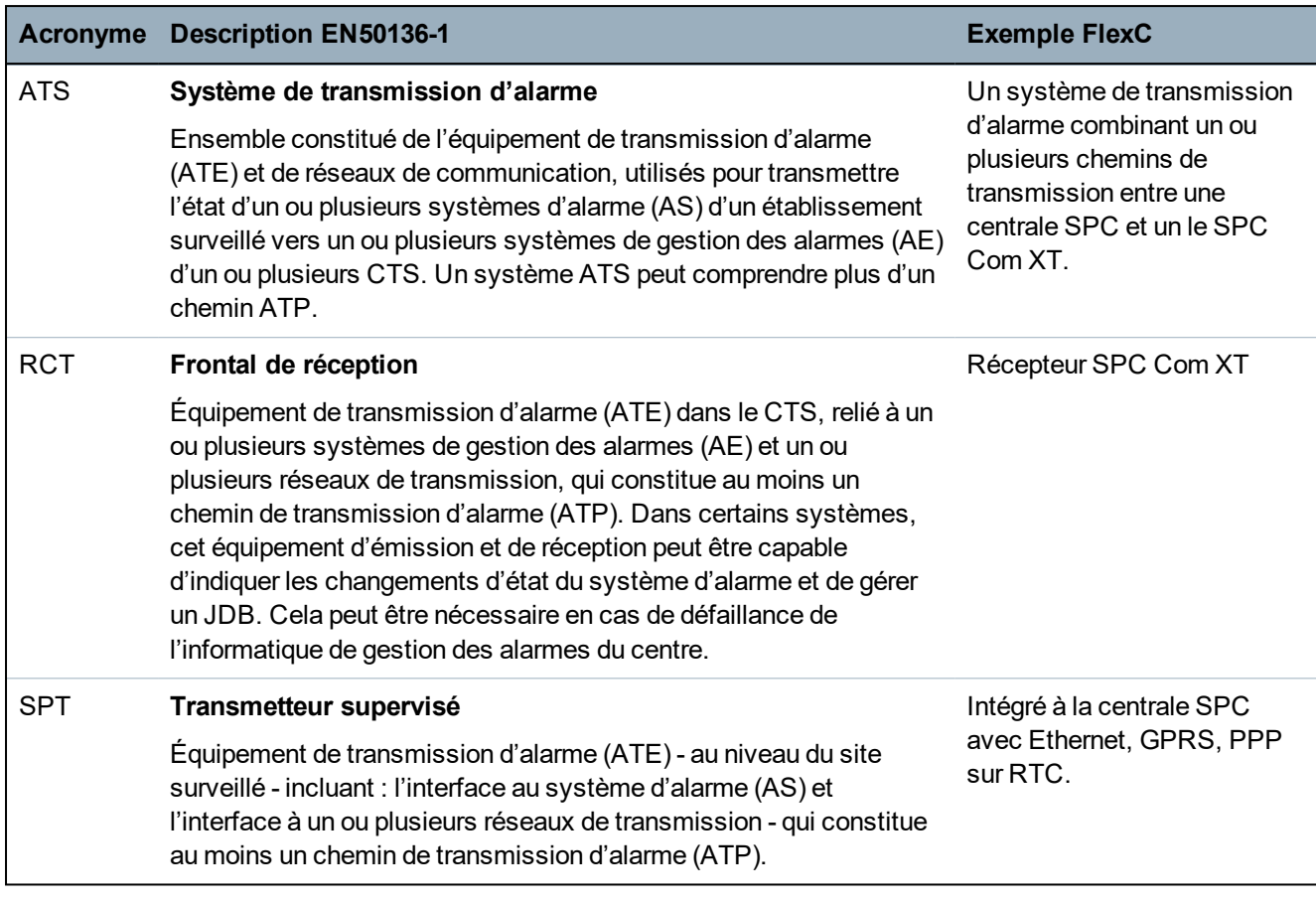

FlexC utilise divers acronymes (repris de la norme EN50136-1).

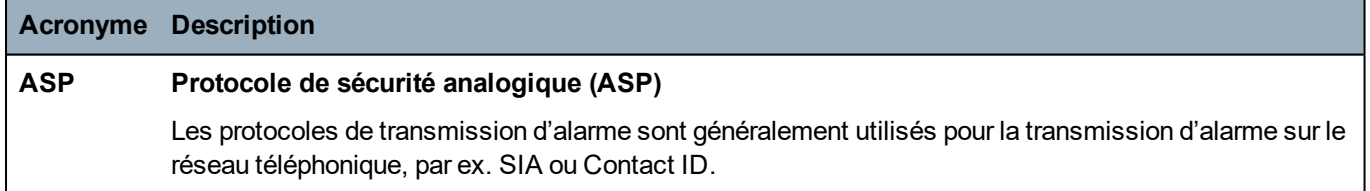

## **23.23 FlexC - Commandes**

La fenêtre ci-dessous liste les commandes disponibles pour un profil de commande. Le profil de commande assigné à un système de transmission ATS définit le mode de contrôle d'une centrale depuis le SPC Com XT.

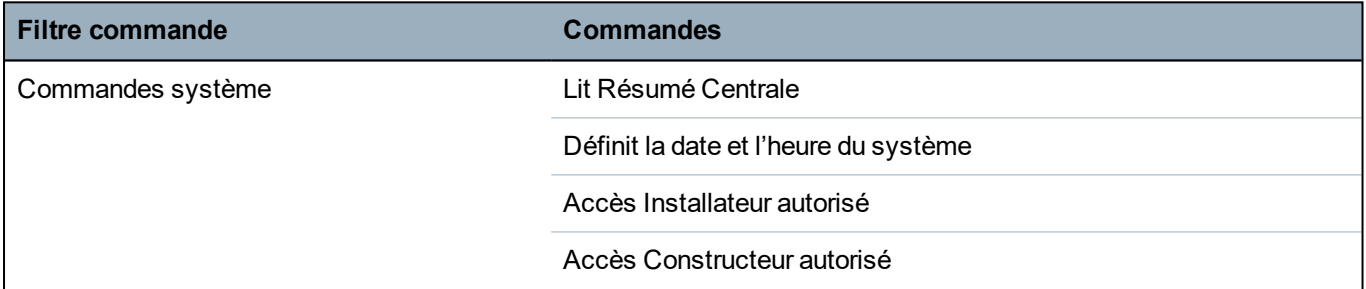

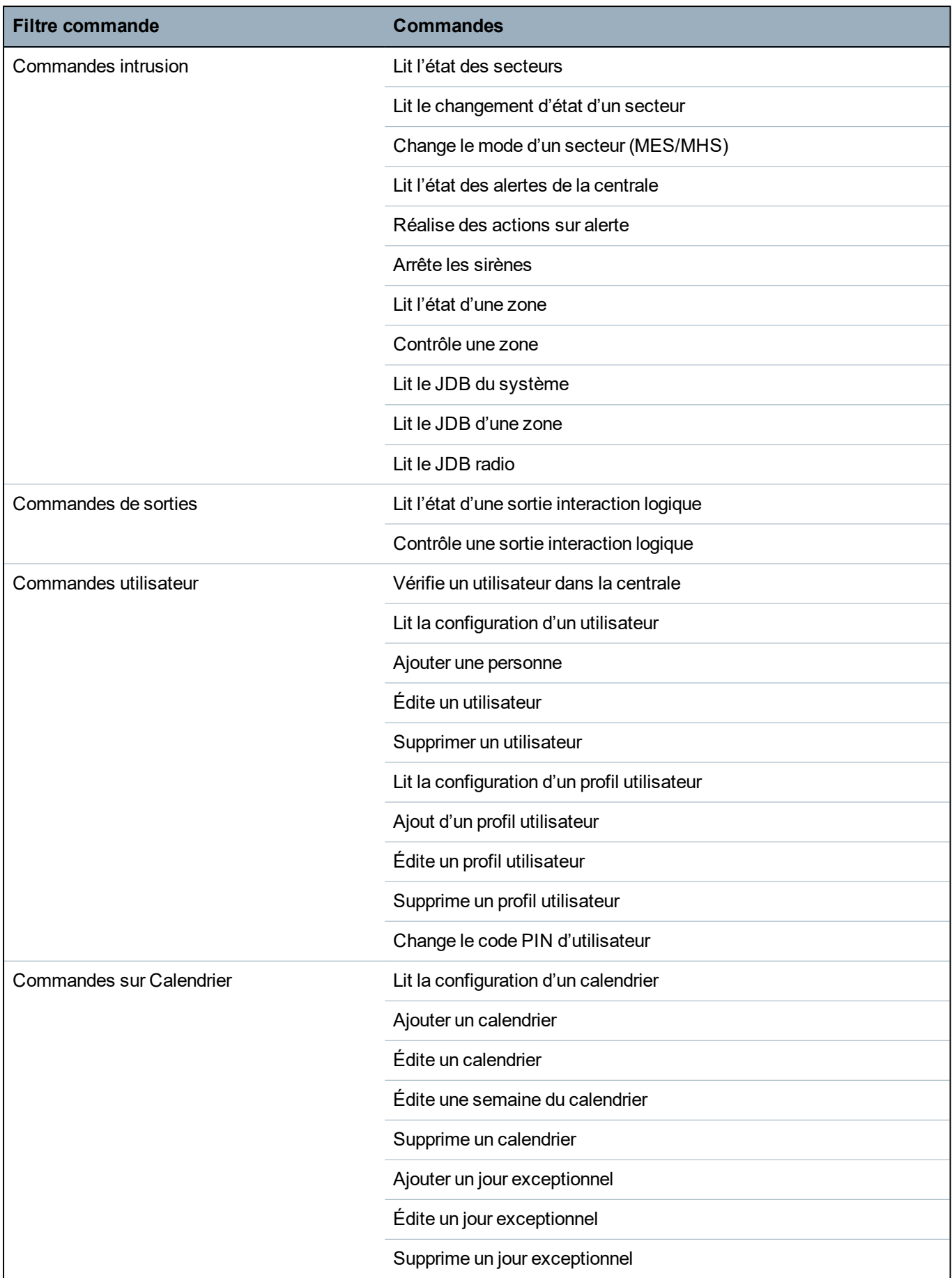

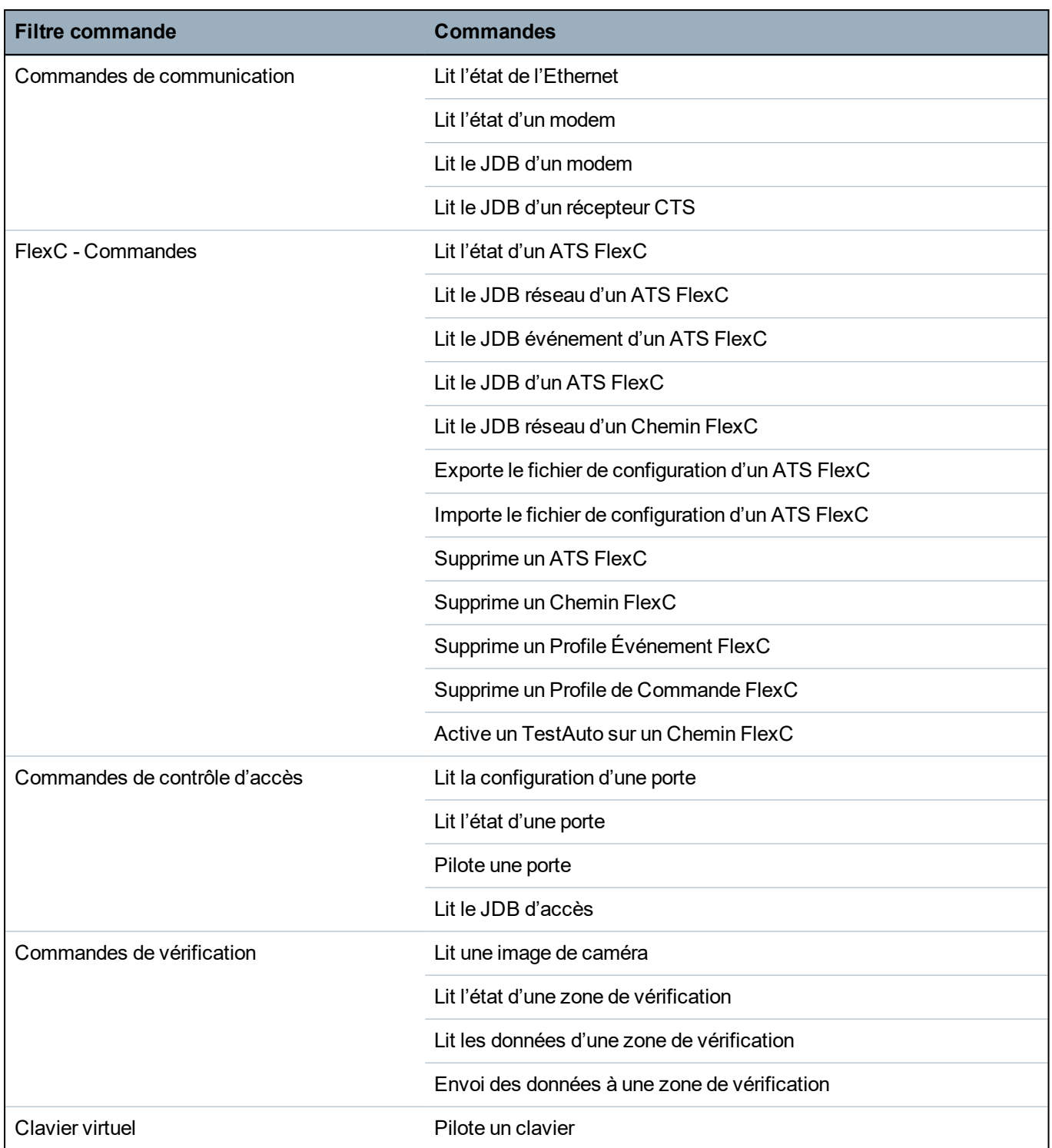

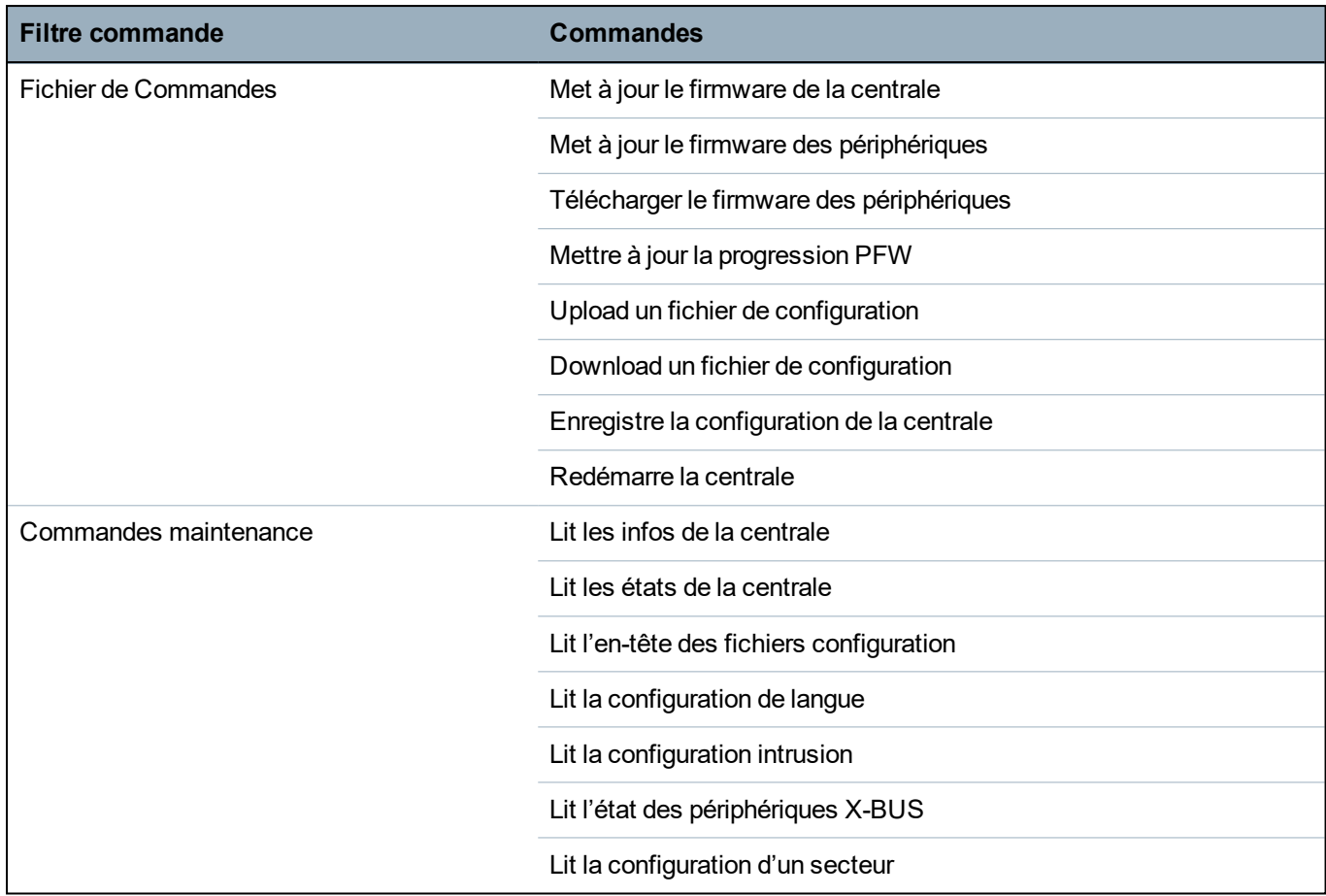

## **23.24 Tempos des catégories d' ATS**

Ce tableau décrit les tempos des catégories d'ATS définies dans la norme EN50136-1 et précise comment FlexC respecte ces dispositions au titre des catégories SP1-SP6, DP1-DP4.

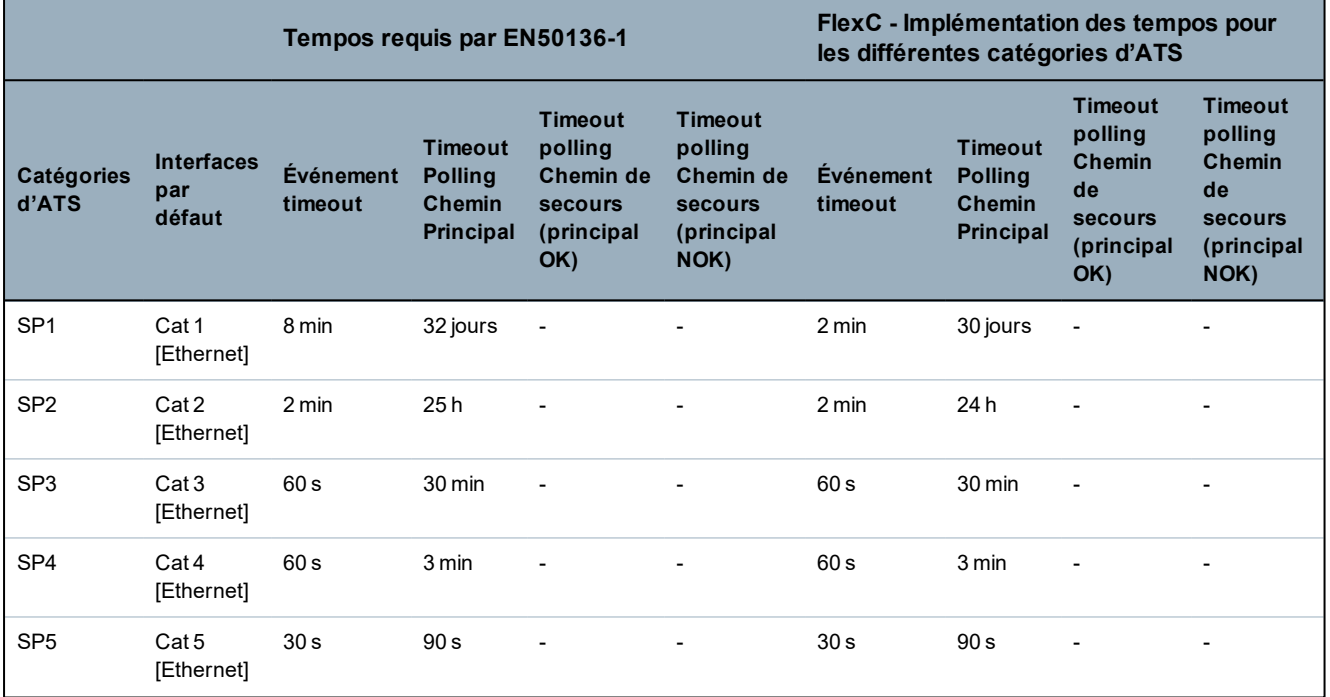

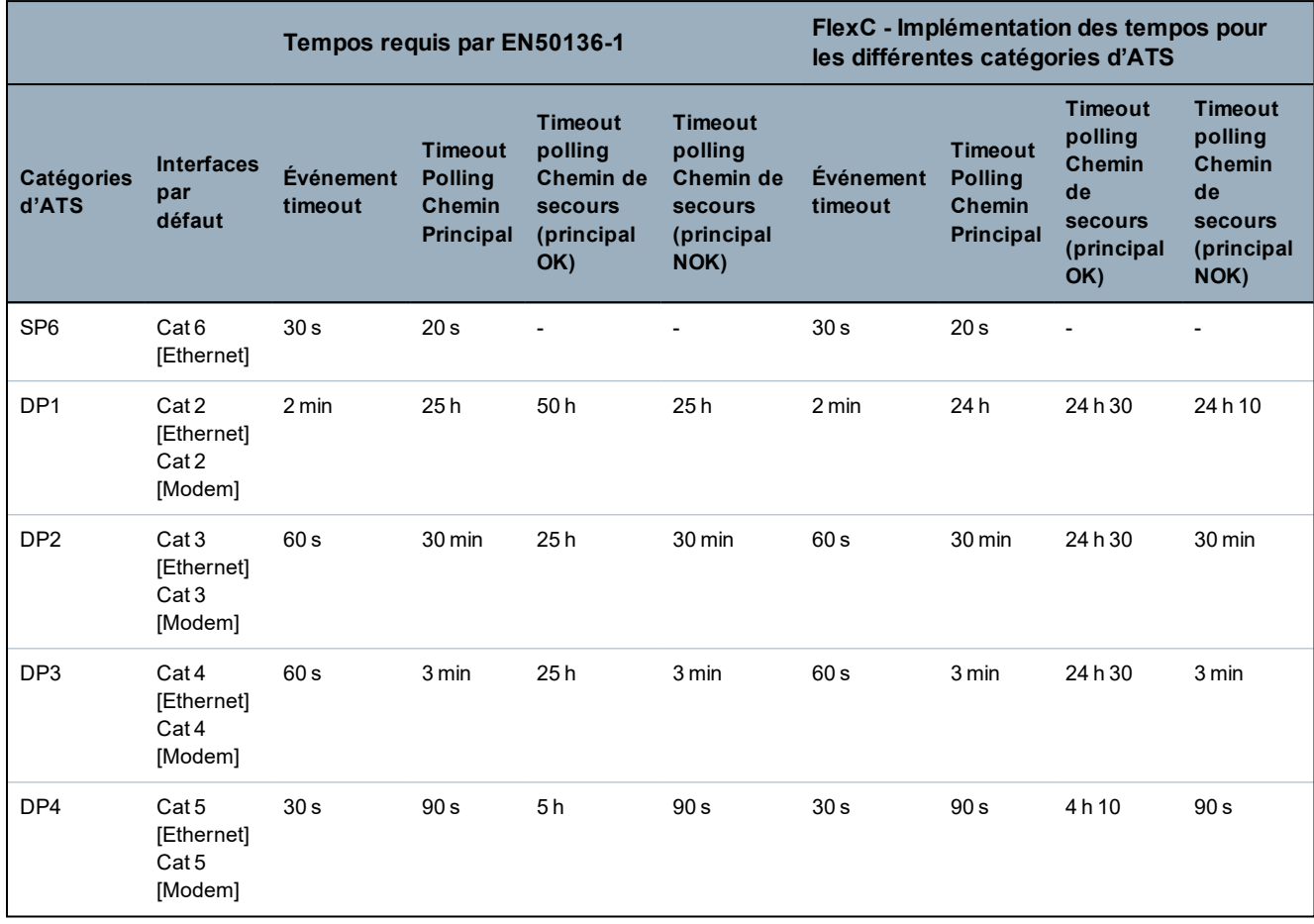

### **23.25 Tempos des catégories de Chemin**

La fenêtre suivante présente les paramètres appliqués aux événements d'expiration du délai d'attente, aux intervalles de polling (actifs et inactifs) et aux timeouts du polling (actifs et inactifs) pour chaque catégorie de chemin. Pour l'Ethernet, l'intervalle de polling et l'intervalle de tentative sont identiques. Pour réduire les coûts liés aux appels GPRS, l'intervalle et l'intervalle de tentative des chemins GPRS sont différents ; par exemple, les interrogations Cat 3 [Modem] interviennent toutes les 25 min, puis toutes les 60 s pendant 5 min pendant un maximum de 30 min. Pour une vue d'ensemble de l'intervalle de polling configuré, allez sur **État > FlexC > JDB réseau**.

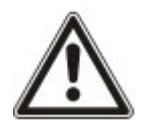

Si un chemin est actif puis devient inactif, il reste dans le taux actif de polling pendant deux cycles supplémentaires avant de passer à un intervalle de polling **Chemin tombé**.

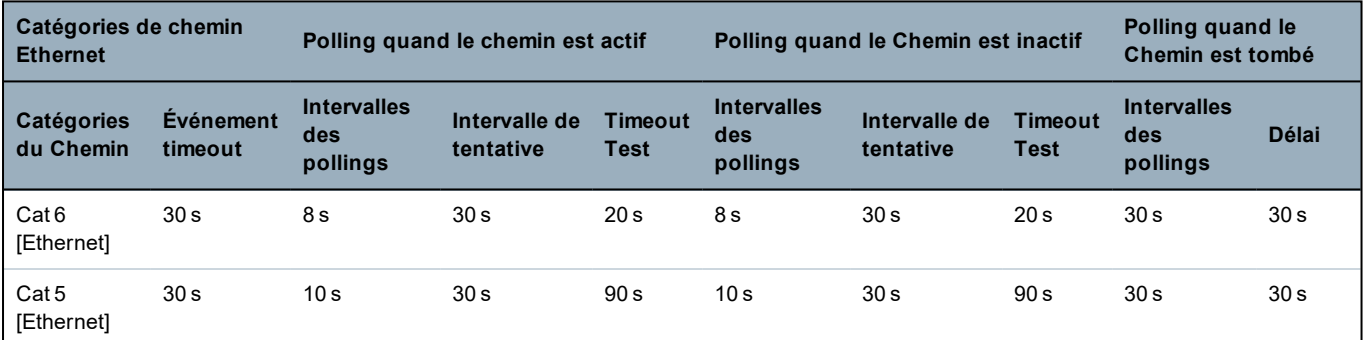

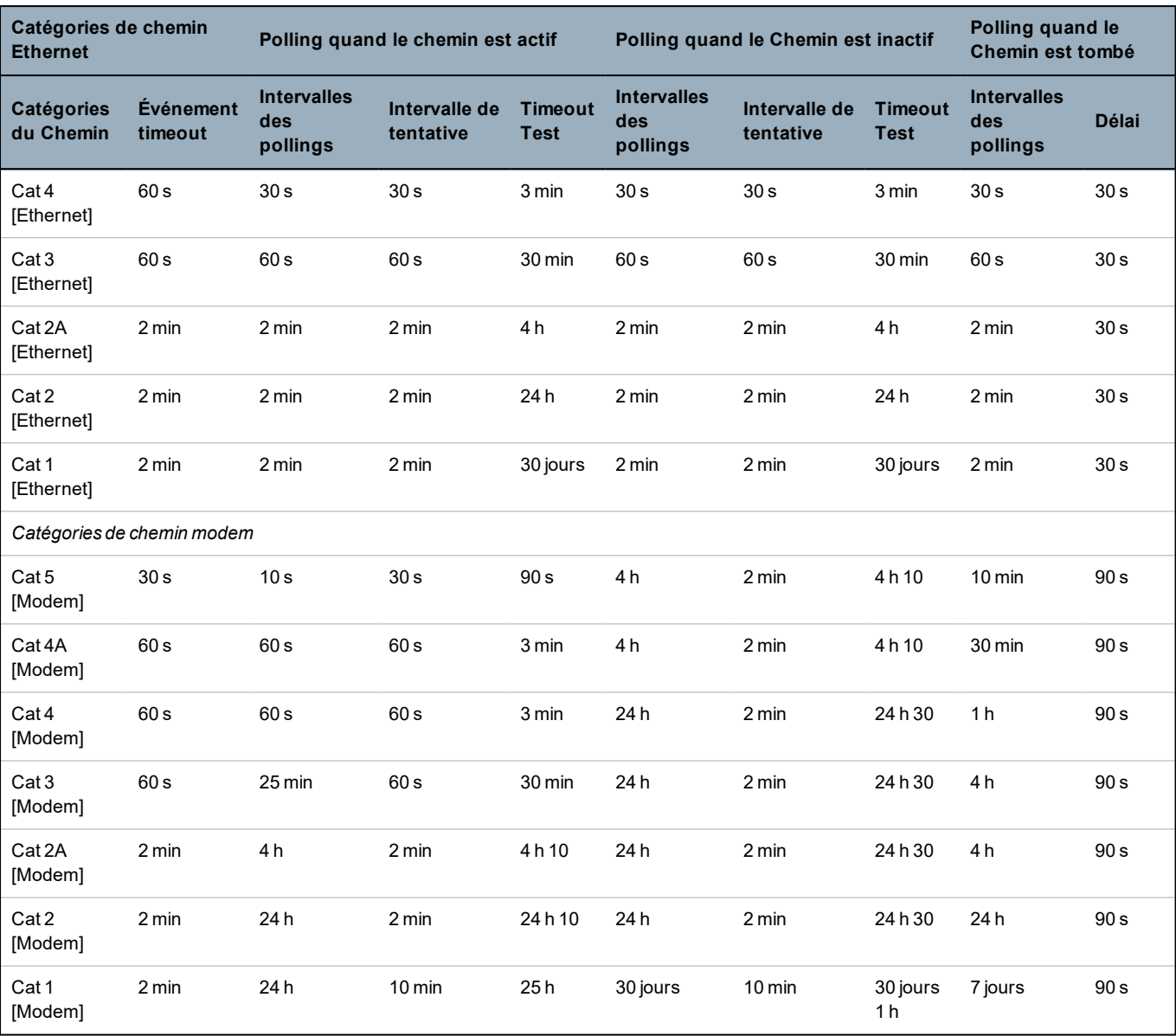

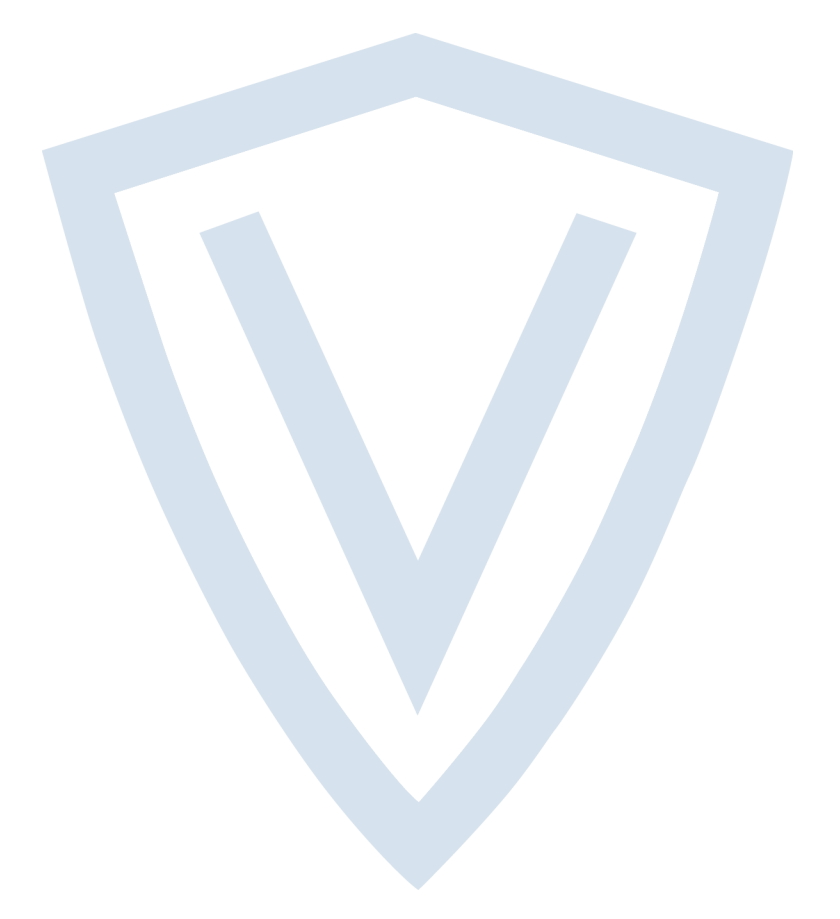

© Vanderbilt 2018 Les données et la conception peuvent être modifiées sans préavis. La fourniture du produit dépend de sa disponibilité. ID document : A6V10276959-d Date d'édition : 12.09.2018

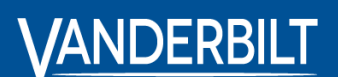

**vanderbiltindustries.com O**@VanderbiltInd **fo**Vanderbilt Industries Publié par **Vanderbilt International Ltd.** Clonshaugh Business and Technology Park Clonshaugh, DublinD17 KV 84, Irlande

vanderbiltindustries.com/contact